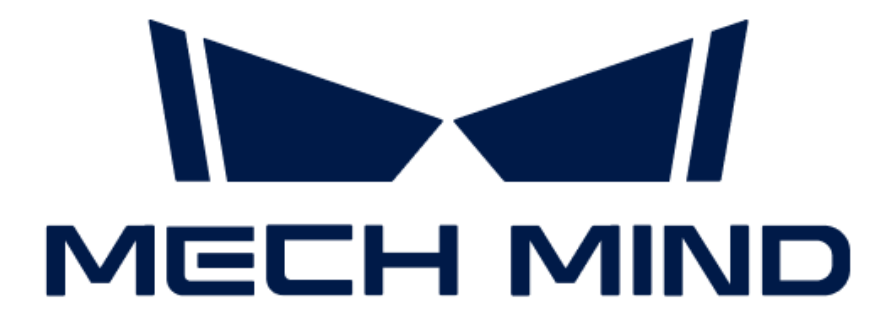

# Mech-Eye Industrial 3D Camera User Manual

v2.2.0

# **Table of Contents**

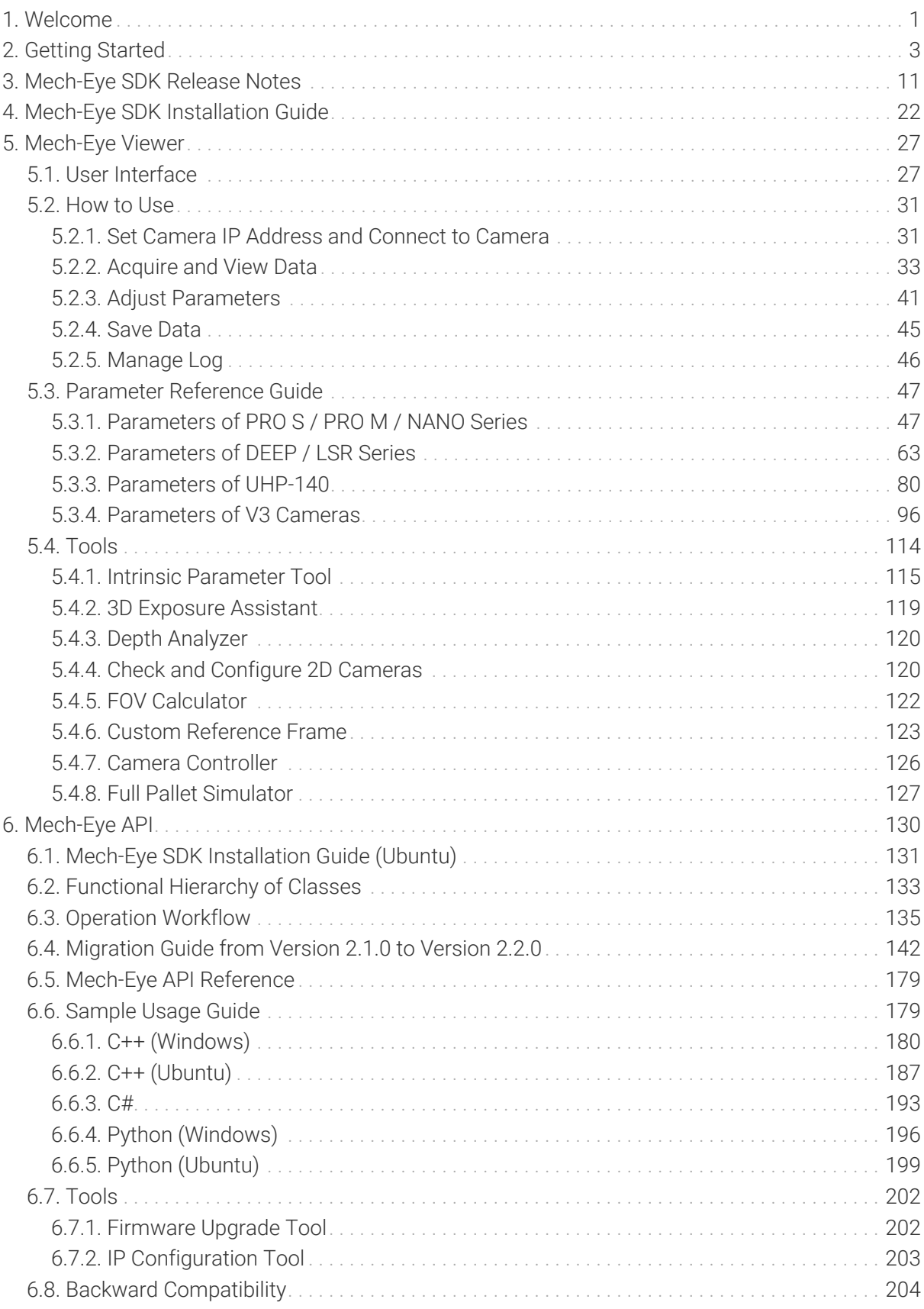

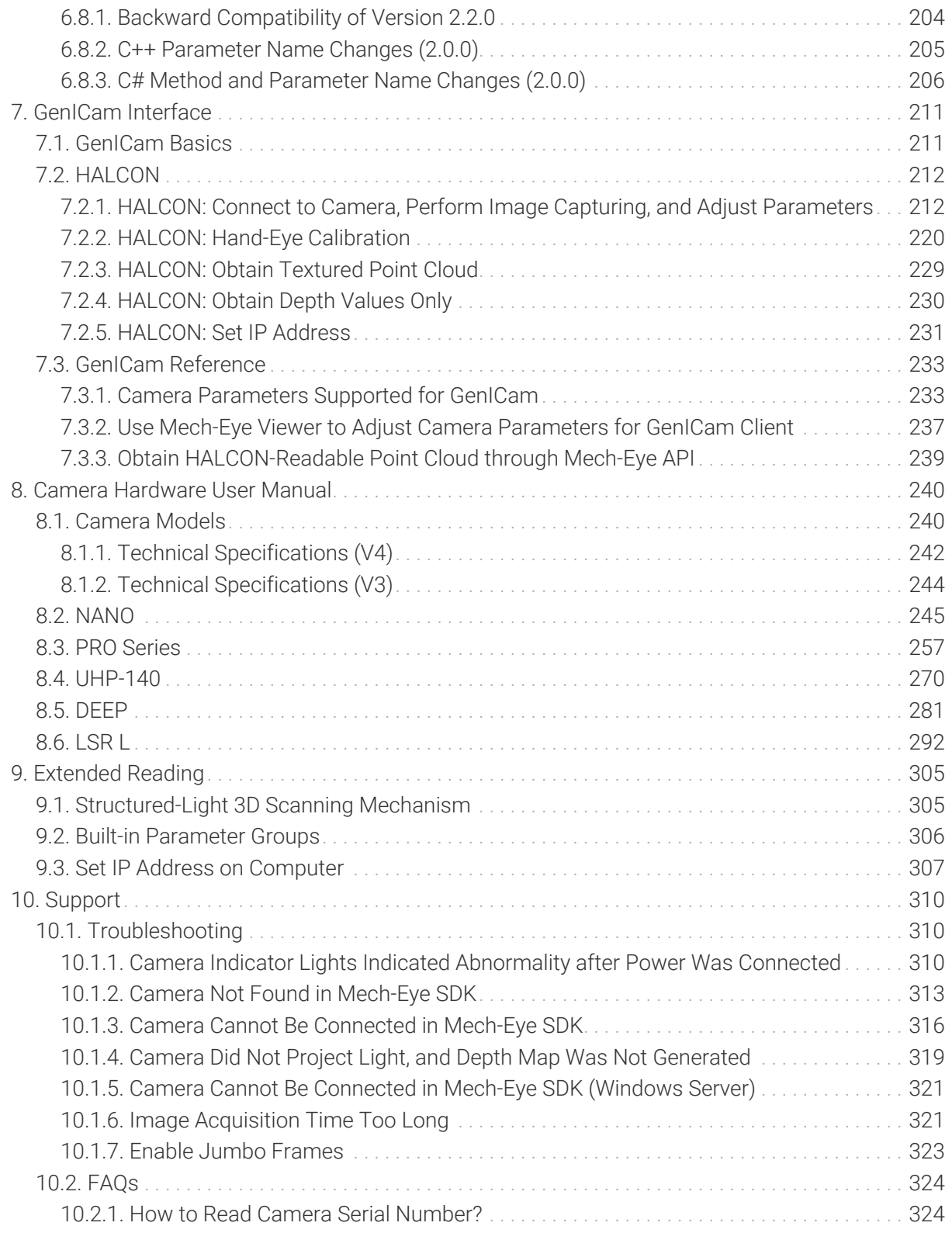

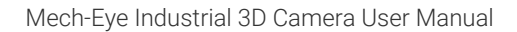

<span id="page-3-0"></span>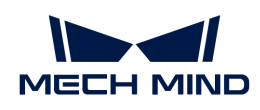

# 1. Welcome

# Product Introduction

Mech-Eye Industrial 3D Camera ("camera") is the industrial 3D camera developed by Mech-Mind.

The camera is controlled by Mech-Eye SDK. Through Mech-Eye SDK, you can obtain 2D images, depth maps, and point clouds.

Mech-Eye SDK contains Mech-Eye API and Mech-Eye Viewer. Through Mech-Eye SDK, you can connect to the camera, adjust parameters, and acquire and save data. Mech-Eye Viewer is a graphical user interface software product developed with Mech-Eye API and is available on Windows only. Mech-Eye API is the application programming interface of the camera.

Meanwhile, the camera is also compliant with the GenICam standard and can be controlled by third-party machine vision software also compliant with the GenICam standard ("GenICam clients").

# Content

### Getting Started

[Getting Started with the Camera](#page-5-0)

#### Release Notes

[Mech-Eye SDK Release Notes](#page-13-0)

#### Installation Guide

[Mech-Eye SDK Installation Guide](#page-24-0)

Mech-Eye Viewer

[Mech-Eye Viewer Software User Manual](#page-33-0)

#### Mech-Eye API

[Mech-Eye API User Guide](#page-132-0)

GenICam

[GenICam Interface User Guide](#page-213-0)

### Camera Hardware

[Camera Hardware User Manual](#page-242-1)

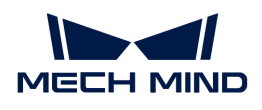

### Extended Reading

[Learn more about the camera](#page-307-0)

### Support

[Troubleshooting and FAQs](#page-312-0)

<span id="page-5-0"></span>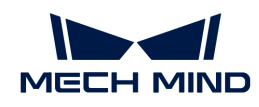

# 2. Getting Started

This topic will guide you through the entire process from checking package contents to using Mech-Eye Viewer to capture images.

# Check Package Contents

- 1. Make sure that the package is intact when you receive it.
- 2. Check contents according to the "packing list" in the package to ensure that no devices or accessories are missing or damaged.

The table below is for reference only. Please take the "packing list" in the package as the final.

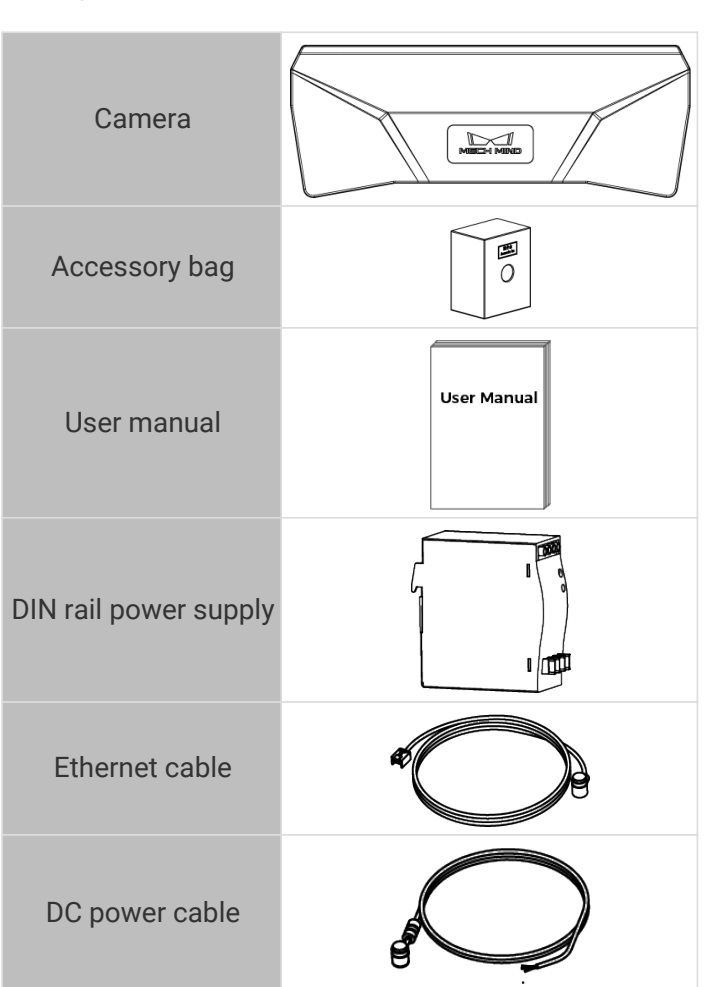

# Check Ports and Indicator Lights

Please refer to the following figures and tables and check the functions of the ports and indicator lights on the camera.

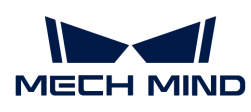

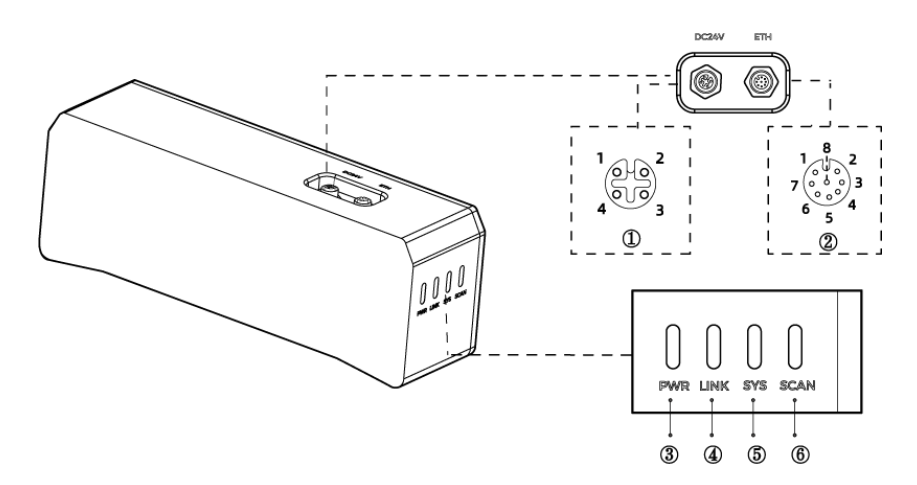

The figure above is for reference only. The actual product may differ.

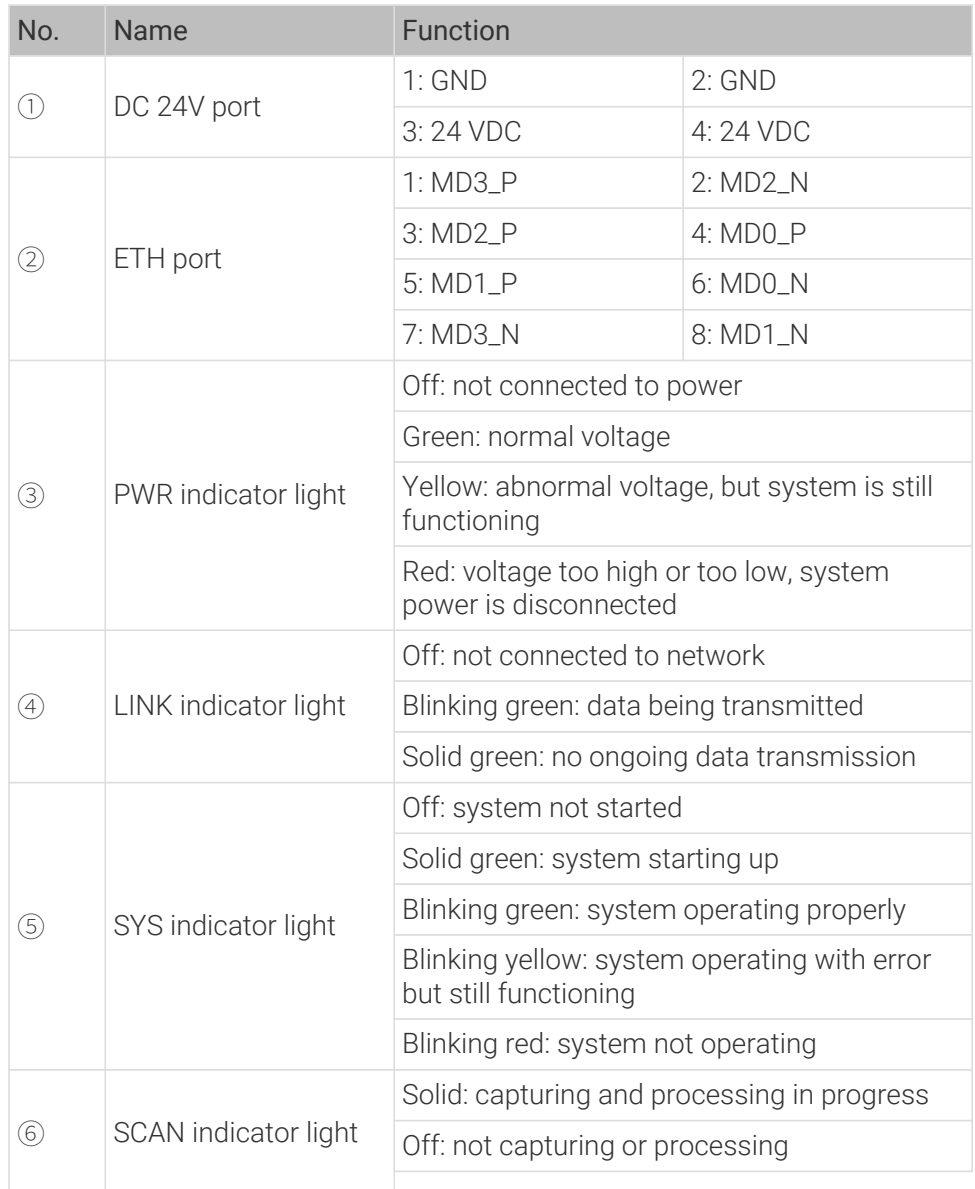

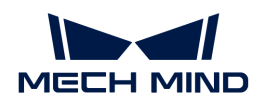

### Mount the Camera

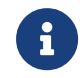

When mounting the camera, please prepare bolts, nuts and wrench of appropriate specifications according to the Dimensions section of the technical specifications for each model.

Mech-Eye Industrial 3D Camera can be mounted in two ways. Please select the mounting method appropriate for your actual situation.

#### Mount through Camera Bracket

As shown below, use the wrench to tighten the two bolts.

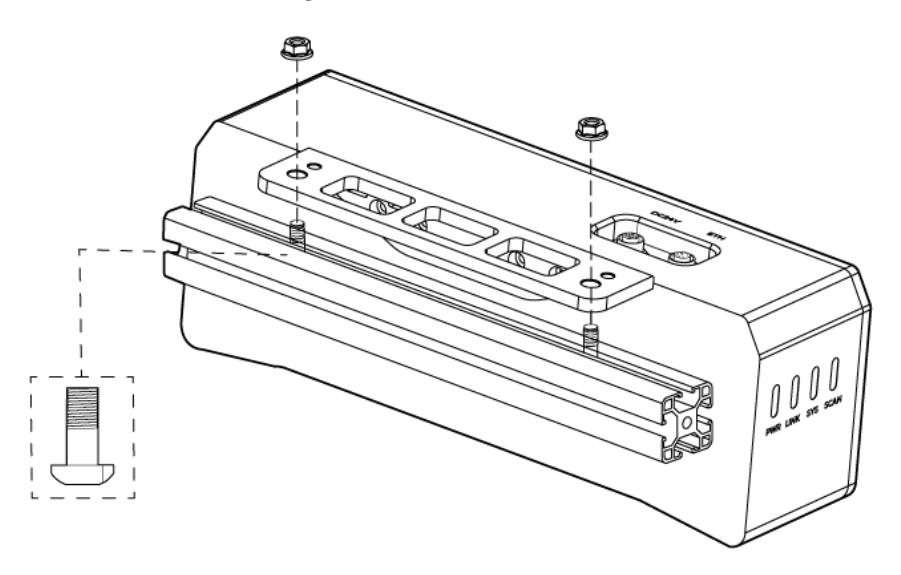

#### Mount through Threaded Holes

- 1. Use the wrench to detach the camera bracket from the camera.
- 2. As shown below, place 4 bolts in the holes, use the wrench to loosely screw on the bolts in the specified order, and then fully tighten all the bolts in the specified order.

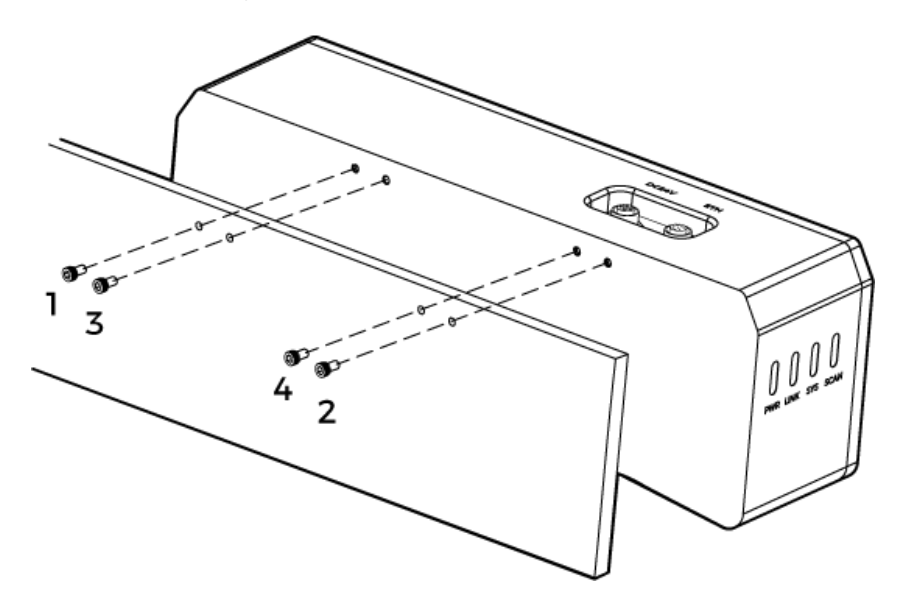

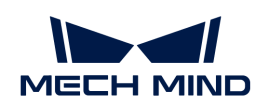

# Connect Cables

Please follow these steps to connect the Ethernet and power cables of the camera.

• Please connect the power cable last. The PWR indicator light should turn on after power is supplied to the camera. If the light does not turn on, please contact Technical Support.

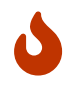

- The recommended tightening torque for the bolts is 0.7 N·m.
- When mounting the camera onto a robot arm or other mobile device, please fasten the DC power and Ethernet cables properly to avoid damaging the cables or connectors due to strain.

### Ethernet Cable

As shown below, insert the M12-A connector of the Ethernet cable to the ETH port on the camera, and insert the RJ45 connector to the Ethernet port on the computer.

#### DC Power Cable

As shown below, insert the M12-A connector of the DC power cable to the DC 24V port on the camera.

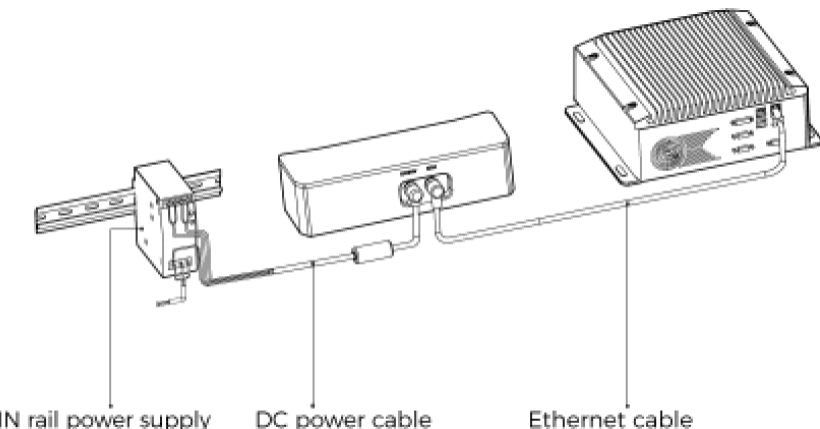

DIN rail power supply DC power cable

#### Connect the M12-A connectors of the cables to the corresponding ports:

- 1. When inserting, align the bump in the connector with the notch in the port.
- 2. Tighten the nut. A gap of about 2 mm remains after the nut is fully tightened.

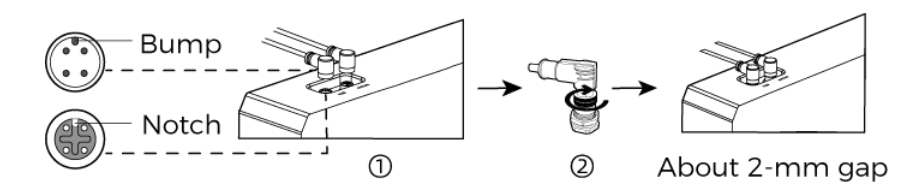

DIN Rail Power Supply

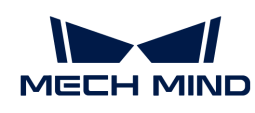

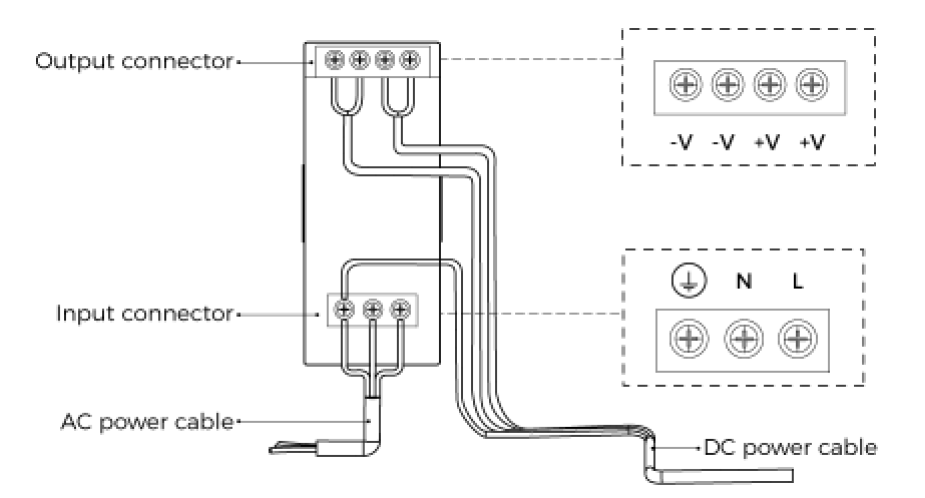

When wiring the DIN rail power supply, wires of the power cable must be inserted to the corresponding input/output terminals, as shown above.

- The AC power cable has three wires: L, N, and PE  $(1)$ .
- The 24 V DC power cable has three wires: V+, V- and PE  $(\circled{1})$ .

### Warning

- Please mount the DIN rail power supply inside a control cabinet.
- The DIN rail power supply or the DIN rail should be reliably grounded. If mounting multiple DIN rail power supplies on the same DIN rail, ensure enough distance in between.
- The stripped part of the PE wire should be as short as possible.

The mounting and connection of the camera hardware is completed. The following sections will introduce how to use Mech-Eye Viewer to connect to the camera and control the camera to capture images.

### Download and Install Mech-Eye SDK

Please contact Mech-Mind pre-sales or support engineers to obtain the Mech-Eye SDK installation package.

After decompressing the installation package, double-click the installer to install Mech-Eye SDK. For more information, please refer to *[Mech-Eye SDK Installation Guide](#page-24-0)*.

### Set IP Addresses

Before connecting to the camera, please make sure that the following IP address are unique and in the same subnet.

- Camera IP address
- The IP address of the IPC Ethernet port connected to the camera

Follow these steps to set the camera IP address:

1. Double-click to open Mech-Eye Viewer.

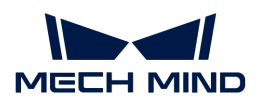

- 2. Find the camera to be connected and click  $\odot$ .
- 3. [Set the camera IP address.](#page-34-0)

## Connect to Camera

1. Find the camera to be connected in Mech-Eye Viewer, and click [ Connect ].

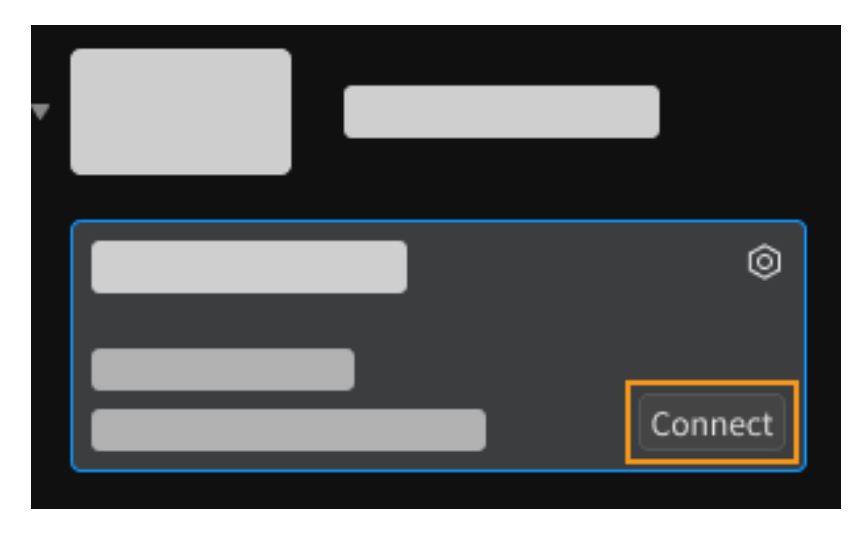

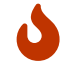

If the software or firmware needs to be upgraded, the [Upgrade] button is displayed instead. Please click this button to perform upgrade first, and then connect to the camera.

### Capture Images

Click  $\bullet$  to perform image capturing once.

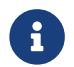

Clicking  $\circledast$  will trigger the camera to repeatedly capture images at predetermined intervals. Click again to stop the image capturing.

Click the data types below the image capturing buttons to check the 2D image, depth map and point cloud obtained from the camera.

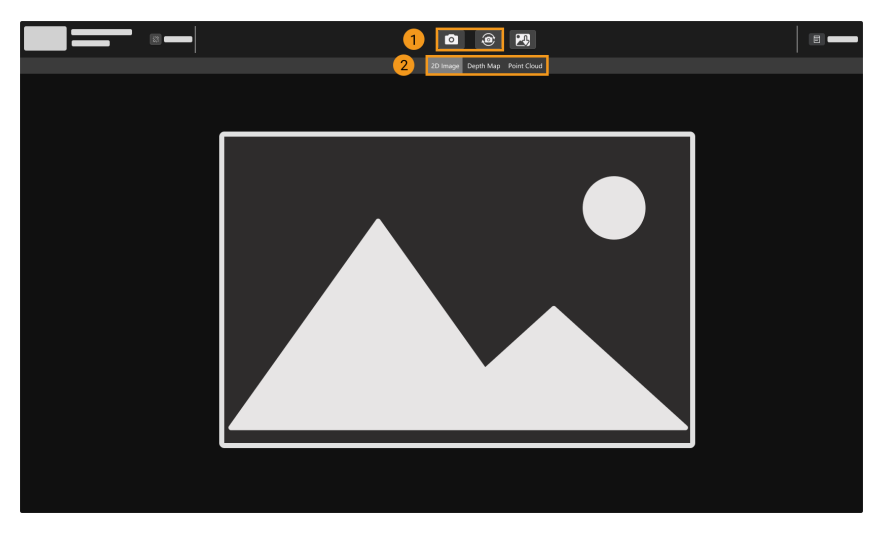

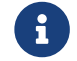

For more information on image capturing and data types, please refer to [Acquire and View](#page-35-0) [Data](#page-35-0).

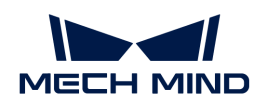

# Adjust Parameters

If the quality of the obtained 2D image, depth map and point cloud is not satisfactory, you can adjust the relevant parameters in the parameter panel on the right of the software to improve data quality.

### Determine Data Quality

Based on the following criteria, roughly determine the quality of the obtained data.

• 2D image: the 2D image is not too bright or too dark; the surface features of the target object are clearly visible.

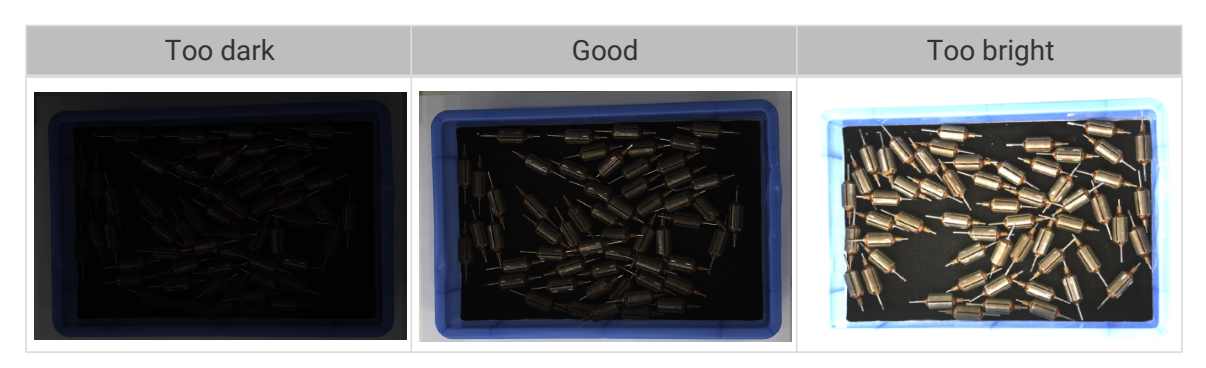

• Depth map and point cloud: in the depth map and point cloud, the data corresponding to the target object should be complete. In the following example, the target object is the rotors.

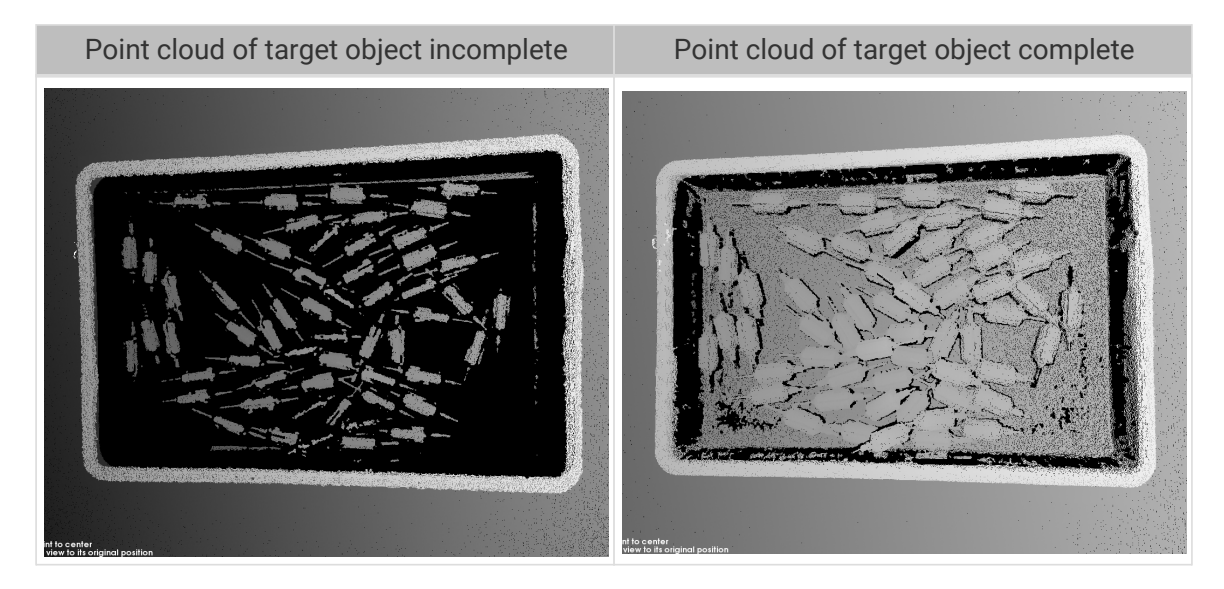

### Improve 2D Image Quality

- 1. Set the Exposure Mode parameter in the 2D Parameters category to Timed, and then adjust the Exposure Time parameter.
	- If the 2D image is too dark, increase Exposure Time.
	- If the 2D image is too bright, decrease Exposure Time.

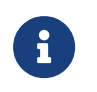

DEEP and LSR series provide two types of 2D images corresponding to different parameters. For detailed information, please refer to [Parameters of DEEP and LSR](#page-65-1) [Series](#page-65-1).

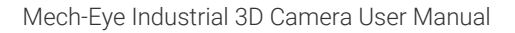

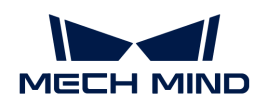

2. Capture images again and check the quality of the 2D image.

### Improve Quality of Depth Map and Point Cloud

- 1. Adjust the Exposure Time parameter in the 3D Parameters category.
	- If the object is dark-colored or not reflective, increase Exposure Time.
	- If the object is light-colored or reflective, decrease Exposure Time.
- 2. Capture images again and check the quality of the depth map and point cloud.

**f** For more explanations of the parameters, please refer to [Parameter Reference Guide](#page-49-0).

# Use Data

The 2D image, depth map and point cloud obtained through Mech-Eye Viewer can be saved locally or can be output to Mech-Vision or third-party machine vision software for subsequent processing and calculation.

- Save the data: Click  $\Box$  in the data acquisition area, set the destination path, check the data types to be saved, and then click [Save].
- Use the data in Mech-Vision: Please refer to [Vision System Tutorial](https://docs.mech-mind.net/en/suite-tutorial/1.8.0/index.html) and learn how to build the entire vision system that includes Mech-Vision.
- Use the data in third-party machine vision software: The data obtained by the camera can be transmitted to third-party software through [Mech-Eye API](https://docs.mech-mind.net/en/eye-3d-camera/2.2.0/api/eye-api.html) or the [GenICam interface.](#page-213-0)

<span id="page-13-0"></span>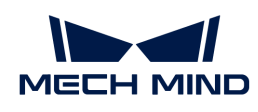

# 3. Mech-Eye SDK Release Notes

This document introduces the new features, improvements, and resolved issues of Mech-Eye SDK 2.2.0.

# **Highlights**

- Built-in parameter groups suitable for different scenarios or workpieces have been added, simplifying the process of parameter adjustment.
- The interface and function of 3D Exposure Assistant have been improved to provide better calculation result of a single exposure time.

## Mech-Eye Viewer

### New Features

#### Added Built-in Parameter Groups

After the firmware of V4 cameras is upgraded to 2.2.0, [built-in parameter groups suitable for](#page-308-0) [different scenarios or workpieces](#page-308-0) are added to the camera. After selecting the parameter group that corresponds to your actual situation, you only need to adjust the parameter values slightly to acquire satisfactory data, simplifying the process of parameter adjustment.

#### Added Spanish Display

You can now select to display Mech-Eye Viewer 2.2.0 in Spanish. Change the display language in Options in the Help menu.

#### Visit Mech-Mind Online Community with One-Click

An Online Community option has been added to the Help menu of Mech-Eye Viewer 2.2.0. Clicking this option will open Mech-Mind Online Community.

The community provides downloads of resources and knowledge sharing relevant to the products. You can also post your questions and problems on the community to get help.

#### Displays Object Surface Features and Depth Variation Simultaneously in Point Cloud

A Jet + intensity option has been added to the Color menu in the left panel of the point cloud display. The intensity information of the object surface is overlaid on the jet color scheme. Suitable for checking the object surface features and depth changes at the same time.

#### Improvements

#### Improved Interface and Function of 3D Exposure Assistant

Mech-Eye Viewer 2.2.0 has renamed the Exposure Assistant tool to 3D Exposure Assistant and improved the interface and function of this tool.

Currently, [3D Exposure Assistant](#page-121-0) can automatically calculate the single exposure time suitable for

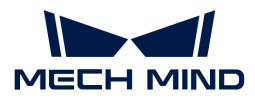

the set ROI, and you can apply the calculation result to the Exposure Time parameter in the 3D Parameters category directly. This tool simplifies the process of parameter adjustment and allows you to improve the quality of the depth map and point cloud more conveniently.

#### Checks IP Address before Connection

Mech-Eye Viewer 2.2.0 now checks the camera IP address automatically before connecting to it, identifying in advance some issues that cause the connection to fail.

After Mech-Eye Viewer is started, the following issues are automatically checked. For the cameras that have issues, their info cards will display the  $\triangle$  icon.

- If the camera IP address and the IP address of the computer Ethernet port connected to the camera are in the same subnet.
- If multiple cameras have the same IP address.

#### Improved Firmware and Software Upgrade Processes

Mech-Eye Viewer 2.2.0 has comprehensively improved the processes of upgrading the firmware and software, enhancing user experience.

- If the firmware or software needs to be upgraded, the camera info card will display the [ Upgrade ] button. Simply click this button to start upgrading the firmware or software.
- If the software needs to be upgraded, the download link for Mech-Eye SDK is displayed after the [ Upgrade ] button is clicked. You can obtain the latest version of software from Mech-Mind Download Center by clicking this link.

#### Improved Save Data Function

The following aspects of the [Save Data](#page-47-0) function have been improved in Mech-Eye Viewer 2.2.0:

- The order of menus have been adjusted to match the actual order of selection.
- When saving the point cloud, you can select to save the organized or unorganized point cloud with the **Organization** menu.
- You can now save the point cloud in CSV format. The file size of the CSV format point cloud is smaller, and you can conveniently process and analyze the data using programs such as Microsoft Excel or programming languages.
- When saving the point cloud in PLY or PCD format, you can select the color of the point cloud with the Color menu. Options are identical to those of the Color menu in the left panel of the point cloud display.
- The Use Last Obtained Data option has been renamed to Acquire and save new data. You can check this option when you need to acquire new data and save it.

#### Improved Point Cloud Quality of Laser Cameras

The quality of the point cloud obtained with the following parameter settings has been improved in version 2.2.0 for laser cameras:

- All laser cameras: the Laser Frame Partition Count parameter set to a value greater than 1
- Deep (V3) and Pro L Enhanced (V3): Projector Selection Mode set to EnableAll

When using the above cameras and parameter settings, the following frequently encountered

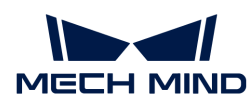

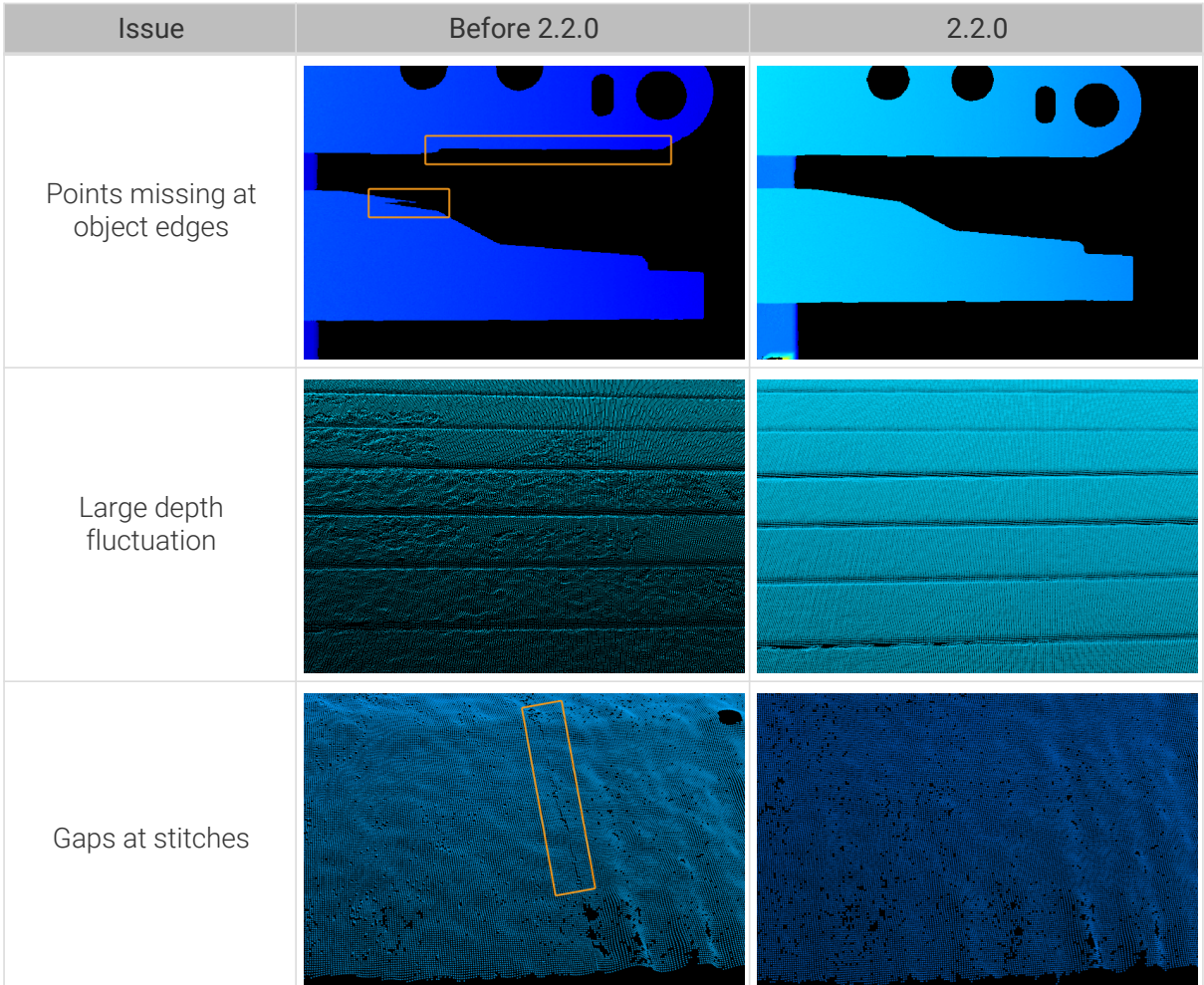

issues with the point cloud have been significantly reduced in version 2.2.0:

#### Improved Interface Text of FOV Calculator

The following updates have been made to the interface text of FOV Calculator in Mech-Eye Viewer 2.2.0 for easier understanding:

- FOV height and FOV width have been changed to FOV width and FOV length.
- The letters representing FOV length, FOV width and working distance have been changed to L, W, and H, respectively.

#### Resolved Issues

The following issues have been resolved in Mech-Eye Viewer 2.2.0:

- Mech-Eye Viewer could not be opened unless the Allow an app or feature through Windows Defender Firewall setting of Windows Defender Firewall had been manually adjusted.
- When Windows Remote Assistance was used to connect to the computer and open Mech-Eye Viewer, the Mech-Eye Viewer program crashed.
- An invalid subnet mask could be set to the camera through Mech-Eye Viewer, causing the camera to become undiscoverable.
- In Depth Analyzer, points that did not have depth values on the drawn line had depth values in

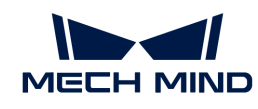

the right plot.

- If the [ Play ] button of the point cloud exhibit function had been clicked when no valid point cloud had been acquired, the display of the point cloud became abnormal when valid point cloud was acquired.
- PRO S (V4) and PRO M (V4): The projector failed to project light occasionally and could not recover.
- Laser L Enhanced (V3), LSR S (V4), and LSR L (V4): When the Exposure Mode / 2D Image (Texture) Exposure Mode parameter in the 2D Parameters category was set to HDR, the camera disconnected and restarted on its own occasionally.

## Mech-Eye API

Mech-Eye API 2.2.0 has been restructured to provide a clearer structure while keeping all the previously available functions. New functions have also been added.

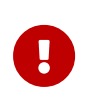

- If you wish to use the 2.2.0 version of Mech-Eye API in your existing client program, please refer to [Migration Guide](https://docs.mech-mind.net/en/eye-3d-camera/2.2.0/api/migration-guide.html) and modify your client program.
- If you need to upgrade the camera firmware to 2.2.0 but need to keep using the 2.1.0 version of Mech-Eye API in your client program, please refer to [Backward Compatibility of](https://docs.mech-mind.net/en/eye-3d-camera/2.2.0/api/backward-compatibility.html) [Version 2.2.0](https://docs.mech-mind.net/en/eye-3d-camera/2.2.0/api/backward-compatibility.html) and complete the corresponding actions for the language in use.

#### New Features

#### Added Built-in Parameter Groups

After the firmware of V4 cameras is upgraded to 2.2.0, [built-in parameter groups suitable for](#page-308-0) [different scenarios or workpieces](#page-308-0) are added to the camera. After selecting the parameter group that corresponds to your actual situation, you only need to adjust the parameter values slightly to acquire satisfactory data, simplifying the process of parameter adjustment.

#### Compute Point Cloud Normals

By calling the following methods you can now obtain 3D data containing normals directly, reducing the workload of subsequent data processing.

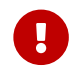

If you want to use this new function, please modify your client program according to [Migration Guide](https://docs.mech-mind.net/en/eye-3d-camera/2.2.0/api/migration-guide.html) to use the 2.2.0 version of Mech-Eye API.

• Obtain untextured point cloud with normals:

```
C++mmind::eye::Frame3D frame3D;
    camera.capture3DWithNormal(frame3D);
    PointCloudWithNormals pointCloud =
     frame3D.getUntexturedPointCloudWithNormals();
C#
```

```
var frame3D = new Frame3D():
```
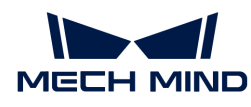

camera.Capture3DWithNormal(frame3D);

var pointCloud = frame3D.GetUntexturedPointCloudWithNormals();

Python

```
frame_3d = Frame3D()camera.capture_3d_with_normal(frame_3d)
point_cloud = frame_3d.get_untextured_point_cloud_with_normals()
```
• Obtain textured point cloud with normals:

```
C++mmind::eye::Frame2DAnd3D frame2DAnd3D;
    camera.capture2DAnd3DWithNormal(frame2DAnd3D);
    TexturedPointCloudWithNormals pointCloud =
     frame2DAnd3D.getTexturedPointCloudWithNormals();
C#
```

```
var frame2DAnd3D = new Frame2DAnd3D();
camera.Capture2DAnd3DWithNormal(ref frame2DAnd3D);
```
var pointCloud = frame2DAnd3D.GetTexturedPointCloudWithNormals();

#### Python

```
frame_2d_and_3d = Frame2DAnd3D()camera.capture_2d_and_3d_with_normal(frame_2d_and_3d)
point_cloud = frame_2d_and_3d.
get_textured_point_cloud_with_normals()
```
#### Check Camera Connection Status

The new heartbeat mechanism can be used to detect device disconnections.

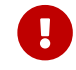

If you want to use this new function, please modify your client program according to [Migration Guide](https://docs.mech-mind.net/en/eye-3d-camera/2.2.0/api/migration-guide.html) to use the 2.2.0 version of Mech-Eye API.

• Use the following method to set the interval of the heartbeat signals:

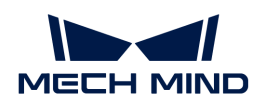

#### $C++$

camera.setHeartbeatInterval(1000);

C#

camera.SetHeartbeatInterval(1000);

### Python

camera.set\_heartbeat\_interval(1000)

• Use the following method to register the callback function that automatically detects a camera disconnection and reports error:

### $C++$ mmind::eye::CameraEvent::EventCallback callback = [](mmind::eye::CameraEvent::Event event, void\* pUser) { std::cout << "A camera event has occurred. The event ID is " << event << "." << std::endl; }; mmind::eye::CameraEvent::registerCameraEventCallback(camera, callback, nullptr,

mmind::eye::CameraEvent::CAMERA\_EVENT\_DISCONNECTED);

#### C#

```
private static void CallbackFunc(CameraEvent.Event cameraEvent,
IntPtr pUser)
{
      Console.WriteLine("A camera event has occurred. The event ID is
{0}.", cameraEvent);
}
Utils.ShowError(CameraEvent.RegisterCameraEventCallback(ref camera,
CallbackFunc, IntPtr.Zero,
```
(uint)CameraEvent.Event.CAMERA\_EVENT\_DISCONNECTED));

#### Python

class CustomCallback(EventCallbackBase): def \_\_init\_\_(self):

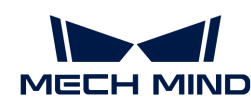

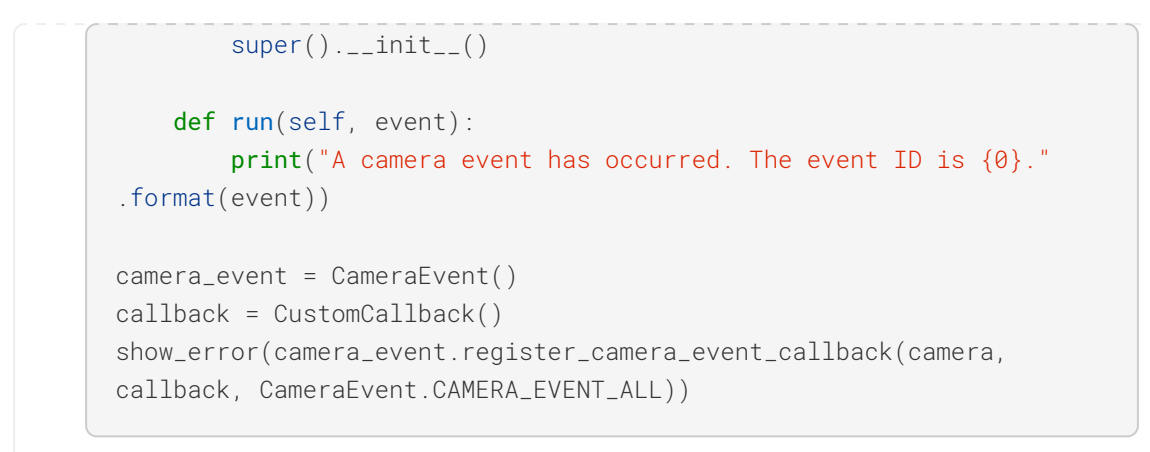

#### Added Methods for Saving Point Cloud

By calling the following methods, you can now save the point cloud in PLY, PCD or CSV format directly, without the need to reply on any third-party software libraries.

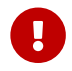

If you want to use this new function, please modify your client program according to [Migration Guide](https://docs.mech-mind.net/en/eye-3d-camera/2.2.0/api/migration-guide.html) to use the 2.2.0 version of Mech-Eye API.

• Save untextured point cloud:

```
C++mmind::eye::Frame3D frame3D;
    camera.capture3D(frame3D);
     frame3D.saveUntexturedPointCloud(mmind::eye::FileFormat::PLY,
     "PointCloud.ply");
```
 $C#$ 

```
var frame3D = new frame3D();
camera.Capture3D(frame3D);
```
frame3D.SaveUntexturedPointCloud(FileFormat.PLY, "PointCloud.ply");

Python

```
frame_3d = Frame3D()camera.capture_3d(frame_3d)
frame_3d.save_untextured_point_cloud(FileFormat_PLY,
"PointCloud.ply")
```
• Save textured point cloud:

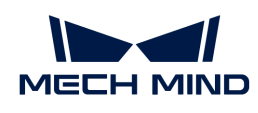

#### $C++$

```
mmind::eye::Frame2DAnd3D frame2DAnd3D;
camera.capture2DAnd3D(frame2DAnd3D);
```
frame2DAnd3D.saveTexturedPointCloud(mmind::eye::FileFormat::PLY, "TexturedPointCloud.ply");

#### C#

```
var frame2DAnd3D = new Frame2DAnd3D();
camera.Capture2DAnd3D(ref frame2DAnd3D);
```

```
frame2DAnd3D.SaveTexturedPointCloud(FileFormat.PLY,
"TexturedPointCloud.ply");
```
#### Python

frame\_2d\_and\_3d = Frame2DAnd3D() camera.capture\_2d\_and\_3d(frame\_2d\_and\_3d)

```
frame_2d_and_3d.save_textured_point_cloud(FileFormat_PLY,
```

```
"TexturedPointCloud.ply")
```
#### Added IP Configuration Tool

An [IP configuration tool](https://docs.mech-mind.net/en/eye-3d-camera/2.2.0/api/api-ip-configuration.html) containing all relevant functions provided in Mech-Eye Viewer is provided in the form of an executable file in version 2.2.0. Using this tool, you can complete the IP configuration of the camera on Ubuntu.

#### Provides LabView and VisionPro Samples

Through C# Mech-Eye API, you can connect to and control the camera in LabView and VisionPro. The relevant samples can be downloaded from [GitHub](https://github.com/MechMindRobotics).

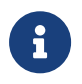

The following versions have been tested:

- LabView: 2023
- VisionPro: 9.8 SR1

#### Improvements

#### Improved Point Cloud Quality of Laser Cameras

The quality of the point cloud obtained with the following parameter settings has been improved in version 2.2.0 for laser cameras:

• All laser cameras: the Laser Frame Partition Count parameter set to a value greater than 1

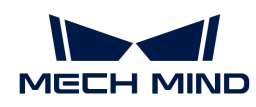

• Deep (V3) and Pro L Enhanced (V3): Projector Selection Mode set to EnableAll

When using the above cameras and parameter settings, the following frequently encountered issues with the point cloud have been significantly reduced in version 2.2.0:

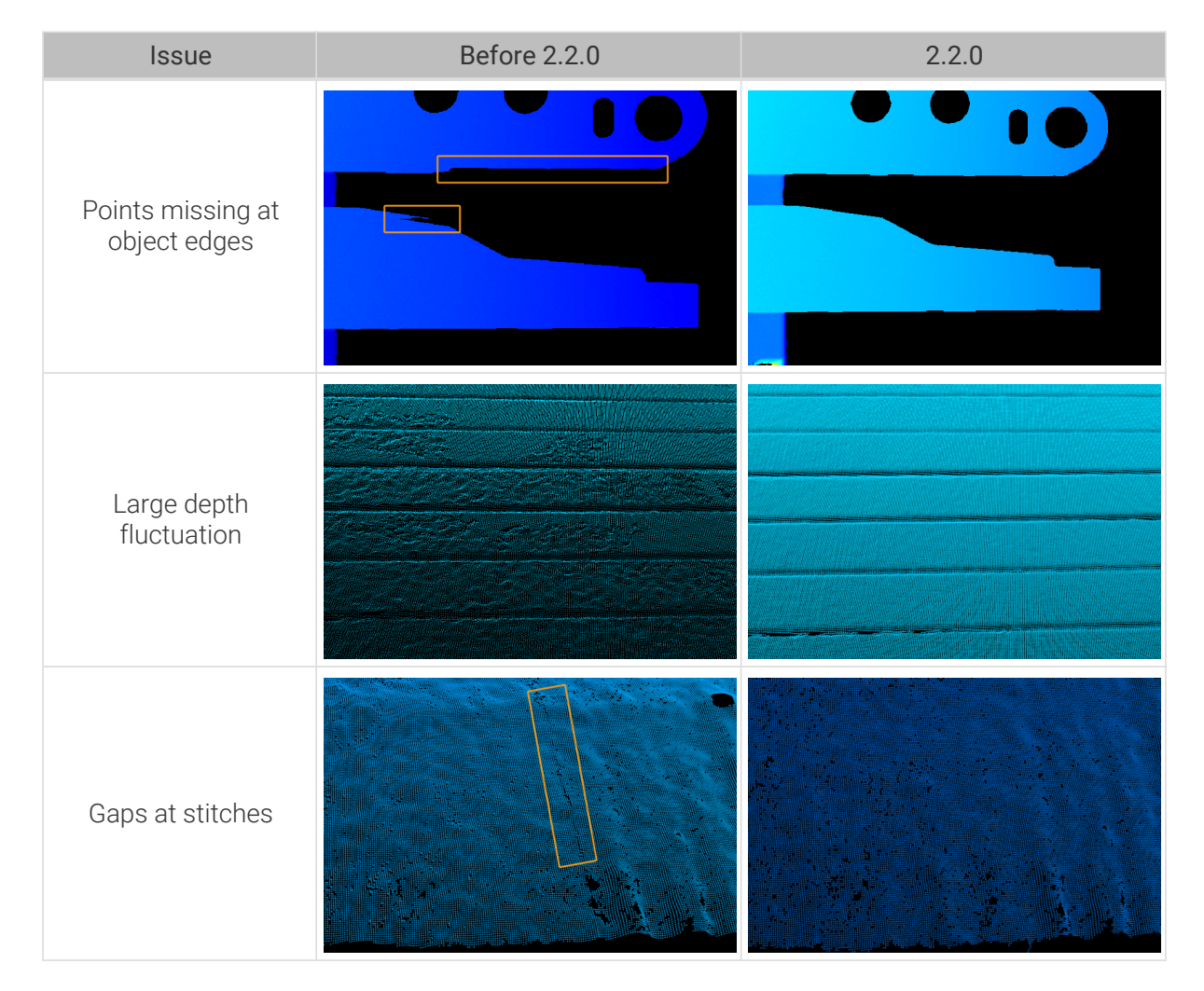

#### Resolved Issues

- PRO S (V4) and PRO M (V4): The projector failed to project light occasionally and could not recover.
- Laser L Enhanced (V3), LSR S (V4), and LSR L (V4): When the Exposure Mode / 2D Image (Texture) Exposure Mode parameter in the 2D Parameters category was set to HDR, the camera disconnected and restarted on its own occasionally.

### GenICam Interface

#### New Features

#### Added Built-in Parameter Groups

After the firmware of V4 cameras is upgraded to 2.2.0, [built-in parameter groups suitable for](#page-308-0) [different scenarios or workpieces](#page-308-0) are added to the camera. After selecting the parameter group that corresponds to your actual situation, you only need to adjust the parameter values slightly to acquire satisfactory data, simplifying the process of parameter adjustment.

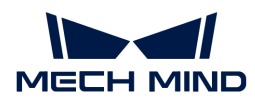

#### Added IP Configuration Tool

An [IP configuration tool](https://docs.mech-mind.net/en/eye-3d-camera/2.2.0/api/api-ip-configuration.html) containing all relevant functions provided in Mech-Eye Viewer is provided in the form of an executable file in version 2.2.0. Using this tool, you can complete the IP configuration of the camera on Ubuntu.

#### Improvements

#### Improved Point Cloud Quality of Laser Cameras

The quality of the point cloud obtained with the following parameter settings has been improved in version 2.2.0 for laser cameras:

- All laser cameras: the Laser Frame Partition Count parameter set to a value greater than 1
- Deep (V3) and Pro L Enhanced (V3): Projector Selection Mode set to EnableAll

When using the above cameras and parameter settings, the following frequently encountered issues with the point cloud have been significantly reduced in version 2.2.0:

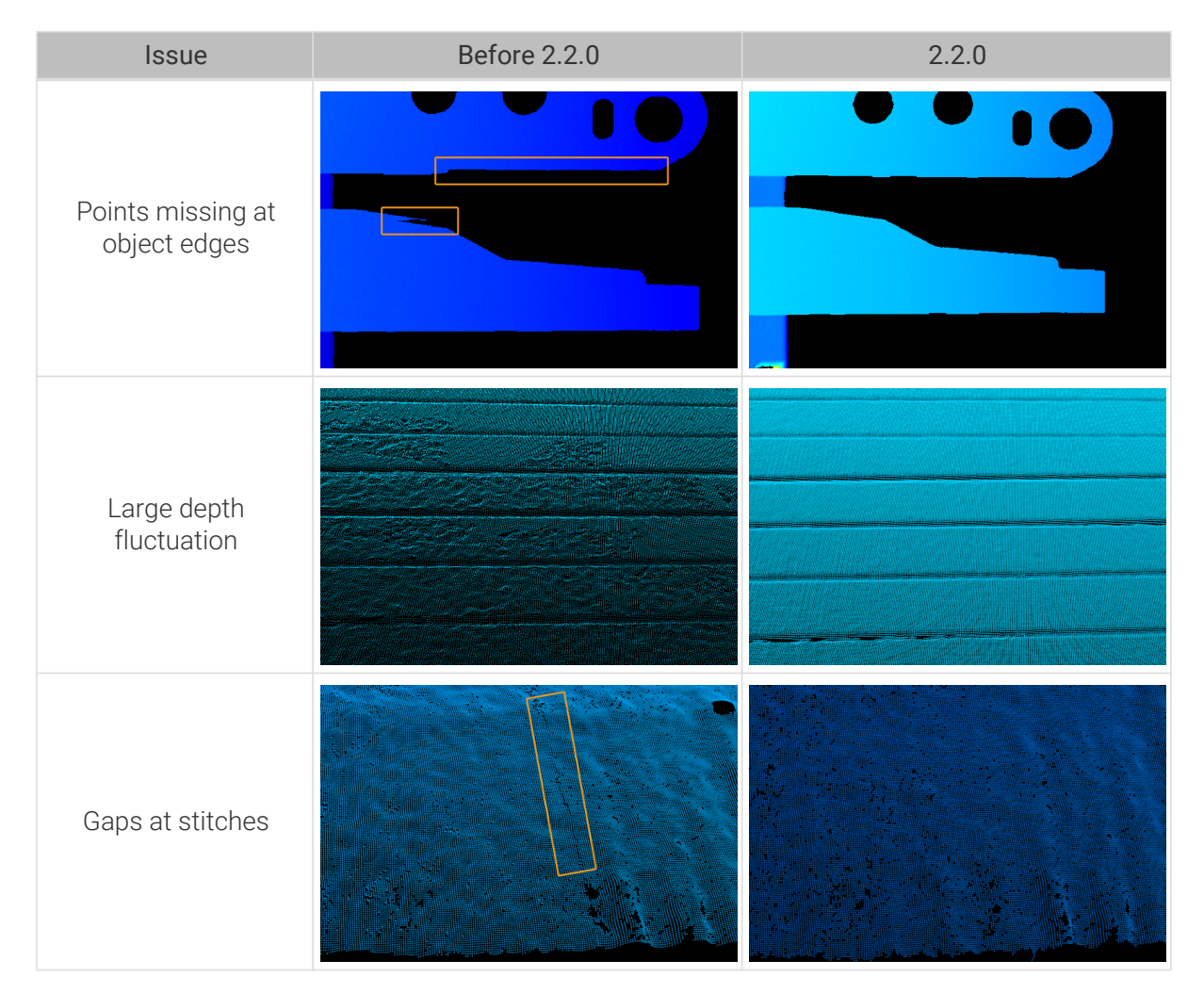

#### Resolved Issues

• If the GenICam client encountered an issue and exited while connected to a camera, the camera could not be connected normally afterwards.

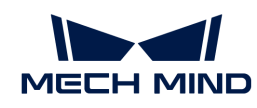

- PRO S (V4) and PRO M (V4): The projector failed to project light occasionally and could not recover.
- Laser L Enhanced (V3), LSR S (V4), and LSR L (V4): When the Exposure Mode / 2D Image (Texture) Exposure Mode parameter in the 2D Parameters category was set to HDR, the camera disconnected and restarted on its own occasionally.

# Release Notes of Previous Versions

[Mech-Eye SDK 2.1.0 Release Notes](release-note210.pdf)

<span id="page-24-0"></span>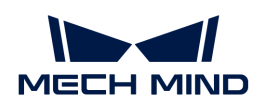

# 4. Mech-Eye SDK Installation Guide

This topic guides you through the downloading, installation, upgrade, uninstallation, repair, and installation modification of Mech-Eye SDK (including Mech-Eye Viewer and Mech-Eye API) on Windows.

> When using Mech-Eye Viewer, the resolution and scaling of the screen should follow the correspondence in the table below. If the resolution and scaling of your screen do not match the those in the table below, some display problems may occur.

If you are using dual monitors, make sure that both have the same resolution and scaling.

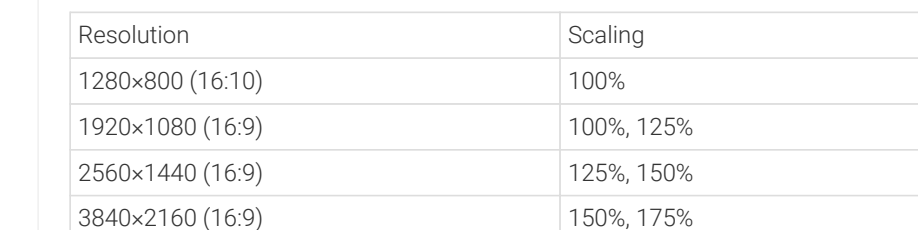

### Download Mech-Eye SDK Installation Package

You can download the Mech-Eye SDK installation package from [Mech-Mind Download Center](https://downloads.mech-mind.com/?tab=tab-sdk).

### <span id="page-24-1"></span>Verify the Integrity of Mech-Eye SDK Installation Package

Since the Mech-Eye SDK installation package may be corrupted during transmission or downloading, you need to verify the integrity of the installation package. The integrity of the installation package can be verified with the CRC-32 value, which is provided on the download page.

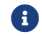

J

**C** Please install and use the 7-Zip software to calculate the CRC-32 value.

To verify the integrity of the software installation package, follow these steps:

- 1. Copy the installation package to a specified directory on the IPC or PC, such as *D:/*.
- 2. Decompress the installation package. After decompression, you will obtain the software installer (Mech-Eye SDK Installer 2.2.0.exe).
- 3. Open 7-Zip, and use the address bar to navigate to the directory where the software installation package is located.
- 4. Select the software installation package, and in the menu bar, select File > CRC > CRC-32 to calculate the CRC-32 value.
- 5. Check the calculated CRC32 value against the one on the download page. The two values should be identical.
- 6. Repeat steps 3 to 5 to the software installer obtained after decompression.

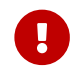

If the calculated values do not match those provided on the download page, please download it again.

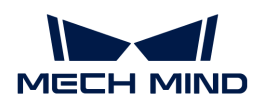

If you are using Mech-Eye SDK for the first time, refer to [Install Mech-Eye SDK](#page-25-0) to complete the software installation.

If you have already installed Mech-Eye SDK, refer to [Upgrade Mech-Eye SDK](#page-25-1) to upgrade the software to the latest version.

# <span id="page-25-0"></span>Install Mech-Eye SDK

To install Mech-Eye SDK, follow these steps:

- 1. Double-click the downloaded installer to open the Mech-Eye SDK setup wizard.
- 2. In the Welcome window, browse the software information and click [Next].
- 3. In the License Agreement window, read the license agreement carefully, check the I accept the terms and conditions in the license agreement check box, and then click [ Next ].
- 4. In the Select Product window, select the components to install. If needed, check the Create desktop shortcut(s) option, and then click [Next].

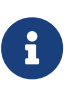

- Make sure that the Add to PATH option is checked.
- It is recommended to check the Mech-Eye SDK Docs option, which allows you to open the user manual without Internet connection.
- 5. In the Set Path window, change the installation path as required, and then click [Next].

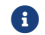

Default installation path: *C:/Mech-Mind/Mech-Eye SDK-x.x.x.* 

- 6. In the Confirm window, confirm that the installation path is correct and then click [ Install ].
- 7. In the Install window, wait for the installation to complete.
- 8. After the software is installed, in the Finish window, click [ Finish ] to exit the setup wizard.

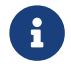

It is recommended to restart your computer after the installation. If not restarted, the environmental variable added to PATH may not be effective.

## <span id="page-25-1"></span>Upgrade Mech-Eye SDK

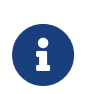

- If you have Mech-Eye SDK above 1.6.1 installed, use the later version of setup wizard to upgrade.
- If you have Mech-Eye SDK 1.6.1 or below installed, please uninstall the lower version and then [install the new version.](#page-25-0)

To upgrade Mech-Eye SDK, follow these steps:

- 1. Double-click Mech-Eye SDK Installer x.x.x.exe to open the Mech-Eye SDK setup wizard.
- 2. In the Upgrade window, click either [ Upgrade and keep history versions ] or [ Upgrade and delete history versions ].
- 3. Upgrade the software according to the prompts in the setup wizard.
- 4. After the software is upgraded, in the Finish window, click [Finish] to exit the setup wizard.

## Uninstall Mech-Eye SDK

You can uninstall Mech-Eye SDK either with the Mech-Eye SDK setup wizard or the Windows

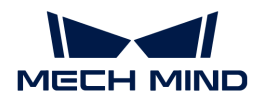

Control Panel.

### Uninstall Using the Setup Wizard

To uninstall Mech-Eye SDK using the setup wizard, follow these steps:

- 1. Double-click Mech-Eye SDK Installer x.x.x.exe to open the Mech-Eye SDK setup wizard.
- 2. In the Maintain window, click [ Uninstall ].
- 3. In the Uninstall window, click either [ Keep user configuration files ] or [ Do not keep user configuration files ].
- 4. Wait for the uninstallation to complete. After the software is uninstalled, in the Finish window, click [ Finish ] to exit the setup wizard.

#### Uninstall Using the Control Panel

To uninstall Mech-Eye SDK using the Control Panel, follow these steps:

- 1. Open the Control Panel on the computer.
- 2. Choose Program › Uninstall or change a program.
- 3. Right-click Mech-Eye SDK, and then select Uninstall. The Mech-Eye SDK setup wizard will be opened.
- 4. In the Maintain window, click [ Uninstall ].
- 5. In the Uninstall window, click either [ Keep user configuration files ] or [ Do not keep user configuration files ].
- 6. Wait for the uninstallation to complete. After the software is uninstalled, in the Finish window, click [ Finish ] to exit the setup wizard.

### Repair Mech-Eye SDK

Only Mech-Eye SDK setup wizard 2.0.0 and above supports this function.

If Mech-Eye SDK failed to work normally, you can repair it using the Mech-Eye SDK setup wizard.

To repair Mech-Eye SDK, follow these steps:

- 1. Double-click Mech-Eye SDK Installer x.x.x.exe to open the Mech-Eye SDK setup wizard.
- 2. In the Maintain window, click [ Repair ].
- 3. Wait for the repair to complete. After the software is repaired, in the Finish window, click [ Finish ] to exit the setup wizard.

### Modify Installed Components

Only Mech-Eye SDK setup wizard 2.0.0 and above supports this function.

After installation, you can use the setup wizard to change the installed components of the software. To modify installed components, follow these steps:

1. Double-click Mech-Eye SDK Installer x.x.x.exe to open the Mech-Eye SDK setup wizard.

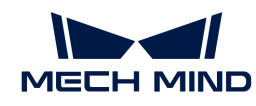

- 2. In the Maintain window, click [ Modify ].
- 3. In the Select Product window, select the products or components to install, or deselect the products or components to uninstall.
- 4. Install the software according to the prompts in the setup wizard.
- 5. After the software is installed, in the Finish window, click [ Finish ] to exit the setup wizard.

## Software License Agreement

For the license agreement of Mech-Eye SDK, refer to [End-User License Agreement.](https://www.mech-mind.com/Private/Files/6379348230620730911765674318.pdf)

# Troubleshoot Common Installation Problems

### Failed to Start the Setup Wizard

#### Symptom:

After double-clicking on the installation package, the setup wizard could not be started properly or crashed.

#### Possible Causes:

There is not enough space on the system drive.

#### Troubleshooting Procedure:

Check whether the available space on the system drive is larger than the size of the installer.

- If the available space on the system drive is smaller than the size of the installer, delete unnecessary files to free up the space, and then reinstall. If the issue still exists, contact Mech-Mind Technical Support.
- If there is enough space on the system drive, contact Mech-Mind Technical Support.

### Installation Failed

#### Symptom:

An error message saying "Installation failed." appeared in the Finish window during the installation.

#### Possible Causes:

- Corrupted installer or missing files.
- The current user does not have administrator access.
- Another Wizard is performing the installation or the Windows system is being upgraded.
- Other reasons.

#### Troubleshooting Procedure:

- 1. Obtain a new installer and [check its integrity,](#page-24-1) and then try the installation again.
	- If the problem is resolved, the troubleshooting is completed.

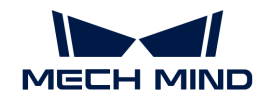

- Otherwise, proceed to step 2.
- 2. Right-click the installer and select Run as administrator to reinstall.
	- If the problem is resolved, the troubleshooting is completed.
	- Otherwise, proceed to step 3.
- 3. Try the installation again after the installation of other software completes or after the Windows system upgrade completes.
	- If the problem is resolved, the troubleshooting is completed.
	- Otherwise, proceed to step 4.
- 4. Restart your computer and try the installation again.
	- If the problem is resolved, the troubleshooting is completed.
	- If the problem still exists, click the installation log link in the Finish window to collect installation logs and send them to Technical Support.

<span id="page-29-0"></span>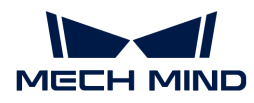

# 5. Mech-Eye Viewer

Mech-Eye Viewer is a graphical interface software developed based on Mech-Eye API. Based on the characteristics of the target objects, you can adjust the parameters of the camera using Mech-Eye Viewer to conveniently obtain high-quality 2D images, depth maps, and point clouds.

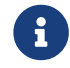

Currently, Mech-Eye Viewer is only available on Windows. Ubuntu users can control the camera with [Mech-Eye API](https://docs.mech-mind.net/en/eye-3d-camera/2.2.0/api/eye-api.html).

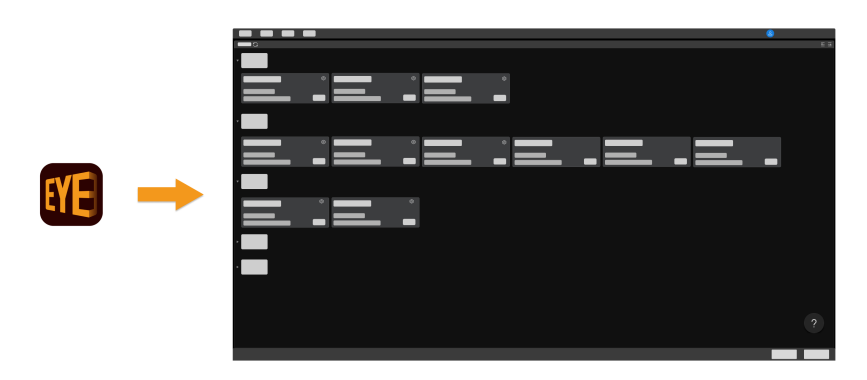

Introduction of the user interface:

[User Interface](#page-29-1)

Instructions on connecting to camera, acquire data, and adjust parameters:

[How to Use](#page-33-0)

Detailed information on parameters:

[Parameter Reference Guide](#page-49-0)

Instructions on using the tools in Mech-Eye Viewer:

[Tools](#page-116-0)

### <span id="page-29-1"></span>5.1. User Interface

When you open Mech-Eye Viewer, the following interface is displayed.

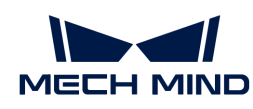

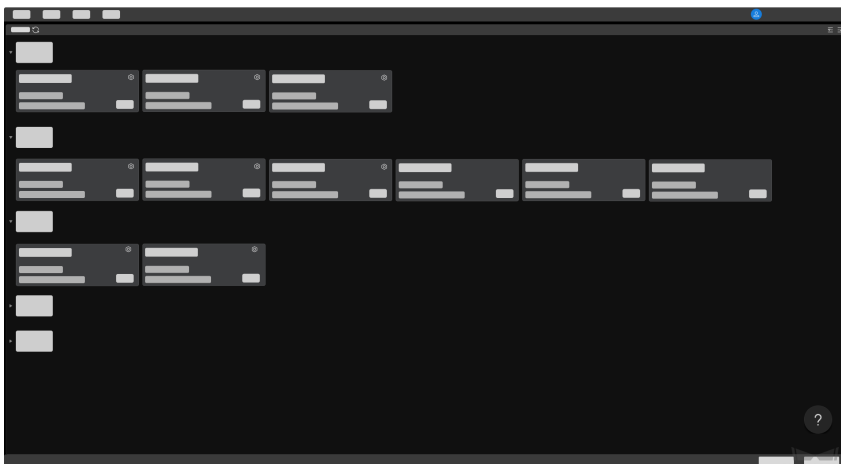

In this interface, you can view all the available cameras and their information, [set camera IP](#page-33-1) [address and connect to a camera.](#page-33-1)

Hover the cursor on  $\alpha$ , and then click Industrial 3D Camera to view the troubleshooting guidance on [camera connection issues.](#page-312-1)

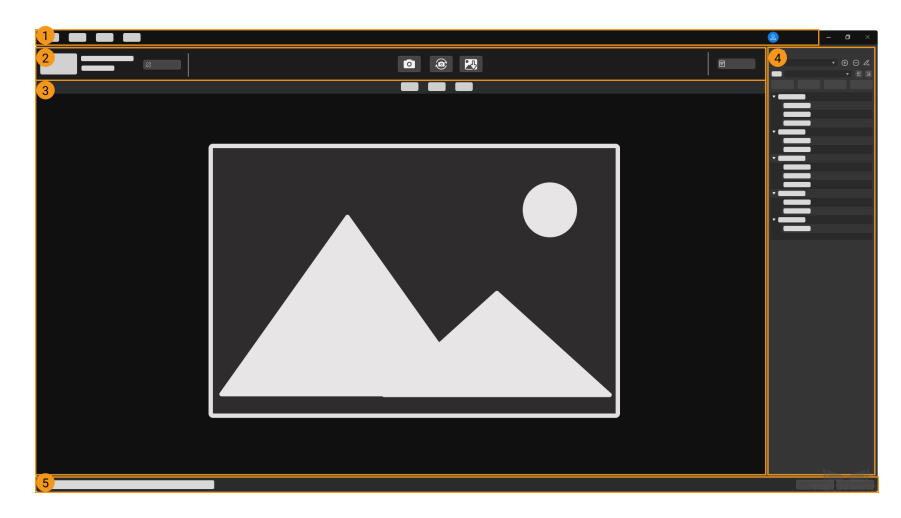

After the camera is successfully connected, the following interface is displayed.

This interface consists of the following parts:

- 1. [Menu bar:](#page-30-0) provides the File, Tools, View, and Help menus.
- 2. [Data acquisition area:](#page-31-0) used to set a custom name, acquire data, save data, disconnect, and view the log.
- 3. [Data display area](#page-31-1): displays the data obtained from the camera.
- 4. [Parameter panel:](#page-31-2) used to adjust parameters and manage parameter groups.
- 5. Status bar: displays the camera operation status. Click [ Previous ] or [ Next ] to switch between messages.

#### <span id="page-30-0"></span>Menu Bar

The menu bar provides the File, Tools, View, Help and user switch menus.

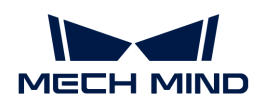

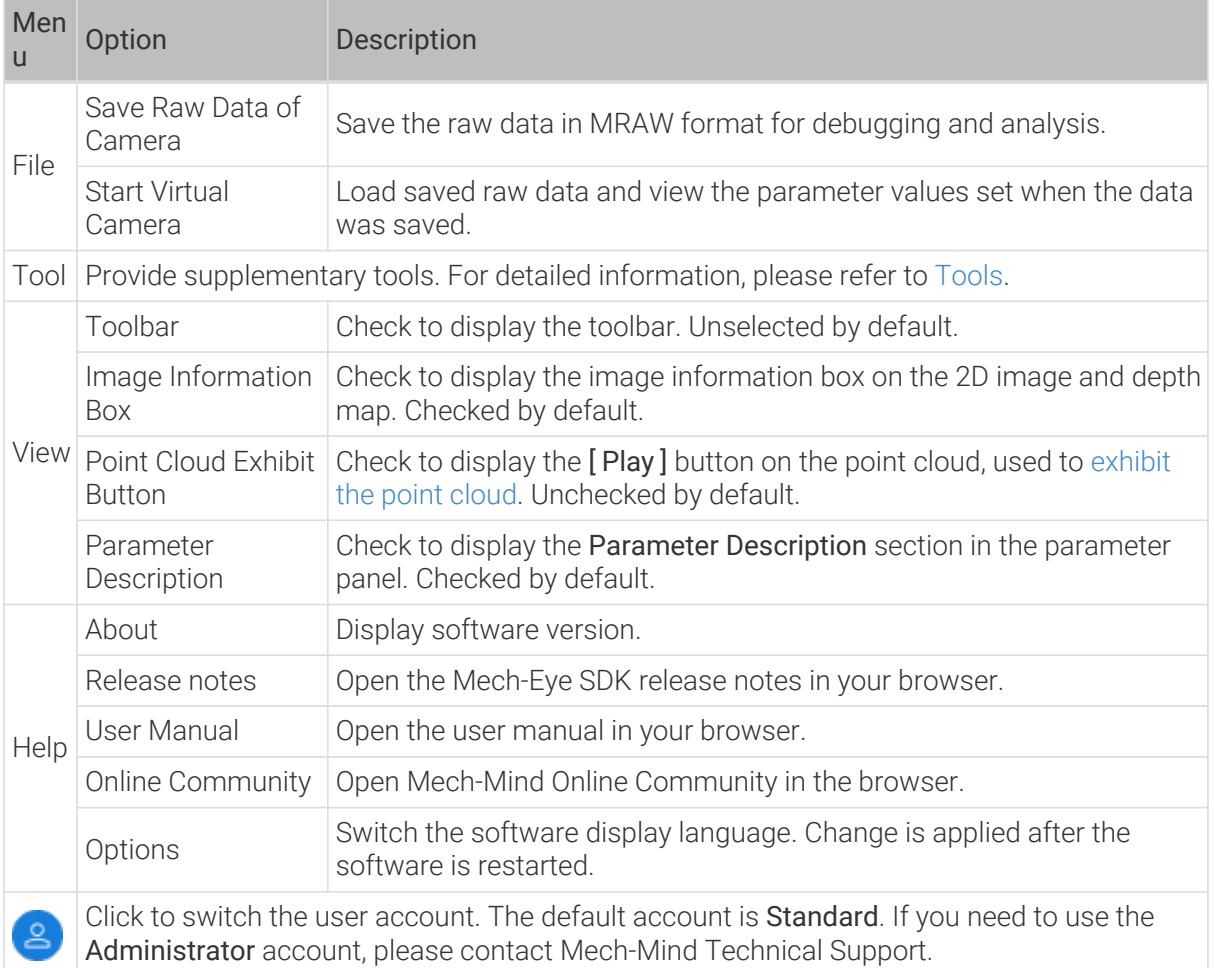

#### <span id="page-31-0"></span>Data Acquisition Area

In the data acquisition area, you can:

- [Set a Custom Name](#page-35-1)
- Capture images
- [Save obtained data to local](#page-47-0)
- [View the log](#page-48-0)
- Disconnect from the camera

#### <span id="page-31-1"></span>Data Display Area

This area displays the data output from the camera. You can [switch among 2D image, depth map](#page-36-0) [and point cloud.](#page-36-0)

For detailed information on the function of this area, please refer to [Adjust Data Display](#page-37-0).

#### <span id="page-31-2"></span>Parameter Panel

The parameter panel consists of the following sections:

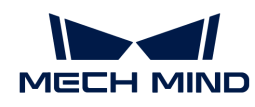

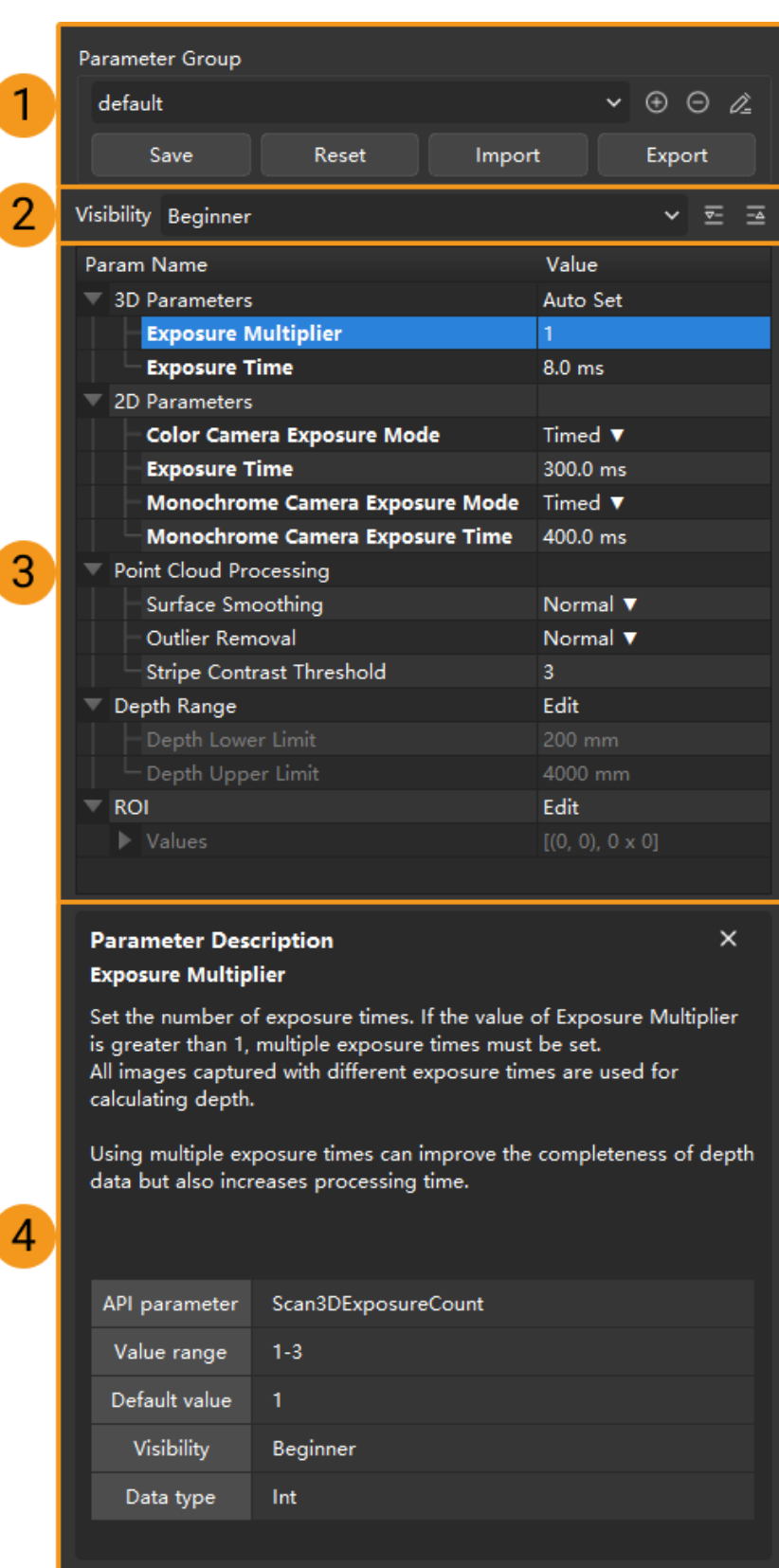

- 1. Parameter group: [create a new parameter group, save parameter values to a parameter group,](#page-45-0) [delete a parameter group, rename a parameter group, and import and export parameter](#page-45-0) [groups](#page-45-0).
- 2. Visibility: [change the visibility of parameters.](#page-46-0)

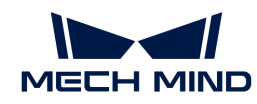

- 3. Parameter list: [adjust parameters.](#page-43-2)
- 4. Parameter description: [view more information of the selected parameter](#page-47-1).

This topic introduced the user interface of Mech-Eye Viewer. Continue reading for instructions on using Mech-Eye Viewer.

# <span id="page-33-0"></span>5.2. How to Use

This topic provides instructions on using Mech-Eye Viewer to connect to the camera, acquire data, view the data, adjust parameters and save the data.

Before adjusting the parameters, please [check the intrinsic parameters of the camera](#page-117-0). The coordinates of points are accurate only if the camera intrinsic parameters are accurate.

Instructions on setting the camera IP address, connecting to the camera, and setting a custom camera name:

[Set Camera IP Address and Connect to Camera](#page-33-1)

Instructions on obtaining and viewing the data:

[Acquire and View Data](#page-35-0)

Instructions on adjusting parameters to improve data quality:

#### [Adjust Parameters](#page-43-0)

Instructions on saving the acquired data:

#### [Save Data](#page-47-0)

Information on actions relevant to the log in the case that you encounter a problem with the software:

#### [Manage Log](#page-48-0)

#### <span id="page-33-1"></span>5.2.1. Set Camera IP Address and Connect to Camera

To ensure that Mech-Eye Viewer can connect to the camera successfully, it is recommended to set the IP addresses first. Please make sure that the following IP addresses are in the same subnet and are unique.

• The [IP address of the camera](#page-34-0)

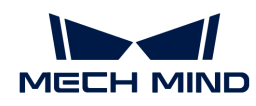

• The IP address of the computer Ethernet port connected to the camera

After setting the IP addresses, you can [connect to the camera.](#page-34-1) Once the camera is connected, you can [set a custom name](#page-35-1) for it for easy recognition of different devices.

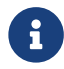

If the camera to be connected is not displayed in Mech-Eye Viewer, please refer to [Camera](#page-315-0) [Not Found in Mech-Eye SDK](#page-315-0).

#### <span id="page-34-0"></span>Set Camera IP Address

You can set a static IP address for the camera, or dynamically assign the IP address.

#### Set Static IP address

Record the set camera IP address for future reference.

Follow these steps to set a static IP address for the camera:

- 1. Open Mech-Eye Viewer, select the info card of the camera to be connected, and click  $\odot$  in the upper right of the card to open the IP Configuration window.
- 2. Select Set as Static IP.
- 3. Based on the IP address and subnet mask displayed in Computer IP Configuration, select IP Address Class, and enter the camera IP address and subnet mask. Then, click [Apply] to apply the changes.

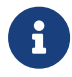

• The IP address must be unique.

• The Computer IP Configuration section displays the IP address and subnet mask of the computer Ethernet port connected to the camera.

#### Using dynamic IP address

Follow these steps to dynamically assign an IP address to the camera:

- 1. Open Mech-Eye Viewer, select the info card of the camera to be connected, and click  $\odot$  in the upper right of the card to open the IP Configuration window.
- 2. Select Set via DHCP and click [ Apply ].

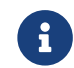

If you want to set the IP address of the computer Ethernet port connected to the camera, please refer to [Set IP Address on Computer.](#page-309-0)

#### <span id="page-34-1"></span>Connect to Camera

When the camera info card displays the [Connect] button, click this button to connect to the camera.

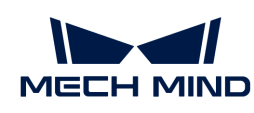

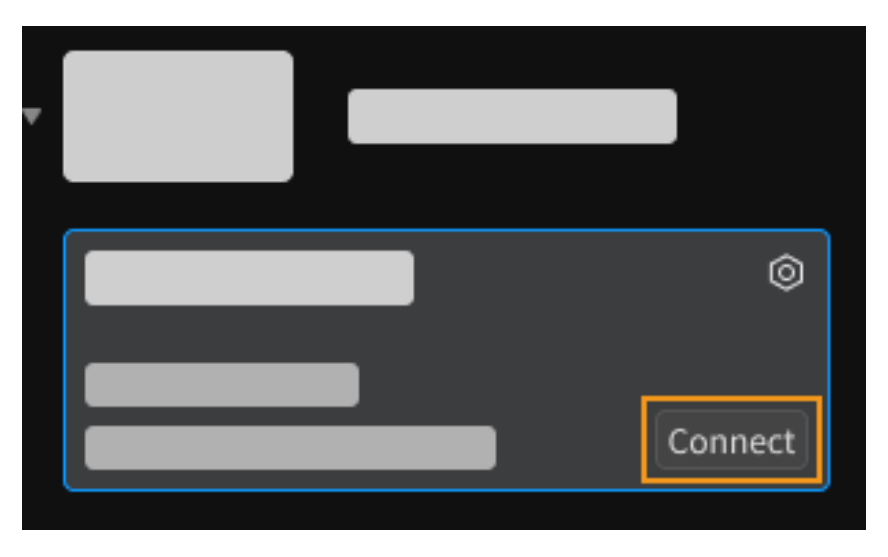

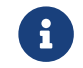

For the very first time that the camera is connected to the computer, it may take up to a few minutes for the camera to show up in Mech-Eye Viewer.

If other content is displayed, please complete the corresponding action according to the following table, and then connect to the camera.

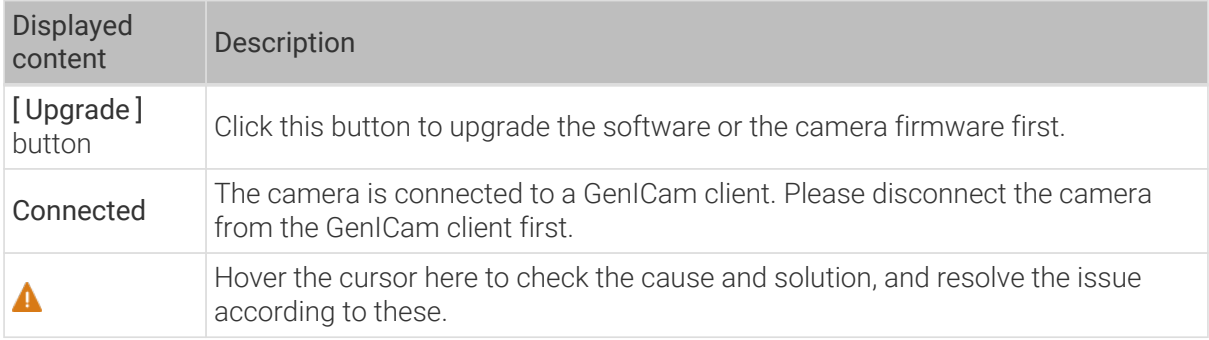

#### <span id="page-35-1"></span>Set a Custom Name

The camera name can be used to distinguish different devices, clarifying the usages and locations of the devices, and more. Please set the custom name according to your actual needs. The custom name will be displayed in the Device List.

After connecting to the camera, on the left of the data acquisition area, click  $\mathbb Z$  or Set device name to set a custom name.

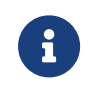

- The following characters cannot be used:  $\sqrt{\frac{x^2}{2}}$  <> |.
- Click the custom name again to modify it.
- The name of a virtual camera cannot be customized.

Once the camera is connected, you can start acquiring data. The next topic introduces the actions for acquiring data and viewing the obtained data.

### <span id="page-35-0"></span>5.2.2. Acquire and View Data

Once the camera is successfully connected, the following interface is displayed. In this interface, you can acquire and view the data.
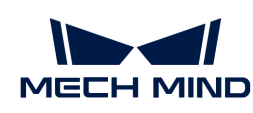

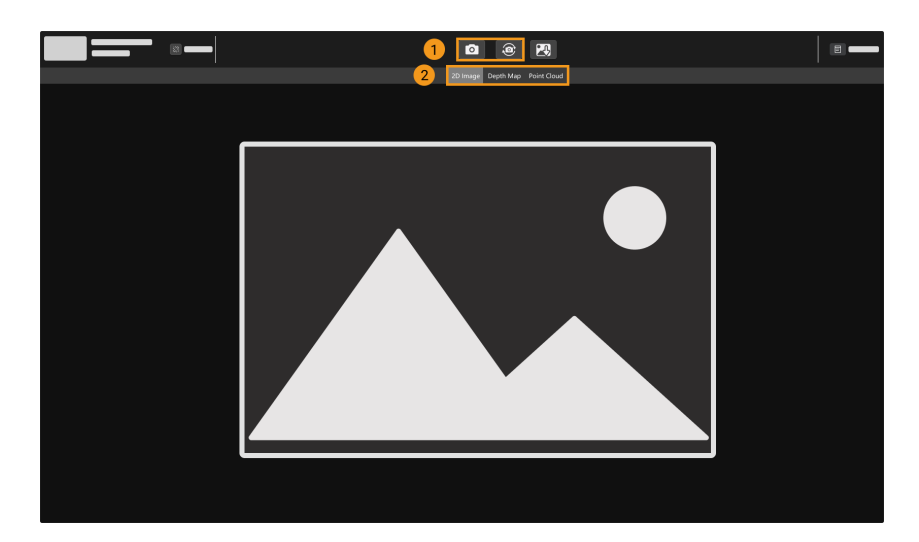

- 1. Capture images
- 2. Switch Data Type

#### Capture images

There are two ways to acquire data:

- **•** : Acquire data once.
- $\circ$  : Acquire data continuously at predetermined intervals. Click again to stop data acquisition.

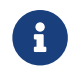

For an explanation of the data acquisition and output process of structured-light cameras, please refer to [Structured-Light 3D Scanning Mechanism](#page-307-0).

### Switch Data Type

The camera outputs multiple types of data to Mech-Eye Viewer. Click the corresponding button to switch the displayed data type.

The types of data output by different camera models differ.

• The data output by models other than the DEEP (V4) and LSR (V4) series include the following types:

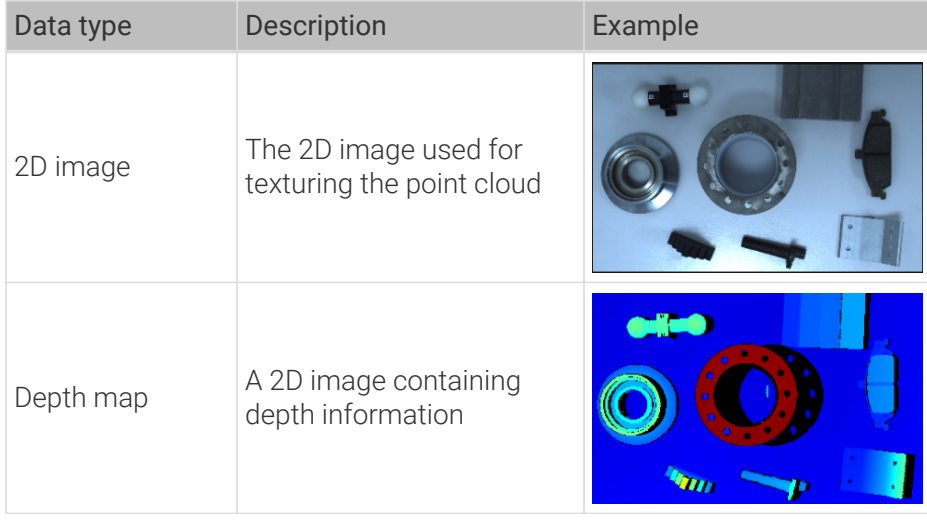

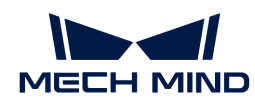

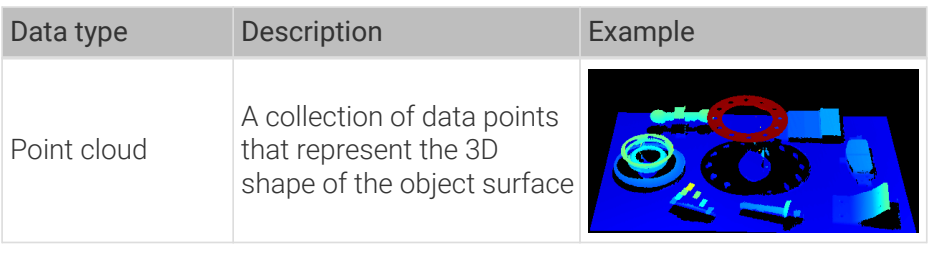

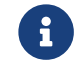

For binocular cameras, two 2D images are output with each round of data acquisition. For specific models of binocular cameras, please refer to [Camera Models](#page-242-0).

• The data output by the DEEP (V4) and LSR (V4) series include the following types:

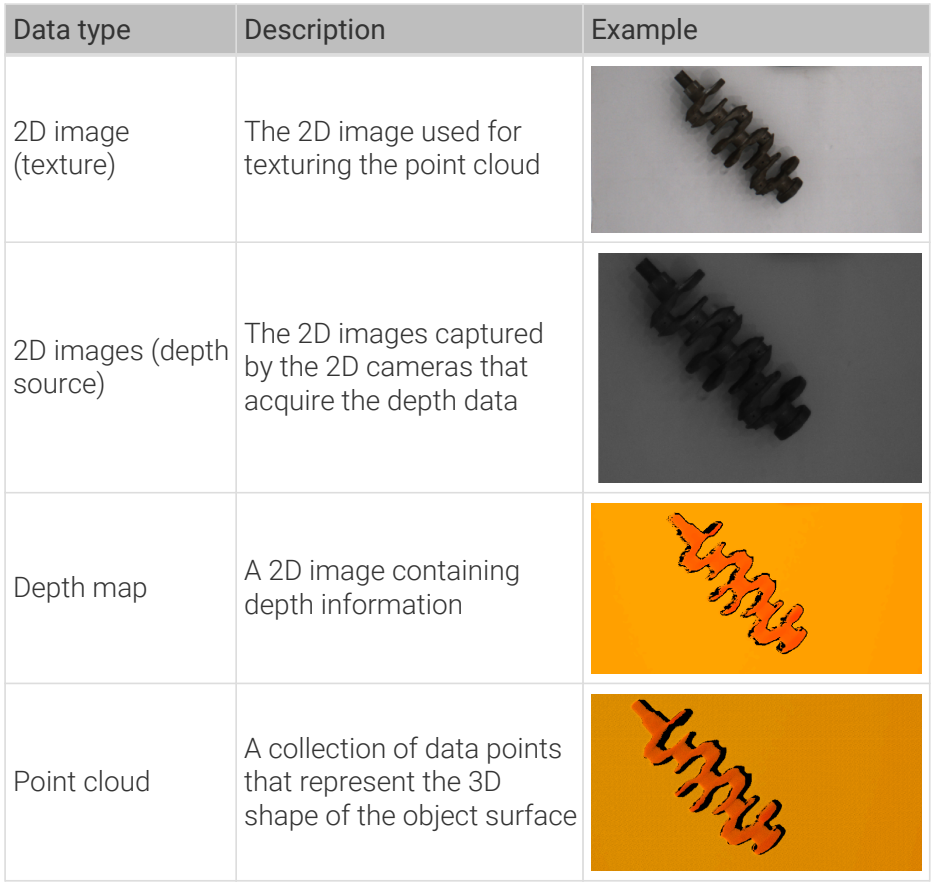

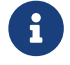

The 2D images (depth source) are used in hand-eye calibration, checking intrinsic parameters and setting ROI.

# Adjust Data Display

In the data display area, you can adjust the display of the data through mouse actions, keyboard, and buttons and menus in the software interface.

The instructions below are divided by data types.

# Adjust 2D Image Display

In the 2D image display, you can perform the following actions:

• Zoom: While the cursor is on the 2D image, scroll the mouse wheel to zoom the 2D image.

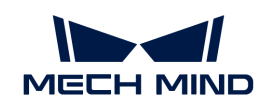

- Move: While the 2D image is zoomed in, hold and drag to move the 2D image.
- Reset size: Right-click the 2D image and select Reset View to fit it to the window.
- Check pixel position and RGB/grayscale values: In the image information box at the lower right of the 2D image, you can check the pixel position and RGB/grayscale values of the pixel where the cursor is located.

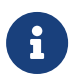

- The pixel position of the upper-left corner of the image is (0, 0).
- To hide the image information box, uncheck Image Information Box in the View menu.

# Adjust Depth Map Display

In the depth map display, you can perform the following actions:

- Zoom: While the cursor is on the depth map, scroll the mouse wheel to zoom the depth map.
- Move: While the depth map is zoomed in, hold and drag to move the depth map.
- Reset size: Right-click the depth map and select Reset View to fit it to the window.
- Check pixel position and coordinates: In the image information box at the lower right of the depth map, you can check the pixel position and coordinates in the camera reference frame of the pixel where the cursor is located.

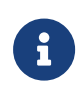

- The pixel position of the upper-left corner of the image is (0, 0).
- To hide the image information box, uncheck Image Information Box in the View menu.
- Adjust depth data display: The display of the depth data can be adjusted in the left panel. For detailed instructions, please refer to [Adjust Depth Data Display.](#page-39-0)

### <span id="page-38-0"></span>Adjust Point Cloud Display

In the point cloud display, you can perform the following actions:

- Zoom: While the cursor is on the point cloud, scroll the mouse wheel to zoom the point cloud.
- Rotate:
	- Rotate in 3D space: Hold the left mouse button and drag to rotate the point cloud.
	- Rotate in 2D plane: While holding the **Ctrl** key, hold the left mouse button and drag to rotate the point cloud.
- Pan: Hold the mouse wheel and drag to pan the point cloud.
- Reset the view:
	- Press the **R** key to reset the panning of the view, and adjust the zoom of the point cloud to a default level.
	- Press the **Backspace** key to reset the panning and rotation of the view, and adjust the zoom of the point cloud to a default level.
- Display view cone: Right-click and select Show Frustrum to display the FOV of the 2D cameras and projector in the form of view cones.
- Display camera reference frame: Right-click and select Show Axes to display the axes of the camera reference frame.
- Adjust depth data display: The display of the depth data can be adjusted in the left panel. For

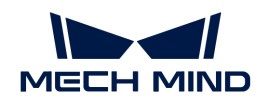

detailed instructions, please refer to [Adjust Depth Data Display.](#page-39-0)

• Point Cloud Exhibit: This function moves the point cloud along a predetermined trajectory to display it from various angles. For detailed instructions, please refer to [Point Cloud Exhibit](#page-43-0).

# <span id="page-39-0"></span>Adjust Depth Data Display

In the left panel of the depth map or point cloud display, you can adjust the display reference frame, color rendering, and range of the depth data.

### Change Reference Frame

In the Reference Frame menu at the top of the left panel, you can select the reference frame used for displaying the depth data.

- Device (default): displays the depth data in the camera reference frame.
- Custom: displays the depth data in the [custom reference frame defined by the user.](#page-125-0)

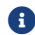

The reference frame setting is simultaneously applied to both depth map and point cloud.

#### Change Color Rendering

In the Color menu in the left panel, you can choose the color rendering scheme of the depth data.

The Jet, Grayscale, and Jet + intensity options are available for both the depth map and point cloud. When one of these three options is selected, the [depth range of the color rendering can be](#page-40-0) [adjusted.](#page-40-0)

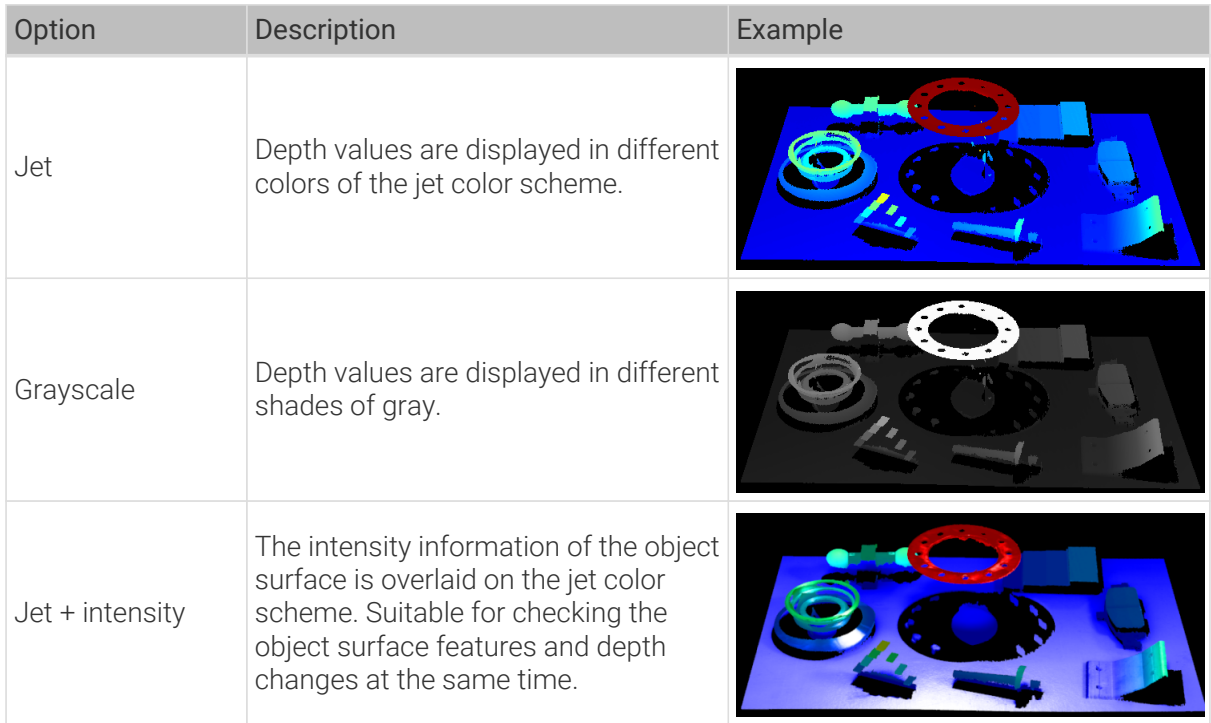

The Untextured and Textured options are only available for the point cloud.

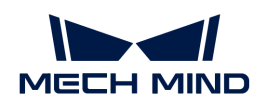

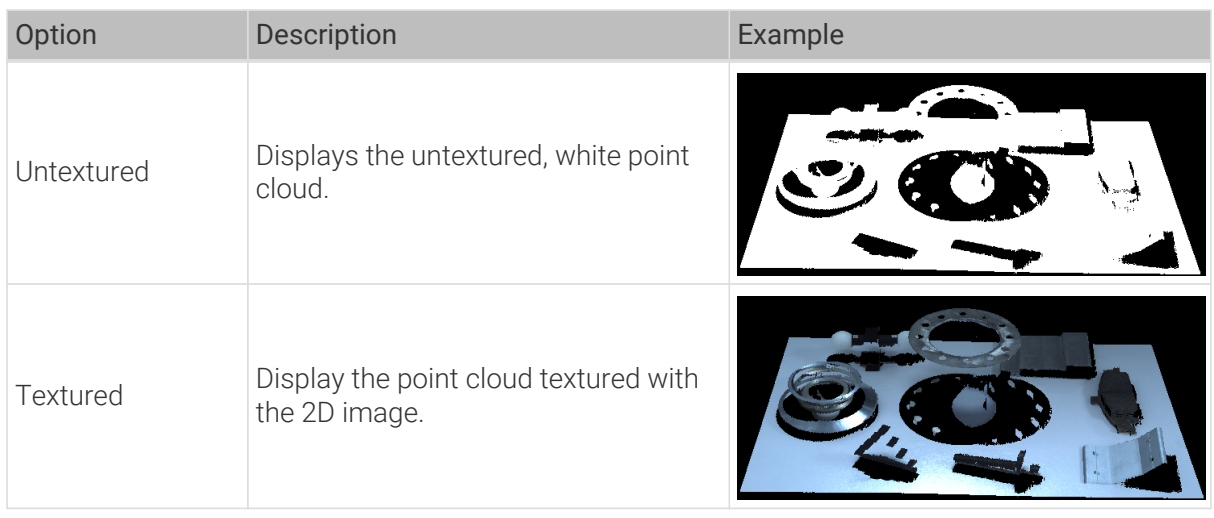

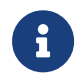

When Untextured or Textured is selected, if you switch to the depth map display and then switch back to the point cloud display, the Color setting will be automatically changed to the option selected in the depth map display.

### <span id="page-40-0"></span>Adjust Depth Range of Color Rendering

When the depth map and point cloud are displayed in **Jet ,Grayscale or Jet + intensity**, every time data acquisition is performed, Mech-Eye Viewer automatically adjusts the color rendering according to the range of the obtained depth data.

With the functions in the **Range** section of the left panel, you can adjust the depth range in which the color is rendered, in order to conveniently observe the depth variation in a specific range.

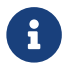

The depth range of color rendering is simultaneously applied to both depth map and point cloud.

Examples of suitable scenarios:

- Observe the depth variation of an area on the workpiece surface to check if this area is flat enough.
- Accentuate the display of a certain workpiece.

Follow these steps to adjust the color rendering range of the depth data:

- 1. Adjust the Depth Range parameter in the parameter panel: Min and Max of the slider in the left panel corresponds to the Depth Range parameter. You can first adjust this parameter to an appropriate range to eliminate the unneeded depth data.
- 2. Check the rough depth: On the depth map, move the cursor to the area to be observed, and check the third value of Coordinates in the image information box in the lower right. This is the depth value.
- 3. Adjust depth range of color rendering: Move the slider handles or enter the depth values on the right of the slider to adjust the depth range of color rendering according to your needs.

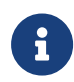

- When using the UHP series, you can change the unit to μm on the right of the slider.
- After adjusting the range, the depth values outside this range are displayed in the colors corresponding to the minimum/maximum depth values.

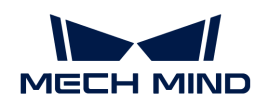

4. Lock the range: If you need to compare the depth variations in the same range across multiple acquisitions, you can check the Lock option above the slider. When you acquire data again, the depth range of color rendering manually adjusted will be used.

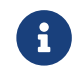

To change back to the automatically adjusted range, uncheck Lock and click [ Reset ] to the upper right.

#### ▼ Adjustment example for suitable scenario 1

Goal: Check whether the surface pointed by the orange arrow is flat enough.

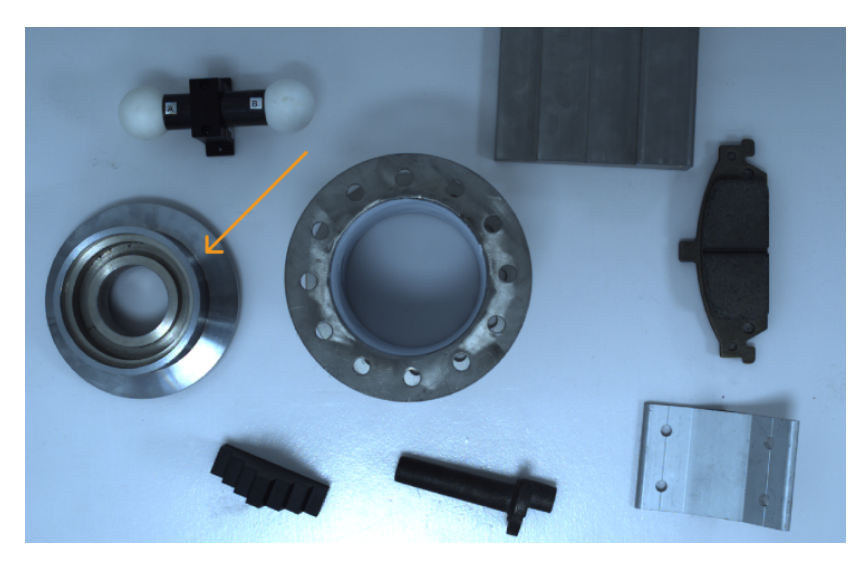

1. In the depth map, this surface appears to be roughly the same color. It is hard to tell if the surface is perfectly flat or not.

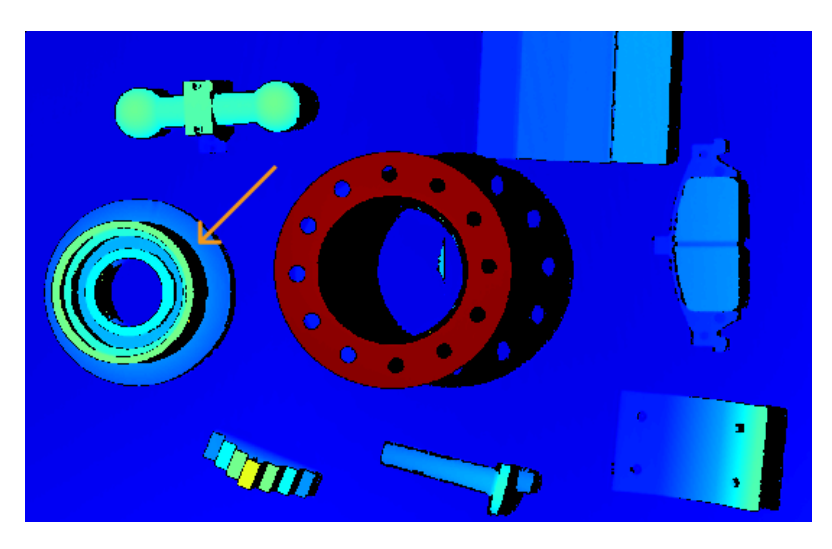

- 2. Move the cursor onto the surface and check the depth value in the image information box in the lower right (about 0.829 m).
- 3. Move the slider handles or enter the depth values to adjust the depth range of color rendering to 825–835 mm.
- 4. Check the depth map again. Now the depth variation of this surface can be easily observed with the color variation.

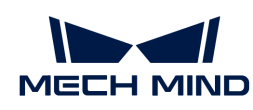

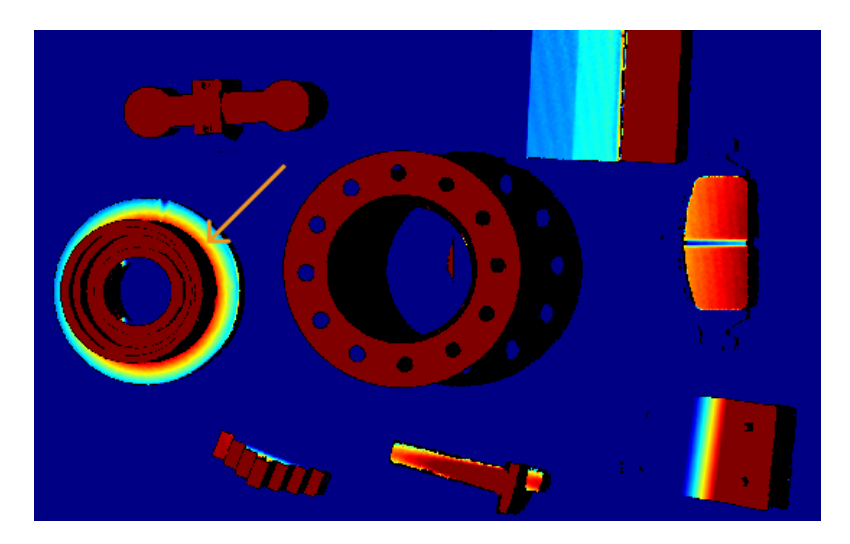

### ▼ Adjustment example for suitable scenario 2

Goal: Accentuate the display of the workpiece pointed by the orange arrow.

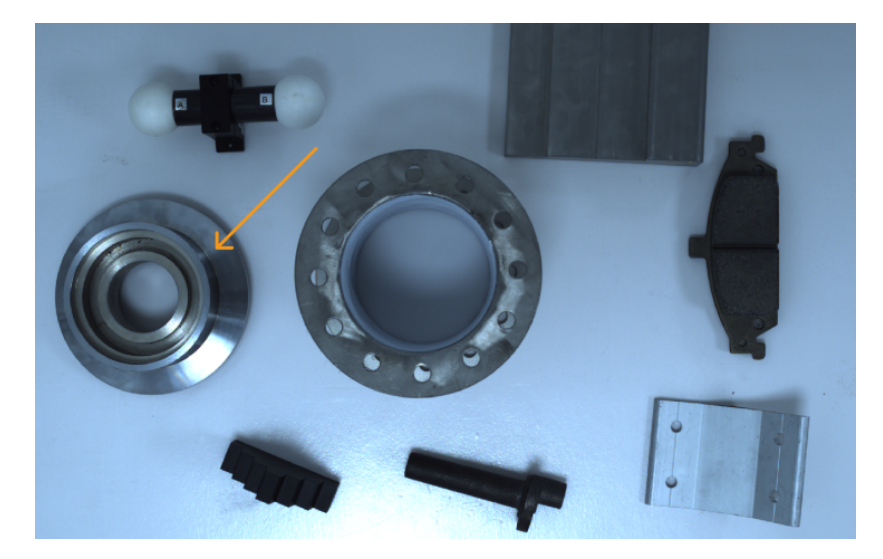

- 1. On the depth map, move the cursor to the highest and lowest part of the workpiece, and check the depth values in the image information box in the lower right (about 0.795 m and 0.829 m).
- 2. Move the slider handles or enter the depth values to adjust the depth range of color rendering to 790–850 mm.
- 3. Check the depth map again. Now the workpiece is displayed in more colors, which makes it stands out.

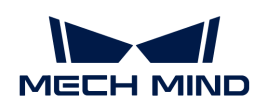

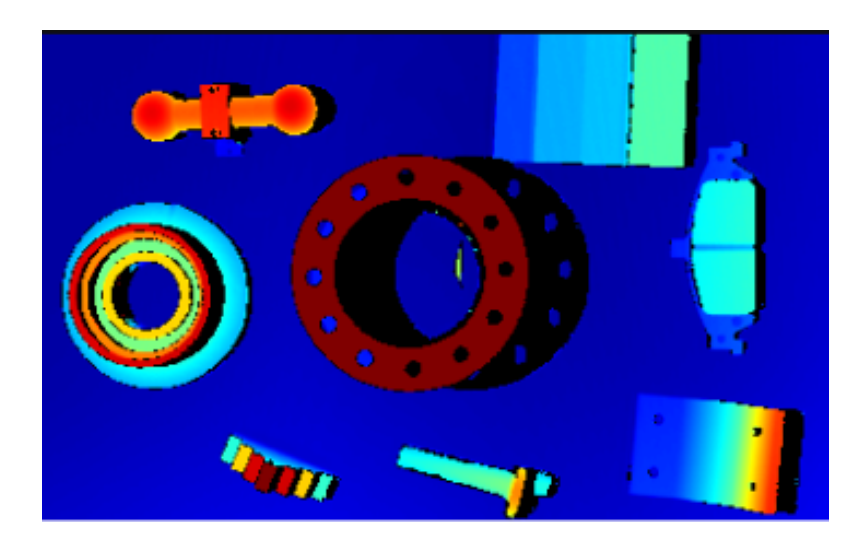

### <span id="page-43-0"></span>Point Cloud Exhibit

This function moves the point cloud along a predetermined trajectory to display it from various angles, suitable for scenarios such as exhibits.

Follow these steps to use the Point Cloud Exhibit function:

- 1. Check Point Cloud Exhibit in the View menu, and a [Play] button will appear in the upper right of the point cloud display.
- 2. Click [Play], and the point cloud will start moving along the predetermined trajectory.
- 3. While the point cloud is moving, the [ Play ] button is changed to [ Stop ]. Click [ Stop ], and the point cloud will stop moving.

This topic introduced data acquisition and data types. The next topic will introduce actions related to parameters.

### 5.2.3. Adjust Parameters

This topic introduces the actions related to parameters, including the general workflow of adjusting parameters, managing parameter groups, changing parameter visibility, and checking parameter descriptions.

### <span id="page-43-1"></span>General Workflow of Adjusting Parameters

When adjusting the parameters, you usually need to acquire the data again to check the result of parameter adjustment. The general workflow of adjusting parameters is as follows:

1. At the top of the parameter panel, [create a parameter group](#page-45-0), or select a parameter group for saving the parameter values.

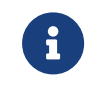

You can select a built-in parameter group based on your actual scenario to simplify the process of parameter adjustment. For detailed descriptions, please refer to [Built-in](#page-308-0) [Parameter Groups](#page-308-0).

- 2. Click **to** to acquire data and check the data quality.
	- 2D image: not too bright or too dark; the surface features of the target object are clearly

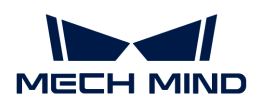

visible.

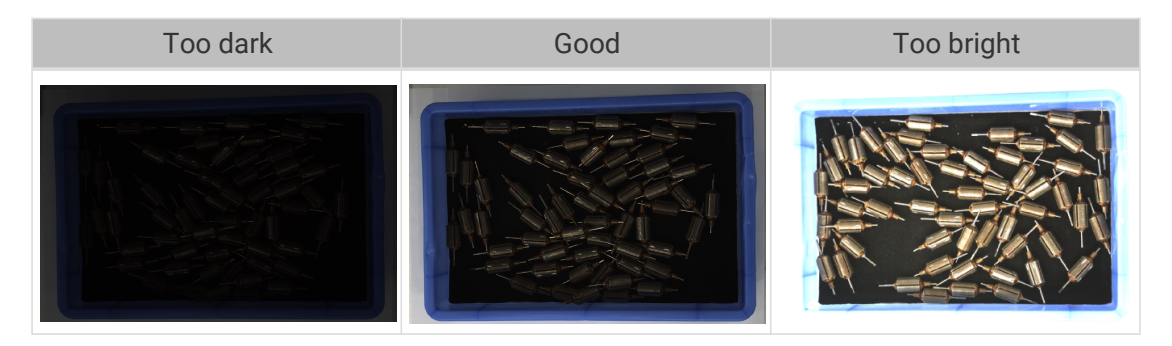

◦ Depth map and point cloud: the needed data is complete. In the following example, the needed data is the rim of the bin and the rotors inside the bin.

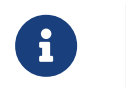

Determine which part of the data is needed according to your actual needs. For example, if you need to pick metal bowls with opening facing up by the rim, usually you only need to make sure that the data of the bowl rims is complete.

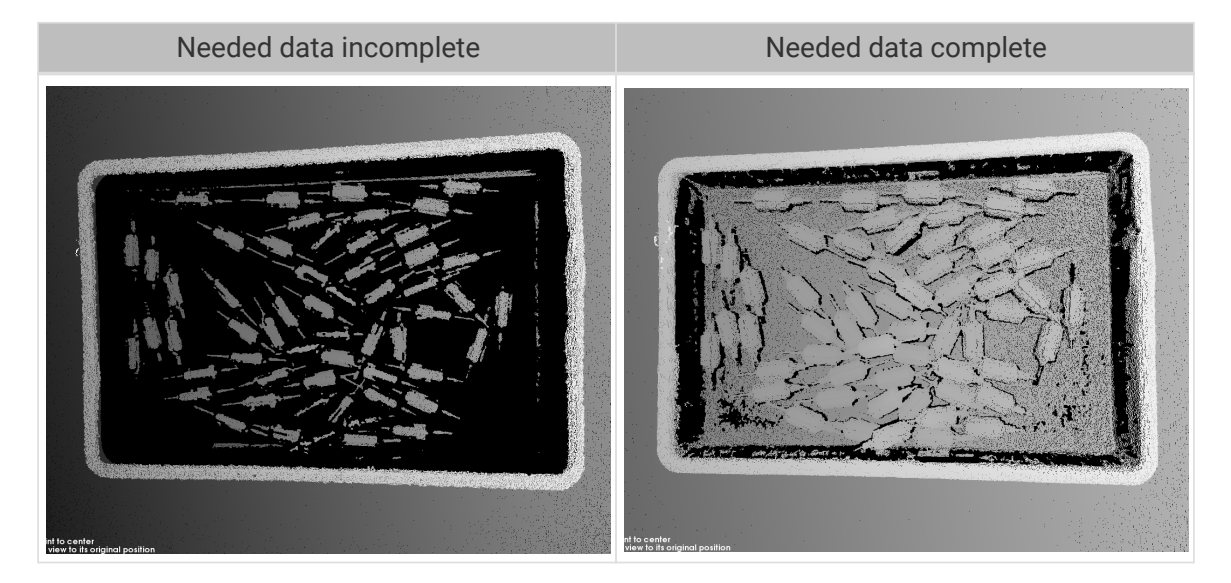

- 3. If the data quality is not good, adjust the corresponding parameters in the parameter panel on the right.
	- If the quality of the 2D image is not good, adjust the parameters in the 2D Parameters category.
	- If the quality of the depth map is not good, adjust the parameters in the 3D Parameters, Depth Range, and ROI categories.
	- If the quality of the point cloud is not good, adjust the parameters in the 3D Parameters, Point Cloud Processing, Depth Range, and ROI categories.

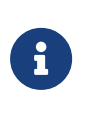

- When adjusting the parameters, you can refer to the [parameter description](#page-47-0) at the bottom of the parameter panel.
- For the detailed descriptions of each parameter, please refer to [Parameter](#page-49-0) [Reference Guide.](#page-49-0)
- 4. Repeat steps 2 to 3 until the data quality meets the requirements, and then click [ Save ] at the top of the parameter panel.

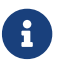

◦ Adjustment of the parameters in the Point Cloud Processing, Depth Range, and ROI

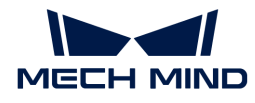

categories takes effect immediately. You do not need to acquire the data again.

◦ If the data quality is still not good, you can [change the visibility](#page-46-0) and adjust the newly displayed parameters.

#### <span id="page-45-0"></span>Manage Parameter Groups

Parameter groups are used to save parameter values for different applications, projects, workpieces, and so on. When the application, project, workpiece, etc., changes, switching the parameter group in use can quickly apply the corresponding parameter values.

In Mech-Eye Viewer, you can create a new parameter group, save parameter values to a parameter group, delete a parameter group, rename a parameter group, and import and export parameter groups.

#### Create a parameter group

Please follow these steps to create a parameter groups using the current parameter settings:

- 1. On the right of the Parameter Group section, click  $\odot$ .
- 2. In the pop-up window, enter the name for the parameter group, and click  $\sqrt{\frac{C_{\text{out}}}{C_{\text{out}}}}$ .

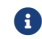

**Communishers** The parameter group name cannot be longer than 32 characters.

3. After the parameter group is created, it will be displayed in the drop-down menu in the Parameter Group section.

#### Save Parameters to Parameter Group

Follow these steps to save parameters to a parameter group:

- 1. Click the drop-down menu in the Parameter Group section, and select the parameter group used for saving parameter values.
- 2. [Adjust parameters.](#page-43-1)
- 3. In the Parameter Group section, click [ Save ] or use the shortcut **Ctrl** + **S** to save the adjusted parameter values to the currently selected parameter group.

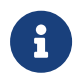

An asterisk (\*) next to a parameter name indicates that the value of this parameter has not been saved to the parameter group. Unsaved changes will be discarded after the camera is disconnected from power.

#### Delete a parameter group

To delete a no longer needed parameter group, follow these steps:

- 1. Click the drop-down menu in the Parameter Group section, and select the parameter group to be deleted.
- 2. Click  $\bigcirc$ , and then click  $\big[$  Confirm  $\big]$  in the pop-up window to delete the parameter group.

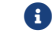

The built-in parameter groups cannot be deleted.

#### Rename Parameter Group

Follow these steps to rename a parameter group:

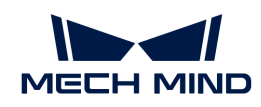

- 1. Click the drop-down menu in the Parameter Group section, and select the parameter group to be renamed.
- 2. Click  $\alpha$ , enter the new name in the pop-up window, and then click  $\alpha$  Confirm ].

The parameter group name cannot be longer than 32 characters.

3. After the change, the new name will be displayed in the drop-down menu of the Parameter Group section.

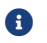

**f** The built-in parameter groups cannot be renamed.

#### Export parameter groups

You can export all the parameter groups saved in the current camera to a JSON file. Follow these steps to export parameter groups:

- 1. In the Parameter Group section, click [Export], select the file path, and then click [Save].
- 2. If the parameter groups are successfully exported, the Successfully exported parameter groups window will pop-up. Click [Confirm] in the window to close this window.

#### Import Parameter Groups

You can import parameter groups from a JSON file to replace all the parameter groups saved in the current camera. Follow these steps to import parameter groups:

- 1. In the Parameter Group section, click [ Import ], find the JSON file that stores all the parameter group information, and click [ Open ].
- 2. If the parameter groups are successfully imported, the Successfully imported parameter groups window will pop-up. Click [ Confirm ] in the window to close this window.

#### Reset Parameter Group

To reset the parameter values saved in a parameter group to default values, follow these steps:

- 1. Click the drop-down menu in the Parameter Group section, and select the parameter group to be reset.
- 2. Click [Reset], and then click [Yes] in the pop-up window to reset the parameter values to those stored in the **default** parameter group.

### <span id="page-46-0"></span>Change Visibility

The visibility of parameters in Mech-Eye Viewer includes three levels: Beginner, Expert, and Guru. Select from the drop-down menu of Visibility to change the visibility.

- The Beginner level includes the most frequently used basic parameters.
- The Expert level includes all parameters in the Beginner level and provides more parameters.
- The Guru level includes all parameters in the Expert level and provides more parameters.

Usually, adjusting parameters in the Beginner level is enough to meet your needs. If the data quality is still not satisfactory, you can adjust the parameters in the Expert level. In rare cases, the parameters in the Guru level need to be adjusted to meet special needs.

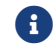

The Guru level is available in the Administrator account. If needed, please contact Technical

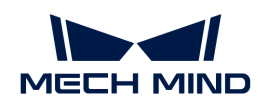

Support.

#### <span id="page-47-0"></span>Check Parameter Description

After you select a parameter in the parameter list, the bottom of the parameter panel displays more information about this parameter, include parameter explanation, API parameter name, value range, default value, visibility and data type. When you adjust parameters, you can use the information here as a reference.

- If the Parameter Description section blocks the parameter list, click [x] at the upper right of this section to close it.
- To display the Parameter Description section again, check the Parameter Description option in the View menu.

# 5.2.4. Save Data

Through this function, you can save the acquired 2D image, depth map, and point cloud to local.

#### **Instructions**

Please follow these steps to save data:

- 1. Click  $\mathbf{F}$  in the data acquisition area to open the Save Data window.
- 2. Select the data types to be saved under Data type. For detailed descriptions, please refer to [Data Types and Formats](#page-47-1).
- 3. (Optional) change File index: If the selected Save to path already contains data saved through Mech-Eye Viewer, you can change the file index to avoid files with the same names being replaced.

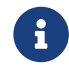

If you need to replace the files with the same names, check the Replace file with the same name option.

- 4. Click [...] to the right of Save to to select the folder for saving the data.
- 5. Click [ Save ], and the Data saved successfully window will pop up. Click [ Show in folder ] in this window to open the folder where the data is saved and check the data.

### <span id="page-47-1"></span>Data Types and Formats

When saving the data, you can select the file format to be saved, as well as the data structure and color of the point cloud.

- 2D image: can be saved in the PNG (.png) or JPEG (.jpg) format.
- Depth map: can be saved in the PNG (.png) or TIFF (.tiff) format.
- Point cloud: can select the file format, data structure,and color to be saved.

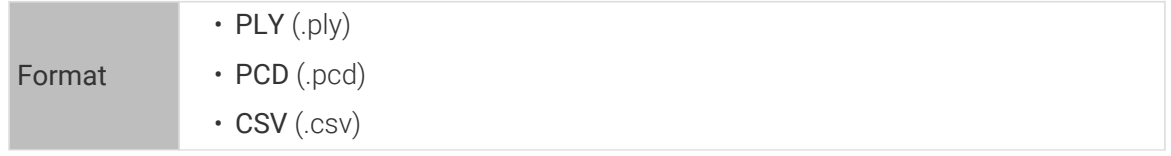

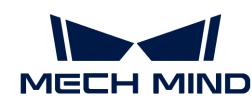

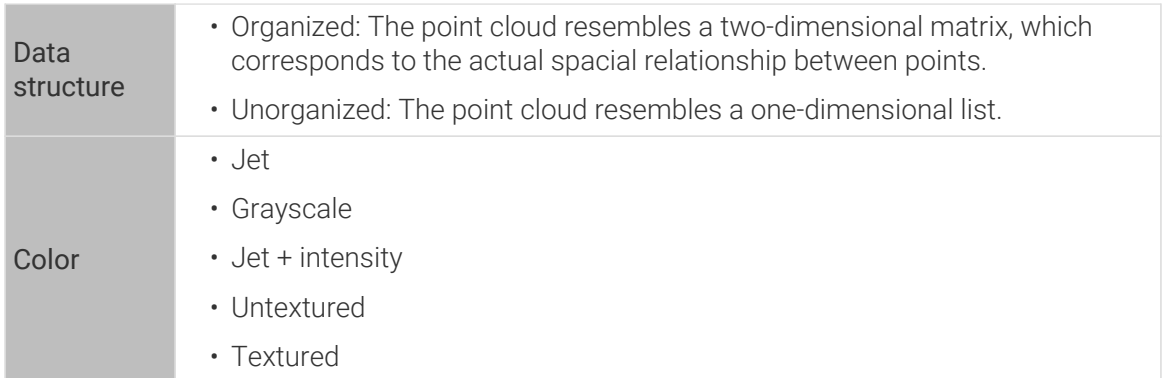

# 5.2.5. Manage Log

If you encounter a problem when using the camera, you can view the log or export the log and send it to Technical Support to facilitate the troubleshooting process.

# View Log

Please follow these steps to view the log:

- 1. Click [ Show Log ] in the data acquisition area to open the log saved in the camera.
- 2. Click **Show Log Entries** I in the lower right to display the full log list.
- 3. Select a log entry in Log Entries to view its content on the left.

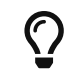

The title of the log entry represents the time when it was generated. For example, the log entry titled 20221117171503\_887 was generated on November 17, 2022 at 17:15:03.

# Export Log

Please follow these steps to export the log:

- 1. Click [ Show Log ] in the data acquisition area to open the log saved in the camera.
- 2. Click [Show Log Entries] in the lower right to display the full log list.
- 3. Select the log entry to be exported, click [ Export ], select the folder for saving the log in the pop-up window, and then click [ Select Folder ].
- 4. If you need to export multiple log entries, repeat step 3.

### Log Levels

Logs are categorized into four levels:

- i: INFO, descriptive information of execution processes.
- W: WARNING, warning messages of potential issues.
- C: CRITICAL, errors that may not stop the device from operating.
- F: FATAL, errors that severely affects the operation of the device.

# Other Actions

You can also perform the following actions in the log window:

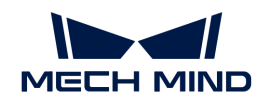

- Auto Refresh: automatically refresh the log when enabled.
- Clear: clear the log content displayed in the software.
- Clear Server Logs: delete the log saved in the camera. This action clears the log content displayed in the software at the same time.

# <span id="page-49-0"></span>5.3. Parameter Reference Guide

This topic provides detailed descriptions of each parameter.

Detailed descriptions of the parameters by camera models:

- [Parameters of PRO S / PRO M / NANO Series](#page-49-1)
- [Parameters of DEEP / LSR Series](#page-65-0)
- [Parameters of UHP-140](#page-82-0)
- [Parameters of V3 Cameras](#page-98-0)

### <span id="page-49-1"></span>5.3.1. Parameters of PRO S / PRO M / NANO Series

This topic introduces the parameters of the PRO S / PRO M / NANO series. The parameters are divided into parameters for the 2D image and parameters for the depth map / point cloud, based on the data types that they affect.

#### Parameters for the 2D Image

The 2D image should not be too bright or too dark, and the surface features of the target object should be clearly visible in the image.

The quality of the 2D image is affected by parameters in the 2D Parameters category and the Gain parameter in the 3D Parameters category.

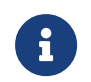

If you are using a color camera, and the color of the image differ significantly from that of the objects, you can adjust the white balance setting. For detailed instructions, please refer to [Adjust White Balance](#page-123-0).

#### 2D Parameters

#### Exposure Mode

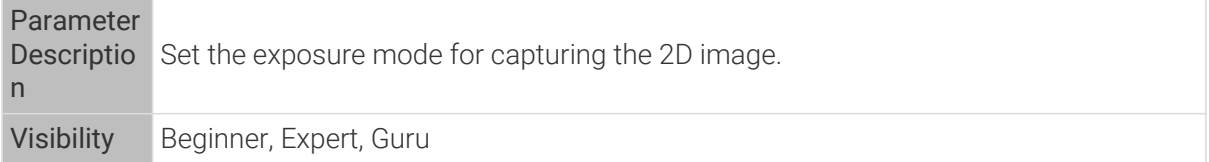

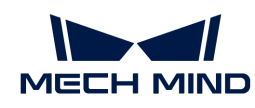

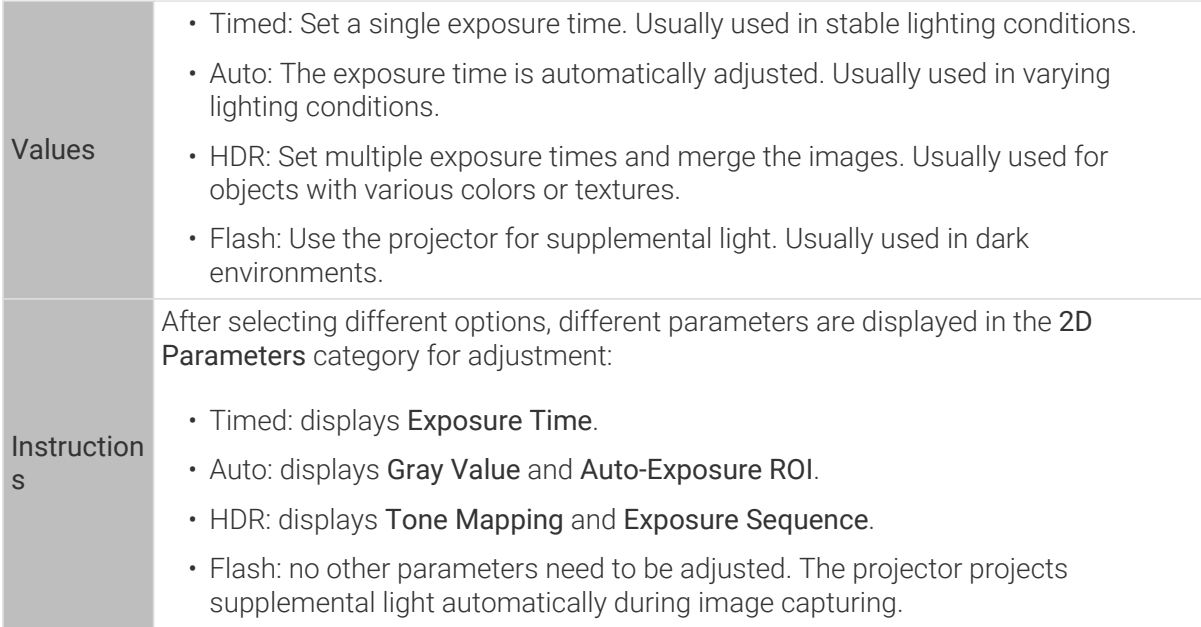

# Timed: Exposure Time

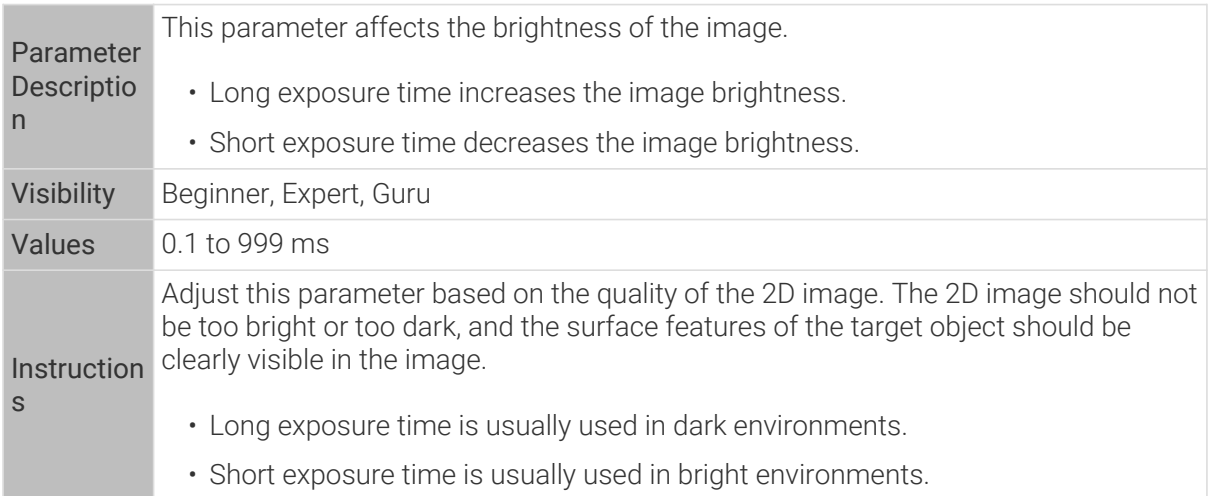

2D images obtained with different Exposure Time values (all other conditions identical):

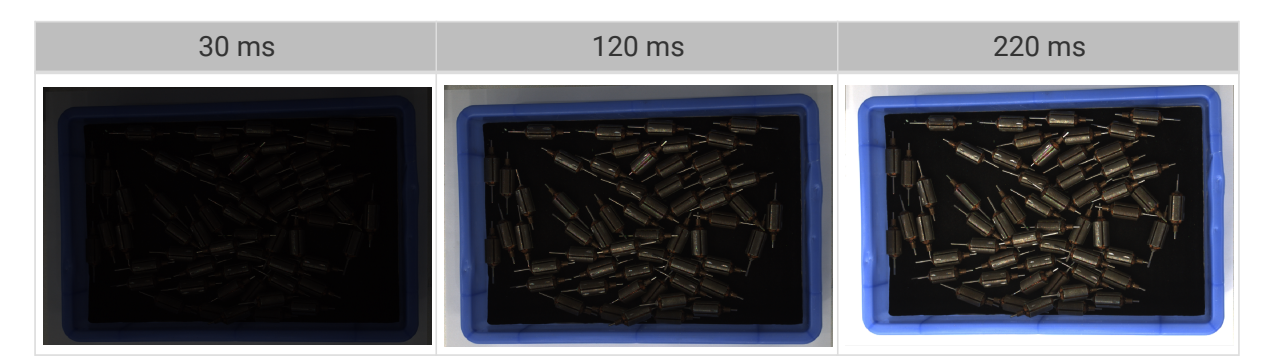

Auto: Gray Value

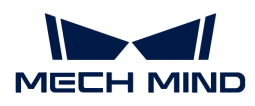

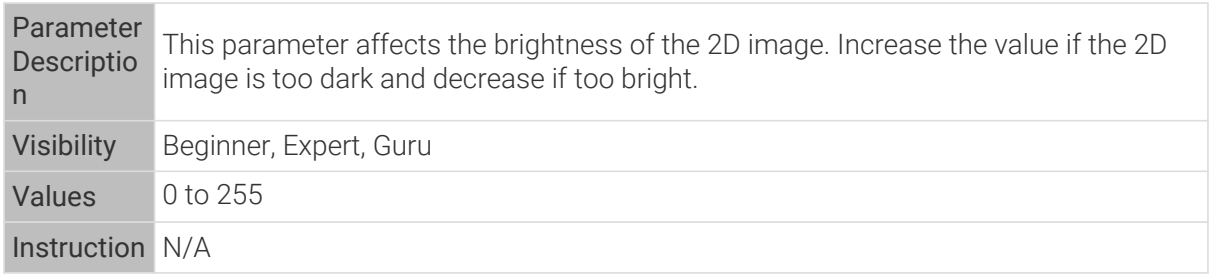

2D images obtained with different Gray Value values (all other conditions identical):

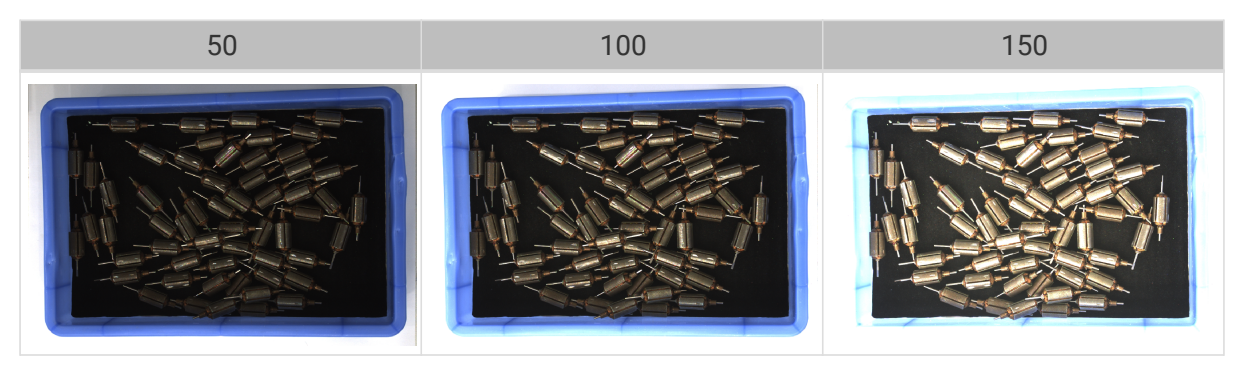

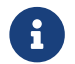

The Gray Value of a monochrome image is equivalent to the image brightness; the Gray Value of a color image is equivalent to the brightness of each color channel.

#### Auto: Auto-Exposure ROI

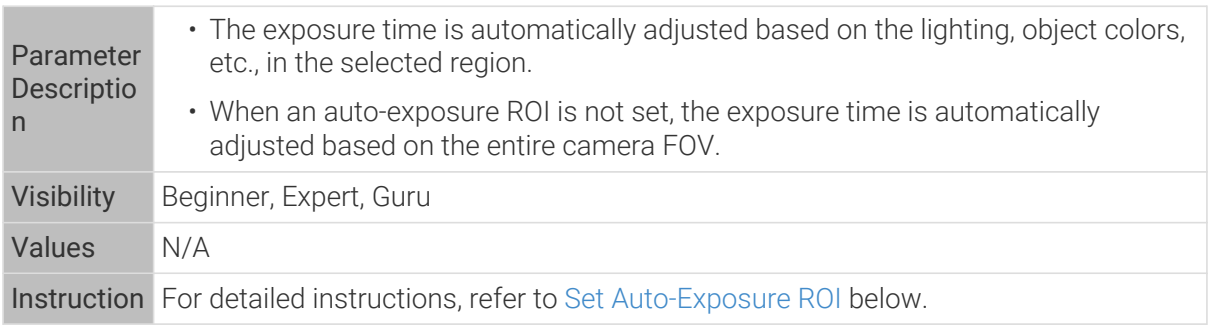

2D images obtained with different Auto-Exposure ROI values (all other conditions identical):

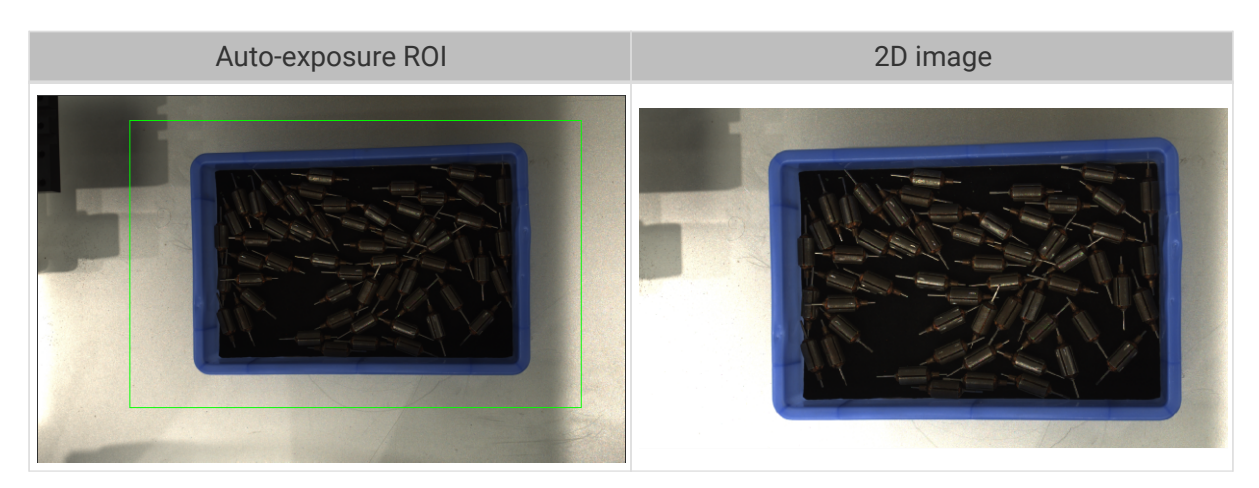

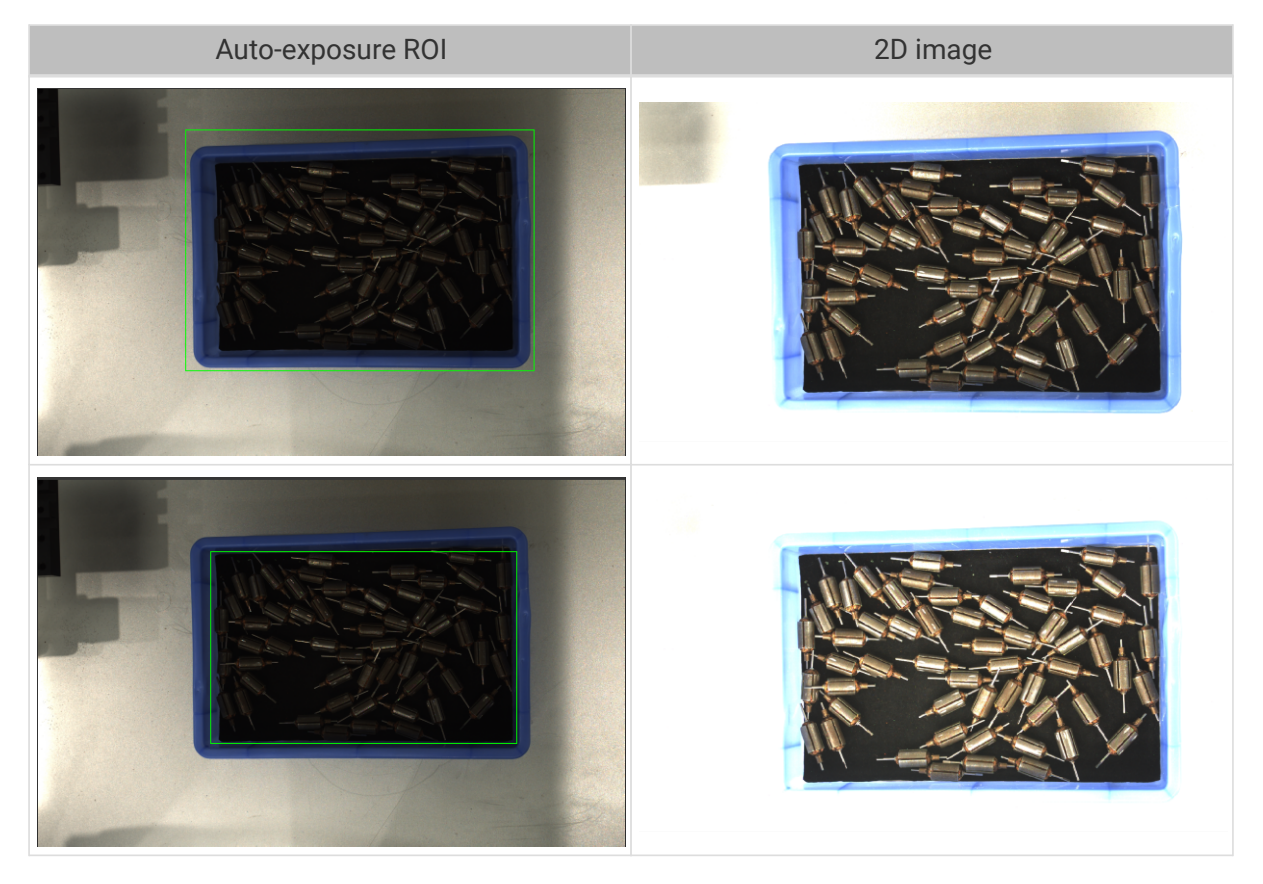

#### <span id="page-52-0"></span>Set Auto-Exposure ROI

- 1. Double-click [ Edit ] to the right of Auto-Exposure ROI to open the Set ROI window.
- 2. Select and adjust the ROI on the left. Drag the selection box to move it. Drag the handles on the box to adjust the box size.
- 3. Click [ Apply ] to apply the set auto-exposure ROI.

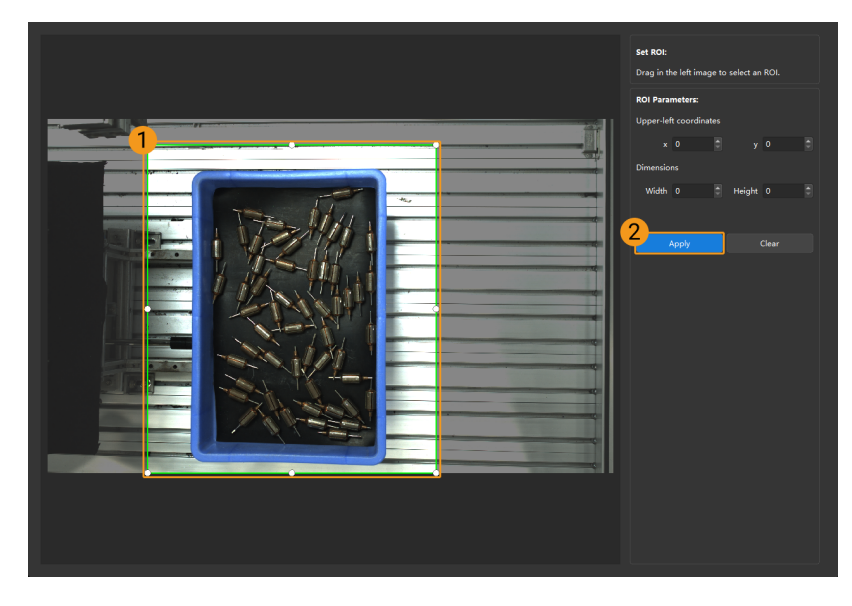

Click [ Clear ] to remove the current auto-exposure ROI.

4. Acquire data again and view the 2D image to check the result of automatic exposure adjustment.

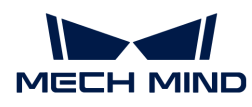

#### HDR: Tone Mapping

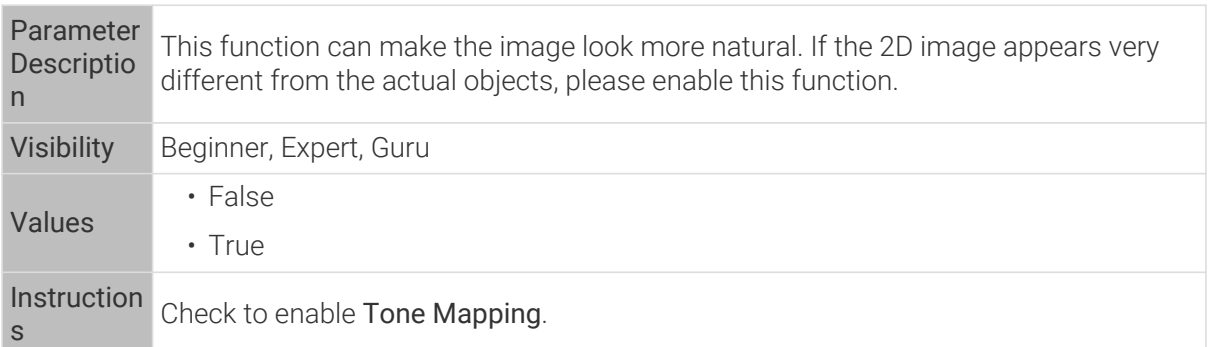

2D images obtained with Tone Mapping disabled or enabled (all other conditions identical):

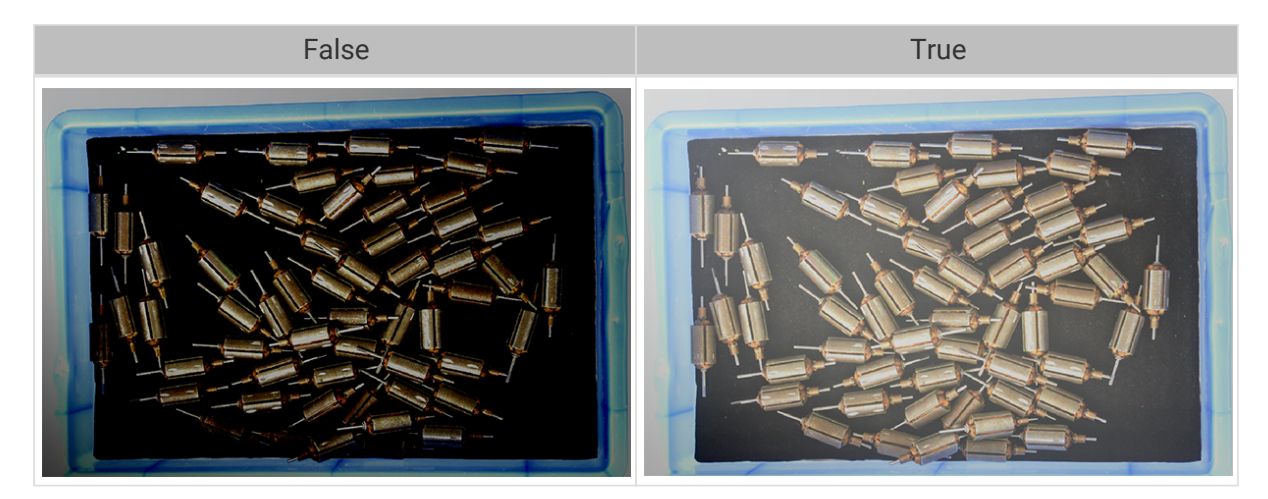

#### HDR: Exposure Sequence

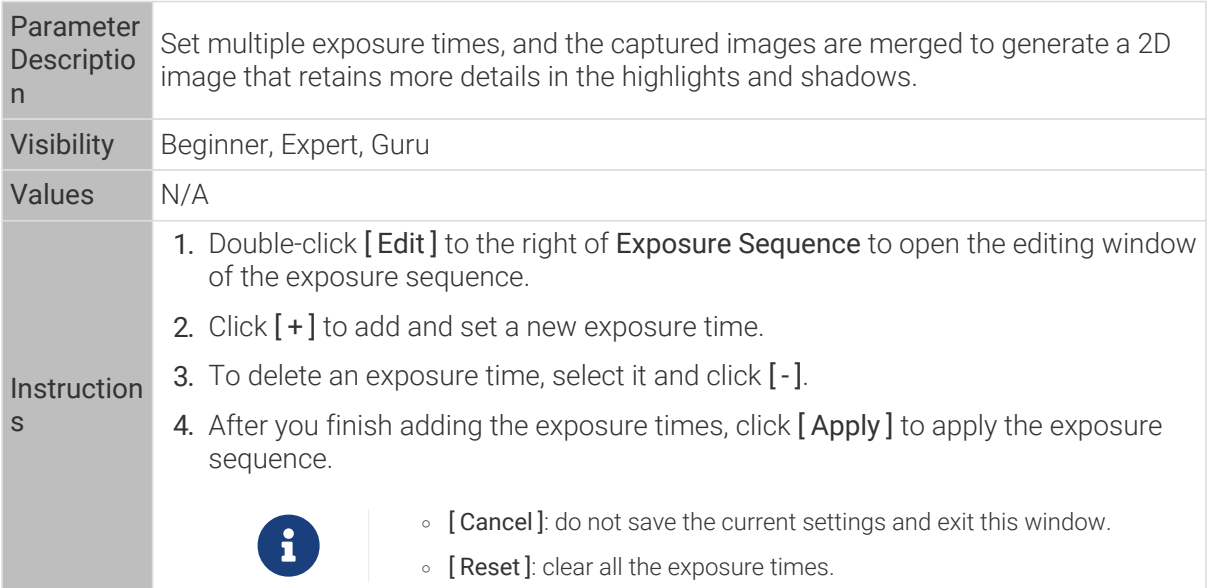

2D images captured with single exposure times (all other conditions identical):

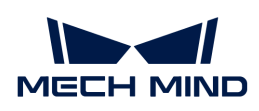

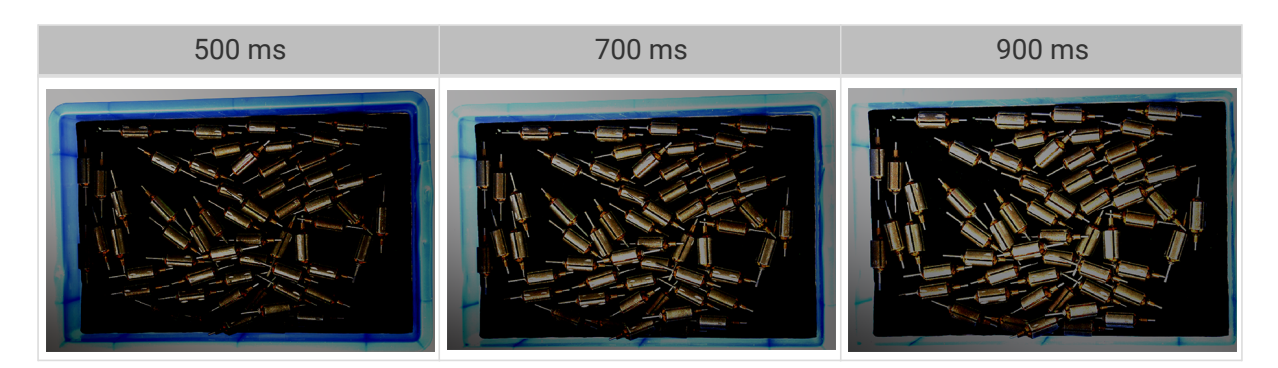

2D images captured with different exposure sequences consisting of the above exposure times (all other conditions identical):

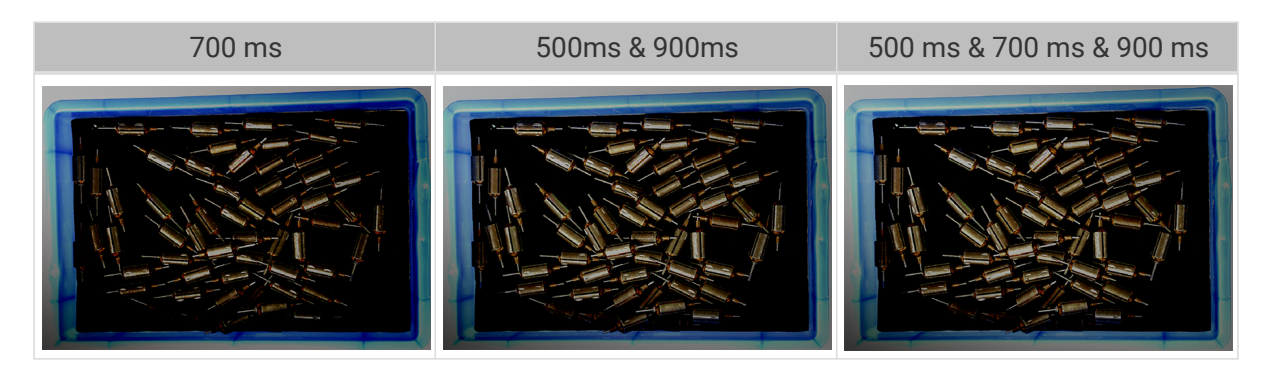

#### 3D Parameters

#### Gain

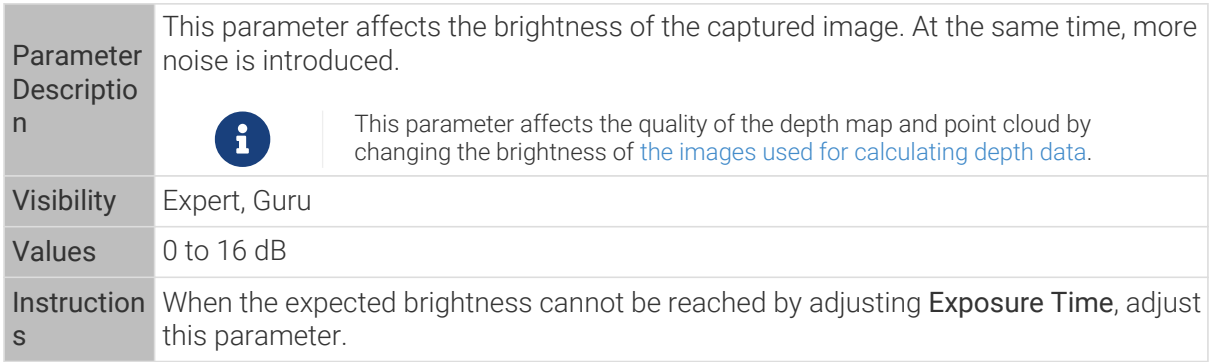

2D images and depth maps obtained with different Gain values (all other conditions identical):

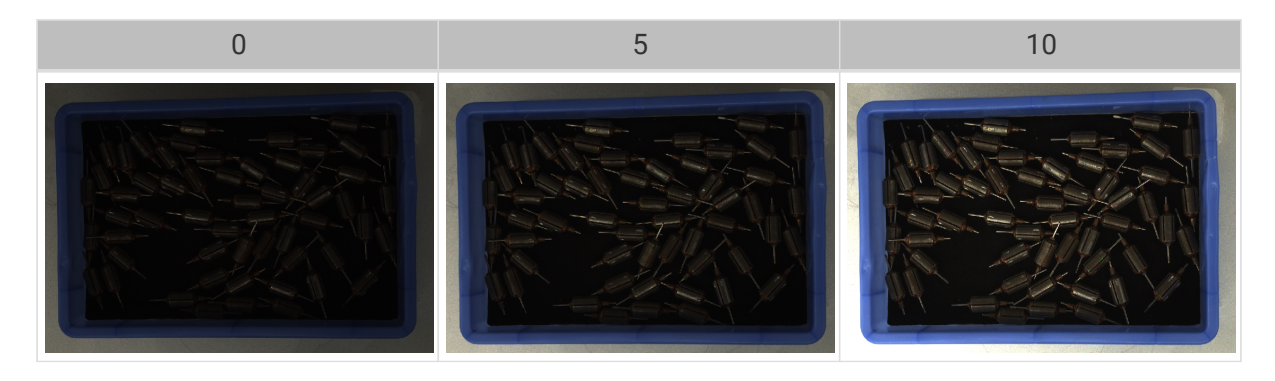

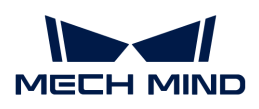

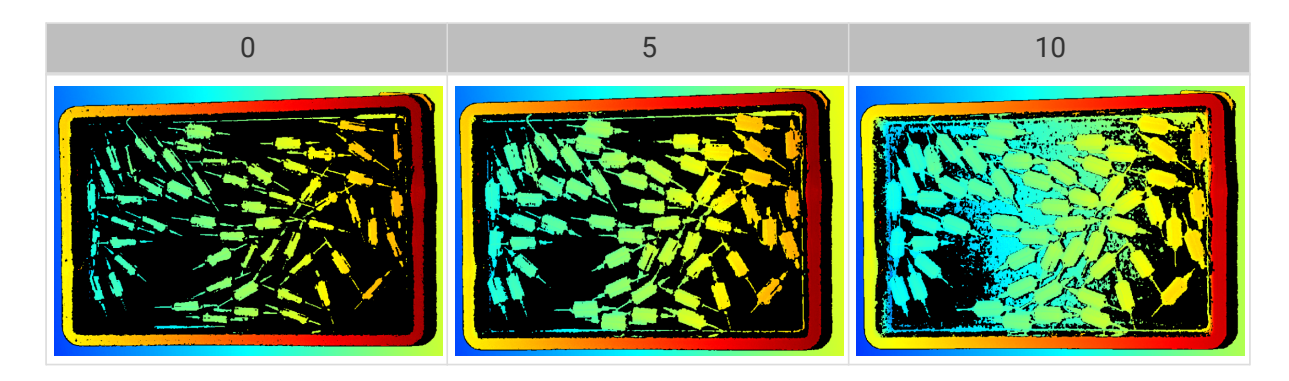

# Parameters for the Depth Map / Point Cloud

In the depth map and point cloud, the needed data should be complete.

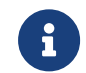

Determine which part of the data is needed according to your actual needs. For example, if you need to pick metal bowls with opening facing up by the rim, usually you only need to make sure that the data of the bowl rims is complete.

Parameters in the following categories affect the quality of the depth map and point cloud.

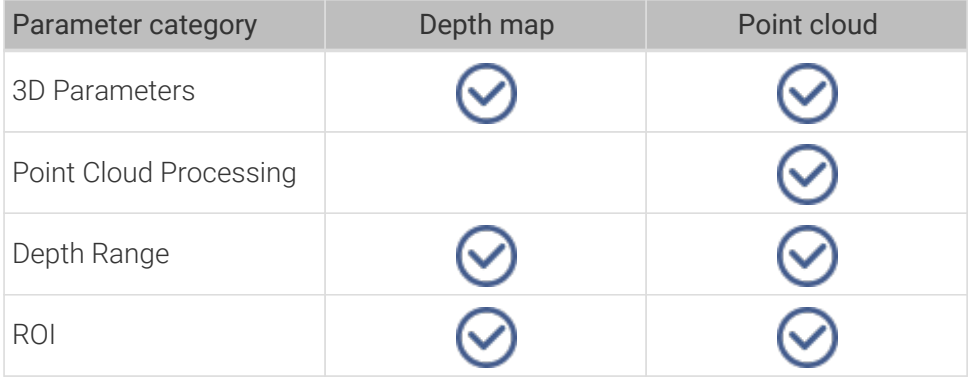

#### 3D Parameters

The parameters in this category affect the images used for calculating depth data, thus affecting the quality of the depth map and point cloud.

Use Exposure Assistant can obtain the recommended exposure parameter values. Double-click [Auto Set] to the right of 3D Parameters to open Exposure Assistant.

Exposure Multiplier

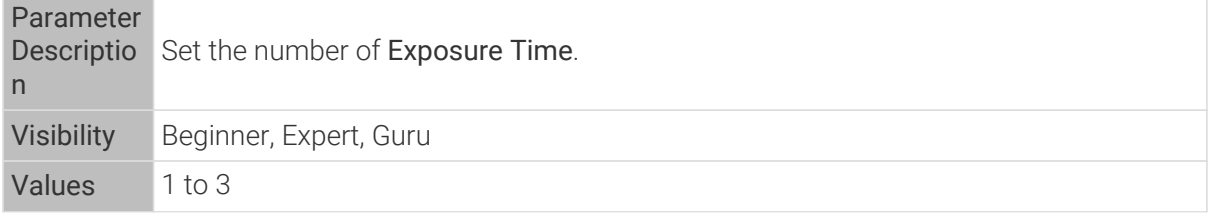

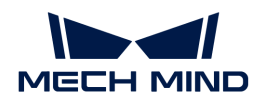

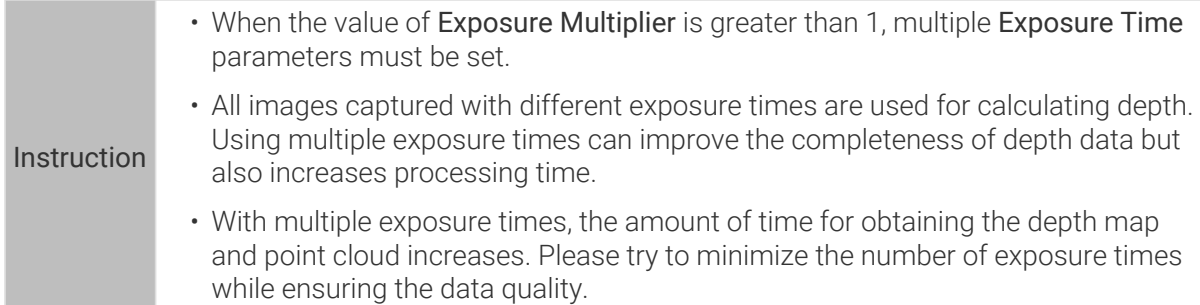

# Exposure Time

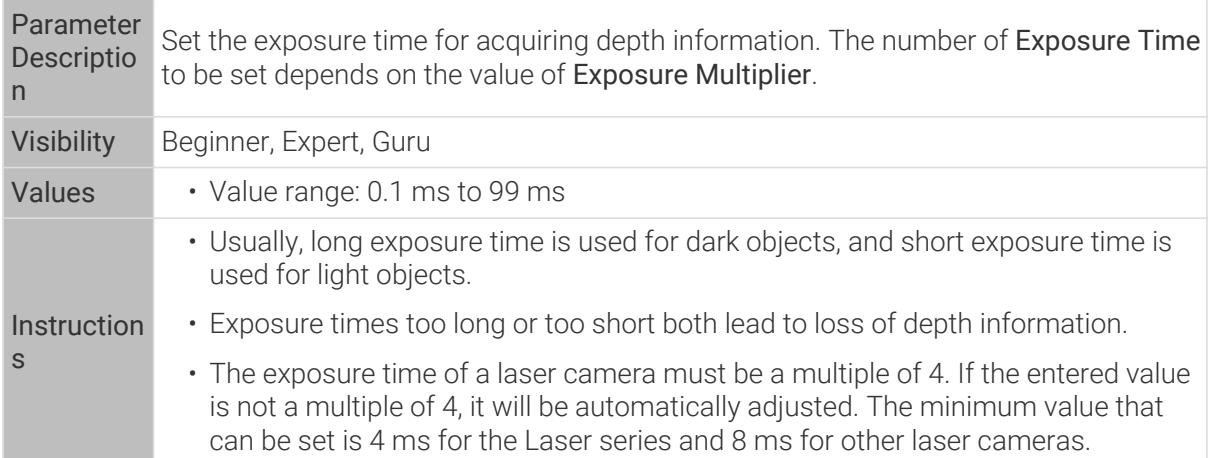

Point clouds obtained under different Exposure Time values (all other conditions identical):

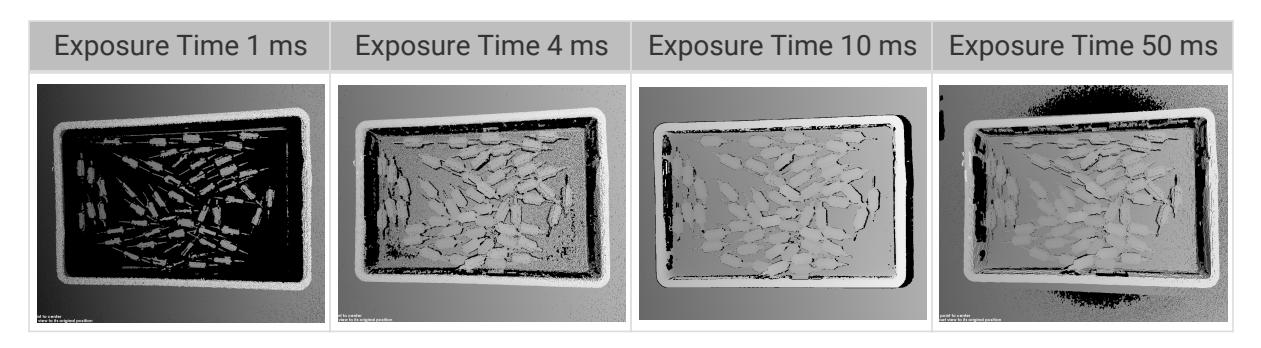

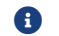

The black regions lack depth information to generate corresponding point cloud.

#### Gain

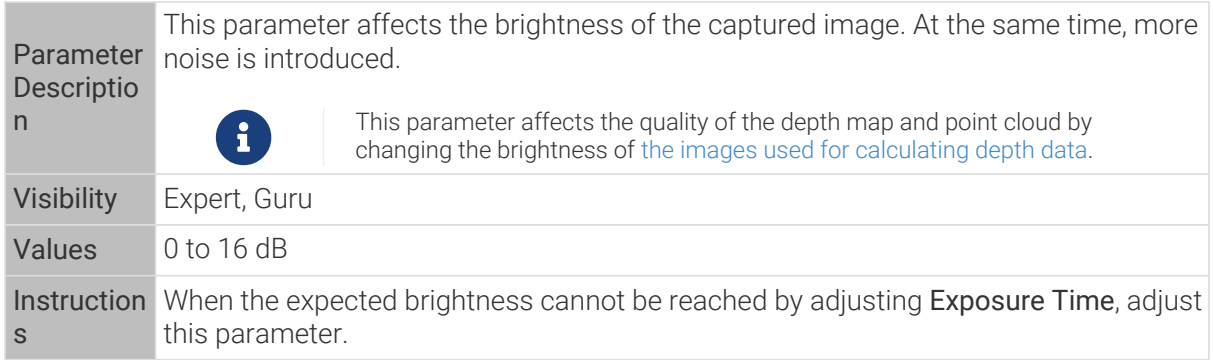

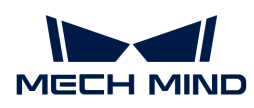

2D images and depth maps obtained with different Gain values (all other conditions identical):

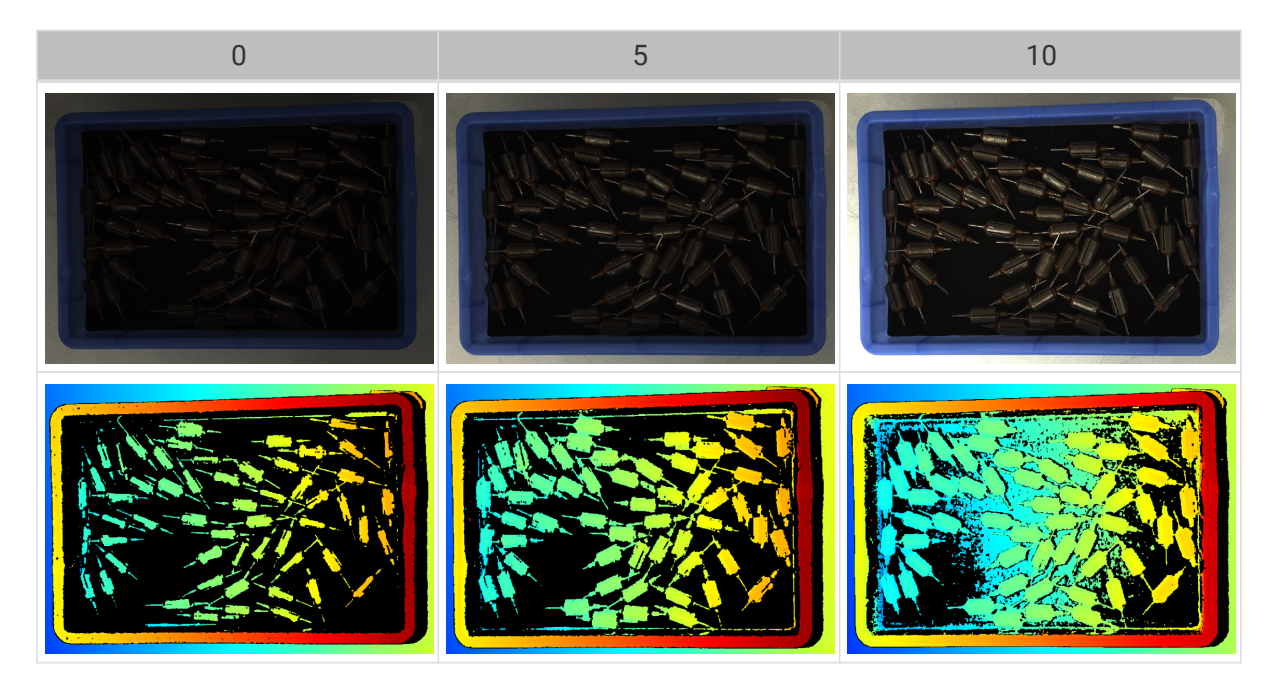

# Projector

#### Light Brightness

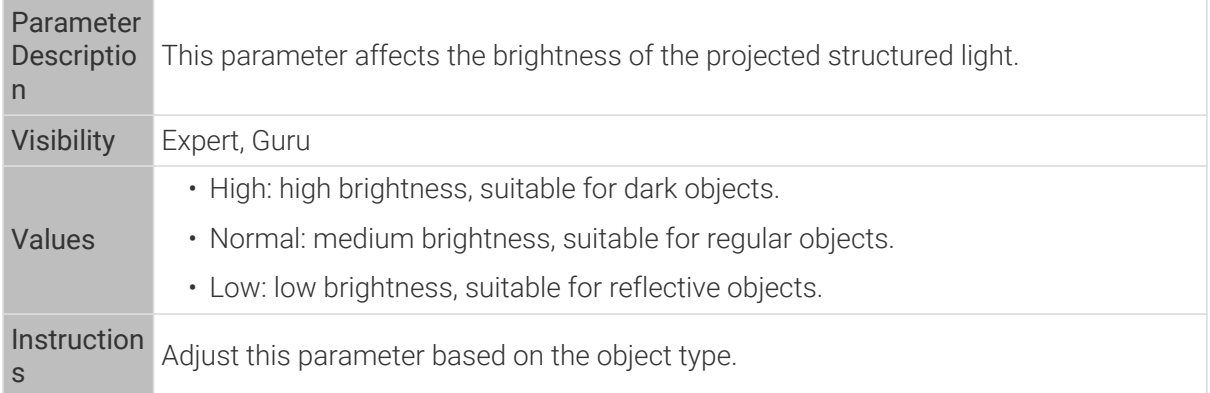

#### Fringe Coding Mode

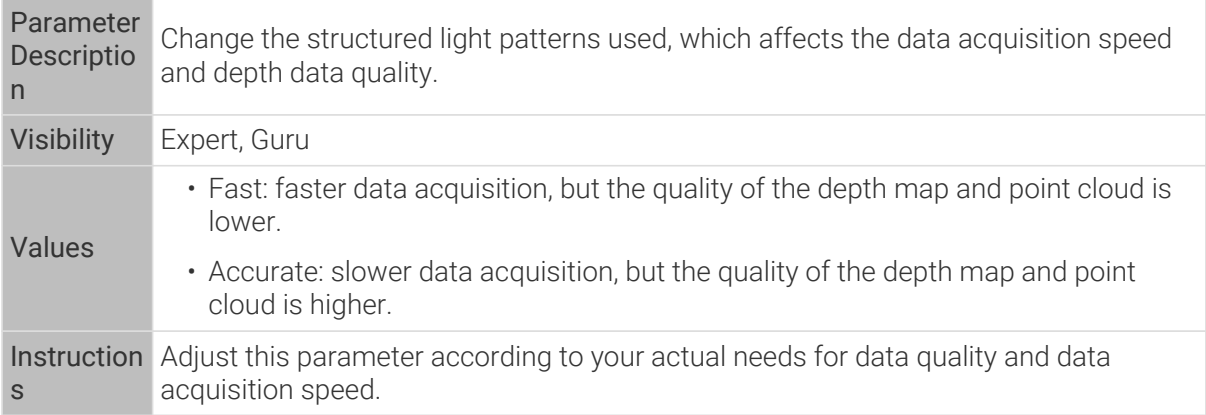

Point clouds obtained with different Fringe Coding Mode values (all other conditions identical):

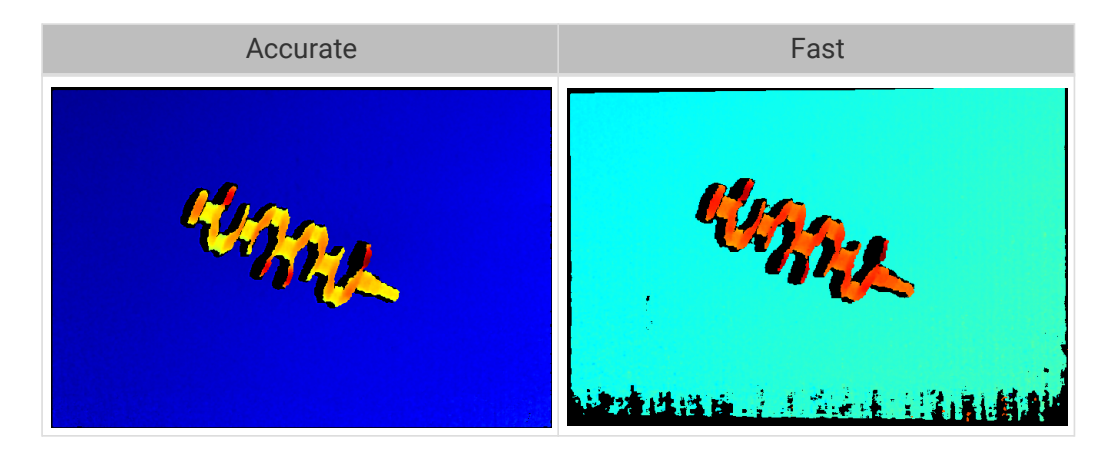

#### Anti-Flicker Mode

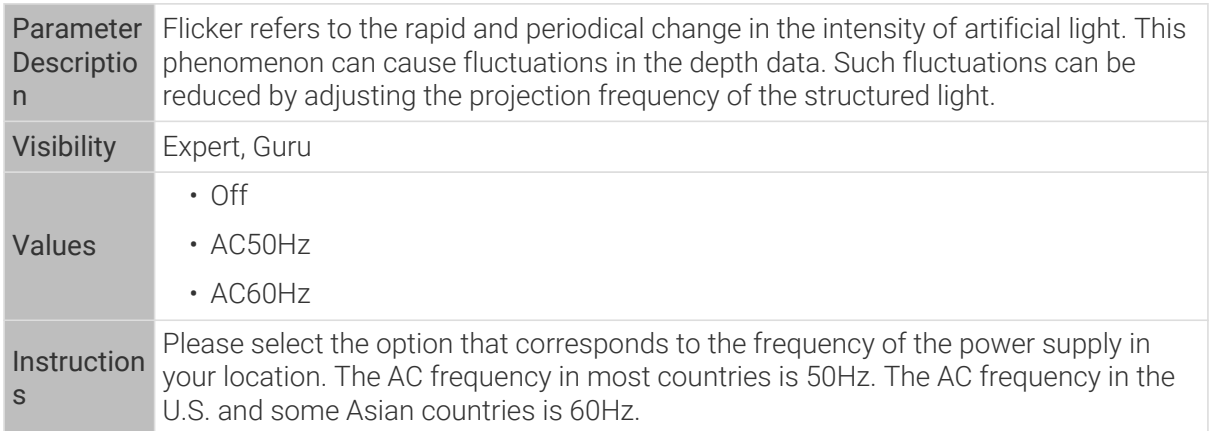

Depth maps obtained with Anti-Flicker Mode off or on (all other conditions identical):

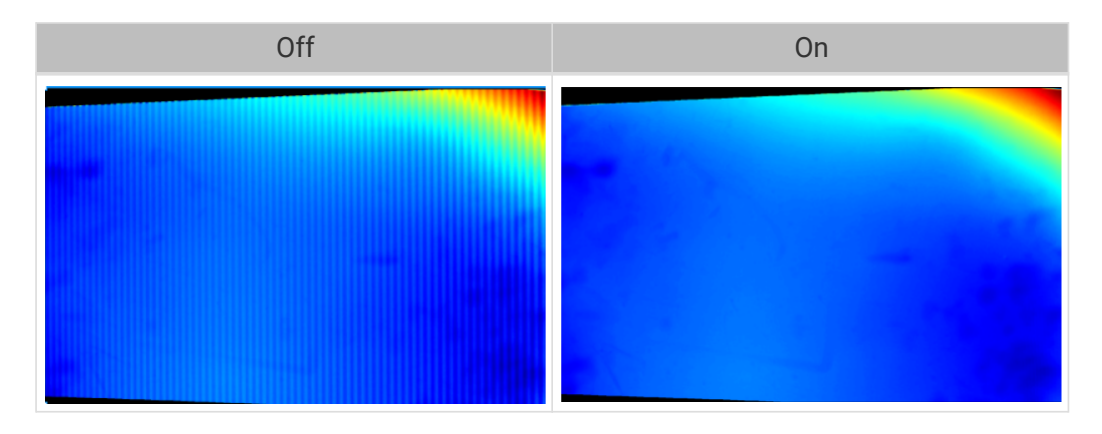

#### Point Cloud Processing

Adjusting the parameters in the Point Cloud Processing category can improve the quality of the point cloud.

#### Principles for Adjusting Point Cloud Processing Parameters

When adjusting the Point Cloud Processing parameters, follow these principles to reduce the camera acquisition time and cycle time:

1. Adjust Outlier Removal first. The calculation time for different intensities of this parameter is

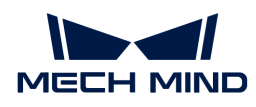

about the same. Using a higher intensity will not add to the calculation time too much.

2. It is recommended to use low intensities of Surface Smoothing and Noise Removal. The higher the intensities of these two parameters, the longer the calculation time.

#### Surface Smoothing

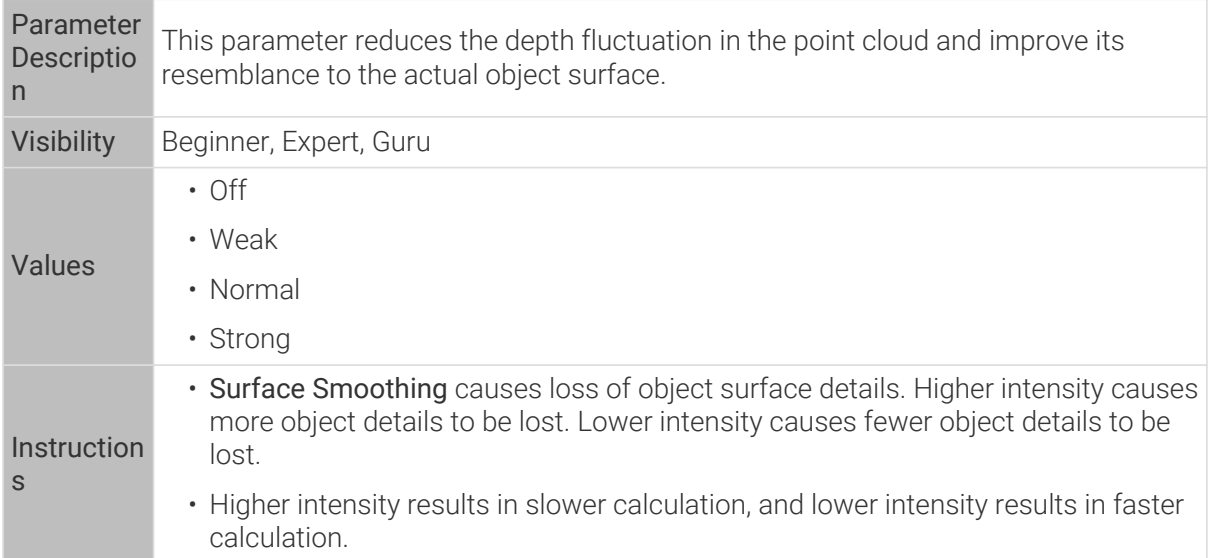

Point clouds obtained with different Surface Smoothing values (all other conditions identical):

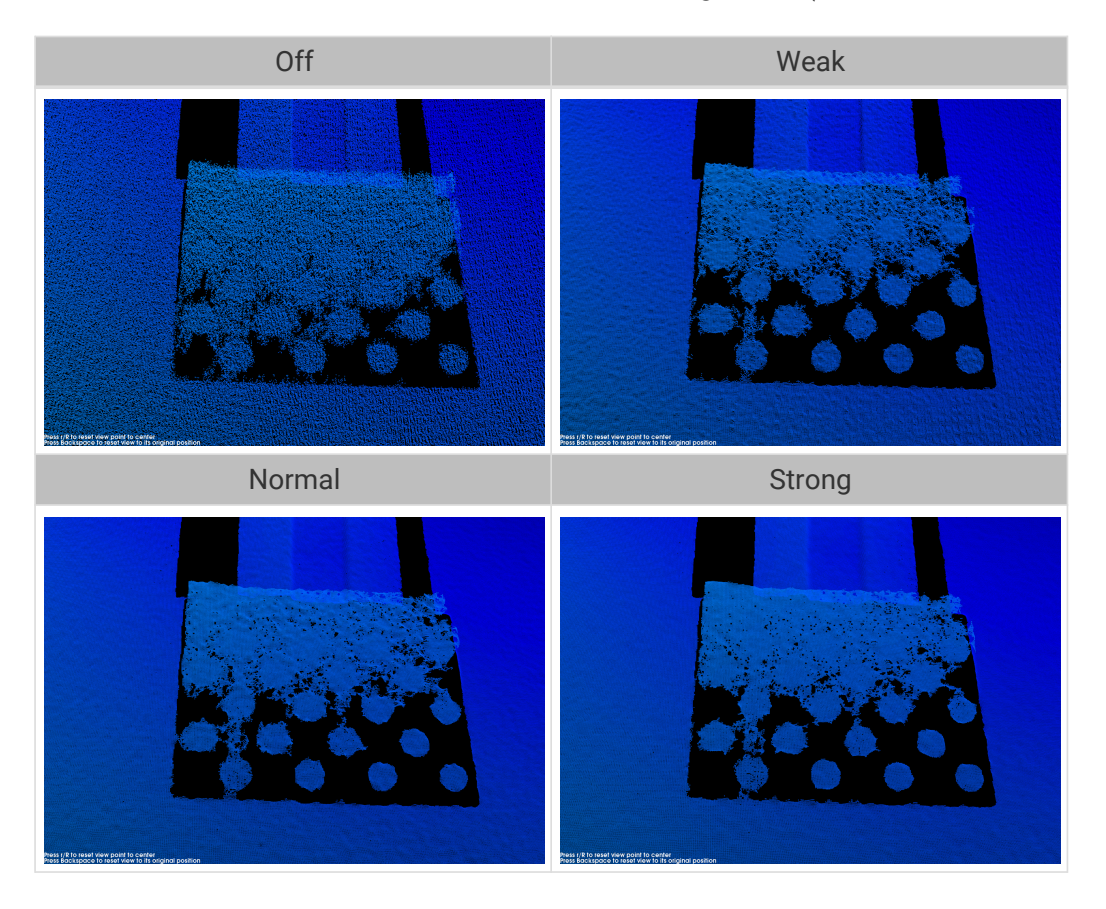

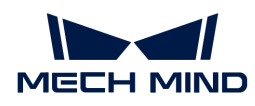

#### Outlier Removal

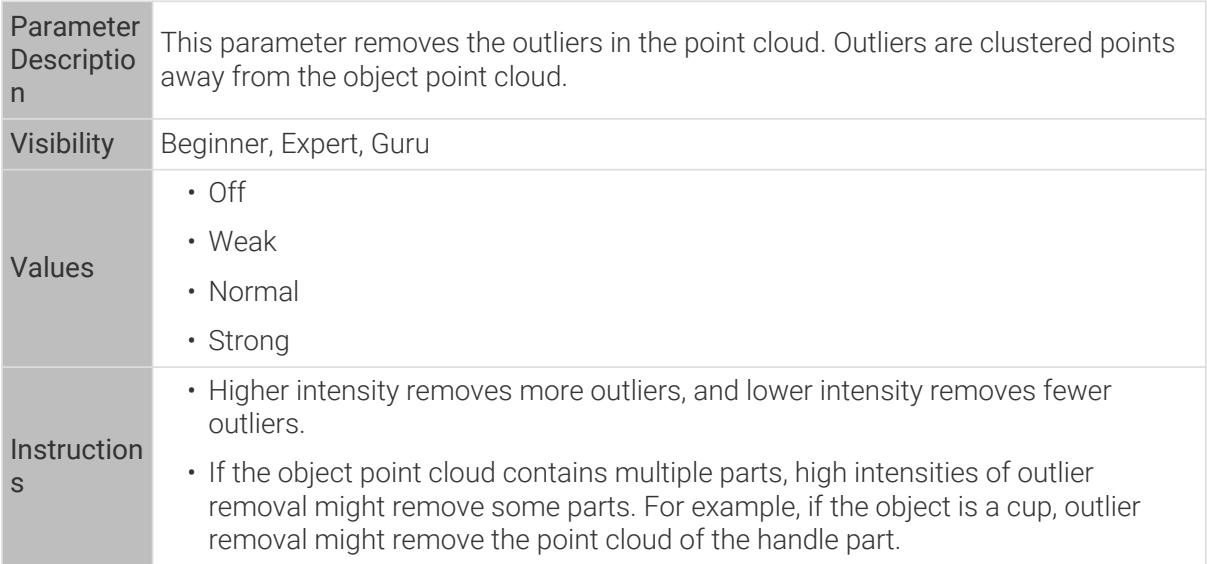

Point clouds obtained with different Outlier Removal values (all other conditions identical):

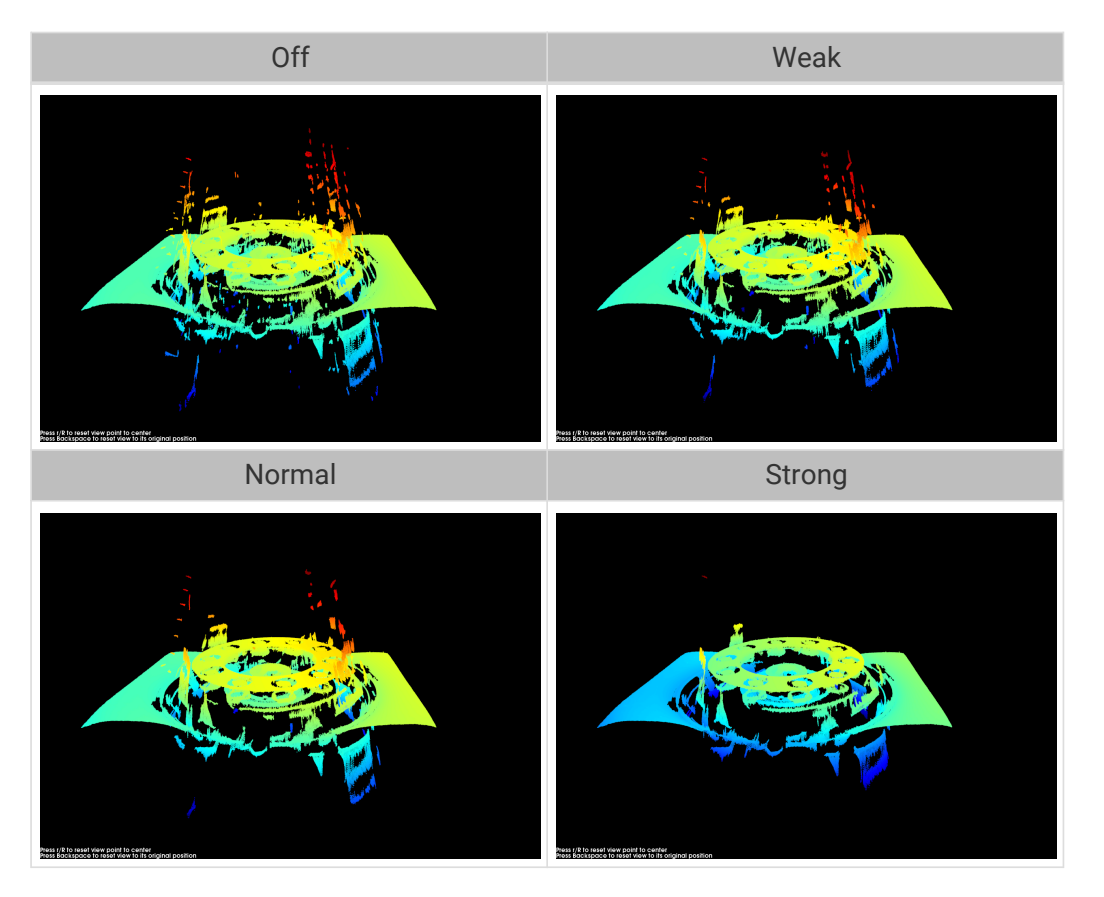

#### Noise Removal

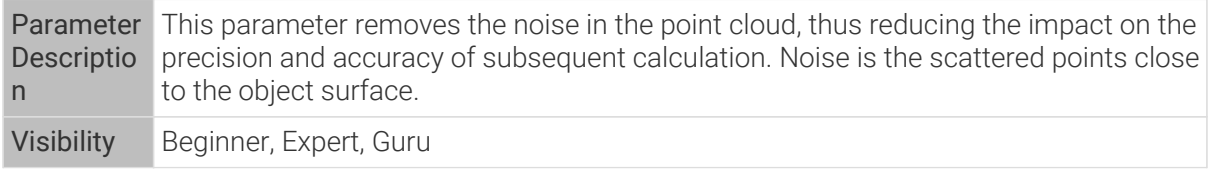

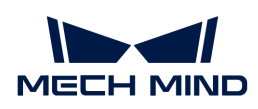

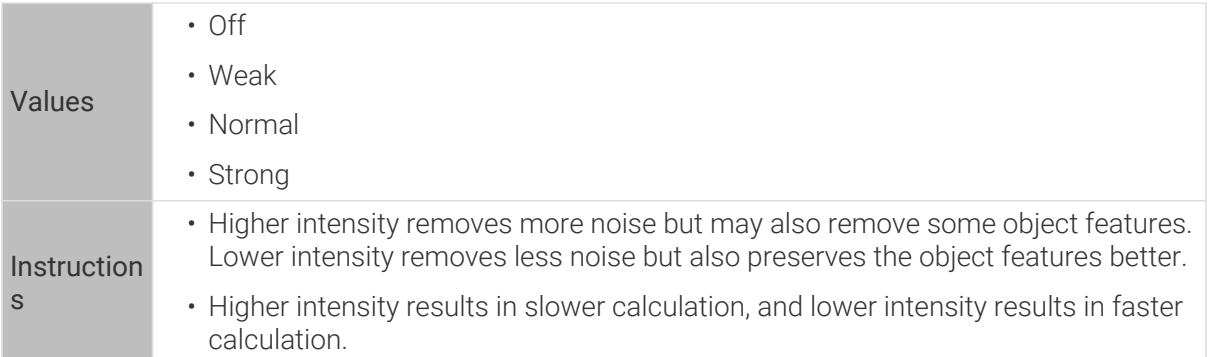

Point clouds obtained with different Noise Removal values (all other conditions identical):

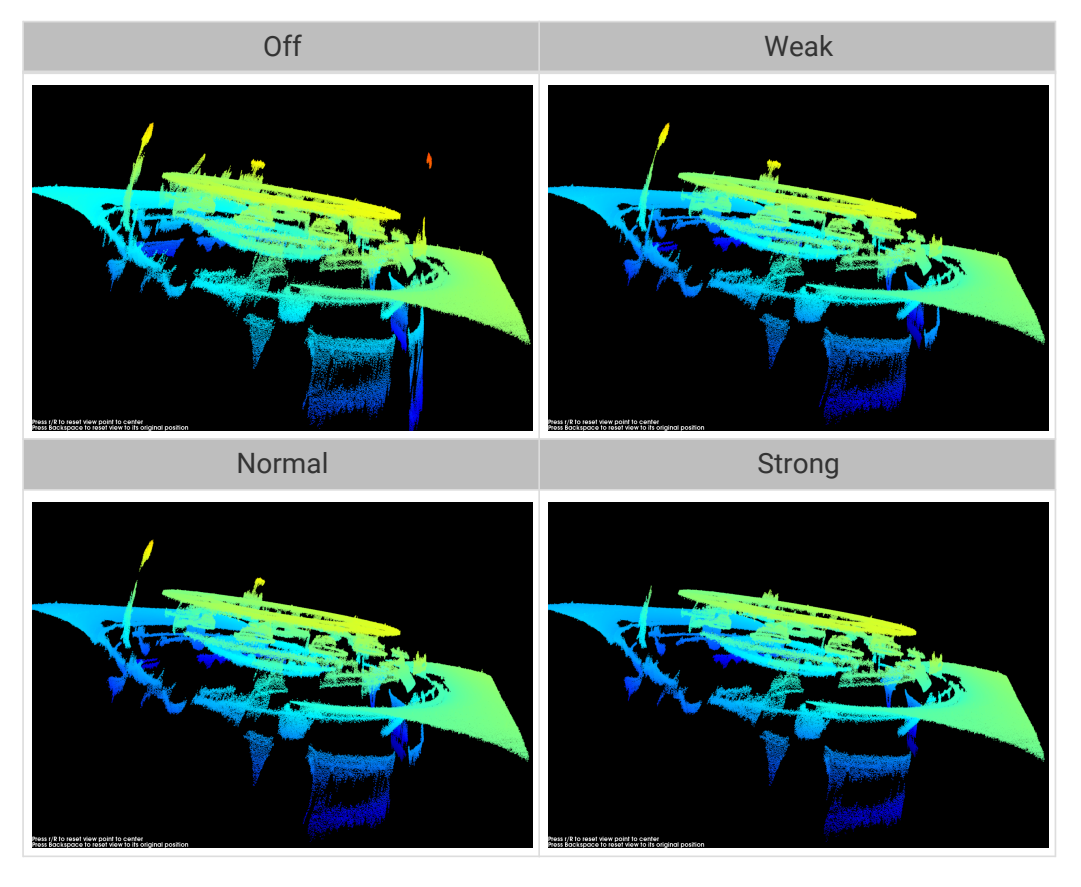

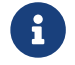

If this function removes the needed object features, please reduce the intensity. However, more noise will be retained.

# Edge Preservation

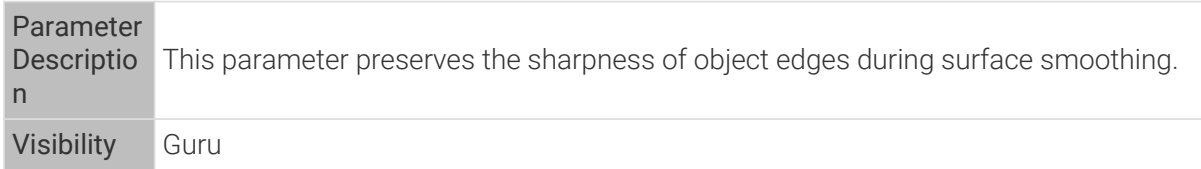

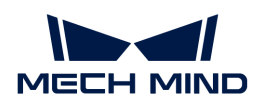

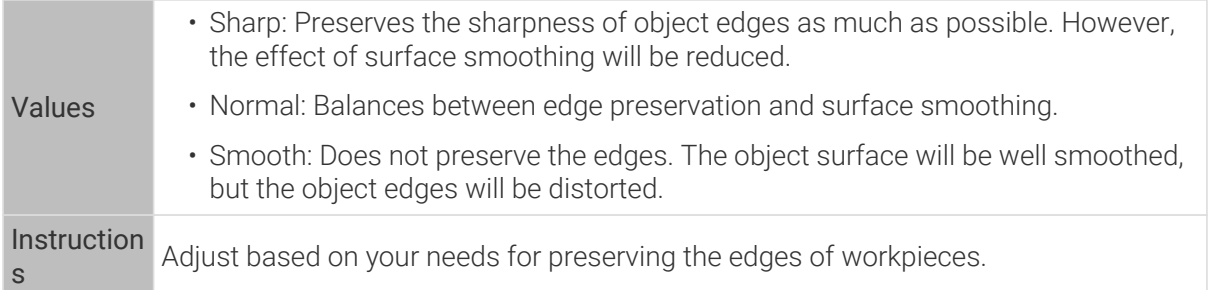

## Stripe Contrast Threshold

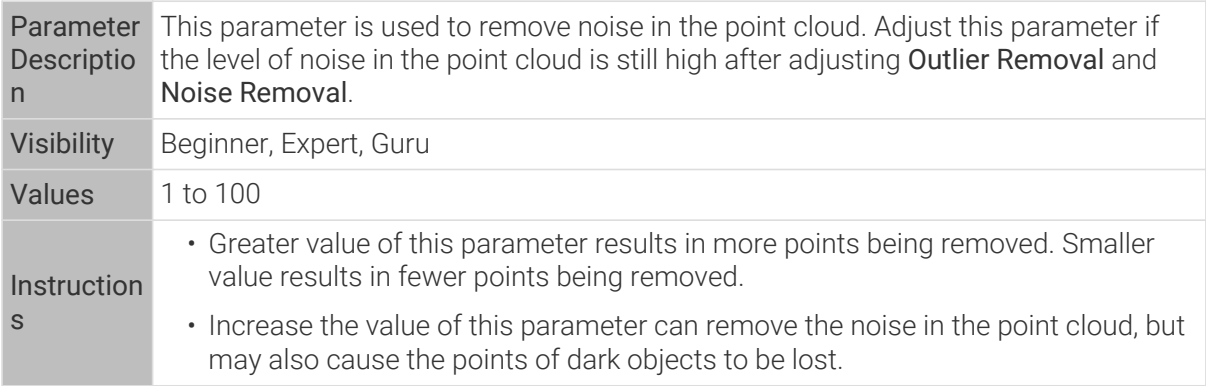

Point clouds obtained with different Stripe Contrast Threshold values (all other conditions identical):

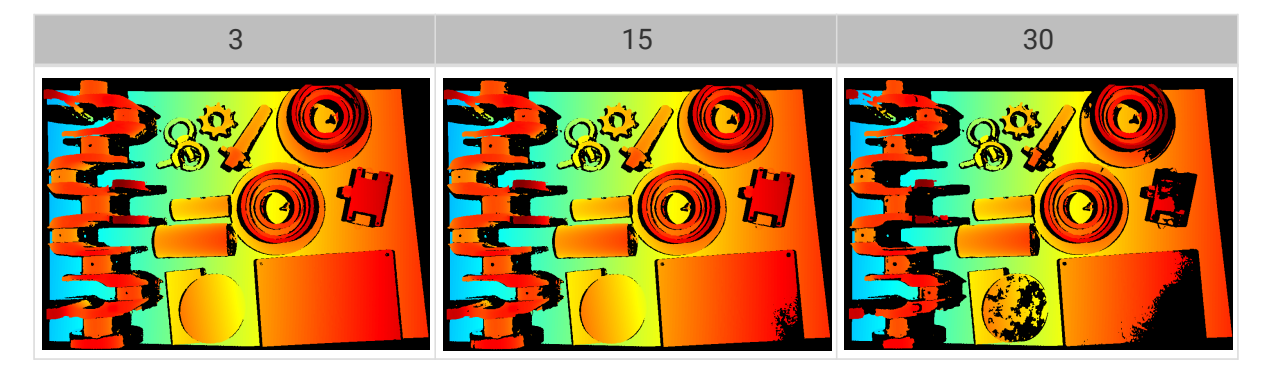

### Depth Range

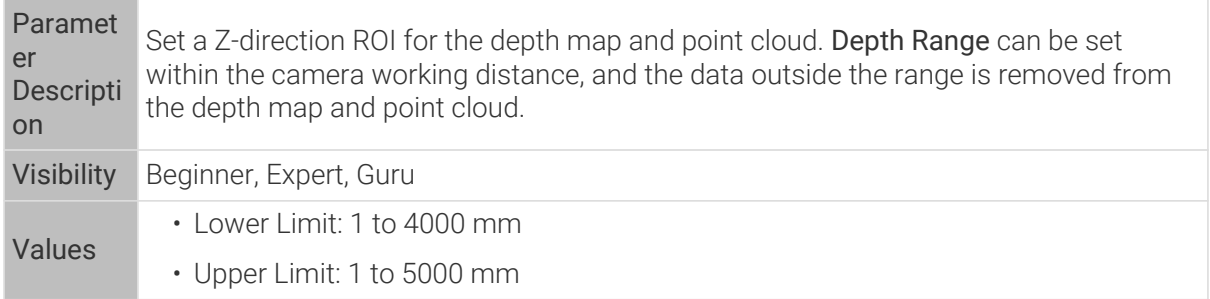

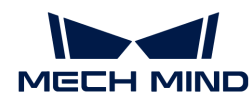

Instructio ns • Depth Range should be adjusted to an appropriate range to ensure the completeness of depth data in the depth map and point cloud. Too large a range may introduce interference, and too small a range may remove the data of key features. • For detailed instructions, please refer to [Set Depth Range](#page-63-0) below.

The same point cloud with different Depth Range values (all other conditions identical):

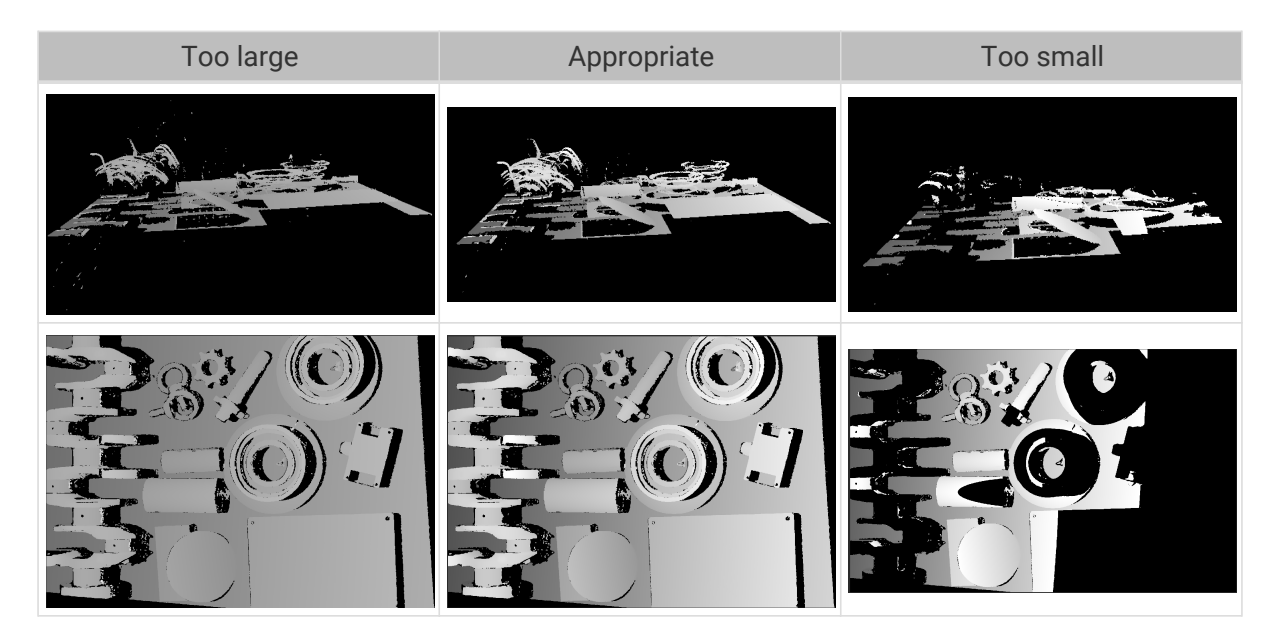

### <span id="page-63-0"></span>Set Depth Range

Follow these steps to adjust Depth Range:

- 1. Double-click [ Edit ] to the right of Depth Range to open the Set Depth Range window.
- 2. Click [ Refresh point cloud ] at the top of the right panel to obtain the newest point cloud.
- 3. [Adjust the position of the point cloud](#page-38-0): adjust the position until you can see the two gray rectangles that represents the upper and lower limits of Depth Range.

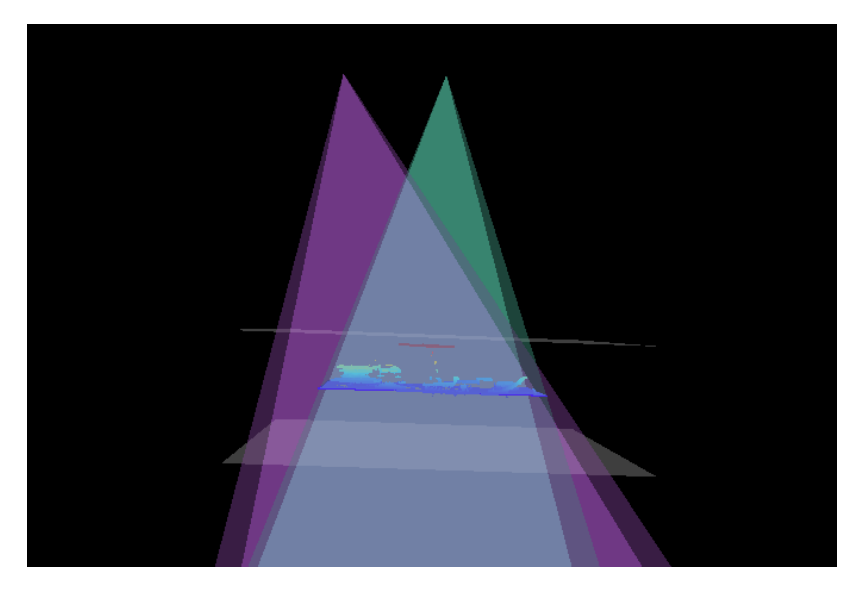

4. Adjust the depth range: drag the handles on the slider to adjust Depth Range roughly. Then,

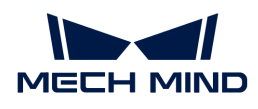

enter specific values on the right to fine-tune Depth Range.

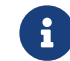

the two gray rectangles, and most noise and outliers are located outside.

5. Click [ Save ] to save the depth range settings.

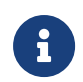

• Click [ Recommended range ] to adjust Depth Range to the recommended working distance of the current camera.

Judge if the depth range is appropriate: All needed object features are located between

• Click [ Reset ] to restore Depth Range to the last saved values.

#### ROI

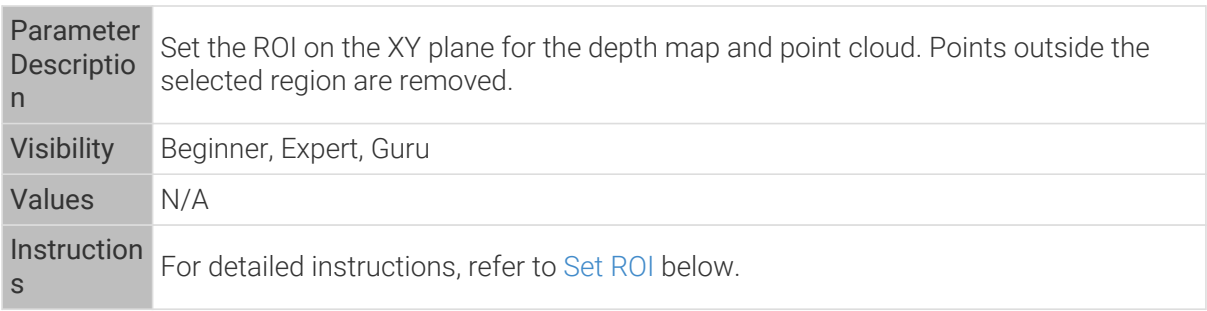

#### <span id="page-64-0"></span>Set ROI

- 1. Double-click [ Edit ] to the right of ROI to open the Set ROI window.
- 2. Select and adjust the ROI on the left. Drag the selection box to move it. Drag the handles on the box to adjust the box size.
- 3. Click [ Apply ] to apply the set ROI.

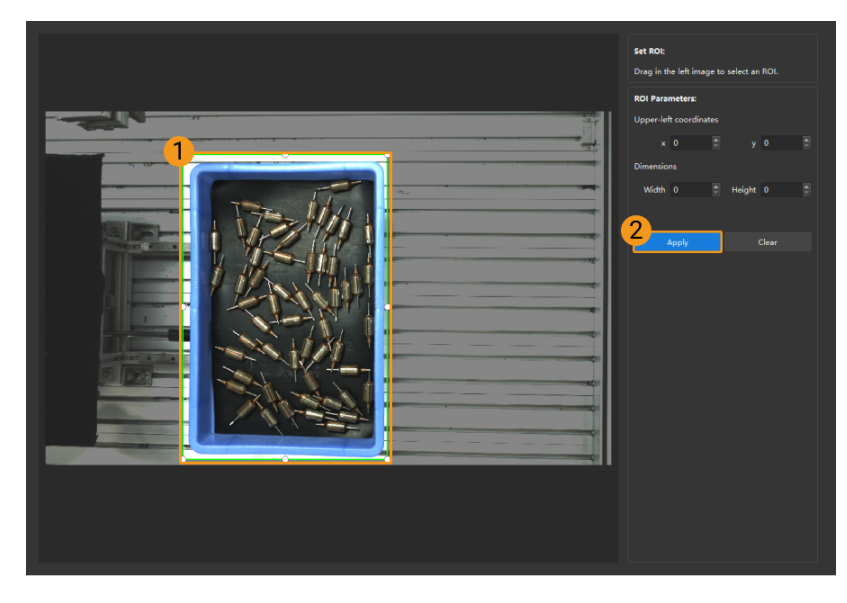

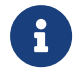

- Click [ Clear ] to remove the current ROI.
- For the DEEP (V4) and LSR (V4) series, the 2D image (depth source) is displayed in this window. If the image is too dark or too bright, please adjust 2D Image (Depth Source) Exposure Mode.
- 4. Acquire data again and view the depth map or point cloud to check the result of setting the ROI.

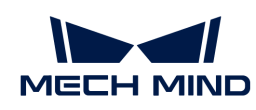

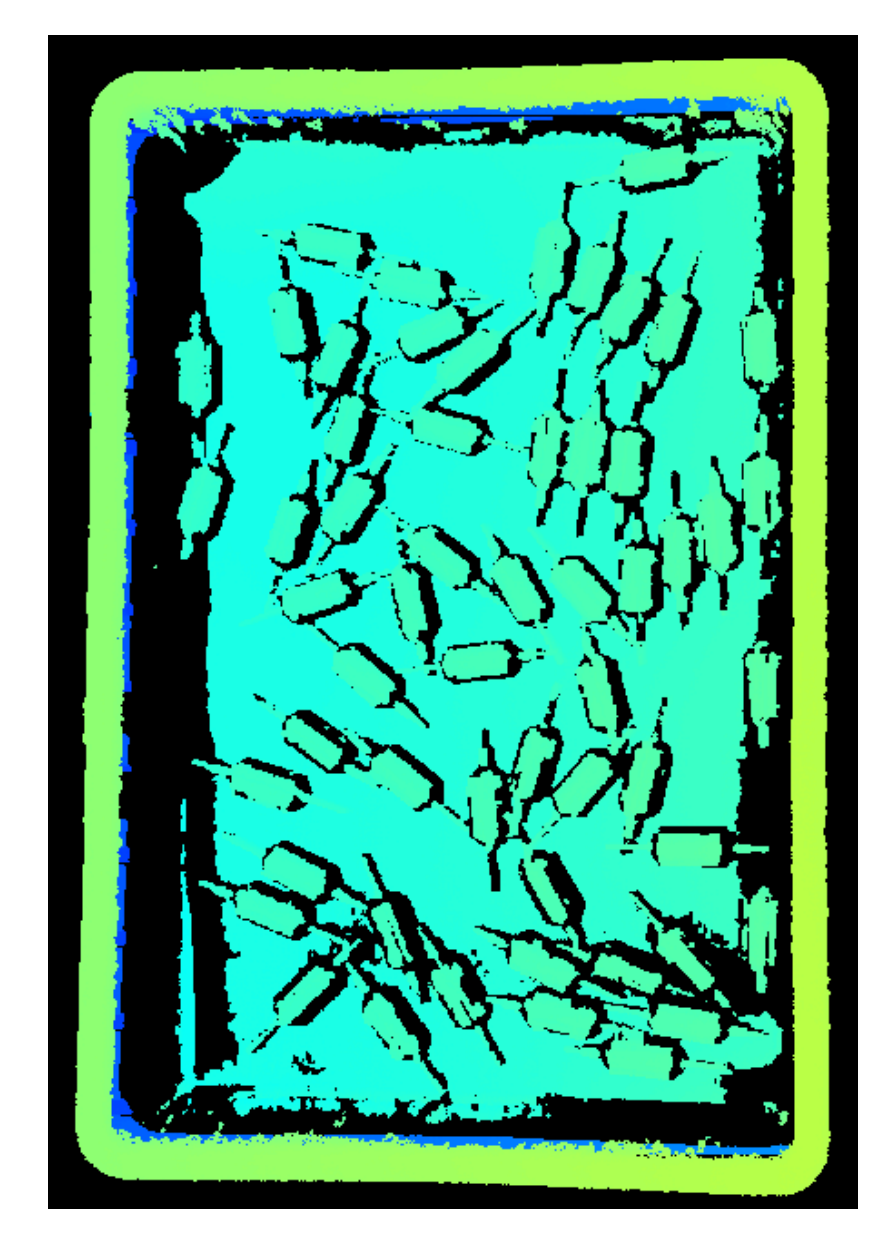

# <span id="page-65-0"></span>5.3.2. Parameters of DEEP / LSR Series

This topic introduces the parameters of the DEEP / LSR series. The parameters are divided into parameters for the 2D image and parameters for the depth map / point cloud, based on the data types that they affect.

# Parameters for the 2D Image

The DEEP and LSR series provide two types of 2D images: 2D image (texture) and 2D images (depth source). The usage of each type is as follows:

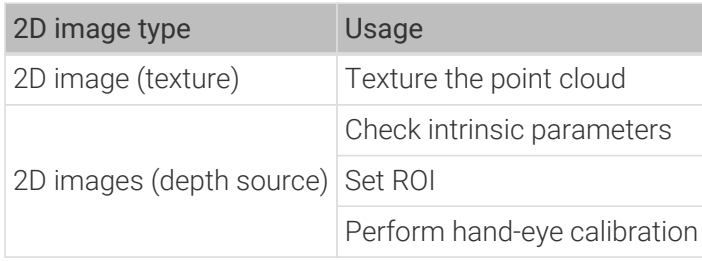

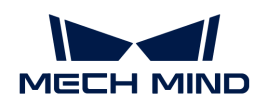

The 2D image should not be too bright or too dark, and the surface features of the target object should be clearly visible in the image.

The quality of the 2D image is affected by parameters in the 2D Parameters category and the Gain parameter in the 3D Parameters category.

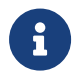

If you are using a color camera, and the color of the image differ significantly from that of the objects, you can adjust the white balance setting. For detailed instructions, please refer to [Adjust White Balance](#page-123-0).

#### 2D Parameters

### 2D Image (Texture) Exposure Mode

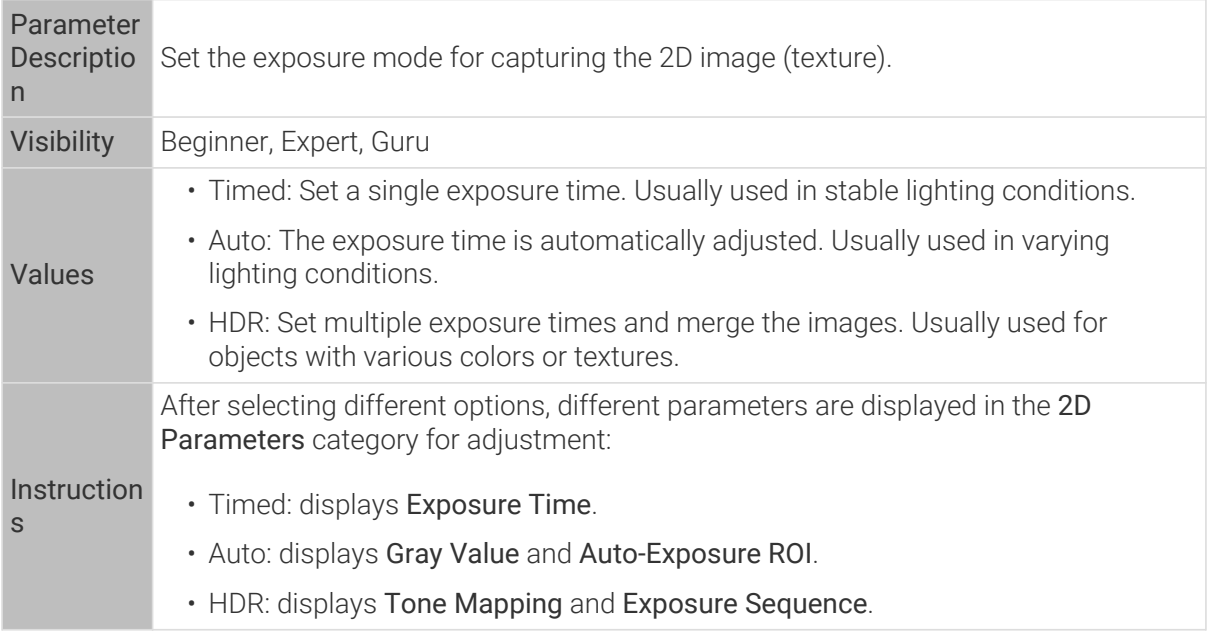

#### Timed: Exposure Time

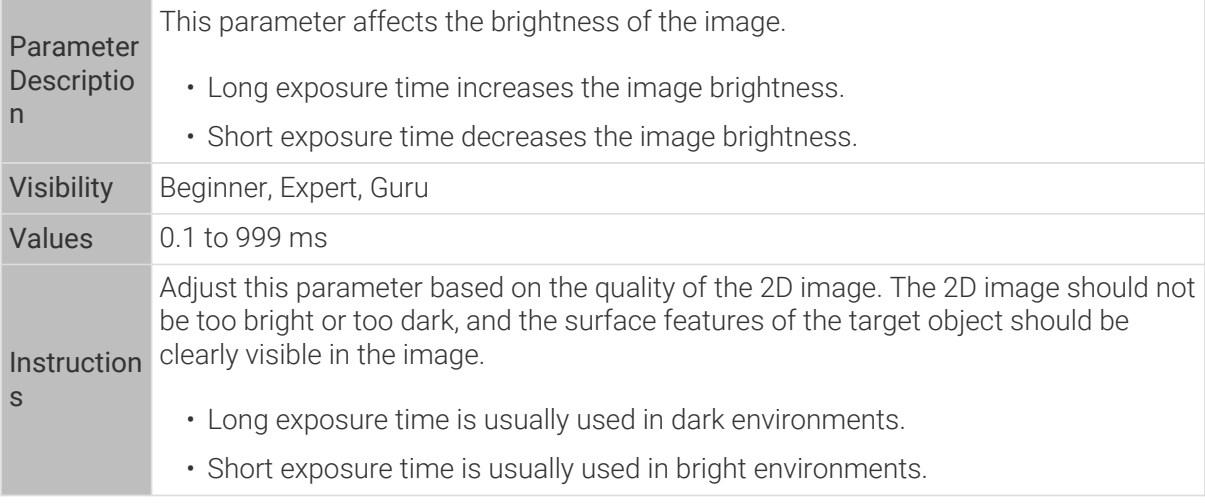

2D images obtained with different Exposure Time values (all other conditions identical):

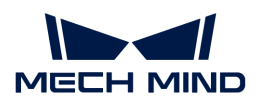

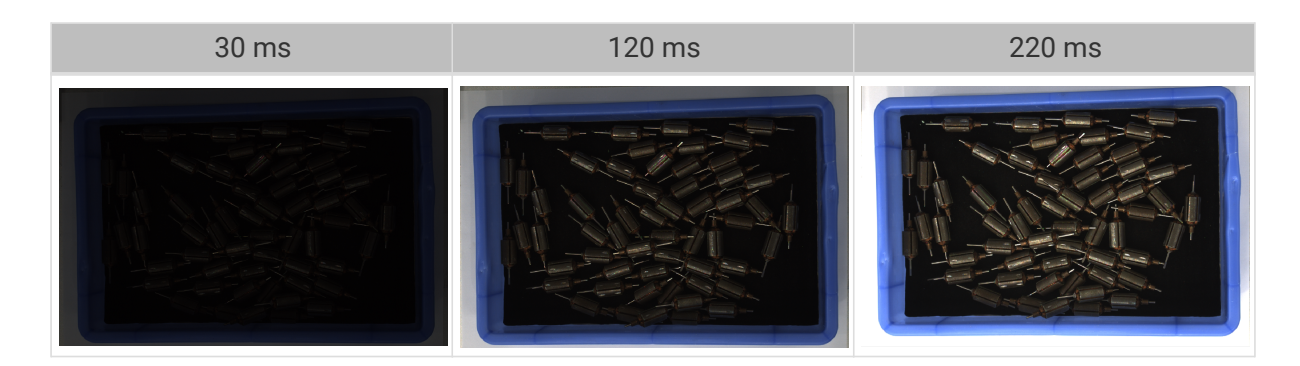

#### Auto: Gray Value

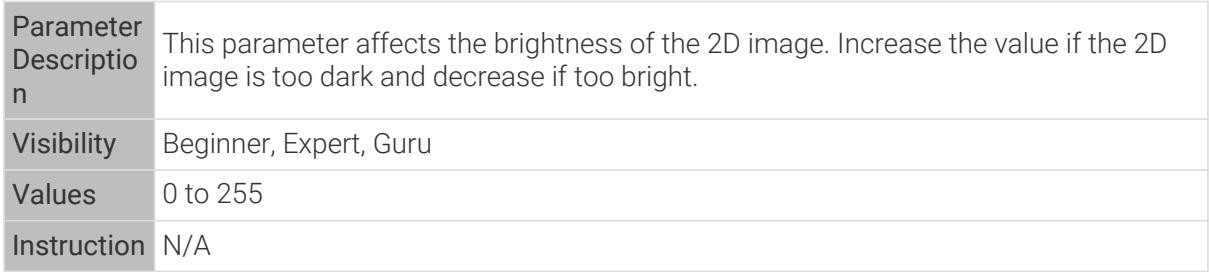

2D images obtained with different Gray Value values (all other conditions identical):

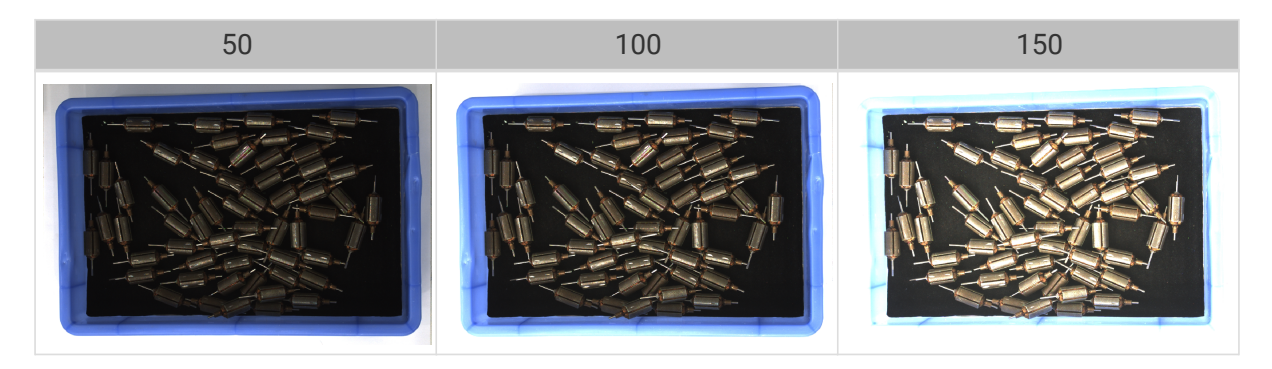

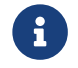

The Gray Value of a monochrome image is equivalent to the image brightness; the Gray Value of a color image is equivalent to the brightness of each color channel.

#### Auto: Auto-Exposure ROI

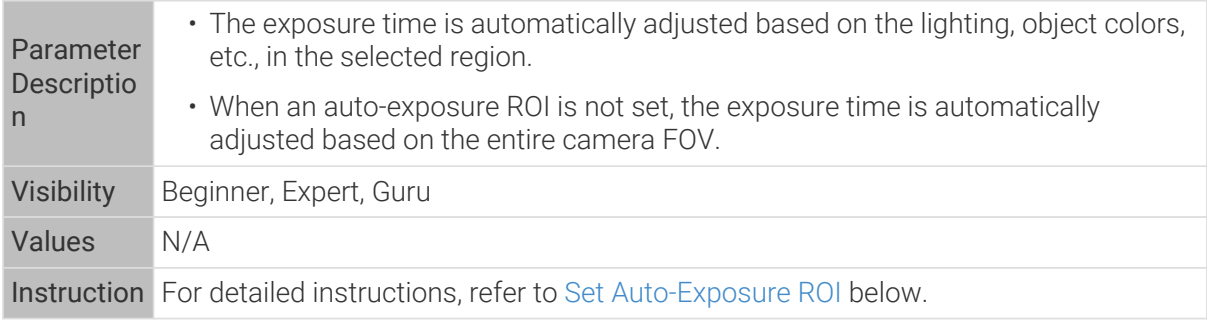

2D images obtained with different Auto-Exposure ROI values (all other conditions identical):

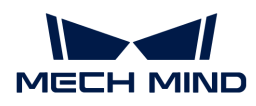

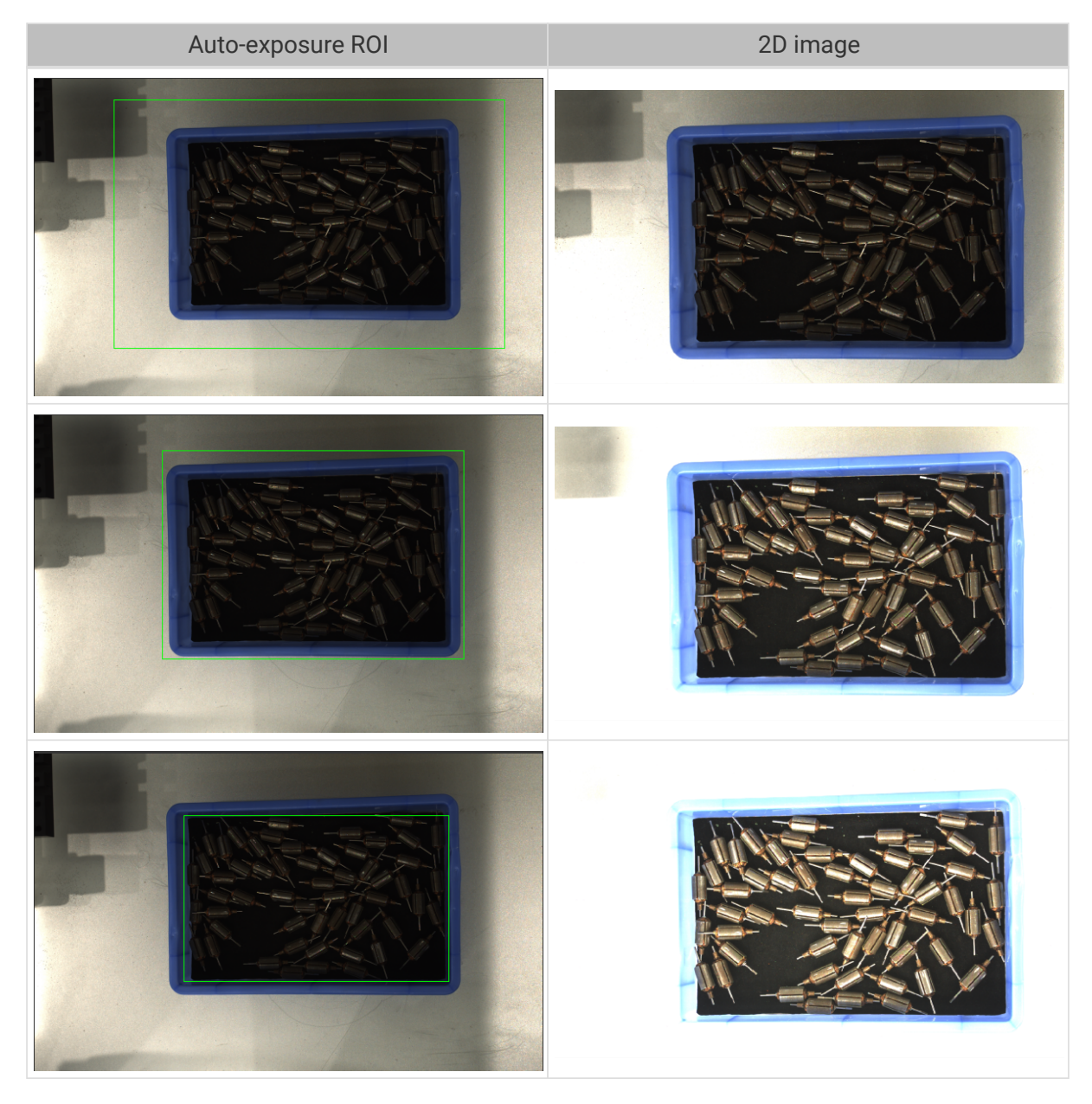

# <span id="page-68-0"></span>Set Auto-Exposure ROI

- 1. Double-click [ Edit ] to the right of Auto-Exposure ROI to open the Set ROI window.
- 2. Select and adjust the ROI on the left. Drag the selection box to move it. Drag the handles on the box to adjust the box size.
- 3. Click [ Apply ] to apply the set auto-exposure ROI.

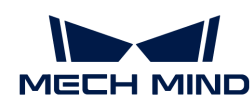

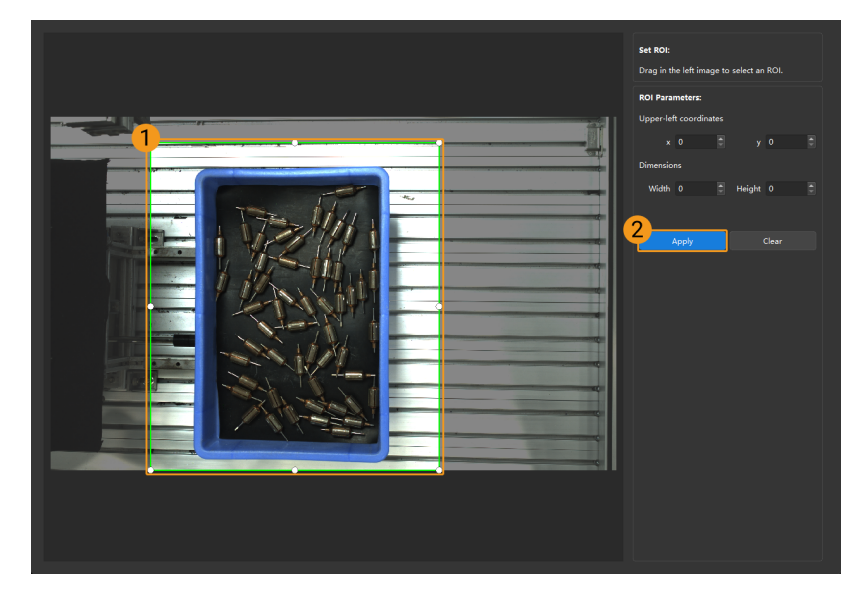

Click [ Clear ] to remove the current auto-exposure ROI.

4. Acquire data again and view the 2D image to check the result of automatic exposure adjustment.

# HDR: Tone Mapping

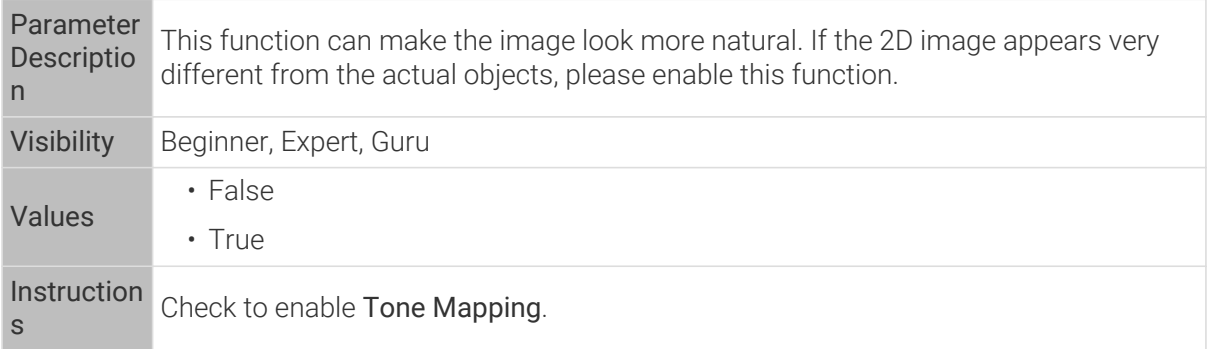

2D images obtained with Tone Mapping disabled or enabled (all other conditions identical):

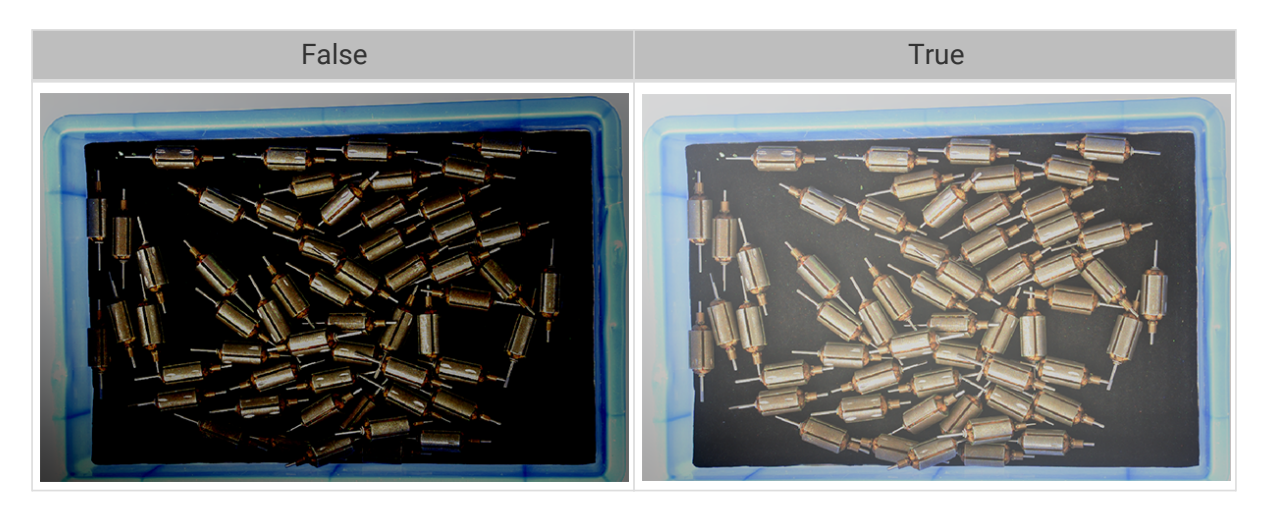

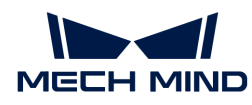

#### HDR: Exposure Sequence

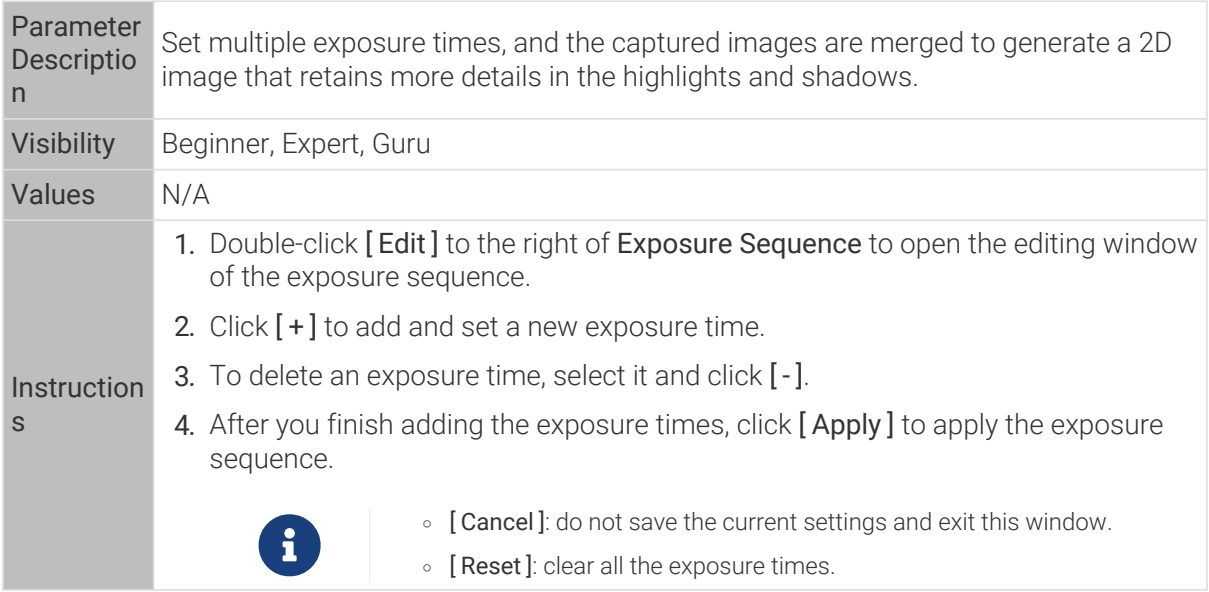

2D images captured with single exposure times (all other conditions identical):

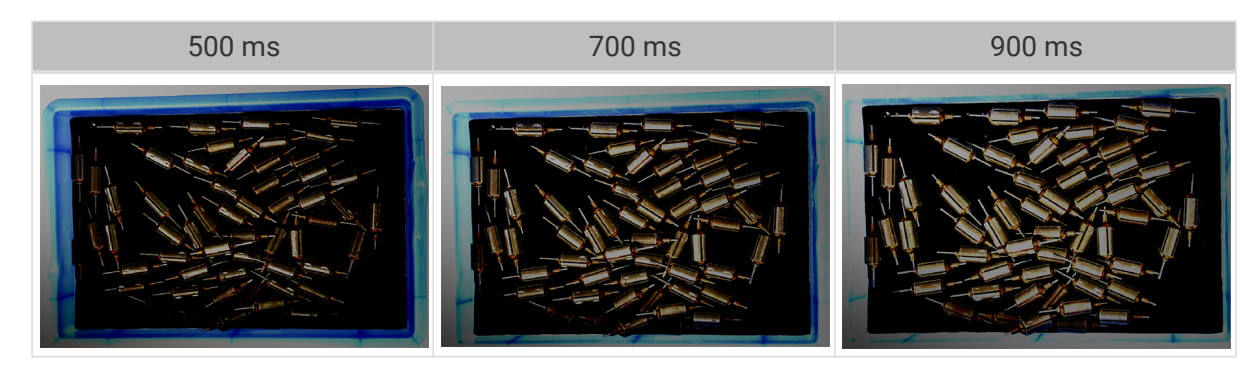

2D images captured with different exposure sequences consisting of the above exposure times (all other conditions identical):

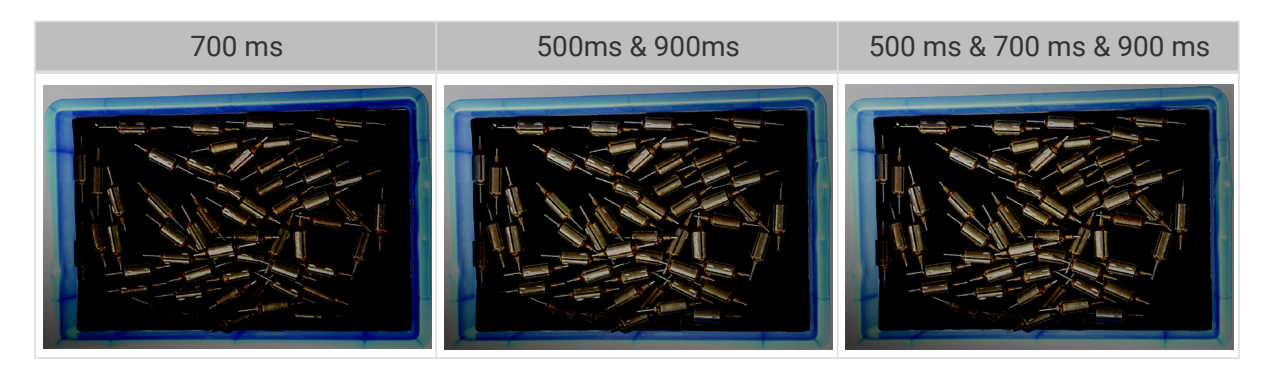

#### 2D Image (Depth Source) Exposure Mode

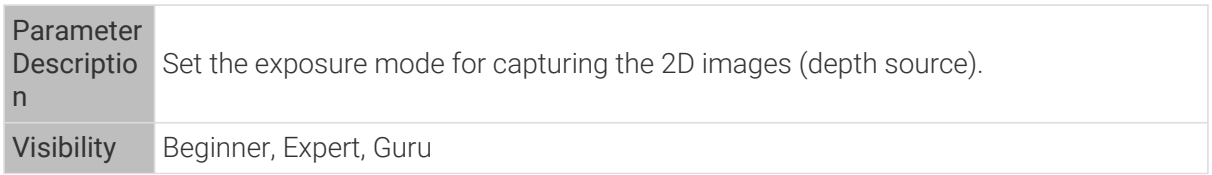

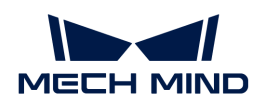

 $\mathbf{1}$ 

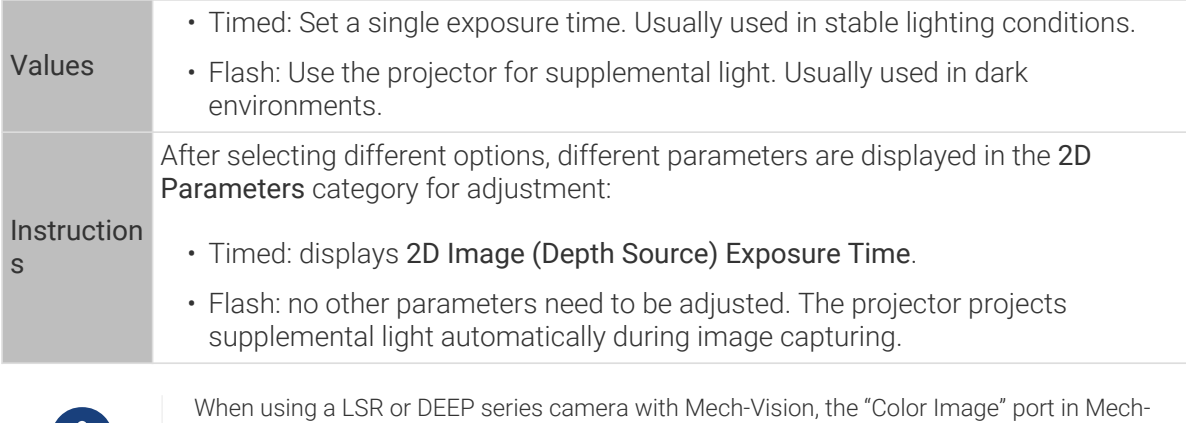

Vision, please adjust 2D Image (Depth Source) Exposure Mode.

Vision outputs the 2D image (depth source). If you need to adjust the "Color Image" in Mech-

# Timed: 2D Image (Depth Source) Exposure Time

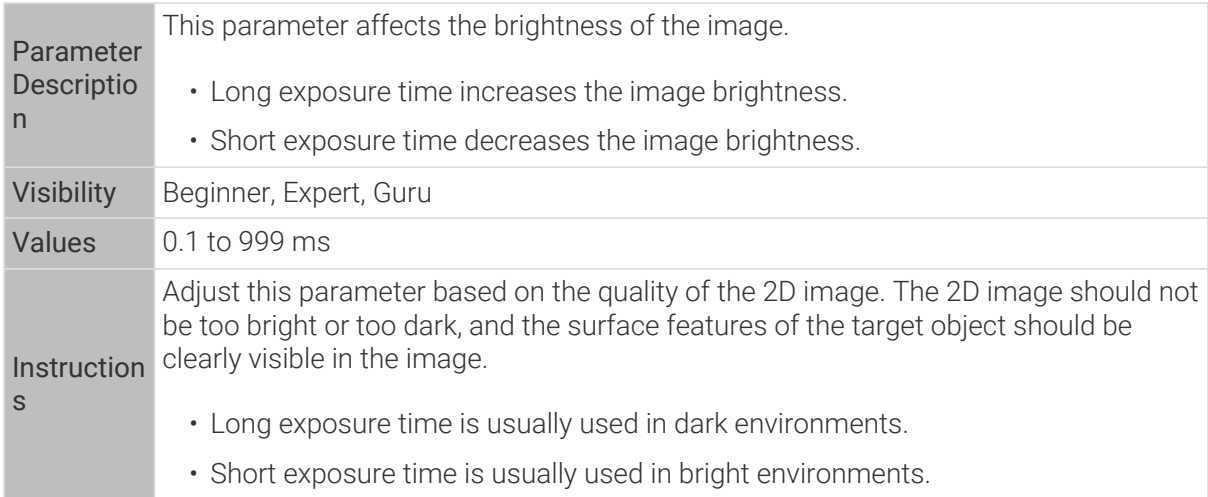

2D images obtained with different 2D Image (Depth Source) Exposure Time values (all other conditions identical):

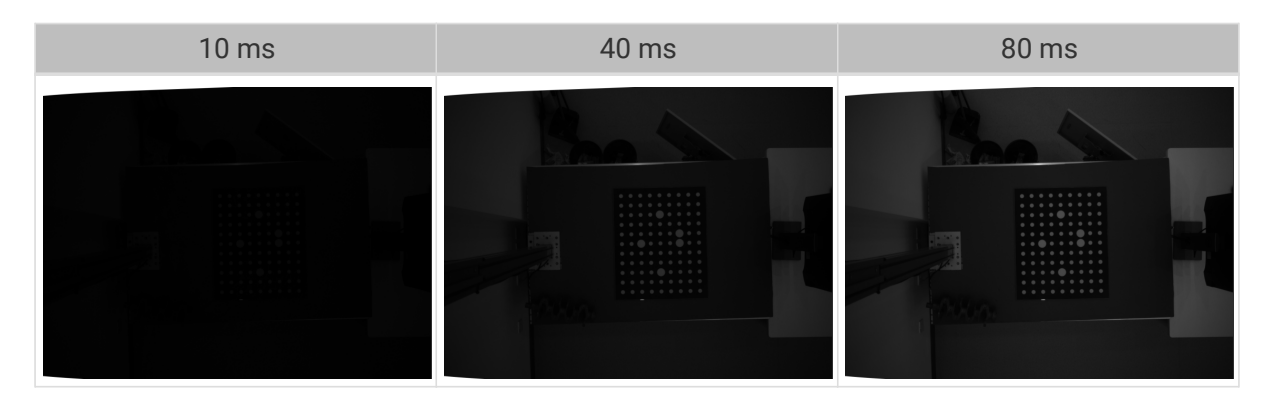

3D Parameters

Gain
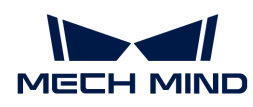

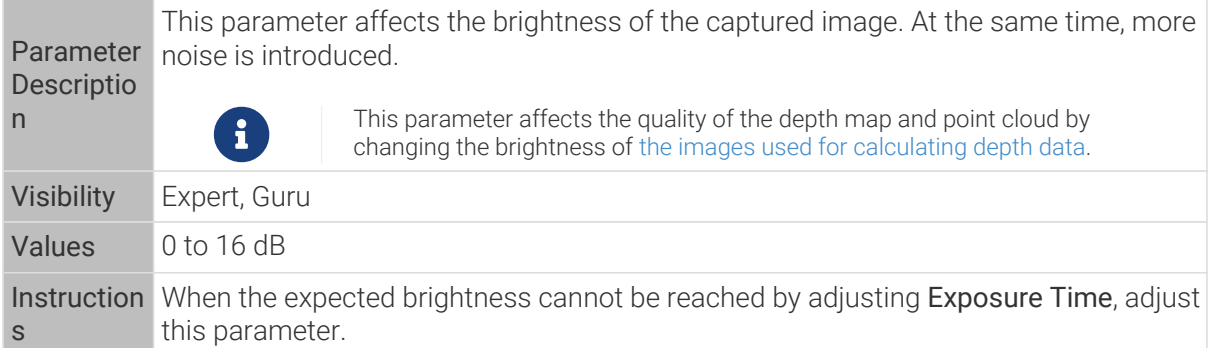

2D images and depth maps obtained with different Gain values (all other conditions identical):

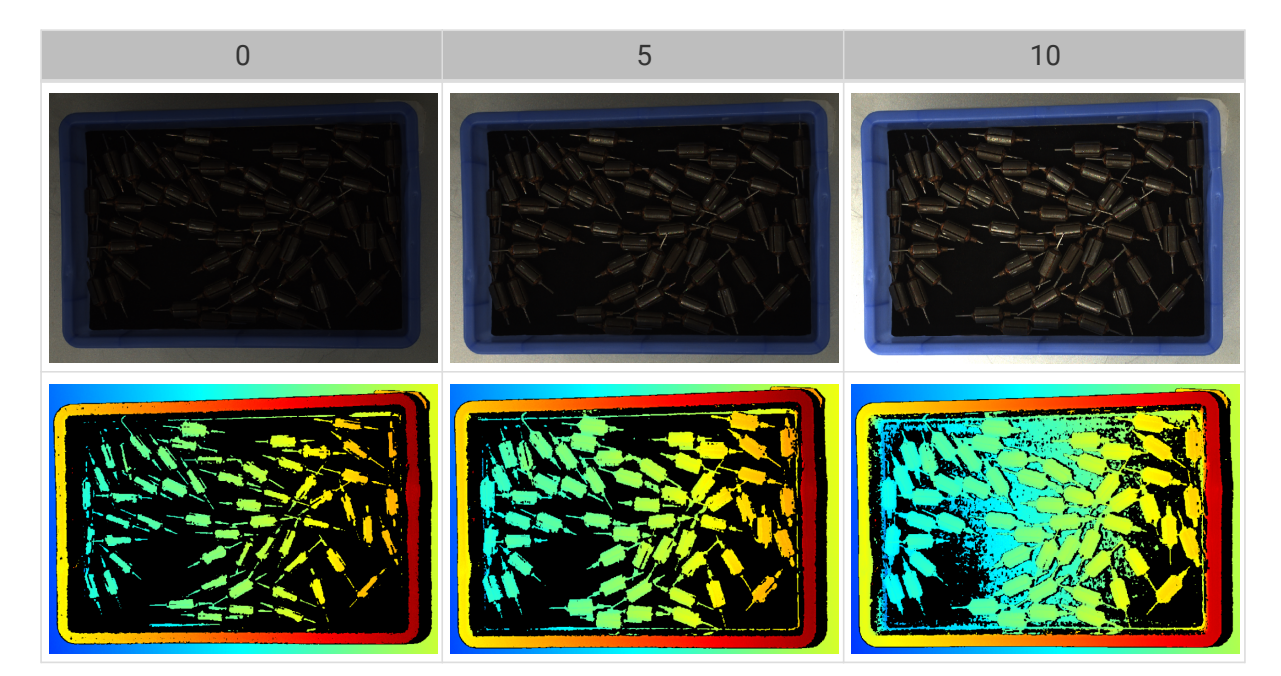

# Parameters for the Depth Map / Point Cloud

8

In the depth map and point cloud, the needed data should be complete.

Determine which part of the data is needed according to your actual needs. For example, if you need to pick metal bowls with opening facing up by the rim, usually you only need to make sure that the data of the bowl rims is complete.

Parameters in the following categories affect the quality of the depth map and point cloud.

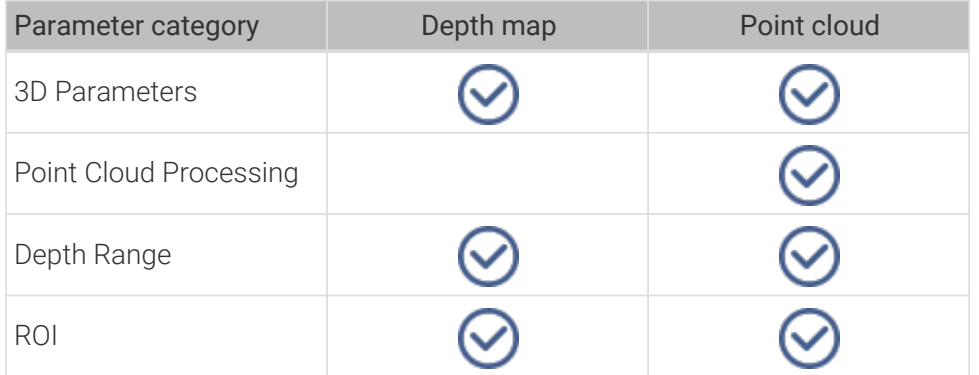

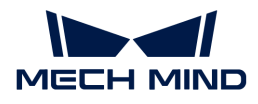

#### 3D Parameters

The parameters in this category affect the images used for calculating depth data, thus affecting the quality of the depth map and point cloud.

Use Exposure Assistant can obtain the recommended exposure parameter values. Double-click [Auto Set] to the right of 3D Parameters to open Exposure Assistant.

### Exposure Multiplier

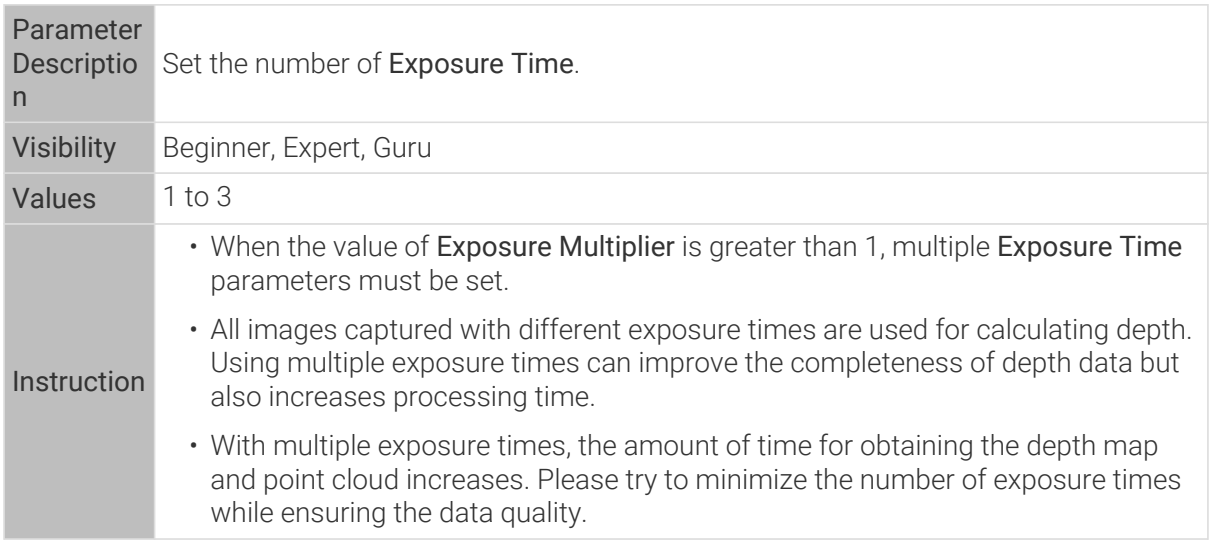

#### Exposure Time

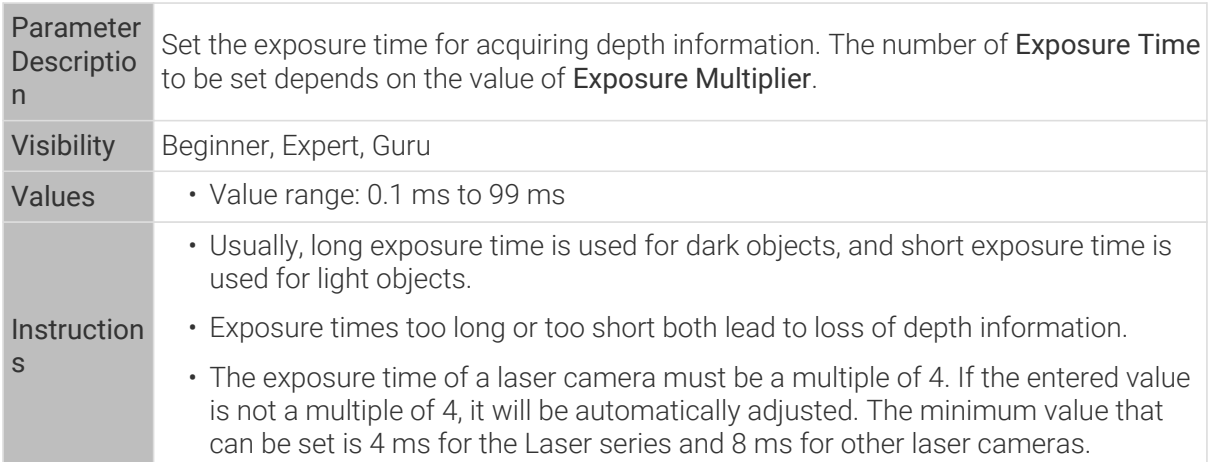

Point clouds obtained under different Exposure Time values (all other conditions identical):

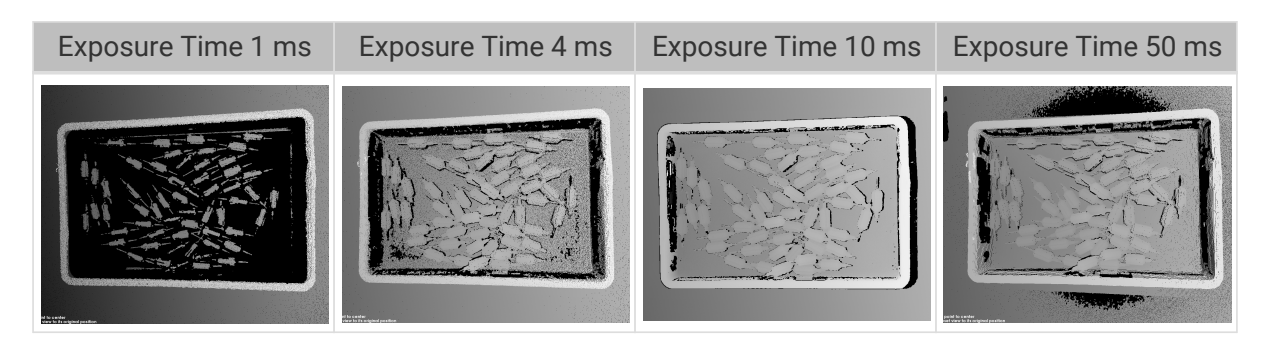

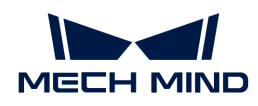

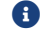

The black regions lack depth information to generate corresponding point cloud.

#### Gain

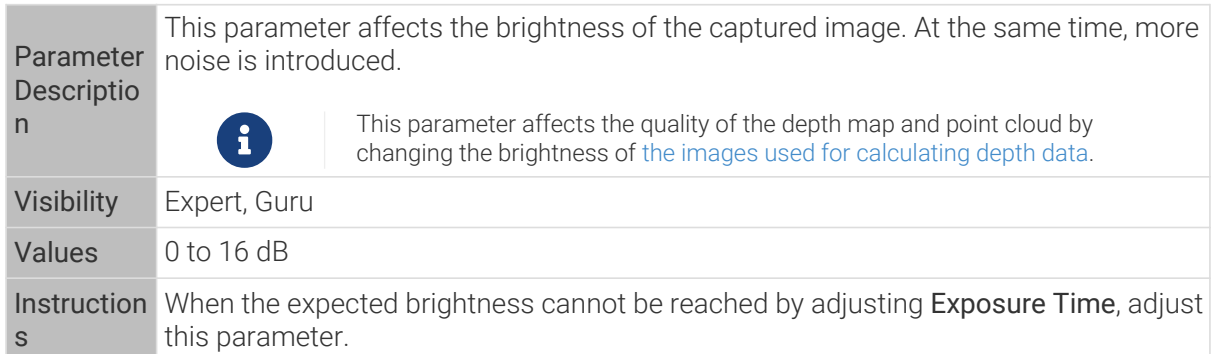

2D images and depth maps obtained with different Gain values (all other conditions identical):

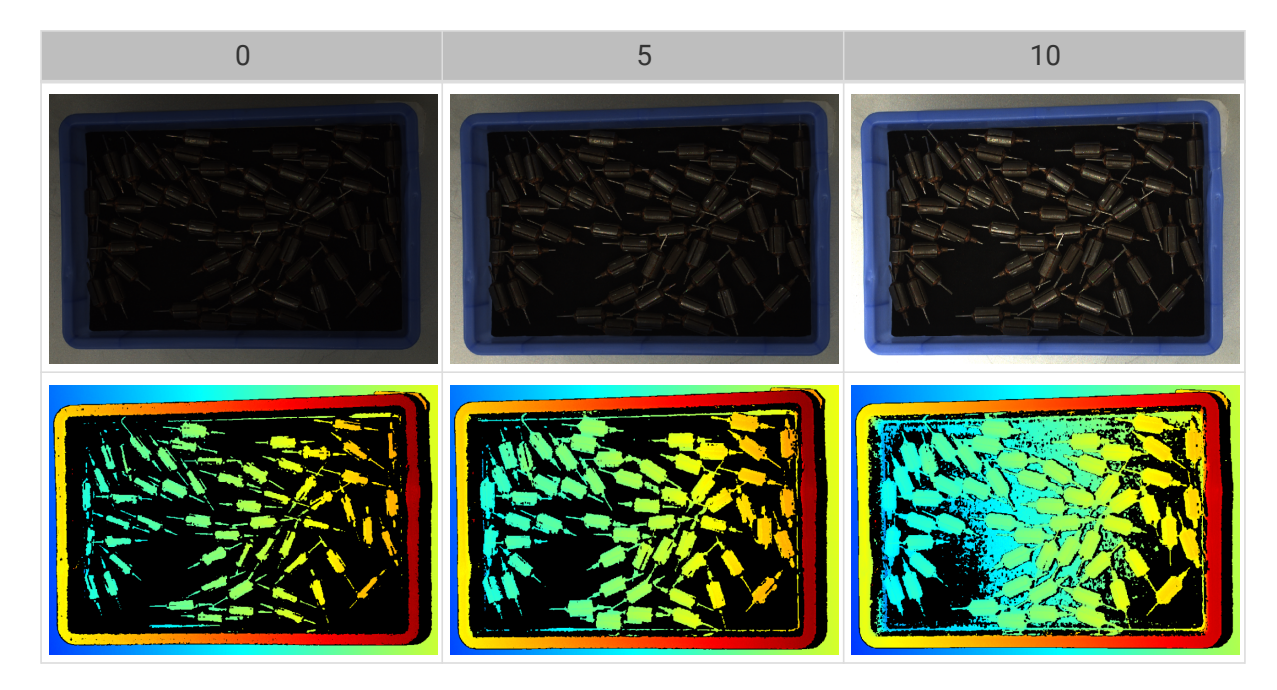

Laser

# Fringe Coding Mode

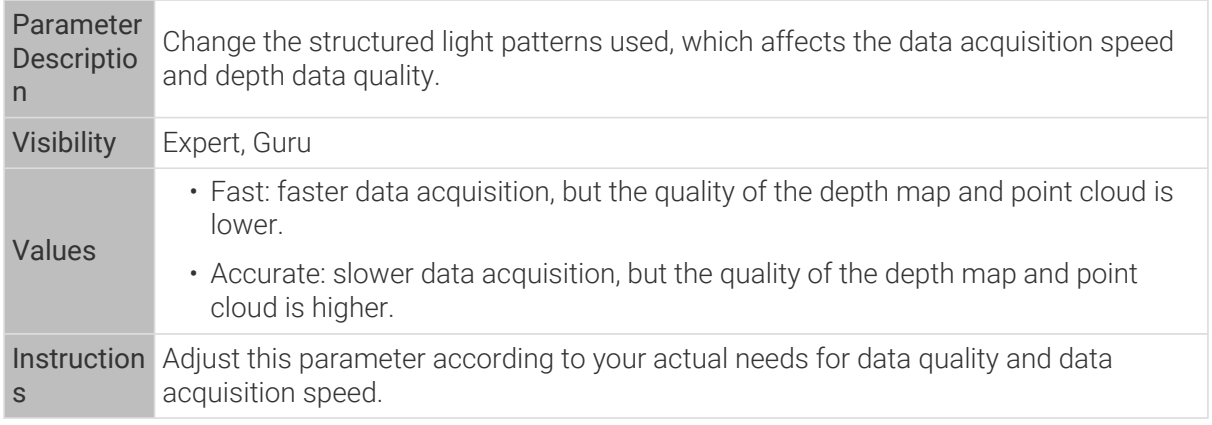

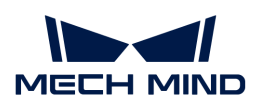

Point clouds obtained with different Fringe Coding Mode values (all other conditions identical):

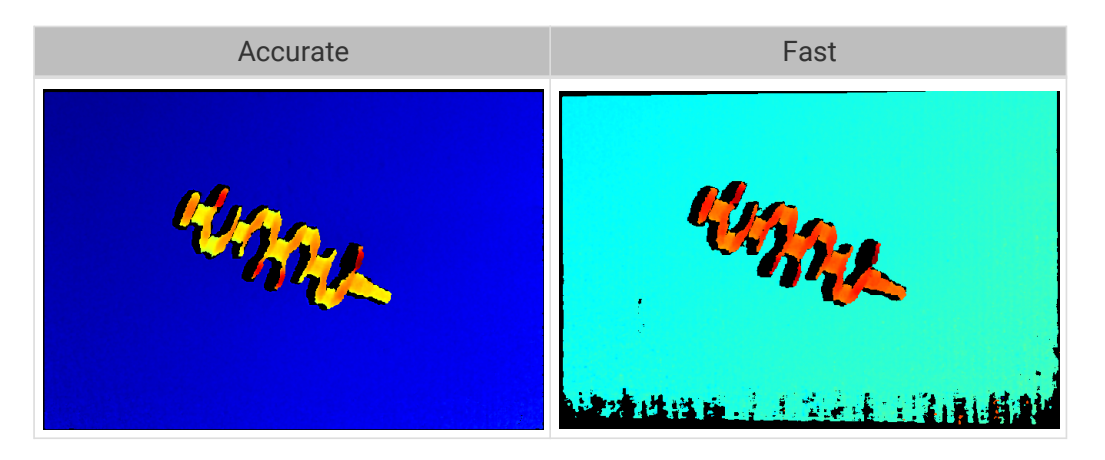

#### Laser Power

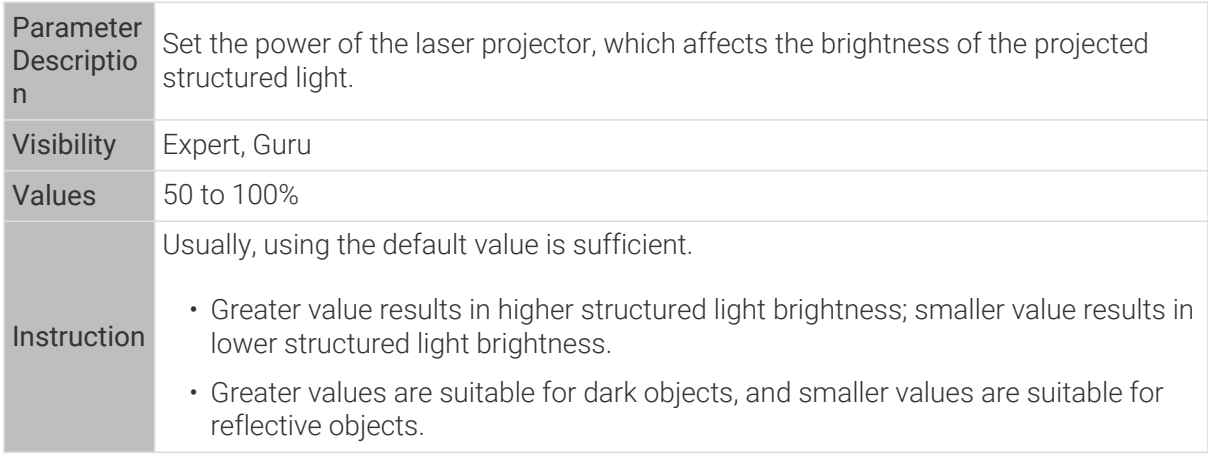

### Point Cloud Processing

Adjusting the parameters in the Point Cloud Processing category can improve the quality of the point cloud.

### Principles for Adjusting Point Cloud Processing Parameters

When adjusting the Point Cloud Processing parameters, follow these principles to reduce the camera acquisition time and cycle time:

- 1. Adjust Outlier Removal first. The calculation time for different intensities of this parameter is about the same. Using a higher intensity will not add to the calculation time too much.
- 2. It is recommended to use low intensities of Surface Smoothing and Noise Removal. The higher the intensities of these two parameters, the longer the calculation time.

### Surface Smoothing

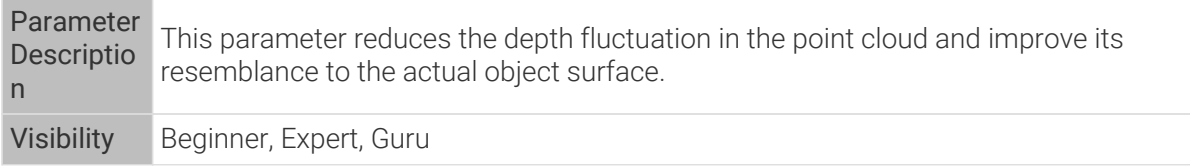

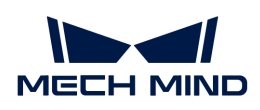

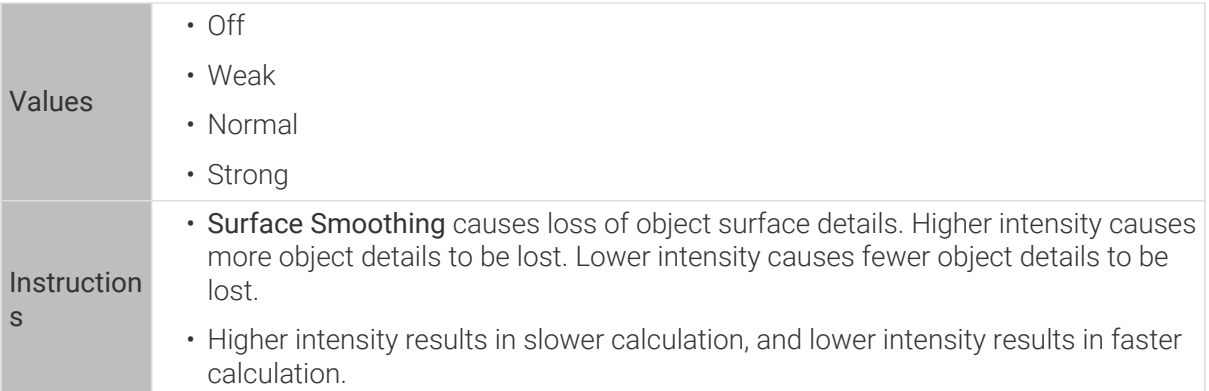

Point clouds obtained with different Surface Smoothing values (all other conditions identical):

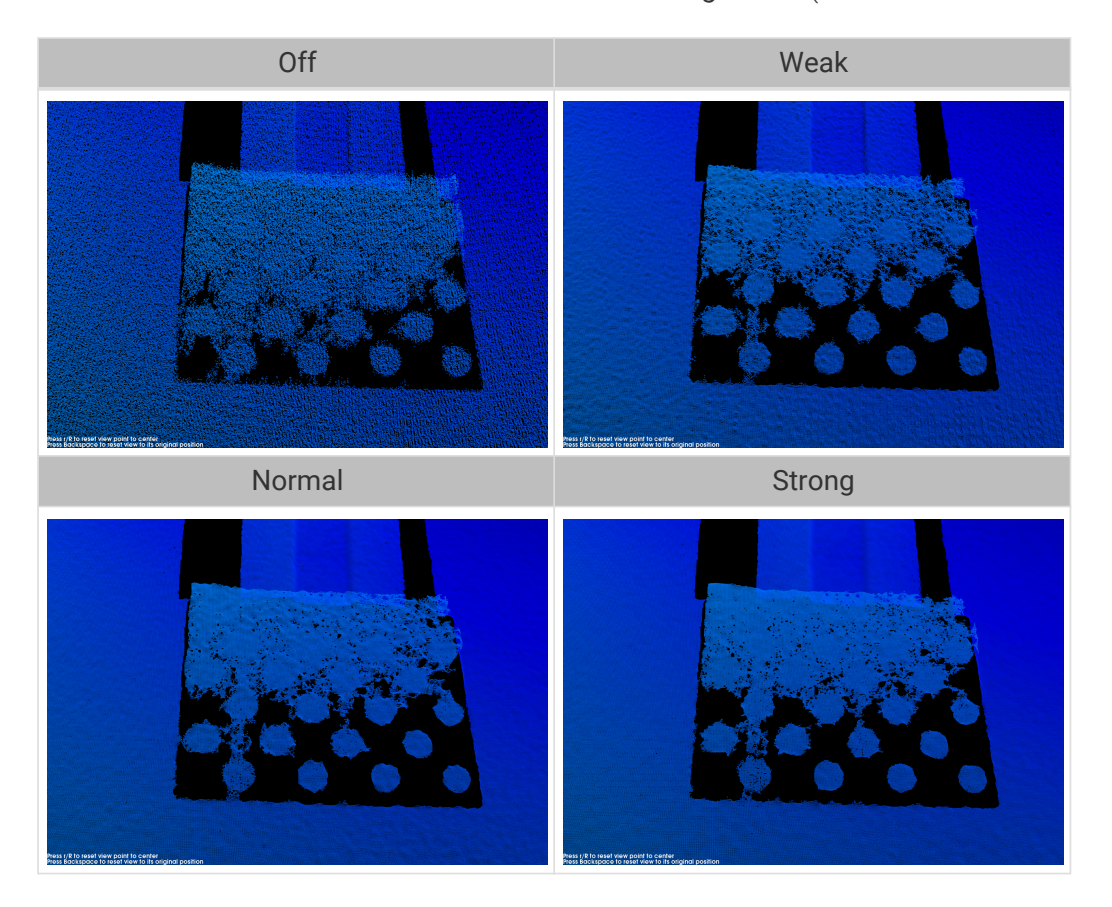

## Outlier Removal

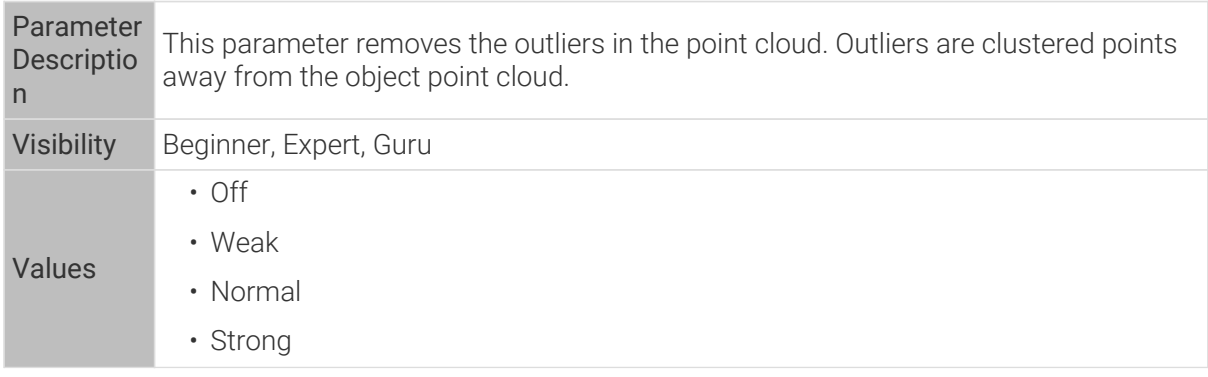

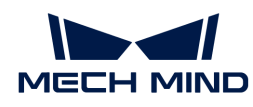

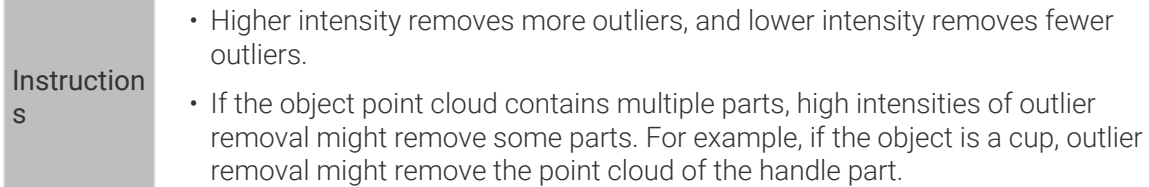

Point clouds obtained with different Outlier Removal values (all other conditions identical):

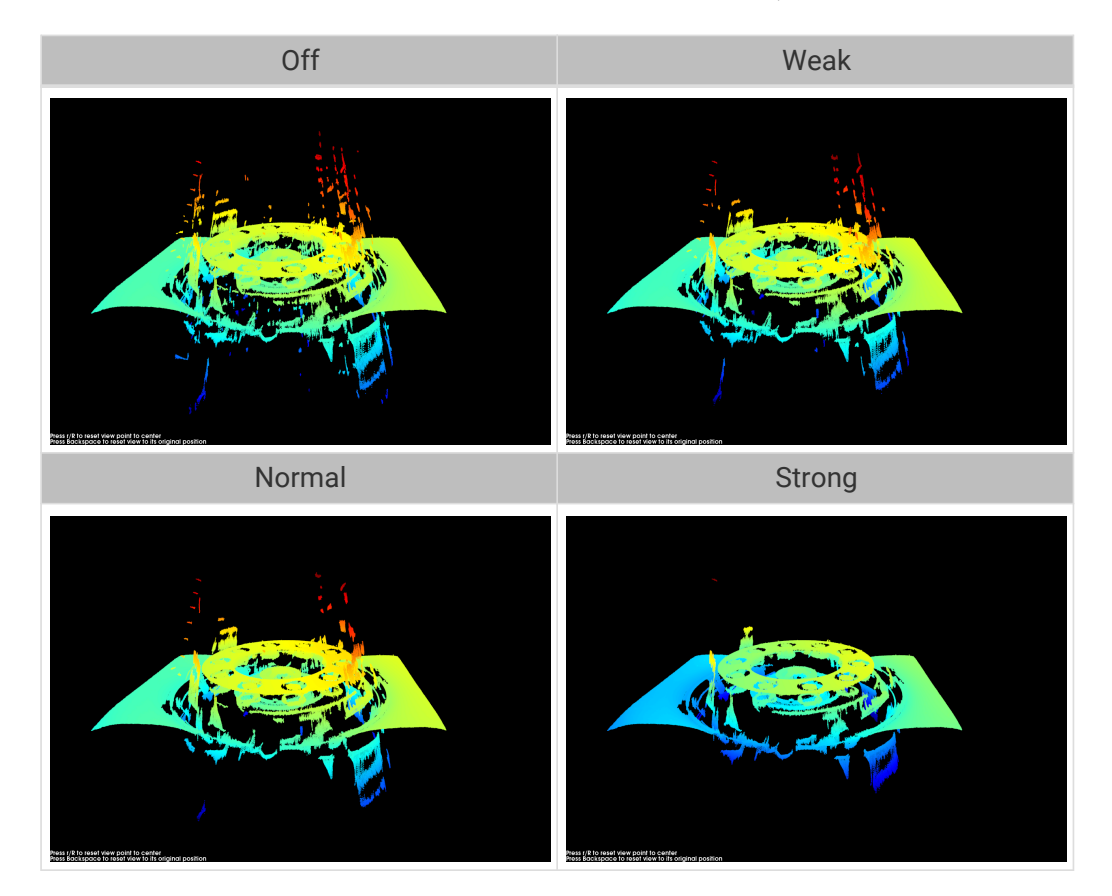

Noise Removal

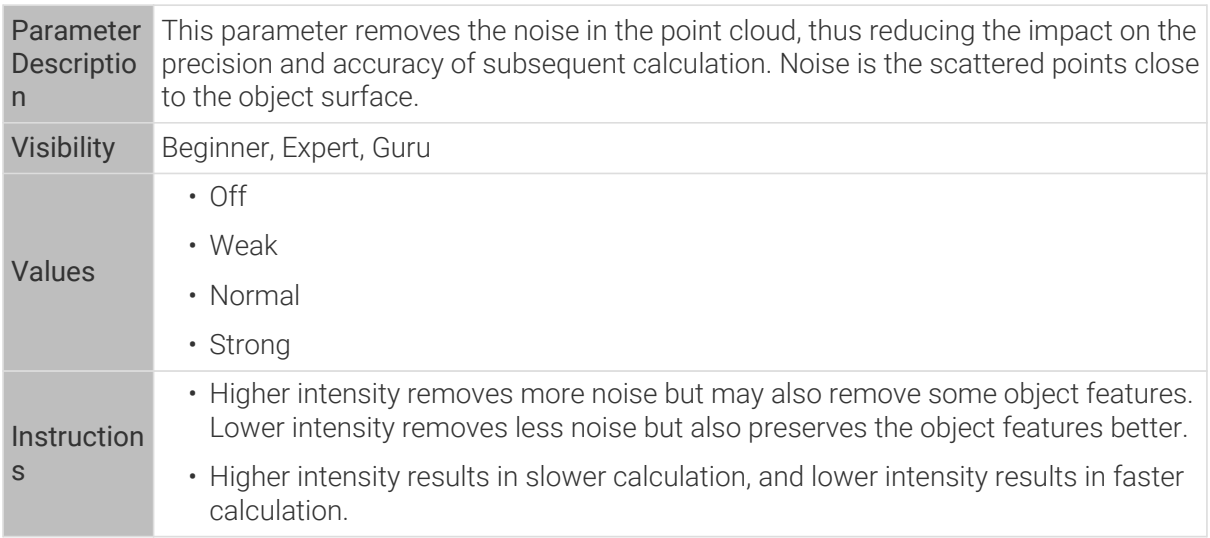

Point clouds obtained with different Noise Removal values (all other conditions identical):

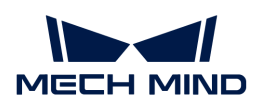

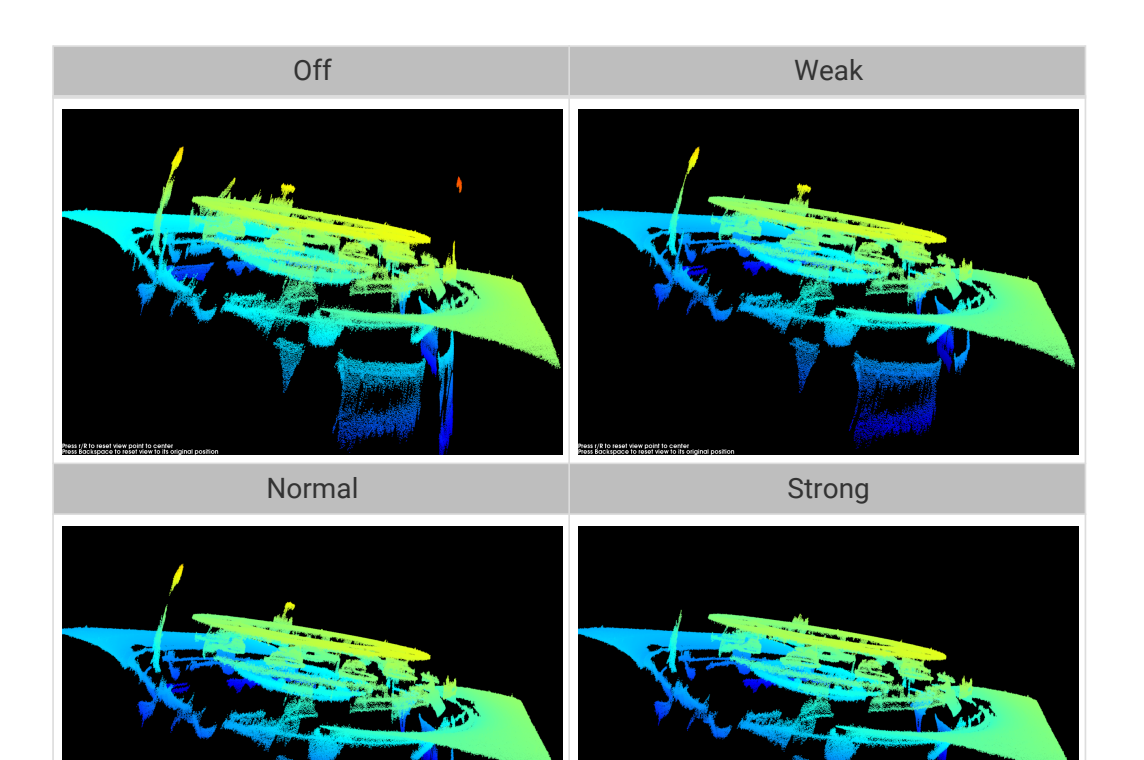

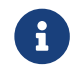

If this function removes the needed object features, please reduce the intensity. However, more noise will be retained.

# Edge Preservation

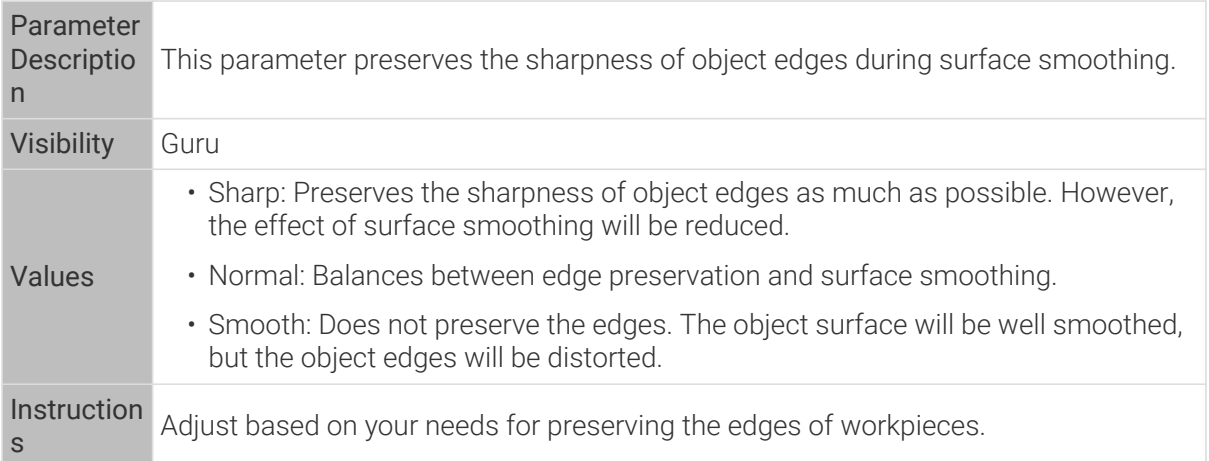

## Stripe Contrast Threshold

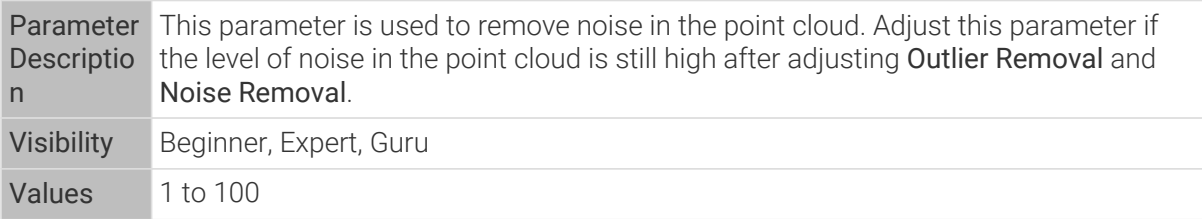

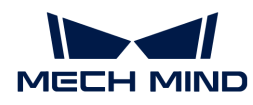

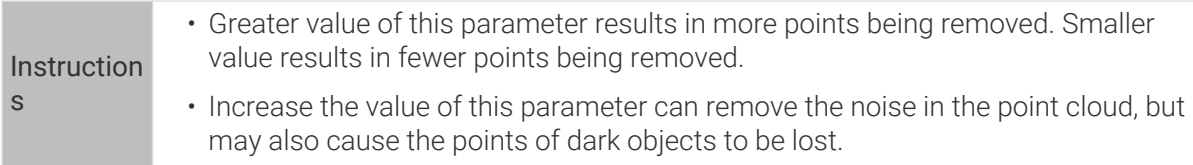

Point clouds obtained with different Stripe Contrast Threshold values (all other conditions identical):

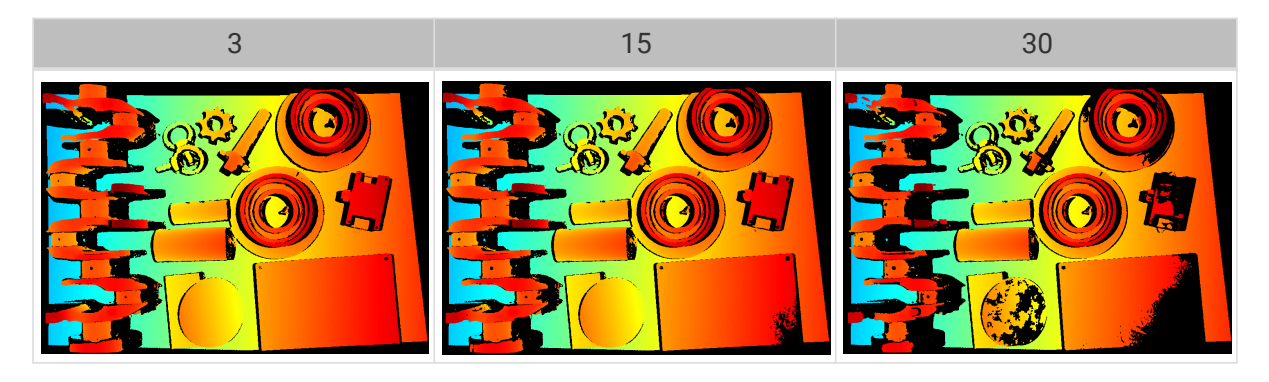

## Depth Range

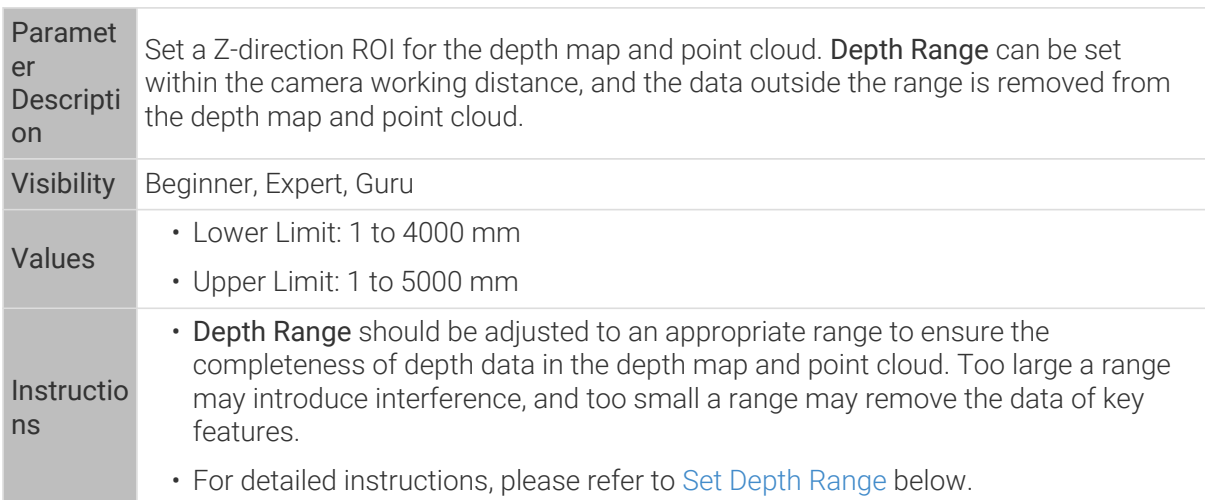

The same point cloud with different Depth Range values (all other conditions identical):

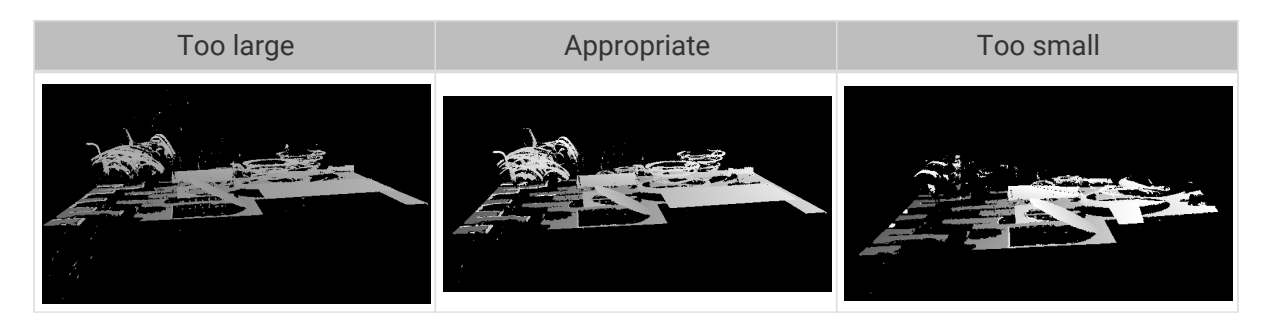

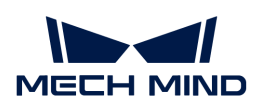

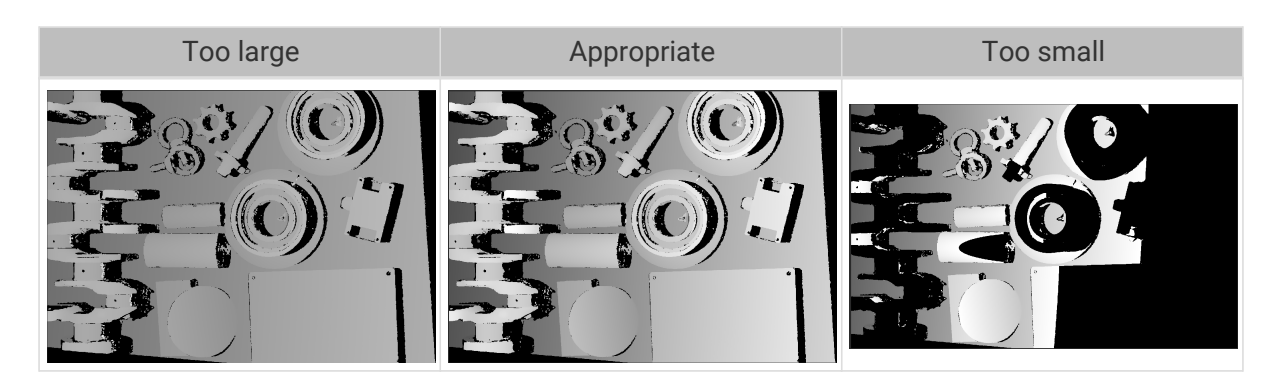

## <span id="page-80-0"></span>Set Depth Range

Follow these steps to adjust Depth Range:

- 1. Double-click [ Edit ] to the right of Depth Range to open the Set Depth Range window.
- 2. Click [Refresh point cloud] at the top of the right panel to obtain the newest point cloud.
- 3. [Adjust the position of the point cloud](#page-38-0): adjust the position until you can see the two gray rectangles that represents the upper and lower limits of Depth Range.

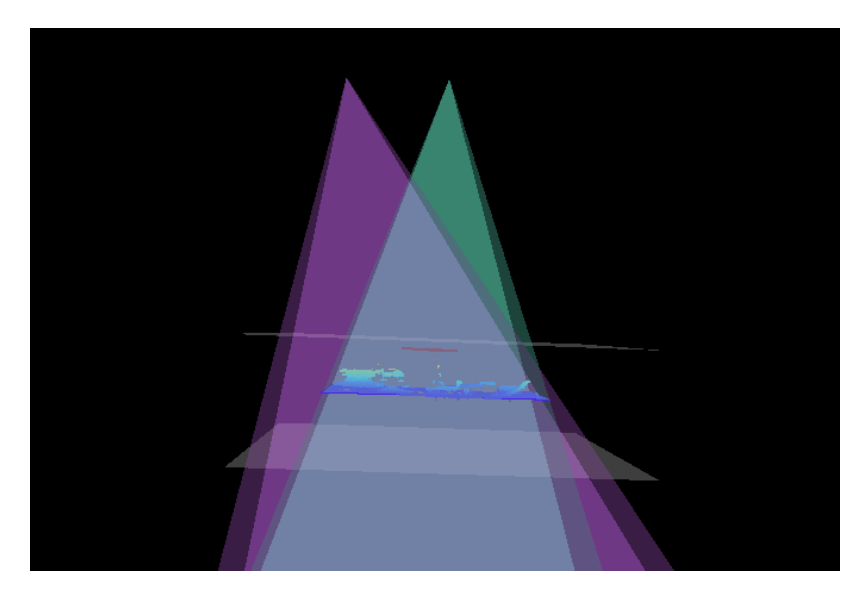

4. Adjust the depth range: drag the handles on the slider to adjust Depth Range roughly. Then, enter specific values on the right to fine-tune Depth Range.

0

Judge if the depth range is appropriate: All needed object features are located between the two gray rectangles, and most noise and outliers are located outside.

5. Click [ Save ] to save the depth range settings.

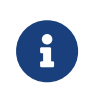

- Click [ Recommended range ] to adjust Depth Range to the recommended working distance of the current camera.
- Click [ Reset ] to restore Depth Range to the last saved values.

### ROI

Parameter Descriptio n Set the ROI on the XY plane for the depth map and point cloud. Points outside the selected region are removed.

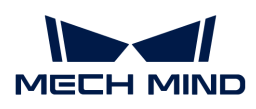

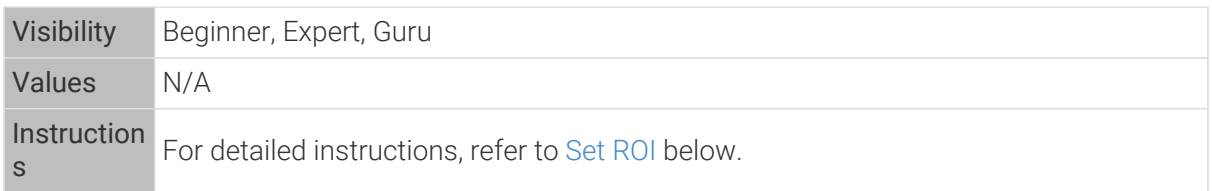

<span id="page-81-0"></span>Set ROI

- 1. Double-click [ Edit ] to the right of ROI to open the Set ROI window.
- 2. Select and adjust the ROI on the left. Drag the selection box to move it. Drag the handles on the box to adjust the box size.
- 3. Click [ Apply ] to apply the set ROI.

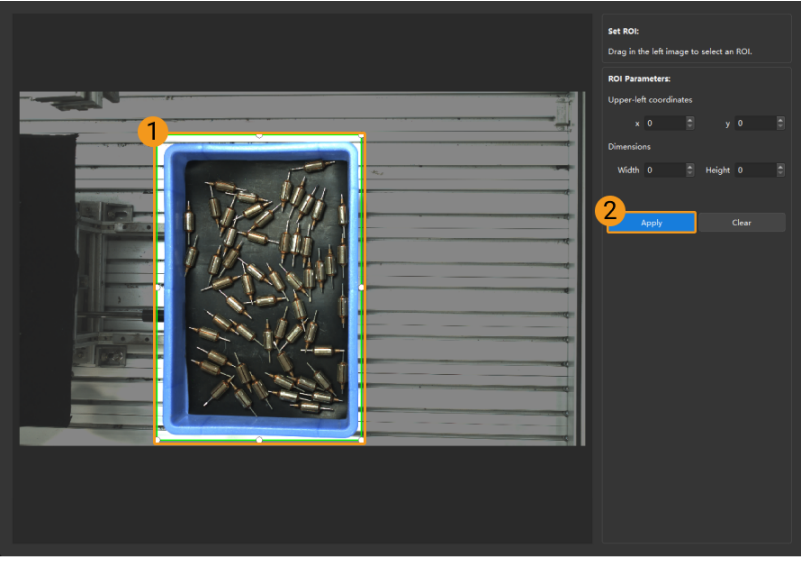

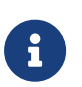

- Click [ Clear ] to remove the current ROI.
- For the DEEP (V4) and LSR (V4) series, the 2D image (depth source) is displayed in this window. If the image is too dark or too bright, please adjust 2D Image (Depth Source) Exposure Mode.
- 4. Acquire data again and view the depth map or point cloud to check the result of setting the ROI.

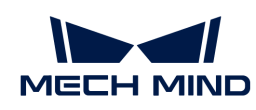

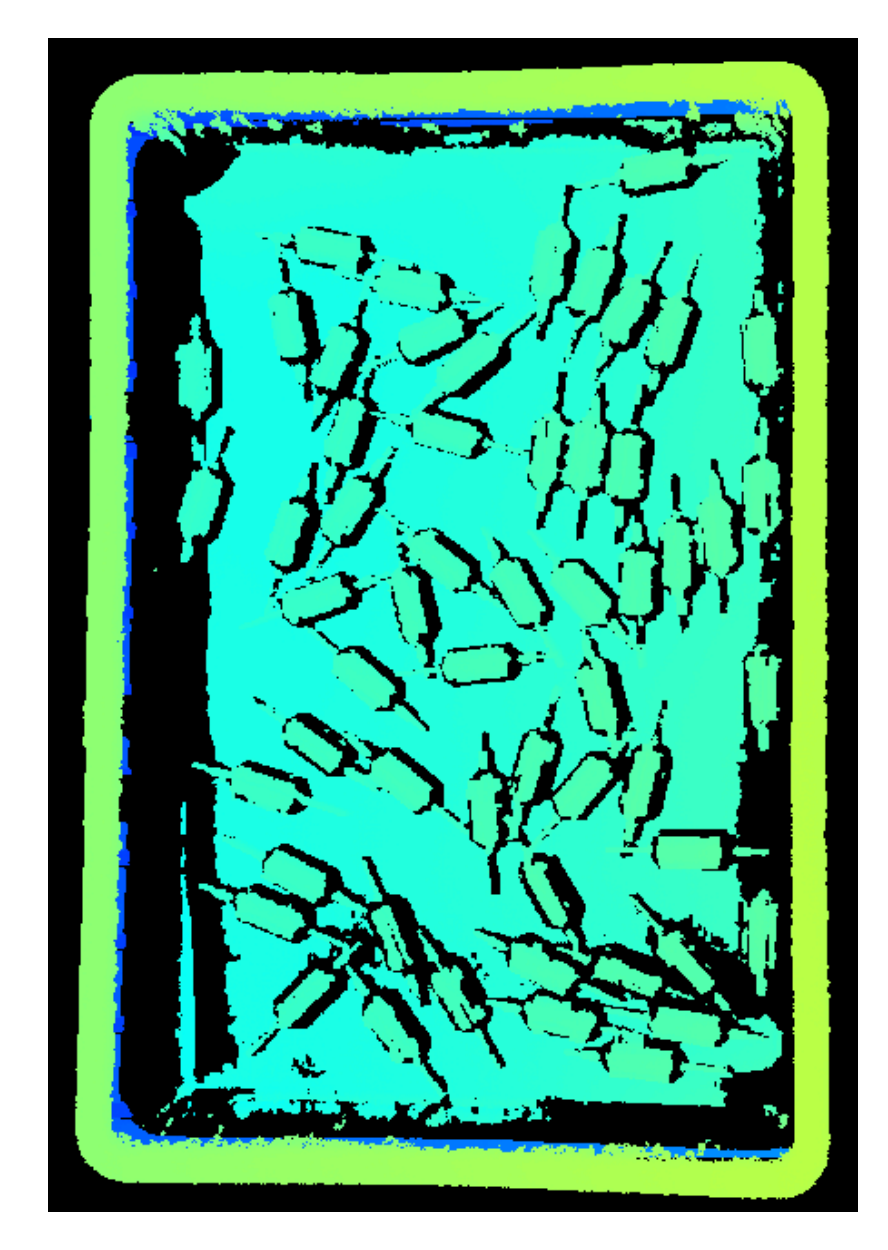

# 5.3.3. Parameters of UHP-140

This topic introduces the parameters of the UHP-140 series. The parameters are divided into parameters for the 2D image and parameters for the depth map / point cloud, based on the data types that they affect.

## Parameters for the 2D Image

The 2D image should not be too bright or too dark, and the surface features of the target object should be clearly visible in the image.

The quality of the 2D image is affected by parameters in the 2D Parameters category and the Gain parameter in the 3D Parameters category.

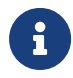

If you are using a color camera, and the color of the image differ significantly from that of the objects, you can adjust the white balance setting. For detailed instructions, please refer to [Adjust White Balance](#page-123-0).

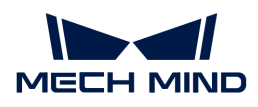

## 2D Parameters

### Exposure Mode

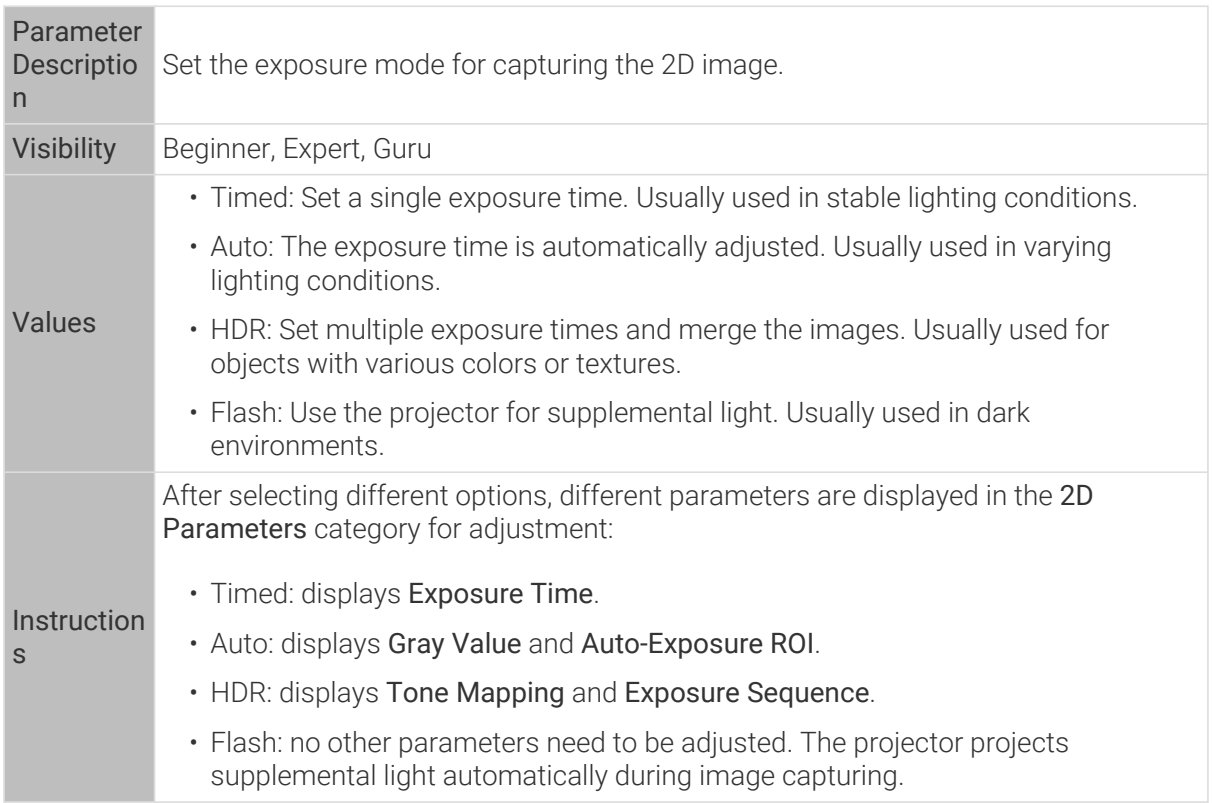

# Timed: Exposure Time

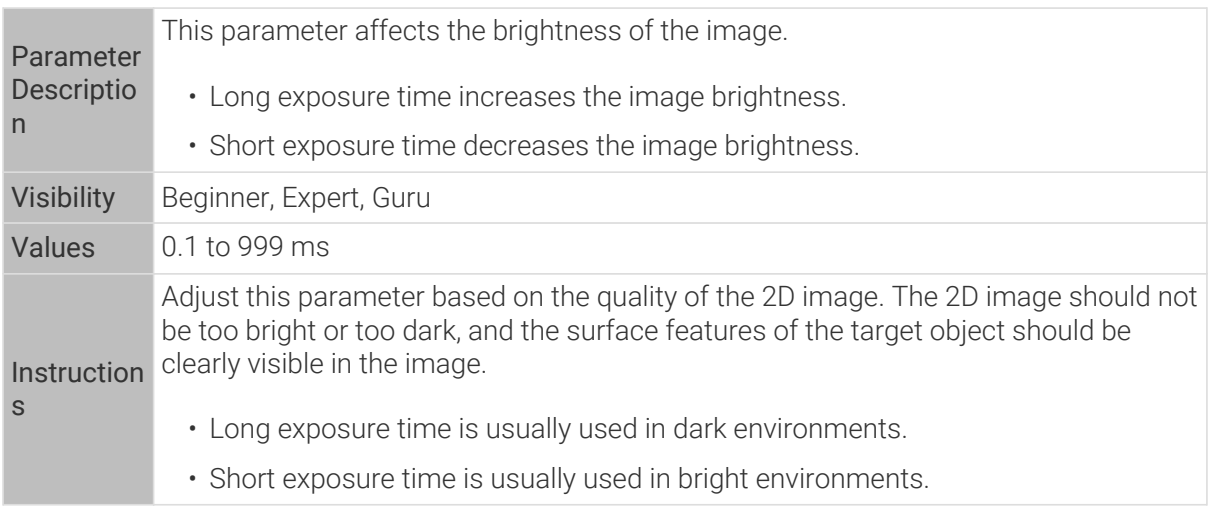

2D images obtained with different Exposure Time values (all other conditions identical):

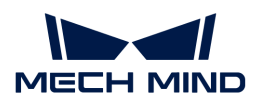

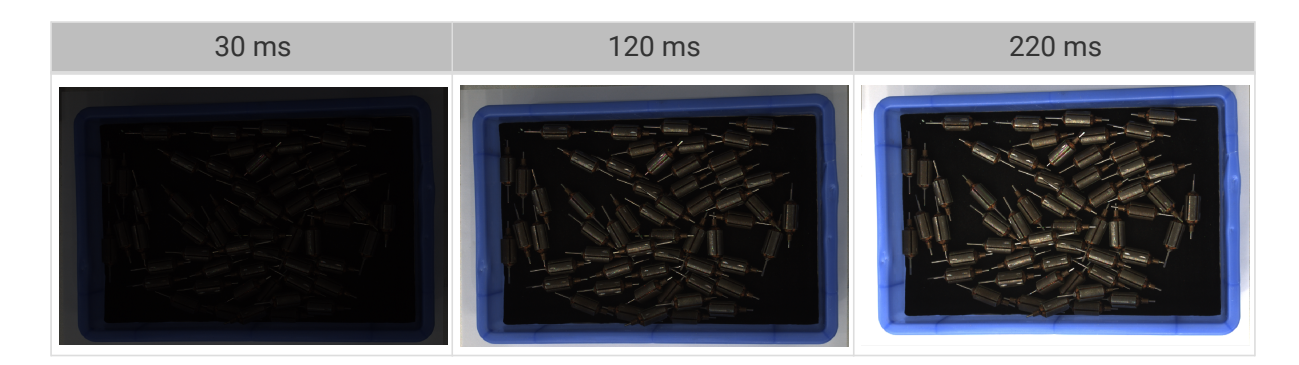

## Auto: Gray Value

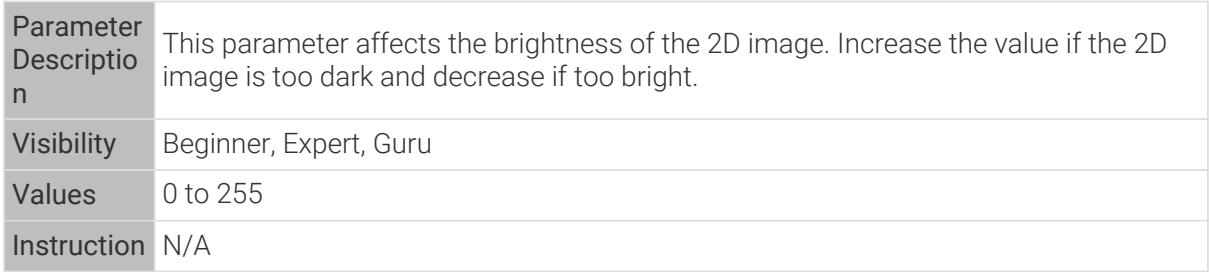

2D images obtained with different Gray Value values (all other conditions identical):

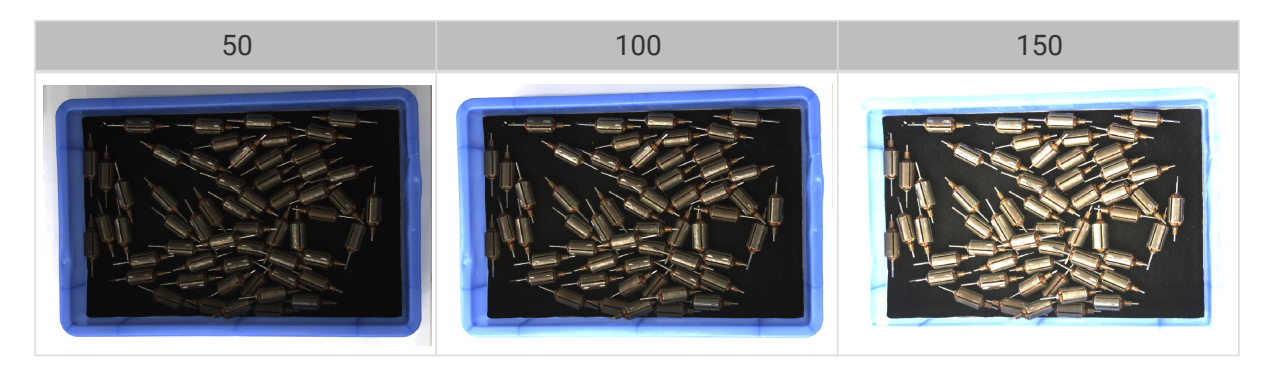

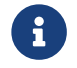

The Gray Value of a monochrome image is equivalent to the image brightness; the Gray Value of a color image is equivalent to the brightness of each color channel.

### Auto: Auto-Exposure ROI

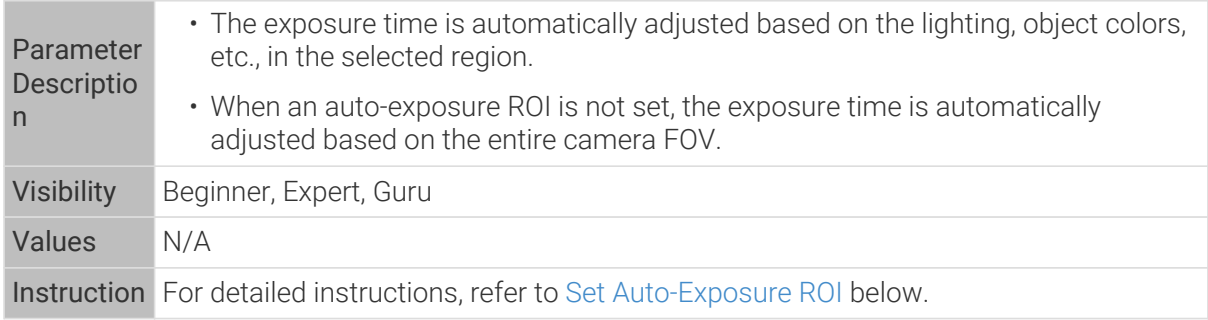

2D images obtained with different Auto-Exposure ROI values (all other conditions identical):

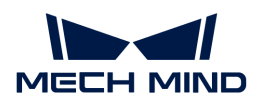

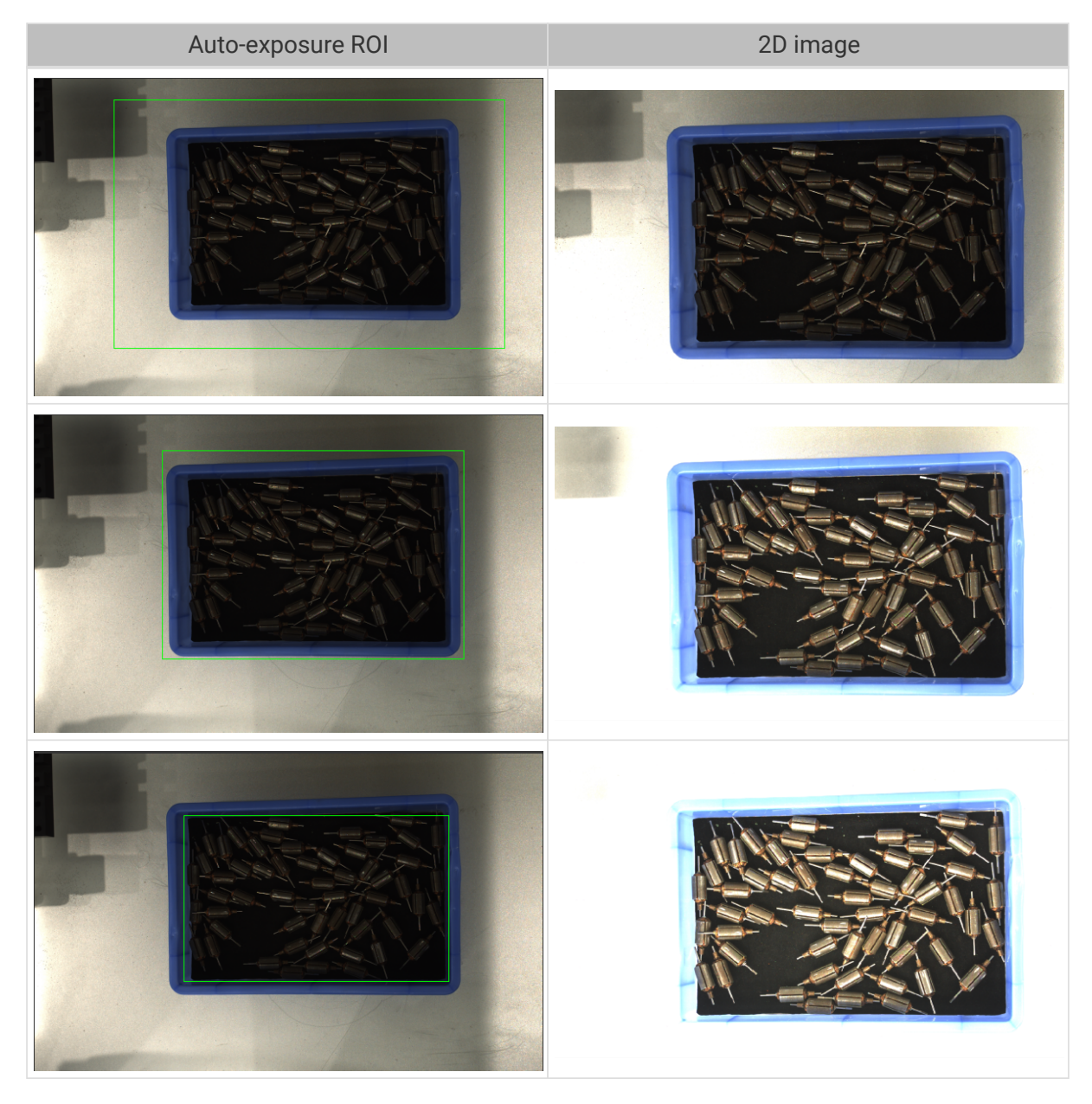

## <span id="page-85-0"></span>Set Auto-Exposure ROI

- 1. Double-click [ Edit ] to the right of Auto-Exposure ROI to open the Set ROI window.
- 2. Select and adjust the ROI on the left. Drag the selection box to move it. Drag the handles on the box to adjust the box size.
- 3. Click [ Apply ] to apply the set auto-exposure ROI.

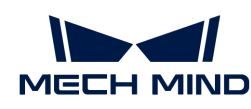

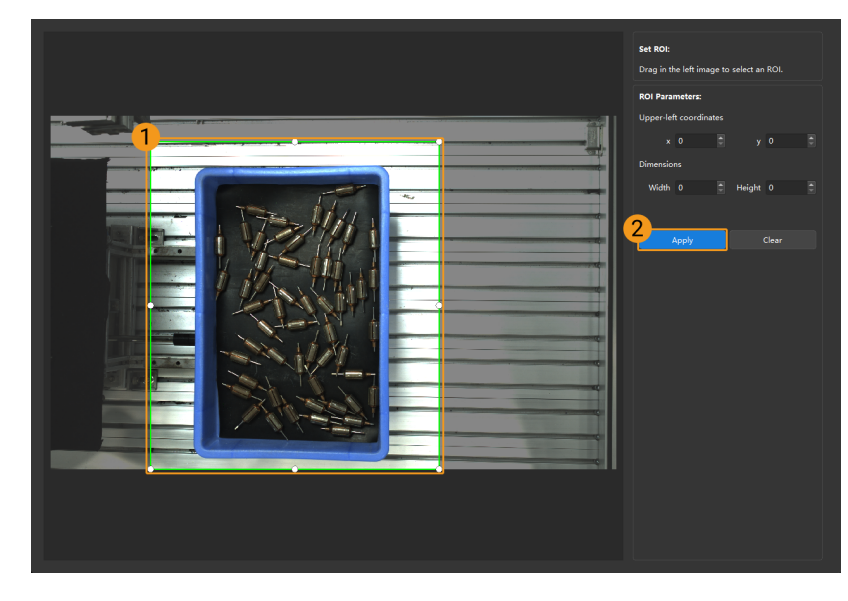

Click [ Clear ] to remove the current auto-exposure ROI.

4. Acquire data again and view the 2D image to check the result of automatic exposure adjustment.

## HDR: Tone Mapping

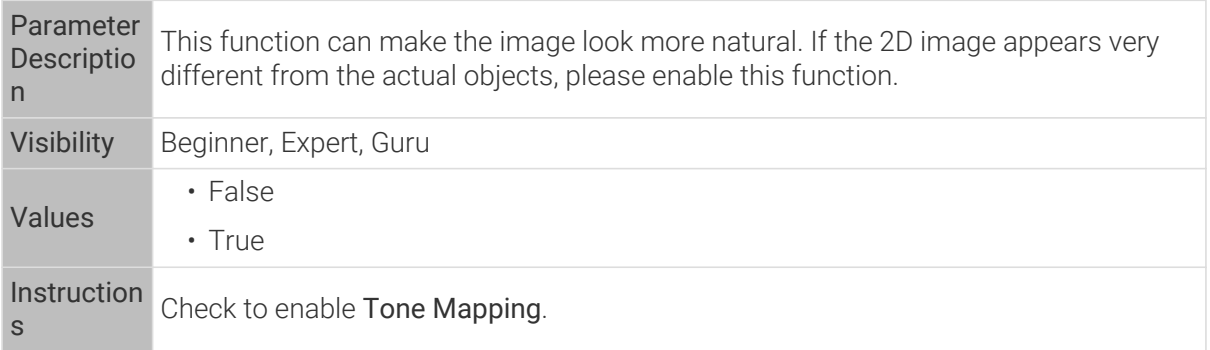

2D images obtained with Tone Mapping disabled or enabled (all other conditions identical):

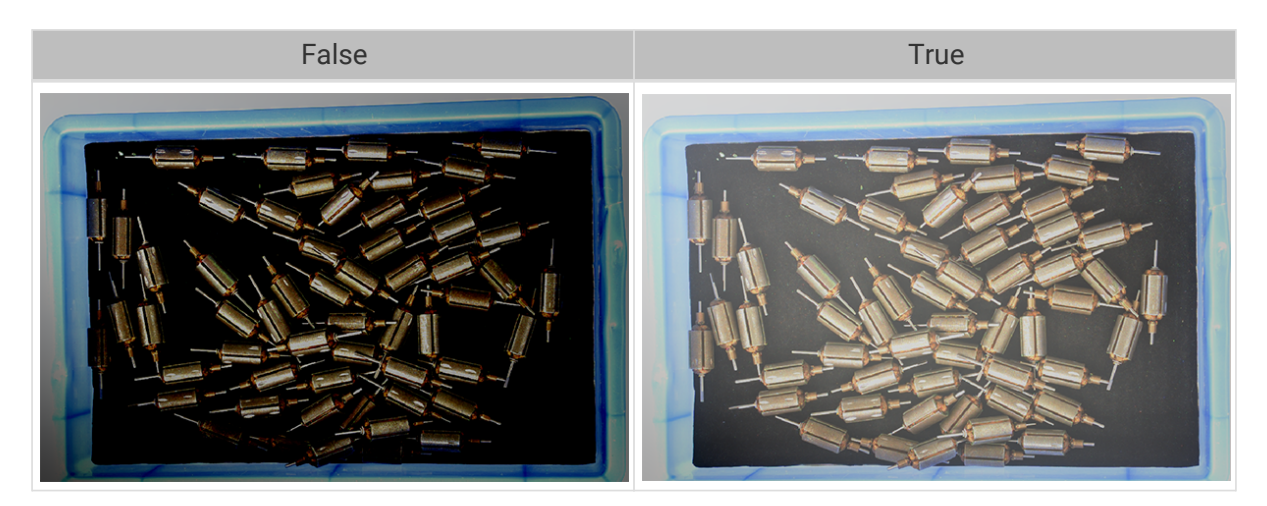

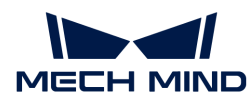

#### HDR: Exposure Sequence

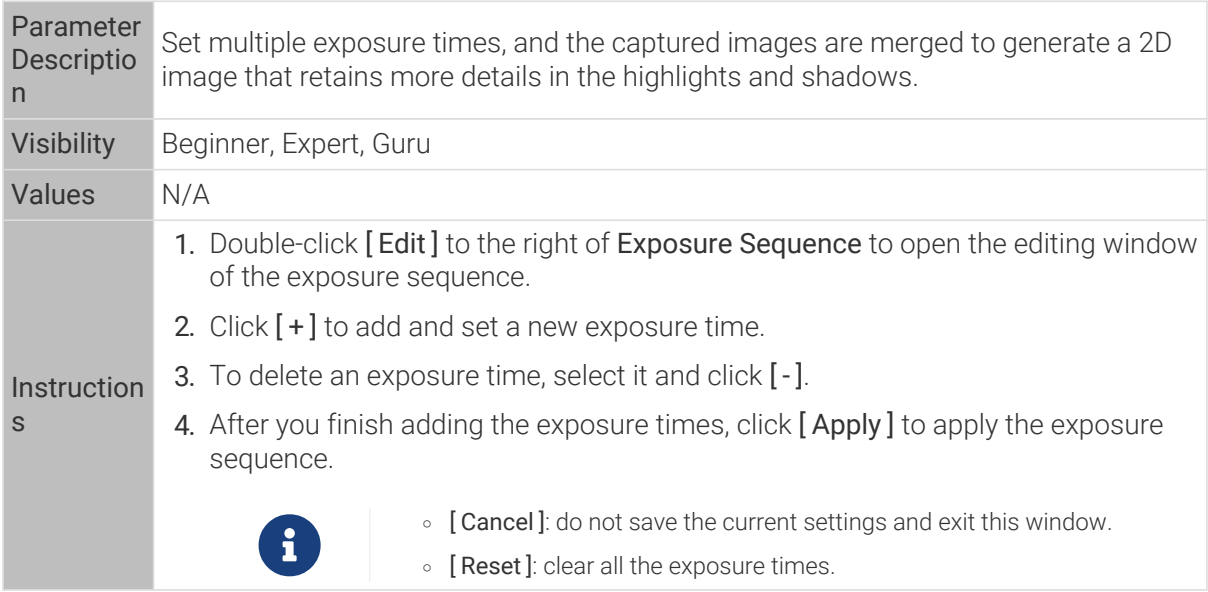

2D images captured with single exposure times (all other conditions identical):

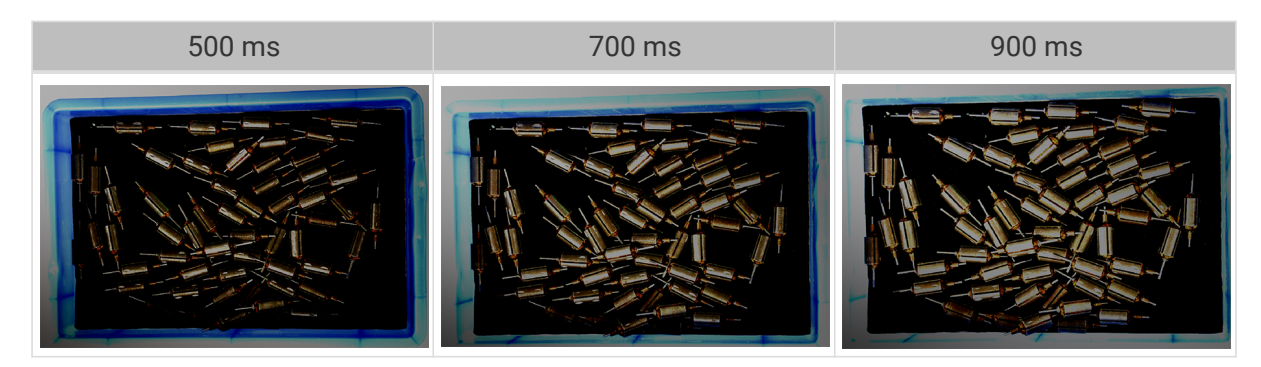

2D images captured with different exposure sequences consisting of the above exposure times (all other conditions identical):

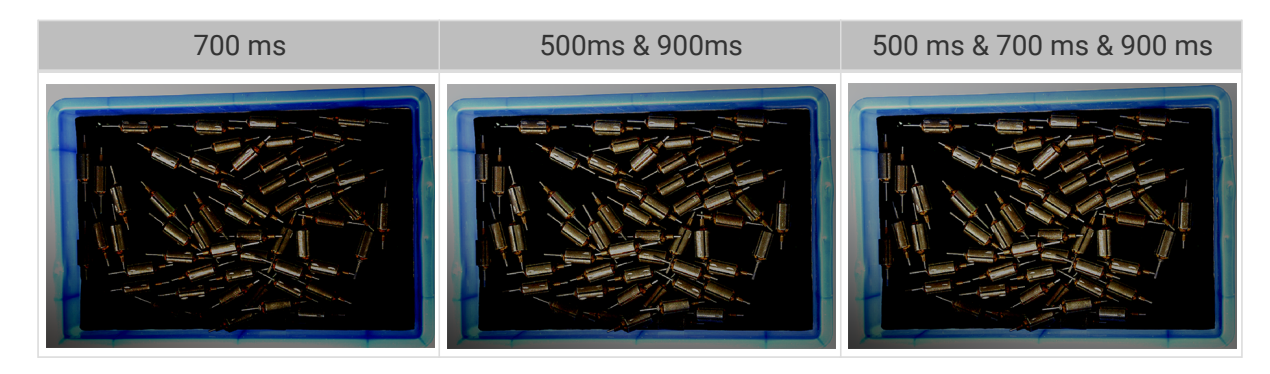

3D Parameters

Gain

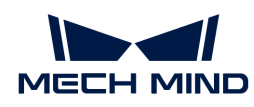

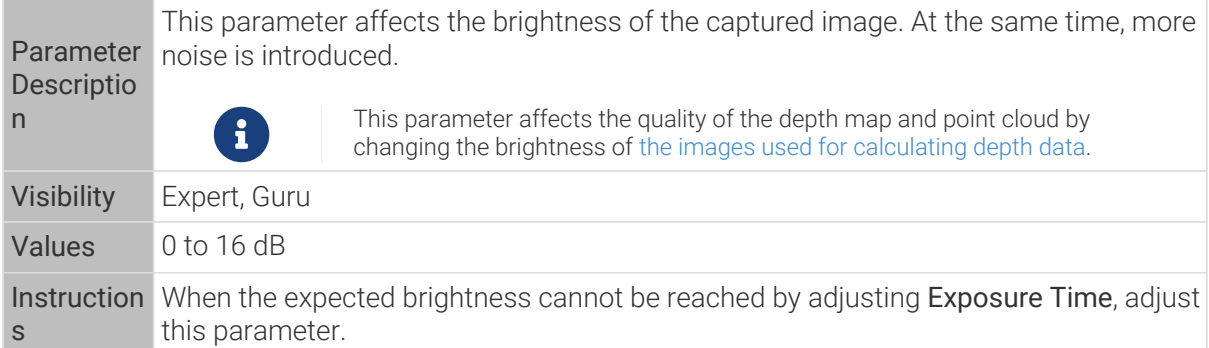

2D images and depth maps obtained with different Gain values (all other conditions identical):

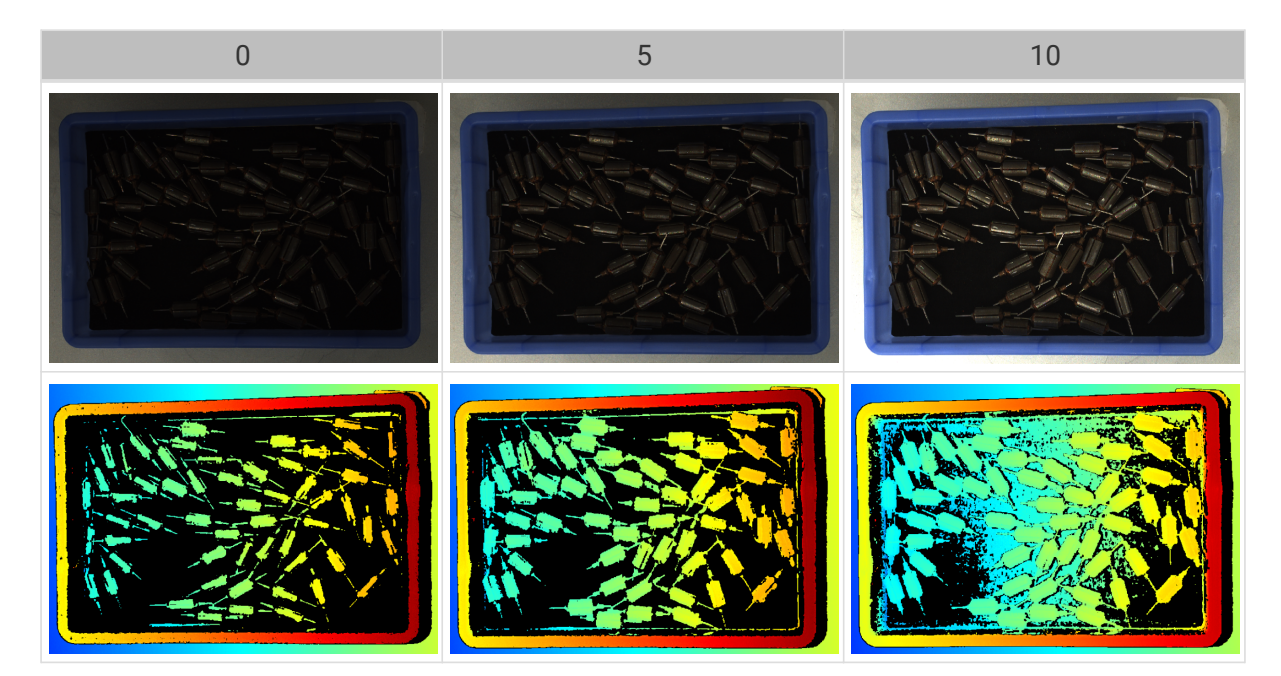

# Parameters for the Depth Map / Point Cloud

8

In the depth map and point cloud, the needed data should be complete.

Determine which part of the data is needed according to your actual needs. For example, if you need to pick metal bowls with opening facing up by the rim, usually you only need to make sure that the data of the bowl rims is complete.

Parameters in the following categories affect the quality of the depth map and point cloud.

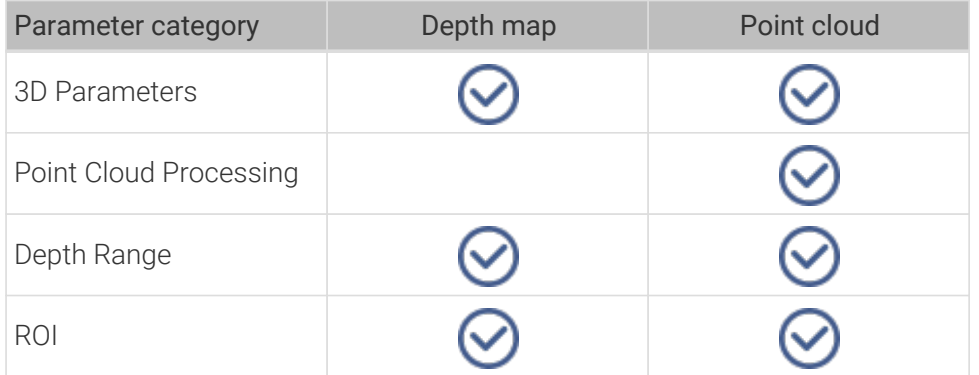

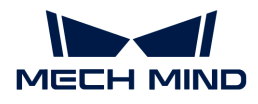

#### 3D Parameters

The parameters in this category affect the images used for calculating depth data, thus affecting the quality of the depth map and point cloud.

Use Exposure Assistant can obtain the recommended exposure parameter values. Double-click [Auto Set] to the right of 3D Parameters to open Exposure Assistant.

### Exposure Multiplier

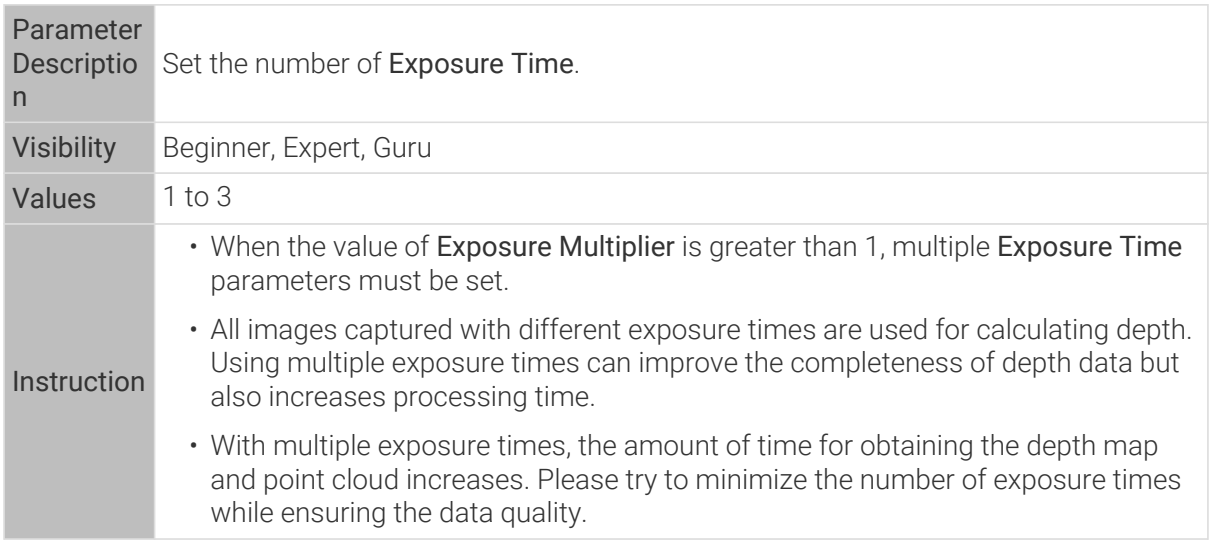

#### Exposure Time

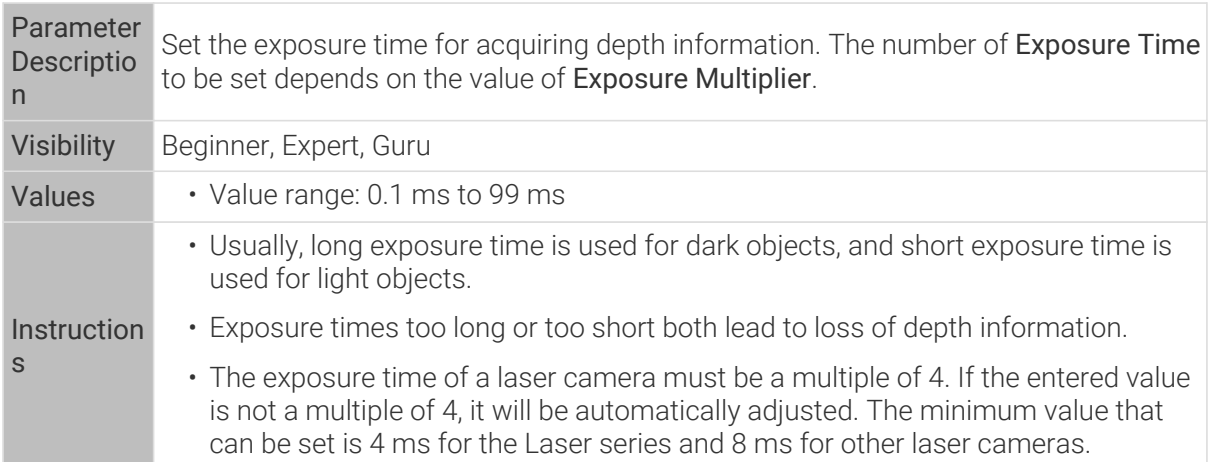

Point clouds obtained under different Exposure Time values (all other conditions identical):

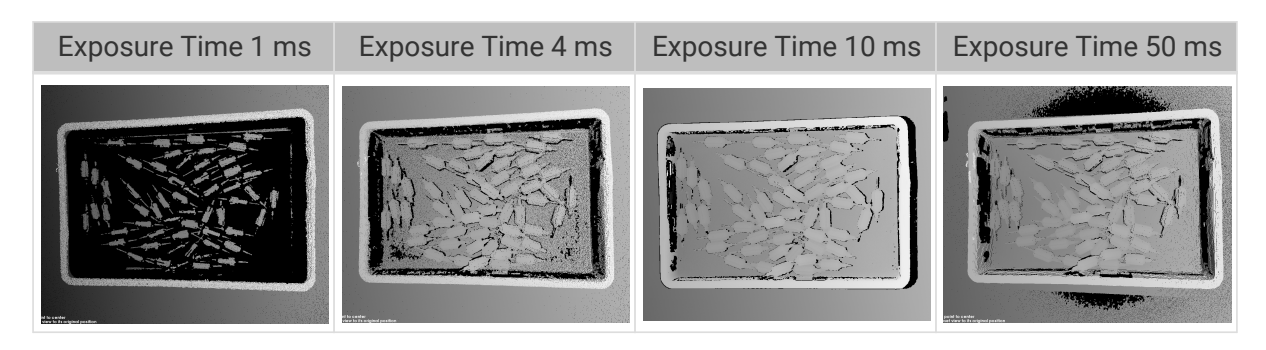

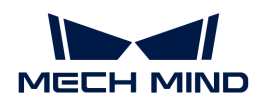

The black regions lack depth information to generate corresponding point cloud.

## Capture Mode

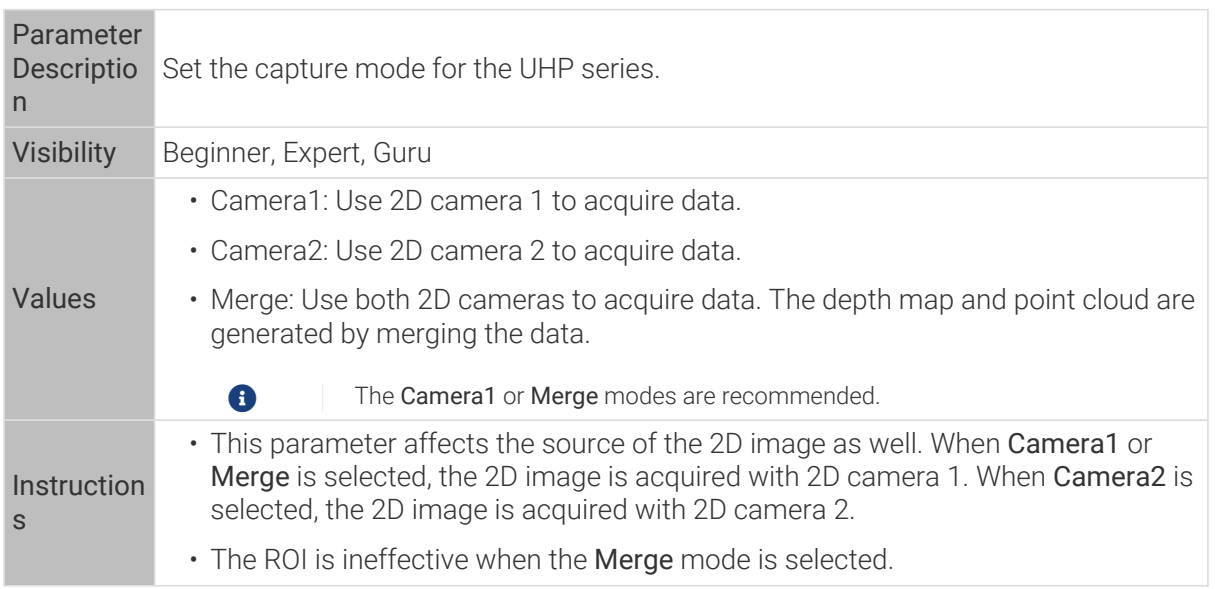

# Gain

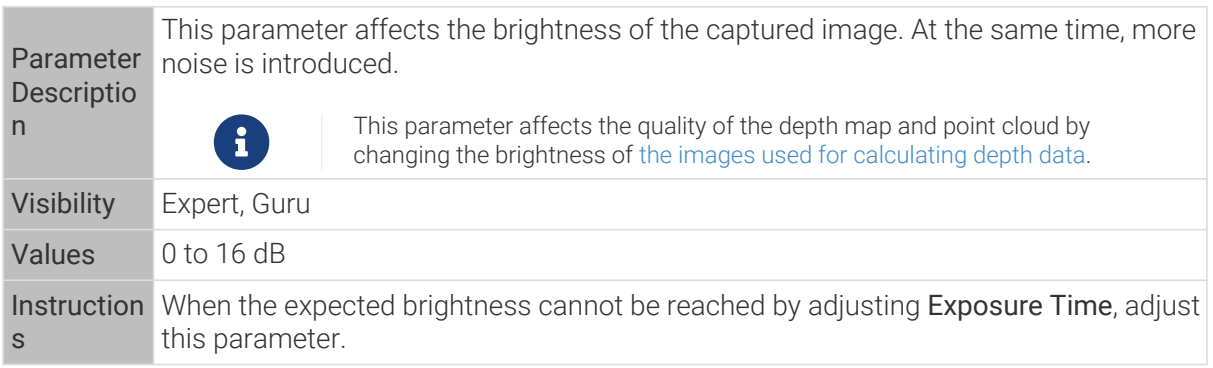

2D images and depth maps obtained with different Gain values (all other conditions identical):

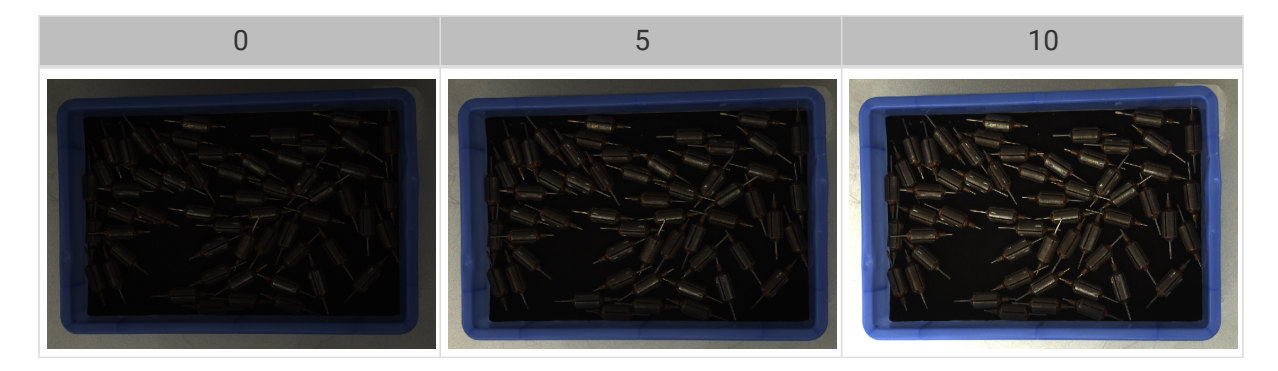

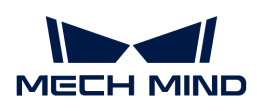

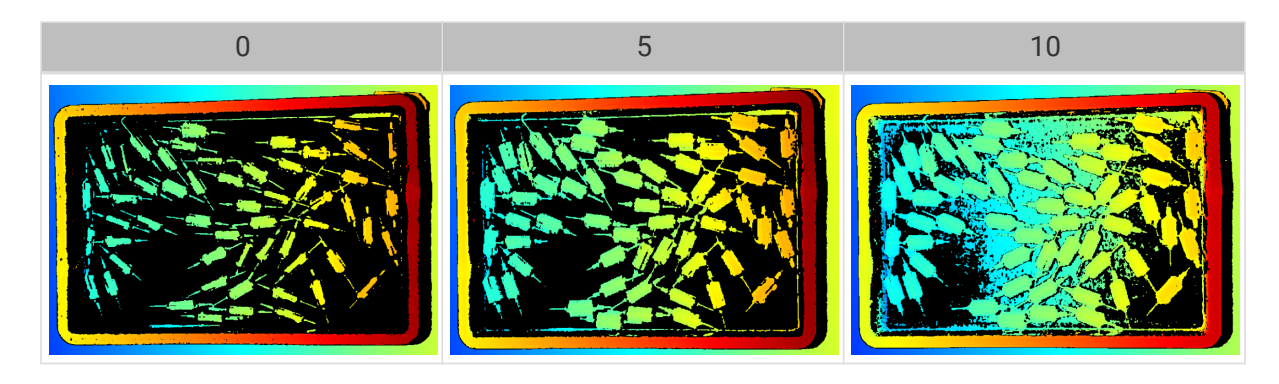

## Projector

### Light Brightness

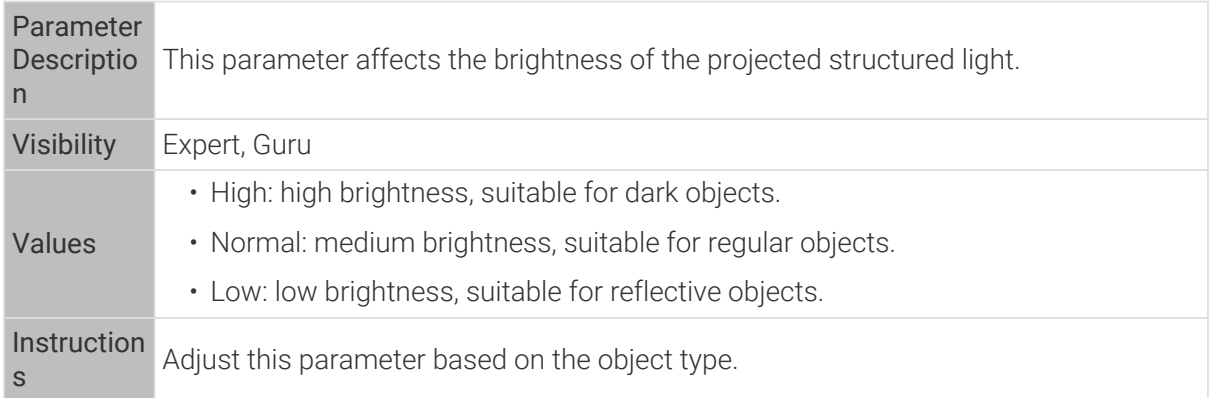

### Point Cloud Processing

Adjusting the parameters in the Point Cloud Processing category can improve the quality of the point cloud.

### Principles for Adjusting Point Cloud Processing Parameters

When adjusting the Point Cloud Processing parameters, follow these principles to reduce the camera acquisition time and cycle time:

- 1. Adjust Outlier Removal first. The calculation time for different intensities of this parameter is about the same. Using a higher intensity will not add to the calculation time too much.
- 2. It is recommended to use low intensities of Surface Smoothing and Noise Removal. The higher the intensities of these two parameters, the longer the calculation time.

### Surface Smoothing

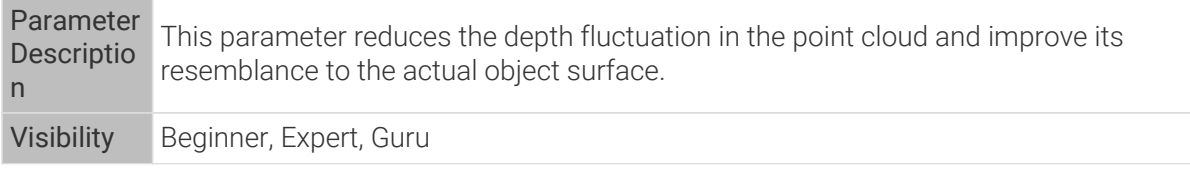

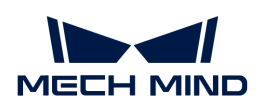

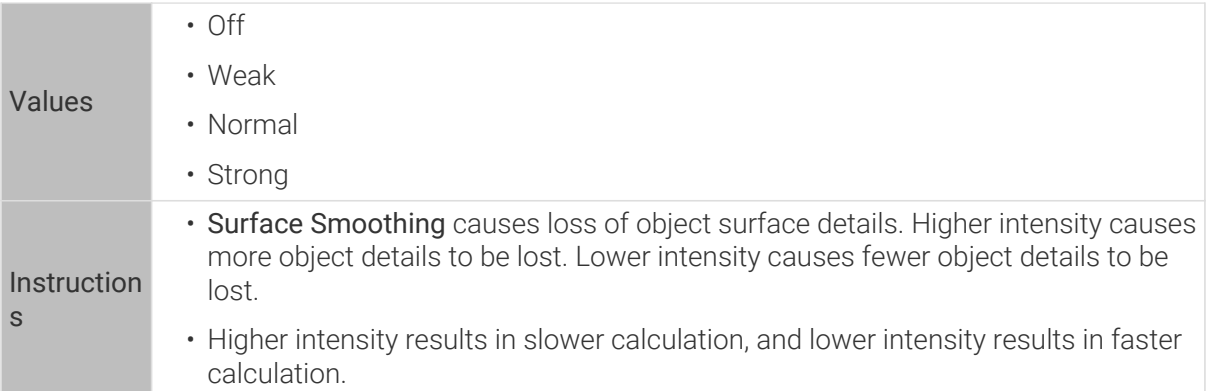

Point clouds obtained with different Surface Smoothing values (all other conditions identical):

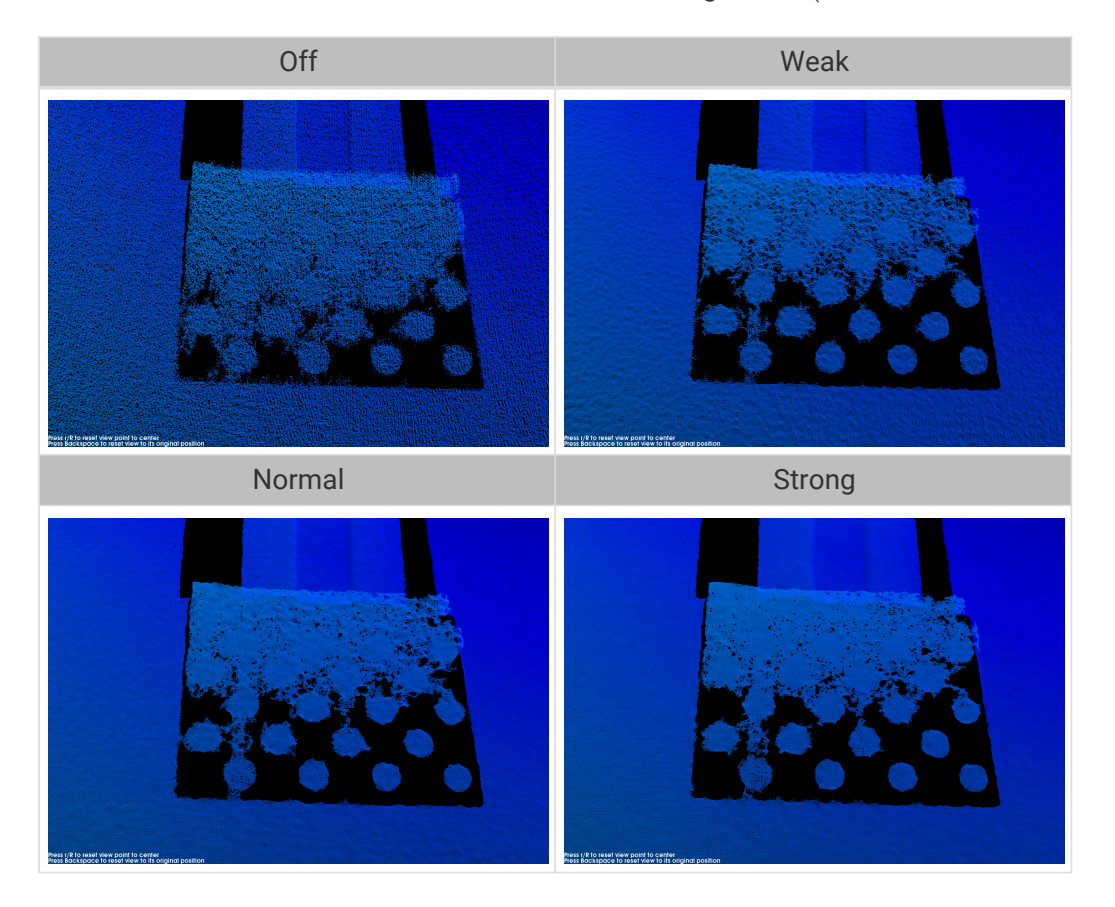

## Outlier Removal

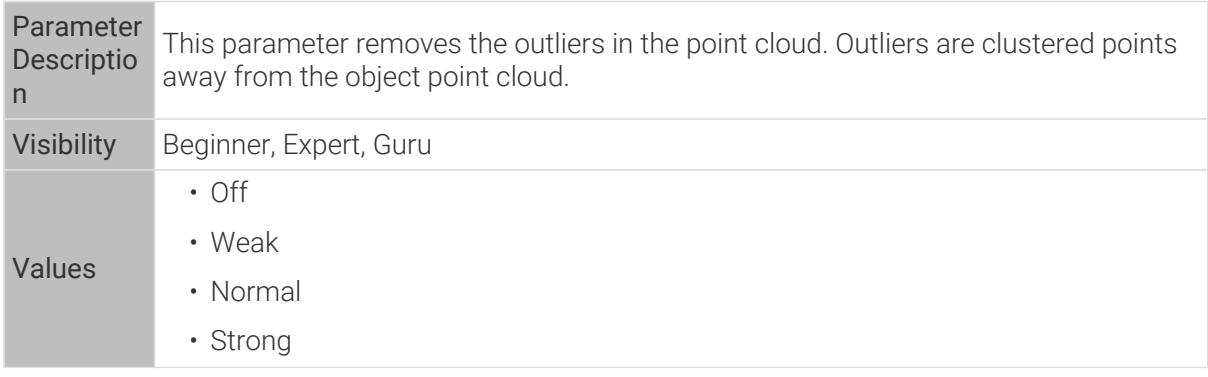

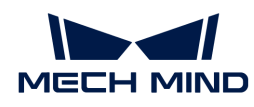

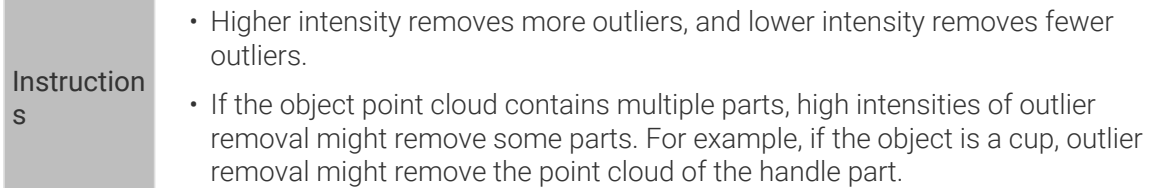

Point clouds obtained with different Outlier Removal values (all other conditions identical):

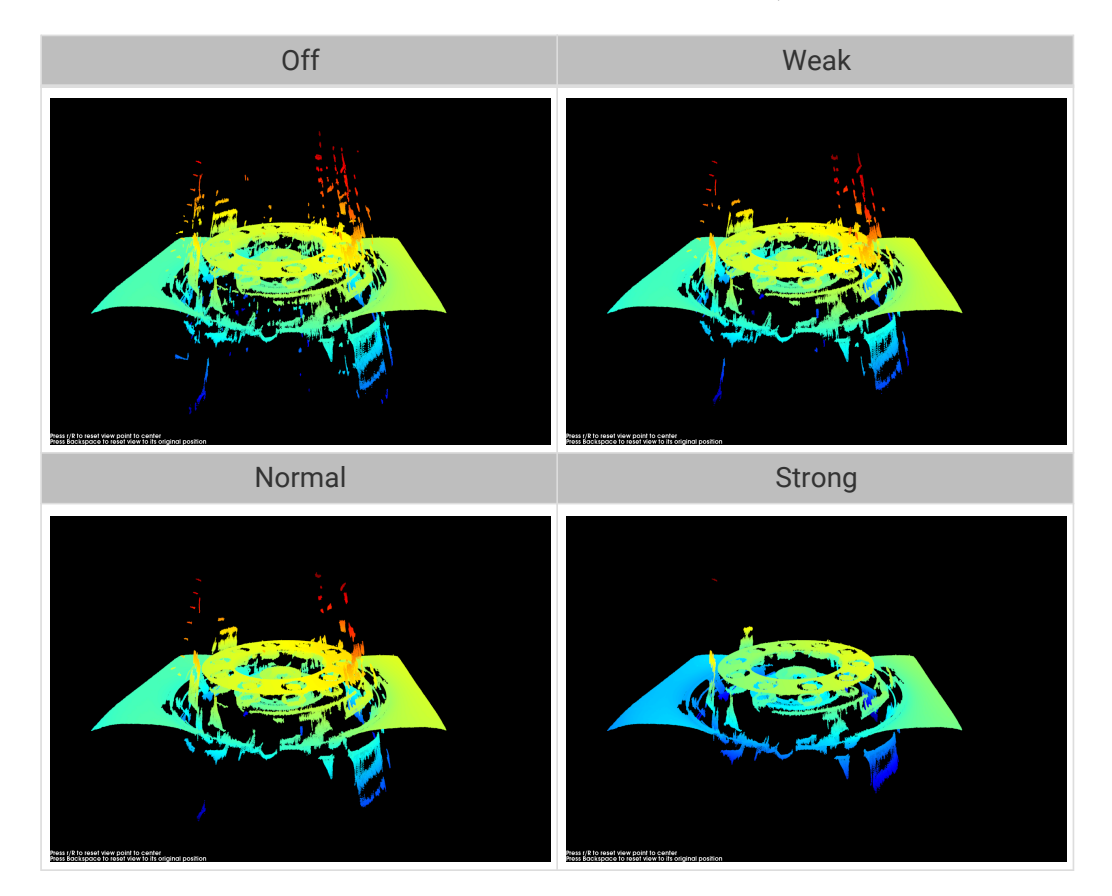

Noise Removal

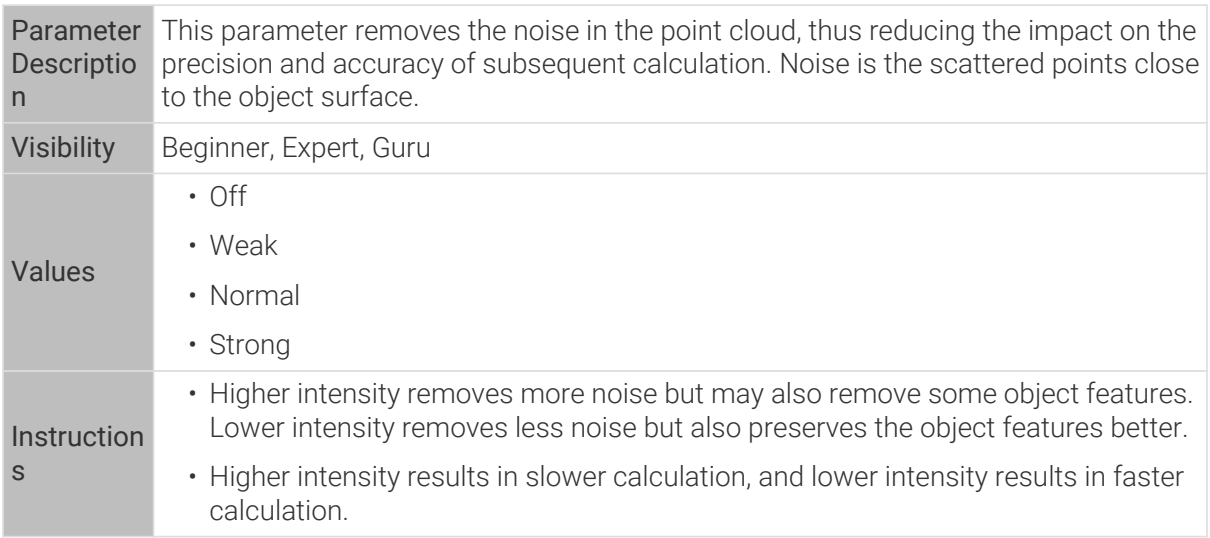

Point clouds obtained with different Noise Removal values (all other conditions identical):

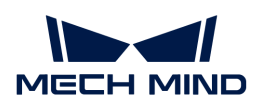

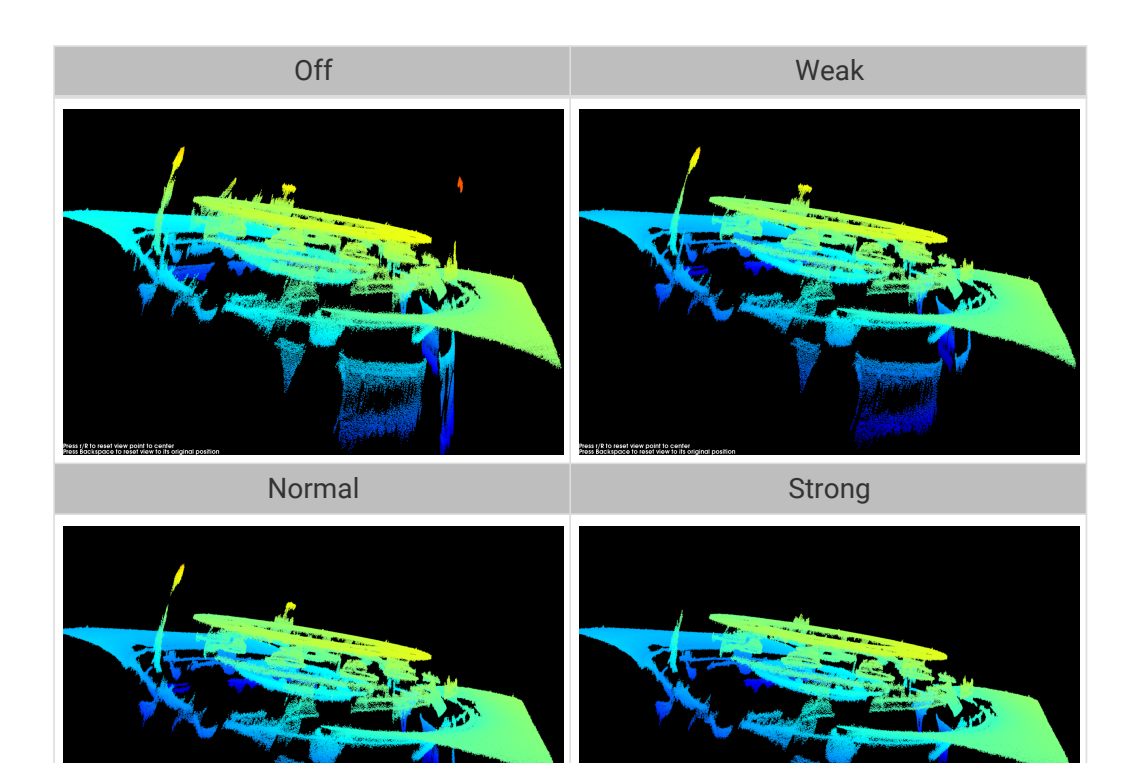

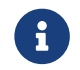

If this function removes the needed object features, please reduce the intensity. However, more noise will be retained.

# Edge Preservation

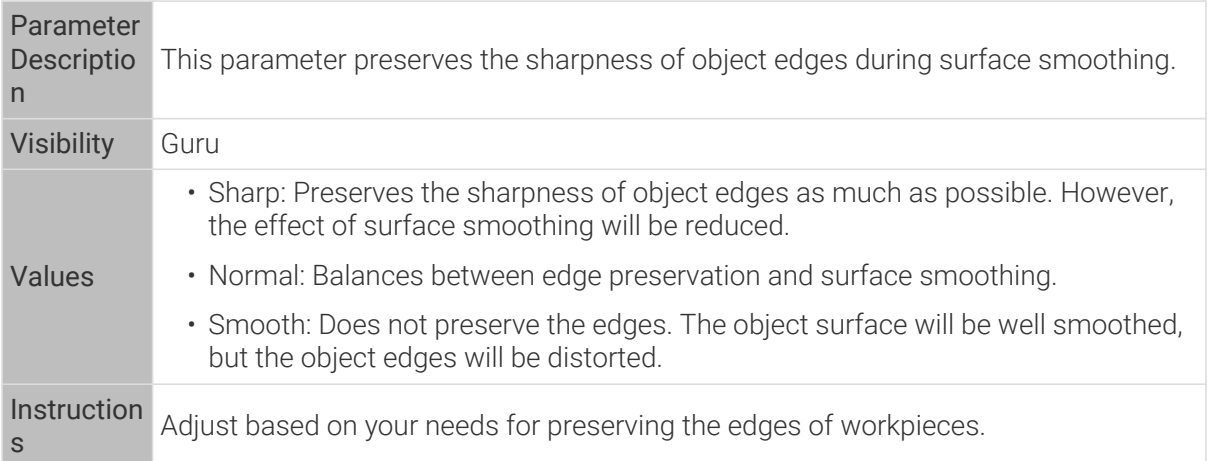

## Stripe Contrast Threshold

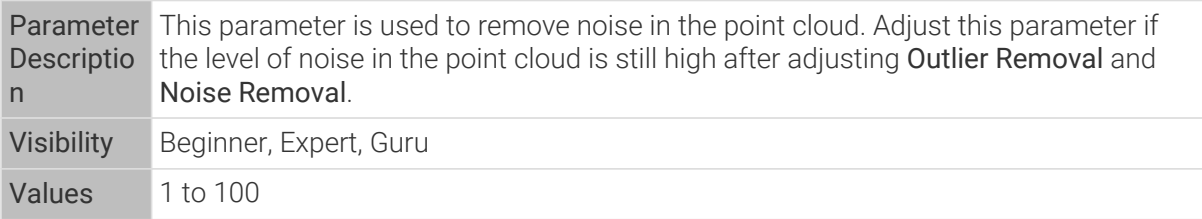

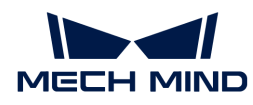

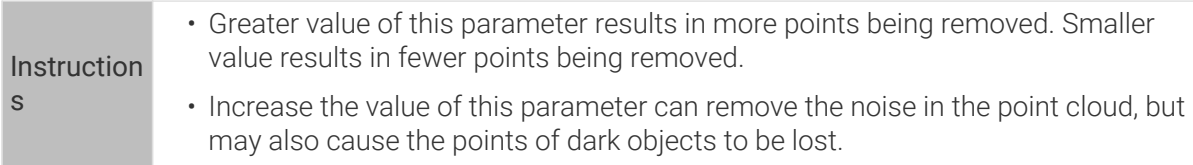

Point clouds obtained with different Stripe Contrast Threshold values (all other conditions identical):

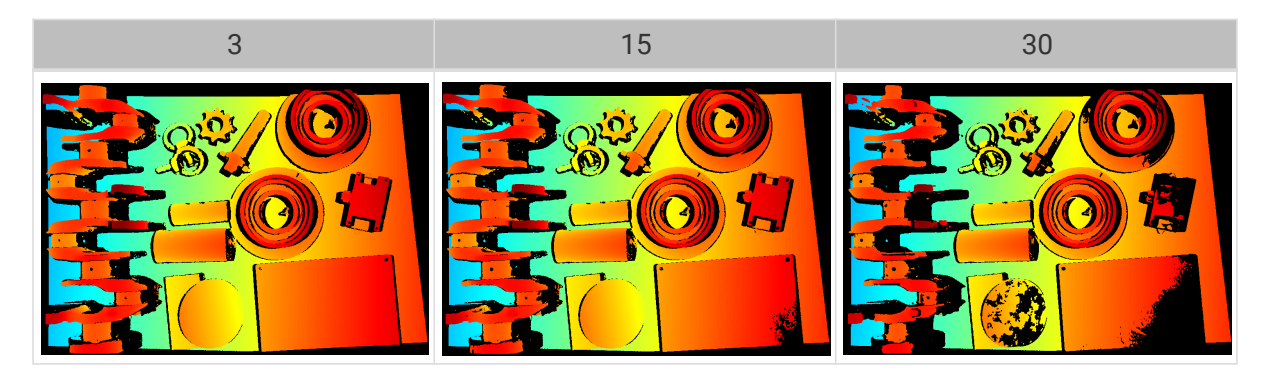

## Depth Range

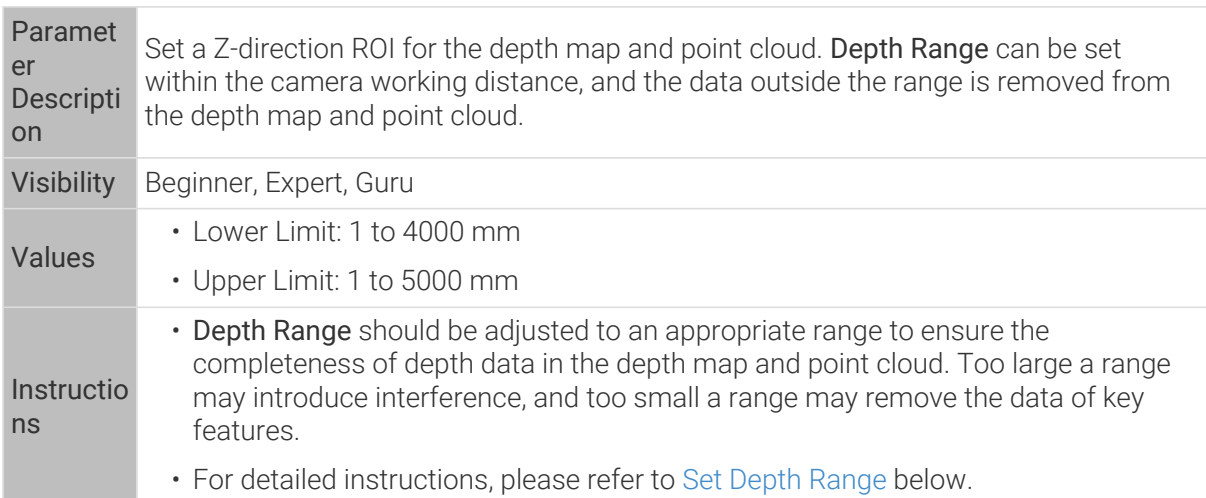

The same point cloud with different Depth Range values (all other conditions identical):

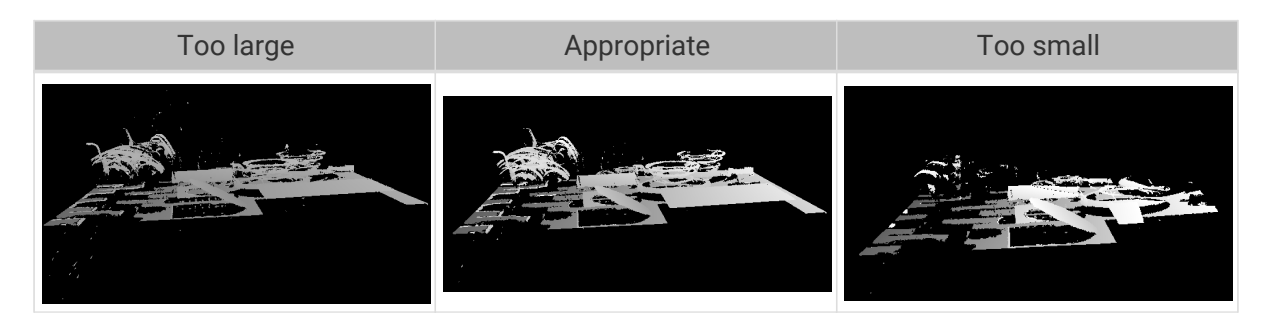

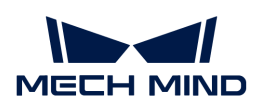

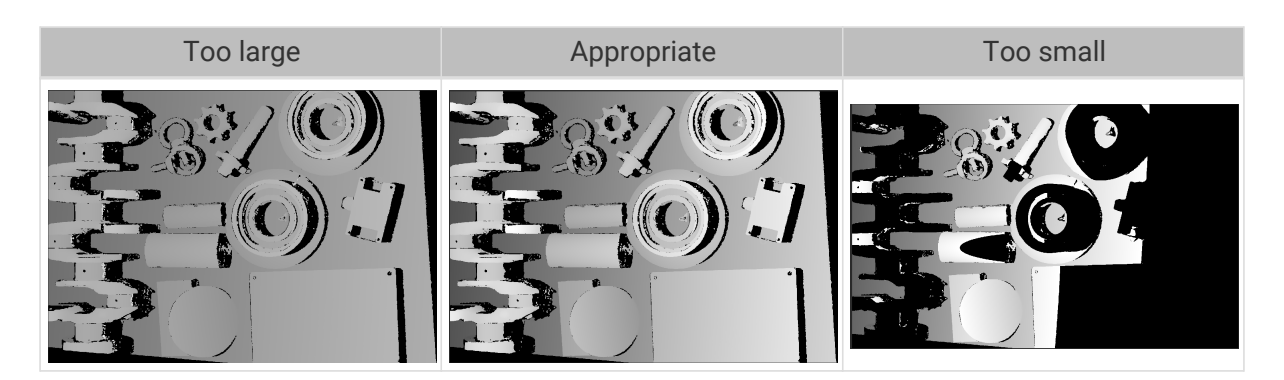

## <span id="page-96-0"></span>Set Depth Range

Follow these steps to adjust Depth Range:

- 1. Double-click [ Edit ] to the right of Depth Range to open the Set Depth Range window.
- 2. Click [Refresh point cloud] at the top of the right panel to obtain the newest point cloud.
- 3. [Adjust the position of the point cloud](#page-38-0): adjust the position until you can see the two gray rectangles that represents the upper and lower limits of Depth Range.

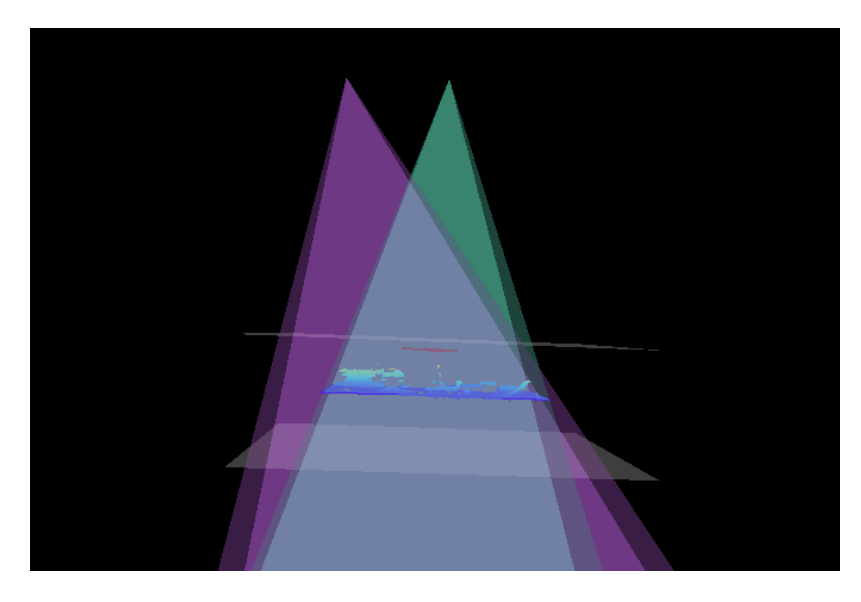

4. Adjust the depth range: drag the handles on the slider to adjust Depth Range roughly. Then, enter specific values on the right to fine-tune Depth Range.

0

Judge if the depth range is appropriate: All needed object features are located between the two gray rectangles, and most noise and outliers are located outside.

5. Click [ Save ] to save the depth range settings.

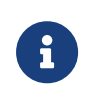

- Click [ Recommended range ] to adjust Depth Range to the recommended working distance of the current camera.
- Click [ Reset ] to restore Depth Range to the last saved values.

### ROI

Parameter Descriptio n Set the ROI on the XY plane for the depth map and point cloud. Points outside the selected region are removed.

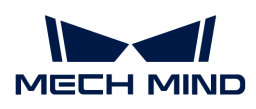

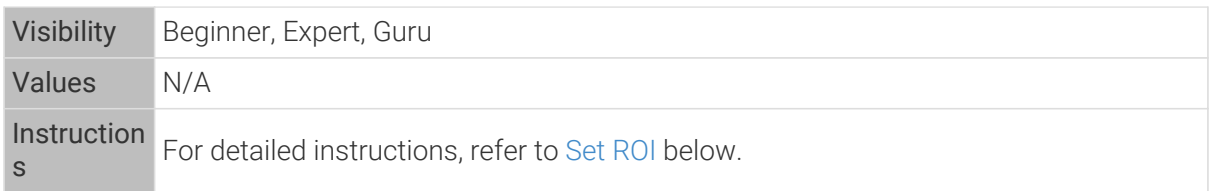

<span id="page-97-0"></span>Set ROI

- 1. Double-click [ Edit ] to the right of ROI to open the Set ROI window.
- 2. Select and adjust the ROI on the left. Drag the selection box to move it. Drag the handles on the box to adjust the box size.
- 3. Click [ Apply ] to apply the set ROI.

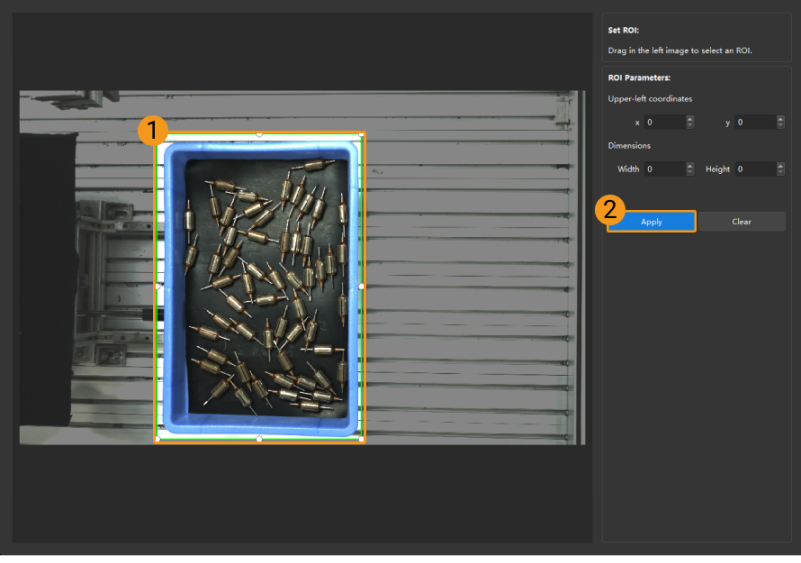

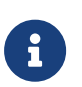

- Click [ Clear ] to remove the current ROI.
- For the DEEP (V4) and LSR (V4) series, the 2D image (depth source) is displayed in this window. If the image is too dark or too bright, please adjust 2D Image (Depth Source) Exposure Mode.
- 4. Acquire data again and view the depth map or point cloud to check the result of setting the ROI.

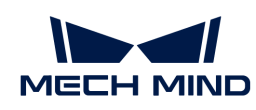

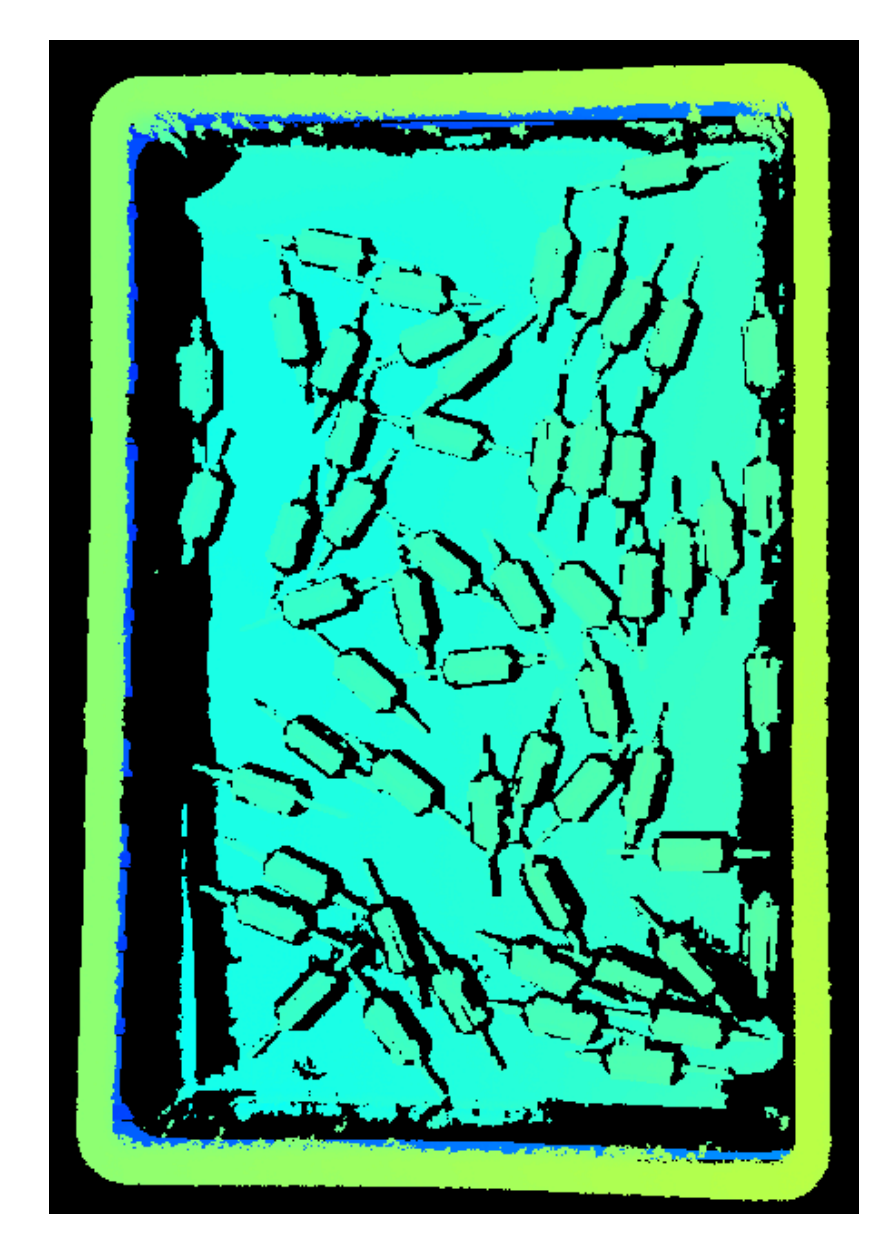

# 5.3.4. Parameters of V3 Cameras

This topic introduces the parameters of the V3 Cameras. The parameters are divided into parameters for the 2D image and parameters for the depth map / point cloud, based on the data types that they affect.

## Parameters for the 2D Image

The 2D image should not be too bright or too dark, and the surface features of the target object should be clearly visible in the image.

The quality of the 2D image is affected by parameters in the 2D Parameters category and the Gain parameter in the 3D Parameters category.

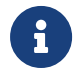

If you are using a color camera, and the color of the image differ significantly from that of the objects, you can adjust the white balance setting. For detailed instructions, please refer to [Adjust White Balance](#page-123-0).

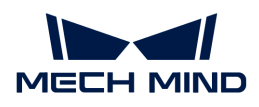

## 2D Parameters

## Exposure Mode

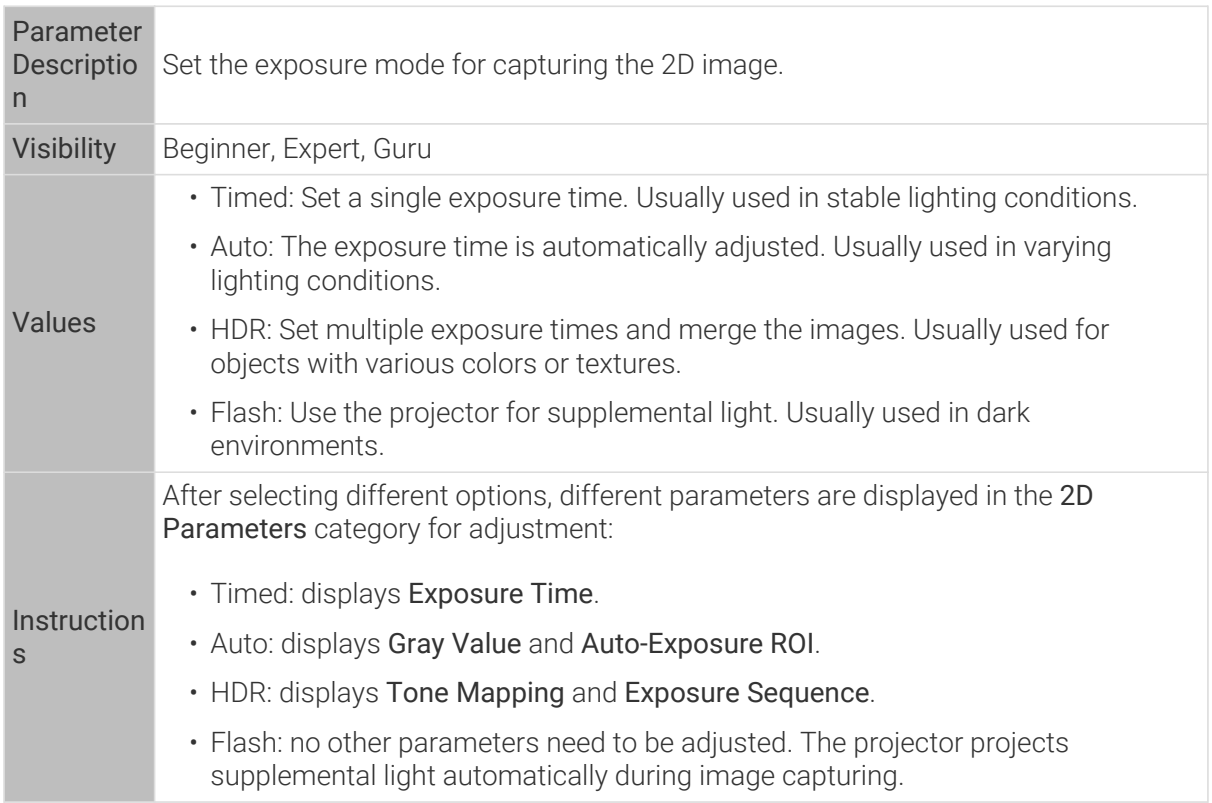

# Timed: Exposure Time

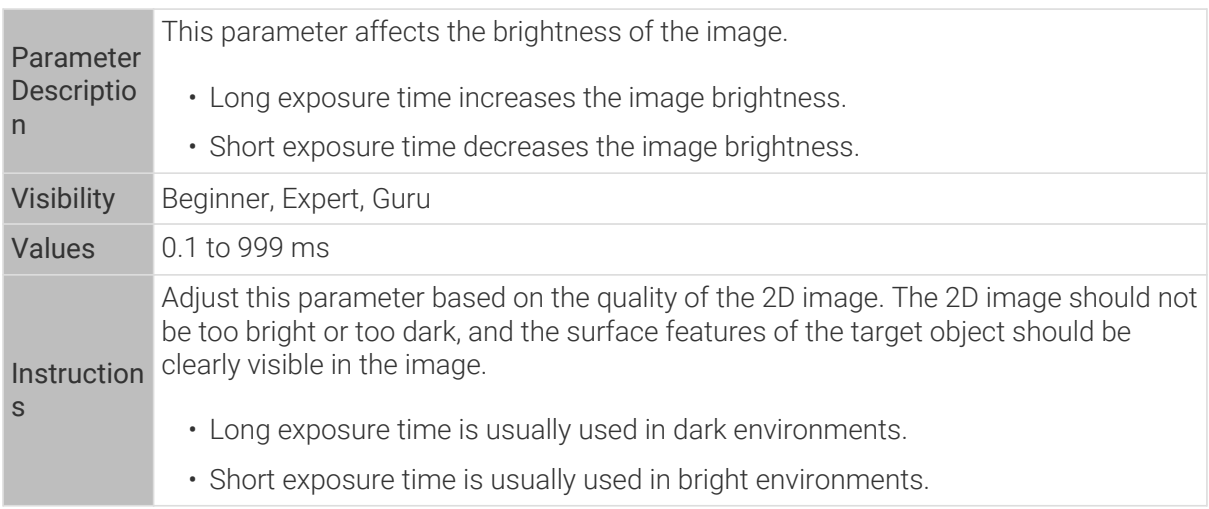

2D images obtained with different Exposure Time values (all other conditions identical):

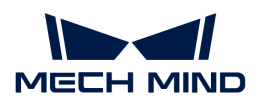

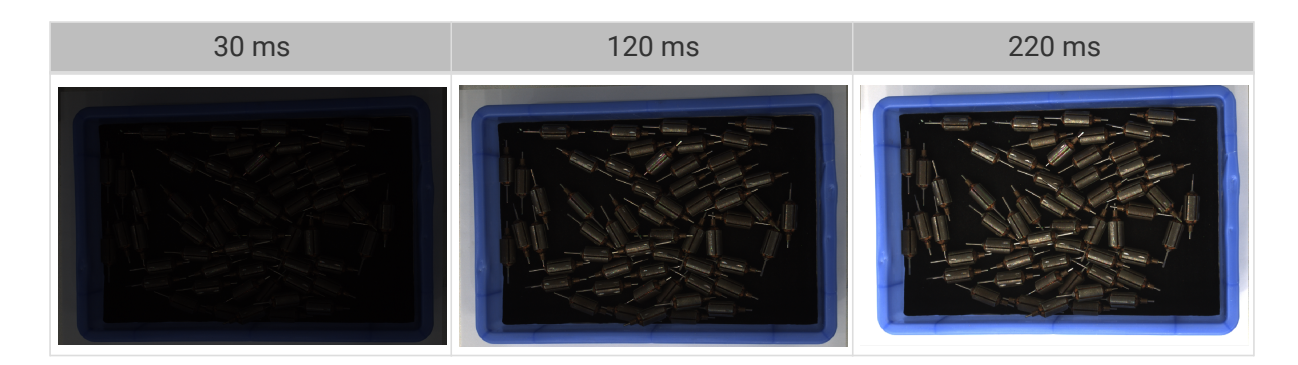

## Auto: Gray Value

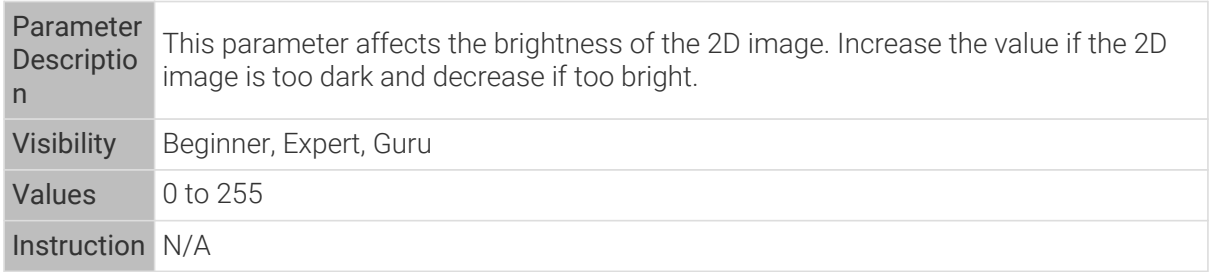

2D images obtained with different Gray Value values (all other conditions identical):

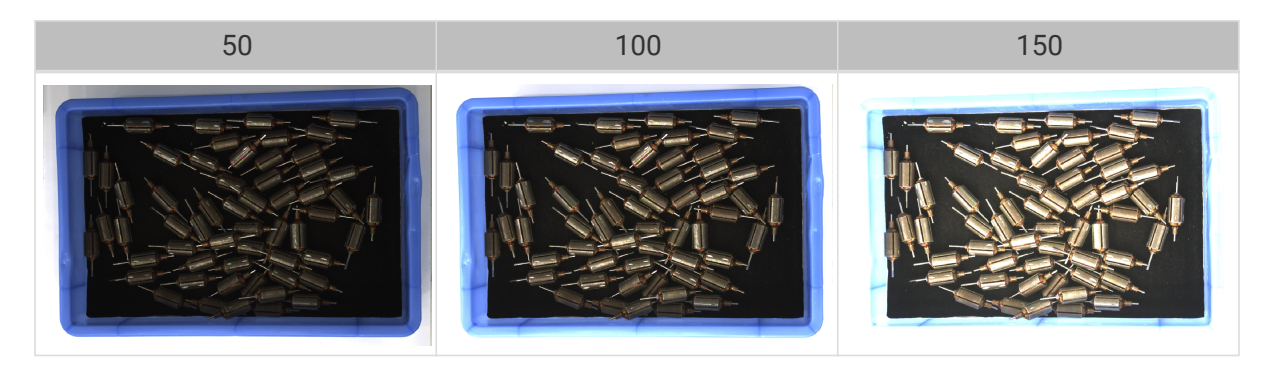

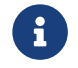

The Gray Value of a monochrome image is equivalent to the image brightness; the Gray Value of a color image is equivalent to the brightness of each color channel.

## Auto: Auto-Exposure ROI

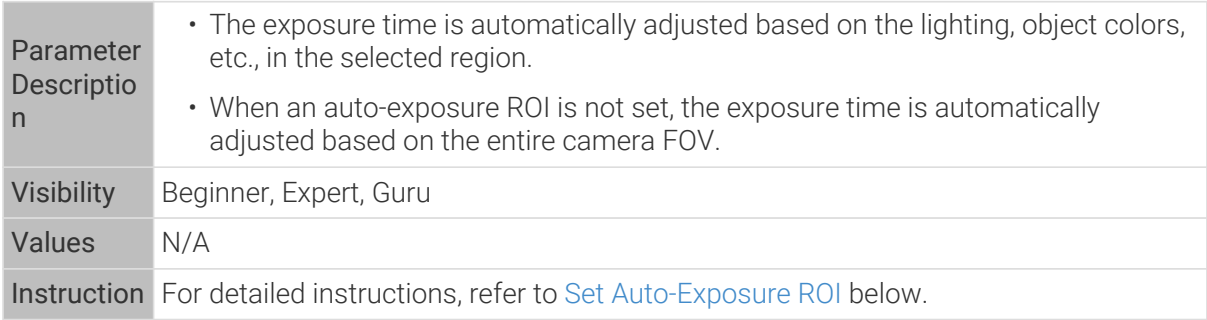

2D images obtained with different Auto-Exposure ROI values (all other conditions identical):

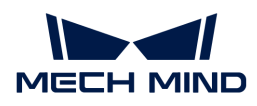

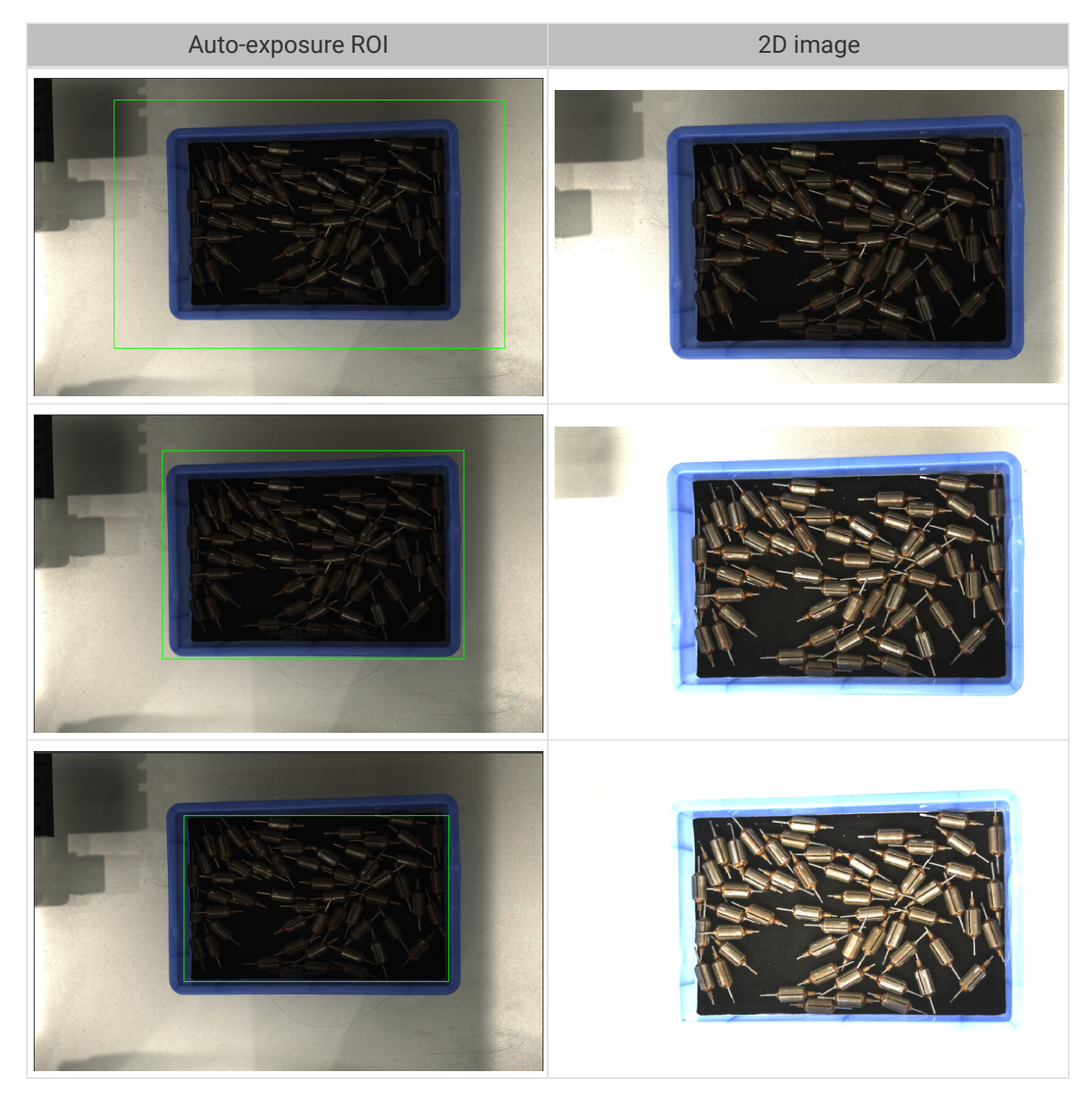

## <span id="page-101-0"></span>Set Auto-Exposure ROI

- 1. Double-click [ Edit ] to the right of Auto-Exposure ROI to open the Set ROI window.
- 2. Select and adjust the ROI on the left. Drag the selection box to move it. Drag the handles on the box to adjust the box size.
- 3. Click [ Apply ] to apply the set auto-exposure ROI.

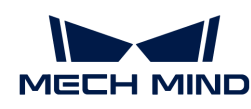

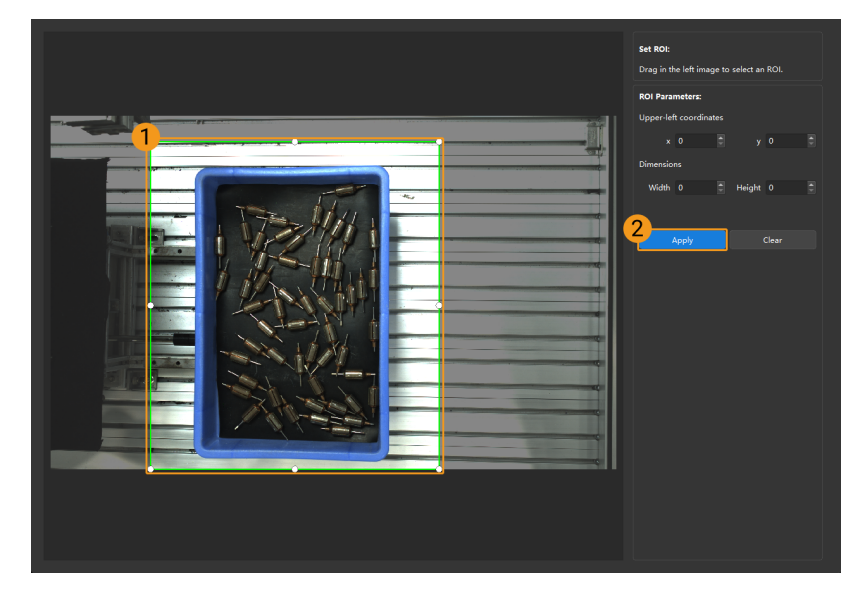

Click [ Clear ] to remove the current auto-exposure ROI.

4. Acquire data again and view the 2D image to check the result of automatic exposure adjustment.

## HDR: Tone Mapping

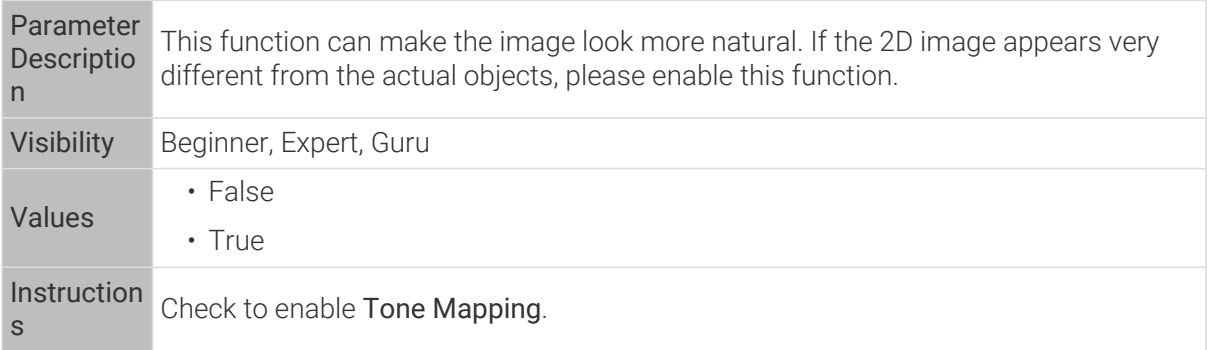

2D images obtained with Tone Mapping disabled or enabled (all other conditions identical):

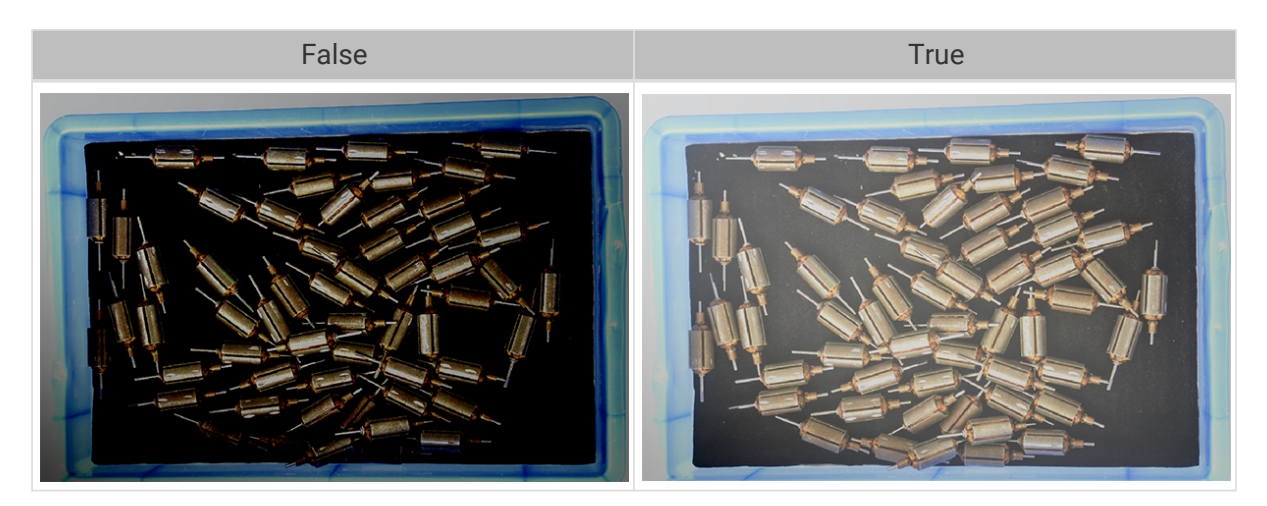

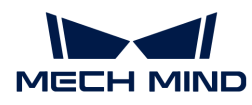

#### HDR: Exposure Sequence

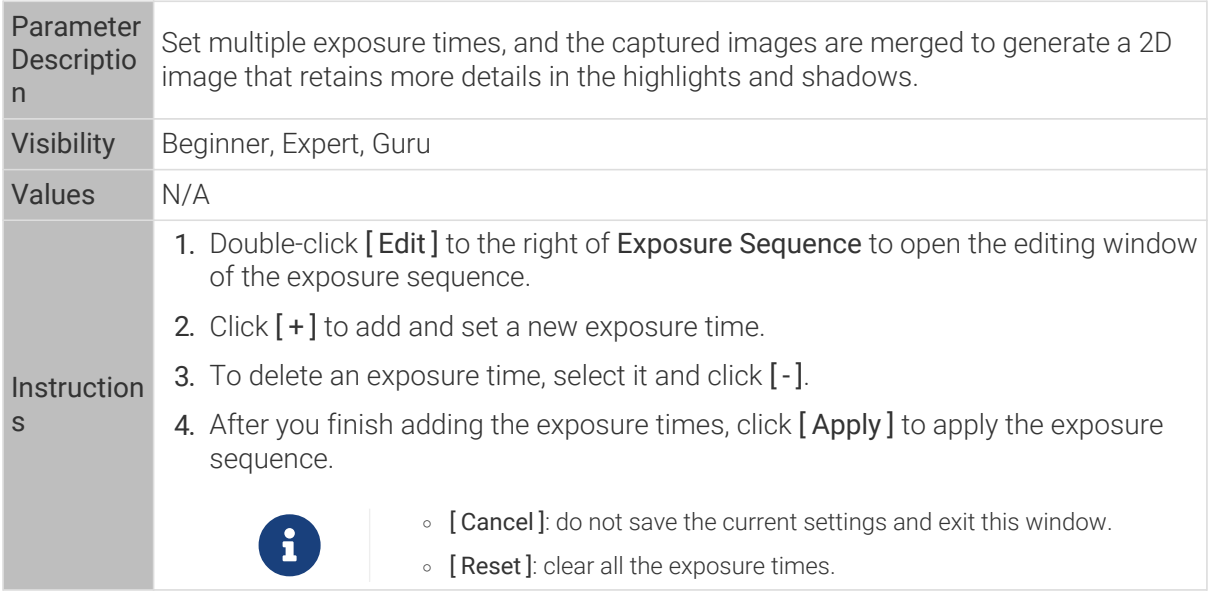

2D images captured with single exposure times (all other conditions identical):

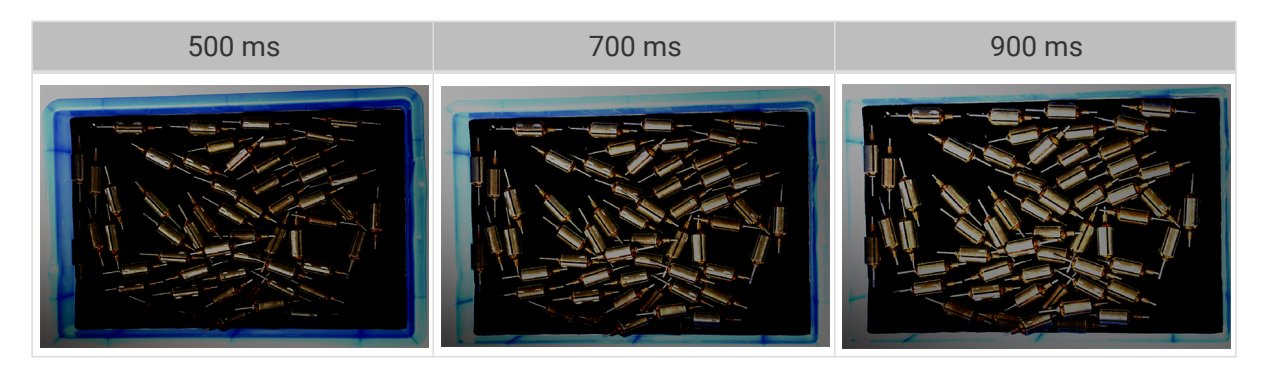

2D images captured with different exposure sequences consisting of the above exposure times (all other conditions identical):

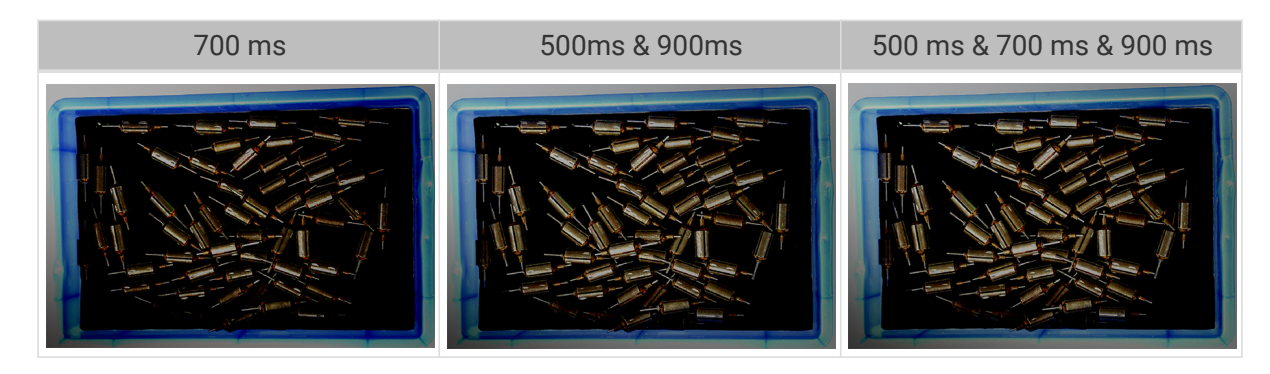

3D Parameters

Gain

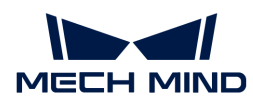

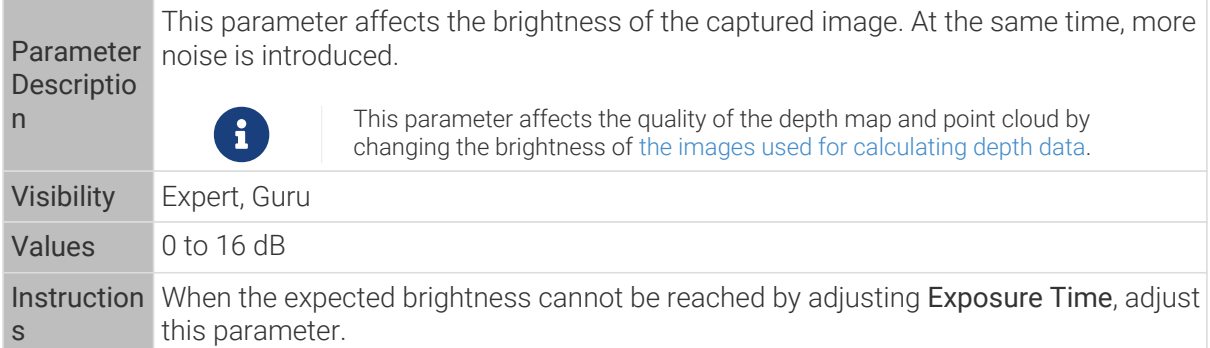

2D images and depth maps obtained with different Gain values (all other conditions identical):

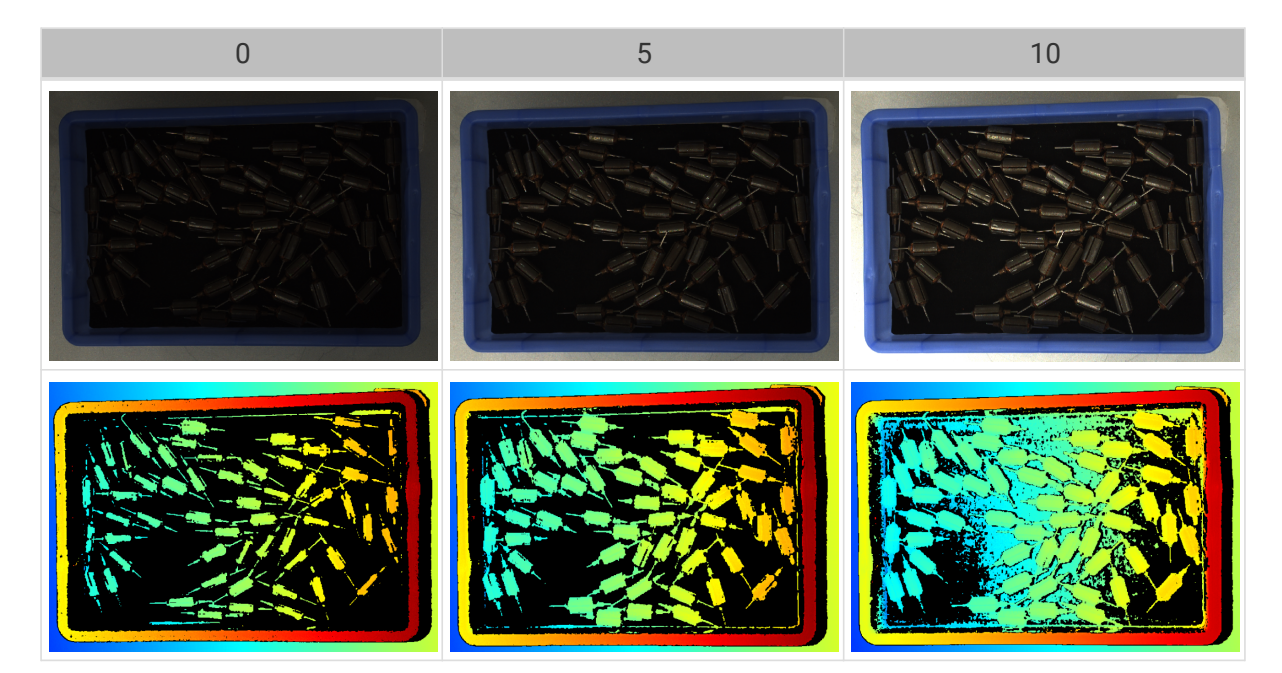

# Parameters for the Depth Map / Point Cloud

8

In the depth map and point cloud, the needed data should be complete.

Determine which part of the data is needed according to your actual needs. For example, if you need to pick metal bowls with opening facing up by the rim, usually you only need to make sure that the data of the bowl rims is complete.

Parameters in the following categories affect the quality of the depth map and point cloud.

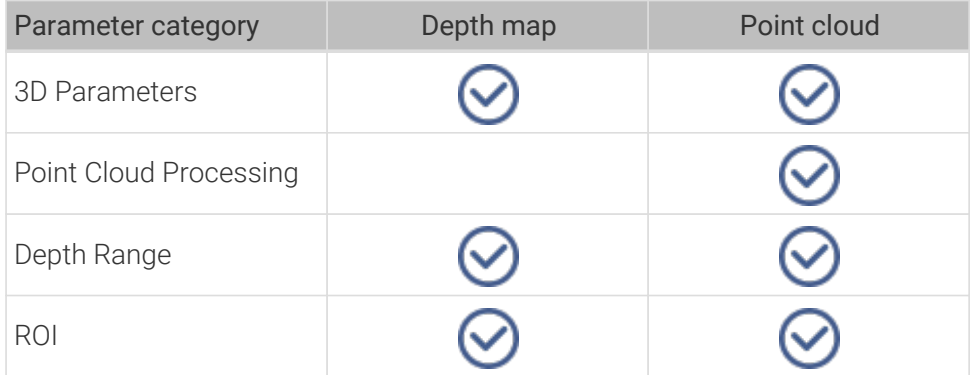

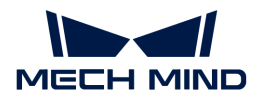

#### 3D Parameters

The parameters in this category affect the images used for calculating depth data, thus affecting the quality of the depth map and point cloud.

Use Exposure Assistant can obtain the recommended exposure parameter values. Double-click [Auto Set] to the right of 3D Parameters to open Exposure Assistant.

### Exposure Multiplier

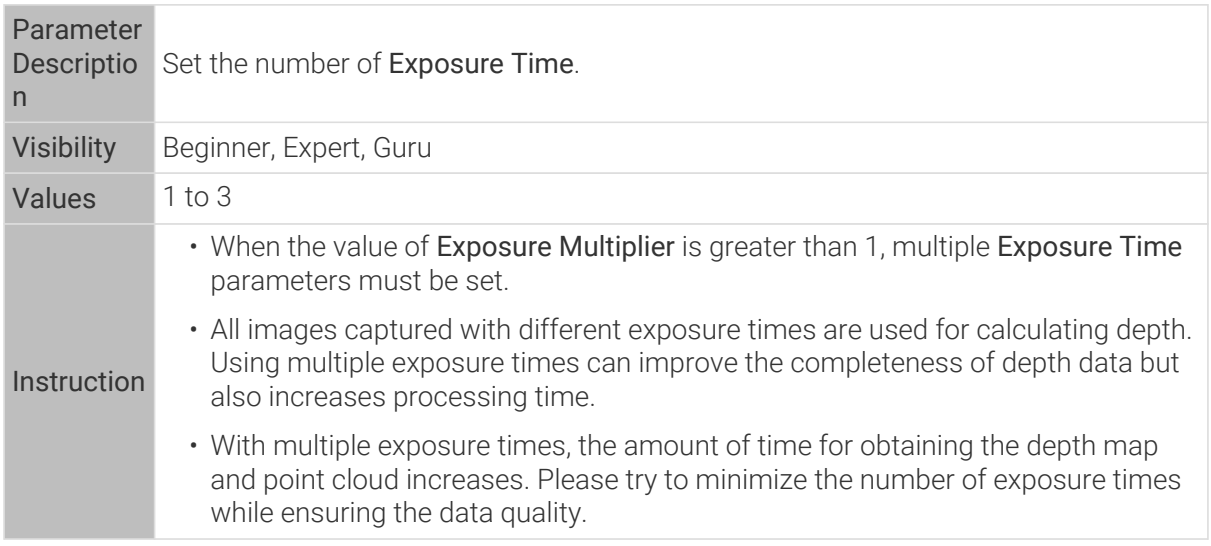

#### Exposure Time

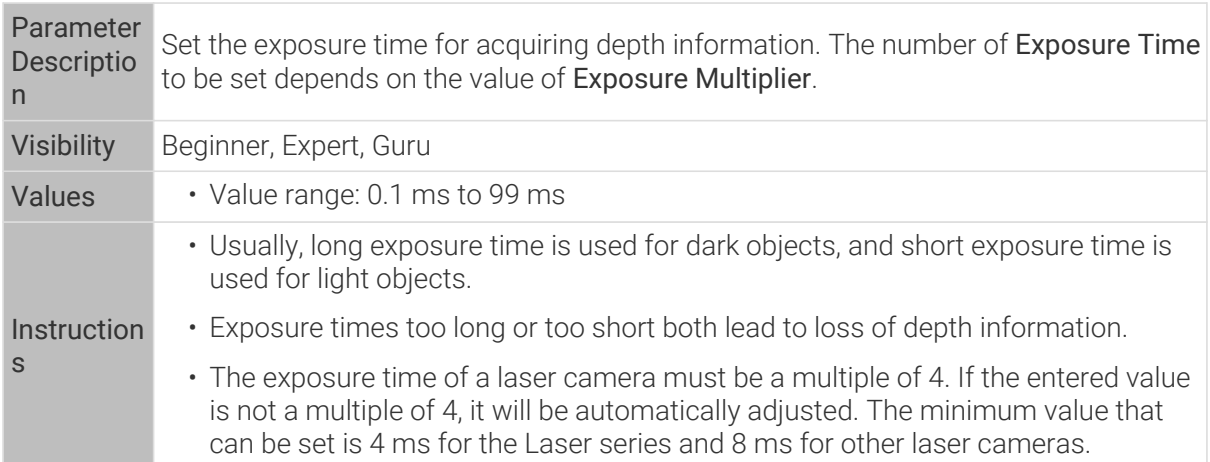

Point clouds obtained under different Exposure Time values (all other conditions identical):

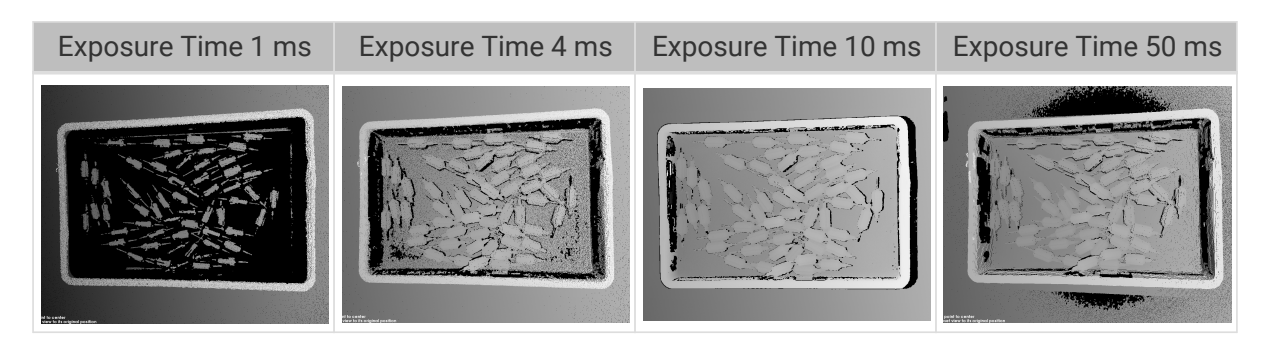

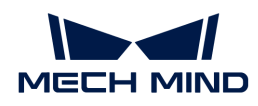

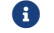

The black regions lack depth information to generate corresponding point cloud.

#### Gain

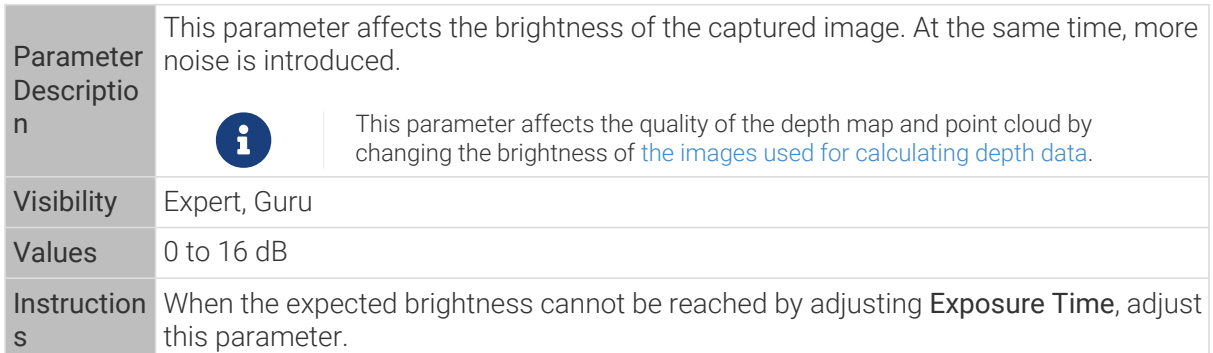

2D images and depth maps obtained with different Gain values (all other conditions identical):

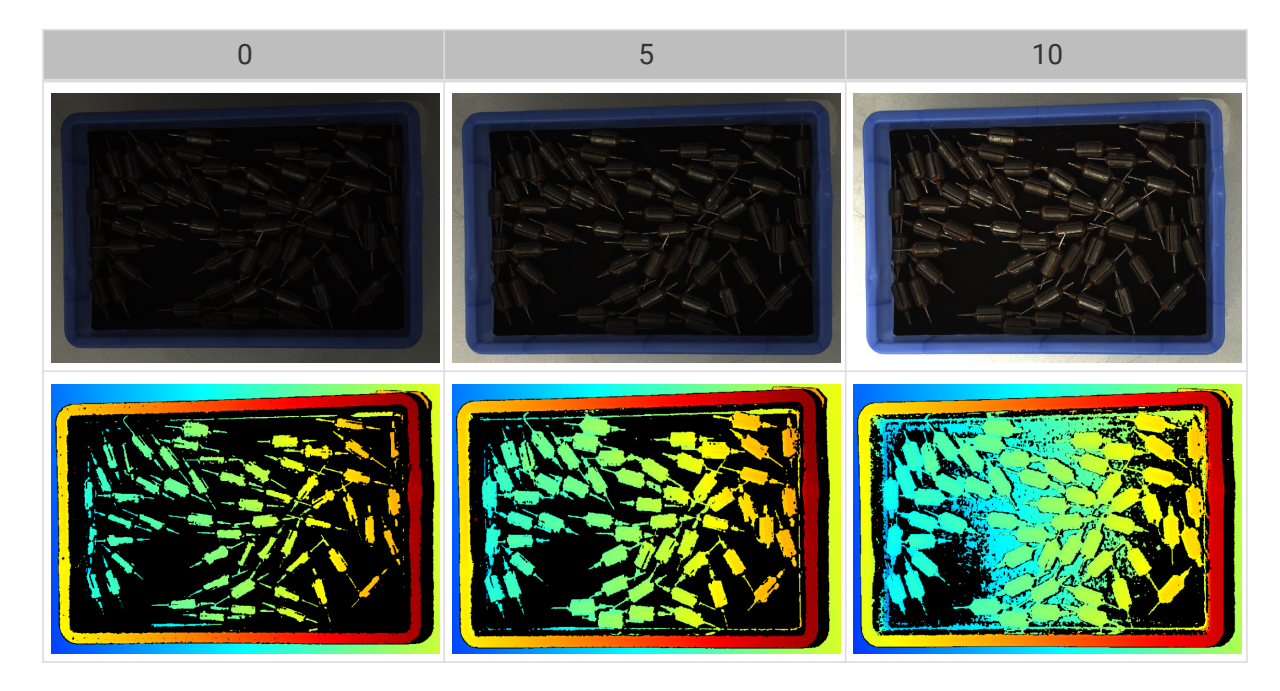

## Projector

Available for: Nano (V3), Pro (V3) and Log (V3) series.

## Light Brightness

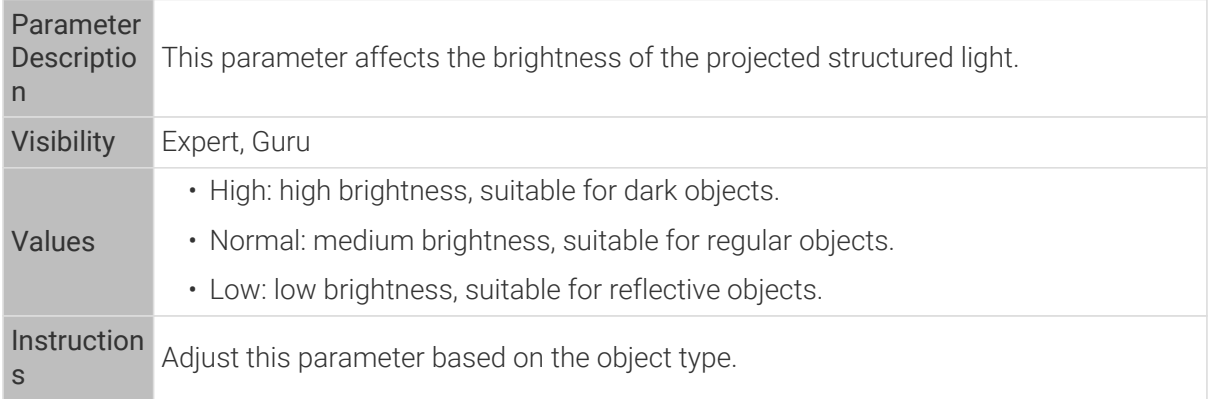

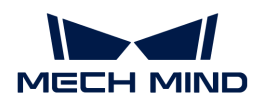

## Fringe Coding Mode

Available for: Nano (V3) and Pro XS (V3).

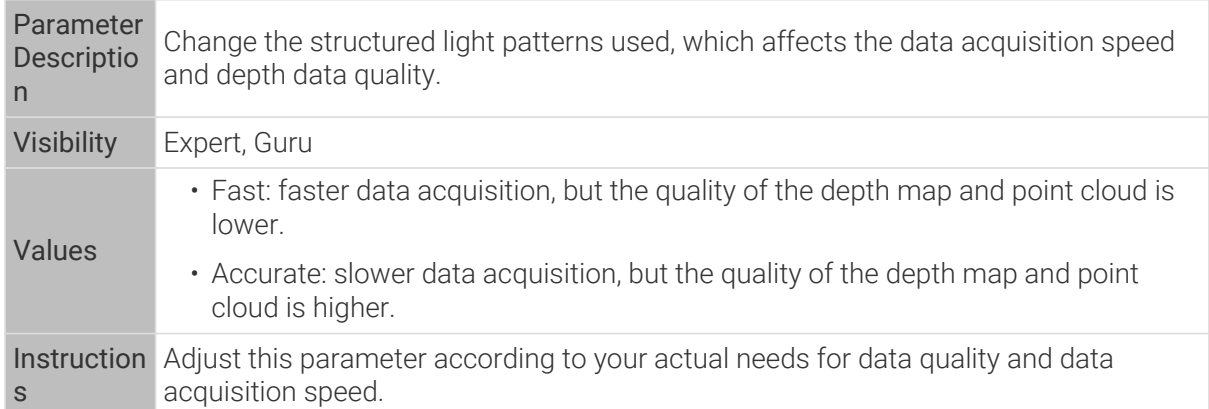

Point clouds obtained with different Fringe Coding Mode values (all other conditions identical):

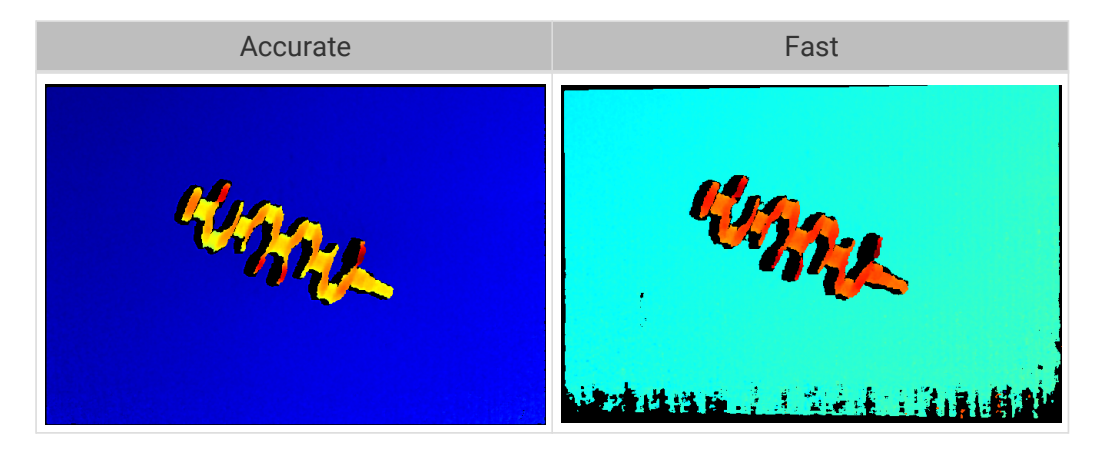

## Anti-Flicker Mode

Available for: Nano (V3).

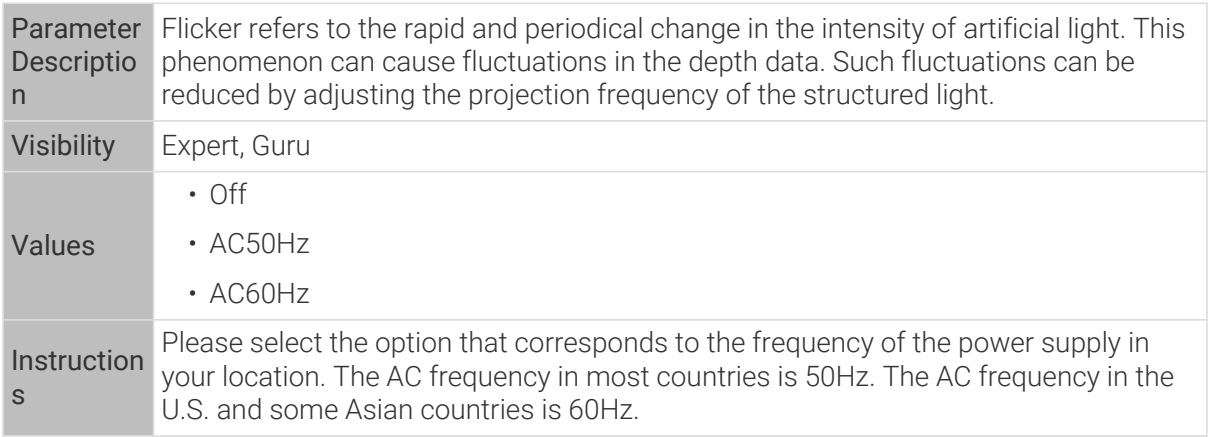

Depth maps obtained with Anti-Flicker Mode off or on (all other conditions identical):
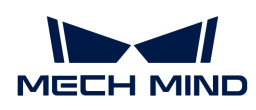

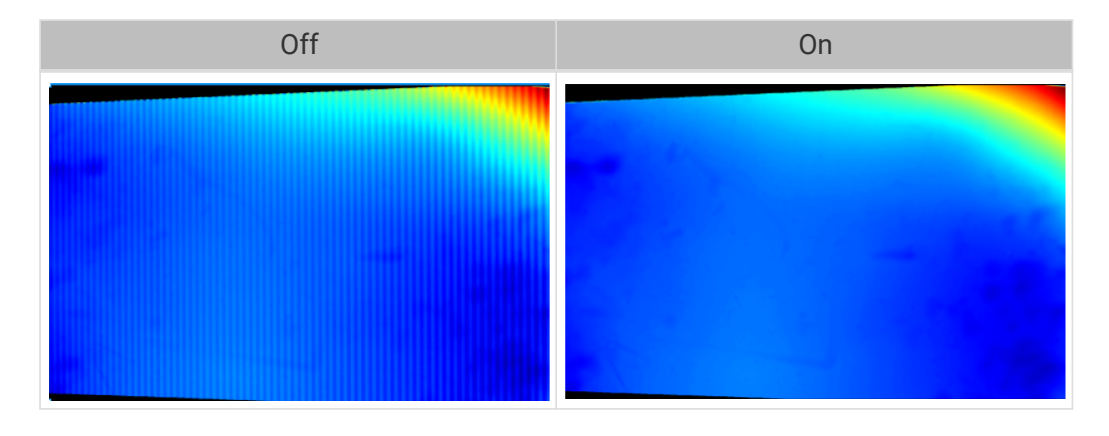

#### Laser

Available for: Laser (V3) series.

## Fringe Coding Mode

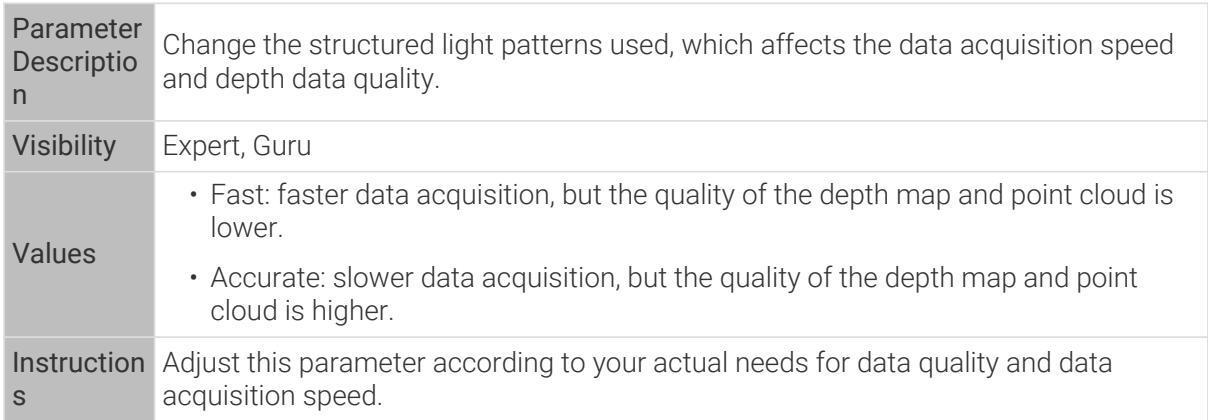

Point clouds obtained with different Fringe Coding Mode values (all other conditions identical):

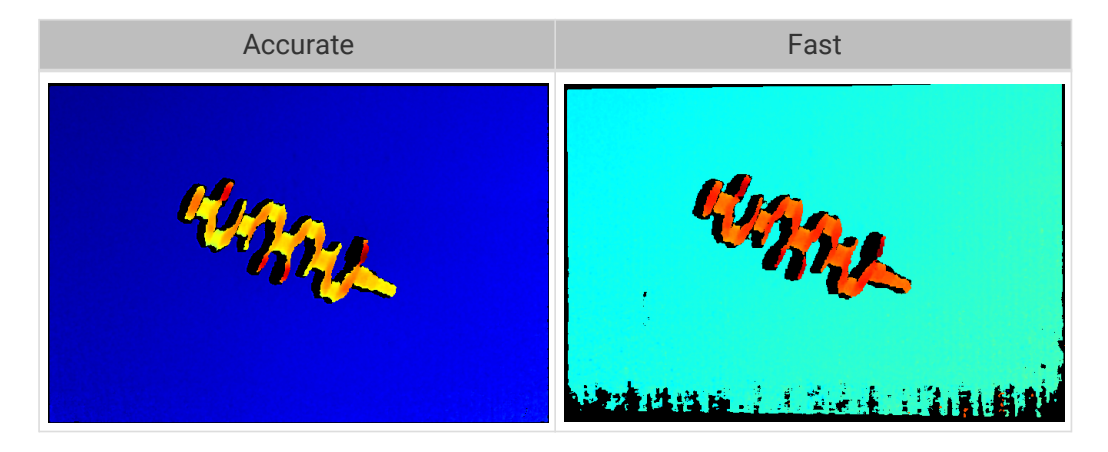

#### Laser Power

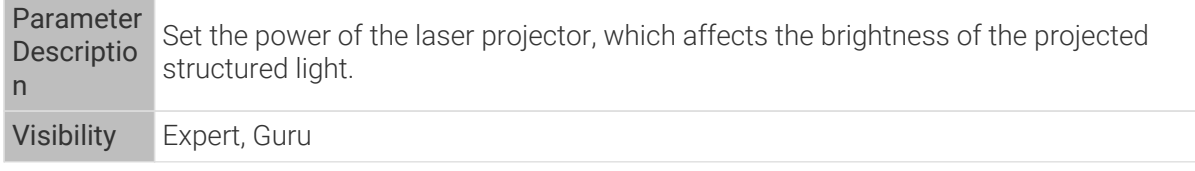

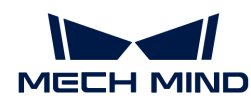

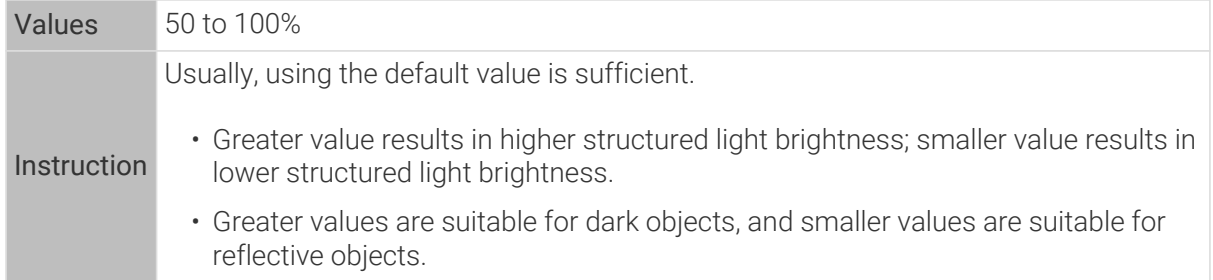

## Point Cloud Processing

Adjusting the parameters in the Point Cloud Processing category can improve the quality of the point cloud.

## Principles for Adjusting Point Cloud Processing Parameters

When adjusting the Point Cloud Processing parameters, follow these principles to reduce the camera acquisition time and cycle time:

- 1. Adjust Outlier Removal first. The calculation time for different intensities of this parameter is about the same. Using a higher intensity will not add to the calculation time too much.
- 2. It is recommended to use low intensities of Surface Smoothing and Noise Removal. The higher the intensities of these two parameters, the longer the calculation time.

#### Surface Smoothing

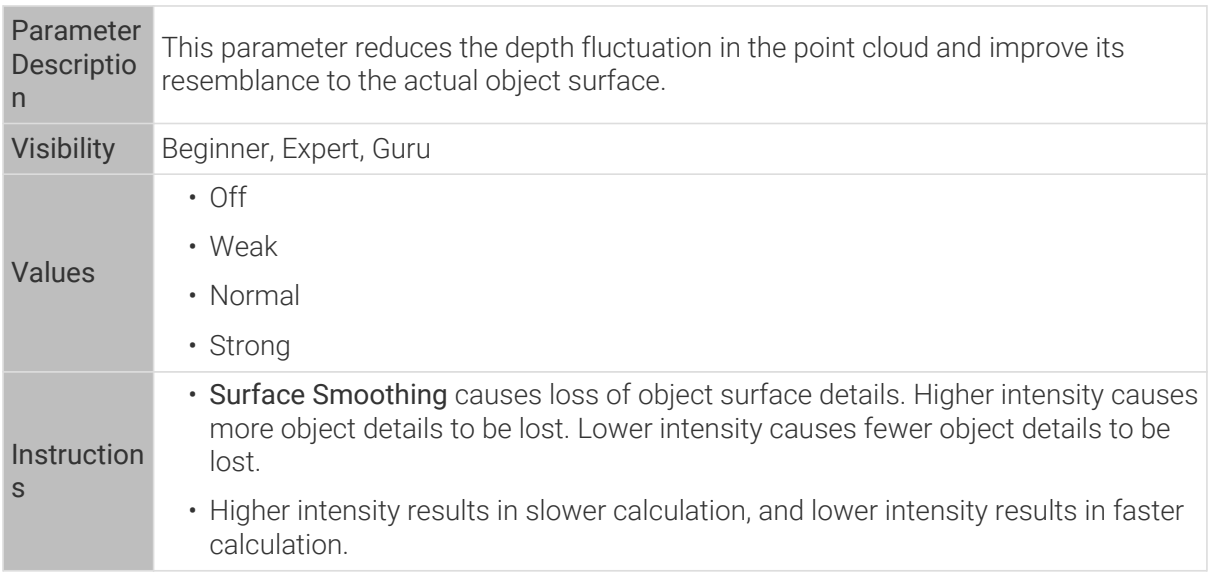

Point clouds obtained with different Surface Smoothing values (all other conditions identical):

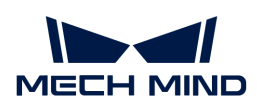

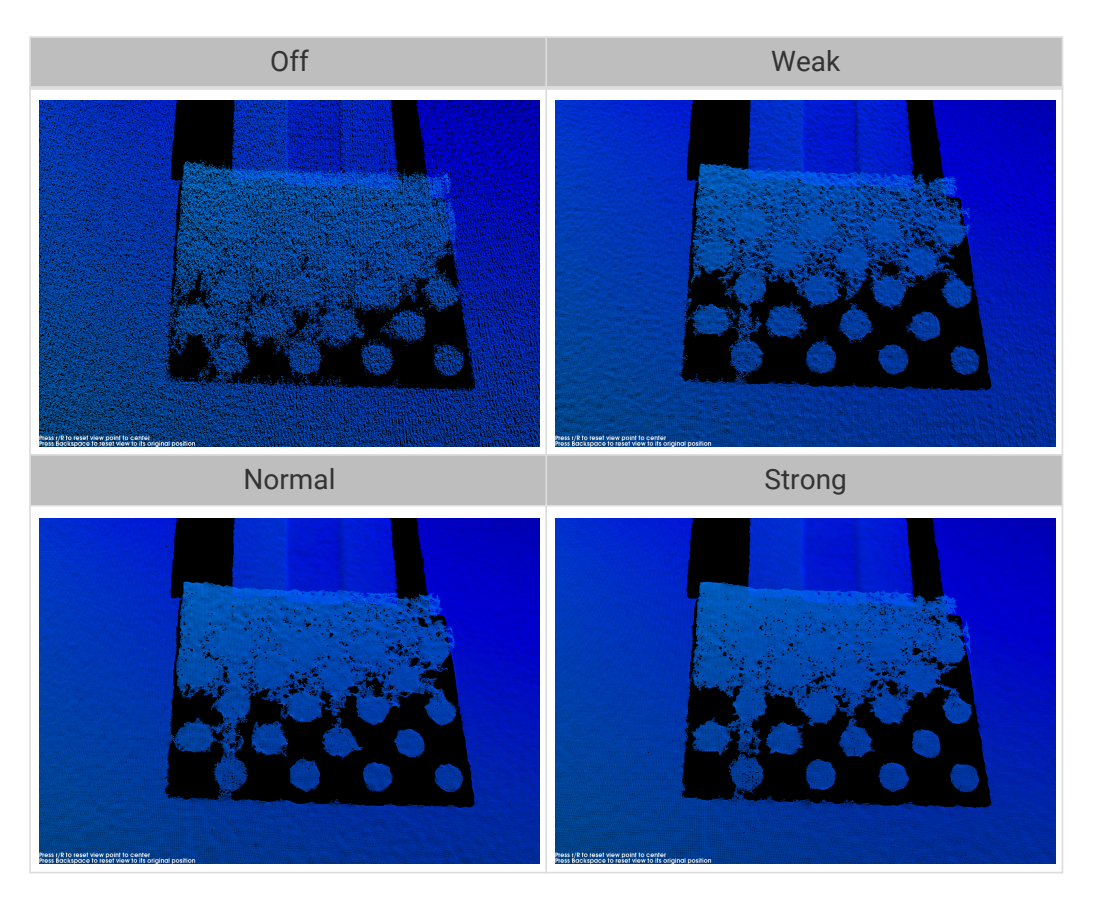

## Outlier Removal

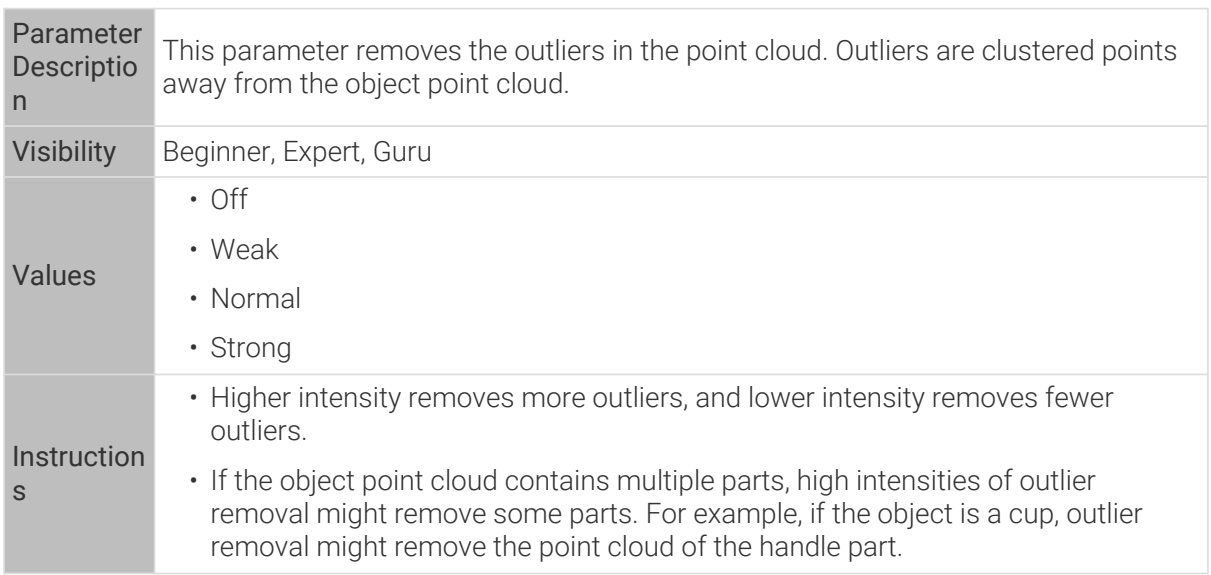

Point clouds obtained with different Outlier Removal values (all other conditions identical):

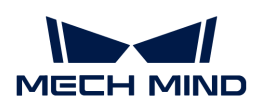

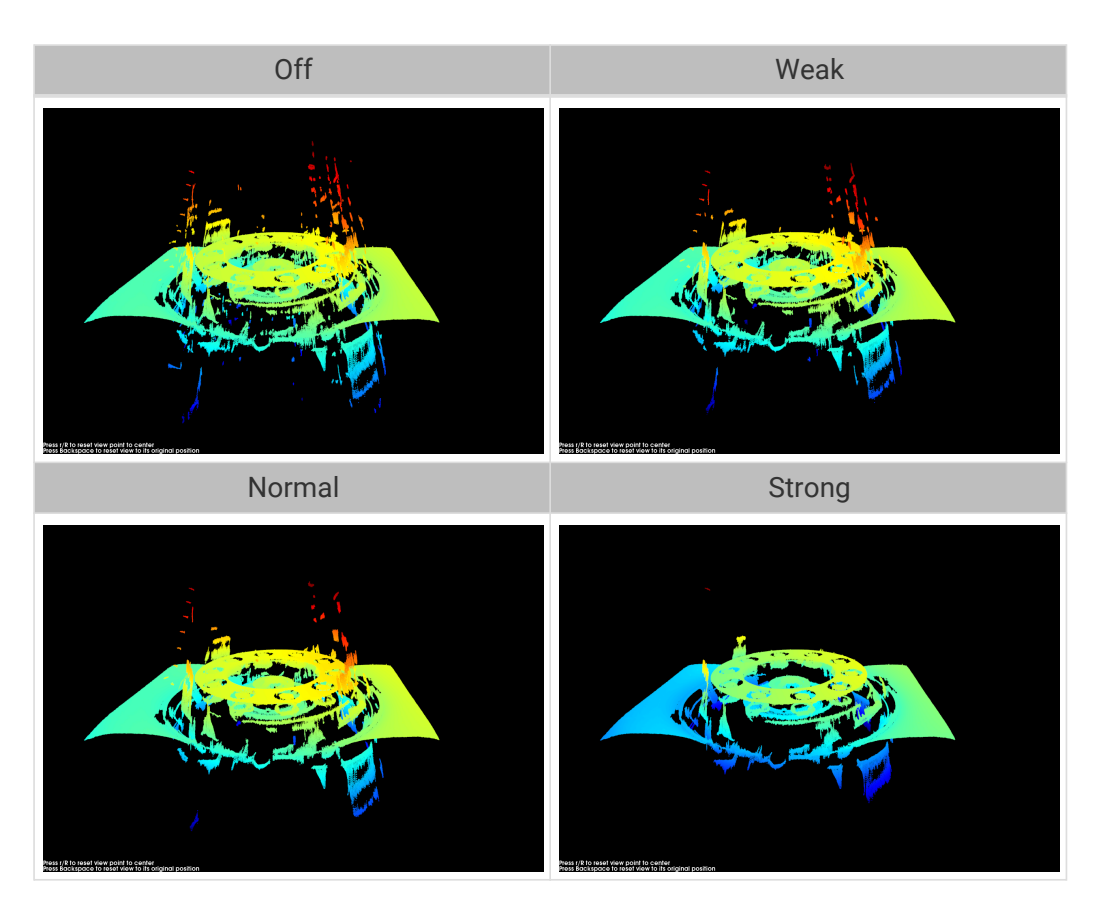

## Noise Removal

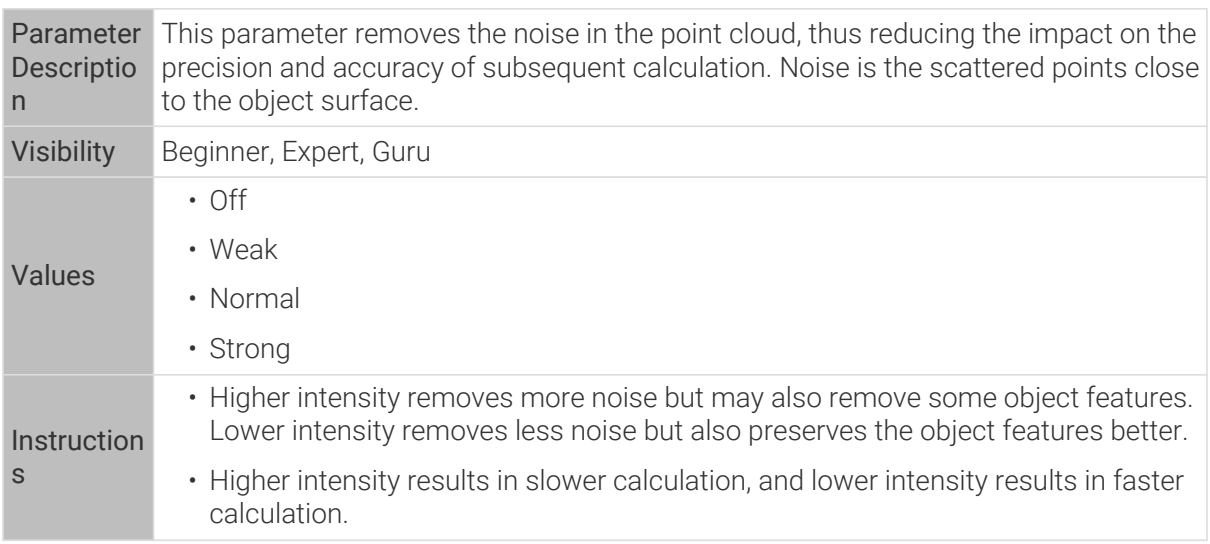

Point clouds obtained with different Noise Removal values (all other conditions identical):

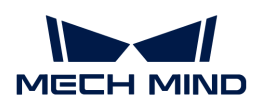

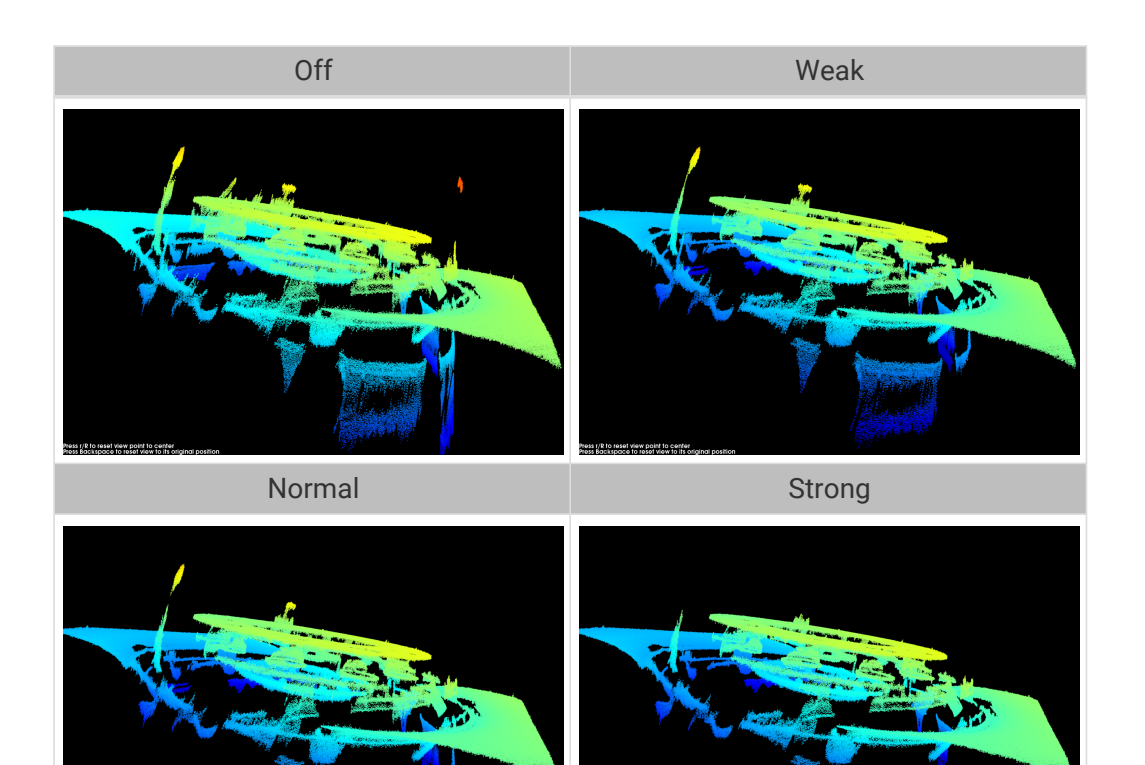

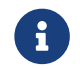

If this function removes the needed object features, please reduce the intensity. However, more noise will be retained.

## Edge Preservation

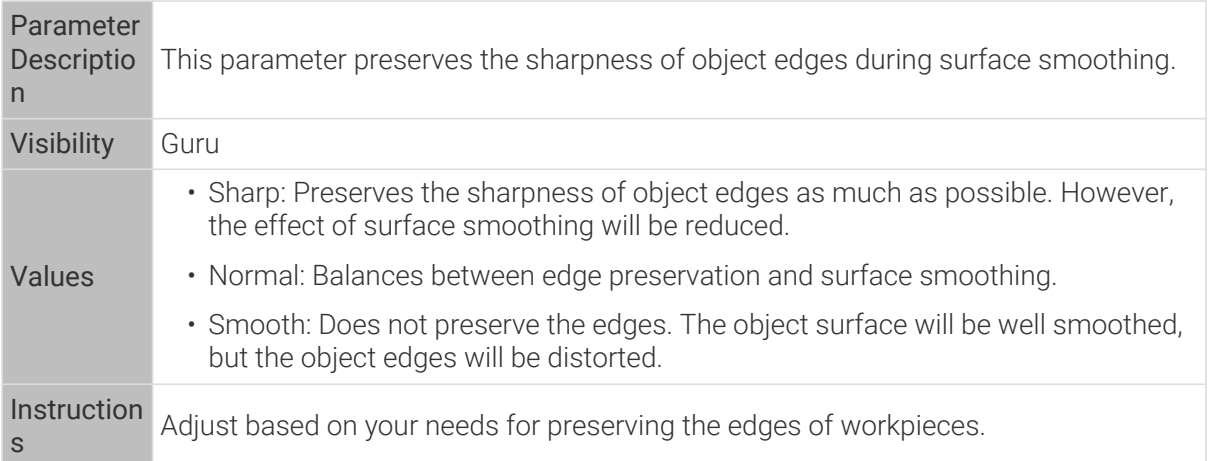

## Stripe Contrast Threshold

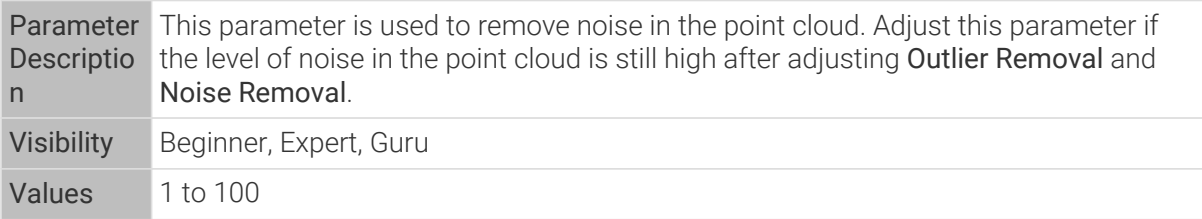

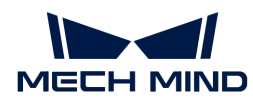

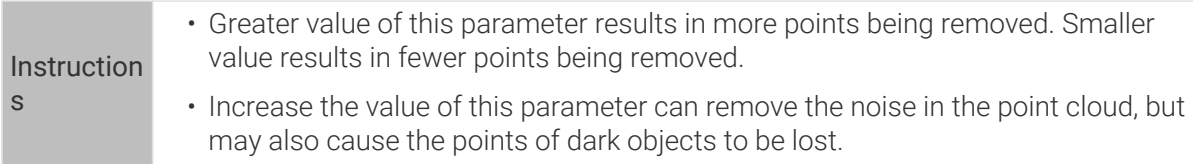

Point clouds obtained with different Stripe Contrast Threshold values (all other conditions identical):

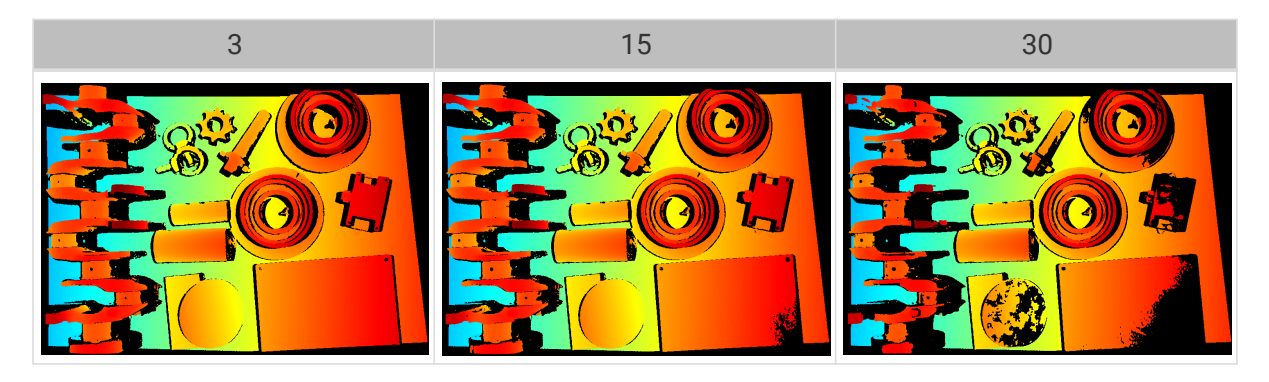

## Depth Range

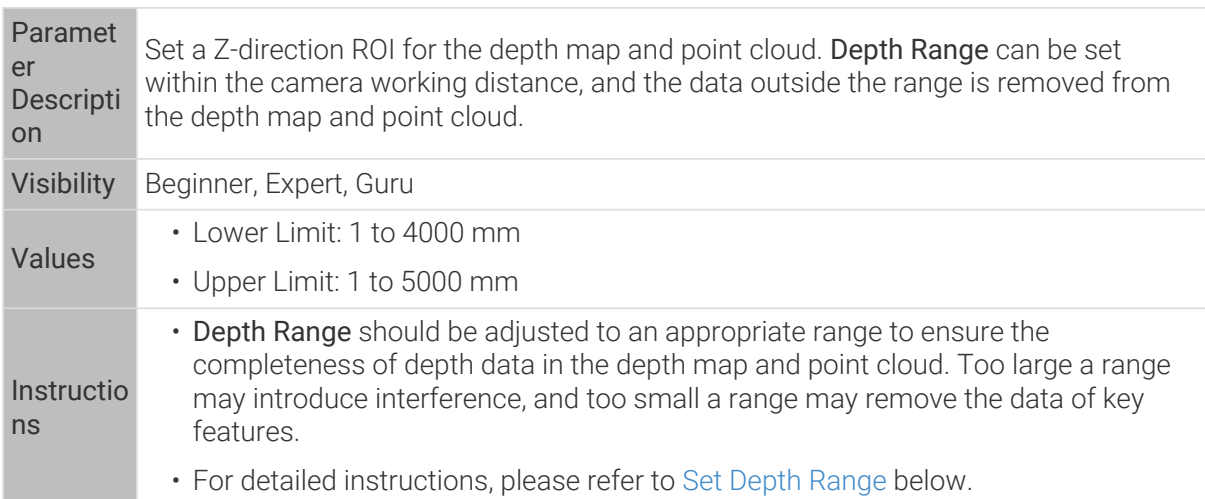

The same point cloud with different Depth Range values (all other conditions identical):

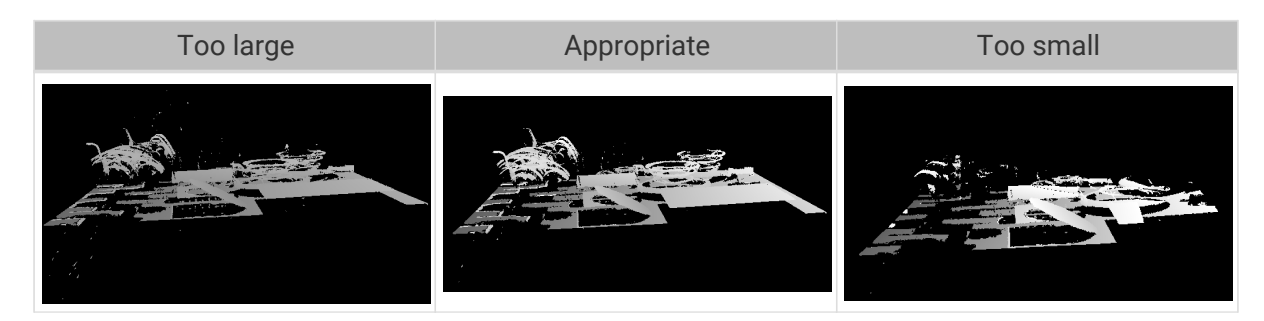

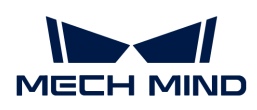

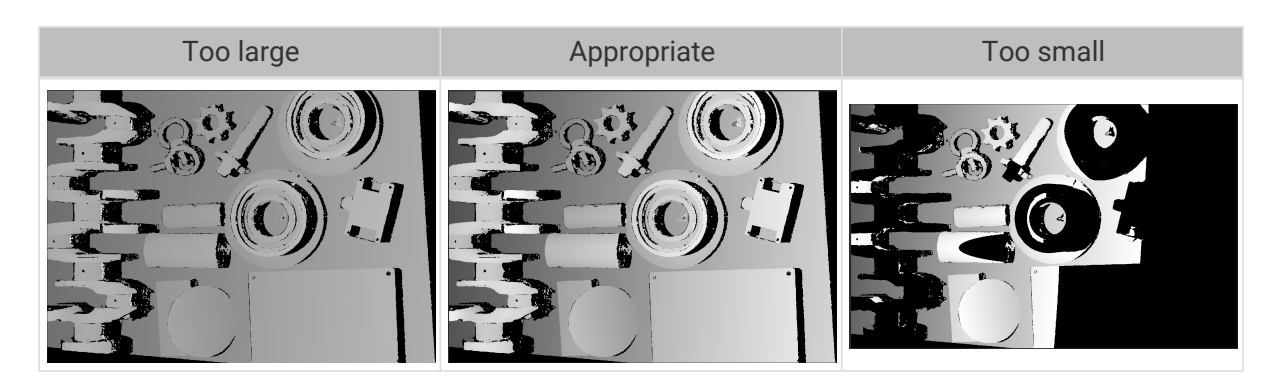

## <span id="page-114-0"></span>Set Depth Range

Follow these steps to adjust Depth Range:

- 1. Double-click [ Edit ] to the right of Depth Range to open the Set Depth Range window.
- 2. Click [Refresh point cloud] at the top of the right panel to obtain the newest point cloud.
- 3. [Adjust the position of the point cloud](#page-38-0): adjust the position until you can see the two gray rectangles that represents the upper and lower limits of Depth Range.

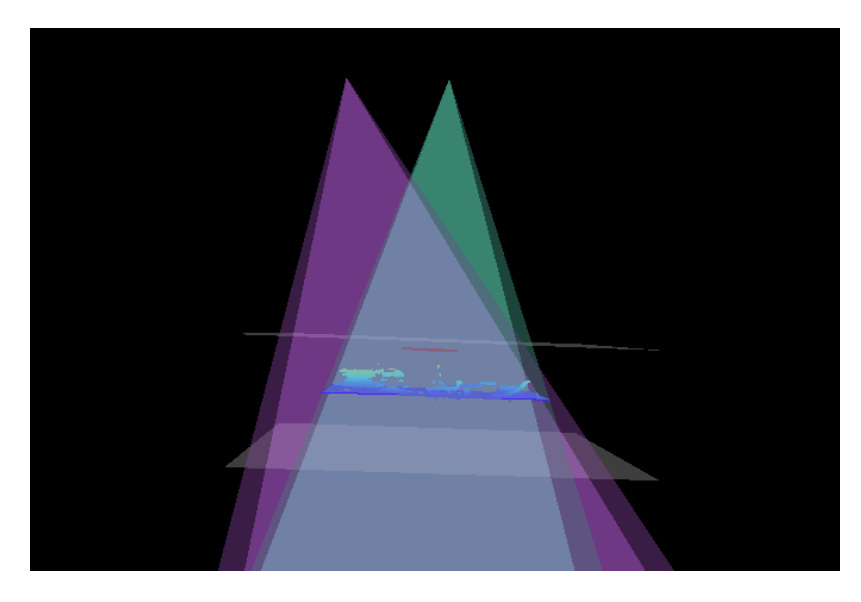

4. Adjust the depth range: drag the handles on the slider to adjust Depth Range roughly. Then, enter specific values on the right to fine-tune Depth Range.

0

Judge if the depth range is appropriate: All needed object features are located between the two gray rectangles, and most noise and outliers are located outside.

5. Click [ Save ] to save the depth range settings.

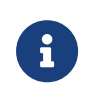

- Click [ Recommended range ] to adjust Depth Range to the recommended working distance of the current camera.
- Click [ Reset ] to restore Depth Range to the last saved values.

#### ROI

Parameter Descriptio n Set the ROI on the XY plane for the depth map and point cloud. Points outside the selected region are removed.

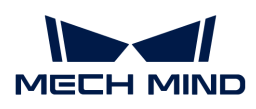

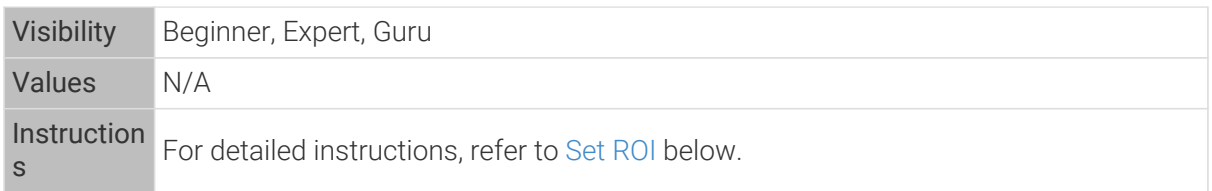

<span id="page-115-0"></span>Set ROI

- 1. Double-click [ Edit ] to the right of ROI to open the Set ROI window.
- 2. Select and adjust the ROI on the left. Drag the selection box to move it. Drag the handles on the box to adjust the box size.
- 3. Click [ Apply ] to apply the set ROI.

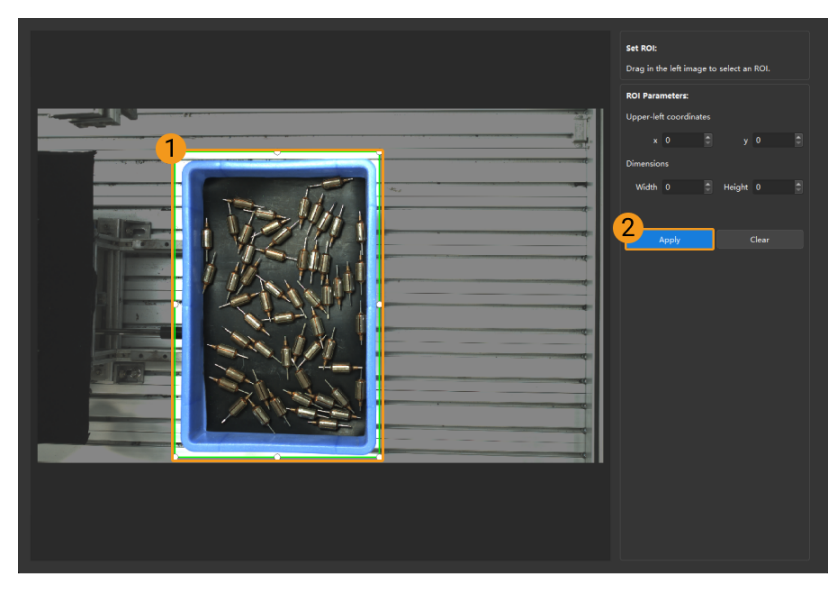

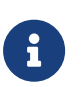

- Click [ Clear ] to remove the current ROI.
- For the DEEP (V4) and LSR (V4) series, the 2D image (depth source) is displayed in this window. If the image is too dark or too bright, please adjust 2D Image (Depth Source) Exposure Mode.
- 4. Acquire data again and view the depth map or point cloud to check the result of setting the ROI.

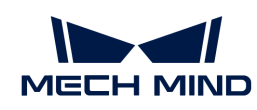

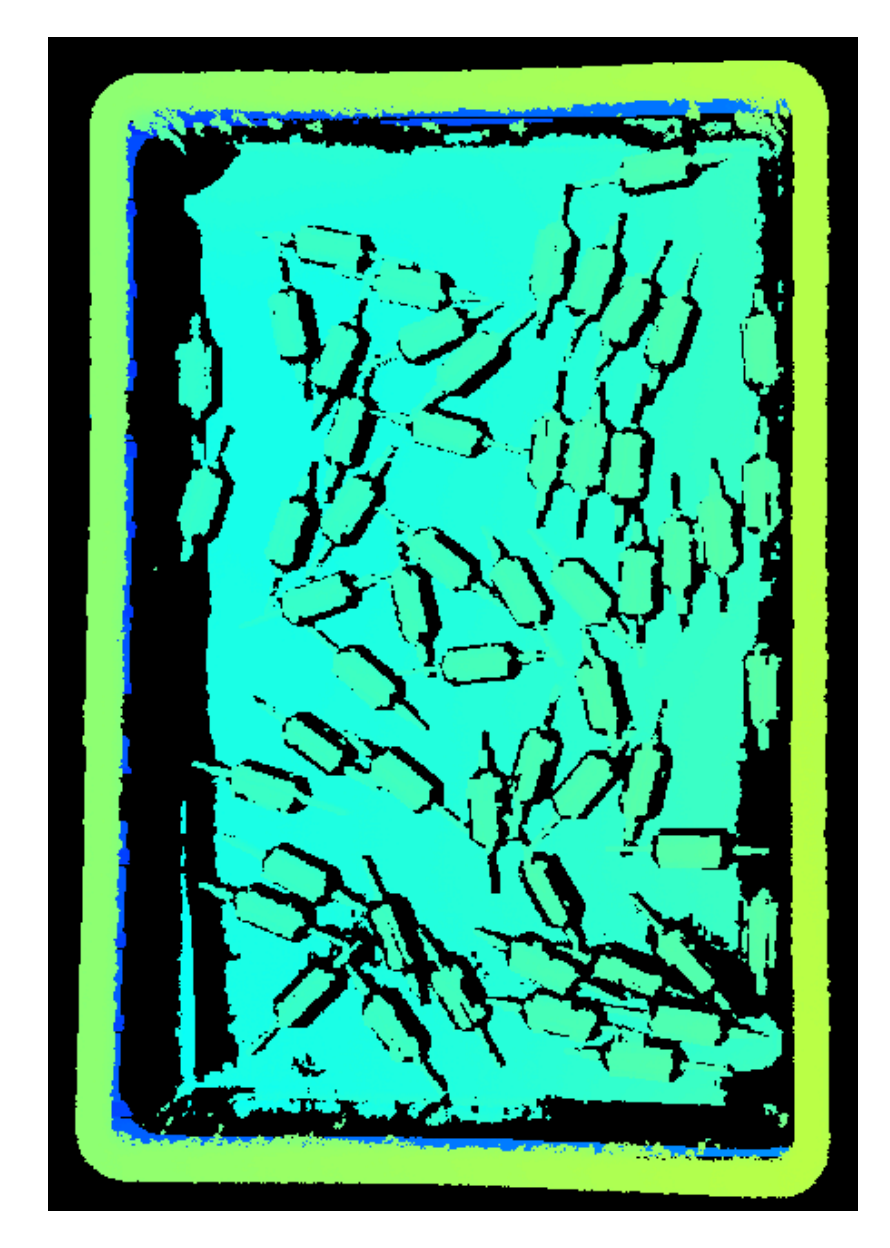

## 5.4. Tools

Mech-Eye Viewer provides a series of tools that facilitates you in using the camera. This topic introduces the functions and usages of the tools and provides detailed instructions.

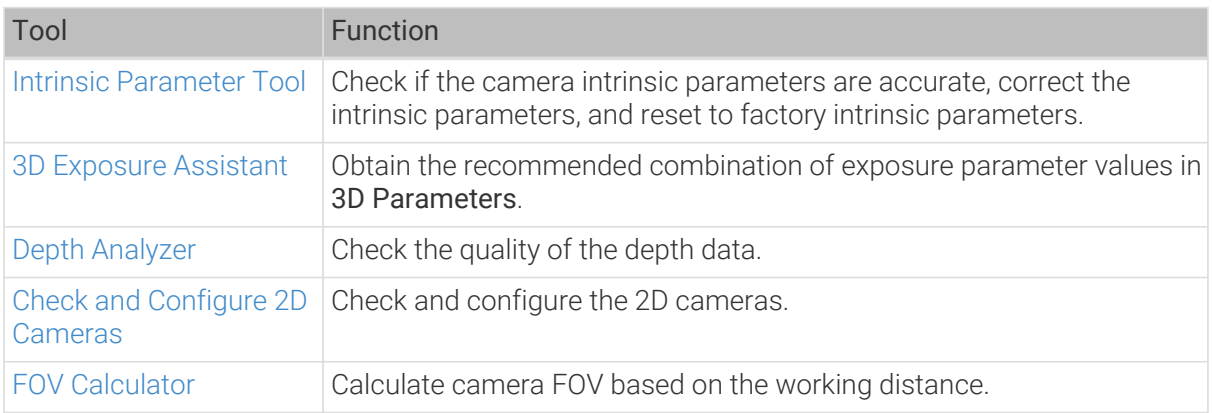

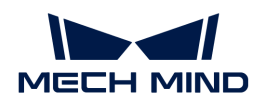

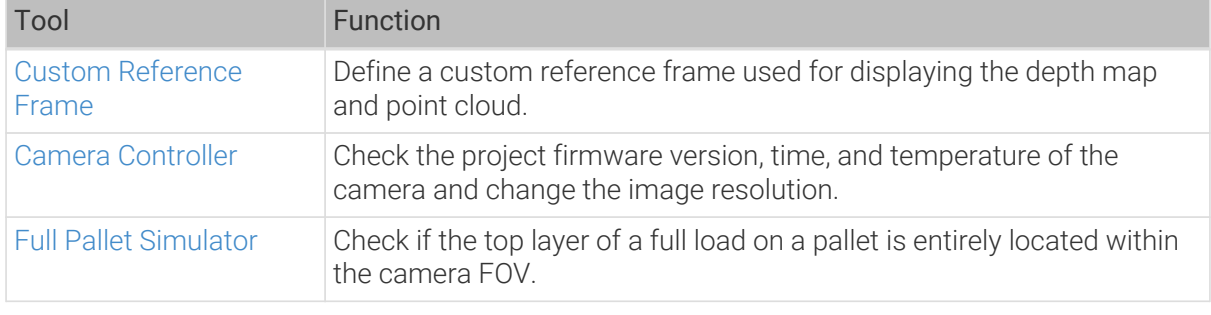

Check the Toolbar option in the View menu to display the toolbar that provide quick access to the tools.

Click [More Tools] in the toolbar to select which tools to be displayed. Click [OK] to save the changes.

## <span id="page-117-0"></span>5.4.1. Intrinsic Parameter Tool

This tool is used to check if the camera intrinsic parameters are accurate, to correct the intrinsic parameters, and to reset to factory intrinsic parameters. The coordinates of points are accurate only if the intrinsic parameters are accurate.

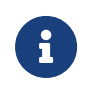

For projects with high accuracy requirements, you can enable the high-accuracy mode, in which stricter standards are used to check the intrinsic parameters. High-accuracy mode is available in the Administrator account. If needed, please contact Technical Support.

## <span id="page-117-1"></span>Preparation

Before checking the intrinsic parameters, please prepare the calibration board that came with the camera.

Place the calibration board within the camera FOV and obtain the 2D image and depth map of the calibration board. Make sure the obtained 2D image and depth map satisfy the following requirements:

- The region containing the circles on the calibration board is completely captured.
- The 2D image is not too bright or too dark, and the circles on the calibration board are clear and complete.
- The circles on the calibration board in the depth map are complete.

Examples of 2D images of the calibration board:

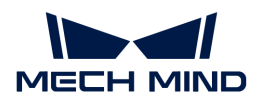

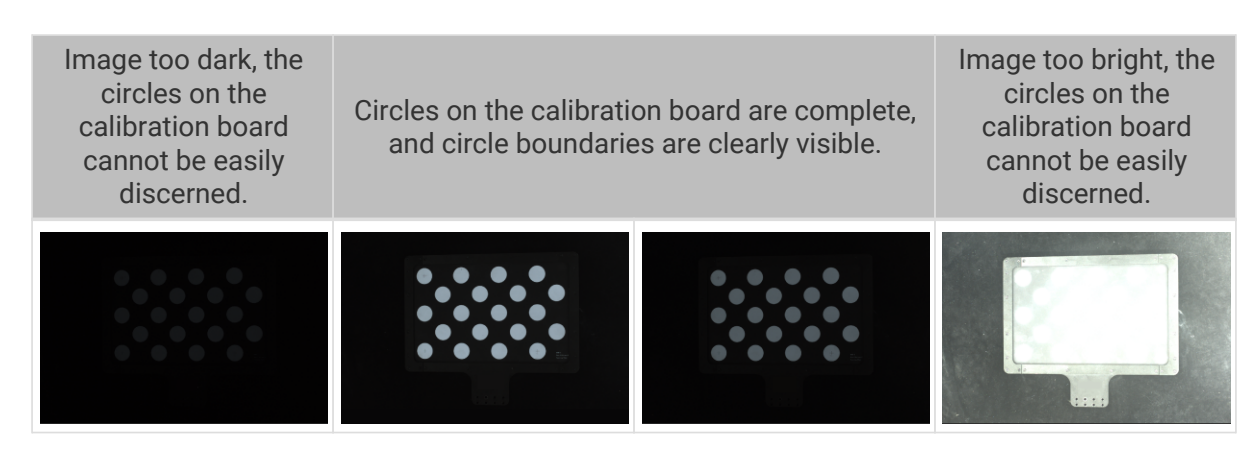

If the obtained 2D image does not satisfy the requirements, please adjust the [parameters for the](#page-49-0) [2D image.](#page-49-0)

Examples of depth maps of the calibration board:

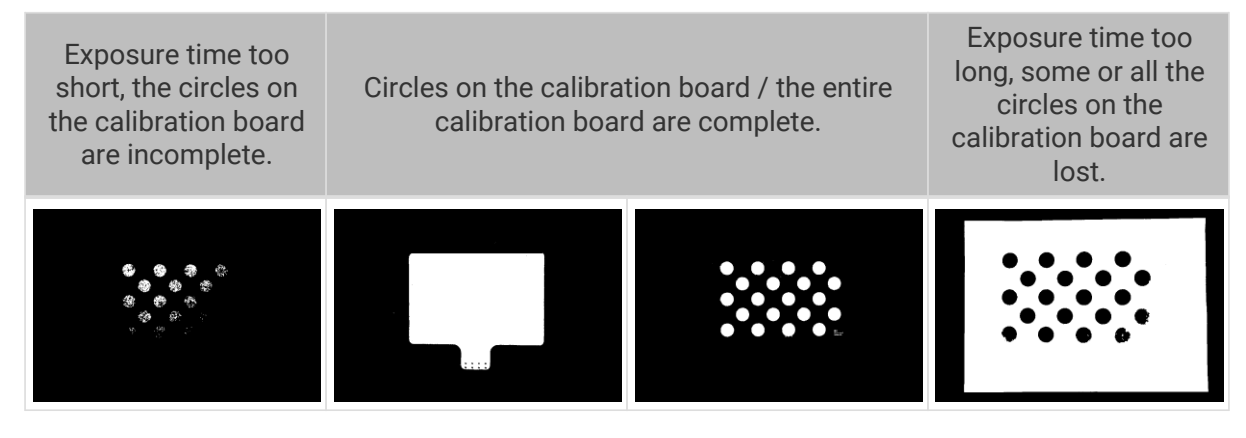

If the obtained depth map does not satisfy the requirements, please adjust the [parameters for the](#page-55-0) [depth map](#page-55-0).

## Check Intrinsic Parameters

Click the Tool menu in the menu bar and select Intrinsic Parameter Tool to open the Intrinsic Parameter Tool window.

To use Intrinsic Parameter Tool to check the camera intrinsic parameters, please follow these steps.

- 1. In 1. Place calibration board and check image quality, click [ Acquire images ] to obtain the 2D image and depth map of the calibration board. Check if the images satisfy the requirements.
- 2. In 2. Select model of placed calibration board, set the specifications of the calibration board:
	- If using a standard calibration board, select the model from the drop-down menu.
	- If using a customized calibration board, select Customized first, and then set the model, rows, columns and spacing according to the information provided by the engineer.
- 3. In 3. Check intrinsic parameters, click [ Check intrinsic parameters ] to start checking the camera intrinsic parameters. When the check is completed, a window of the check results will pop up.
	- If the check results are displayed in green, then the check is passed, and the camera functions properly.

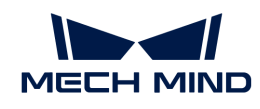

◦ If the check results are displayed in red, or an error message is displayed, then the errors in the intrinsic parameters are large, or the check has failed. Please troubleshoot according to the instructions in the window.

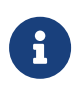

For projects with high accuracy requirements, you can use the high-accuracy mode: switch to the Administrator account, in Intrinsic Parameter Tool, check High-accuracy mode in 3. Check intrinsic parameters, and place the calibration board according to the displayed distance. If the calibration board is not placed at the designated distance, the intrinsic parameter check may fail.

## Troubleshoot Common Problems

The following issues may be encountered while checking the intrinsic parameters.

## Errors in the Intrinsic Parameters Are Large

## Symptom:

The intrinsic parameter check results are displayed in red, indicating that the errors in the intrinsic parameters are large.

## Solution:

Please try the following solutions:

- 1. Check if the calibration board specifications are correct.
	- If incorrect, enter the correct specifications. Then, check the intrinsic parameters again.
	- If correct, proceed to the next step.
- 2. Check if the 2D image and depth map meet the image requirements. Please refer to the [image](#page-117-1) [requirements](#page-117-1).
	- If the 2D image does not satisfy the requirements, please adjust the [parameters for the 2D](#page-49-0) [image.](#page-49-0) If the depth map does not satisfy the requirements, please adjust the [parameters](#page-55-0) [for the depth map](#page-55-0). Then, check the intrinsic parameters again.
	- If the images satisfy the requirements, proceed to the next step.
- 3. Use the Correct intrinsic parameters function to correct the intrinsic parameters. Please follow these steps:
	- a. Place the calibration board within the camera FOV.
	- b. Check the Correct Intrinsic Parameters option, and then click [ Acquire data ].
	- c. Move the calibration board, and click [ Acquire data ] again.
		- Please add at least 3 sets of data.
		- When moving the calibration board, make sure the orientation of the board is changed along with the position. The recommended positions are the center and four corners of the FOV, as shown below.

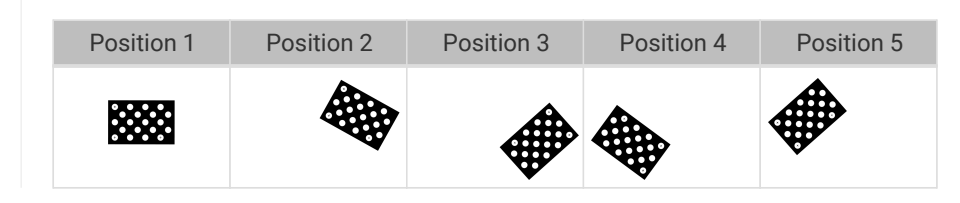

d. After adding the data, click [Correct intrinsic parameters]. When the correction is

8

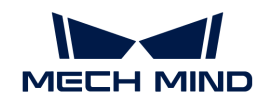

completed, a window of the correction results will pop up.

- **.** If the correction succeeded, click [ Check intrinsic parameters ] in this window to check the intrinsic parameters again.
- **•** If the correction failed, click **[ Confirm ]** in this window, and retry the correction or contact Technical Support.

## Circles on the Calibration Board not Detected

## Symptom:

The intrinsic parameter check result window displays this message: Circles on the calibration board not detected.

## Solution:

Please try the following solutions:

- 1. Check if the calibration board specifications are correct.
	- If incorrect, enter the correct specifications. Then, check the intrinsic parameters again.
	- If correct, proceed to the next step.
- 2. Check if the 2D image and depth map meet the image requirements. Please refer to the [image](#page-117-1) [requirements](#page-117-1).
	- If the 2D image does not satisfy the requirements, please adjust the [parameters for the 2D](#page-49-0) [image.](#page-49-0) If the depth map does not satisfy the requirements, please adjust the [parameters](#page-55-0) [for the depth map](#page-55-0). Then, check the intrinsic parameters again.
	- If the images satisfy the requirements, proceed to the next step.
- 3. Use the Draw aid circle to facilitate the detection. Please follow these steps:
	- a. In 3. Check Intrinsic Parameters, click [ Draw aid circle ].
	- b. Find a complete circle on the calibration board in the 2D image. Click while holding the **Ctrl** key and then move diagonally up or down to adjust the size of the aid circle. Click again to finish drawing the aid circle.

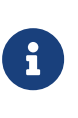

- Only one aid circle can be drawn. The aid circle should be as close possible to the boundary of the circle on the calibration board.
- If you need to re-draw the aid circle, click [ Draw aid circle ] again.
- To zoom the 2D image, move the cursor onto the 2D image and scroll the mouse wheel.
- c. In 3. Check Intrinsic Parameters, click [ Check intrinsic parameters ] to check the intrinsic parameters again.
	- **.** If the check succeeded, the troubleshooting has been completed.
	- **.** If the intrinsic parameter check result window still displays Circles on the calibration board not detected, proceed to the next step.
- 4. Use the Edit Feature Detection Parameters function to facilitate the detection. Please follow these steps:
	- a. In 3. Check Intrinsic Parameters, click Edit Feature Detection Parameters (Advanced).
	- b. Adjust the displayed feature detection parameters according to the actual situation.

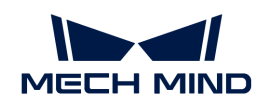

- c. If not all the circles on the calibration board can be captured, check Allow absence of some circles, and adjust the newly displayed feature detection parameters.
- d. In 3. Check Intrinsic Parameters, click [ Check intrinsic parameters ] to check the intrinsic parameters again.
	- **.** If the check succeeded, the troubleshooting has been completed.
	- **.** If the intrinsic parameter check result window still displays Circles on the calibration board not detected, please contact Technical Support.

## Valid Feature Points Not Found in Depth Map

## Symptom:

The intrinsic parameter check result window displays this message: Valid feature points not found in depth map.

## Solution:

Check if the depth map satisfies the requirements. Please refer to the [image requirements.](#page-117-1)

- If the depth map does not satisfy the requirements, please adjust the [parameters for the depth](#page-55-0) [map.](#page-55-0) Then, check the intrinsic parameters again.
- If the depth map satisfies the requirements, please contact Technical Support.

## <span id="page-121-0"></span>5.4.2. 3D Exposure Assistant

This tool is used for obtaining the recommended values for the Exposure Time parameter in the 3D Parameters category.

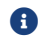

**Currently, only one exposure time can be calculated.** 

Follow these steps to use 3D Exposure Assistant:

- 1. Check the values of the Depth Range and ROI parameters in the parameter panel: Make sure the target object is in the set depth range and ROI.
- 2. Double-click [Auto Set ] to the right of 3D Parameters in the parameter panel, or click 3D Exposure Assistant in the Tools menu in the menu bar to open 3D Exposure Assistant.
- 3. Adjust the ROI. 3D Exposure Assistant will calculate the exposure time automatically based on this ROI. Please select the area where the target objects are located and avoid including irrelevant objects as much as possible. Then, click [ Next Step ] to apply the ROI.

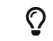

 $\Omega$  Drag the selection box to move it. Drag the handles on the box to adjust its size.

- 4. Click [ Calculate exposure time ] to calculate the time of a single exposure. The result will be displayed in the Calculation result area.
- 5. Check the quality of the depth map and point cloud in the image area on the left:
	- If the quality satisfies your requirements, click [ Apply ] to apply the calculation result to the 3D Parameters category.

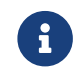

If the Exposure Multiplier parameter is set to a value greater than 1, its value will be changed to 1 after the calculation result is applied.

◦ If the quality does not satisfy your requirements, click [ Back ] and repeat steps 2 to 4.

<span id="page-122-0"></span>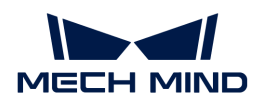

## 5.4.3. Depth Analyzer

This tool is used to check the depth fluctuation in the depth map and therefore the quality of the depth map.

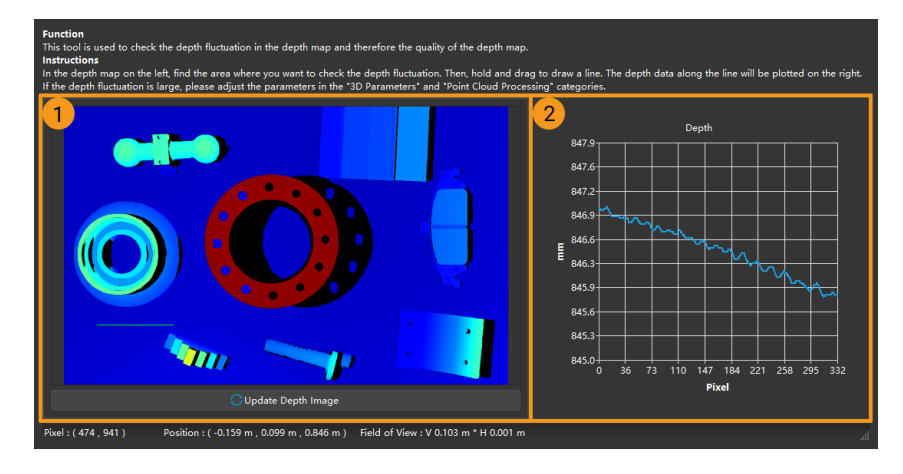

Follow these steps to check the depth fluctuation in the depth map:

- 1. Click Tools › Depth Analyzer to open Depth Analyzer.
- 2. In the depth map on the left  $(①$  in the above figure), find the area where you want to check the depth fluctuation.
- 3. Hold the left mouse button and drag to draw a line. The depth data along the line will be plotted on the right  $(2)$  in the above figure).
- 4. Check the fluctuation of the depth values in the plot:
	- If the fluctuation is small compared to the actual depth of the scene, then the quality of the depth data is good.
	- If the fluctuation is large compared to the actual depth of the scene, then the quality of the depth data is poor. Please adjust the parameters in the 3D Parameters and Point Cloud Processing categories to improve the quality of the depth data.

## <span id="page-122-1"></span>5.4.4. Check and Configure 2D Cameras

This tool is used for checking and configuring the 2D cameras of a Mech-Eye Industrial 3D Camera.

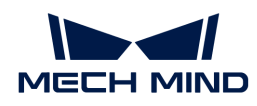

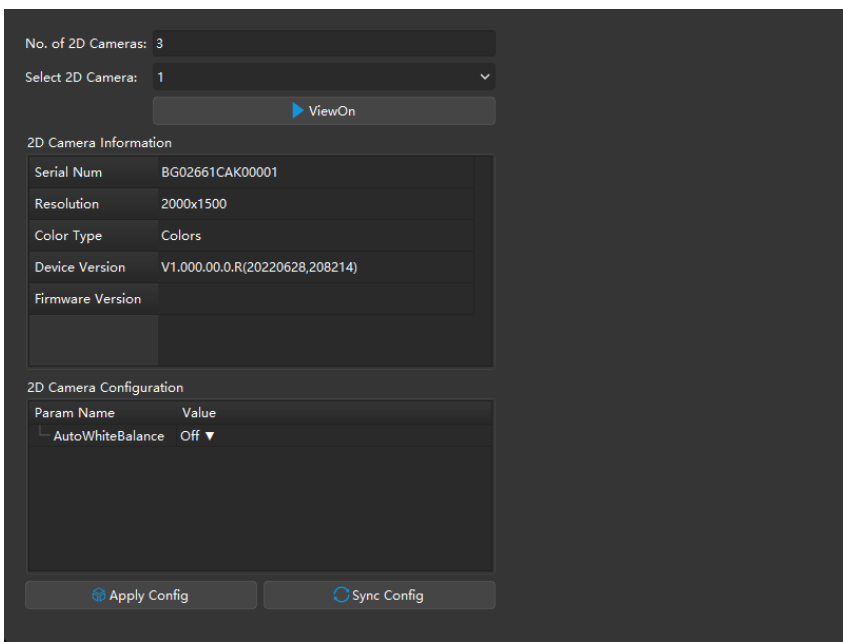

## Check 2D Camera Information

In the 2D Camera Information section, you can check the serial number, resolution, color type, device version, and firmware version of a 2D camera.

To check the above information of a 2D camera, select the 2D camera in the Select 2D Camera menu first.

#### Adjust White Balance

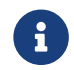

Only available for color 2D cameras. Select a 2D camera and then check the Color Type in 2D Camera Information to see if it is a color 2D camera.

If the color of the obtained 2D image differs significantly from that of the objects, you can adjust the white balance setting. Otherwise, distorted color of the 2D image will result in distorted color in the textured point cloud and affect subsequent processing. For deep learning, if 2D images with distorted color are used for model training, the distortions will be extracted and trained as the object features, thus affecting the model performance on object recognition.

#### Comparison Example

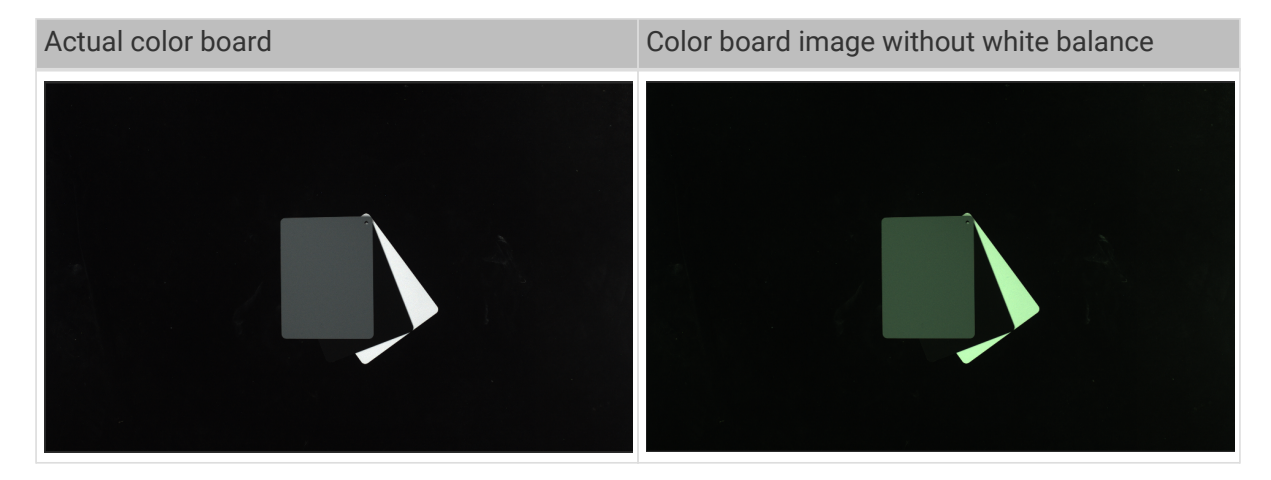

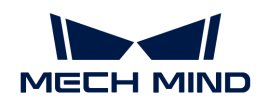

## Preparation

Before adjusting the white balance, please complete the following preparation:

- 1. Make sure that the 2D image is not over- or under-exposed. If the 2D image is over- or underexposed, please adjust the [parameters for the 2D image.](#page-49-0)
- 2. Prepare a neutral-gray color board. Refer to the following image for examples of neutral-gray colors. Then, place the color board close to the camera and acquire data to ensure, as much as possible, that only the color board is captured.

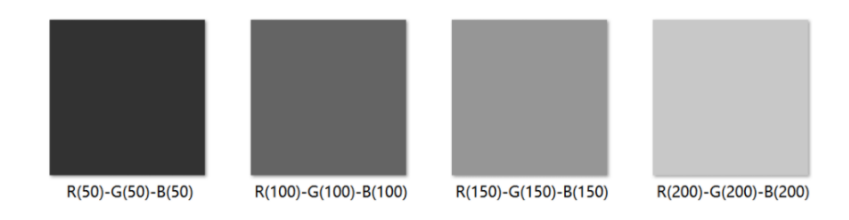

## **Instructions**

Please follow these steps to adjust the white balance of a color 2D camera:

- 1. Select the 2D camera whose white balance needs to be adjusted, and click [ ViewOn ]. The camera will acquire data continuously.
- 2. In 2D Camera Configuration, set AutoWhiteBalance to Once or Continuous, and the camera will start to adjust the white balance.
	- If the lighting conditions remain relatively unchanged, it is recommended to use Once.
	- If the lighting conditions vary, it is recommended to use Continuous.
- 3. Check the color of the gray color board in the image.
	- If the color still appears distorted, move the board until the color appears consistent to the actual color board.
	- If the color appears consistent to the actual color board, set AutoWhiteBalance to Off, and click [ ViewOff ] to finish adjusting the white balance.
- 4. Click [ Apply Config ] to save the configuration to the camera.

## <span id="page-124-0"></span>5.4.5. FOV Calculator

This tool is used for helping determine the mounting height of the camera based on your needs for camera FOV. Based on the entered working distance, this tool calculates the FOV height and width at this distance for the camera.

The calculation result is for reference only.

## Calculate Camera FOV

Please follow these steps calculate the camera FOV:

1. Select the camera model in Select camera model.

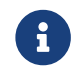

If the model in use is not listed in the drop-down menu, click Other models at the bottom of the menu to view more models.

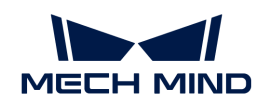

2. Enter the working distance in the Enter working distance field. The FOV length and FOV width are calculated based on the entered working distance. If the calculated FOV does not meet your needs, proceed to the next step.

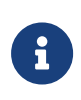

- The range of the working distance is the recommended working distance of the selected camera model. Refer to [Camera Working Distance.](#page-125-1)
- The entered working distance must be within the above range. Otherwise, the entered value will be automatically adjusted.
- 3. Click the arrow buttons to the right or scroll the mouse wheel to adjust the working distance, until the calculated FOV meets your needs. Use this working distance to estimate the appropriate mounting height of the camera.

## <span id="page-125-1"></span>Camera Working Distance

The following table lists the default values and ranges of camera working distances (unit: m).

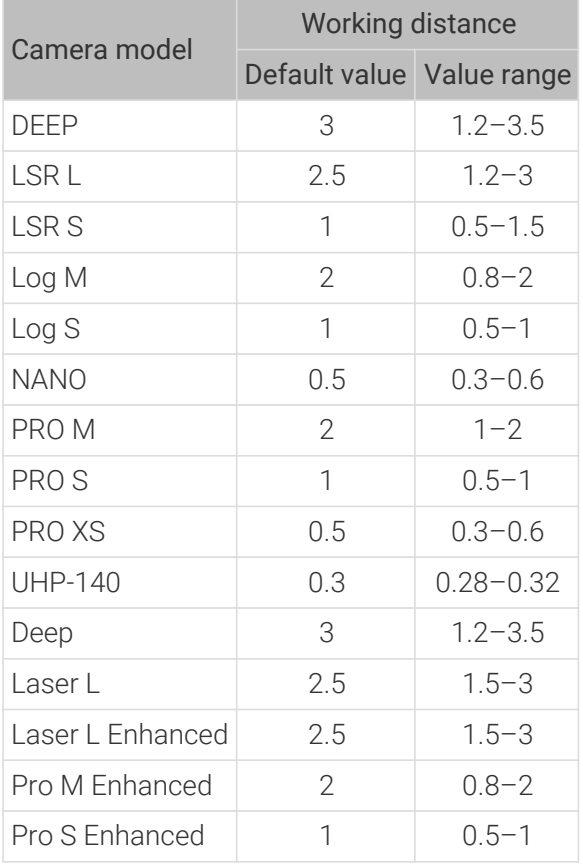

## <span id="page-125-0"></span>5.4.6. Custom Reference Frame

This tool is used to define a custom reference frame for display. The depth map and point cloud can be displayed in the custom reference frame.

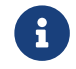

The custom reference frame only affects the display in Mech-Eye Viewer and does not affect the actual data in the depth map and point cloud.

## Suitable Scenarios

A custom reference frame is suited for scenarios where the camera is not mounted directly above the target object, as shown below.

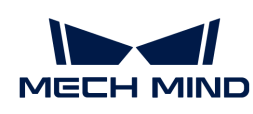

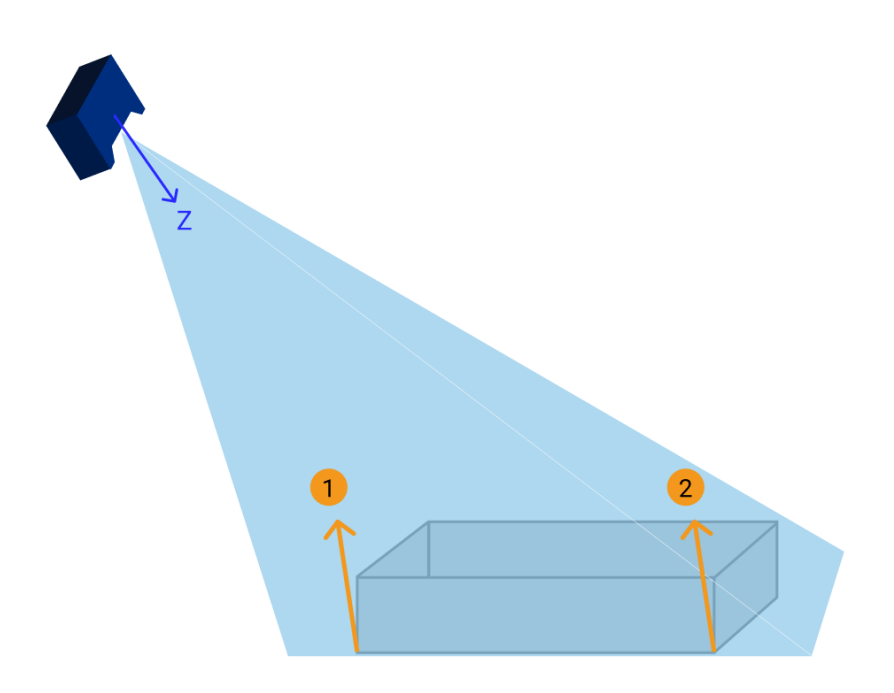

In the above figure, Points  $\odot$  and  $\odot$  are at the same height in the eye of an observer. However, since the Z-axis of the camera reference frame is not perpendicular to the plane where the target object is located, the depth values of the two points differ in the obtained depth map and point cloud.

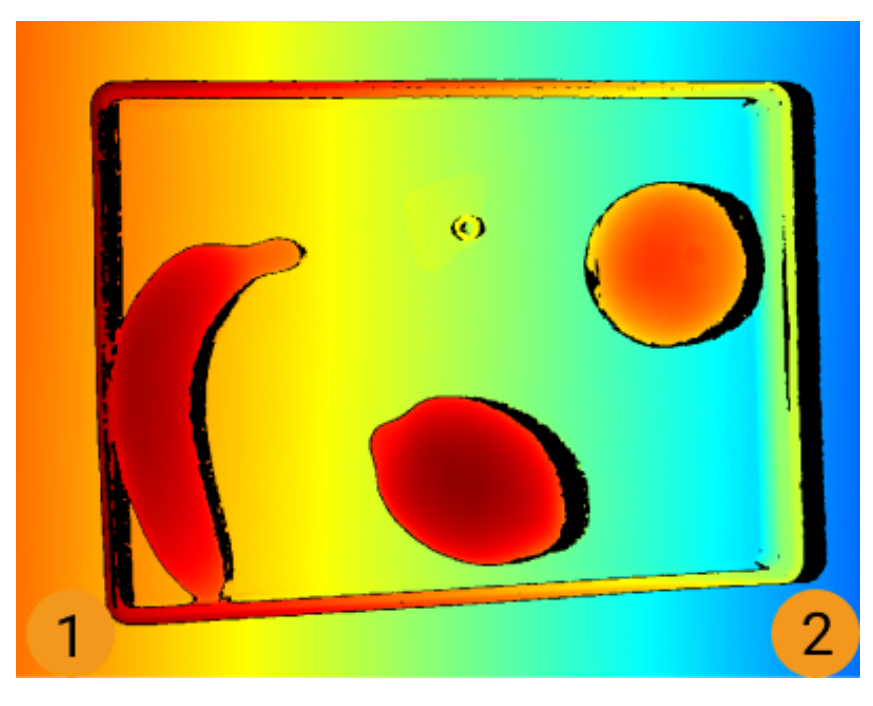

In addition, in the camera reference frame, the thickness of a flat, thin object is "subsumed" by the depth change of the surface where the object is located, making it difficult to observe the object itself.

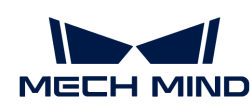

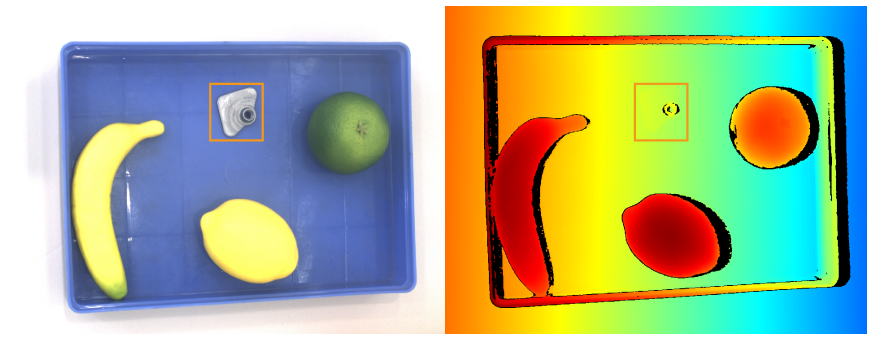

By defining a custom reference frame, you can adjust the display of the depth map and point cloud, making the depth values of points  $\odot$  and  $\oslash$  the same and the thin target object easily observable, as shown below.

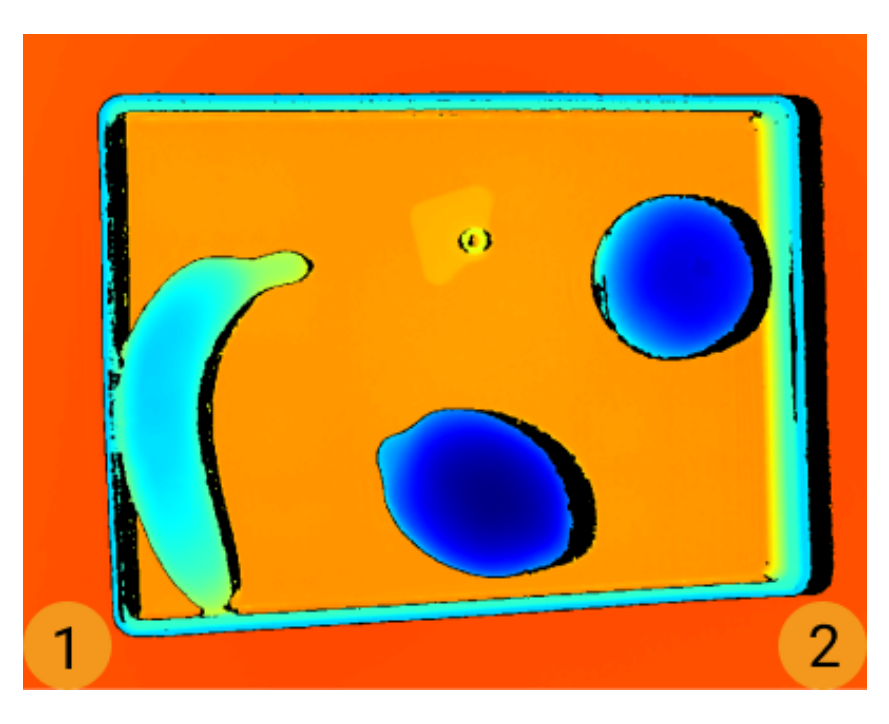

## **Instructions**

Follow these steps to define a custom reference frame:

- 1. [Adjust the position of the point cloud](#page-38-0) and find the surface to be used as the XY-plane of the custom reference frame.
- 2. Hold the **Shift** key and click on the point cloud to select 3 points. The 3 points serve the following functions:
	- The first point is the origin of the reference frame.
	- The second point determines the positive direction of the X-axis.
	- The third point determines the positive direction of the Y-axis.
- 3. After the 3 points are selected, the reference frame is generated according to the right-hand rule. Rotate and zoom the point cloud to check if the reference frame meets your needs:
	- Check if the three points are located on the same surface.
	- Check if the orientation of the Z-axis is correct.

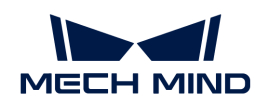

If not, Click [Reset] in the lower right, and then repeat step 2.

4. Click  $[OK]$  to save the custom reference frame.

## Use the Custom Reference Frame

To display the depth map and point cloud in the custom reference frame, follow these steps:

- 1. In the data display area, switch to Depth Map or Point Cloud.
- 2. At the top of the left panel, click the Reference Frame drop-down menu and select Custom. The depth map and point cloud will be displayed in the custom reference frame.

The reference frame setting is simultaneously applied to both depth map and point cloud.

## <span id="page-128-0"></span>5.4.7. Camera Controller

This tool is used for checking the project firmware version, time, and temperature of the camera and change the image resolution.

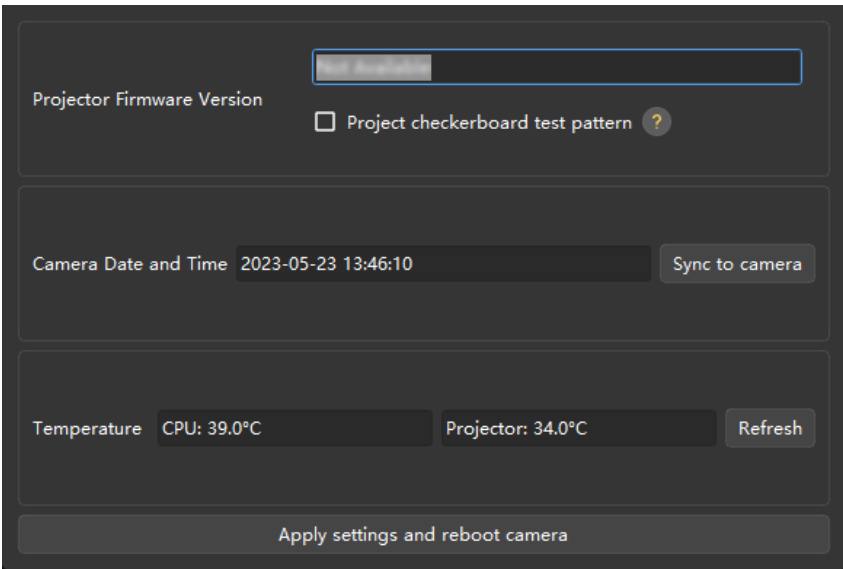

## Check Camera Information

You can check the following information in Camera Controller.

- Projector firmware version: the projector firmware version of the currently connected camera.
	- Project chessboard test pattern: Check this option to project a chessboard pattern used for checking the connection and focus of the projector.

**f** This option is only available for DLP cameras.

- **.** If the pattern is successfully projected, the project is connected.
- **.** If the pattern is clear and not blurry, the projector is in focus.
- **•** If the pattern is not projected or is blurry, please contact Technical Support.
- Camera Date and Time: the date and time stored in the camera.
	- Click [ Sync to camera ] to sync the computer's date and time to the camera.

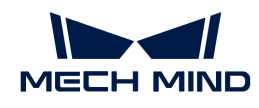

• Temperature: the temperatures of the CPU and projector.

Click [ Refresh ] to obtain the latest temperature data.

## Change Image Resolution

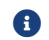

**C** This function is available in the Administrator account.

The resolution of the 2D image or depth map is adjustable for some camera models. Using the lower resolution can speed up data acquisition effectively and thus better cope with applications with short cycle time.

- LSR (V4) series: The resolution of the 2D image can be either 4000 × 3000 or 2000 × 1500.
- DEEP (V4) series: The resolution of the depth map can be either  $2048 \times 1536$  or  $1024 \times 768$ .

Please follow these steps to change the image resolution of the camera:

- 1. Switch to the Administrator account and open Camera Controller.
- 2. In the Resolution section, select the needed resolution from the drop-down menu of 2D image or Depth map.
- 3. Click [ Apply settings and reboot camera ] at the bottom, and then click [ Confirm ] in the popup window to restart the camera.

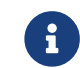

The camera restart may take several minutes. Please wait until it completes. Click  $\Box$  in the upper left to update the list.

4. After the camera is displayed in the list again, connect to the camera. The 2D image or depth map that you acquire now will have the selected resolution.

## <span id="page-129-0"></span>5.4.8. Full Pallet Simulator

This tool is used for checking if the top layer of a full load on a pallet is entirely located within the camera FOV. The camera mounting height can be adjusted according to the result.

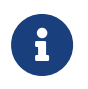

- This tool can only be used for applications where the camera is mounted perpendicularly above the pallet.
- The displayed result is for reference only.

## Preparation

Before using Full Pallet Simulator, please complete the following preparation:

- Check the dimensions of the full load.
- Check if any limitations on the camera mounting location exist, such as the maximum mounting height allowed.
- Prepare and place the pallet within the camera FOV, acquire the point cloud of the pallet, and check the point cloud quality.
- Adjust the position of the pallet so that the edges of the pallet point cloud are parallel to the sides of the camera FOV.
- Set an ROI to retain only the point cloud of the pallet.

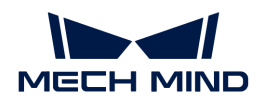

#### **Instructions**

- 1. Click Tools › Full Pallet Simulator to open Full Pallet Simulator.
- 2. [Adjust the position of the point cloud](#page-38-0) until you can see the entire point cloud from the side.
- 3. Click [ Create cuboid ] to add a cuboid that represents the full load.

The cuboid cannot be rotated. If the edges of the cuboid and those of the pallet point cloud are not aligned, please exit Full Pallet Simulator, adjust the position of the pallet, and acquire data again.

- 4. In Cuboid Dimensions, enter the actual dimensions of the full load.
- 5. (Optional) Adjust the position of the cuboid: if the bottom of the cuboid is not on the pallet point cloud, please adjust the z value in Center of Cuboid Bottom, until the cuboid bottom is on the pallet point cloud.

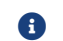

 $\boldsymbol{\theta}$ 

Please record the amount of z adjustment made.

6. Rotate the point cloud and check if the top of the cuboid is confined to the space where the view cones overlap. Use the examples below as a reference.

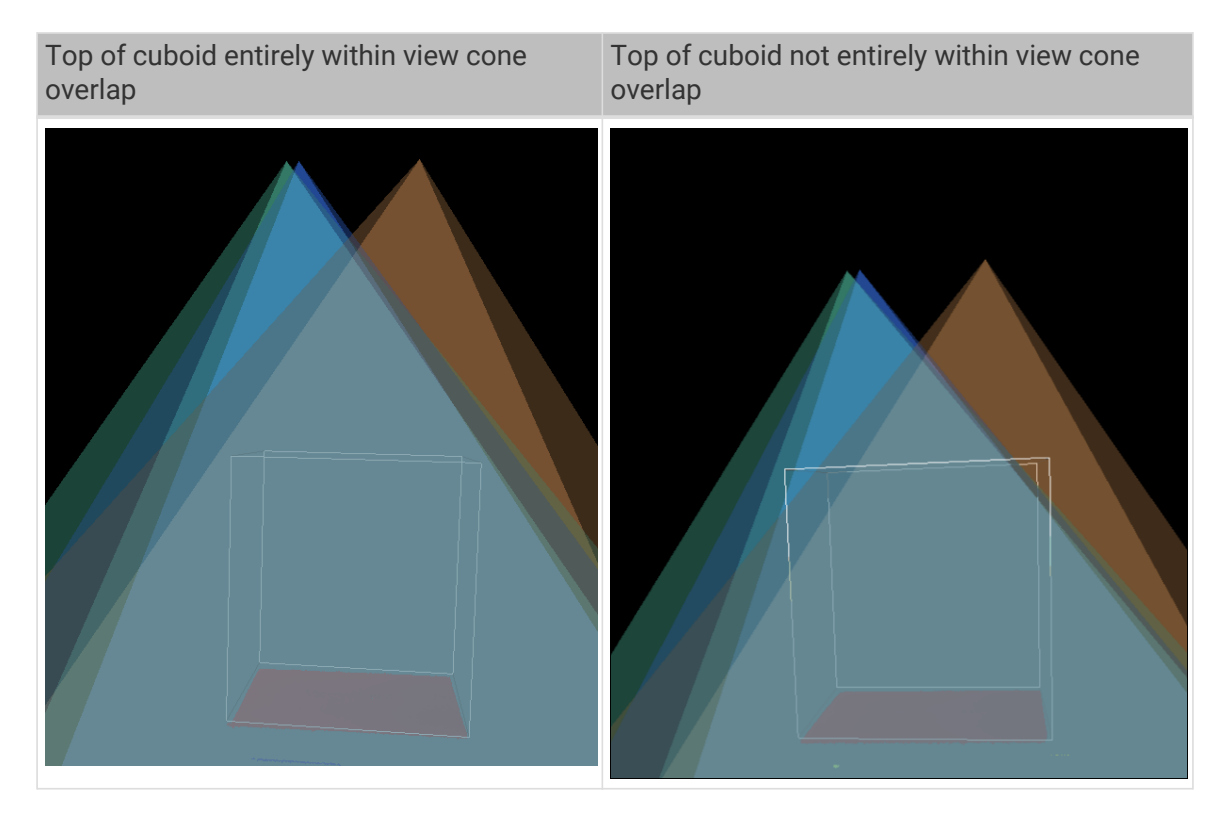

- 7. Evaluate camera mounting height:
	- If the top of the cuboid is entirely confined to the view cone overlap, the camera mounting height is appropriate.
	- If the top of the cuboid is not entirely confined to the view cone overlap, the camera is mounted too low. Please proceed to the next step.
- 8. Increase the z value in Center of Cuboid Bottom, until the top of the cuboid is entirely confined to the view cone overlap.

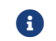

**A** Please record the amount of z adjustment made.

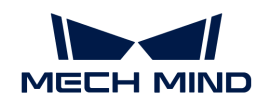

9. Calculate the amount of adjustment for the camera mounting height: the camera mounting height should be raised by (the z adjustment in step 8 - the z adjustment in step 5).

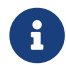

Modifications in Full Pallet Simulator are not saved. Please make sure you recorded the z adjustments.

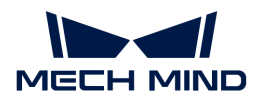

# 6. Mech-Eye API

You can use Mech-Eye API to connect to the camera, adjust parameters, and obtain and save 2D images, depth maps, and point clouds.

The C++ and C# Mech-Eye API are included in the Mech-Eye SDK installation package. The Python Mech-Eye API need to be downloaded and installed separately.

 $\mathbf \Theta$ 

- Mech-Eye API 2.2.0 has been restructured to provide a clearer structure while keeping all the previously available functions. New functions have also been added.
	- If you wish to use the 2.2.0 version of Mech-Eye API in your existing client program, please refer to Migration Guide and modify your client program.
	- If you need to upgrade the camera firmware to 2.2.0 but need to keep using the 2.1.0 version of Mech-Eye API in your client program, please refer to Backward Compatibility and complete the corresponding actions for the language in use.

Instructions on installing Mech-Eye SDK:

[Mech-Eye SDK Installation Guide \(Windows\)](#page-24-0)

[Mech-Eye SDK Installation Guide \(Ubuntu\)](#page-133-0)

Introduction of the overall structure of Mech-Eye API:

[Functional Hierarchy of Classes](#page-135-0)

Introduction of the workflow of using Mech-Eye API to control the camera:

[Operation Workflow](#page-137-0)

The Mech-Eye API reference guide:

[Mech-Eye API Reference](#page-181-0)

Instructions on installing, configuring, building, and running Mech-Eye API samples:

[Sample Usage Guide](#page-181-1)

Instructions on using the supplementary tools for Mech-Eye API:

[Firmware Upgrade Tool](#page-204-0)

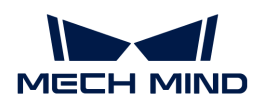

## [IP Configuration Tool](#page-205-0)

List of the methods and parameters renamed in version 2.0.0:

[C++ Parameter Name Changes \(2.0.0\)](#page-207-0)

[C# Method and Parameter Name Changes \(2.0.0\)](#page-208-0)

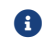

Not applicable to Mech-Eye API below 2.0.0.

## <span id="page-133-0"></span>6.1. Mech-Eye SDK Installation Guide (Ubuntu)

This topic guides you through the downloading, installation, upgrade, and uninstallation of Mech-Eye SDK on Ubuntu.

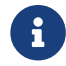

If you are using the Windows operating system, please refer to *[Mech-Eye SDK Installation](#page-24-0) [Guide](#page-24-0)*.

## Download Mech-Eye SDK

Mech-Eye SDK installation packages for the AMD64 and ARM64 architectures are provided:

- AMD64: Mech-Eye\_API\_2.2.0\_amd64.deb
- ARM64: Mech-Eye\_API\_2.2.0\_arm64.deb

Please download the corresponding [Mech-Eye SDK installation package](https://downloads.mech-mind.com/?tab=tab-sdk) according to your needs.

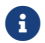

E Use the arch command to check the system architecture.

#### Install Mech-Eye SDK

If you have installed Mech-Eye SDK already, please upgrade Mech-Eye SDK instead.

Follow these steps to install Mech-Eye SDK on Ubuntu:

- 1. Enter the path where the installation package is stored and execute the following command to install Mech-Eye SDK:
	- If the system architecture is AMD64, execute the following command:

sudo dpkg -i 'Mech-Eye\_API\_2.2.0\_amd64.deb'

◦ If the system architecture is ARM64, execute the following command:

sudo dpkg -i 'Mech-Eye\_API\_2.2.0\_arm64.deb'

2. Execute the following command to check if the installation succeeded. If the Mech-Eye SDK version is printed, the installation succeeded.

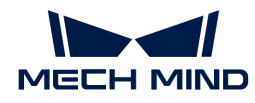

dpkg -l | grep mecheyeapi

## Upgrade Mech-Eye SDK

If you have installed Mech-Eye SDK already, follow these steps to upgrade Mech-Eye SDK:

1. Execute the following command to check if Mech-Eye SDK has been installed:

dpkg -l | grep mecheyeapi

2. Execute the following command to uninstall Mech-Eye SDK:

```
sudo dpkg -P mecheyeapi
```
- 3. Enter the path where the installation package is stored and execute the following command to install Mech-Eye SDK:
	- If the system architecture is AMD64, execute the following command:

```
sudo dpkg -i 'Mech-Eye_API_2.2.0_amd64.deb'
```
◦ If the system architecture is ARM64, execute the following command:

sudo dpkg -i 'Mech-Eye\_API\_2.2.0\_arm64.deb'

4. Execute the following command to check if the installation succeeded. If the Mech-Eye SDK version is printed, the installation succeeded.

dpkg -l | grep mecheyeapi

#### Uninstall Mech-Eye SDK

Follow these steps to uninstall Mech-Eye SDK:

1. Execute the following command to uninstall Mech-Eye SDK:

sudo dpkg -P mecheyeapi

2. Execute the following command to check if the uninstallation succeeded. If no messages are printed, the uninstallation succeeded.

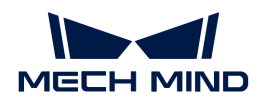

dpkg -l | grep mecheyeapi

## <span id="page-135-0"></span>6.2. Functional Hierarchy of Classes

This topic introduces the functional hierarchy of the classes in Mech-Eye API. In the following figure, the classes higher up in the hierarchy provide methods for accessing the objects of the lower classes. Therefore, the higher classes should be instantiated earlier in the client application.

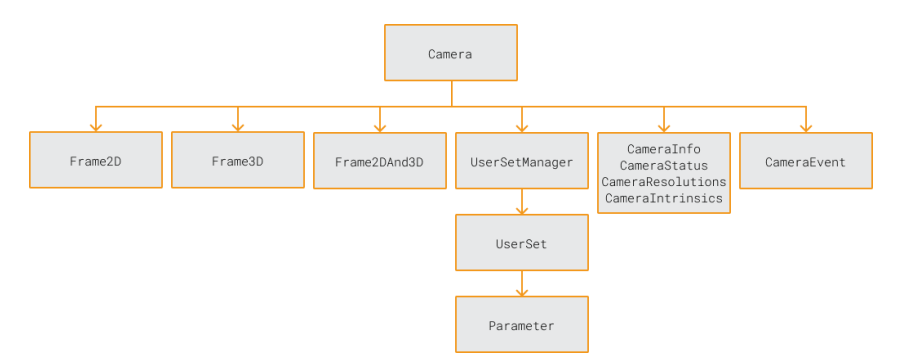

The following sections introduce the functions of each class in the above figure.

## Camera

The Camera class represents a camera. It is the highest class in the functional hierarchy in Mech-Eye API. In the client application, this class should be instantiated first. Through the Camera class, you can access the objects of other classes.

The methods provided by the Camera class mainly include:

- Discover cameras
- Connect to a camera
- Acquire data
- Obtain the camera information
- Access the objects of the UserSetManager and UserSet classes

## Frame2D

The Frame2D class is used to store the 2D data. Using the data in this class, you can generate the 2D image.

## Frame3D

The Frame3D class is used to store the 3D data. Using the data in this class, you can generate the depth map and untextured point cloud.

## Frame2DAnd3D

The Frame2DAnd3D class is used to store the 2D and 3D data together. Using the data in this class, you can generate the 2D image, depth map, and textured point cloud.

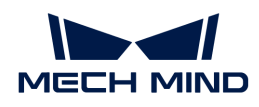

## UserSetManager

The UserSetManager class provides methods for [managing parameter groups,](#page-45-0) which mainly include:

- Check all available parameter groups
- Select a parameter group
- Create a parameter group
- Delete a parameter group
- Import parameter groups
- Export parameter groups
- Access the object of the UserSet class

#### UserSet

The UserSet class represents a parameter group and provides methods relevant to the currently selected parameter group. These methods mainly include:

- Obtain all parameters in the current parameter group
- Reset the current parameter group
- Save parameters to the current parameter group
- Obtain parameter information
- Obtain and adjust parameter values
- Rename the current parameter group

#### Parameter

The Parameter class represents a single parameter and provides methods relevant to individual parameters. These methods mainly include:

- Obtain parameter information (including parameter name, parameter description, data type, maximum value, minimum value, minimum increment, read and write permissions, etc.)
- Obtain and adjust parameter values

#### CameraInfo, etc.

The following classes are used to store the information and properties of the camera:

- CameraInfo: model, serial number, hardware and firmware versions, IP configurations, and more
- CameraStatus: the temperatures of the camera projector and CPU
- CameraResolutions: the resolutions of the 2D image and depth map
- CameraIntrinsics: camera intrinsic parameters

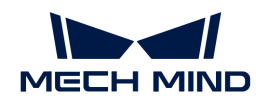

## CameraEvent

The CameraEvent class provides methods for detecting events related to the camera. Currently, camera disconnection events can be detected.

This topic introduced the functional hierarchy of the classes in Mech-Eye API. The next topic will introduce the basic workflow of using Mech-Eye API to control a camera.

## <span id="page-137-0"></span>6.3. Operation Workflow

This topic introduces the basic workflow of using Mech-Eye API to control a camera. The figure and descriptions in this topic use the class and method names of C++ Mech-Eye API. For the corresponding names of different languages, please refer to the example codes.

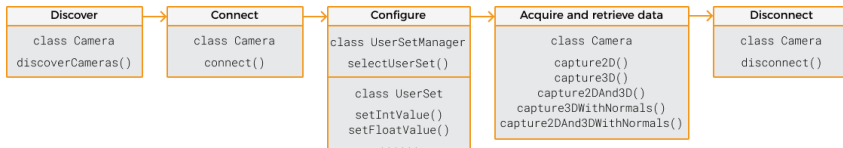

## Discover

Call the discoverCameras() method in the Camera class to enumerate all currently connectable cameras and obtain the information of each camera.

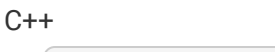

```
std::vector<mmind::eye::CameraInfo> cameraInfoList = mmind::eye::
Camera::discoverCameras();
```
 $C#$ 

var cameraInfoList = Camera.DiscoverCameras();

Python

camera\_info\_list = Camera.discover\_cameras()

## **Connect**

After instantiating the Camera class, call the connect() method in this class to connect to the corresponding camera using the IP address or the device information obtained by the discoverCameras() method.

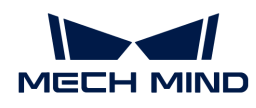

#### $C++$

```
mmind::eye::Camera camera;
mmind::eye::ErrorStatus status = camera.connect(cameraInfoList
[inputIndex]);
```

```
mmind::eye::Camera cameras;
mmind::eye::ErrorStatus status = camera.connect("192.168.0.10");
```
#### $C#$

```
var camera = new Camera();
var status = camera.Connect(cameraInfoList[inputIndex]);
```

```
var camera = new Camera();
var status = camera. Connect("192.168.0.10");
```
#### Python

```
camera = Camera()camera.connect("192.168.0.10")
```
## **Configure**

Call the methods in the UserSetManager and UserSet classes to select the parameter group on the camera and adjust the parameters.

1. Call the selectUserSet method in the UserSetManager class to select the parameter group to be used.

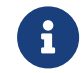

You can obtain all the available parameter groups on the camera through the getAllUserSetNames() method in this class.

```
C_{++}mmind::eye::UserSetManager userSetManager = camera.userSetManager();
    std::vector<std::string> userSets;
    auto status = userSetManager.getAllUserSetNames(userSets);
    status = userSetManager.selectUserSet(userSets.front());
C#
```
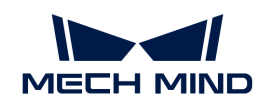

```
var userSetManager = camera.UserSetManager();
List<string> userSets = new List<string>();
var status = userSetManager.GetAllUserSetNames(ref userSets);
status = userSetManager.SelectUserSet(userSets[0]);
```
Python

```
user_set_manager = camera.userSetManager()
error, user_sets = user_set_manager.get_all_user_set_names()
user_set_manager.select_user_set(user_sets[0])
```
2. Call the getAvailableParameters() method in the UserSet class to obtain the information of all the parameters in the current parameter group and check the data type of each parameter.

#### $C++$

```
mmind::eye::UserSet currentUserSet = camera.currentUserSet();
std::vector<Parameter*> parameters = currentUserSet
.getAvailableParameters();
```
#### C#

```
var currentUserSet = camera. CurrentUserSet();
var parameters = currentUserSet.GetAvailableParameters();
```
#### Python

```
current_user_set = camera.current_user_set()
arameters = current_user_set.get_available_parameters()
```
3. Call the getIntValue () and other similar methods in the UserSet class to obtain the current value of a parameter.

```
C++int fringeContrastThreshold = 0;
    currentUserSet.getIntValue(mmind::eye::pointcloud_processing_setting
     ::FringeContrastThreshold::name, fringeContrastThreshold);
C#
```
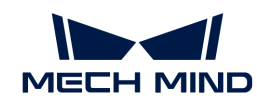

```
var fringeContrastThreshold = new int();
camera.CurrentUserSet().GetIntValue(MMind.Eye.PointCloudProcessingSe
tting.FringeContrastThreshold.Name, ref fringeContrastThreshold);
```
Python

```
error, fringe_contrast_threshold = current_user_set.get_int_value
(PointCloudFringeContrastThreshold.name)
```
4. Call the setIntValue() and other similar methods in the UserSet class to set the value of a parameter.

```
C++
```
auto status = currentUserSet.setIntValue(mmind::eye ::pointcloud\_processing\_setting::FringeContrastThreshold::name, 15);

C#

```
var status = currentUserSet.SetIntValue(MMind.Eve
.PointCloudProcessingSetting.FringeContrastThreshold.Name, 15);
```
#### Python

```
status = current_user_set.set_int_value
(PointCloudFringeContrastThreshold.name, 15)
```
5. Call the saveAllParametersToDevice() method in the UserSet class to save the set parameter values to the camera.

```
C++auto status = currentUserSet.SaveAllParametersToDevice();
C#var status = currentUserSet.SaveAllParametersToDevice();
Python
     status = current_user_set.save_all_parameters_to_device()
```
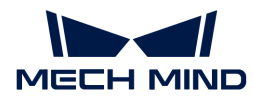

## Acquire and Retrieve Data

Mech-Eye API provides various methods for acquiring and retrieving different types of data. Using these methods, you can obtain the 2D and 3D data separately or together.

• Acquire and retrieve the data for generating the 2D image:

```
C++mmind::eye::Frame2D frame2D;
    camera.capture2D(frame2D);
    mmind::eye::Color2DImage color = frame2D.getColorImage();
    mmind::eye::GrayScale2DImage gray= frame2D.getGrayScaleImage();
```
 $C#$ 

```
var frame = new Frame2D();
camera.Capture2D(ref frame);
var color = frame.GetColorImage();
var gray = frame.GetGrayScaleImage();
```
## Python

```
frame_2d = Frame2D()camera.capture_2d(frame_2d)
color = frame.get_color_image()
gray = frame.get_gray_scale_image()
```
• Acquire and retrieve the data for generating the depth map and untextured point cloud:

```
C++mmind::eye::Frame3D frame3D;
    camera.capture3D(frame3D);
    mmind::eye::DepthMap depth = frame3D.getDepthMap();
    mmind::eye::PointCloud cloud= frame3D.getUntexturedPointCloud();
```
C#

```
var frame = new Frame3D();
camera.Capture3D(ref frame);
var depth = frame.GetDepthMap();
var cloud = frame.GetUntexturedPointCloud();
```
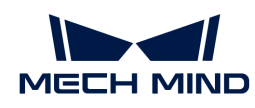

## Python

```
frame_3d = Frame3D()camera.capture_3d(frame_3d)
depth = frame.get\_depth\_map()cloud = frame_3d.get_untextured_point_cloud()
```
• Acquire and retrieve the data for generating the 2D image, depth map, and textured point cloud:

```
C++mmind::eye::Frame2DAnd3D frame2DAnd3D;
    camera.capture2DAnd3D(frame2DAnd3D);
    mmind::eye::Color2DImage color = frame2DAnd3D.frame2D
    ().getColorImage();
    mmind::eye::DepthMap depth = frame2DAnd3D.frame3D().getDepthMap();
    mmind::eye::TexturedPointCloud cloud = frame2DAnd3D
     .getTexturedPointCloud();
```
C#

```
var frame = new Frame2DAnd3D();
camera.Capture2DAnd3D(ref frame);
var color = frame2DAnd3D.Frame2D().GetColorImage();
var depth = frame2DAnd3D.Frame3D().GetDepthMap();
var cloud = frame2DAnd3D.GetTexturedPointCloud();
```
#### Python

```
frame = Frame2DAnd3D()
camera.capture_2d_and_3d(frame)
color = frame.frame_2d().get_color_image()
depth = frame.frame_3d().get_depth_image()
cloud = frame.get_textured_point_cloud()
```
• Acquire and retrieve the data for generating the depth map and untextured point cloud with normals:

```
C++mmind::eye::Frame3D frame3D;
    camera.capture3DWithNormal(frame3D);
    mmind::eye::DepthMap depth = frame3D.getDepthMap();
```
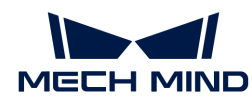

PointCloudWithNormals pointCloud = frame3D .getUntexturedPointCloudWithNormals();

C#

```
var frame3D = new Frame3D();
camera.Capture3DWithNormal(frame3D);
var depth = frame3D.GetDepthMap();
var pointCloud = frame3D.GetUntexturedPointCloudWithNormals();
```
## Python

```
frame_3d = Frame3D()camera.capture_3d_with_normal(frame_3d)
depth = frame_3d.get_depth_map()
point_cloud = frame_3d.get_untextured_point_cloud_with_normals()
```
• Acquire and retrieve the data for generating the 2D image, depth map, and textured point cloud with normals:

```
C++
```

```
mmind::eye::Frame2DAnd3D frame2DAnd3D;
camera.capture2DAnd3DWithNormal(frame2DAnd3D);
mmind::eye::Color2DImage color = frame2DAnd3D.frame2D
().getColorImage();
mmind::eye::DepthMap depth = frame2DAnd3D.frame3D().getDepthMap();
TexturedPointCloudWithNormals pointCloud = frame2DAnd3D
.getTexturedPointCloudWithNormals();
```
#### C#

```
var frame2DAnd3D = new Frame2DAnd3D();
camera.Capture2DAnd3DWithNormal(ref frame2DAnd3D);
var color = frame2DAnd3D.Frame2D().GetColorImage();
var depth = frame2DAnd3D.Frame3D().GetDepthMap();
var pointCloud = frame2DAnd3D.GetTexturedPointCloudWithNormals();
```
## Python

```
frame_2d_and_3d = Frame2DAnd3D()camera.capture_2d_and_3d_with_normal(frame_2d_and_3d)
color = frame_2d_and_3d.frame_2d().get_color_image()
depth = frame_2d_and_3d.frame_3d().get_depth_map()
point_cloud = frame_2d_and_3d.
```
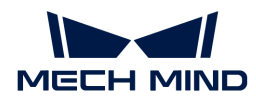

get\_textured\_point\_cloud\_with\_normals()

## **Disconnect**

Call the disconnect() method in the Camera class to disconnect from the current camera.

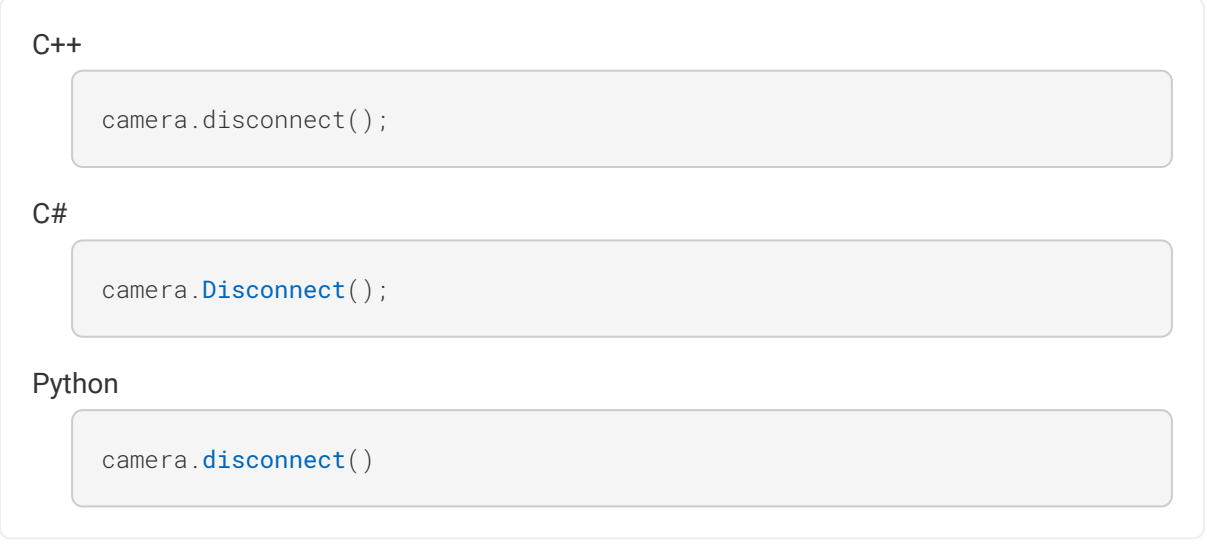

This topic introduced the basic workflow of using Mech-Eye API to control a camera. The next topic provides the reference manual for Mech-Eye API.

# 6.4. Migration Guide from Version 2.1.0 to Version 2.2.0

Mech-Eye API 2.2.0 has been restructured to provide a clearer structure while keeping all the previously available functions. New functions have also been added.

This topic lists the main changes of Mech-Eye API 2.2.0 compared to Mech-Eye API 2.1.0. If you wish to use the 2.2.0 version of Mech-Eye API in your existing client program, you can refer to this topic and modify your client program.

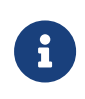

- For the overall structure of Mech-Eye API 2.2.0, please refer to [Functional Hierarchy of](#page-135-0) [Classes.](#page-135-0)
- For the basic workflow of using Mech-Eye API 2.2.0 to control the camera, please refer to [Functional Hierarchy of Classes.](#page-135-0)

## Import Modules

In Mech-Eye API 2.2.0, the following changes have been made to the statement for importing modules:

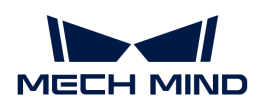

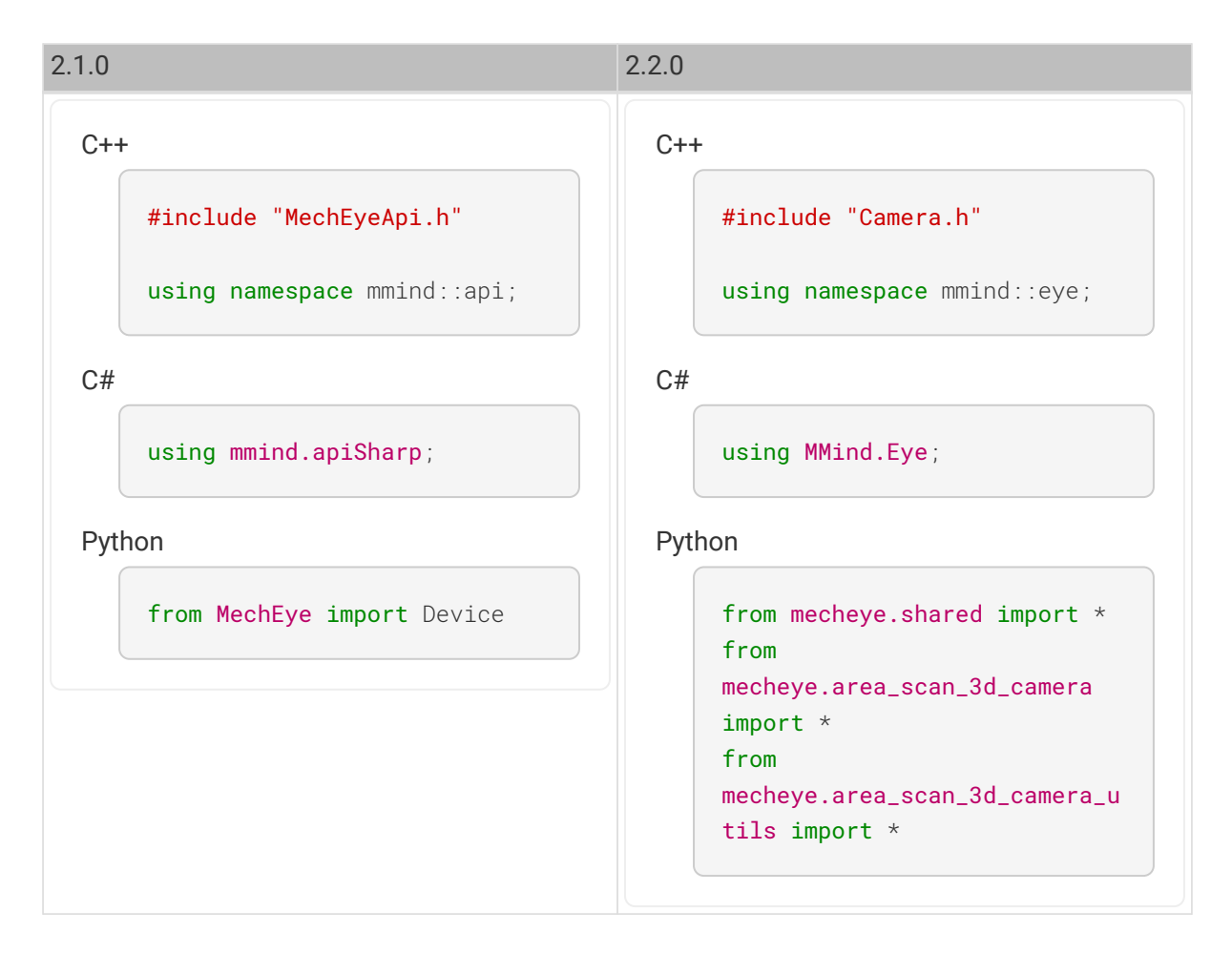

## Create Camera Object

In Mech-Eye API 2.2.0, the following changes have been made to the statement for creating an object representing the cameras:

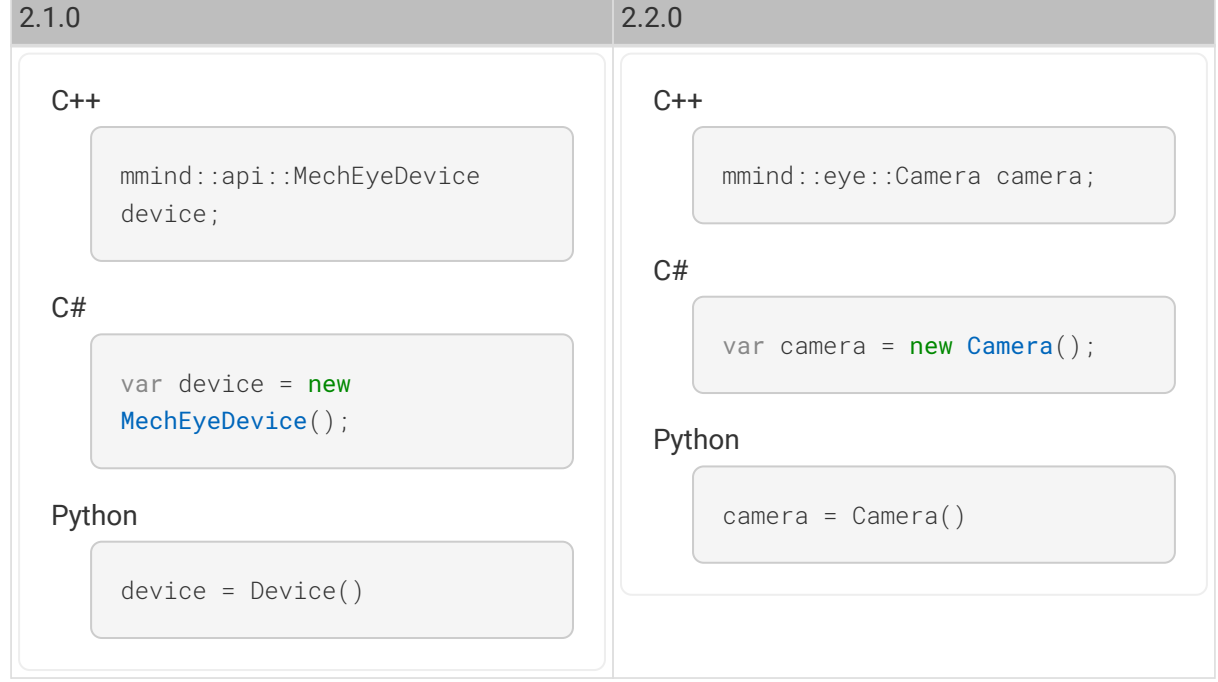

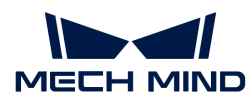

## Discover and Connect to Camera

In Mech-Eye API 2.2.0, the following changes have been made to the statement for discovering and connecting to a camera:

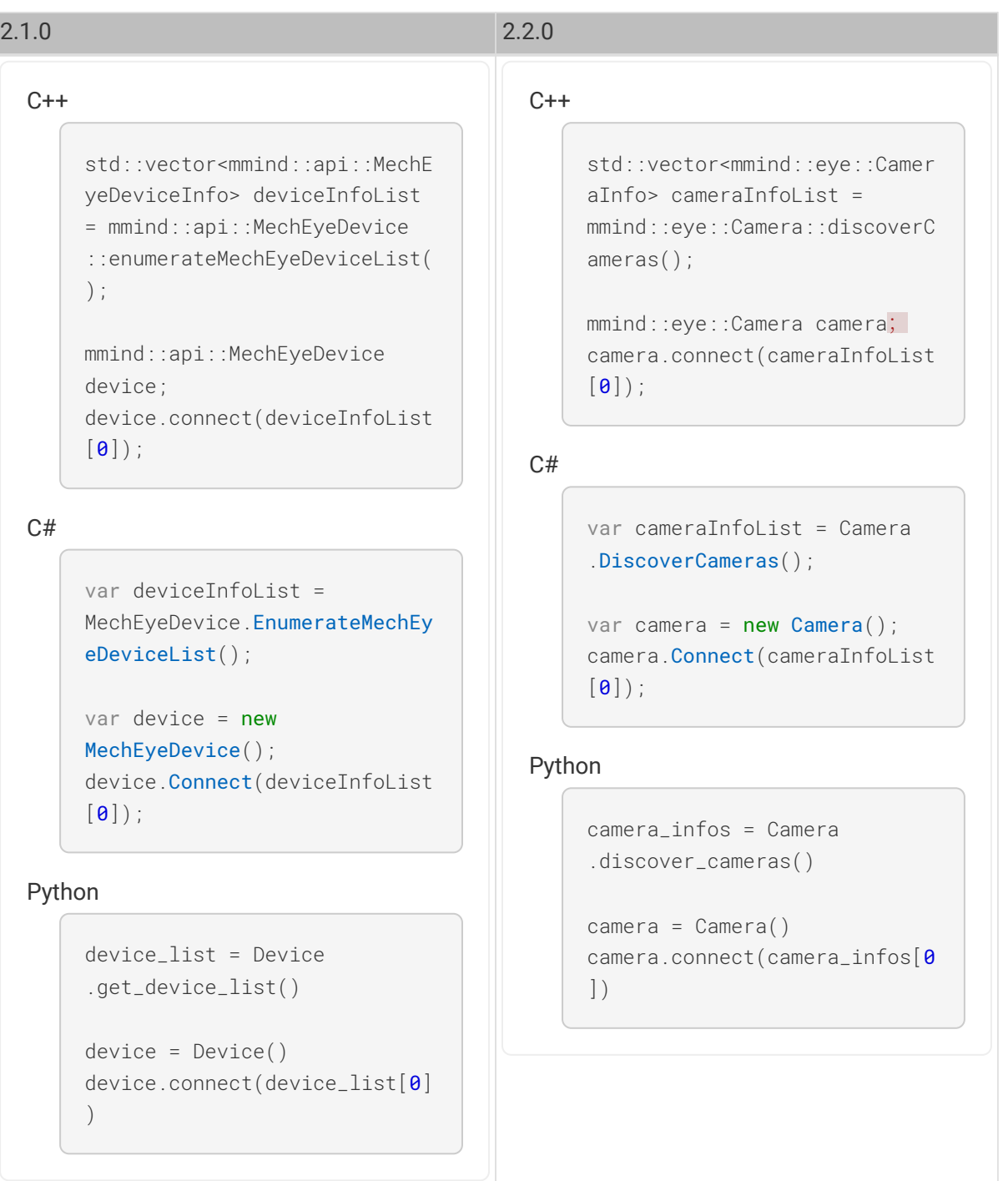

## Manage Parameter Groups

Mech-Eye API 2.2.0 uses classes to organize the functions related to parameter groups and parameters. For details, please refer to [Functional Hierarchy of Classes](#page-135-0). The changes to frequently used functions are listed here.

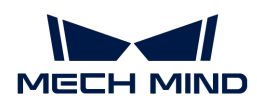

© 2023 Mech-Mind Robotics Technologies Ltd. 145

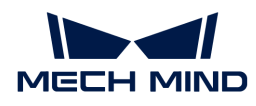

```
2.1.0 2.2.0
```
#### $C++$

```
std::vector<std::string>
userSets;
device.getAllUserSets(userSet
s);
```

```
std::string
currentUserSetName;
device.getCurrentUserSet(curr
entUserSet);
```

```
device.setCurrentUserSet(user
Sets.front());
```

```
device.addUserSet("NewSetting
");
```

```
device.saveAllSettingsToUserS
ets();
```
#### $C#$

```
var userSets = new List
<string>();
device.GetAllUserSets(ref
userSets);
```

```
std::string
currentUserSetName = "";
device.GetCurrentUserSet(ref
currentUserSetName);
```

```
device.SetCurrentUserSet(user
Sets[0])
```

```
device.AddUserSet("NewSetting
");
```

```
device.SaveAllSettingsToUserS
ets();
```
#### Python

# Obtain the names of all

## $C++$

```
std::vector<std::string>
userSets;
mmind::eye::UserSetManager&
userSetManager = camera
.userSetManager();
userSetManager.getAllUserSetN
ames(userSets);
```

```
mmind::eye::UserSet&
curSettings = userSetManager
.currentUserSet();
std::string currentName;
curSettings.getName(currentNa
me);
```

```
userSetManager.selectUserSet(
userSets.front());
```

```
userSetManager.addUserSet("Ne
wSetting");
```

```
camera.currentUserSet().saveA
llParametersToDevice();
```
#### C#

```
var userSetManager = camera
.UserSetManager();
var userSets = new List
<string>();
userSetManager.GetAllUserSetN
ames(ref userSets);
```

```
var currentName =
userSetManager.CurrentUserSet
().GetName();
```

```
userSetManager.SelectUserSet(
userSets[0]);
```

```
userSetManager.AddUserSet("Ne
wSetting");
```
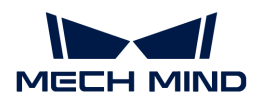

## Set and Obtain Parameter Values

Mech-Eye API 2.2.0 uses classes to organize the functions related to parameter groups and parameters. For details, please refer to [Functional Hierarchy of Classes](#page-135-0).

Meanwhile, Mech-Eye API 2.2.0 provides methods for setting and obtaining parameters according to the data types of the parameters.

The following data types of parameters are distinguished in Mech-Eye API 2.2.0:

- $\cdot$  Int
- \_Float
- Bool
- \_Enum
- \_Roi
- \_Range
- \_FloatArray

The following sections provide examples of each data type.

#### \_Int Type

The Stripe Contrast Threshold parameter in the Point Cloud Processing category is used as an example.

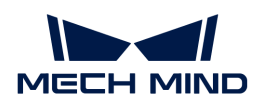

© 2023 Mech-Mind Robotics Technologies Ltd. 148

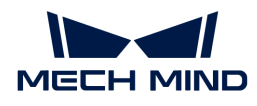

#### $C++$

device.setFringeContrastThres  $hold(15)$ ;

int fringeContrastThreshold =  $\theta$ : device.getFringeContrastThres

hold(fringeContrastThreshold) ;

#### C#

device.SetFringeContrastThres  $hold(15)$ ;

var fringeContrastThreshold = new int(); device.GetFringeContrastThres hold(ref fringeContrastThreshold);

#### Python

device.set\_fringe\_contrast\_th reshold(15)

fringe\_contrast\_threshold = device.get\_fringe\_contrast\_th reshold()

## $C++$

#### #include

"area\_scan\_3d\_camera/paramete rs/PointCloudProcessing.h"

camera.currentUserSet().setIn tValue(mmind::eye::pointcloud \_processing\_setting::FringeCo ntrastThreshold::name, 15);

int fringeContrastThreshold =  $\theta$ ;

camera.currentUserSet().getIn tValue(mmind::eye::pointcloud \_processing\_setting::FringeCo ntrastThreshold::name, fringeContrastThreshold);

## $C#$

camera.CurrentUserSet().SetIn tValue(MMind.Eye.PointCloudPr ocessingSetting.FringeContras tThreshold.Name, 15);

var fringeContrastThreshold = new int(); camera.CurrentUserSet().GetIn tValue(MMind.Eye.PointCloudPr ocessingSetting.FringeContras tThreshold.Name, ref fringeContrastThreshold);

## Python

camera.current\_user\_set().set \_int\_value(PointCloudFringeCo ntrastThreshold.name, 15)

error,

fringe\_contrast\_threshold = camera.current\_user\_set().get \_int\_value(PointCloudFringeCo

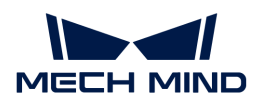

## \_Float Type

The Exposure Time parameter in the 2D Parameters category is used as an example.

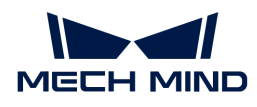

#### $C++$

device.setScan2DExposureTime( 100);

double scan2DExposureTime =  $\theta$ ; device.getScan2DExposureTime(

scan2DExposureTime);

#### $C#$

device.setScan2DExposureTime( 100);

var scan2DExposureTime = new double(); device.GetScan2DExposureTime( ref scan2DExposureTime);

#### Python

device.set\_scan\_2d\_exposure\_t ime(100)

scan\_2d\_exposure\_time = device.get\_scan\_2d\_exposure\_t ime()

#### $C++$

## #include

"area\_scan\_3d\_camera/paramete rs/Scanning2D.h"

camera.currentUserSet().setFl oatValue(mmind::eye::scanning 2d\_setting::ExposureTime::nam e, 100);

double scan2DExposureTime =  $\theta$ ;

camera.currentUserSet().getFl oatValue(mmind::eye::scanning 2d\_setting::ExposureTime::nam e, scan2DExposureTime);

## $C#$

camera.CurrentUserSet().SetFl oatValue(MMind.Eye.Scanning2D Setting.ExposureTime.Name, true);

var scan2DExposureTime = new double(); camera.CurrentUserSet().GetFl oatValue(MMind.Eye.Scanning2D Setting.ExposureTime.Name, ref scan2DExposureTime);

#### Python

```
camera.current_user_set().set
_float_value(Scanning2DExposu
reTime.name, 100)
```
error, scan\_2d\_exposure\_time = camera.current\_user\_set ().get\_float\_value(Scanning2D ExposureTime.name)

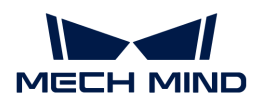

## \_Bool Type

The Tone Mapping parameter in the 2D Parameters category is used as an example.

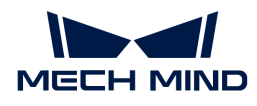

#### $C++$

device.setScan2DToneMappingEn able(true);

bool toneMappingEnable = false; device.getScan2DToneMappingEn able(toneMappingEnable);

#### C#

device.SetScan2DToneMappingEn able(true);

var toneMappingEnable = new bool(); device.GetScan2DToneMappingEn able(ref toneMappingEnable);

#### Python

device.set\_scan\_2d\_tone\_mappi ng\_enable(True)

tone\_mapping\_enable = device .get\_scan\_2d\_tone\_mapping\_ena ble()

### $C++$

## #include "area\_scan\_3d\_camera/paramete rs/Scanning2D.h"

camera.currentUserSet().setBo olValue(mmind::eye::scanning2 d\_setting::ToneMappingEnable: :name, true);

```
bool toneMappingEnable =
false;
```
camera.currentUserSet().getBo olValue(mmind::eye::scanning2 d\_setting::ToneMappingEnable: :name, toneMappingEnable);

## $C#$

camera.CurrentUserSet().SetBo olValue(MMind.Eye.Scanning2DS etting.ToneMappingEnable.Name , true);

var toneMappingEnable = new bool(); camera.CurrentUserSet().GetBo olValue(MMind.Eye.Scanning2DS etting.ToneMappingEnable.Name , ref toneMappingEnable);

#### Python

```
camera.current_user_set().set
_bool_value(Scanning2DToneMap
pingEnable.name, True)
```
error, tone\_mapping\_enable = camera.current\_user\_set().get \_bool\_value(Scanning2DToneMap pingEnable.name)

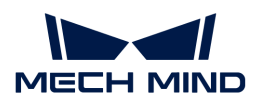

## \_Enum Type

The Surface Smoothing parameter in the Point Cloud Processing category is used as an example.

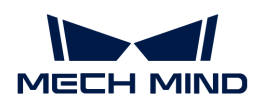

© 2023 Mech-Mind Robotics Technologies Ltd. 155

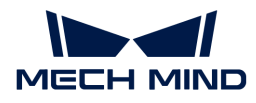

## $C++$

device.setCloudSurfaceSmoothi ngMode(mmind::api::PointCloud ProcessingSettings::PointClou dSurfaceSmoothing::Normal);

mmind::api::PointCloudProcess ingSettings::PointCloudSurfac eSmoothing surfaceSmoothing; device.getCloudSurfaceSmoothi ngMode(surfaceSmoothing);

#### $C#$

device.SetCloudSurfaceSmoothi ngMode(PointCloudSurfaceSmoot hing.Normal);

var surfaceSmoothingMode = new PointCloudSurfaceSmoothing();

device.GetCloudSurfaceSmoothi ngMode(ref surfaceSmoothingMode);

### Python

device set cloud surface smoo thing\_mode("Normal") cloud\_surface\_smoothing\_mode = device .get\_cloud\_surface\_smoothing\_ mode()

# $C++$

## #include

## "area\_scan\_3d\_camera/paramete rs/PointCloudProcessing.h"

camera.currentUserSet().setEn umValue(mmind::eye::pointclou d\_processing\_setting::Surface Smoothing::name,

#### static\_cast<int>

(mmind::eye::pointcloud\_proce ssing\_setting::SurfaceSmoothi ng::Value::Normal));

int surfaceSmoothing =  $0$ ; camera.currentUserSet().curre ntUserSet.getEnumValue(mmind: :eye::pointcloud\_processing\_s etting::SurfaceSmoothing::nam e, surfaceSmoothing);

#### C#

camera.currentUserSet().SetEn umValue(MMind.Eye.PointCloudP rocessingSetting.SurfaceSmoot hing.Name, (int)MMind.Eye .PointCloudProcessingSetting. SurfaceSmoothing.Value.Normal );

```
var surfaceSmoothingMode =
new int();
camera.currentUserSet().GetEn
umValue(MMind.Eye.PointCloudP
rocessingSetting.SurfaceSmoot
hing.Name, ref
surfaceSmoothingMode);
```
## Python

camera.current\_user\_set().set \_enum\_value(PointCloudSurface Smoothing.name,

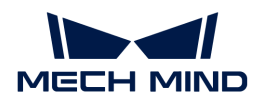

## \_Roi Type

The ROI parameter is used as an example.

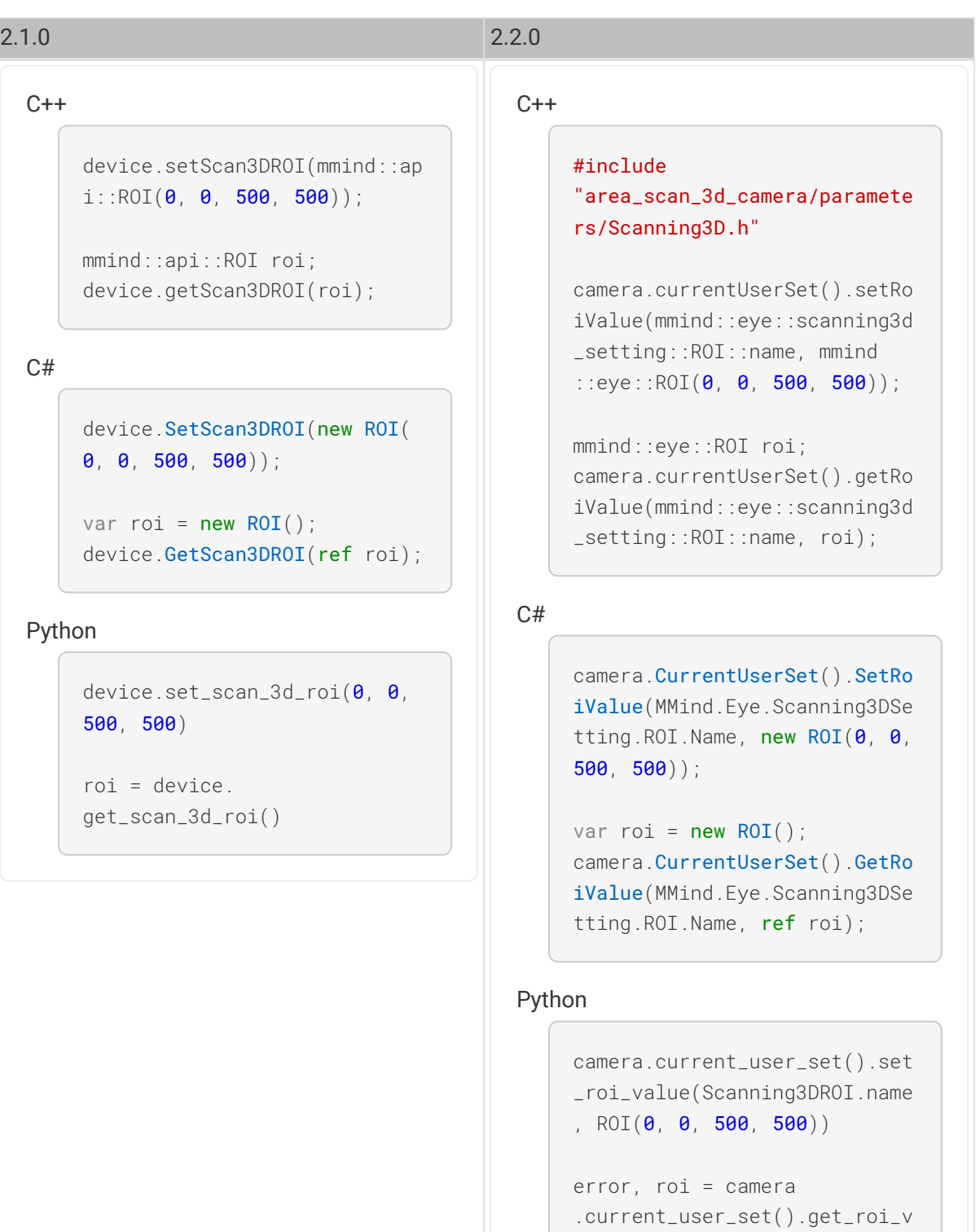

alue(Scanning3DROI.name)

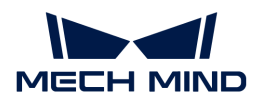

## \_Range Type

The Depth Range parameter is used as an example.

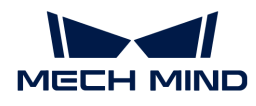

#### $C++$

device.setDepthRange(mmind::a pi::DepthRange(100, 2000));

mmind::api::DepthRange depthRange; device.getDepthRange(depthRan ge);

#### C#

```
device.SetDepthRange(new
DepthRange(100, 2000));
```

```
val depthRange = new
DepthRange();
device.GetDepthRange(ref
depthRange);
```
#### Python

device.set\_depth\_range(100, 2000)

depth\_range = device .get\_depth\_range()

 $C++$ 

## #include "area\_scan\_3d\_camera/paramete rs/Scanning3D.h"

camera.currentUserSet().setRa ngeValue(mmind::eye::scanning 3d\_setting::DepthRange::name, mmind::eye::Range<int>{100, 2000});

```
mmind::eye::Range<int>
rangeValue;
camera.currentUserSet().getRa
ngeValue(mmind::eye::scanning
3d_setting::DepthRange::name,
rangeValue);
```
## $C#$

camera.CurrentUserSet().SetRa ngeValue(MMind.Eye.Scanning3D Setting.DepthRange.Name, new IntRange(100, 2000));

```
var range = new IntRange();
camera.CurrentUserSet().GetRa
ngeValue(MMind.Eye.Scanning3D
Setting.DepthRange.Name, ref
range):
```
#### Python

```
camera.current_user_set().set
_range_value(Scanning3DDepthR
ange.name, RangeInt(100,
1000))
```

```
error, range = camera
.current_user_set().get_range
_value(Scanning3DDepthRange.n
ame)
```
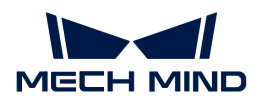

## \_FloatArray Type

The Exposure Time parameters in the 3D Parameters category is used as an example.

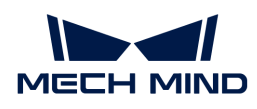

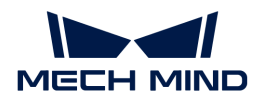

#### $C++$

device.setScan3DExposure(std: :vector<double> $\{5, 10\}$ );

std::vector<double> exposureSequence; device.getScan3DExposure(expo sureSequence);

#### $C#$

device.SetScan3DExposure(new List<double>  $\{ 5, 10 \}$ ;

var exposureSequence = new List<double>(); device.GetScan3DExposure(ref exposureSequence);

#### Python

device.set\_scan\_3d\_exposure([ 5.0, 10.0])

exposure\_sequence = device .get\_scan\_3d\_exposure()

#### $C++$

## #include "area\_scan\_3d\_camera/paramete rs/Scanning3D.h"

camera.currentUserSet().setFl oatArrayValue(mmind::eye::sca nning3d\_setting::ExposureSequ ence::name, std::vector  $\langle$  double> $\{5, 10\}$ ;

std::vector<double> exposureSequence; camera.currentUserSet().getFl oatArrayValue(mmind::eye::sca nning3d\_setting::ExposureSequ ence:: name, exposureSequence);

## $C#$

camera.CurrentUserSet().SetFl oatArrayValue(MMind.Eye.Scann ing3DSetting.ExposureSequence .Name, new List<double> { 5, 10 });

var exposureSequence = new List<double>(); camera.CurrentUserSet().GetFl oatArrayValue(MMind.Eye.Scann ing3DSetting.ExposureSequence .Name, ref exposureSequence);

#### Python

```
camera.current_user_set().set
_float_array_value(Scanning3D
ExposureSequence.name, [5,
10])
```

```
error, exposure_sequence =
camera.current_user_set().get
_float_array_value(Scanning3D
```
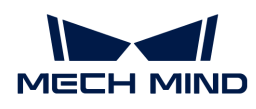

## Acquire data

In Mech-Eye API 2.2.0, the following changes have been made to the statements for acquiring data:

## Acquire 2D Image

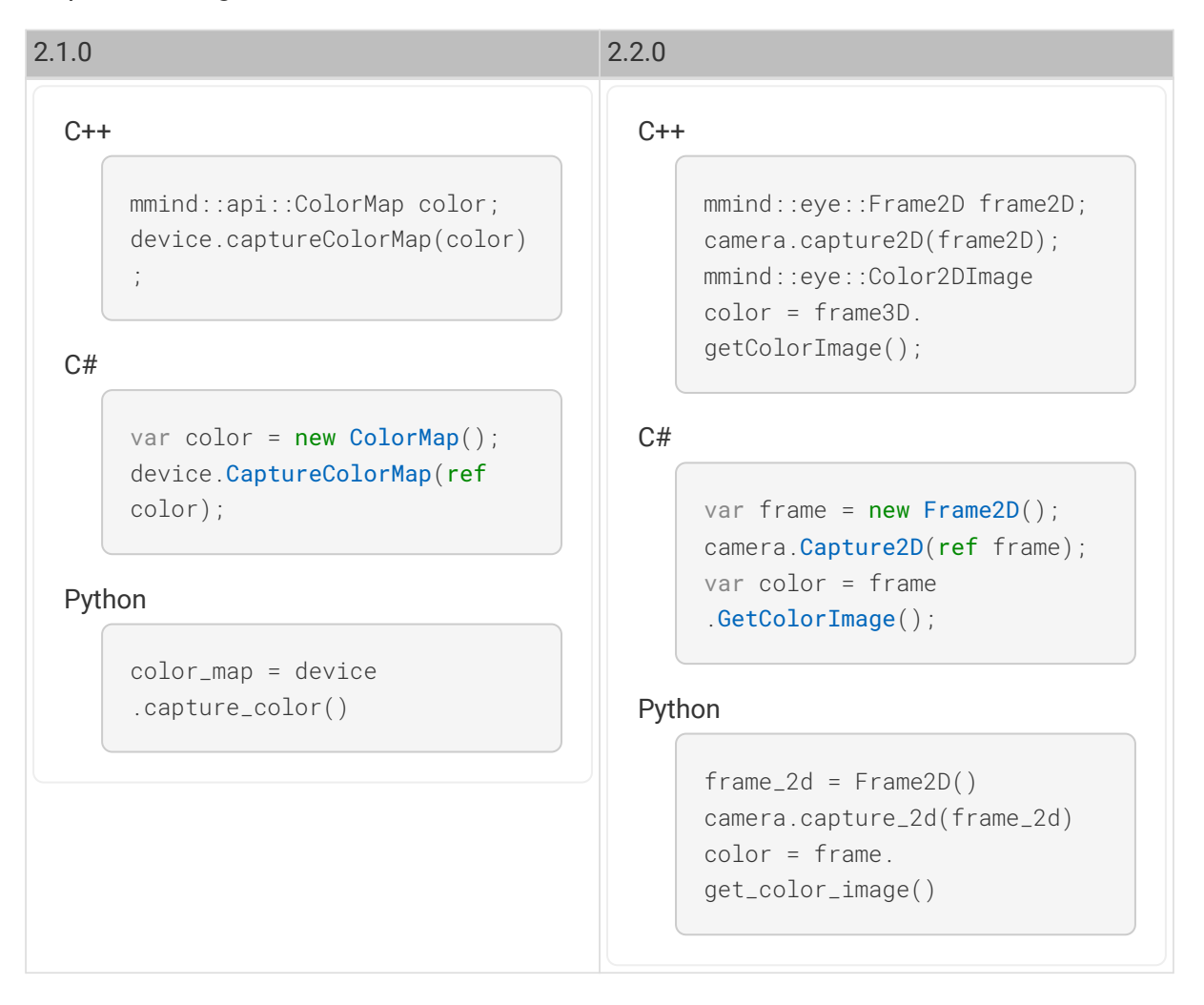

## Acquire Depth Map

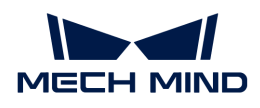

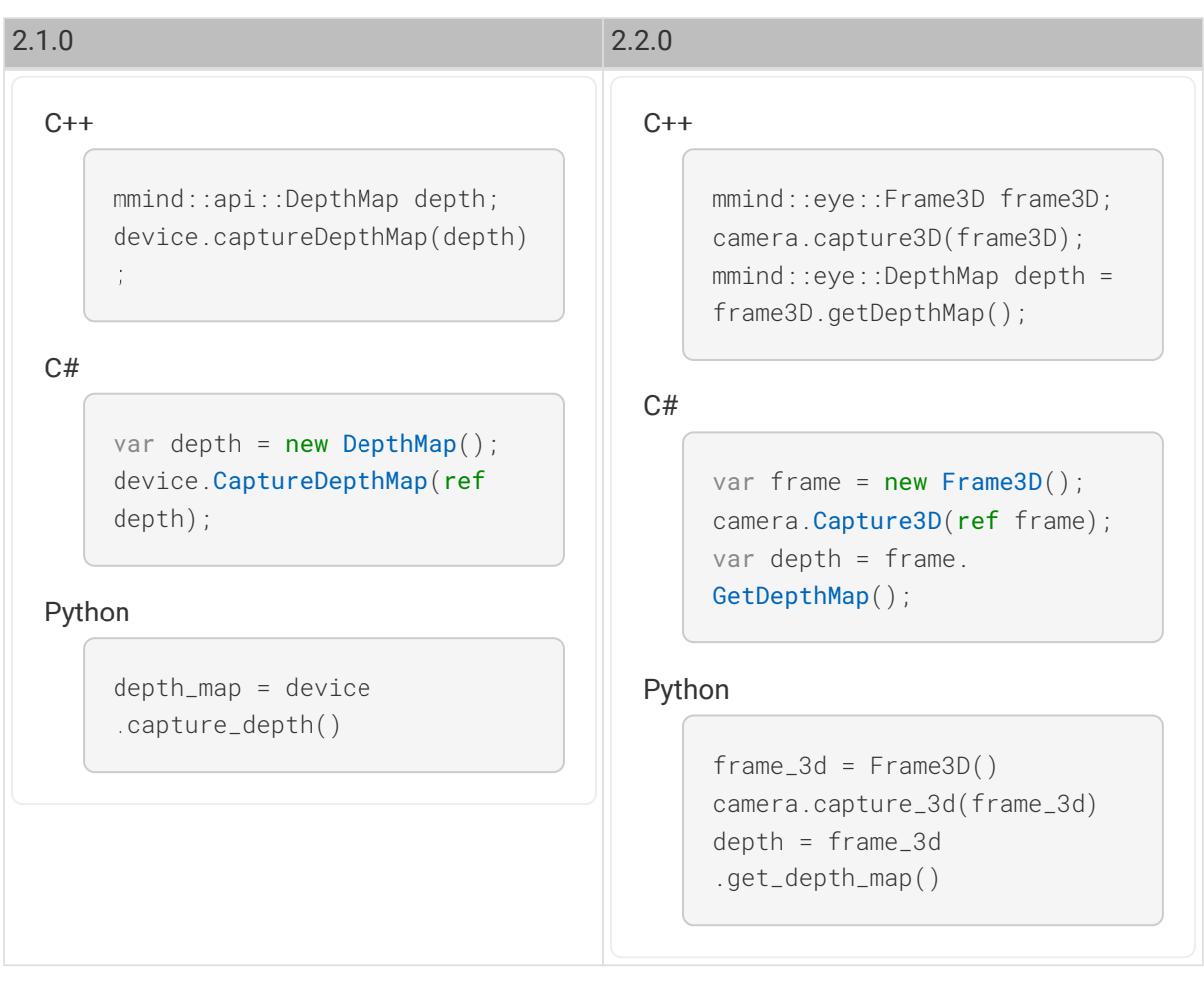

Acquire Untextured Point Cloud

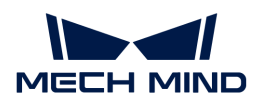

#### 2.1.0 2.2.0  $C++$ mmind::api::PointXYZMap pointXYZMap; device.capturePointXYZMap(poi ntXYZMap); C# var pointXYZMap = new PointXYZMap(); device.CapturePointXYZMap(ref pointXYZMap); Python points\_xyz = device .capture\_point\_xyz()  $C++$ mmind::eye::Frame3D frame3D; camera.capture3D(frame3D); mmind::eye::PointCloud cloud = frame3D .getUntexturedPointCloud(); C# var frame =  $new$  Frame3D(); camera.Capture3D(ref frame); var cloud = frame .GetUntexturedPointCloud(); Python  $frame_3d = Frame3D()$ camera.capture\_3d(frame\_3d) cloud = frame\_3d .get\_untextured\_point\_cloud()

Acquire Textured Point Cloud

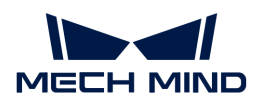

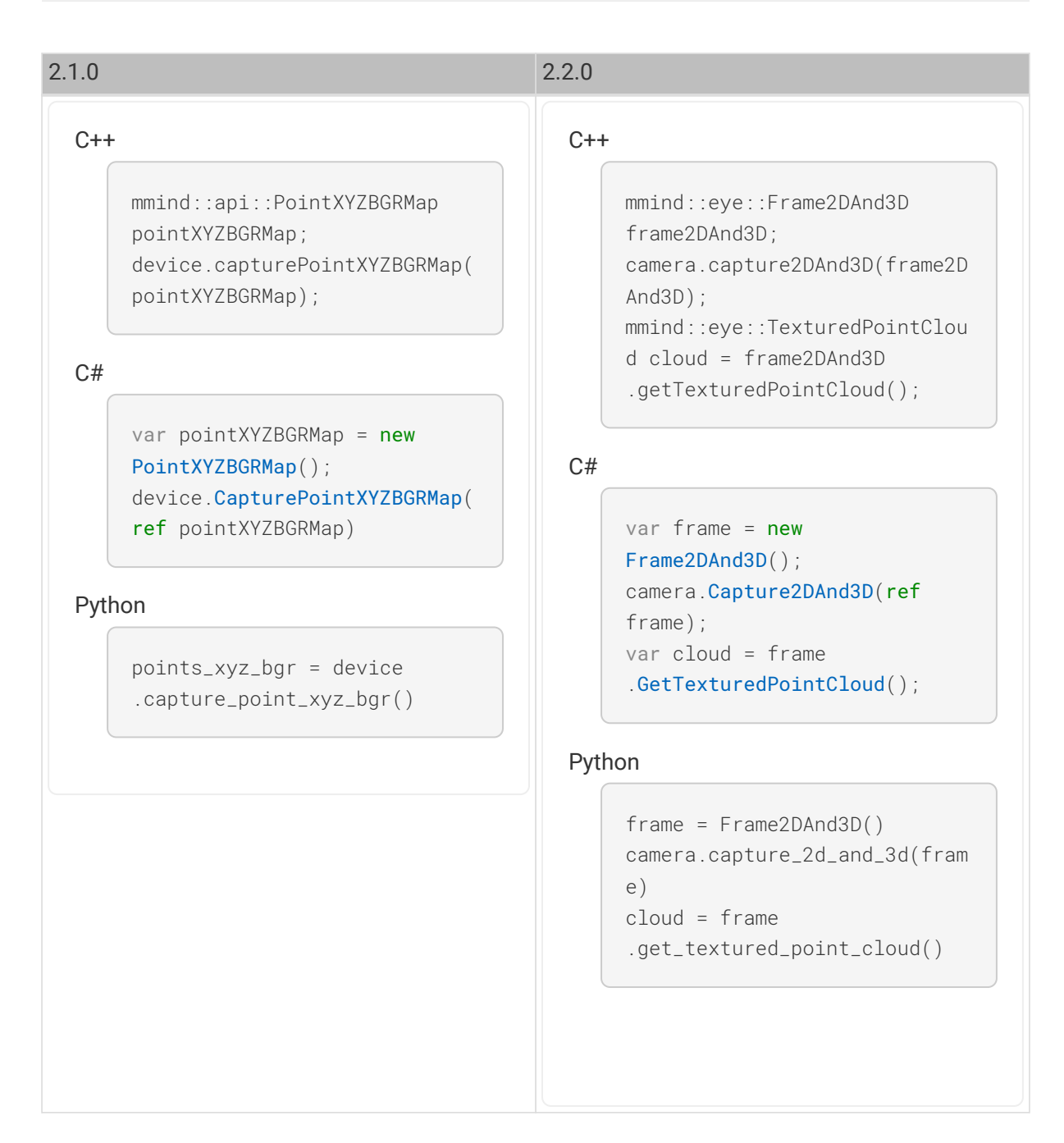

## Obtain Camera Information and Properties

Mech-Eye API 2.2.0 uses classes to organize the information and properties of the camera. For details, please refer to [Functional Hierarchy of Classes](#page-135-0).

## Obtain Camera Information

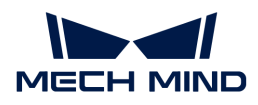

### $C++$

```
mmind::api::MechEyeDeviceInfo
deviceInfo;
device.getDeviceInfo(deviceIn
fo);
```

```
std::string model =
deviceInfo.model;
std::string serialNumber =
deviceInfo.id;
std::string firmwareVersion =
deviceInfo.firmwareVersion;
```
#### C#

var deviceInfo = new MechEyeDeviceInfo(); device.GetDeviceInfo(ref deviceInfo);

```
var model = deviceInfo.model;
var serialNumber =
deviceInfo.id;
var firmwareVersion =
deviceInfo.firmwareVersion;
```
## Python

```
device_info = device
.get_device_info()
```
#### $C++$

```
mmind::eye::CameraInfo
cameraInfo;
camera.getCameraInfo(cameraIn
fo);
```
std::string model = cameraInfo.model; std::string serialNumber = cameraInfo.serialNumber; std::string firmwareVersion = cameraInfo.firmwareVersion.to String();

#### C#

```
var cameraInfo = newCameraInfo();
camera.GetCameraInfo(ref
cameraInfo);
```

```
var model = cameraInfo.Model:
var serialNumber =
cameraInfo.SerialNumber;
var firmwareVersion =
cameraInfo.FirmwareVersion.To
String();
```
## Python

camera\_info = CameraInfo() camera.get\_camera\_info(camera \_info)

Obtain Camera Temperatures

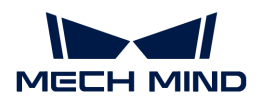

#### $C++$

mmind::api::DeviceTemperature devicetemperature; device.getDeviceTemperature(d evicetemperature);

float cpu = devicetemperature.cpuTemperat ure; float projector = devicetemperature.projectorMo duleTemperature;

#### $C#$

var temperature = new DeviceTemperature(); device.GetDeviceTemperature(r ef temperature);

var cpu = temperature.cpu; var projector = temperature .projectorModule;

### Python

```
device_temperature = device
.get_device_temperature()
```

```
cpu = device_temperature
.cpu_temperature()
projector =
device_temperature.projector_
module_temperature()
```
## $C++$

mmind::eye::CameraStatus cameraStatus; camera.getCameraStatus(camera Status);

float cpu = cameraStatus .temperature.cpuTemperature; float projector = cameraStatus.temperature.proj ectorTemperature;

## $C#$

var cameraStatus = new CameraStatus(): camera.GetCameraStatus(ref cameraStatus);

var cpu = cameraStatus .Temperature.CpuTemperature; var projector = cameraStatus .Temperature.ProjectorModuleT emperature;

#### Python

```
camera_status =
CameraStatus()
camera.get_camera_status(came
ra_status)
```
cpu = camera\_status .temperature.cpu\_temperature projector = camera\_status .temperature.projector\_module \_temperature

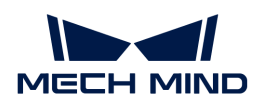

Obtain Image Resolutions

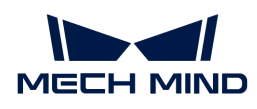

© 2023 Mech-Mind Robotics Technologies Ltd. 170

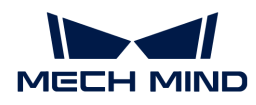

 $C++$ 

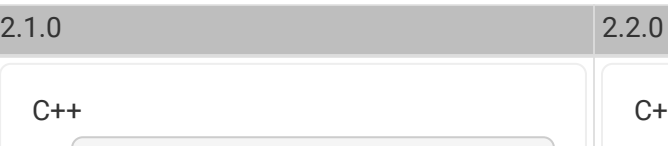

mmind::api::DeviceResolution deviceResolution; device.getDeviceResolution(de viceResolution);

unsigned int textureWidth = deviceResolution.colorMapWidt h;

unsigned int textureHeight = deviceResolution.colorMapHeig ht;

unsigned int depthWidth = deviceResolution.depthMapWidt h; unsigned int depthHeight =

deviceResolution.depthMapHeig ht;

## C#

```
var deviceResolution = new
DeviceResolution();
device.GetDeviceResolution(re
f deviceResolution);
```

```
var textureWidth =
deviceResolution.colorMapWidt
h;
var textureHeight =
deviceResolution.colorMapHeig
ht;
var depthWidth =
deviceResolution.depthMapWidt
h;
var depthHeight =
deviceResolution.depthMapHeig
ht;
```
## Python

device\_resolution = device .get\_device\_resolution()

## C++

mmind::eye::CameraResolutions cameraResolutions; camera.getCameraResolutions(c ameraResolutions);

```
unsigned int textureWidth =
cameraResolutions.texture.wid
th;
unsigned int textureHeight =
cameraResolutions.texture.hei
ght;
unsigned int depthWidth =
cameraResolutions.depth.width
;
unsigned int depthHeight =
cameraResolutions.depth.heigh
```
t;

## C#

```
var cameraResolutions = new
CameraResolutions();
camera.GetCameraResolutions(r
ef cameraResolutions);
```

```
var textureWidth =
cameraResolutions.Texture.Wid
th;
var textureHeight =
cameraResolutions.Texture.Hei
ght;
var depthWidth =
cameraResolutions.Depth.Width
;
var depthHeight =
cameraResolutions.Depth.Heigh
t;
```
## Python

```
camera_resolutions =
CameraResolutions()
camera.get_camera_resolutions
```
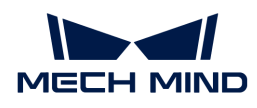

Obtain Camera Intrinsic Parameters

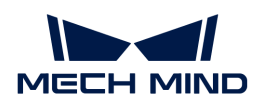

© 2023 Mech-Mind Robotics Technologies Ltd. 173

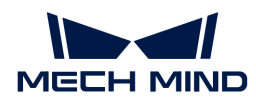

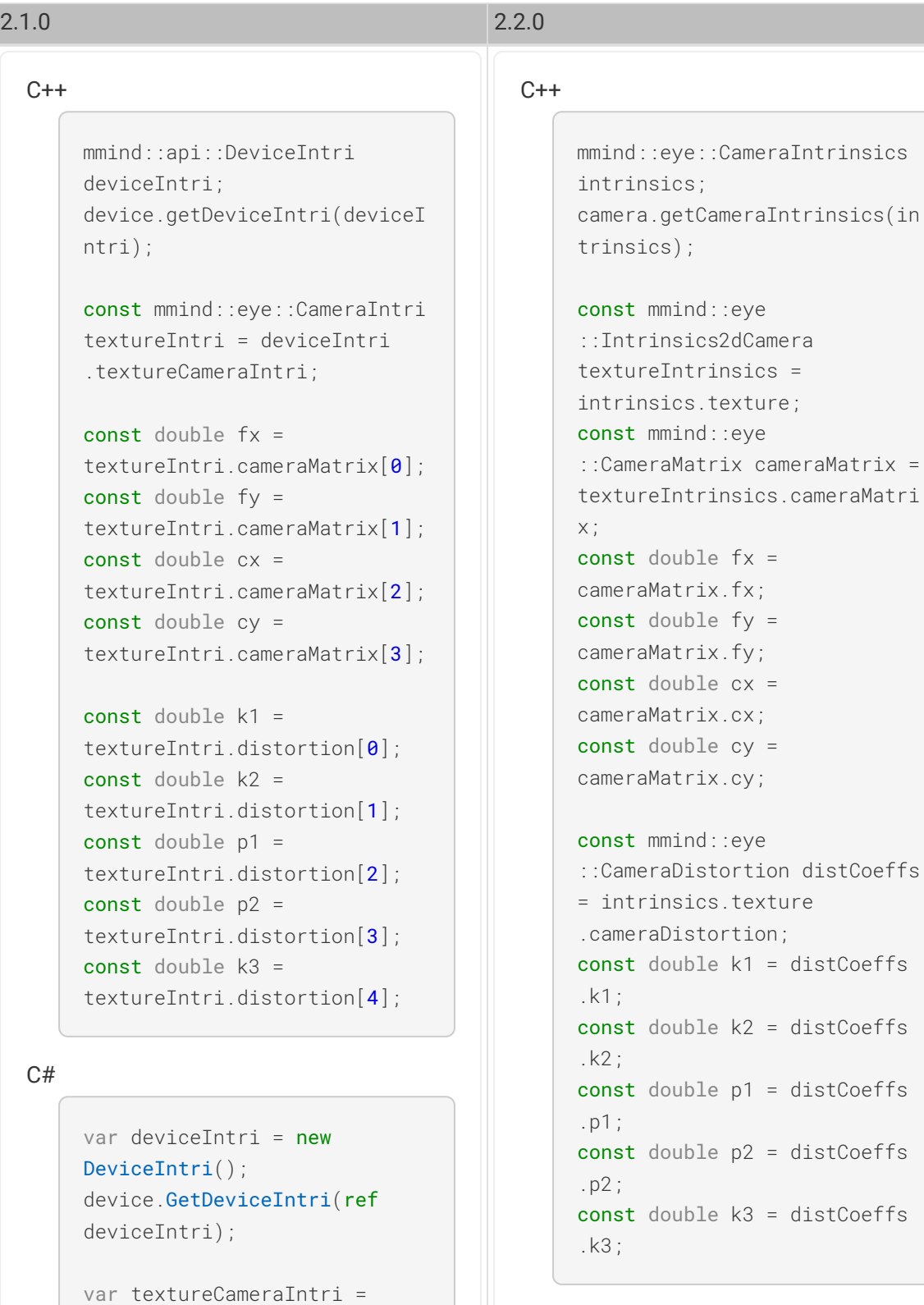

## C#

```
var intrinsics = newCameraIntrinsics();
camera.GetCameraIntrinsics(re
f intrinsics);
```
const double  $fx =$ textureCameraIntri.fx; const double fy =

deviceIntri.textureCameraIntr

C#

i;

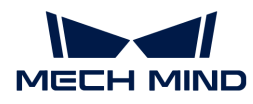

## New Functions

Multiple convenient new functions have been added to Mech-Eye API 2.2.0.

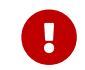

If you want to use the following new functions, please modify your client program according to this topic to use the 2.2.0 version of Mech-Eye API.

## Compute Point Cloud Normals

By calling the following methods you can now obtain 3D data containing normals directly, reducing the workload of subsequent data processing.

#### Obtain Untextured Point Cloud with Normals

```
C++mmind::eye::Frame3D frame3D;
    camera.capture3DWithNormal(frame3D);
    PointCloudWithNormals pointCloud =
     frame3D.getUntexturedPointCloudWithNormals();
```
 $C#$ 

```
var frame3D = new Frame3D();
camera.Capture3DWithNormal(frame3D);
```
var pointCloud = frame3D.GetUntexturedPointCloudWithNormals();

Python

```
frame_3d = Frame3D()camera.capture_3d_with_normal(frame_3d)
point_cloud = frame_3d.get_untextured_point_cloud_with_normals()
```
## Obtain Textured Point Cloud with Normals

 $C++$ mmind::eye::Frame2DAnd3D frame2DAnd3D; camera.capture2DAnd3DWithNormal(frame2DAnd3D); TexturedPointCloudWithNormals pointCloud = frame2DAnd3D.getTexturedPointCloudWithNormals();

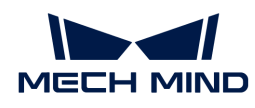

#### C#

```
var frame2DAnd3D = new Frame2DAnd3D();
camera.Capture2DAnd3DWithNormal(ref frame2DAnd3D);
```

```
var pointCloud = frame2DAnd3D.GetTexturedPointCloudWithNormals();
```
#### Python

```
frame_2d_and_3d = Frame2DAnd3D()camera.capture_2d_and_3d_with_normal(frame_2d_and_3d)
point_cloud = frame_2d_and_3d.get_textured_point_cloud_with_normals()
```
## Save Point Cloud

By calling the following methods, you can now save the point cloud in PLY, PCD or CSV format directly, without the need to reply on any third-party software libraries.

#### Save Untextured Point Cloud

# $C++$ mmind::eye::Frame3D frame3D; camera.capture3D(frame3D);

frame3D.saveUntexturedPointCloud(mmind::eye::FileFormat::PLY, "PointCloud.ply");

 $C#$ 

```
var frame3D = new frame3D():
camera.Capture3D(frame3D);
```
frame3D.SaveUntexturedPointCloud(FileFormat.PLY, "PointCloud.ply");

### Python

```
frame_3d = Frame3D()camera.capture_3d(frame_3d)
```
frame\_3d.save\_untextured\_point\_cloud(FileFormat\_PLY, "PointCloud.ply")

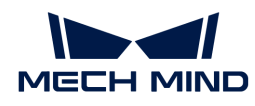

## Save Textured Point Cloud

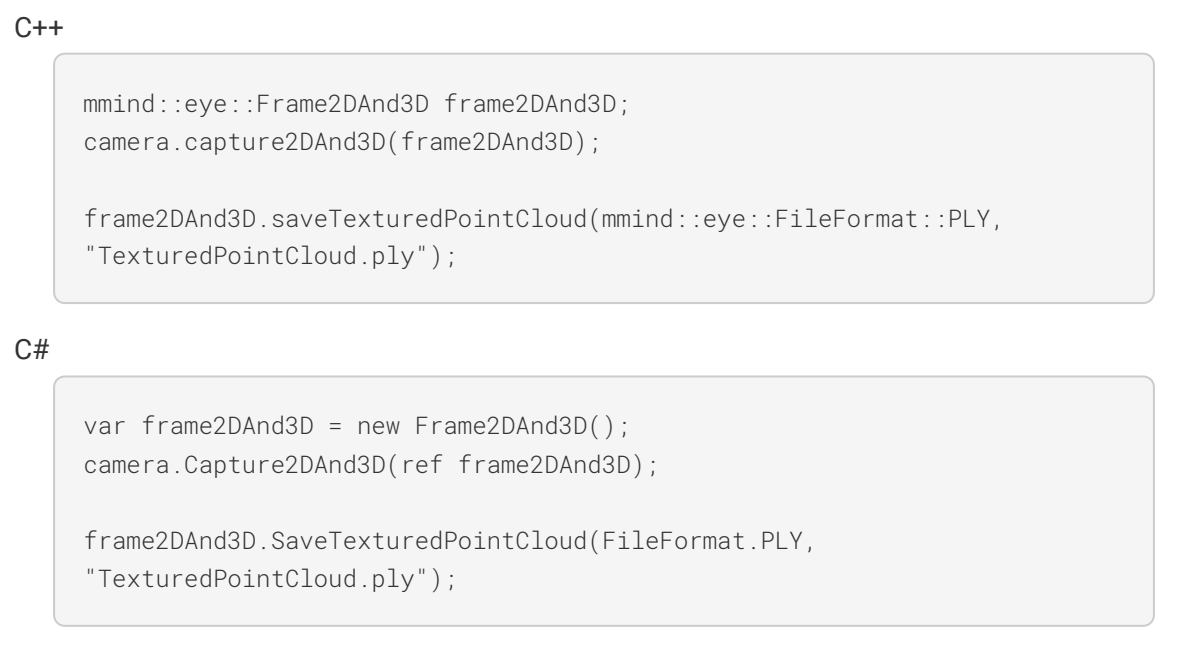

## Python

```
frame_2d_and_3d = Frame2DAnd3D()
camera.capture_2d_and_3d(frame_2d_and_3d)
```

```
frame_2d_and_3d.save_textured_point_cloud(FileFormat_PLY,
"TexturedPointCloud.ply")
```
## Import and Export Parameter Groups

By calling the following methods, you can now import and replace all parameter groups from a JSON file, or save all parameter groups to a JSON file.

#### Import parameter groups

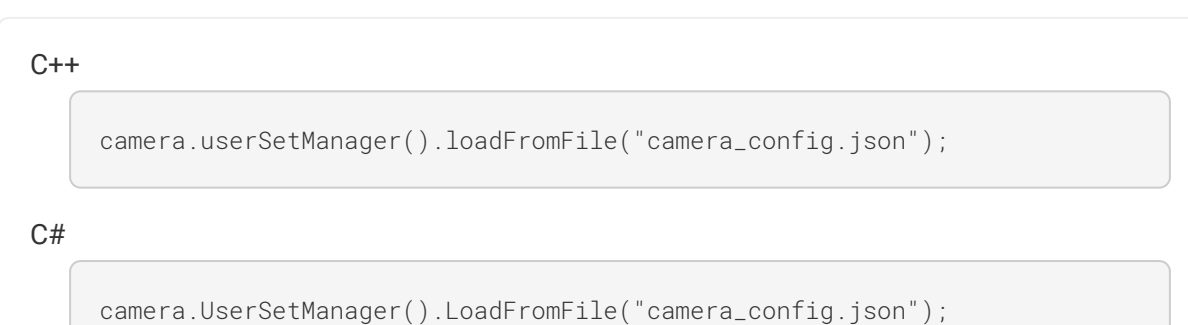

Python

camera.user\_set\_manager().load\_from\_file("camera\_config.json")
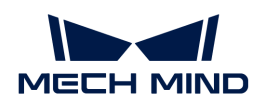

#### $C++$

camera.userSetManager().saveToFile("camera\_config.json");

C#

```
camera.UserSetManager().SaveToFile("camera_config.json");
```
Python

camera.user\_set\_manager().save\_to\_file("camera\_config.json")

# Check Camera Connection Status

The new heartbeat mechanism can be used to detect device disconnections.

# Set Heartbeat Interval

Use the following method to set the interval of the heartbeat signals:

```
C++camera.setHeartbeatInterval(1000);
C#camera.SetHeartbeatInterval(1000);
Python
    camera.set_heartbeat_interval(1000)
```
#### Register Callback Function

Use the following method to register the callback function that automatically detects a camera disconnection and reports error:

```
C++mmind::eye::CameraEvent::EventCallback callback =
     [](mmind::eye::CameraEvent::Event event, void* pUser) {
            std::cout << "A camera event has occurred. The event ID is " <<
    event << "." << std::endl;
```
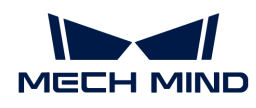

# };

```
mmind::eye::CameraEvent::registerCameraEventCallback(camera, callback,
nullptr, mmind::eye::CameraEvent::CAMERA_EVENT_DISCONNECTED);
```
C#

{

```
private static void CallbackFunc(CameraEvent.Event cameraEvent, IntPtr
pUser)
```

```
  Console.WriteLine("A camera event has occurred. The event ID is
{0}.", cameraEvent);
}
```

```
Utils.ShowError(CameraEvent.RegisterCameraEventCallback(ref camera,
CallbackFunc, IntPtr.Zero,
(uint)CameraEvent.Event.CAMERA_EVENT_DISCONNECTED));
```
Python

```
class CustomCallback(EventCallbackBase):
    def __init__(self):super() . _\_init__()  def run(self, event):
          print("A camera event has occurred. The event ID is {0}.".
format(event))
camera_event = CameraEvent()
callback = CustomCallback()
show_error(camera_event.register_camera_event_callback(camera, callback,
CameraEvent.CAMERA_EVENT_ALL))
```
# 6.5. Mech-Eye API Reference

Thank you for using Mech-Eye API! Please refer to [Mech-Eye API Reference](https://docs.mech-mind.net/api-reference/eye-api-camera-cpp/2.2.0/index.html) for detailed information.

# 6.6. Sample Usage Guide

This topic provides the instructions on using the samples for different platforms and languages.

- [C++ \(Windows\)](#page-182-0)
- [C++ \(Ubuntu\)](#page-189-0)
- $\cdot$  [C#](#page-195-0)

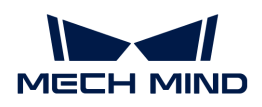

- [Python \(Windows\)](#page-198-0)
- [Python \(Ubuntu\)](#page-201-0)
- <ros.pdf>

# <span id="page-182-0"></span>6.6.1. C++ (Windows)

This topic introduces how to configure the Mech-Eye API C++ samples with CMake and then build the samples with Visual Studio on Windows.

# Sample List

Samples are divided into the following categories: Basic, Advanced, Util, Calibration, Pcl and Halcon.

- Basic samples: Connect and acquire data.
- Advanced samples: Acquire data in more complicated manners and set model-specific parameters.
- Util samples: Obtain camera information and set common parameters.
- Calibration samples: perform hand-eye calibration through Mech-Eye API.
- Pcl samples: Use the PCL library to convert data structure and visualize data.
- Halcon: obtain HALCON-readable point clouds through Mech-Eye API.

The samples in each category and their descriptions are provided below.

# ▼ Basic

- ConnectToCamera: Connect to a camera.
- ConnectAndCaptureImages: Connect to a camera and obtain the 2D image, depth map, and point cloud data.
- Capture2DImage: Obtain and save the 2D image.
- CaptureDepthMap: Obtain and save the depth map.
- CapturePointCloud: Obtain and save the untextured and textured point clouds.
- CapturePointCloudHDR: Set multiple exposure times, and then obtain and save the point cloud.
- CapturePointCloudWithNormals: Calculate normals and save the point cloud with normals.

# ▼ Advanced

- ConvertDepthMapToPointCloud: Generate a point cloud from the depth map and save the point cloud.
- MultipleCamerasCaptureSequentially: Obtain and save 2D images, depth maps, and point clouds sequentially from multiple cameras.
- MultipleCamerasCaptureSimultaneously: Obtain and save 2D images, depth maps, and point clouds simultaneously from multiple cameras.
- CapturePeriodically: Obtain and save 2D images, depth maps, and point clouds periodically for the specified duration from a camera.
- Mapping2DImageToDepthMap: Generate untextured and textured point clouds from a masked 2D image and a depth map.

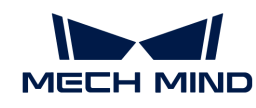

- SetParametersOfLaserCameras: Set the parameters specific to laser cameras (the DEEP and LSR series).
- SetParametersOfUHPCameras: Set the parameters specific to the UHP series.
- RegisterCameraEvent: Define and register the callback function for monitoring the camera connection status.

▼ Util

- GetCameraIntrinsics: Obtain and print the camera intrinsic parameters.
- PrintCameraInfo: Obtain and print the camera information, such as model, serial number, firmware version, and temperatures.
- SetScanningParameters: Set the parameters in the 3D Parameters, 2D Parameters, and ROI categories.
- SetDepthRange: Set the Depth Range parameter.
- SetPointCloudProcessingParameters: Set the Point Cloud Processing parameters.
- ManageUserSets: Manage parameter groups, such as obtaining the names of all parameter groups, adding a parameter group, switching the parameter group, and saving parameter settings to the parameter group.
- SaveAndLoadUserSet: Import and replace all parameter groups from a JSON file, and save all parameter groups to a JSON file.

▼ Calibration

• HandEyeCalibration: Perform hand-eye calibration.

▼ Pcl

- ConvertPointCloudToPcl: Obtain the point cloud data from the camera and convert it to the PCL data structure.
- ConvertPointCloudWithNormalsToPcl: Obtain the point cloud data with normals from the camera and convert it to the PCL data structure.

▼ Halcon

• ConvertPointCloudToObjectModel3D: Obtain the point cloud data from a camera, and then transform and save the point clouds using the HALCON C++ interface.

# **Prerequisites**

In order to use the C++ samples of Mech-Eye API, the following prerequisites must be satisfied:

- [Connect the camera and computer correctly](#page-253-0).
- Obtain the samples.
- Install the required software.
- (Optional) Install the software libraries on which samples depend and add relevant environment variables.

# Obtain Samples

C++ samples are included in the installation path of Mech-Eye SDK or can be obtained from [GitHub](https://github.com/MechMindRobotics) by cloning. The samples in the installation path are the version at the time of Mech-Eye SDK release. The version on GitHub may contain the latest changes.

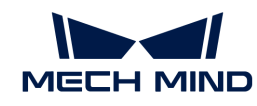

- The samples in the installation path are located in *xxx/Mech-Eye SDKx.x.x/API/samples/cpp/area\_scan\_3d\_camera*.
- The samples cloned from GitHub are located in *xxx/mecheye\_cpp\_samples/area\_scan\_3d\_camera*.

# Install Required Software

In order to use the C++ samples of Mech-Eye API, Mech-Eye SDK, CMake and Visual Studio must be installed.

# Install the Latest Version of Mech-Eye SDK

Please install or upgrade Mech-Eye SDK according to *[Mech-Eye SDK Installation Guide](#page-24-0)*.

# Install CMake (Version 3.2 or Above)

1. Download [CMake:](https://cmake.org/download/) download the installer to the right of Windows x64 Installer.

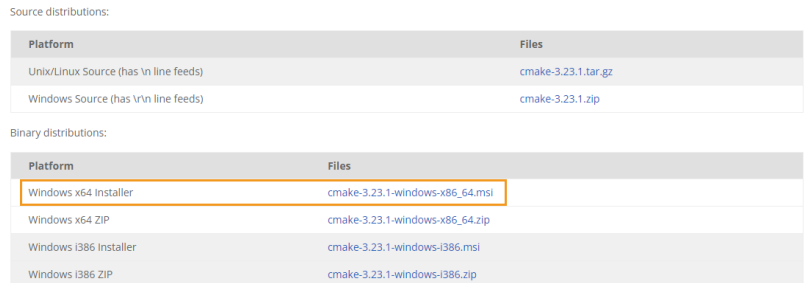

- 2. When installing, select the following two options to add CMake to environment variables and create a desktop shortcut for CMake.
	- Add CMake to the system PATH for all users
	- Create Cmake Desktop Icon

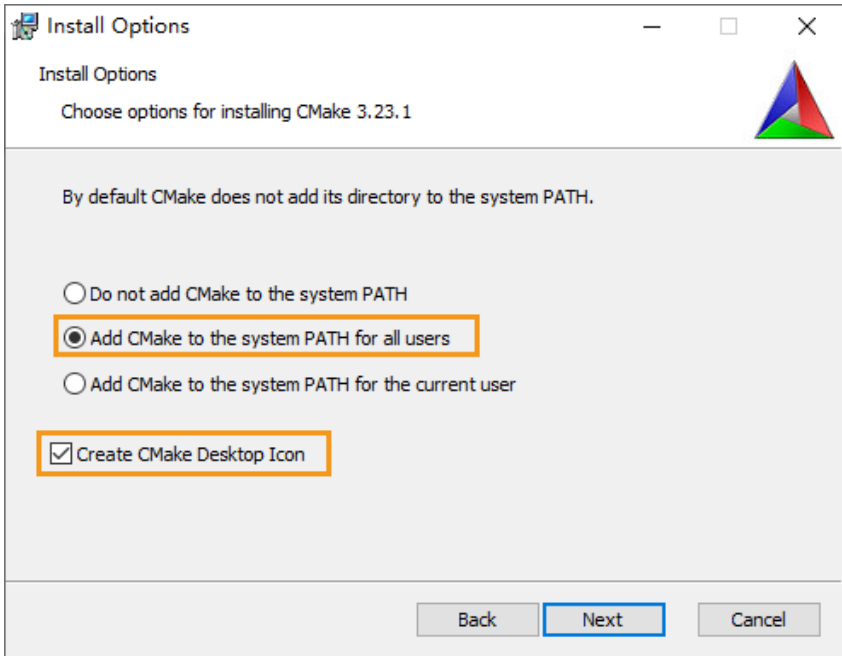

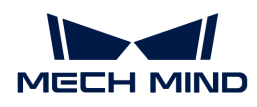

# Install Visual Studio (Version 2017 or Above)

- 1. Download the [Visual Studio installer](https://visualstudio.microsoft.com/downloads/).
- 2. When installing, select the following two workloads in the Desktop & Mobile category, and then click [ Install ].
	- Desktop development with C++
	- Universal Windows Platform development

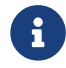

Please restart your computer after installing Visual Studio. If you still need to install the optional software libraries, you can restart your computer after [adding environment variables.](#page-186-0)

# (Optional) Install Dependent Software Libraries

Some samples contain functions that depend on the following third-party software libraries. If you need to use the samples listed in the table below, you must install the software libraries on which the samples depend.

- OpenCV: version 3.4.5 or above
- PCL: version 1.8.1 or above
- HALCON: version 20.11 or above

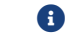

**A** HALCON versions below 20.11 are not fully tested.

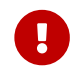

If any of the optional software libraries is not installed, then you must complete the steps in [Disable Unneeded Samples \(Optional\)](#page-187-0) before configuring the samples.

Refer to the following table for the samples that depend on third-party software libraries.

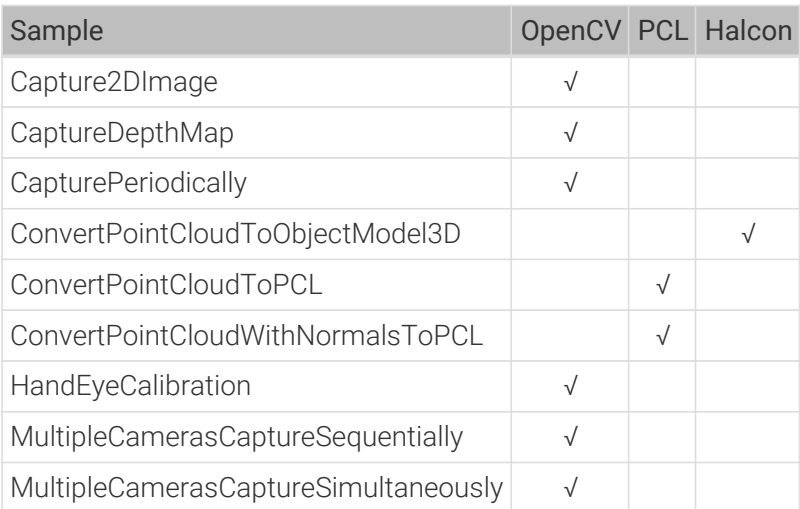

# Install OpenCV

- 1. [Download and install OpenCV](https://opencv.org/releases/). Note down the installation path of OpenCV.
- 2. Add OpenCV to environment variables. Refer to [Add Environment Variables](#page-186-0) for instructions.

# Install PCL

1. Refer to the following table and determine the version of PCL to install based on the version of Visual Studio.

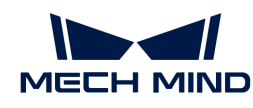

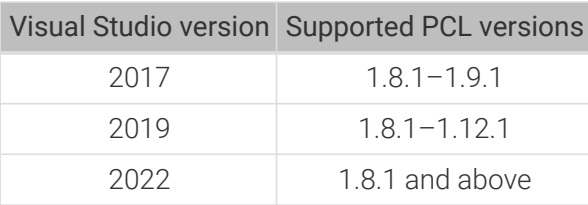

- 2. Open the [PCL download page](https://github.com/PointCloudLibrary/pcl/releases), click on Assets under the corresponding version, and download the EXE installer.
- 3. Run the installer to install PCL. When installing, select Add PCL to the system PATH for all users to add PCL to environment variables.

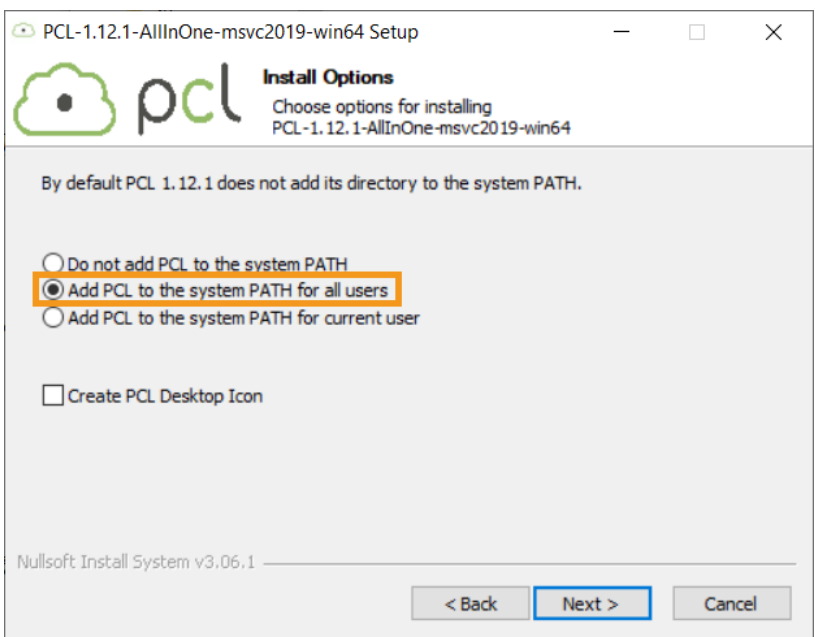

The following error message might pop up during installation:

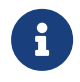

#### Warning! PATH too long installer unable to modify PATH!

In this case, you need to add PCL to environment variables manually. Refer to [Add](#page-186-0) [Environment Variables](#page-186-0) for instructions.

4. Add OpenNI2 on which PCL depends to environment variables. Refer to [Add Environment](#page-186-0) [Variables](#page-186-0) for instructions.

# Install HALCON

Install [HALCON](https://www.mvtec.com/downloads) 20.11 or above. Please confirm that your HALCON license is still valid.

# <span id="page-186-0"></span>Add Environment Variables

If you need to use samples that depend on OpenCV or PCL, please add the relevant environment variables according to the following steps.

- 1. Right-click This PC on the desktop and select Properties.
- 2. Click Advanced system settings, and in the pop-up System Properties window, click [ Environment Variables ] to open the Environment Variables window.

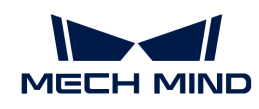

- 3. Double-click Path in the user variables to enter the Edit environment variable page. Click [ New ] in the upper-right and add the following paths one by one. Then, click [ OK ] to exit the window.
	- For PCL: *C:/Program Files/OpenNI2/Tools*
	- For OpenCV:
		- *xxx/OpenCV/build/x64/vc14/bin*
		- *xxx/OpenCV/build/x64/vc14/lib*
	- If you encountered the error message while installing PCL, please add the following path as well:
		- *xxx/PCL 1.12.1/bin*
		- *xxx/PCL 1.12.1/3rdParty/VTK/bin*

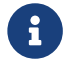

It is recommended to restart your computer after adding the environmental variables. If not restarted, the environmental variables added may not be effective.

# Build and Run Samples

You can build all samples at once or build a single sample individually.

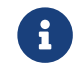

The paths provided in this section correspond to the samples included in the installation path. If you are using the samples cloned from GitHub, please modify the paths correspondingly.

# <span id="page-187-0"></span>Disable Unneeded Samples (Optional)

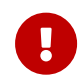

If you did not install some of the optional software libraries and still want to build all samples at once, then you must complete the steps in this section. Otherwise, an error will occur during the configuration of samples using CMake.

If you do not need the samples that depend on OpenCV, PCL or HALCON, please edit the CMakeLists file to disable these samples before building all samples at once.

- 1. Open CMakeLists.txt in *xxx/Mech-Eye SDK-x.x.x/API/samples/cpp/area\_scan\_3d\_camera*.
- <sup>2.</sup> Edit lines containing options: find the lines starting with options, change ON at the end of the line to OFF to disable the samples that depend on the software library mentioned in that line.

Example: If you do not need to build the sample that depends on HALCON, change ON at the end of the option(USE\_HALCON…) line to OFF.

3. Save the changes and close CMakeLists.txt.

# Configure Samples in CMake

- 1. Right-click CMake and select Run as administrator.
- 2. Enter the paths of source code and binaries.
	- To build all samples at once, enter the following paths.

Where is the source code xxx/Mech-Eye SDKx.x.x/API/samples/cpp/area\_scan\_3d\_camera

 $\overline{\cdot}$ 

 $\times$ 

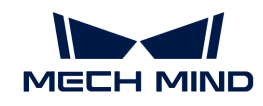

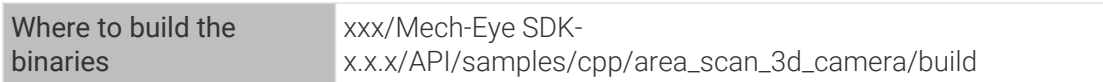

◦ To build one sample individually, enter the following paths. Replace Category with the category name of the sample and SampleName with the name of the sample.

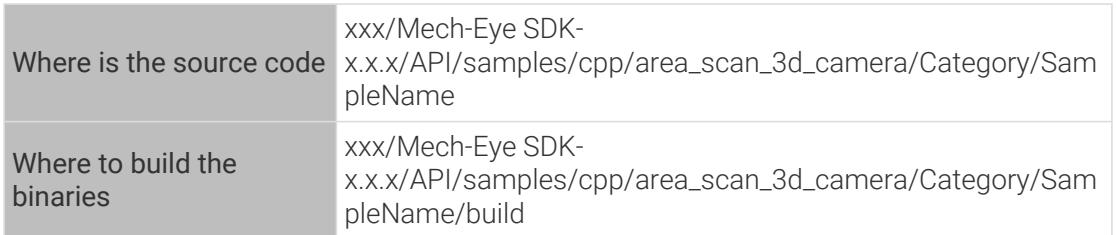

3. Click [ Configure ] in the bottom to open the configuration page. Select Visual Studio version, and set the platform to x64. Then, click [Finish]. When the configuration completes, the log will display Configuring done.

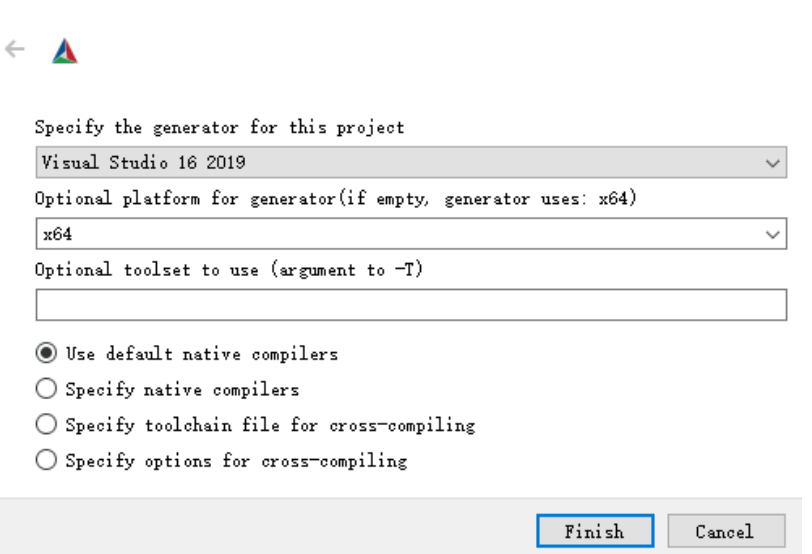

4. Click [ Generate ] to generate Visual Studio solution. When the generation completes, the log will display Generating done. Then, click [Open Project] to open the solution in Visual Studio.

# Build Samples in Visual Studio

- 1. In Visual Studio toolbar, change the solution configuration from Debug to Release.
- 2. In the menu bar, select Build > Build Solution. An executable file (lexe) is generated for each sample. The executable files are saved to the Release folder, located in the Where to build the binaries directory that you entered in CMake.

# Run Samples

You can run the samples in Visual Studio after building them, or run the samples by double-clicking the executable files.

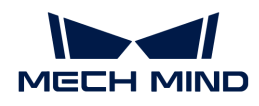

#### Run a Sample in Visual Studio

- 1. In the Solution Explorer panel, right-click a sample, and select Set as Startup Project.
- 2. Click [Local Windows Debugger] in the toolbar to run the sample.

While the sample is running, input the index of the camera to which you want to connect according to the instruction, and press **Enter** to connect to the camera.

3. If image and/or point cloud files are saved by the sample, you can find the files in the build folder (the Where to build the binaries directory that you entered in CMake).

#### Run the Executable File of a Sample

- 1. Navigate to the Where to build the binaries directory that you entered in CMake, and open the Release folder.
- 2. Run the executable file with the same name as the sample.

While the sample is running, input the index of the camera to which you want to connect according to the instruction, and press **Enter** to connect to the camera.

3. If image and/or point cloud files are saved by the sample, you can find the files in the Release folder.

# <span id="page-189-0"></span>6.6.2. C++ (Ubuntu)

This topic introduces how to configure the Mech-Eye API C++ samples with CMake and then build the samples with the make command on Ubuntu.

#### Sample List

Samples are divided into the following categories: Basic, Advanced, Util, Calibration, Pcl and **Halcon** 

- Basic samples: Connect and acquire data.
- Advanced samples: Acquire data in more complicated manners and set model-specific parameters.
- Util samples: Obtain camera information and set common parameters.
- Calibration samples: perform hand-eye calibration through Mech-Eye API.
- Pcl samples: Use the PCL library to convert data structure and visualize data.
- Halcon: obtain HALCON-readable point clouds through Mech-Eye API.

The samples in each category and their descriptions are provided below.

#### ▼ Basic

- ConnectToCamera: Connect to a camera.
- ConnectAndCaptureImages: Connect to a camera and obtain the 2D image, depth map, and point cloud data.
- Capture2DImage: Obtain and save the 2D image.
- CaptureDepthMap: Obtain and save the depth map.
- CapturePointCloud: Obtain and save the untextured and textured point clouds.

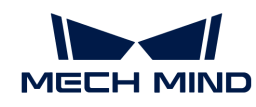

- CapturePointCloudHDR: Set multiple exposure times, and then obtain and save the point cloud.
- CapturePointCloudWithNormals: Calculate normals and save the point cloud with normals.

# ▼ Advanced

- ConvertDepthMapToPointCloud: Generate a point cloud from the depth map and save the point cloud.
- MultipleCamerasCaptureSequentially: Obtain and save 2D images, depth maps, and point clouds sequentially from multiple cameras.
- MultipleCamerasCaptureSimultaneously: Obtain and save 2D images, depth maps, and point clouds simultaneously from multiple cameras.
- CapturePeriodically: Obtain and save 2D images, depth maps, and point clouds periodically for the specified duration from a camera.
- Mapping2DImageToDepthMap: Generate untextured and textured point clouds from a masked 2D image and a depth map.
- SetParametersOfLaserCameras: Set the parameters specific to laser cameras (the DEEP and LSR series).
- SetParametersOfUHPCameras: Set the parameters specific to the UHP series.
- RegisterCameraEvent: Define and register the callback function for monitoring the camera connection status.

# ▼ Util

- GetCameraIntrinsics: Obtain and print the camera intrinsic parameters.
- PrintCameraInfo: Obtain and print the camera information, such as model, serial number, firmware version, and temperatures.
- SetScanningParameters: Set the parameters in the 3D Parameters, 2D Parameters, and ROI categories.
- SetDepthRange: Set the Depth Range parameter.
- SetPointCloudProcessingParameters: Set the Point Cloud Processing parameters.
- ManageUserSets: Manage parameter groups, such as obtaining the names of all parameter groups, adding a parameter group, switching the parameter group, and saving parameter settings to the parameter group.
- SaveAndLoadUserSet: Import and replace all parameter groups from a JSON file, and save all parameter groups to a JSON file.

# ▼ Calibration

• HandEyeCalibration: Perform hand-eye calibration.

▼ Pcl

- ConvertPointCloudToPcl: Obtain the point cloud data from the camera and convert it to the PCL data structure.
- ConvertPointCloudWithNormalsToPcl: Obtain the point cloud data with normals from the camera and convert it to the PCL data structure.

▼ Halcon

• ConvertPointCloudToObjectModel3D: Obtain the point cloud data from a camera, and then

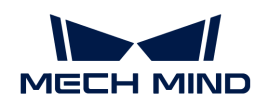

transform and save the point clouds using the HALCON C++ interface.

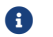

**Com** This sample is not available on platforms based on the ARM64 architecture.

# **Prerequisites**

In order to use the C++ samples of Mech-Eye API, the following prerequisites must be satisfied:

- [Connect the camera and computer correctly](#page-253-0).
- The version of the Ubuntu operating system is 18 or above.
- Obtain the samples.
- Install the required software.
- (Optional) Install software libraries on which the samples depend.

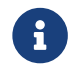

If using a Ubuntu virtual machine, please ensure that the available disk space is greater than 20 GB. Otherwise, installation of the software may fail.

# Obtain Samples

C++ samples are included in the installation path of Mech-Eye SDK or can be obtained from [GitHub](https://github.com/MechMindRobotics) by cloning. The samples in the installation path are the version at the time of Mech-Eye SDK release. The version on GitHub may contain the latest changes.

- The samples in the installation directory are located in */opt/mech-mind/mech-eyesdk/samples/cpp/area\_scan\_3d\_camera*.
- The samples cloned from GitHub are located in *xxx/mecheye\_cpp\_samples/area\_scan\_3d\_camera*.

# Install Required Software

In order to use the C++ samples of Mech-Eye API, the software source list must be updated, and Mech-Eye SDK and dependencies must be installed.

1. Update software source list:

sudo apt-get update

2. Install dependencies:

sudo apt-get install -y build-essential pkg-config cmake

3. Install Mech-Eye SDK: Please refer to [Mech-Eye SDK Installation Guide \(Ubuntu\)](#page-133-0).

# (Optional) Install Dependent Software Libraries

Some samples contain functions that depend on the following third-party software libraries. If you need to use the samples listed in the table below, you must install the software libraries on which the samples depend.

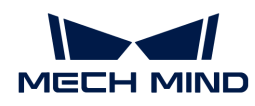

- OpenCV: latest version recommended
- PCL: latest version recommended
- HALCON: version 20.11 or above

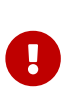

**A** HALCON versions below 20.11 are not fully tested.

If any of the optional software libraries is not installed, then you must complete the steps in [Disable Unneeded Samples \(Optional\)](#page-193-0) before configuring the samples.

Refer to the following table for the samples that depend on third-party software libraries.

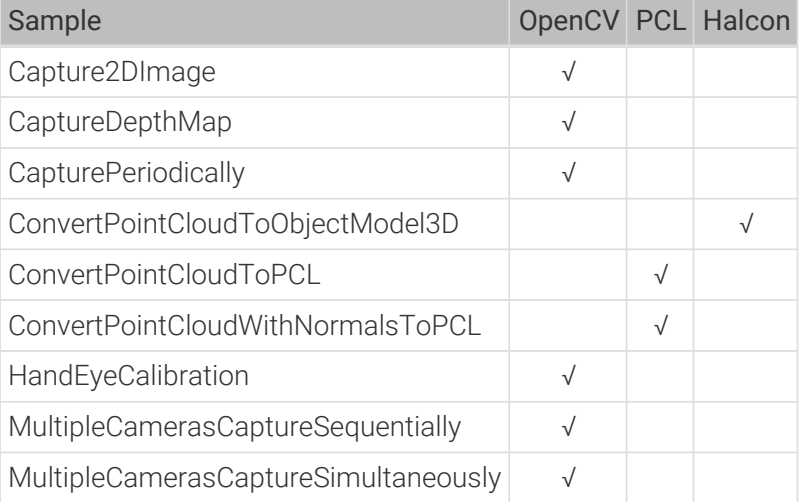

# Install OpenCV

Execute the following command to install the latest version of OpenCV:

```
sudo apt update && sudo apt install -y unzip
wget -O opencv.zip https://github.com/opencv/opencv/archive/4.x.zip
unzip opencv.zip
mkdir build && cd build
cmake ../opencv-4.x
cmake --build .
sudo make install
```
# Install PCL

Execute the following command to install PCL:

sudo apt-get install libpcl-dev

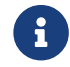

On different versions of Ubuntu, this command installs different versions of PCL. On Ubuntu 18.04, PCL 1.8.1 is installed; on Ubuntu 20.04, PCL 1.10.0 is installed.

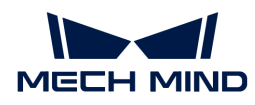

#### Install HALCON

Follow these steps to install HALCON:

1. After downloading the HALCON installer, execute the following command to install HALCON (taking version 20.11 as an example):

```
tar zxvfHALCON-20.11.3.0-linux.tar.gz
sudo sh install-linux.sh #Note down the installation directory ofHALCON.
```
2. Add HALCON-relevant environment variables: open /*etc/profile* in an editor (such as vi) and paste the following lines to the end of the file. Replace /opt/halcon with the actual installation directory of HALCON.

```
HALCONARCH=x64-linux; exportHALCONARCH
HALCONROOT="/opt/halcon"; exportHALCONROOT
HALCONEXAMPLES=${HALCONROOT}/examples; exportHALCONEXAMPLES
HALCONIMAGES=${HALCONROOT}/examples/images; exportHALCONIMAGES
PATH=${HALCONROOT}/bin/${HALCONARCH}:${PATH}; export PATH
if [ ${LD_LIBRARY_PATH} ]; then
     LD_LIBRARY_PATH=${HALCONROOT}/lib/${HALCONARCH}:${LD_LIBRARY_PATH};
export LD_LIBRARY_PATH
else
     LD_LIBRARY_PATH=${HALCONROOT}/lib/${HALCONARCH}; export LD_LIBRARY_PATH
fi
```
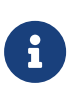

◦ The changes are applied when you log in again. Or, you can run the source /etc/profile/ command before you configure and build the samples.

◦ For more information, please refer to HALCON's installation guide.

# Build and Run Samples

You can build all samples at once or build a single sample individually.

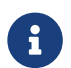

The paths provided in this section correspond to the samples included in the installation path. If you are using the samples cloned from GitHub, please modify the paths correspondingly.

#### <span id="page-193-0"></span>Disable Unneeded Samples (Optional)

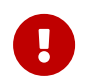

If you did not install some of the optional software libraries and still want to build all samples at once, then you must complete the steps in this section. Otherwise, an error will occur during the configuration of samples using CMake.

If you do not need the samples that depend on OpenCV, PCL or HALCON, please edit the CMakeLists file to disable these samples before building all samples at once.

- 1. Open */opt/mech-mind/mech-eye-sdk/samples/cpp/area\_scan\_3d\_camera/CMakeLists.txt* in an editor (such as vi).
- 2. Edit lines containing options: find the lines starting with options, change ON at the end of

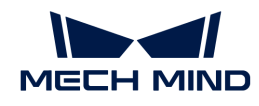

the line to OFF to disable the samples that depend on the software library mentioned in that line.

Example: If you do not need to build the sample that depends on HALCON, change ON at the end of the option(USE\_HALCON…) line to OFF.

3. Save the changes in the editor and close the CMakeLists file.

#### Build the sample

Follow these steps to run the sample:

- 1. Enter the directory of the sample(s):
	- If you want to build all samples at once, use the following command.

cd /opt/mech-mind/eye-sdk/samples/cpp/area\_scan\_3d\_camera/

◦ If you want to build a single sample individually, use the following command. Replace Category with the category name of the sample and SampleName with the name of the sample.

```
cd /opt/mech-mind/eye-
sdk/samples/cpp/area_scan_3d_camera/Category/SampleName/
```
2. Create a build folder in the directory for saving the built samples and so on.

```
sudo mkdir build && cd build
```
3. Configure and build the sample(s):

```
sudo cmake ..
sudo make
```
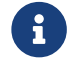

If the source code files in the sample folder are altered, please delete the build folder and repeat steps 2 and 3 to rebuild the samples.

#### Run Samples

After building the samples, follow these steps to run the sample:

- 1. Enter the build folder in the directory of the sample(s) (Skip this step if you are running the sample(s) directly after building the sample(s):
	- If all samples were built at once, use the following command.

cd /opt/mech-mind/eye-sdk/samples/cpp/area\_scan\_3d\_camera/build/

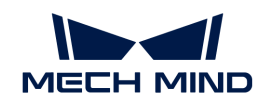

◦ If a single sample was built individually, use the following command. Replace Category with the category name of the sample and **SampleName** with the name of the sample.

```
cd /opt/mech-mind/eye-
sdk/samples/cpp/area_scan_3d_camera/Category/SampleName/build/
```
2. Run the sample: replace SampleName with the name of the sample. While the sample is running, input the index of the camera to which you want to connect according to the instruction, and press **Enter** to connect to the camera.

```
sudo ./SampleName
```
3. If image and/or point cloud files are saved by the sample, you can find the files in the build folder.

# <span id="page-195-0"></span>6.6.3. C#

This topic introduces how to build the Mech-Eye API C# samples with Visual Studio on Windows.

# Sample List

Samples are divided into the following categories: Basic, Advanced, and Util.

- Basic samples: Connect and acquire data.
- Advanced samples: Acquire data in more complicated manners and set model-specific parameters.
- Util samples: Obtain camera information and set common parameters.

The samples in each category and their descriptions are provided below.

```
▼ Basic
```
- ConnectToCamera: Connect to a camera.
- ConnectAndCaptureImages: Connect to a camera and obtain the 2D image, depth map, and point cloud data.
- Capture2DImage: Obtain and save the 2D image.
- CaptureDepthMap: Obtain and save the depth map.
- CapturePointCloud: Obtain and save the untextured and textured point clouds.
- CapturePointCloudHDR: Set multiple exposure times, and then obtain and save the point cloud.
- CapturePointCloudWithNormals: Calculate normals and save the point cloud with normals.

▼ Advanced

- ConvertDepthMapToPointCloud: Generate a point cloud from the depth map and save the point cloud.
- MultipleCamerasCaptureSequentially: Obtain and save 2D images, depth maps, and point clouds sequentially from multiple cameras.

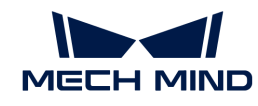

- MultipleCamerasCaptureSimultaneously: Obtain and save 2D images, depth maps, and point clouds simultaneously from multiple cameras.
- CapturePeriodically: Obtain and save 2D images, depth maps, and point clouds periodically for the specified duration from a camera.
- Mapping2DImageToDepthMap: Generate untextured and textured point clouds from a masked 2D image and a depth map.
- SetParametersOfLaserCameras: Set the parameters specific to laser cameras (the DEEP and LSR series).
- SetParametersOfUHPCameras: Set the parameters specific to the UHP series.
- RegisterCameraEvent: Define and register the callback function for monitoring the camera connection status.

▼ Util

- GetCameraIntrinsics: Obtain and print the camera intrinsic parameters.
- PrintCameraInfo: Obtain and print the camera information, such as model, serial number, firmware version, and temperatures.
- SetScanningParameters: Set the parameters in the 3D Parameters, 2D Parameters, and ROI categories.
- SetDepthRange: Set the Depth Range parameter.
- SetPointCloudProcessingParameters: Set the Point Cloud Processing parameters.
- ManageUserSets: Manage parameter groups, such as obtaining the names of all parameter groups, adding a parameter group, switching the parameter group, and saving parameter settings to the parameter group.
- SaveAndLoadUserSet: Import and replace all parameter groups from a JSON file, and save all parameter groups to a JSON file.

# **Prerequisites**

In order to use the C# samples of Mech-Eye API, the following prerequisites must be satisfied:

- [Connect the camera and computer correctly](#page-253-0).
- Obtain the samples.
- Install the required software.

# Obtain Samples

C# samples are included in the installation path of Mech-Eye SDK or can be obtained from [GitHub](https://github.com/MechMindRobotics) by cloning. The samples in the installation path are the version at the time of Mech-Eye SDK release. The version on GitHub may contain the latest changes.

- The samples in the installation path are located in *xxx/Mech-Eye SDKx.x.x/API/samples/csharp/area\_scan\_3d\_camera*.
- The samples cloned from GitHub are located in *xxx/mecheye\_csharp\_samples/area\_scan\_3d\_camera*.

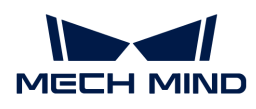

# Install Required Software

In order to use the C++ samples of Mech-Eye API, Mech-Eye SDK, Visual Studio and Emgu CV must be installed.

#### Install the Latest Version of Mech-Eye SDK

Please install or upgrade Mech-Eye SDK according to *[Mech-Eye SDK Installation Guide](#page-24-0)*.

#### Install Visual Studio (Version 2019 or Above)

- 1. Download the [Visual Studio installer](https://visualstudio.microsoft.com/downloads/).
- 2. When installing, select the following workloads and individual component, and then click [ Install ].
	- Workloads in the Desktop & Mobile category:
		- .NET desktop development
		- Desktop development with C++
		- Universal Windows Platform development
	- Individual component: .NET Framework 4.8 targeting pack

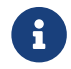

C# Mech-Eye API is developed based on .NET Framework 4.8. If .NET Framework 4.8 is not installed, the samples cannot be built.

#### Install Emgu CV

The CaptureDepthMap sample contains functions that depend on the OpenCV software library. Therefore, Emgu CV (the .NET wrapper for OpenCV) must be installed through NuGet Package Manager in Visual Studio.

For detailed instructions, refer to [the guide provided by Microsoft.](https://learn.microsoft.com/en-us/nuget/consume-packages/install-use-packages-visual-studio)

# Build and Run Samples

After building the samples in Visual Studio, select the appropriate way to run the samples.

#### Build Samples in Visual Studio

- 1. Double-click MechEyeCSharpSamples.sln in the area\_scan\_3d\_camera folder.
- 2. In Visual Studio toolbar, change the solution configuration from Debug to Release.
- 3. In the menu bar, select Build  $\cdot$  Build Solution. An executable file (.exe) is generated for each sample. The executable files are saved to the Build folder, located in the area\_scan\_3d\_camera folder.

#### Run Samples

You can run the samples in Visual Studio after building them, or run the samples by double-clicking the executable files.

#### Run a Sample in Visual Studio

1. In the Solution Explorer panel, right-click a sample, and select Set as Startup Project.

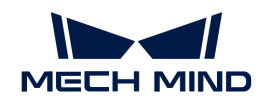

2. Click [Local Windows Debugger] in the toolbar to run the sample.

While the sample is running, input the index of the camera to which you want to connect according to the instruction, and press **Enter** to connect to the camera.

3. If image and/or point cloud files are saved by the sample, you can find the files in the Build folder.

# Run the Executable File of a Sample

- 1. Enter the Build folder in the area\_scan\_3d\_camera folder.
- 2. Run the executable file with the same name as the sample.

While the sample is running, input the index of the camera to which you want to connect according to the instruction, and press **Enter** to connect to the camera.

3. If image and/or point cloud files are saved by the sample, you can find the files in the Build folder.

# <span id="page-198-0"></span>6.6.4. Python (Windows)

This topic introduces how to obtain and run the Mech-Eye API Python samples on Windows.

# Sample List

Samples are divided into the following categories: basic, advanced, and util.

- basic samples: Connect and acquire data.
- advanced samples: Acquire data in more complicated manners and set model-specific parameters.
- util samples: Obtain camera information and set common parameters.

The samples in each category and their descriptions are provided below.

# ▼ basic

- connect\_to\_camera: Connect to a camera.
- connect\_and\_capture\_images: Connect to a camera and obtain the 2D image, depth map, and point cloud data.
- capture\_2d\_image: Obtain and save the 2D image.
- capture depth map: Obtain and save the depth map.
- capture\_point\_cloud: Obtain and save the untextured and textured point clouds.
- capture\_point\_cloud\_hdr: Set multiple exposure times, and then obtain and save the point cloud.
- capture\_point\_cloud\_with\_normals: Calculate normals and save the point cloud with normals.

▼ advanced

• convert depth\_map\_to\_point\_cloud: Generate a point cloud from the depth map and save the point cloud.

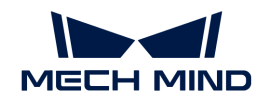

- multiple\_cameras\_capture\_sequentially: Obtain and save 2D images, depth maps, and point clouds sequentially from multiple cameras.
- multiple\_cameras\_capture\_simultaneously: Obtain and save 2D images, depth maps, and point clouds simultaneously from multiple cameras.
- capture\_periodically: Obtain and save 2D images, depth maps, and point clouds periodically for the specified duration from a camera.
- mapping 2d image to depth map: Generate untextured and textured point clouds from a masked 2D image and a depth map.
- set\_parameters\_of\_laser\_cameras: Set the parameters specific to laser cameras (the DEEP and LSR series).
- set\_parameters\_of\_uhp\_cameras: Set the parameters specific to the UHP series.
- register\_camera\_event: Define and register the callback function for monitoring the camera connection status.

# ▼ util

- get\_camera\_intrinsics: Obtain and print the camera intrinsic parameters.
- print\_camera\_info: Obtain and print the camera information, such as model, serial number, firmware version, and temperatures.
- set\_scanning\_parameters: Set the parameters in the 3D Parameters, 2D Parameters, and ROI categories.
- set\_depth\_range: Set the Depth Range parameter.
- set\_point\_cloud\_processing\_parameters: Set the Point Cloud Processing parameters.
- manage\_user\_sets: Manage parameter groups, such as obtaining the names of all parameter groups, adding a parameter group, switching the parameter group, and saving parameter settings to the parameter group.
- save\_and\_load\_user\_set: Import and replace all parameter groups from a JSON file, and save all parameter groups to a JSON file.

# **Prerequisites**

In order to use the Python samples of Mech-Eye API, the following prerequisites must be satisfied:

- [Connect the camera and computer correctly](#page-253-0).
- Make sure that the version of Python installed is between 3.7 and 3.11.

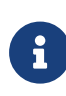

If Add Python to PATH was not selected during installation, please add the following two paths to the Path environment variable:

- *xxx/AppData/LocalProgramsPython/Python36/*
- *xxx/AppData/LocalProgramsPython/Python36/Scripts/*
- Obtain the samples.
- Install the required software.
- (Optional) Install software libraries on which the samples depend.

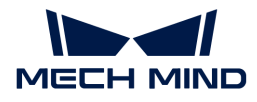

# Obtain Samples

The Python samples can be obtained from [GitHub](https://github.com/MechMindRobotics) by cloning.

The samples cloned from GitHub are located in *xxx/mecheye\_python\_samples/area\_scan\_3d\_camera*.

# Install Required Software

In order to use the Python samples of Mech-Eye API, Mech-Eye SDK and Python Mech-Eye API must be installed.

#### Install the Latest Version of Mech-Eye SDK

Please install or upgrade Mech-Eye SDK according to *[Mech-Eye SDK Installation Guide](#page-24-0)*.

#### Install the Latest Version of Python Mech-Eye API

Follow these steps to install the latest version of Python Mech-Eye API:

- 1. Press Win + R on the keyboard to open Run box. Type "PowerShell" and then press Ctrl+Shift+Enter to run PowerShell as Administrator.
- 2. Execute the following command to install Python Mech-Eye API:

pip install MechEyeAPI

# (Optional) Install Dependent Software Libraries

Some samples contain functions that depend on OpenCV. If you need to use the samples listed in the table below, you must install OpenCV (latest version recommended).

- capture\_2d\_image
- capture\_depth\_map
- capture periodically
- multiple\_cameras\_capture\_sequentially
- multiple\_cameras\_capture\_simultaneously

Execute the following command to install the latest version of OpenCV:

pip install opencv-python

#### Run Samples

Follow these steps to run the samples:

1. Navigate to the folder where a sample is located. Replace category with the category name of the sample.

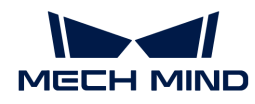

cd xxx/mecheye\_python\_samples/area\_scan\_3d\_camera/category

2. Run the sample: replace sample\_name with the name of the sample. While the sample is running, input the index of the camera to which you want to connect according to the instruction, and press **Enter** to connect to the camera.

python sample\_name.py

3. If image and/or point cloud files are saved by the sample, you can find the files in the folder where the sample is located.

# <span id="page-201-0"></span>6.6.5. Python (Ubuntu)

This topic introduces how to obtain and run the Mech-Eye API Python samples on Ubuntu.

# Sample List

Samples are divided into the following categories: basic, advanced, and util.

- basic samples: Connect and acquire data.
- advanced samples: Acquire data in more complicated manners and set model-specific parameters.
- util samples: Obtain camera information and set common parameters.

The samples in each category and their descriptions are provided below.

#### ▼ basic

- connect to camera: Connect to a camera.
- connect and capture images: Connect to a camera and obtain the 2D image, depth map, and point cloud data.
- capture\_2d\_image: Obtain and save the 2D image.
- capture\_depth\_map: Obtain and save the depth map.
- capture\_point\_cloud: Obtain and save the untextured and textured point clouds.
- capture\_point\_cloud\_hdr: Set multiple exposure times, and then obtain and save the point cloud.
- capture\_point\_cloud\_with\_normals: Calculate normals and save the point cloud with normals.

#### ▼ advanced

- convert\_depth\_map\_to\_point\_cloud: Generate a point cloud from the depth map and save the point cloud.
- multiple\_cameras\_capture\_sequentially: Obtain and save 2D images, depth maps, and point clouds sequentially from multiple cameras.
- multiple\_cameras\_capture\_simultaneously: Obtain and save 2D images, depth maps, and point clouds simultaneously from multiple cameras.

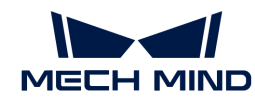

- capture\_periodically: Obtain and save 2D images, depth maps, and point clouds periodically for the specified duration from a camera.
- mapping\_2d\_image\_to\_depth\_map: Generate untextured and textured point clouds from a masked 2D image and a depth map.
- set\_parameters\_of\_laser\_cameras: Set the parameters specific to laser cameras (the DEEP and LSR series).
- set parameters of uhp cameras: Set the parameters specific to the UHP series.
- register\_camera\_event: Define and register the callback function for monitoring the camera connection status.

# ▼ util

- get\_camera\_intrinsics: Obtain and print the camera intrinsic parameters.
- print\_camera\_info: Obtain and print the camera information, such as model, serial number, firmware version, and temperatures.
- set\_scanning\_parameters: Set the parameters in the 3D Parameters, 2D Parameters, and ROI categories.
- set\_depth\_range: Set the Depth Range parameter.
- set\_point\_cloud\_processing\_parameters: Set the Point Cloud Processing parameters.
- manage\_user\_sets: Manage parameter groups, such as obtaining the names of all parameter groups, adding a parameter group, switching the parameter group, and saving parameter settings to the parameter group.
- save\_and\_load\_user\_set: Import and replace all parameter groups from a JSON file, and save all parameter groups to a JSON file.

# **Prerequisites**

In order to use the Python samples of Mech-Eye API, the following prerequisites must be satisfied:

- [Connect the camera and computer correctly](#page-253-0).
- Make sure that the version of Python installed is between 3.7 and 3.11.
- Obtain the samples.
- Install the required software.
- (Optional) Install software libraries on which the samples depend.

# Obtain Samples

The Python samples can be obtained from [GitHub](https://github.com/MechMindRobotics) by cloning:

```
cd \simgit clone https://github.com/MechMindRobotics/mecheye_python_samples.git
```
The samples cloned from GitHub are located in *xxx/mecheye\_python\_samples/area\_scan\_3d\_camera*.

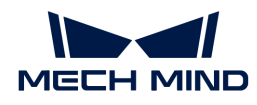

# Install Required Software

In order to use the Python samples of Mech-Eye API, dependency libraries, Mech-Eye SDK, and Python Mech-Eye API must be installed.

- 1. Install Mech-Eye SDK: Please refer to [Mech-Eye SDK Installation Guide \(Ubuntu\)](#page-133-0).
- 2. Upgrade g++ to ensure that its version is 12 or above.

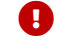

If the q++ version is lower than 12, import will fail.

▼ *Instructions*

1. Execute the following command to install a later version g++ (using g++ 13 as an example):

```
sudo add-apt-repository ppa:ubuntu-toolchain-r/test
sudo apt-get update
sudo apt install g++-13
```
2. Use the ls command to check the installed versions of g++:

ls usr/bin/g++\*

3. Execute the following command to add all installed versions of g++ as alternatives (using g++ 9 and g++ 13 as examples):

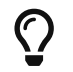

The number at the end of the command is priority. The larger the number, the higher the priority.

```
sudo update-alternatives --install /usr/bin/g++ g++ /usr/bin/g++-9 10
sudo update-alternatives --install /usr/bin/g++ g++ /usr/bin/g++-13 20
```
4. Execute the following command to select the g++ version. Enter the number corresponding to the later version g++ to select this version.

sudo update-alternatives --config g++

5. Execute the following command to check if the later version g++ is successfully selected:

g++ --version

3. Install Python Mech-Eye API.

sudo pip3 install MechEyeApi

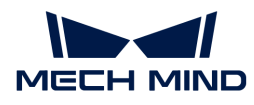

# (Optional) Install Dependent Software Libraries

Some samples contain functions that depend on OpenCV. If you need to use the samples listed in the table below, you must install OpenCV (latest version recommended).

- capture\_2d\_image
- capture\_depth\_map
- capture\_periodically
- multiple\_cameras\_capture\_sequentially
- multiple\_cameras\_capture\_simultaneously

Execute the following command to install the latest version of OpenCV:

```
sudo apt-get install libopencv-dev
sudo apt-get install python3-opencv
```
# Run Samples

Follow these steps to run the samples:

1. Navigate to the folder where a sample is located. Replace category with the category name of the sample.

cd ~/mecheye\_python\_samples/area\_scan\_3d\_camera/category

2. Run the sample: replace sample\_name with the name of the sample. While the sample is running, input the index of the camera to which you want to connect according to the instruction, and press **Enter** to connect to the camera.

```
sudo python3 sample_name.py
```
3. If image and/or point cloud files are saved by the sample, you can find the files in the folder where the sample is located.

When writing your own program, use the import command to import Mech-Eye API first:

python3 import MechEye import open3d

# 6.7. Tools

8

# <span id="page-204-0"></span>6.7.1. Firmware Upgrade Tool

With this tool, you can upgrade the camera firmware on Ubuntu directly, simplifying the processing

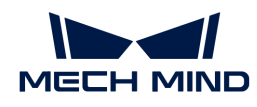

of firmware upgrade.

The firmware upgrade tool can be obtained from [Mech-Mind Download Center.](https://downloads.mech-mind.com/?tab=tab-sdk)

The firmware upgrade tool consists of two parts: an executable file named firmware\_upgrader and a compressed file named mmind\_eye\_v2.2.0.

Follow these steps to upgrade the firmware:

1. Execute the following command to give execute permission to the firmware upgrade tool.

chmod 777 xxx/firmware\_upgrader

2. Execute the following command to upgrade the firmware.

sudo xxx/firmware\_upgrader xxx/mmind\_eye\_v2.2.0.zip

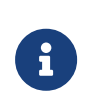

- Enter the path of firmware\_upgrader first, followed by the path of mmind\_eye\_v2.2.0.zip. Otherwise, the firmware upgrade tool cannot be executed.
- The two paths must be separated by a space. Otherwise, the firmware upgrade tool cannot be executed.
- 3. Input the index of the camera whose firmware needs to be upgraded according to the instruction, and press **Enter** to connect to the camera. If Upgrade Completed is displayed, the firmware was successfully upgraded.
	- **B** If the firmware upgrade failed, please retry or contact Technical Support.

# 6.7.2. IP Configuration Tool

With this tool, you can modify the IP configuration of the camera on Ubuntu directly, simplifying the processing of IP configuration.

# **Prerequisites**

In order to use the IP configuration tool, the following prerequisites must be satisfied:

[Download and install Mech-Eye SDK 2.2.0 or above](#page-133-0) to obtain the IP configuration tool.

The IP configuration tool is an executable file named ip\_configurator, located in */opt/mechmind/mech-eye-sdk/bin*.

The IP configuration tool is independent from Mech-Eye SDK. You can move this executable file to another location and run it on its own.

# Instructions

Follow these steps to modify the IP configuration of the camera:

1. Execute the following command to run the IP configuration tool: Replace the path with the actual path where the ip\_configurator executable file is located.

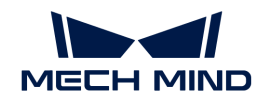

sudo /opt/mech-mind/mech-eye-sdk/bin/ip\_configurator

- 2. Input the index of the camera whose IP configuration needs to be modified according to the instruction, and press **Enter** to connect to the camera.
- 3. Select the IP address assignment method based on the prompt: 0 is to assign the IP address dynamically, and 1 is to set a static IP address.
	- To assign an IP address dynamically, proceed to step 6.
	- To set a static IP address, proceed to the next step.
- 4. Enter the IP address to be set and press the **Enter** key.
- 5. Enter the subnet mask to be set and press the **Enter** key. To set the subnet mask to 255.255.255.0, you can enter 0 and then press the **Enter** key.
- 6. The old and new IP configuration of the camera will be printed in the window. Please check if the new IP configuration is correct:
	- If correct, enter 1 and press the **Enter** key to complete the IP configuration.
	- If incorrect, enter 0 and press the **Enter** key. The program will list all the available cameras again. Please go back to step 2 and repeat the process.

# 6.8. Backward Compatibility

# 6.8.1. Backward Compatibility of Version 2.2.0

Mech-Eye API 2.2.0 has been restructured to provide a clearer structure while keeping all the previously available functions. New functions have also been added.

If you need to upgrade the camera firmware to 2.2.0 but need to keep using the 2.1.0 version of Mech-Eye API in your client program, please refer to this topic and complete the corresponding actions for the language in use.

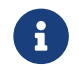

If you wish to use the 2.2.0 version of Mech-Eye API in your existing client program, please refer to [Migration Guide](#page-144-0) and modify your client program.

# $C++$

To keep using the 2.1.0 version of C++ Mech-Eye API, please complete the corresponding actions based on the operating system in use.

# Windows

The 2.1.0 version C++ Mech-Eye API is included in Mech-Eye SDK 2.2.0.

Please [upgrade Mech-Eye SDK](#page-25-0) and upgrade the camera firmware using Mech-Eye Viewer 2.2.0. After upgrading, please build the client program again.

# Ubuntu

The 2.1.0 version C++ Mech-Eye API is included in Mech-Eye SDK 2.2.0.

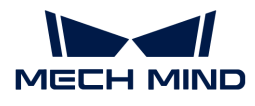

Please [upgrade Mech-Eye SDK](#page-134-0) and upgrade the camera firmware with the [firmware upgrade tool](#page-204-0). After upgrading, please build the client program again.

# $C#$

To keep using the 2.1.0 version of C# Mech-Eye API in your client program, please pay attention to the following:

- While [upgrading Mech-Eye SDK,](#page-25-0) please select [ Upgrade and keep history versions ], and uncheck Add to PATH.
- Upgrade the camera firmware with Mech-Eye Viewer 2.2.0.

# Python

To keep using the 2.1.0 version of Python Mech-Eye API, please complete the corresponding actions based on the operating system in use.

# Windows

If you are using the Windows operating system, please pay attention to the following:

- Do not install the latest version of Python Mech-Eye API using pip.
- While [upgrading Mech-Eye SDK,](#page-25-0) please select [ Upgrade and keep history versions ], and uncheck Add to PATH.
- Upgrade the camera firmware with Mech-Eye Viewer 2.2.0.

# Ubuntu

If you are using the Ubuntu operating system, please pay attention to the following:

- Do not install the latest version of Python Mech-Eye API using pip3.
- Upgrade the camera firmware with the [firmware upgrade tool](#page-204-0).

# 6.8.2. C++ Parameter Name Changes (2.0.0)

Mech-Eye API 2.0.0 changed some C++ parameter names. If you have installed Mech-Eye SDK 2.0.0 but still use programs written before, please modify the parameter names in your programs according to the following table.

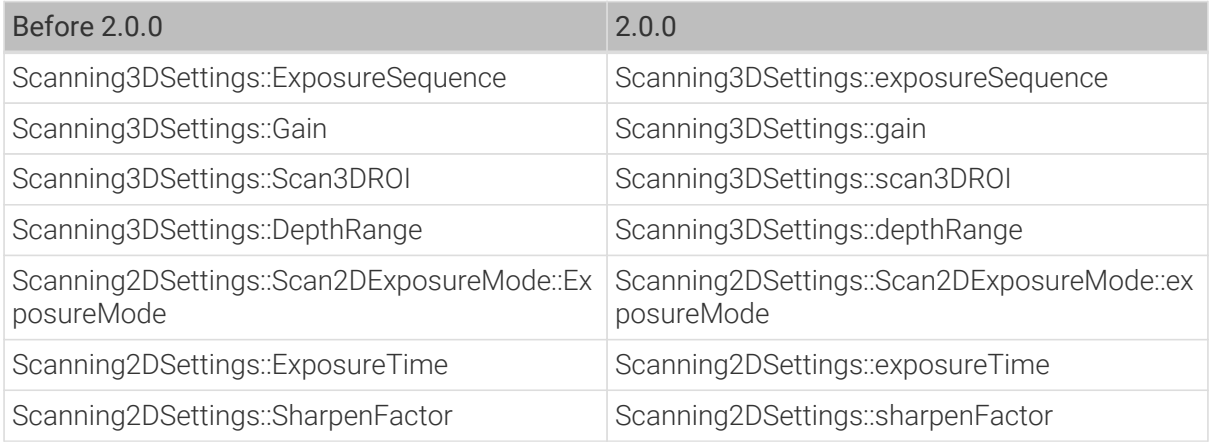

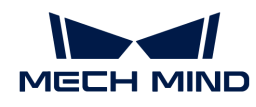

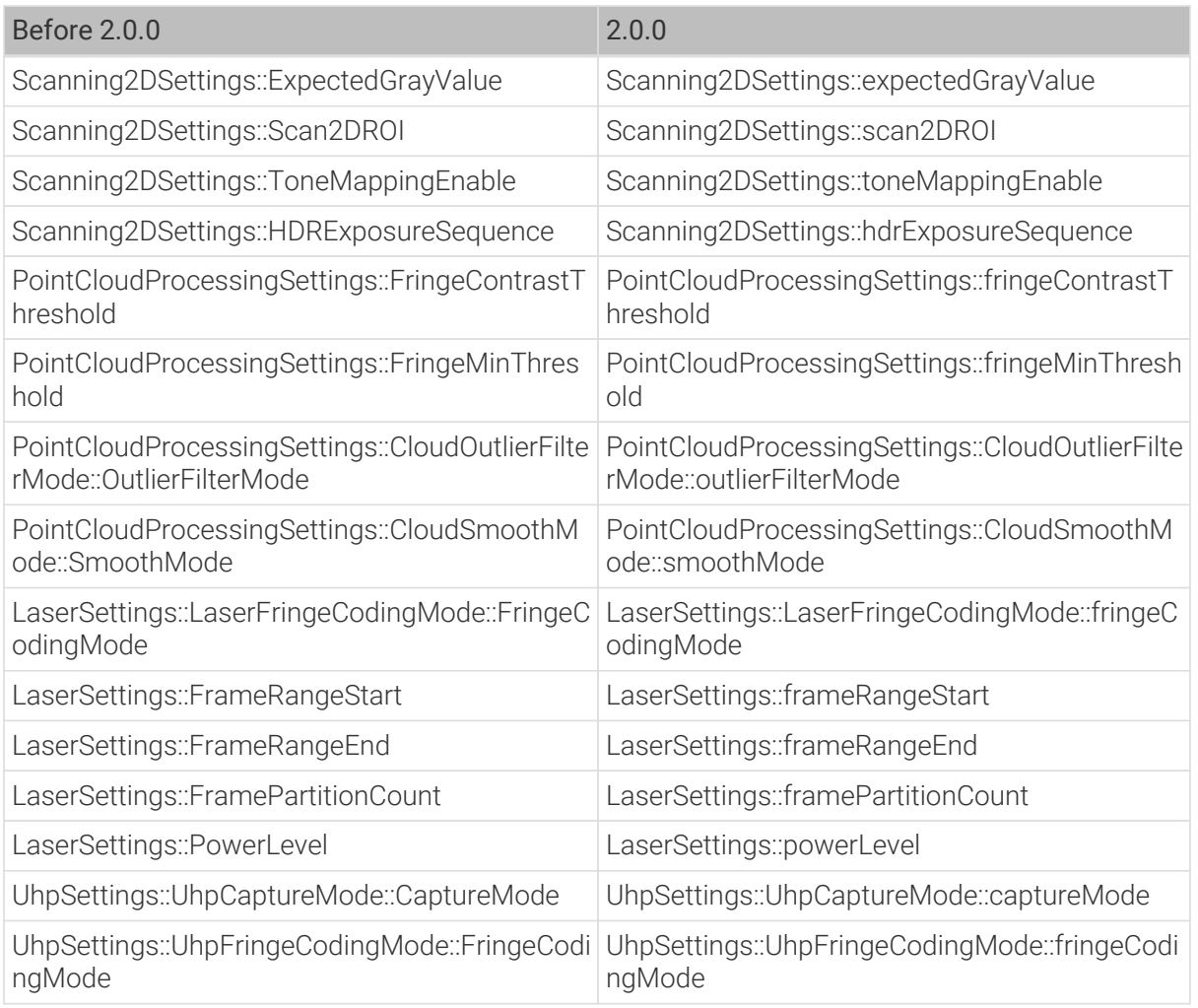

# 6.8.3. C# Method and Parameter Name Changes (2.0.0)

Mech-Eye API 2.0.0 changed C# method and parameter names. If you have installed Mech-Eye SDK 2.0.0 but still use programs written before, please modify the method and parameter names in your programs according to the following tables.

# Method Name Changes

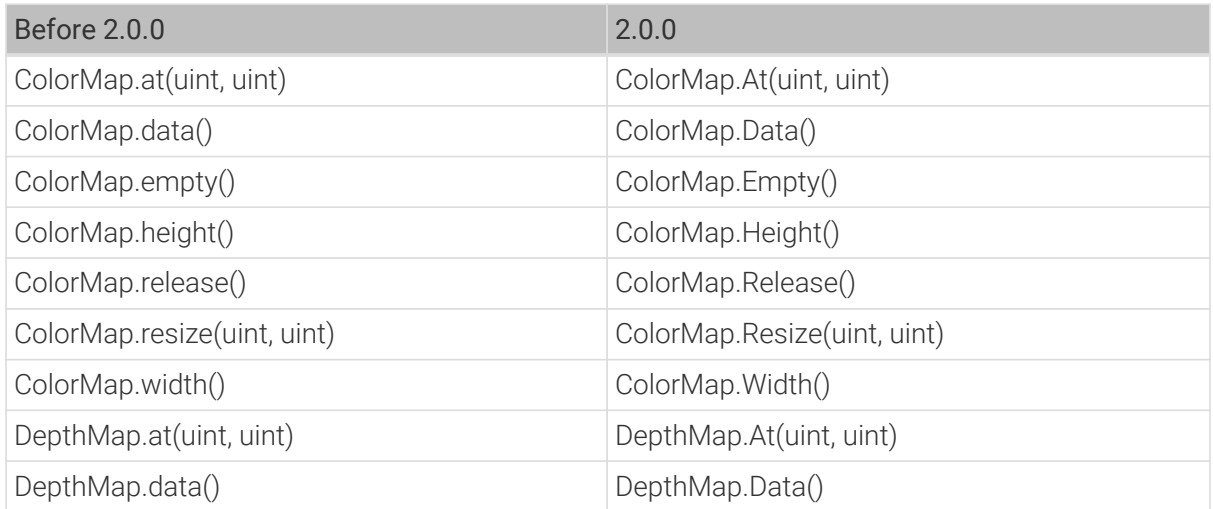

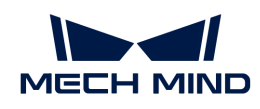

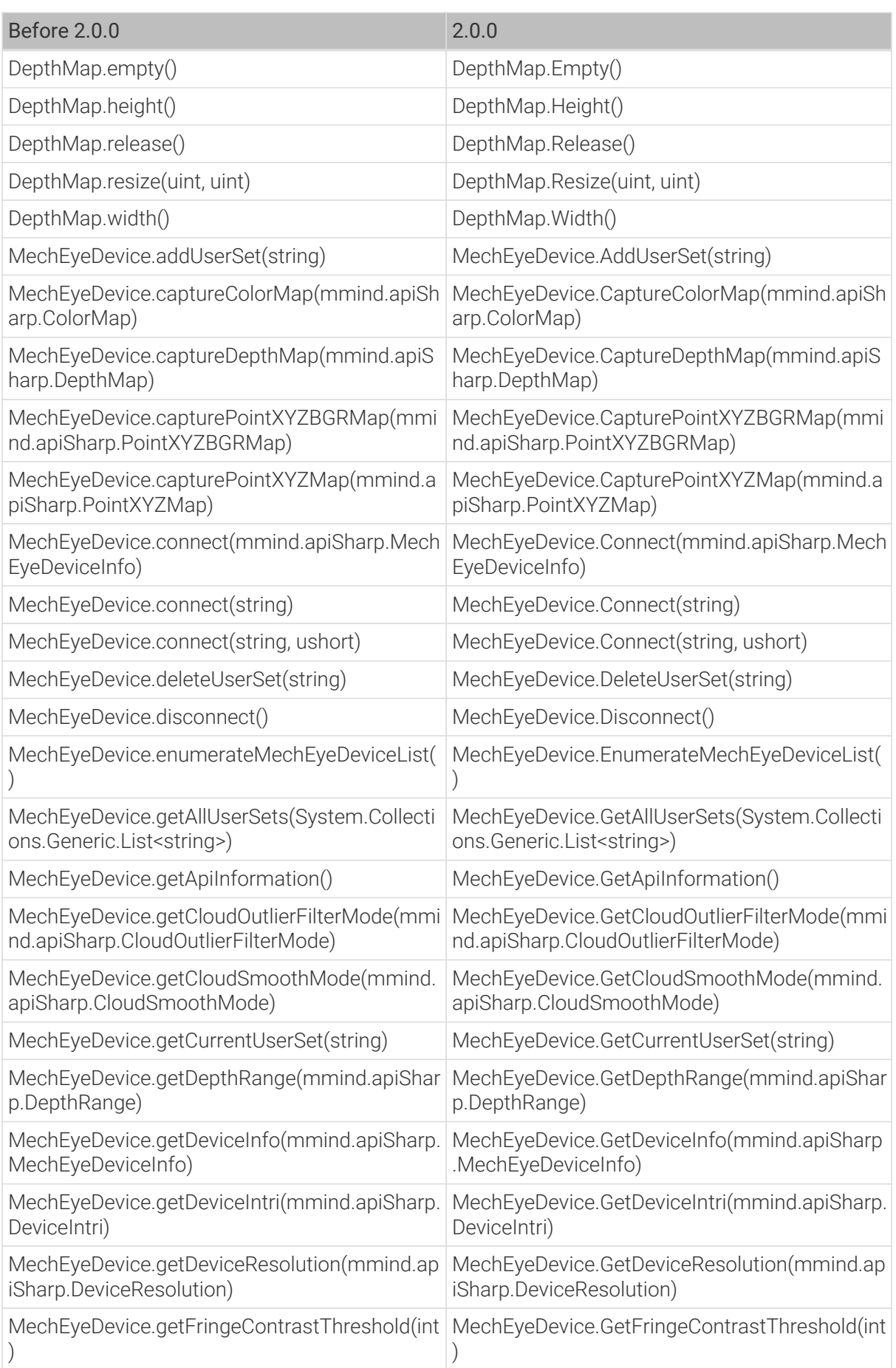

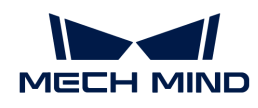

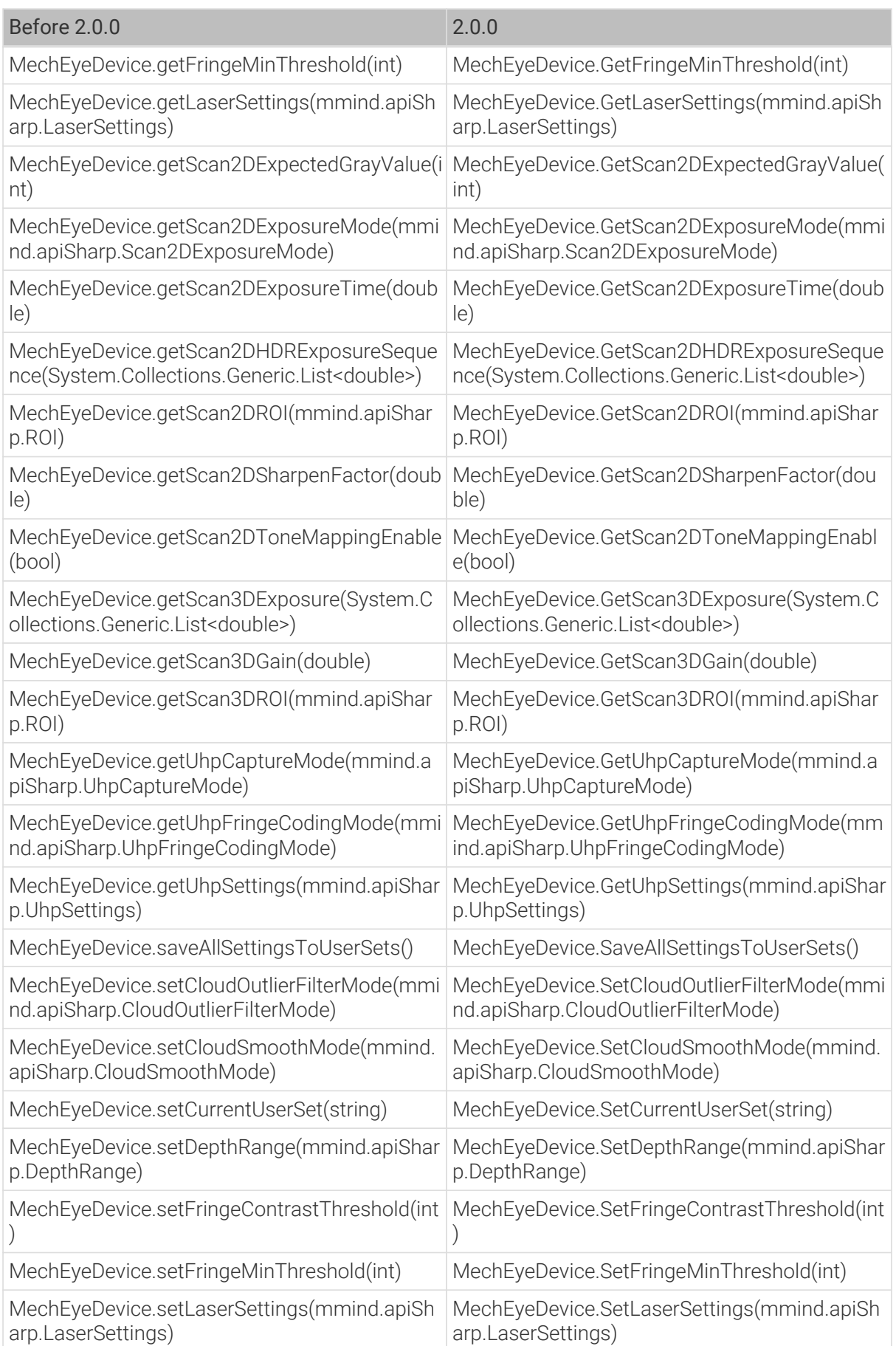

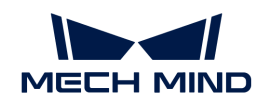

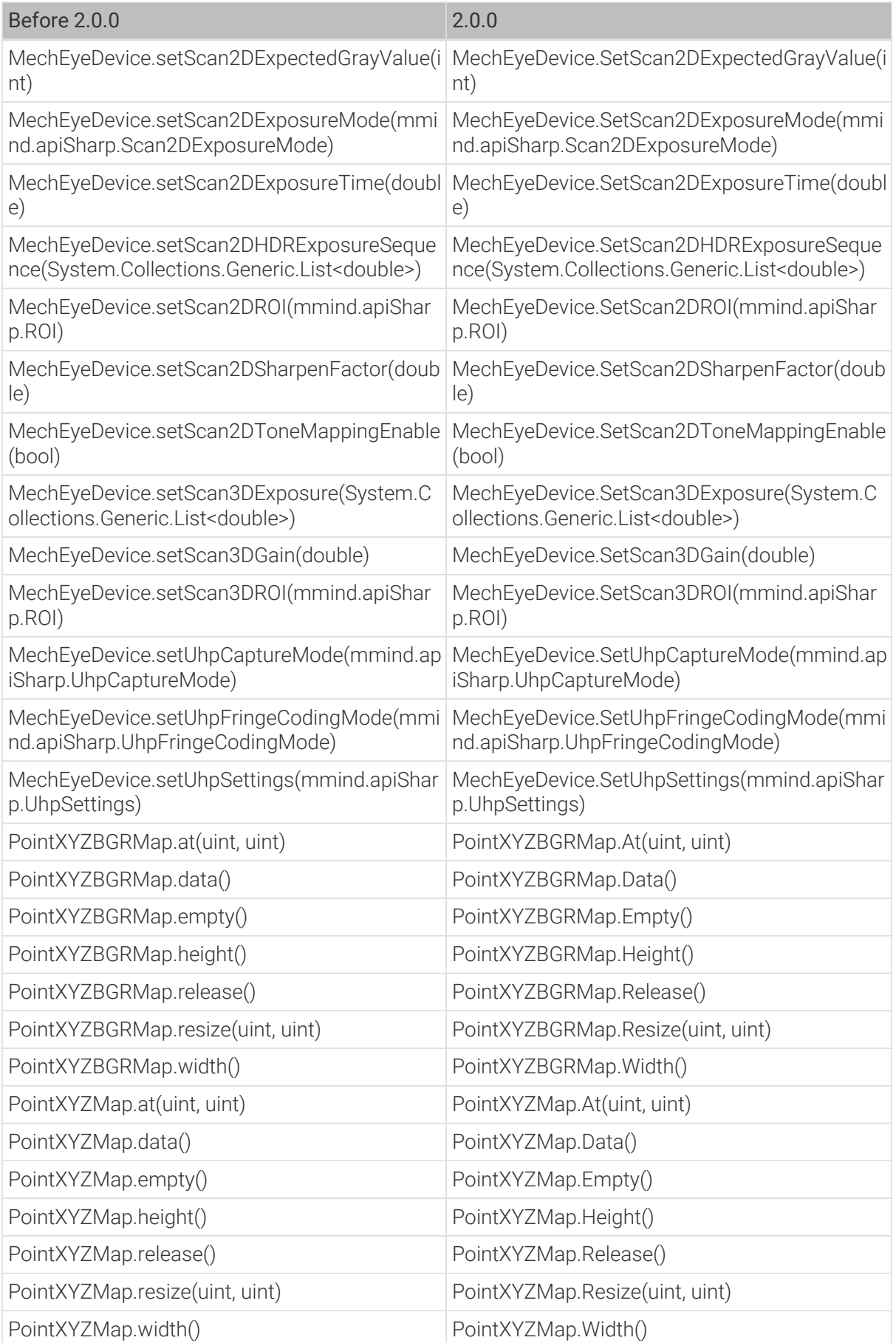

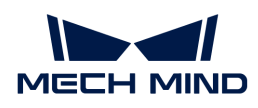

# Parameter Name Changes

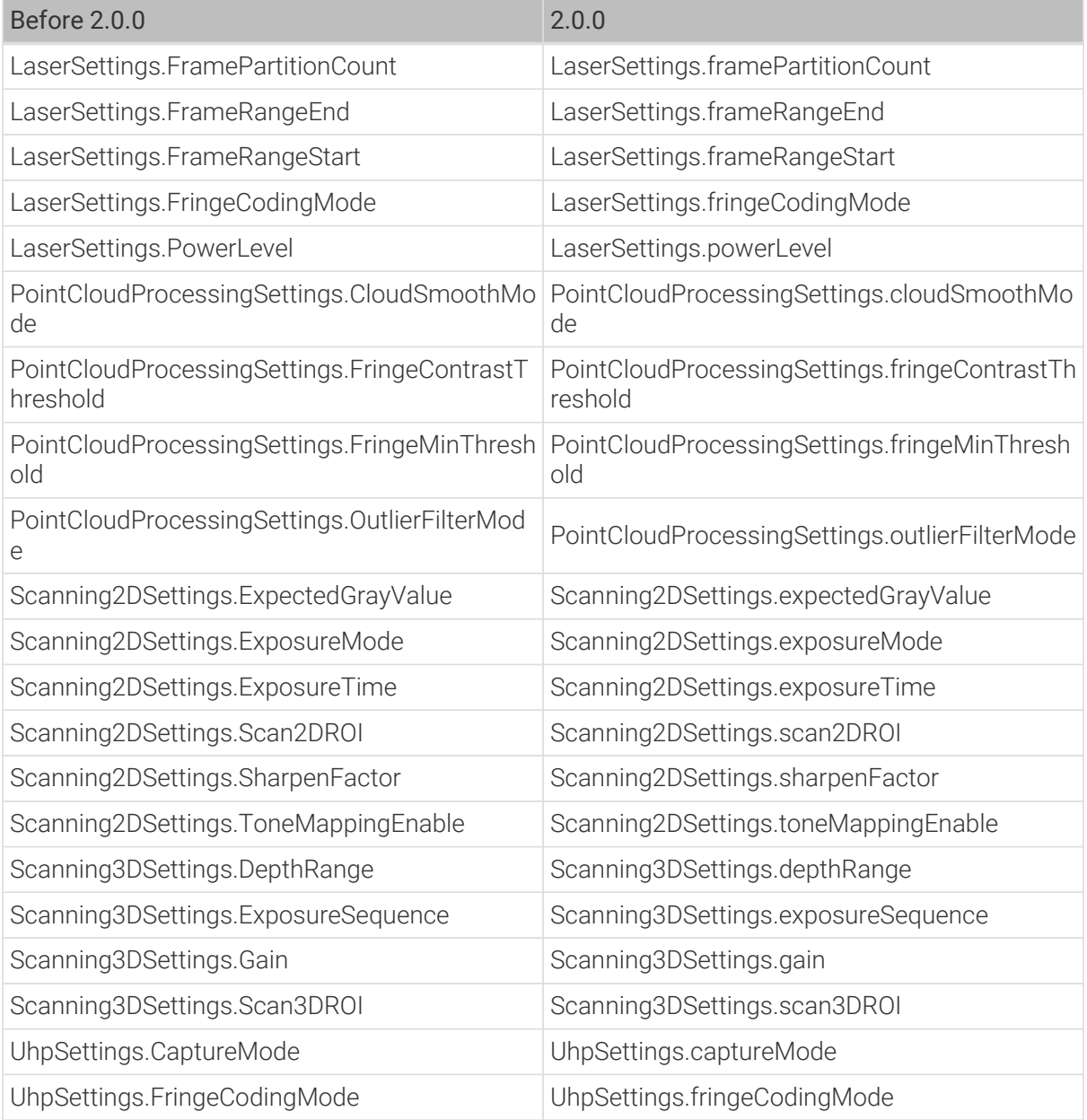

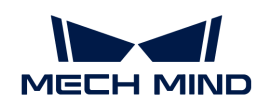

# 7. GenICam Interface

Mech-Eye Industrial 3D Camera ("camera") supports the GenICam standard, which allows GenICam-compliant third-party machine vision software ("GenICam clients") to control them.

After upgrading the camera firmware to 2.0.0 or above, you can directly control the camera with GenICam clients (such as HALCON) without any extra procedures.

Basic knowledge on GenICam:

[GenICam Basics](#page-213-0)

Instructions on using HALCON to control the camera:

- [HALCON: Connect to Camera, Perform Image Capturing, and Adjust Parameters](#page-214-0)
- [HALCON: Hand-Eye Calibration](#page-222-0)
- [HALCON: Obtain Textured Point Cloud](#page-231-0)
- [HALCON: Obtain Depth Values Only](#page-232-0)
- [HALCON: Set IP Address](#page-233-0)

Useful reference information for using GenICam:

- [Camera Parameters Supported for GenICam](#page-235-0)
- [Use Mech-Eye Viewer to Adjust Camera Parameters for GenICam Client](#page-239-0)
- [Obtain HALCON-Readable Point Cloud through Mech-Eye API](#page-241-0)

# <span id="page-213-0"></span>7.1. GenICam Basics

This topic covers the following contents: Introduction, Mechanism and Supporting GenICam.

# Introduction

GenICam is a common machine vision industry standard developed by the European Machine Vision Association (EMVA), which allows the use of a unified programming interface to control machine vision cameras.

GenICam provides a widely-applicable programming interface that provides an end-to-end configuration interface for standard interfaces including GigE Vision, USB 3.0 Vision, Camera Link, and IEEE 1394.

For cameras compliant with GenICam, GenICam-compliant machine vision software (such as HALCON) can be used to conveniently connect and control cameras without camera-specific configuration.

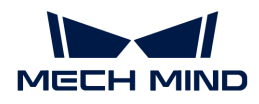

# Processing Principles

- 1. A GenICam-compliant camera provides an XML descriptor file, which describes the camera parameters and indicates the features and functions provided by the camera. A GenICamcompatible machine vision software converts the XML file into the GenAPI application programming interfaces or graphical user interface elements.
- 2. A GenICam-compatible machine vision software converts the XML file into the GenAPI application programming interfaces or graphical user interface elements.
- 3. By using the application programming interfaces or graphical user interface on the machine vision software, you can easily access and use the features and functions provided by the camera.

For more information about GenICam, please visit:[GenICam.](https://www.emva.org/standards-technology/genicam)

# Supporting GenICam

After upgrading the camera firmware to 2.0.0 or above, the camera is compatible with the GenICam/GigE Vision standards, and you can control cameras with third-party machine vision software such as HALCON.

For camera parameters provided for GenICam by the camera and their description, refer to [Camera Parameters Supported for GenICam](#page-235-0).

If you want to connect and manage the camera with the HALCON software, refer to [HALCON:](#page-214-0) [Connect to Camera, Perform Image Capturing, and Adjust Parameters.](#page-214-0)

# 7.2. HALCON

# <span id="page-214-0"></span>7.2.1. HALCON: Connect to Camera, Perform Image Capturing, and Adjust Parameters

This topic provides instructions on connecting to a Mech-Eye Industrial 3D Camera, perform image capturing, and adjust camera parameters of the camera with HALCON image acquisition assistant and the HALCON sample program provided by Mech-Mind.

# **Prerequisites**

• [The camera and computer are properly connected](#page-253-0).

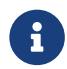

For Nano (V3) and Pro XS (V3), it is recommended to connect the camera directly to the computer without using a network switch.

- [HALCON](https://www.mvtec.com/downloads) 20.11 or above has been installed on computer.
	- HALCON versions below 20.11 are not fully tested.
- Mech-Eye SDK 2.0.0 or above has been installed on computer.

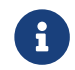

The version of the camera firmware must be consistent with that of Mech-Eye SDK. If not, please [upgrade the camera firmware](viewer:camera-firmware-upgrade.pdf).

• The IP addresses of the camera and computer are in the same subnet.

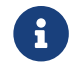

It is recommended to use static IP addresses. For instructions on setting the camera IP address, please refer to [Set Camera IP Address with Mech-Eye Viewer](#page-34-0).

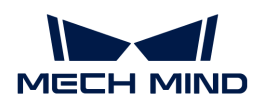

In HDevelop, you can connect to the camera with the image acquisition assistant or the sample program provided by Mech-Mind.

# Use Image Acquisition Assistant

Using the image acquisition assistant provided by HDevelop, you can quickly connect to the camera, perform image capturing and adjust camera parameters.

To open the image acquisition assistant: open HDevelop, and in the menu bar, select Assistants › Open New Image Acquisition.

# Connect to the Camera

1. In the Image Acquisition window, under the Source tab, select Image Acquisition Interface, and select GigEVision2 from the drop-down menu.

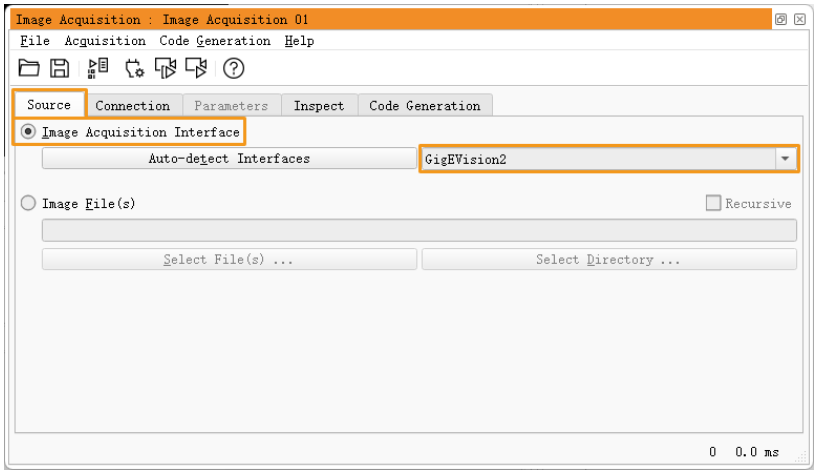

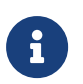

If the GigEVision2 option is unavailable, the GigEVision2 image acquisition interface is not installed. Please refer to HALCON's Installation Guide and install the interface through MVTec Software Manager (SOM).

2. Under the Connection tab, from the drop-down menu of Device, select the device you would like to connect. Then, click [ Connect ] in the lower left.

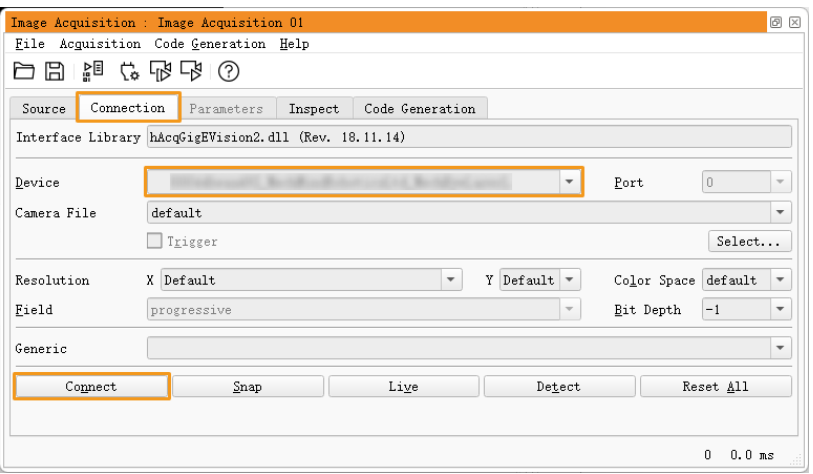

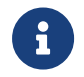

• If the camera is successfully connected, the [ Connect ] button changes to [ Disconnect ]. If this change does not occur, the camera connection failed. To disconnect from the camera in HDevelop, click [ Disconnect ].
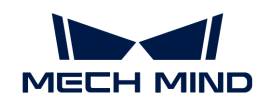

- If the camera is already connected by another client, it cannot be connected by HDevelop. Please disconnect the camera from the other client first.
- The camera name displayed in Device can be customized in Mech-Eye Viewer for easier distinction. Connect to the camera in Mech-Eye Viewer, and then [customize the camera](#page-35-0) [name](#page-35-0). Avoid using special characters such as letters with accent marks, as these characters cannot be displayed in HDevelop.

### Perform Image Capturing

To perform image capturing once: under the Connection tab, click [ Snap ].

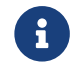

If the image capturing process takes too long, you can increase the MTU size of the camera, and enable jumbo frames on your computer.

You can also perform image capturing multiple times or continuously. To do this, you need to adjust the AcquisitionMode parameter first.

- To perform image capturing multiple times:
	- Switch to the Parameters tab, set the value of the AcquisitionMode parameter to MultiFrame.
	- Click [ Refresh ] in the upper right, and then set the number of times for image capturing in the AcquisitionFrameCount parameter.
	- Switch to the Connection tab and click [ Live ] to perform image capturing.
	- After the set times of image capturing are completed, the **[ Live ]** button becomes **[ Stop ]**. Click [ Stop ] to stop image capturing.
- To perform image capturing continuously:
	- Switch to the Parameters tab, set the value of the AcquisitionMode parameter to Continuous.
	- Switch to the Connection tab and click [ Live ] to perform image capturing.
	- The [ Live ] button becomes [ Stop ]. Click [ Stop ] to stop image capturing.

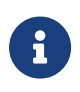

- You can still use [ Snap ] to perform single-time image capturing when AcquisitionMode is set to MultiFrame or Continuous.
- When AcquisitionMode is set to SingleFrame, you can only perform single-time image capturing.

#### Select Data Type

After the camera is connected, the 2D image is obtained by default. You can select whether to obtain 2D image or depth map by adjusting the DeviceScanType parameter.

1. Click the Parameters tab and find the DeviceScanType parameter. Set its value according to your needs. The parameter values are explained below:

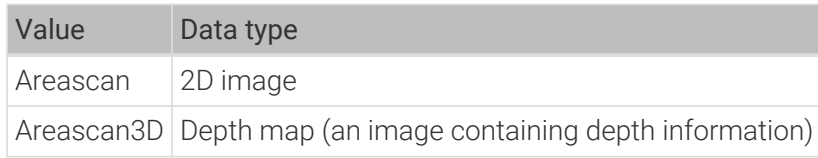

2. Perform image capturing to obtain the data type that you selected.

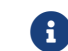

If Update Image in the upper right of the Parameters tab is checked, the image in the

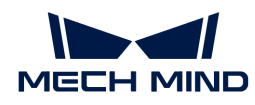

Canvas window is automatically updated as you adjust the parameters.

#### Set Capture Region

After the camera is connected, if you need to trim the obtained image, you can set a capture region by adjusting the Height, Width, OffsetX and OffsetY parameters.

To set a capture region, follow these steps:

- 1. Select the data type for setting a capture region.
- 2. Perform image capturing once with [Snap] to check the current image.
- 3. Switch to the Parameters tab and adjust the Height, Width, OffsetX and OffsetY parameters. The following figure shows the four parameters and the capture region defined (orange box) relative to the original image.

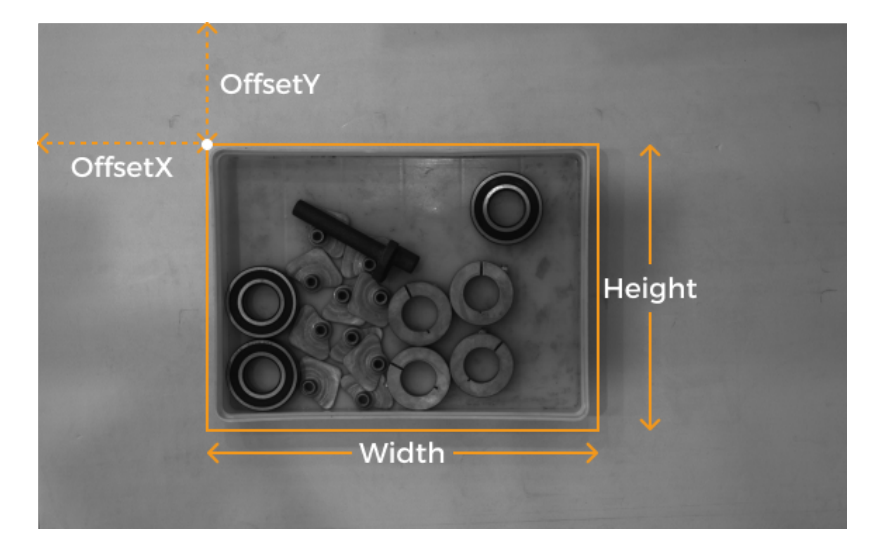

- Width: the width of the capture region
- Height: the height of the capture region
- OffsetX: the x-coordinate of the upper-left corner of the capture region (the upper-left corner of the original image being (0, 0))
- OffsetY: the y-coordinate of the upper-left corner of the capture region

The above four parameters must satisfy the following requirements:

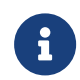

- (Width + OffsetX) not greater than the width of the original image
- $\blacksquare$  (Height + OffsetY) not greater than the height of the original image

The width and height of the original image are displayed in the WidthMax and HeightMax parameters under Read-only parameters (Visibility level must be set to Expert or higher).

4. Perform image capturing again to see the trimming result.

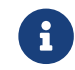

If Update Image in the upper right of the Parameters tab is checked, the image in the Canvas window is automatically updated as you adjust the parameters.

- 1. Switch to the Code Generation tab, click [Insert Code] to generate the corresponding code.
- 2. If you need to set a capture region for the other data type:

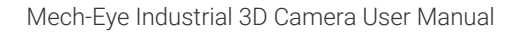

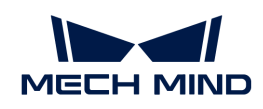

- a. Disconnect from the camera in the current image acquisition assistant.
- b. Open a new image acquisition assistant, and connect to the camera.
- c. Select the other data type and repeat the above steps.

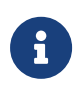

- The values of the four capture region parameters are not saved to parameter groups. If the camera is powered off, their values are reset. Please generate the corresponding code and save the code for future reference.
- The values of these parameters are also reset if the values of the DeviceScanType and Scan3DBinningEnable parameters are changed.

#### Comparison of Capture Region and Scan3DROI

Mech-Eye Industrial 3D Camera provides another set of parameters for setting an ROI: Scan3DROILeft, Scan3DROITop, Scan3DROIHeight, and Scan3DROIWidth (collectively referred to as "Scan3DROI").

The differences between the capture region parameters and Scan3DROI parameters are summarized below. Please select the set of parameters that suit your needs.

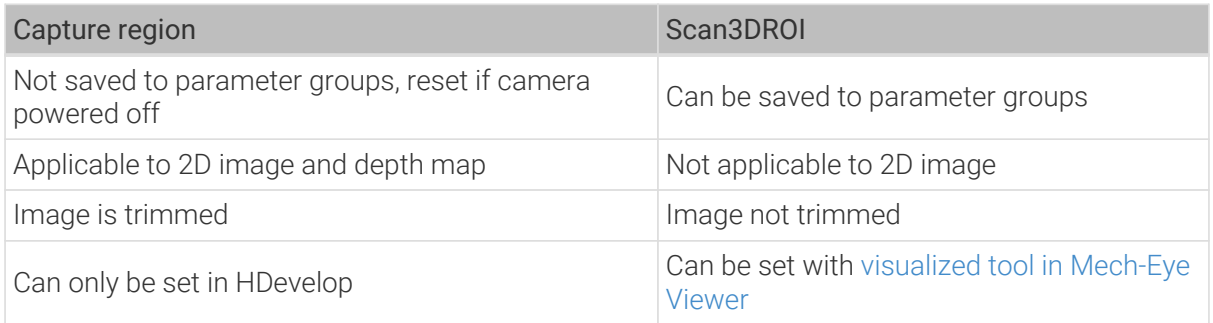

#### Adjust Parameters

If the quality of the obtained data is unsatisfactory, you can adjust the camera parameters under the Parameters tab.

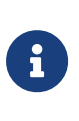

- The camera supports the [parameter group](#page-45-0) function. By selecting a different parameter group, you can quickly change the parameter configuration for the camera. When adjusting parameters, please select a parameter group for saving the parameter values first.
- You can add or delete a parameter group in Mech-Eye Viewer. After configuring the parameter group in Mech-Eye Viewer, click the [ Refresh ] button in the upper-right corner of the Parameters tab in the image acquisition assistant to obtain the latest camera configuration.

To adjust the camera parameters, follow these steps:

1. After the camera is connected, click the Parameters tab, set the UserSetSelector parameter to the parameter group that you want to modify.

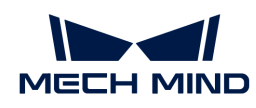

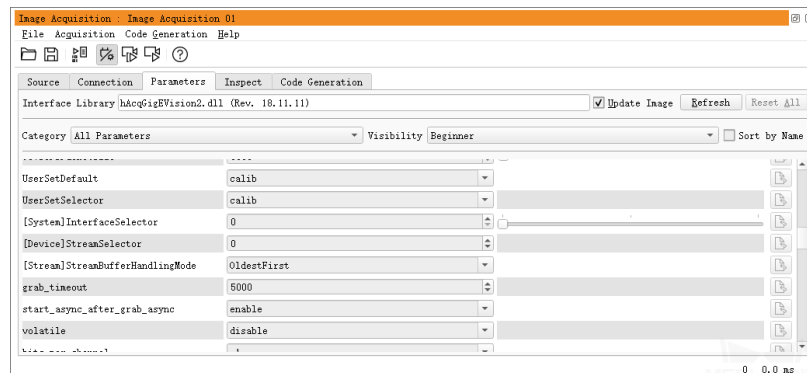

2. Find the UserSetLoad parameter, and click [Apply] to the right to read in the configuration.

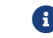

**B** If parameter values are not updated after you click [Apply], please click it again.

- 3. Find the parameter that you want to adjust and change its value.
- 4. Find the UserSetSave parameter, and click [Apply] to the right to save the configuration.
- 5. Switch to the Code Generation tab, click [ Insert Code ] to generate the corresponding code.

#### References

- Camera parameters supported for GenICam generally correspond with those provided in Mech-Eye Viewer. For the parameter correspondence, descriptions and explanations of camera parameters supported for GenICam, please refer to [Camera Parameters Supported for](#page-235-0) [GenICam.](#page-235-0)
- Setting camera parameters such as Auto-Exposure ROI, Depth Range and ROI usually requires the assistance of visualized tools for several rounds of fine tuning. Since HALCON does not provide visualized tools, you can set these parameters using the visualized tools provided by Mech-Eye Viewer. For detailed information, refer to [Use Mech-Eye Viewer to Adjust Camera](#page-239-0) [Parameters for GenICam Client](#page-239-0).

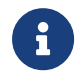

You must disconnect from the camera in HDevelop before you can connect to it in Mech-Eye Viewer and adjust parameters. If you fail to connect the camera in Mech-Eye Viewer, close HDevelop and try again.

#### Use HALCON Sample Program

A series of [HALCON sample programs](https://github.com/MechMindRobotics/mecheye_halcon_samples) are provided on GitHub. This section introduces how to use the connect\_to\_camera\_and\_capture\_images sample program to connect to a camera, perform image capturing, adjust camera parameters, and save the data. You can run the program as is or modify it to better suit your needs.

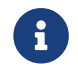

The HALCON sample program is written in C++ and can be executed in the HDevelop integrated development environment directly.

#### Run the Sample Program

Please follow these steps to run the sample program:

- 1. [Download the](https://github.com/MechMindRobotics/mecheye_halcon_samples) [connect\\_to\\_camera\\_and\\_capture\\_images](https://github.com/MechMindRobotics/mecheye_halcon_samples) [sample program](https://github.com/MechMindRobotics/mecheye_halcon_samples): select Code > Download ZIP.
- 2. Open the sample program in HDevelop: Open HDevelop, and drag the sample program into HDevelop.

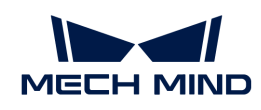

- 3. Select the line containing the info\_framegrabber operator in Program Windows, and click  $\triangleright$  in the toolbar or press the **F6** key to run this line.
- 4. In the Control Variables area, double-click DeviceInfos to display a list of all the available cameras.

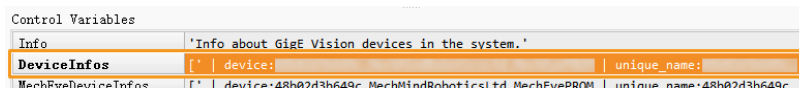

5. In the list, double-click the camera that you want to connect, and copy the camera name after unique\_name: or user\_name:.

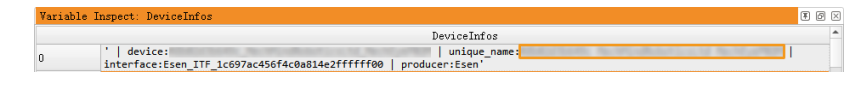

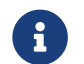

user\_name is the custom camera name. You can [customize the camera name in Mech-](#page-35-0)[Eye Viewer.](#page-35-0)

6. Locate the following line, and replace MechEye with the copied unique\_name or user\_name.

```
DeviceInfo := 'MechEye'
```
- 7. Run the sample program by clicking  $\triangleright$  in the toolbar or pressing the **F5** key.
- 8. If the program is successfully executed, you can find the saved 2D image and point cloud in the folder where the sample program is located. The default file names are image2d.bmp and PointCloud.ply.
	- After executing the entire sample program, please click  $[\mathbb{B}]$  in the toolbar to reset program execution. Otherwise, the camera cannot be connected by Mech-Eye Viewer.
	- When the point cloud is displayed in the Canvas window, please click the orange [ Continue ] button in this window to continue the program execution. Otherwise, the program is stuck in the visualize\_object\_model\_3d operator and will not proceed.
	- If the image capturing process takes too long, you can increase the MTU size of the camera, and enable jumbo frames on your computer.
	- If the network connection is poor, you can reduce data loss by increasing the maximum number of allowed packet gaps with the following operator. Replace ParameterValues with the number of allowed packet gaps.

set\_framegrabber\_param (AcqHandle, '[Stream]GevStreamMaxPacketGaps', ParameterValues)

#### Adjust Parameters

8

If the quality of the obtained data is unsatisfactory, you can adjust the camera parameters under the Parameters tab.

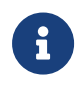

- The camera supports the parameter group function; by selecting a different parameter group, you can quickly change the parameter configuration for the camera. Camera parameters must be set and saved under a parameter group.
- You can add or delete a parameter group in Mech-Eye Viewer.

To adjust the camera parameters, follow these steps:

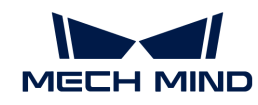

1. Use the following operator to obtain a list of available parameter groups.

```
get_framegrabber_param (AcqHandle, 'UserSetSelector_values',
ParameterValues)
```
- 2. View the list of parameter groups in the ParameterValues variable in the Control Variables area.
- 3. Use the following operator to select the parameter group to modify. UserSetSelector and UserSetLoad are the camera parameters used to select and load a parameter group, respectively. Replace ParameterGroupName with the actual parameter group name.

```
set_framegrabber_param (AcqHandle, 'UserSetSelector','ParameterGroupName')
set_framegrabber_param (AcqHandle, 'UserSetLoad','ParameterGroupName')
```
4. Use the following operator to obtain the value of the specified parameter. Replace ParameterName with the actual camera parameter name. ParameterValues is the variable used to save the parameter value, and you can change it according to actual needs. Note that this variable does not need to be included in parentheses.

```
get_framegrabber_param (AcqHandle, 'ParameterName', ParameterValues)
```
- 5. View the parameter value in the ParameterValues variable in the Control Variables area.
- 6. Use the following operator to adjust the setting of the specified parameter. Replace ParameterName with the actual camera parameter name and NewParameterValue with the new parameter value.

set\_framegrabber\_param (AcqHandle, 'ParameterName', 'NewParameterValue')

7. Use the following operator to save the parameter value modification into the parameter group. UserSetSave is the camera parameter used to save the parameter group. Replace ParameterGroupName with the actual parameter group name.

set\_framegrabber\_param (AcqHandle, 'UserSetSave', 'ParameterGroupName')

#### References

- Camera parameters supported for GenICam generally correspond with those provided in Mech-Eye Viewer. For the parameter correspondence, descriptions and explanations of camera parameters supported for GenICam, please refer to [Camera Parameters Supported for](#page-235-0) [GenICam.](#page-235-0)
- Setting camera parameters such as Auto-Exposure ROI, Depth Range and ROI usually requires the assistance of visualized tools for several rounds of fine tuning. Since HALCON does not provide visualized tools, you can set these parameters using the visualized tools provided by Mech-Eye Viewer. For detailed information, refer to [Use Mech-Eye Viewer to Adjust Camera](#page-239-0)

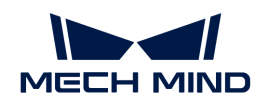

#### [Parameters for GenICam Client](#page-239-0).

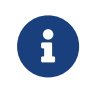

You must disconnect from the camera in HDevelop before you can connect to it in Mech-Eye Viewer and adjust parameters. If you fail to connect the camera in Mech-Eye Viewer, close HDevelop and try again.

## 7.2.2. HALCON: Hand-Eye Calibration

This topic introduces how to perform hand-eye calibration in Windows using the HALCON sample programs provided by Mech-Mind. Mech-Mind provides the following two sample programs:

- determine\_calibration\_poses: used to determine the calibration poses used during the handeye calibration.
- perform\_hand\_eye\_calibration: used to perform hand-eye calibration.

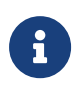

- Currently, the sample programs only support hand-eye calibration of 6-axis robots.
- For UHP series, to perform the hand-eye calibration, the Capture Mode parameter must be set to Camera1.

#### **Prerequisites**

Before performing the hand-eye calibration, please make sure that the following requirements are satisfied:

- 1. The accuracy of the robot is good enough, and the robot can operate properly.
- 2. Prepare the calibration board that came with the camera, and [mount the calibration board](https://docs.mech-mind.net/latest/en-GB/SoftwareSuite/Application/ConstructMechMindVisionSystem/HardwareInstallation/InstallationInstruction.html#installation-instruction).
- 3. [Download and install the latest version of Mech-Eye SDK](#page-24-0).
- 4. Make sure that the quality of the 2D image and depth map [meet the requirements](#page-117-0).
- 5. Make sure that the [camera intrinsic parameters are accurate](#page-117-1).
- 6. Download the [hand\\_eye\\_calibration](https://github.com/MechMindRobotics/mecheye_halcon_samples) [sample programs](https://github.com/MechMindRobotics/mecheye_halcon_samples): select Code › Download ZIP.

#### Edit the Sample Programs

After determining the calibration poses with the determine\_calibration\_poses sample program, you will use the perform\_hand\_eye\_calibration sample program to perform the hand-eye calibration.

The following information must be identical in the two sample programs:

- The camera to be connected
- Calibration board model

Besides, the Euler angle convention in the robot\_pose JSON file should be set before determining the calibration poses.

#### Select the Camera

Before running the sample programs, you need to set the camera to be connected in the sample program to make sure the two programs connect to the same camera. Please follow these steps:

1. Open the sample program in HDevelop: Open HDevelop, and drag the sample program into HDevelop.

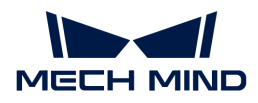

- 2. Select the line containing the info\_framegrabber operator in Program Windows, and click  $\lceil \mathbf{p} \rceil$  in the toolbar or press the **F6** key to run this line.
- 3. In the Control Variables area, double-click DeviceInfos to display a list of all the available cameras.

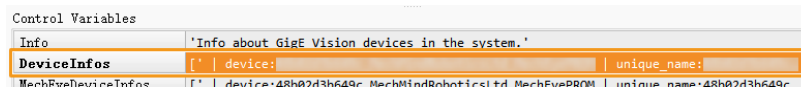

4. In the list, double-click the camera that you want to connect, and copy the camera name after unique\_name: or user\_name:.

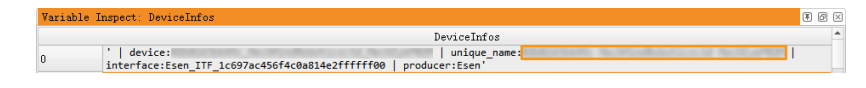

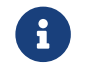

user\_name is the custom camera name. You can [customize the camera name in Mech-](#page-35-0)[Eye Viewer.](#page-35-0)

5. Locate the following line, and replace MechEye with the copied unique\_name or user\_name.

```
DeviceInfo := 'MechEye'
```
#### Set Calibration Board Model

Please follow these steps to set the calibration board model:

- 1. Open the sample program in HDevelop: Open HDevelop, and drag the sample program into HDevelop.
- 2. Set the calibration board model: The default model is BDB-5. If you are using another model, locate the following operator, and change BDB-5 to the [calibration board model](#page-230-0) in use.

set\_framegrabber\_param (AcqHandle, 'BoardType', 'BDB-5')

#### Set Euler Angle Convention and Unit

The calibration poses determined using the determine\_calibration\_poses sample program need to be entered into the robot\_pose JSON file. The default Euler angle convention in this file is sxyz, and the default unit is degree. Please follow these steps to set the Euler angle convention:

- 1. Open the robot\_pose JSON file.
- 2. Set the Euler angle convention: locate the following line, and replace sxyz with the Euler angle convention of the robot in use. For the Euler angle conventions already supported in the sample program, please refer to [Supported Euler Angle Conventions](#page-229-0).

"EulerType":"sxyz"

3. Set the Euler angle unit: if you need to enter Euler angles in radians, locate the following line, and replace true with false.

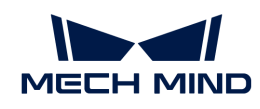

"FromDegree":true

4. Save the robot\_pose JSON file.

Determine Calibration Poses

Workflow

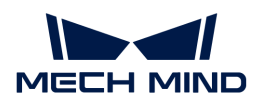

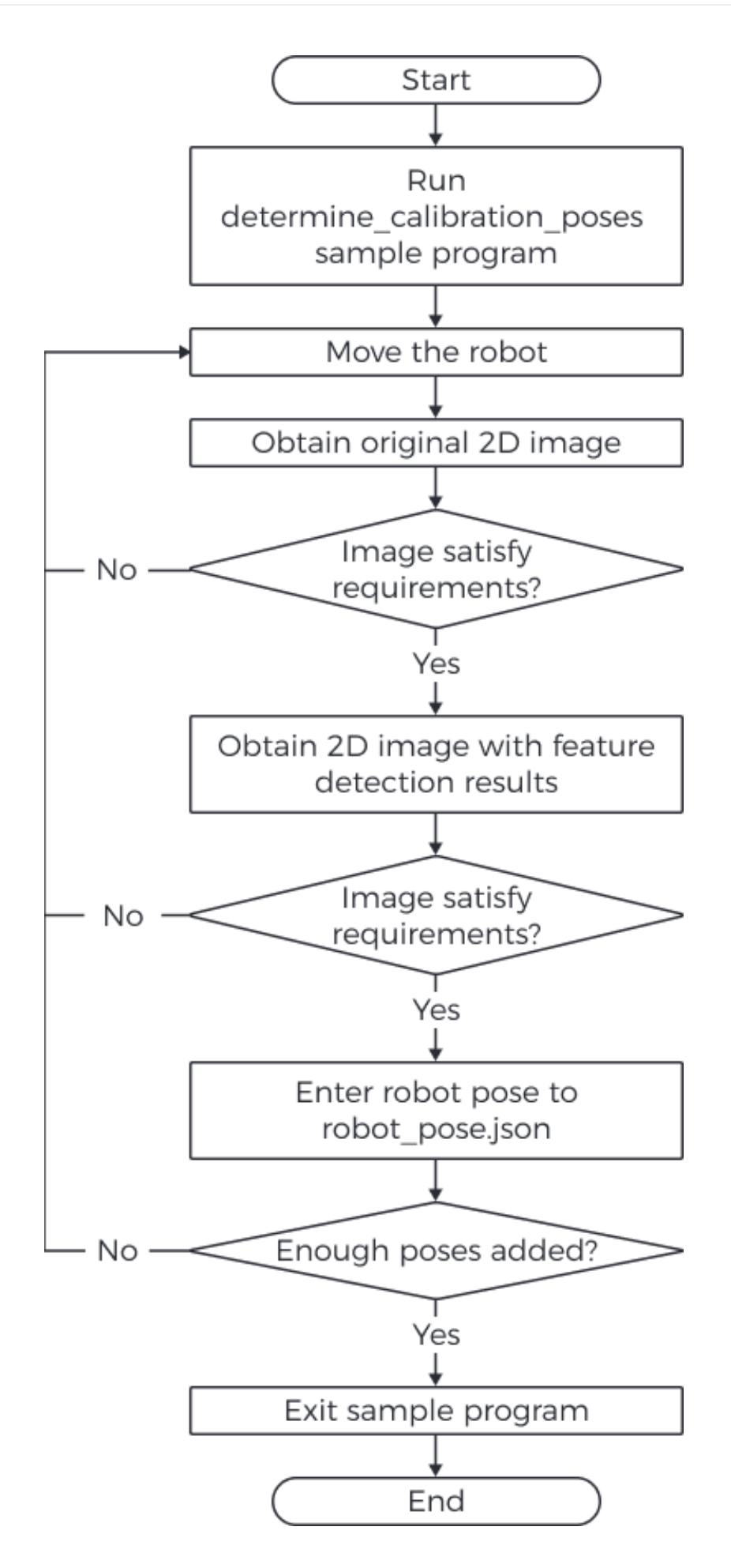

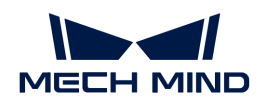

#### Instructions

Before performing the hand-eye calibration, you need to determine at least 15 calibration poses. Please follow these steps to determine the calibration poses:

1. Run the sample program by clicking in the toolbar or pressing the **F5** key. When the program runs to the line read\_char (WindowHandle, Char, ReCode), the program will pause and wait for command input in the following steps.

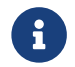

If the camera cannot be connected, please check if it is already connected by Mech-Eye Viewer or another GenICam client.

2. Move the robot to a candidate calibration pose with the teach pendant.

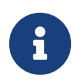

Calibration poses need to satisfy certain requirements. The HALCON Reference provides some guidance: click Help > HALCON Reference in HDevelop and check the Calibration chapter.

- 3. Press **P** to obtain the 2D image from the camera.
	- If the calibration board is not entirely captured, please move the robot and obtain the 2D image again.
	- If the entire calibration board is captured, proceed to the next step.
- 4. Press **T** to obtain the 2D image containing the feature detection results.
	- If the camera did not detect the circles on the calibration board, no image will be displayed in HDevelop. In this case, please move the robot and obtain the original 2D image and the 2D image containing the feature detection results again.
	- If the camera can detect the circles on the calibration board, a 2D image containing the feature detection results (as shown below) will be displayed in HDevelop. Please proceed to the next step.

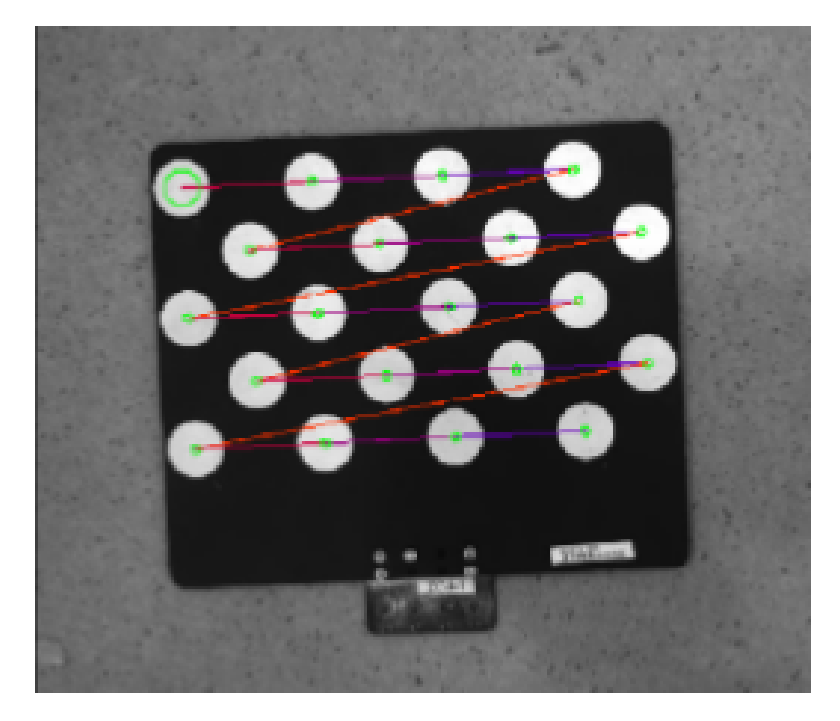

5. Check the robot teach pendant, and enter the current robot pose to the robot\_pose JSON file. The translational component of the pose should be in mm, and the unit of the rotational component (Euler angles) should match the setting in the robot\_pose JSON file.

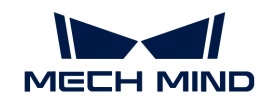

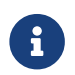

It is recommended to save the pose on the teach pendant. When performing the handeye calibration, you can use the saved poses to move the robot.

- 6. Repeat steps 2 to 5 to determine more calibration poses.
- 7. After determining at least 15 calibration poses, press **Q** to exit the program.
- 8. Set the number of calibration poses in the robot\_pose JSON file: Open the robot\_pose JSON file, and locate the following line. Replace 15 with the actual number of calibration poses determined.

"pose\_count":15

#### Perform Hand-Eye Calibration

After determining the robot calibration poses, you can perform the hand-eye calibration by running the perform\_hand\_eye\_calibration sample program.

Workflow

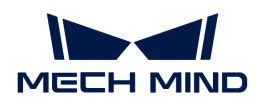

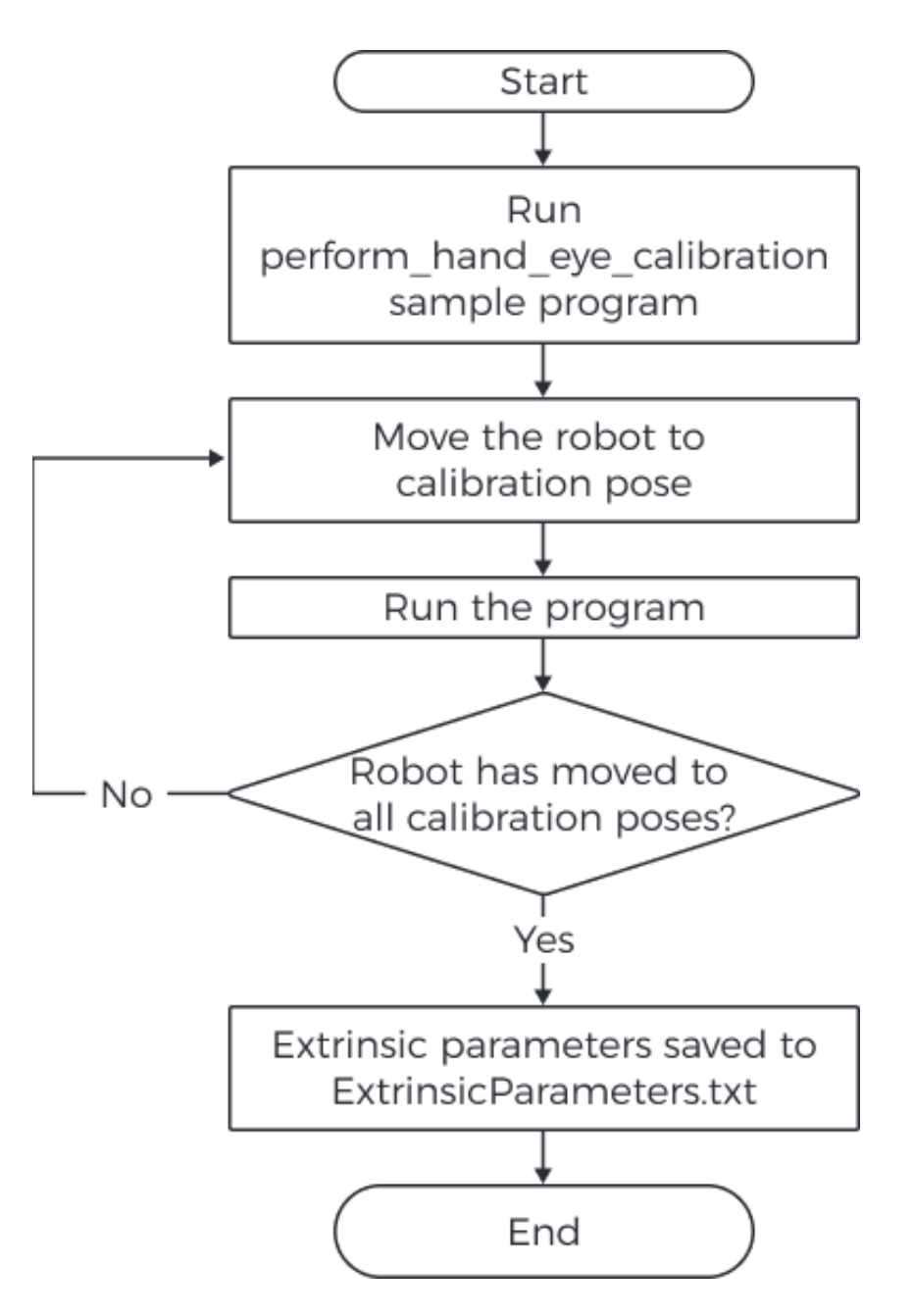

#### Set Camera Mounting Method

Before performing the hand-eye calibration, please set the camera mounting method in the sample program.

The default mounting method is Eye in Hand. If your camera is mounted in the Eye to Hand mode, please locate the following operator, and replace EyeInHand with EyeToHand.

```
set_framegrabber_param (AcqHandle, 'CalibrationType', 'EyeInHand')
```
#### Switch Reference Frame

The sample program contains an operator that can switch the reference frame in which the point cloud is output from the camera.

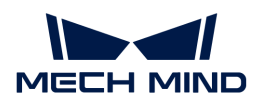

The default setting is not to switch the reference frame. If you would like to switch to the robot reference frame, please locate the following operator in the captureTranformedPointCloud procedure, and replace false with true.

set\_framegrabber\_param (AcqHandle,'Scan3dCoordinateTransformEnable',false)

#### **Instructions**

Please follow these steps to perform the hand-eye calibration:

- 1. Run the sample program by clicking  $\triangleright$  in the toolbar or pressing the **F5** key. The sample program will stop when it runs to the stop operator.
- 2. Move the robot to the calibration pose in the robot\_pose JSON file.

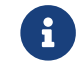

0

Please move the robot to the calibration poses in the exact order as they are written in the JSON file. Otherwise, the subsequent calculation of the extrinsic parameters will fail.

- 3. Run the sample program by clicking  $\triangleright$  in the toolbar or pressing the **F5** key. The camera will perform image capturing.
- 4. In the Control Variables area, check the value of CollectResult.
	- If SUCCESS is displayed, please proceed to the next step.
	- If an error is displayed, please troubleshoot according to the displayed [error code,](#page-231-0) and then determine the calibration poses again.
- 5. A message saying Move the robot to the next calibration pose will be displayed on the image. Please repeat steps 2 to 3.

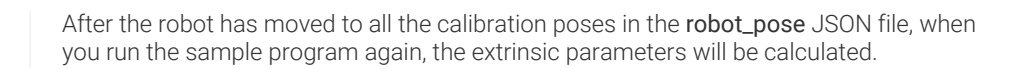

- 6. In the Control Variables area, check the value of CalibResult.
	- If SUCCESS is displayed, then the hand-eye calibration has succeeded. In the folder where the sample program is stored, you can find the ExtrinsicParameters TXT file that contains the extrinsic parameters and the obtained point cloud.
	- If an error is displayed, please troubleshoot according to the displayed [error code,](#page-231-0) and then determine the calibration poses again.

#### <span id="page-229-0"></span>Supported Euler Angle Conventions

The conversion from the following Euler angle conventions to quaternions is already supported in the sample program.

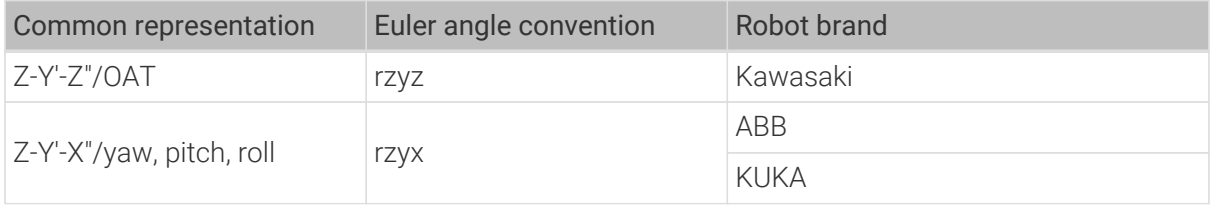

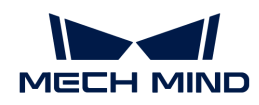

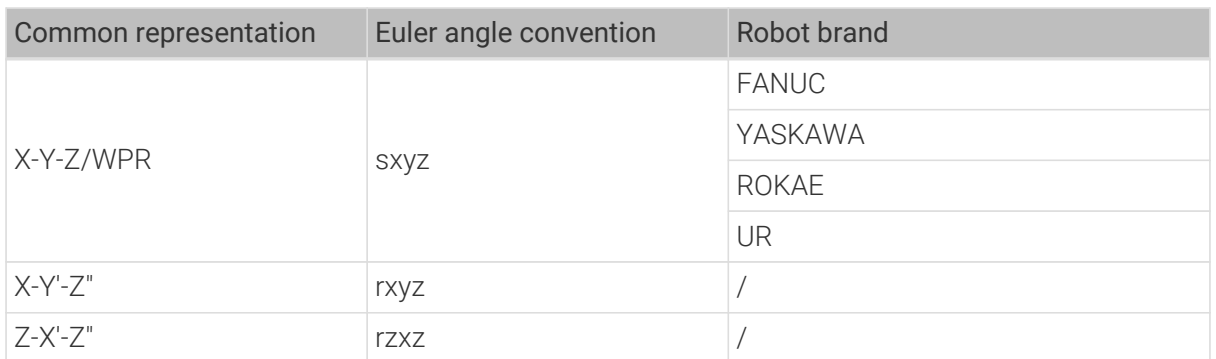

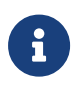

- Even if using the same Euler angle convention, different robot brands might display the Euler angles in different orders. Please input the Euler angles in the order specified in the above table.
- If the Euler angle convention used by your robot is not listed in the above table, you need to add the conversion from this Euler angle convention to quaternions. Please refer to the code of the euler\_to\_quad procedure in the perform\_hand\_eye\_calibration sample program and add your own conversion.

#### Hand-Eye Calibration Parameters

This section introduces the parameters used during hand-eye calibration.

#### <span id="page-230-0"></span>BoardType

This parameter is used to set the model of the calibration board in use.

Value list and descriptions:

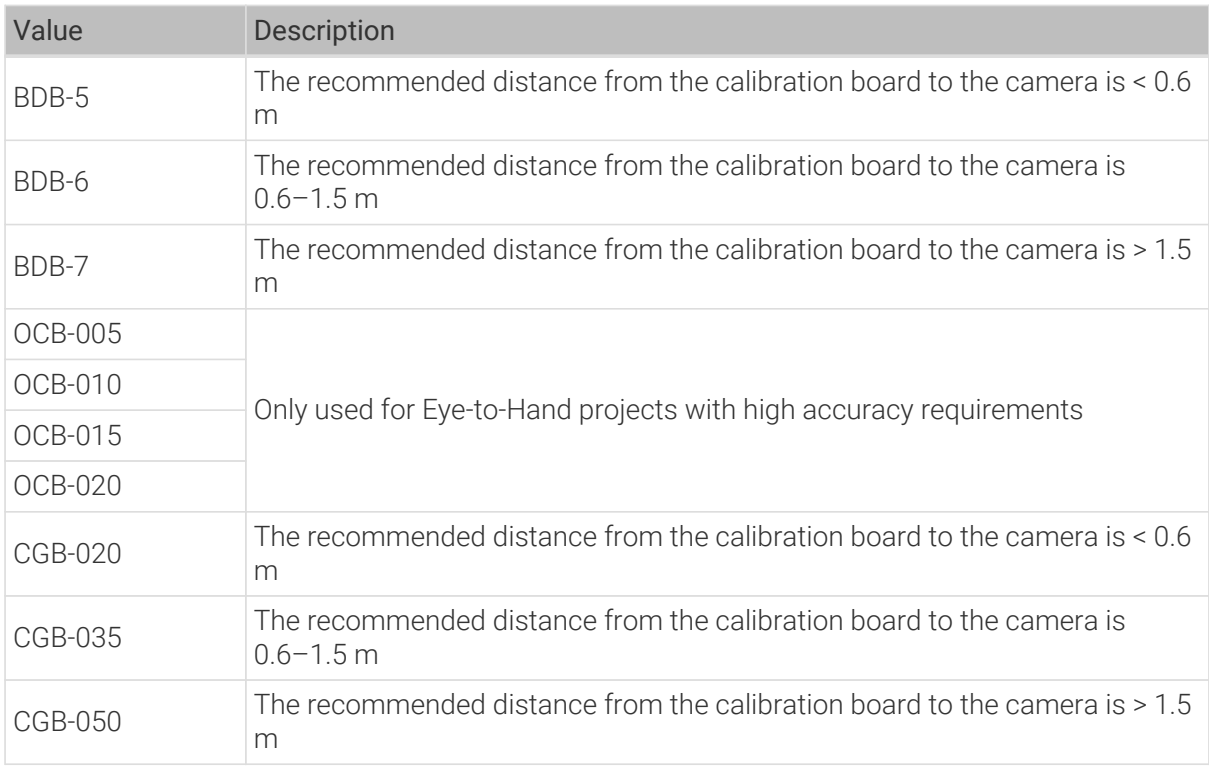

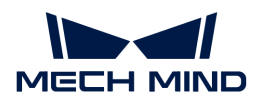

#### <span id="page-231-0"></span>ExtrinErrCode

This read-only parameter is used to check the status codes returned during the hand-eye calibration process.

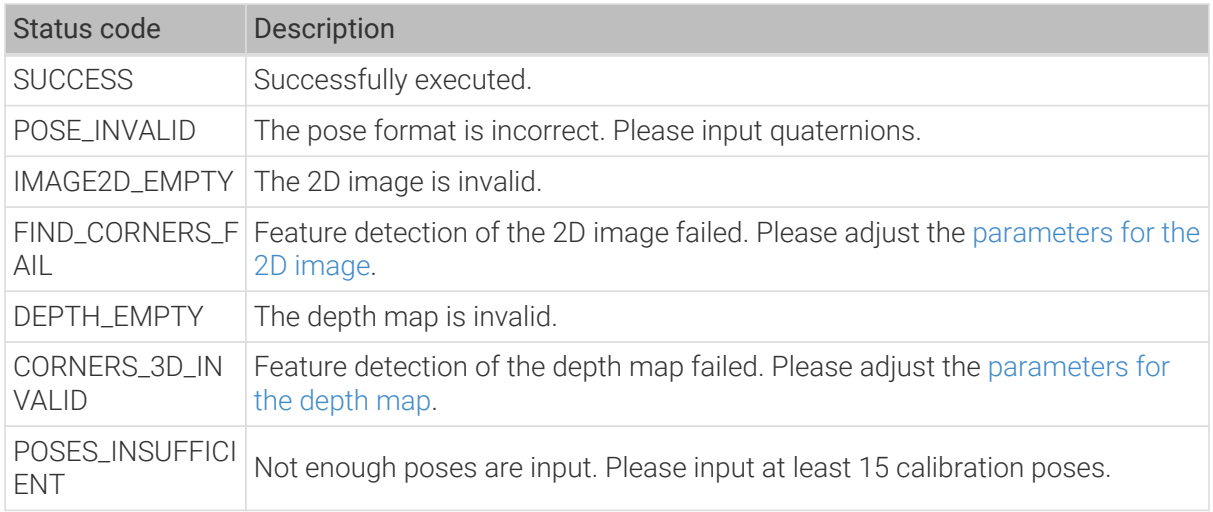

## 7.2.3. HALCON: Obtain Textured Point Cloud

This topic introduces how to obtain the textured point cloud in Windows using the HALCON sample programs provided by Mech-Mind.

#### Data Types

This sample program obtains the data in the Range and Intensity channels. The data in these channels are described below.

- Range: a 2D image containing the X, Y and Z values of points. This channel cannot be disabled.
- Intensity: The color or monochrome 2D image used to texture the point cloud.

The pixels of the images in the two channels are perfectly aligned and can be used to generate textured point cloud directly.

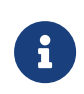

If you need to set capture regions (Width, Height, OffsetX and OffsetY parameters) for the images in the two channels, make sure that the parameter values are identical. Otherwise, the pixels of the two images will not be aligned, and the images cannot be used to generate textured point cloud directly.

#### Obtain Textured Point Cloud

Please follow these steps to obtain the textured point cloud:

- 1. [Download the](https://github.com/MechMindRobotics/mecheye_halcon_samples) [obtain\\_textured\\_point\\_cloud](https://github.com/MechMindRobotics/mecheye_halcon_samples) [sample program](https://github.com/MechMindRobotics/mecheye_halcon_samples): select Code › Download ZIP.
- 2. Open the sample program in HDevelop: Open HDevelop, and drag the sample program into HDevelop.
- 3. Select the line containing the info\_framegrabber operator in Program Windows, and click  $\lceil \mathbf{b} \rceil$  in the toolbar or press the **F6** key to run this line.
- 4. In the Control Variables area, double-click DeviceInfos to display a list of all the available cameras.

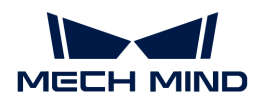

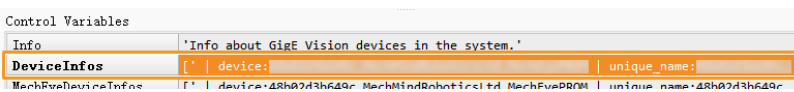

5. In the list, double-click the camera that you want to connect, and copy the camera name after unique\_name: or user\_name:.

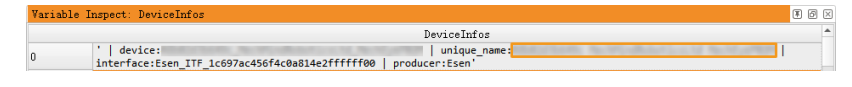

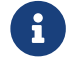

user\_name is the custom camera name. You can [customize the camera name in Mech-](#page-35-0)[Eye Viewer.](#page-35-0)

6. Locate the following line, and replace MechEye with the copied unique\_name or user\_name.

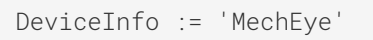

- 7. When the point cloud is displayed in the Canvas window, please click the orange [Continue] button in this window to continue the program execution.
- 8. The textured point cloud is stored in the ObjectModel3D variable.

i

For DEEP (V4) and LSR (V4) series, the 2D image (texture) is obtained for texturing the point cloud by default. If you want to use the 2D image (depth source) instead, please locate the following line and activate (uncomment) it.

set\_framegrabber\_param (AcqHandle, 'SourceSelector', 'Monochrome')

#### 7.2.4. HALCON: Obtain Depth Values Only

This topic introduces how to obtain the depth map that contains only the object depth information in Windows using the HALCON sample programs provided by Mech-Mind. Obtaining only the depth information can speed up the data transmission and improve efficiency.

#### Obtain Depth Map

Please follow these steps to obtain the depth map:

- 1. [Download the](https://github.com/MechMindRobotics/mecheye_halcon_samples) [obtain\\_depth\\_map](https://github.com/MechMindRobotics/mecheye_halcon_samples) [sample program](https://github.com/MechMindRobotics/mecheye_halcon_samples): select Code › Download ZIP.
- 2. Open the sample program in HDevelop: Open HDevelop, and drag the sample program into HDevelop.
- 3. Select the line containing the info\_framegrabber operator in Program Windows, and click  $\mathbb{D}$  in the toolbar or press the **F6** key to run this line.
- 4. In the Control Variables area, double-click DeviceInfos to display a list of all the available cameras.

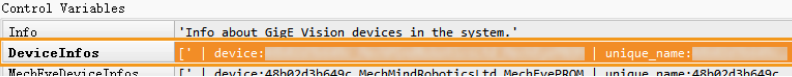

5. In the list, double-click the camera that you want to connect, and copy the camera name after

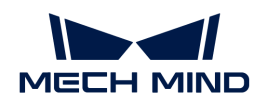

国间区

unique\_name: or user\_name:.

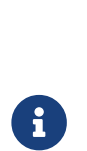

user name is the custom camera name. You can [customize the camera name in Mech-](#page-35-0)[Eye Viewer.](#page-35-0)

DeviceInfos

6. Locate the following line, and replace MechEye with the copied unique\_name or user\_name.

| device: |<br>| device: |<br>| device:Esen\_ITF\_1c697ac456f4c0a814e2ffffff00 | producer:Esen

```
DeviceInfo := 'MechEye'
```
7. The obtained depth map is stored in the DepthInM variable.

 $D<sub>out</sub>$  on  $T<sub>in</sub>$ 

## 7.2.5. HALCON: Set IP Address

This topic introduces how to obtain and modify the camera's current IP address, subnet mask, and gateway in Windows using the HALCON sample programs provided by Mech-Mind.

#### Obtain Sample Program and Select Camera

Before obtaining or modifying the IP address, you need to download the sample program and set the camera to be connected in the program.

- 1. [Download the](https://github.com/MechMindRobotics/mecheye_halcon_samples) [configure\\_camera\\_ip\\_address](https://github.com/MechMindRobotics/mecheye_halcon_samples) [sample program:](https://github.com/MechMindRobotics/mecheye_halcon_samples) select Code › Download ZIP.
- 2. Open the sample program in HDevelop: Open HDevelop, and drag the sample program into HDevelop.
- 3. Select the line containing the info\_framegrabber operator in Program Windows, and click  $\lceil \mathbf{r} \rceil$  in the toolbar or press the **F6** key to run this line.
- 4. In the Control Variables area, double-click DeviceInfos to display a list of all the available cameras.

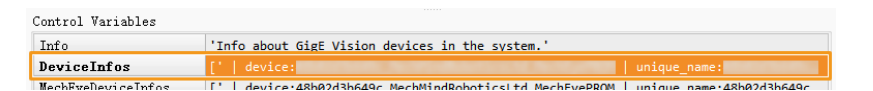

5. In the list, double-click the camera that you want to connect, and copy the camera name after unique\_name: or user\_name:.

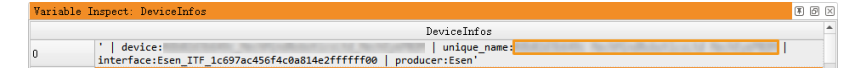

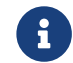

user name is the custom camera name. You can [customize the camera name in Mech-](#page-35-0)[Eye Viewer.](#page-35-0)

6. Locate the following line, and replace MechEye with the copied unique\_name or user\_name.

```
DeviceInfo := 'MechEye'
```
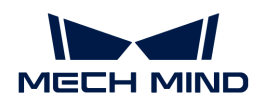

### Obtain Camera IP Address, Subnet Mask and Gateway

Please follow these steps to obtain the current IP address, subnet mask and gateway of the camera:

Run the sample program by clicking  $\triangleright$  in the toolbar or pressing the **F5** key. In the **Control** Variables area, check the following variables for the current IP address, subnet mask and gateway of the camera.

- CurrentIPAddressString: IP address
- CurrentSubnetMaskString: subnet mask
- CurrentDefaultGatewayString: gateway

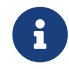

If the camera firmware version is 2.0.2 or below, the above information cannot be obtained, and the error message will be recorded in the Exception variable.

#### Set Static IP address

This sample program sets a static IP address by default. Please follow these steps to modify the IP address, subnet mask and gateway of the camera:

- 1. Click  $\mathbb{R}$  in the toolbar to reset program execution.
- 2. Locate the following line, and change the IP address, subnet mask and gateway to the values to be set:

```
IPAddressString := '192.168.1.100'
SubnetMaskString := '255.255.255.0'
DefaultGatewayString := '192.168.1.1'
```
- 3. Run the sample program by clicking  $\triangleright$  in the toolbar or pressing the **F5** key.
- 4. Restart the camera to make the new settings take effect.

#### Set Dynamic IP Address

Please follow these steps to dynamically assign an IP address to the camera:

- 1. Click  $\mathbb{R}$  in the toolbar to reset program execution.
- 2. Locate the following line, and replace true with false.

```
set_framegrabber_param (AcqHandle, 'GevCurrentIPConfigurationPersistentIP',
true)
```
- 3. Run the sample program by clicking  $\triangleright$  in the toolbar or pressing the **F5** key.
- 4. Restart the camera to make the new settings take effect.

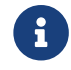

When the camera is connected to the computer directly, the IP address of the camera cannot be dynamically assigned.

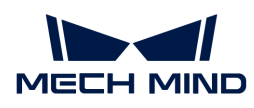

## 7.3. GenICam Reference

This topic provides reference information helpful for using a GenICam client to control the camera.

Camera parameters supported for GenICam clients and their descriptions:

[Camera Parameters Supported for GenICam](#page-235-0)

Instructions on using Mech-Eye Viewer to adjust camera parameters for a GenICam client:

[Use Mech-Eye Viewer to Adjust Camera Parameters for GenICam Client](#page-239-0)

Instructions on Obtaining HALCON-readable point clouds through Mech-Eye API:

[Obtain HALCON-Readable Point Cloud through Mech-Eye API](#page-241-0)

## <span id="page-235-0"></span>7.3.1. Camera Parameters Supported for GenICam

This topic describes the camera parameters provided by the camera for GenICam, which indicates the features and functions provided by the camera.

#### Correspondence Between Camera Parameters in GenICam Client and Mech-Eye Viewer

Camera parameters supported for GenICam generally correspond with those provided in Mech-Eye Viewer. Mech-Eye Viewer provides more detailed information such as parameter descriptions and parameter values, which can be helpful for adjusting parameters in GenICam clients.

The following table provides the correspondence between camera parameters in GenICam clients and Mech-Eye Viewer:

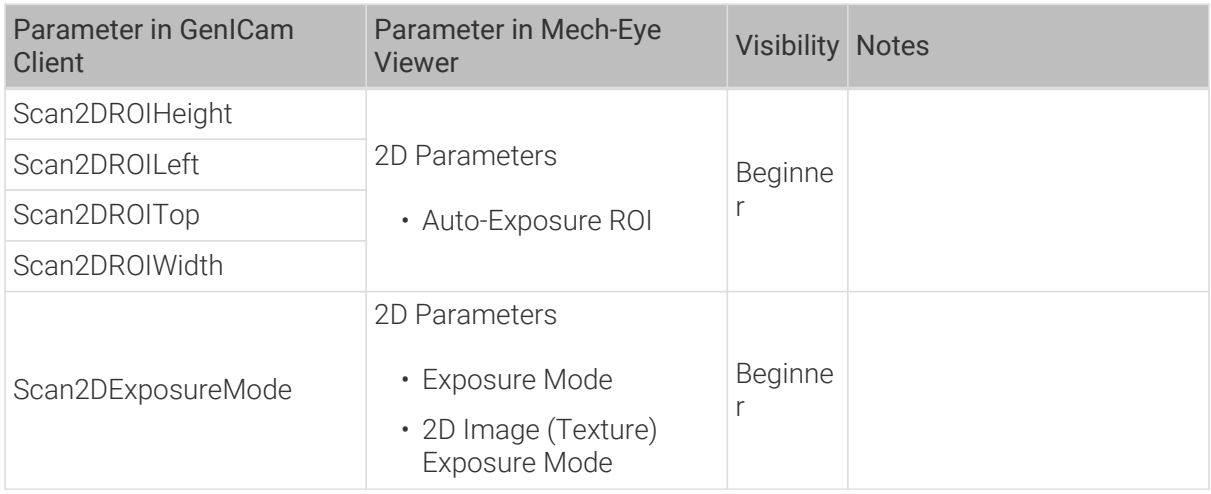

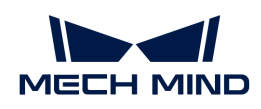

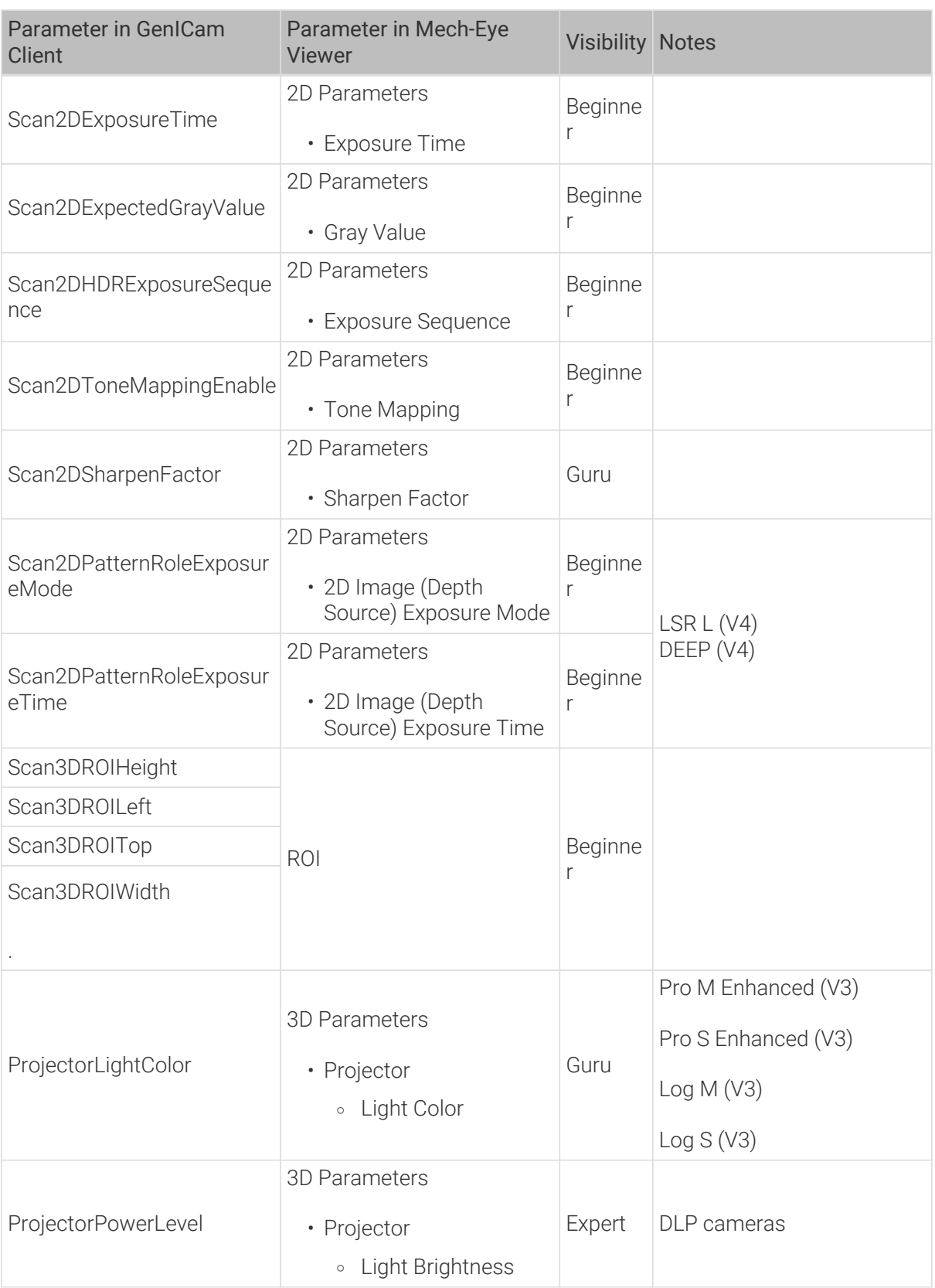

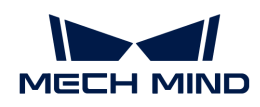

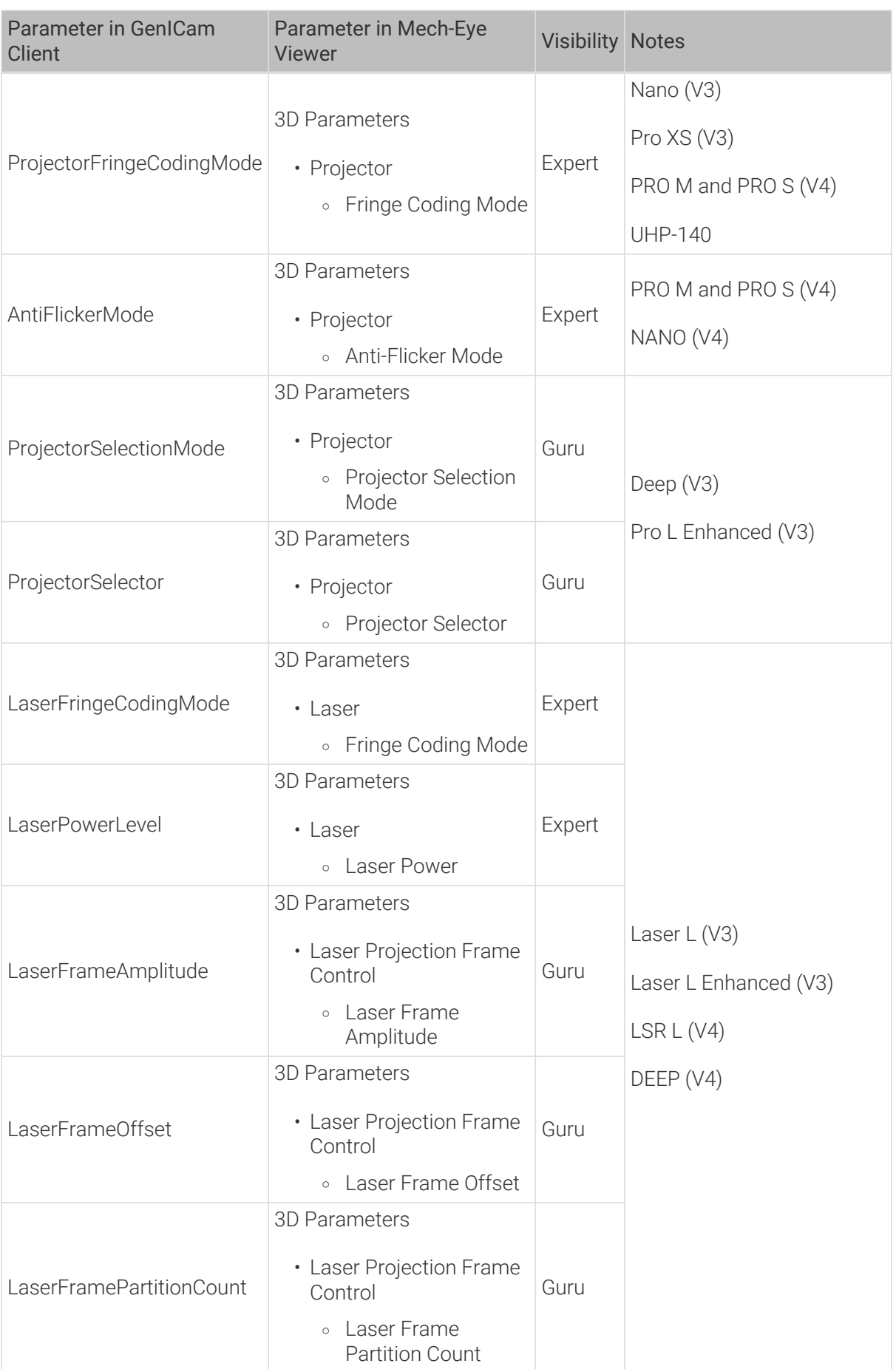

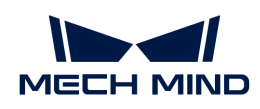

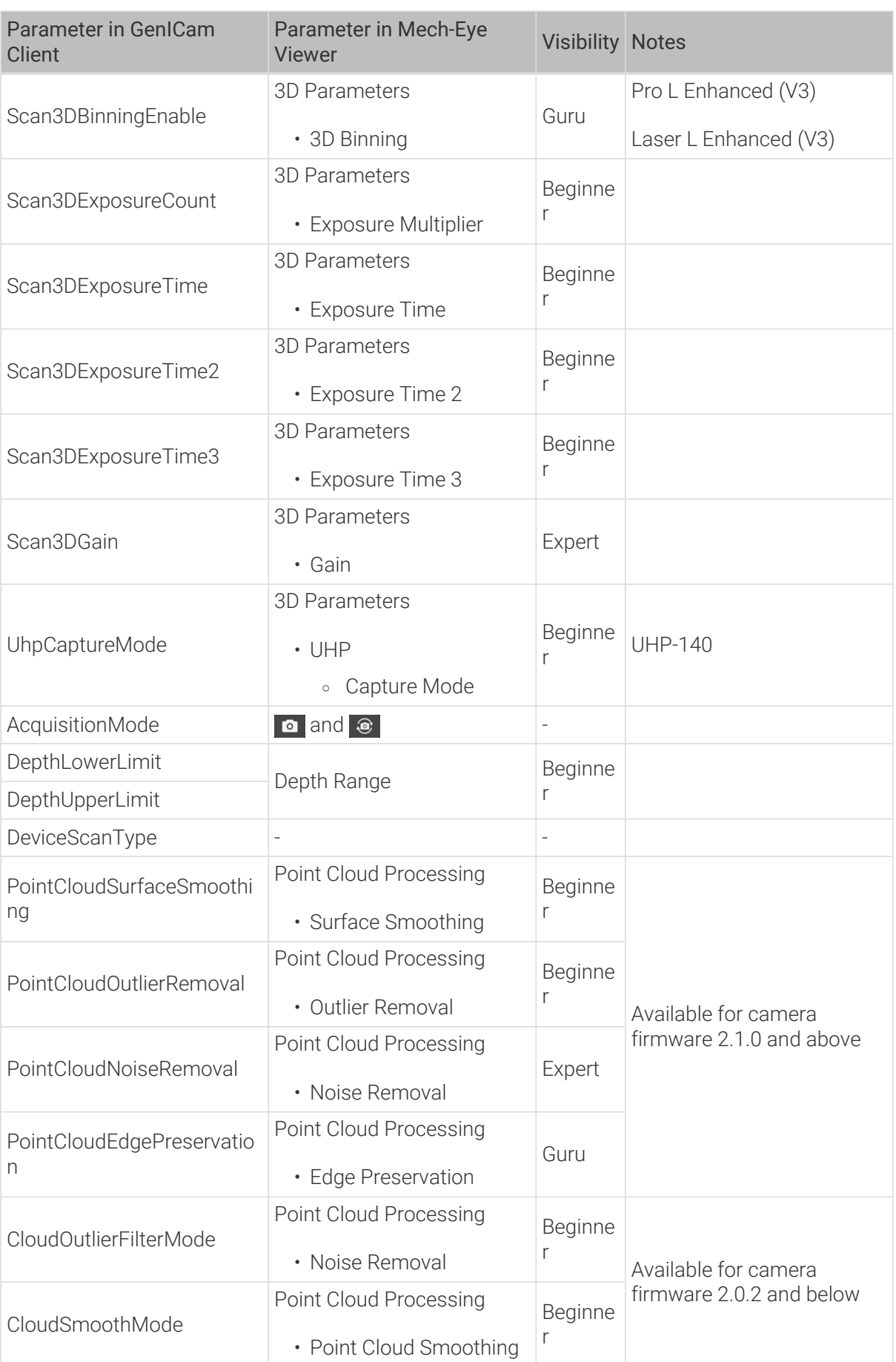

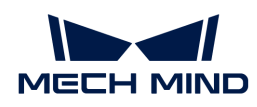

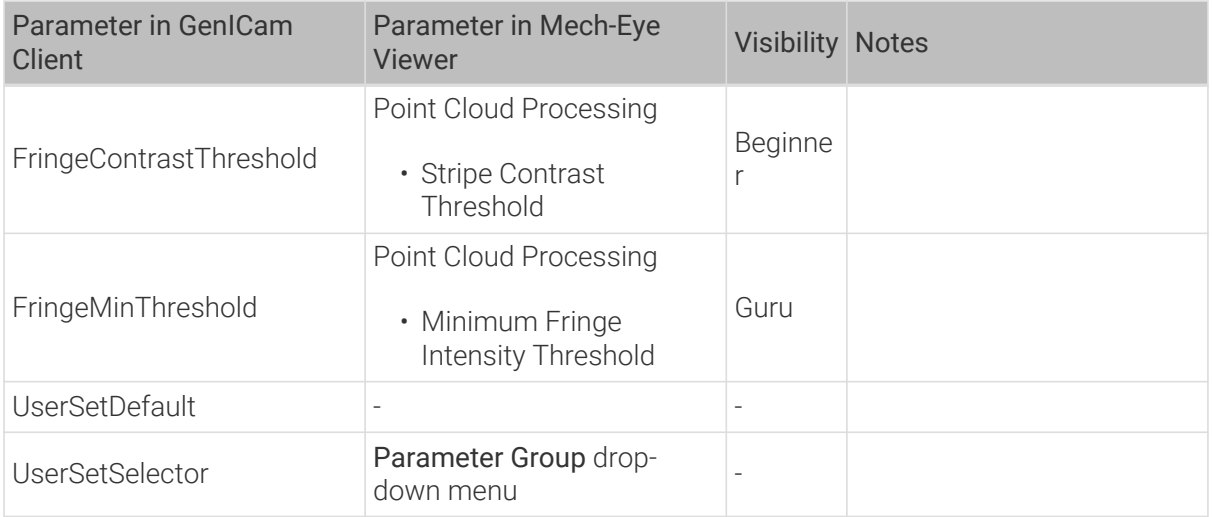

## <span id="page-239-0"></span>7.3.2. Use Mech-Eye Viewer to Adjust Camera Parameters for GenICam Client

Setting camera parameters such as Auto-Exposure ROI, Depth Range and ROI usually requires the assistance of visualized tools for several rounds of fine tuning. Since GenICam-compliant thirdparty machine vision software (GenICam clients) does not provide visualized tools, you can set these parameters by using the visualized tools provided in Mech-Eye Viewer.

After setting these parameters using Mech-Eye Viewer, you can read the latest camera configuration in a GenICam client directly.

## Preparation

Before you adjust parameters in Mech-Eye Viewer, complete the following steps:

- 1. Save the changes that you made in the GenICam client.
- 2. Disconnect from the camera in the GenICam client.
- 3. [Connect to the camera in Mech-Eye Viewer.](#page-34-0)
- 4. In the parameter panel on the right of Mech-Eye Viewer, select the parameter group to which you want to save the parameter values.

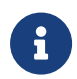

A GenICam client can read parameter groups but not add or delete parameter groups. For instructions on adding/deleting a parameter group, please refer to Configure Parameter Group in Mech-Eye Viewer.

#### Adjust Parameters with Visualized Tools

Below you can find instructions on setting Auto-Exposure ROI, Depth Range and ROI, respectively.

#### Set Auto-Exposure ROI

To set Auto-Exposure ROI, follow these steps:

- 1. In the parameter panel on the right of Mech-Eye Viewer, locate the 2D Parameters category.
- 2. From the drop-down menu of Exposure Mode, select Auto.
- 3. Double-click [ Edit ] to the right of Auto-Exposure ROI to open the Set ROI window.
- 4. Set Auto-Exposure ROI in the pop-up window. For detailed instructions, please refer to [Set](#page-52-0)

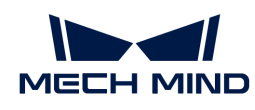

[Auto-Exposure ROI](#page-52-0). The correspondence between Auto-Exposure ROI parameters in a GenICam client and those in Mech-Eye Viewer is as follows:

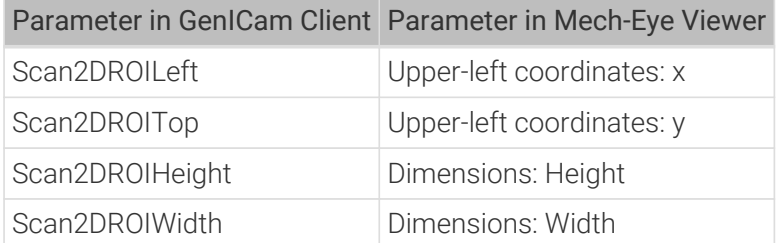

#### Set Depth Range

To set Depth Range, follow these steps:

- 1. In the parameter panel on the right of Mech-Eye Viewer, locate the Depth Range category.
- 2. Double-click [Edit] to the right of Depth Range to open the Set Depth Range window.
- 3. Set Depth Range in the pop-up window. For detailed instructions, please refer to [Set Depth](#page-63-0) [Range](#page-63-0).

The correspondence between Depth Range parameters in a GenICam client and those in Mech-Eye Viewer is as follows:

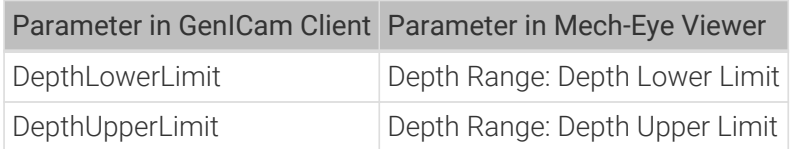

#### Set ROI

To set ROI, follow these steps:

- 1. In the parameter panel on the right of Mech-Eye Viewer, locate the ROI category.
- 2. Double-click [ Edit ] to the right of ROI to open the Set ROI window.
- 3. Set ROI in the pop-up window. For detailed instructions, please refer to [Set ROI](#page-64-0).

The correspondence between ROI parameters in a GenICam client and those in Mech-Eye Viewer is as follows:

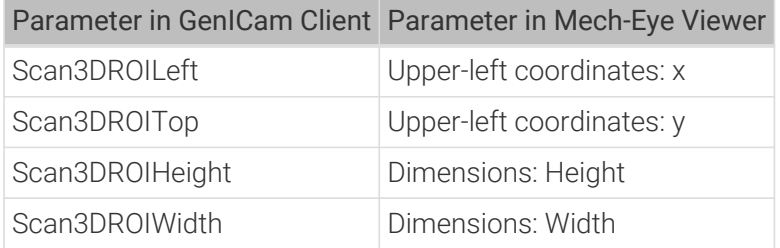

#### Read Altered Values into GenICam Client

After setting Auto-Exposure ROI, Depth Range and ROI in Mech-Eye Viewer, complete the following steps to ensure that the GenICam client can read the modified parameter values.

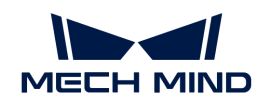

- 1. In the parameter panel on the right of Mech-Eye Viewer, click [ Save ] at the top or press **Ctrl** + **S** on the keyboard to save the parameter values into the parameter group.
- 2. Disconnect from the camera in Mech-Eye Viewer.
- 3. Connect to the camera in the GenICam client.
- 4. In the GenICam client, select and load the parameter group with the UserSetSelector and UserSetLoad parameters.

## <span id="page-241-0"></span>7.3.3. Obtain HALCON-Readable Point Cloud through Mech-Eye API

Through Mech-Eye API, you can obtain point clouds faster than through HALCON, and it is possible to obtain textured point clouds directly. Mech-Eye API provides a [C++ sample program](https://github.com/MechMindRobotics/mecheye_cpp_samples/tree/master/source/Halcon/CaptureHalconPointCloud) [CaptureHalconPointCloud](https://github.com/MechMindRobotics/mecheye_cpp_samples/tree/master/source/Halcon/CaptureHalconPointCloud). By running this sample program, you can obtain untextured and textured point clouds through Mech-Eye API and convert the data to HALCON-readable format. Then, you can read the point clouds into HALCON and perform further processing.

This sample program can be used on Windows and Ubuntu operating system.

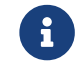

This sample program depends on the HALCON/C++ interface. Please confirm that your HALCON license is still valid before using.

#### Use Sample Program on Windows

In order to use this sample program on Windows, the following software must be installed:

- Mech-Eye SDK
- Cmake
- Visual Studio
- HALCON

For instructions on installing the above software, as well as instructions on building and running this sample individually, please refer to [Instructions on Using Mech-Eye API C++ Samples](https://docs.mech-mind.net/en/eye-3d-camera/2.2.0/api/cpp-windows.html) [\(Windows\)](https://docs.mech-mind.net/en/eye-3d-camera/2.2.0/api/cpp-windows.html).

After running the sample, you can read the obtained point clouds into HALCON with the read\_object\_model\_3d operator.

#### Use Sample Program on Ubuntu

In order to use this sample program on Ubuntu, the following software must be installed:

- Mech-Eye SDK
- Cmake
- PCL
- HALCON

For instructions on installing the above software, as well as instructions on building and running this sample individually, please refer to [Instructions on Using Mech-Eye API C++ Samples](https://docs.mech-mind.net/en/eye-3d-camera/2.2.0/api/cpp-ubuntu.html) [\(Ubuntu\)](https://docs.mech-mind.net/en/eye-3d-camera/2.2.0/api/cpp-ubuntu.html).

After running the sample, you can read the obtained point clouds into HALCON with the read\_object\_model\_3d operator.

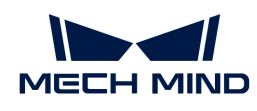

# 8. Camera Hardware User Manual

## 8.1. Camera Models

This topic introduces different models of Mech-Eye Industrial 3D Camera, as well as the characteristics and suitable applications of the models.

## Basic Information

This section provides the basic information of the third (V3) and fourth (V4) generations of Mech-Eye Industrial 3D Camera.

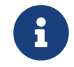

You can use [FOV Calculator](https://resources.mech-mind.com/fov_calculator_cn) to calculate the FOV of the models at different working distances.

## V4 Cameras

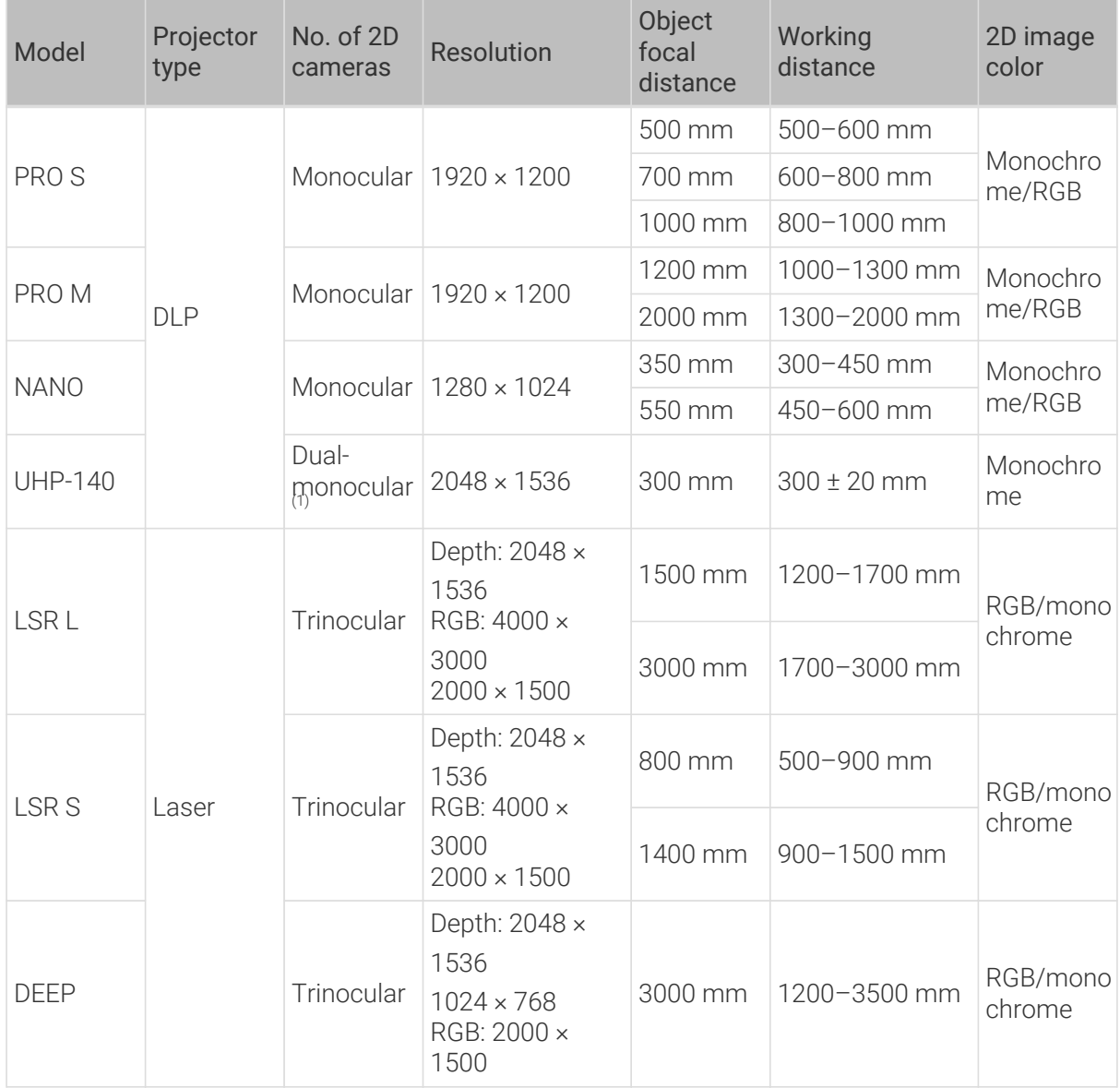

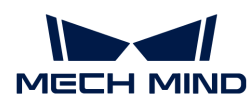

(1) UHP-140 camera can capture images with either of the two 2D cameras or with both cameras and merge the captured images, the latter reduces blind spots compared to monocular or binocular cameras.

For camera technical specifications, please refer to [Technical Specifications \(V4\)](#page-244-0).

### V3 Cameras

| Model                          | Projector<br>type | No. of 2D<br>cameras | Resolution         | Object<br>focal<br>distance | Working<br>distance | 2D image<br>color  |
|--------------------------------|-------------------|----------------------|--------------------|-----------------------------|---------------------|--------------------|
| Pro S Enhanced                 | <b>DLP</b>        | Monocula<br>r        | 1920 × 1200        | 500 mm                      | 500-550 mm          | Monochro<br>me/RGB |
|                                |                   |                      |                    | 700 mm                      | 600-750 mm          |                    |
|                                |                   |                      |                    | 1000 mm                     | 800-1000 mm         |                    |
| Pro M                          |                   | Monocula             | 1920 × 1200        | 1200 mm                     | 1000-1200 mm        | Monochro<br>me/RGB |
| Enhanced                       |                   |                      |                    | 2000 mm                     | 1300-2000 mm        |                    |
| Log S                          |                   | Monocula<br>r        | $1280 \times 1024$ | 700 mm                      | 500-750 mm          | <b>RGB</b>         |
|                                |                   |                      |                    | 1000 mm                     | 750-1000 mm         |                    |
|                                |                   | Monocula             | $1280 \times 1024$ | 1200 mm                     | 1000-1200 mm        | <b>RGB</b>         |
| Log M                          |                   |                      |                    | 2000 mm                     | 1300-2000 mm        |                    |
| Nano                           |                   | Monocula             | $1280 \times 1024$ | 350 mm                      | 300-400 mm          | Monochro<br>me     |
|                                |                   |                      |                    | 550 mm                      | 450-650 mm          | <b>RGB</b>         |
| Pro XS                         |                   | <b>Binocular</b>     | $1280 \times 1024$ | 350 mm                      | 300-400 mm          | Monochro<br>me     |
|                                |                   |                      |                    | 550 mm                      | 450-650 mm          |                    |
| Deep                           |                   | Binocular            | $2048 \times 1536$ | 3000                        | $\sqrt{2}$          | <b>RGB</b>         |
| Pro L Enhanced                 |                   | Binocular            | $4096 \times 3000$ | 3000                        | $\sqrt{2}$          | <b>RGB</b>         |
| Laser L                        | Laser             | Binocular            | $2048 \times 1536$ | 3000                        |                     | Monochro<br>me     |
| Laser <sub>L</sub><br>Enhanced |                   | Binocular            | $4096 \times 3000$ | 1500 mm                     | 1200-1700 mm        | Monochro<br>me     |
|                                |                   |                      |                    | 3000 mm                     | 1700-3000 mm        |                    |

For camera technical specifications, please refer to [Technical Specifications \(V3\)](#page-246-0).

## Characteristics and Suitable Applications

The following table summarizes the characteristics and suitable applications of different camera models.

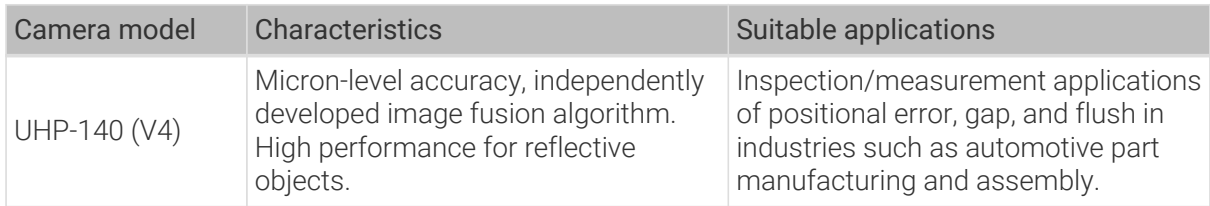

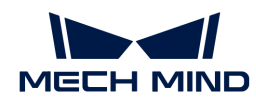

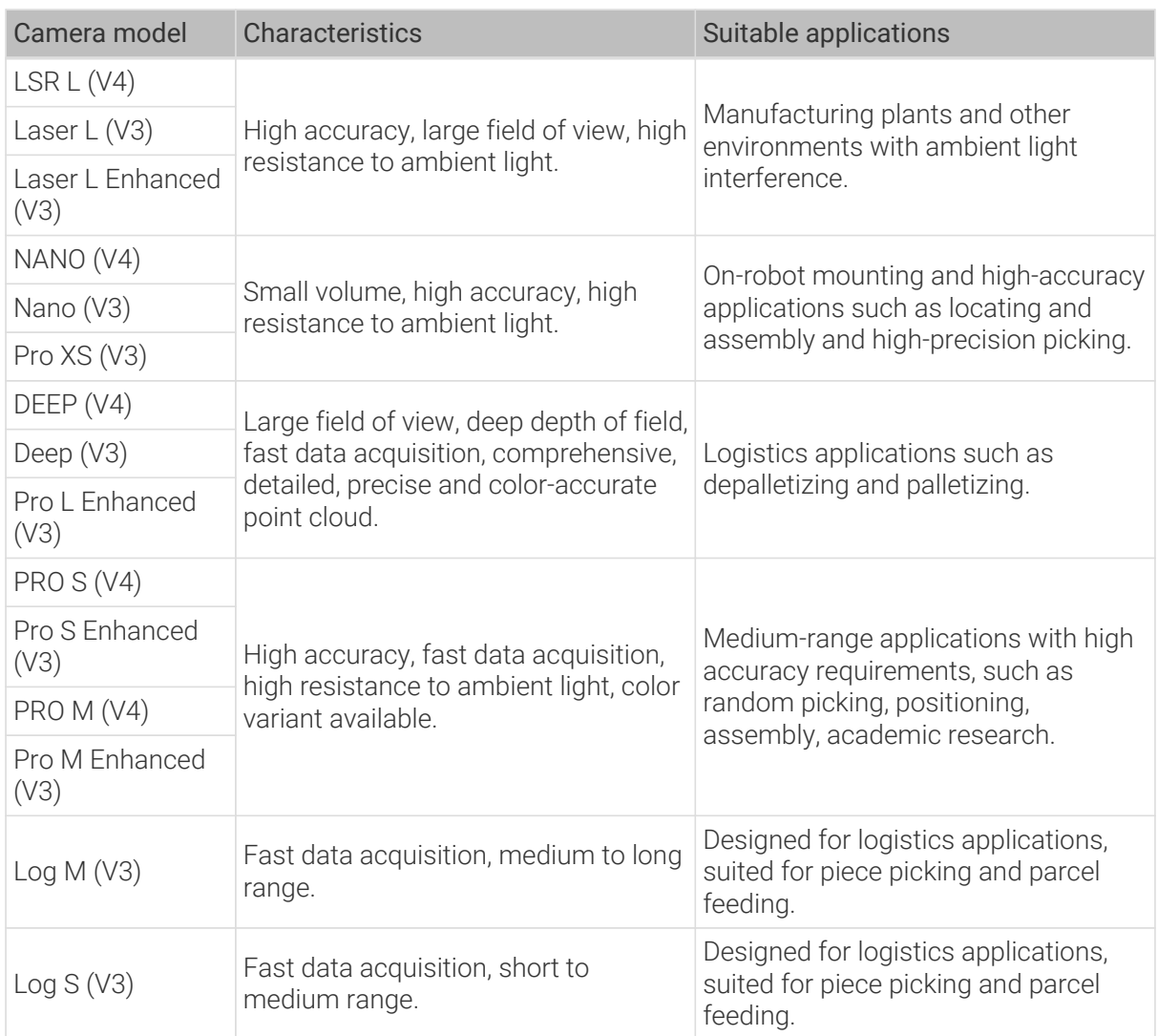

## <span id="page-244-0"></span>8.1.1. Technical Specifications (V4)

This topic provide technical specification comparisons across the V4 cameras. For more details, please refer to the Technical Specifications section of the hardware manual for each model/series.

#### Technical Specification Comparisons

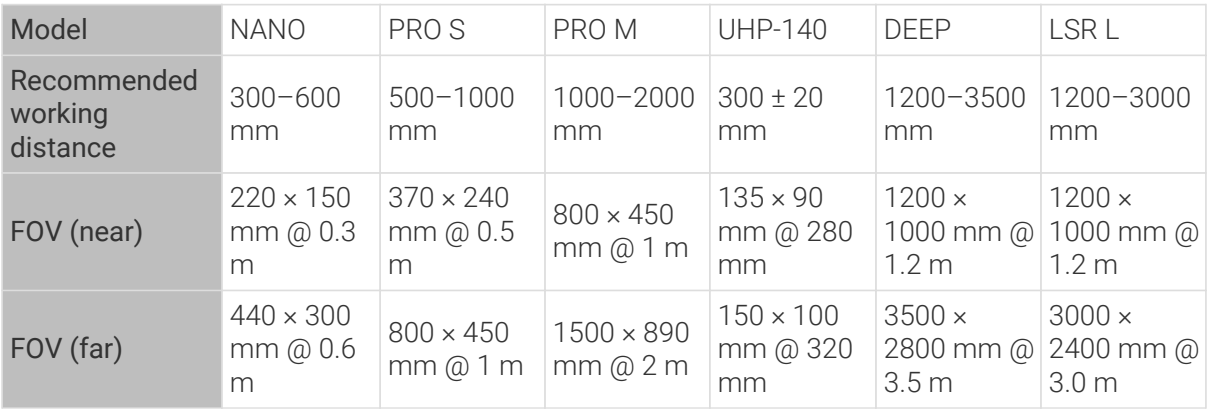

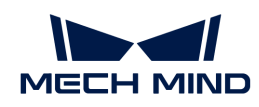

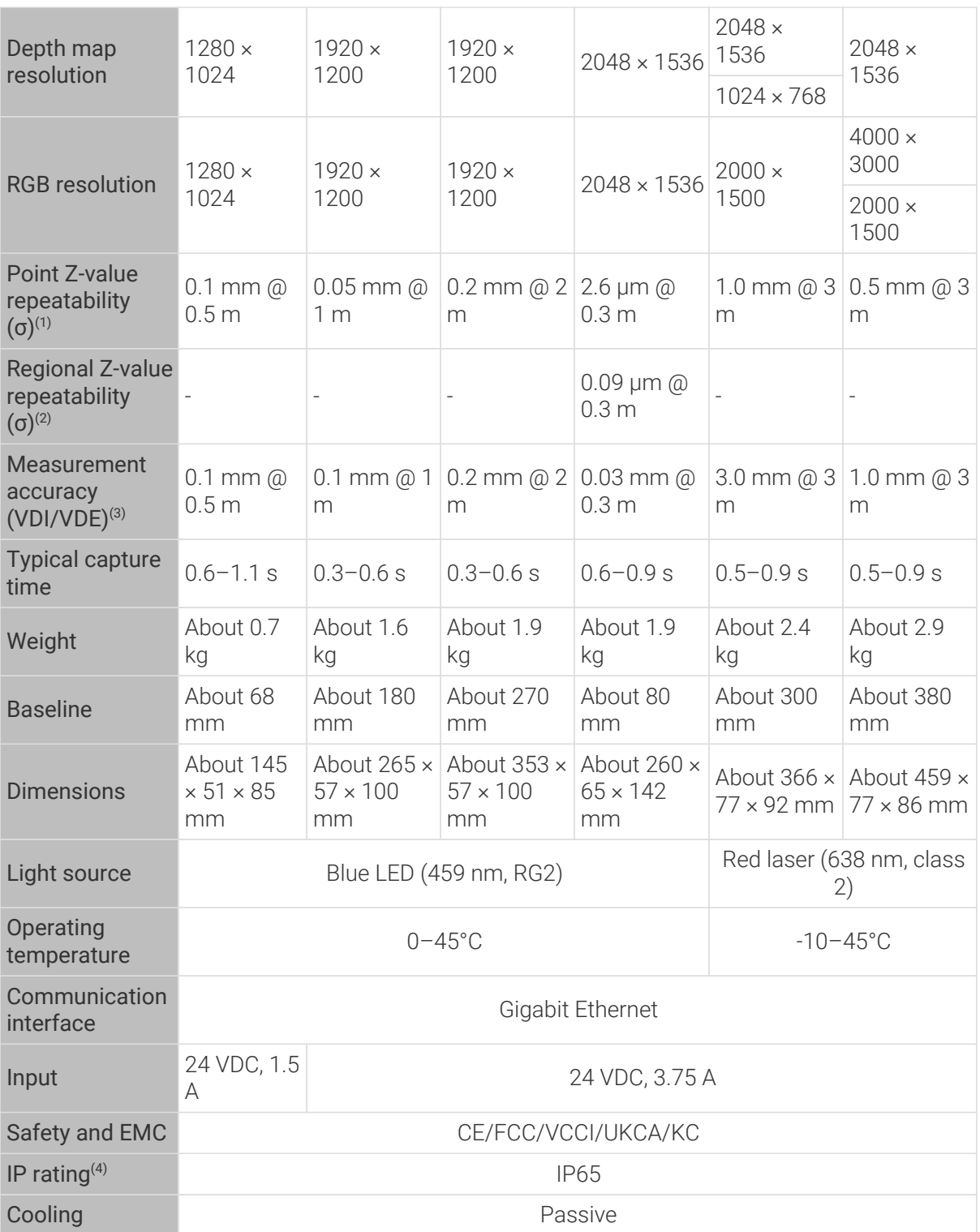

(1) One standard deviation of 100 Z-value measurements of the same point. The measurement target was a ceramic plate.

(2) One standard deviation of 100 measurements of the difference between the Z-value means of two same-sized regions. The measurement target was a ceramic plate.

(3) According to VDI/VDE 2634 Part II.

(4) Test implemented based on IEC 60529. 6: dust-tight; 5: protected against water jets.

<span id="page-246-0"></span>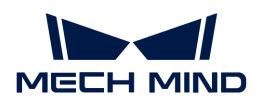

## 8.1.2. Technical Specifications (V3)

## Specifications of DLP Cameras

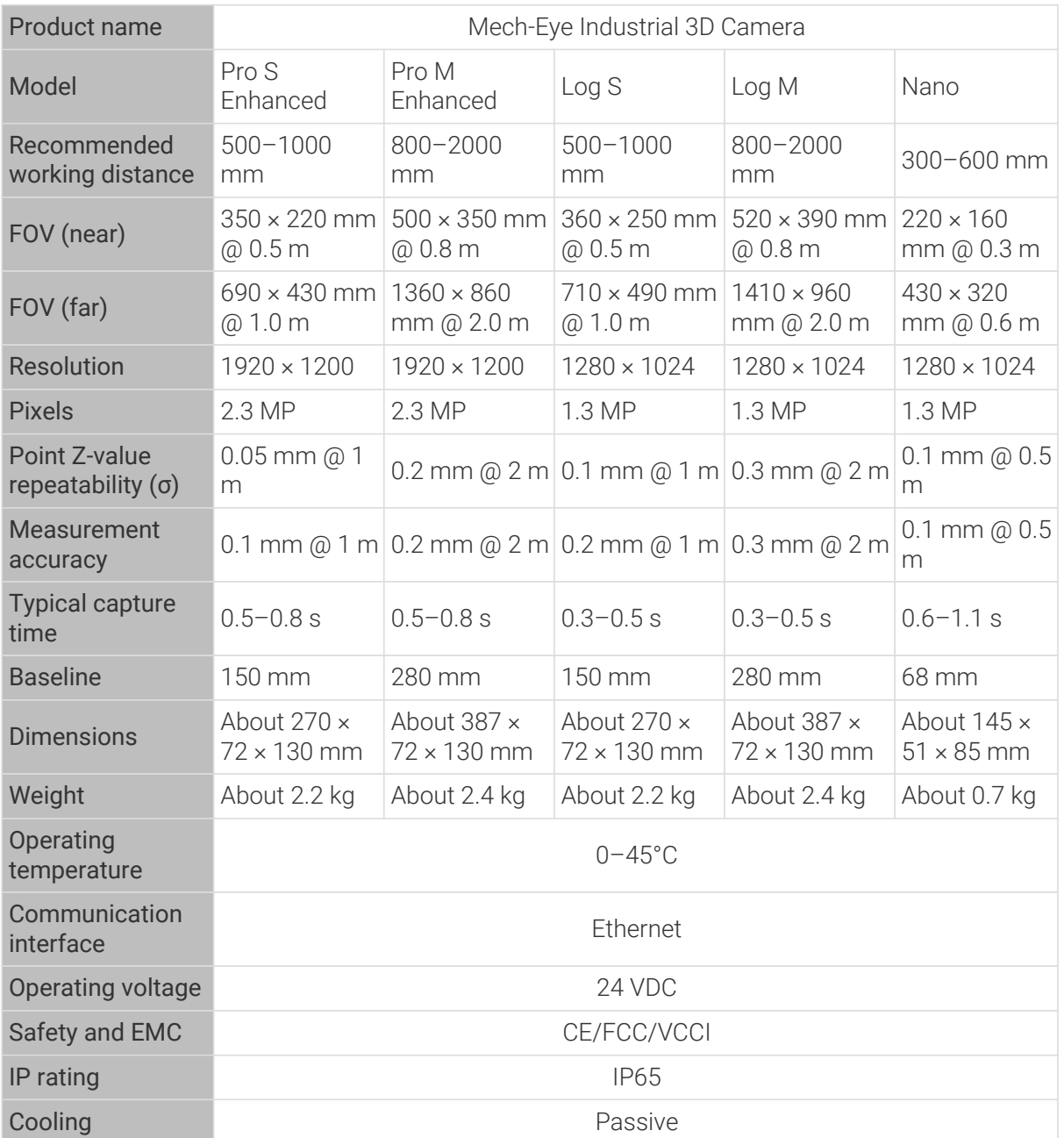

## Specifications of Laser Cameras

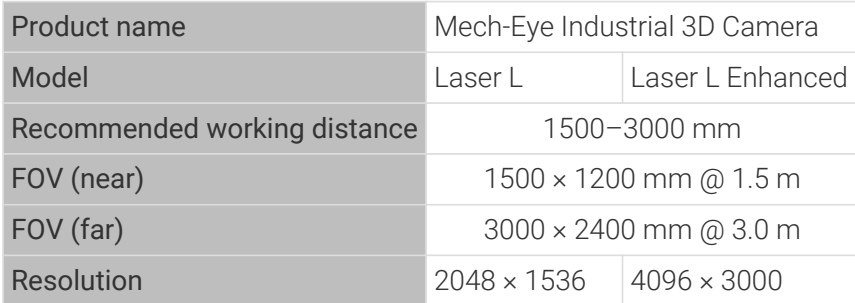

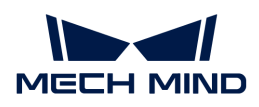

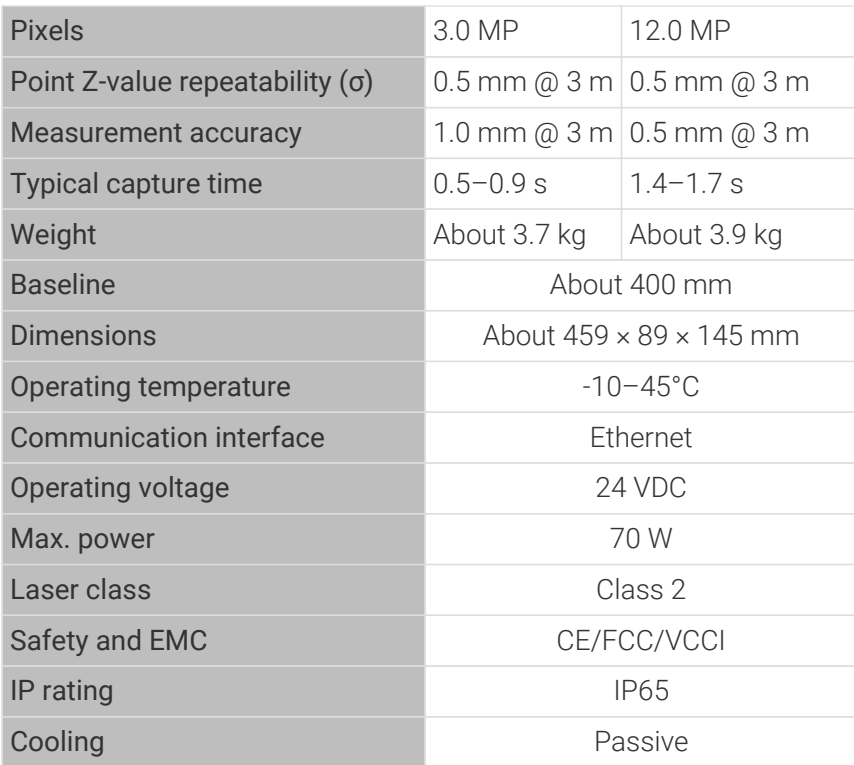

## 8.2. NANO

## Safety Instructions

- To ensure safe use, please do not use the product before reading this manual and becoming familiar with the correct usage. Improper use and maintenance may damage the product or cause other hazards. Mech-Mind shall not be liable for any injury or damage brought upon the user or any third party due to improper use and maintenance.
- Following the instructions and warnings in this manual can lower risks, but can not totally eliminate all risks.
- Every step has been inspected during the drafting of this user manual. Please do not hesitate to contact Mech-Mind if you find any problems or mistakes in the manual.
- This product is to be mounted, connected, used and maintained by trained adults only. To ensure safe operation, the product should be transported, stored, mounted, connected, used and maintained properly.
- Laser is hazardous; please familiarize yourself with hazard prevention before using the camera.

## A Precautions for Mounting and Using the Camera

- It is PROHIBITED to place any explosive or flammable substances near the camera. Do not expose the camera to open fire or high temperature.
- Do not throw, drop, or collide the camera with other objects. The camera may be damaged by strong shock or vibration. It is PROHIBITED to modify the camera in any form. Do not repair or disassemble the camera by yourself. Mech-Mind shall not be liable for any damage caused by repair or disassembly not performed by Mech-Mind.
- Do not allow any foreign object, such as metal pieces, dust, paper, and wood chips, to enter the camera. Failure to do so may lead to fire, electric shock, malfunction, etc.

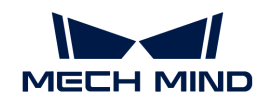

- Do not use the camera at extremely high or low temperature. The operating temperature range is -10–45°C for the LSR and DEEP series, and 0–45°C for other series.
- Please use the camera indoors.
- Please use the camera at elevations below 4,000 meters.
- Please install the camera in a well-circulated, open place.

## ∧ Check the Camera

- Before using, please check the camera carefully for damage, signs of water entry, suspicious odor, smoke, loose or damaged bolts, etc., and make sure that the camera is in proper working conditions. If any of the above abnormalities occur, please disconnect the power immediately.
- High temperature will age the power cable. Please check the power cable regularly for signs of aging. If the cable has aged, please contact Mech-Mind to acquire a replacement.

## A Usage of Adapter/DIN Rail Power Supply

- DO NOT use if the power port, adapter/DIN rail power supply, or power socket is wet.
- DO NOT heat or put the adapter/DIN rail power supply and power cable in fire.
- For power, please use a 24 V isolated adapter with an output power of at least 90 W or a 24 V isolated DIN rail power supply.
- Please use the specified voltage. Failure to do so may lead to fire, electric shock, malfunction, etc. The adapter/DIN rail power supply and power cable should be properly grounded. It is recommended to use the isolated adapter/DIN rail power supply provided by Mech-Mind.
- Power plugs should be properly grounded. Do not place the adapter/DIN rail power supply in a place that is hard to disconnect the power.
- Please install the DIN rail power supply inside a control cabinet.

## **A** Precautions for Using Laser Cameras

- DO NOT look into the laser beam or the reflected laser beam directly. Do not look into the laser beam with optical instruments. Failure to do so may lead to eye injuries. DO NOT direct the laser at other people.
- The laser beam must be lower or higher than and never at eye level.
- Be cautious of the path of the laser beam. If there is a possibility that personnel may be exposed to the specular or diffuse reflections, block the beam by installing a protective enclosure. Do not enter the areas that the laser/reflected laser output reaches. Do not place any reflective light object (mirror, glass, metal, etc.) in the path of the laser beam.
- LASER ENERGY EXPOSURE NEAR APERTURE MAY CAUSE BURNS. NOTE: The risk of skin injury is only likely for highly divergent beams for exposure close to the aperture.

## **A** Notice for Disposal

• Please comply with local laws and regulations when disposing of the camera to avoid polluting the environment. Please do not dispose of the camera irresponsibly. Improper disposal may pollute the environment.

A This icon indicates that failure to follow the instruction may lead to injury or death.

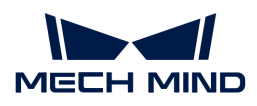

### **Certifications**

Mech-Eye Industrial 3D Camera is compliant with the following standards and assessment requirements. Please note that the registration statuses may be updated. If you need more information, please contact the local agents.

**CE** 

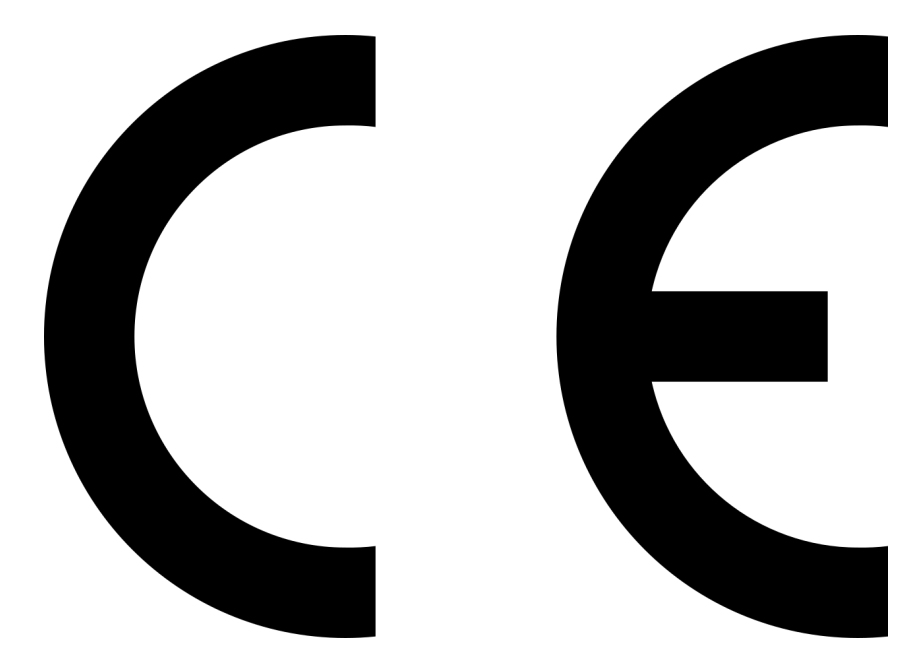

Compliant with the following European Electromagnetic Compatibility Standards:

- EN55032: 2015+A11: 2020
- EN IEC 61000-3-2: 2019+A1: 2021
- EN 61000-3-3: 2013+A1: 2019
- EN 55035: 2017+A11: 2020

FCC

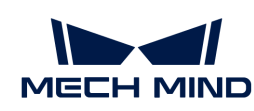

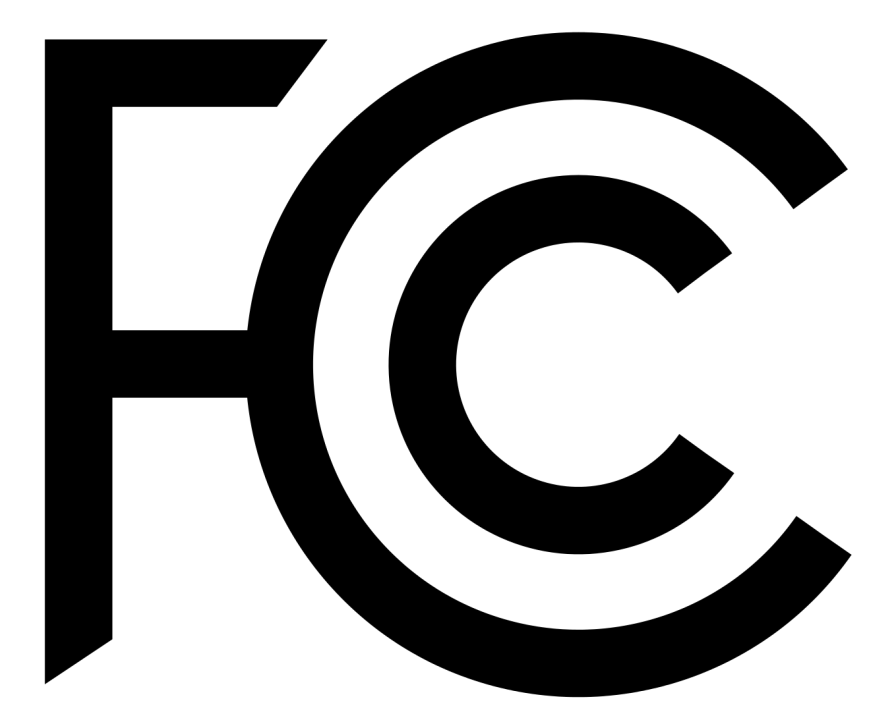

- Compliant with US ANSI C63.4 and 47 CFR PART 15B.
- Compliant with Canada ICES-003.

## **VCCI**

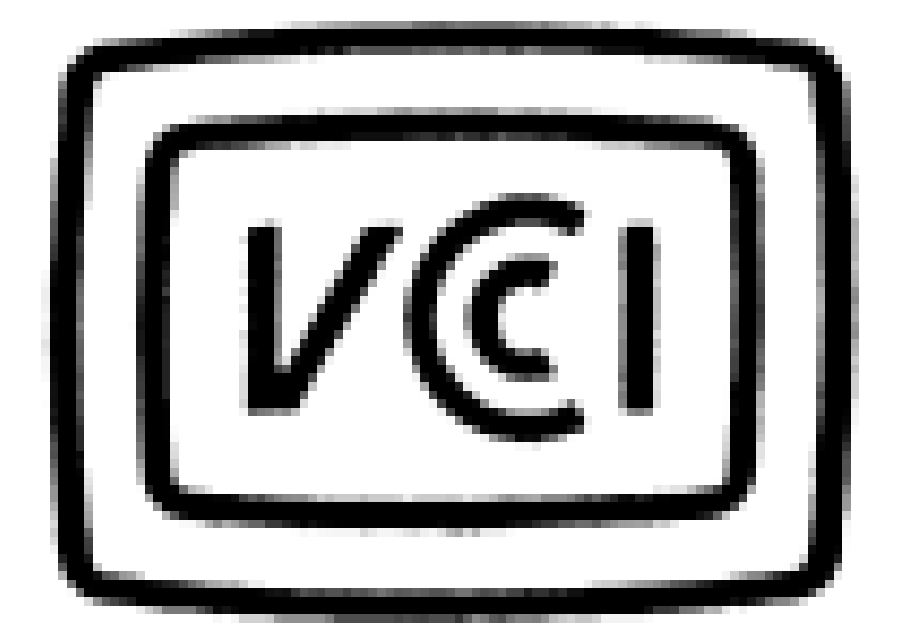

Compliant with Japanese VCCI-CISPR 32: 2016 standard.

This is a Class A equipment. Operation of this equipment in a residential environment could cause radio interference. In such a case, the user may be required to take corrective actions.

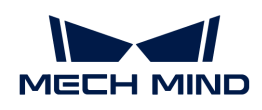

## Package Contents

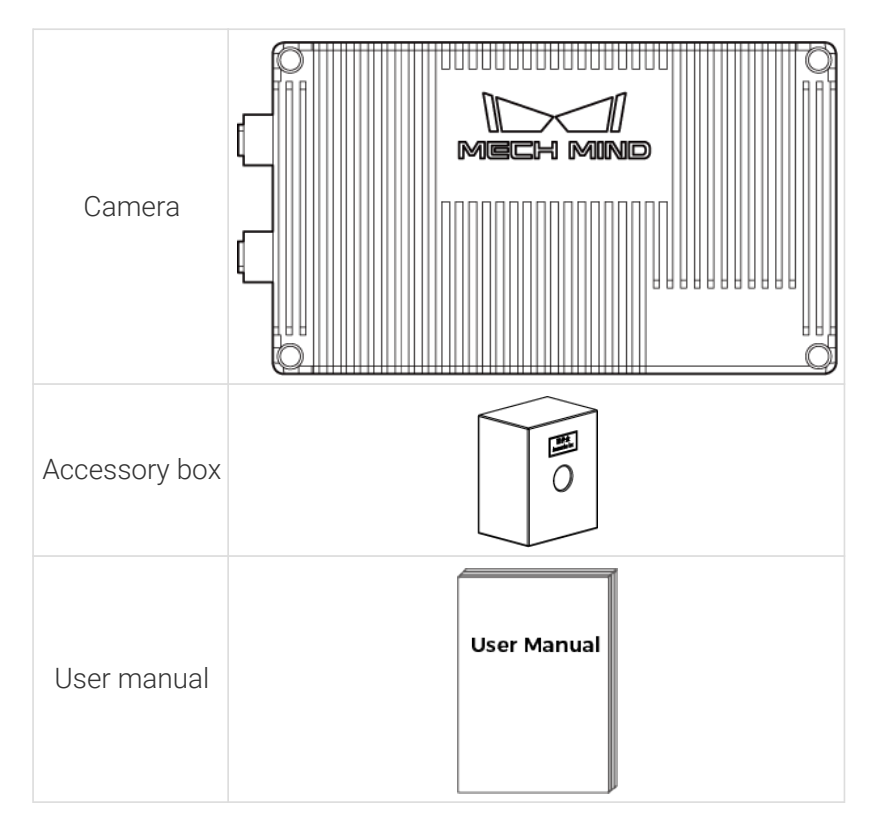

## Cables and Accessories

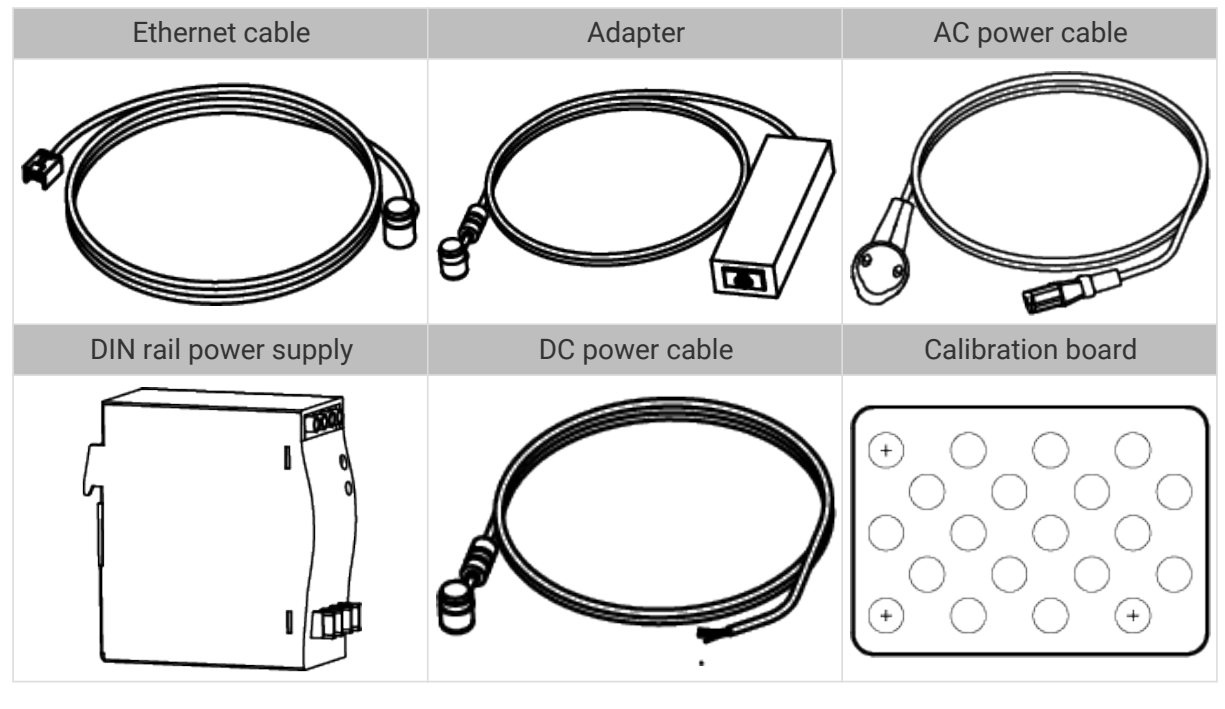

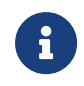

• All the above cables and accessories are optional; please select the type and length based on your actual needs. For detailed usage instructions, please see [Connect the](#page-253-0) [Camera](#page-253-0).

• Before using, please make sure that the package and the camera are intact, and that no accessories are missing.
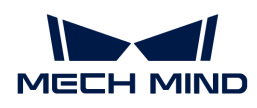

# Functional Diagram

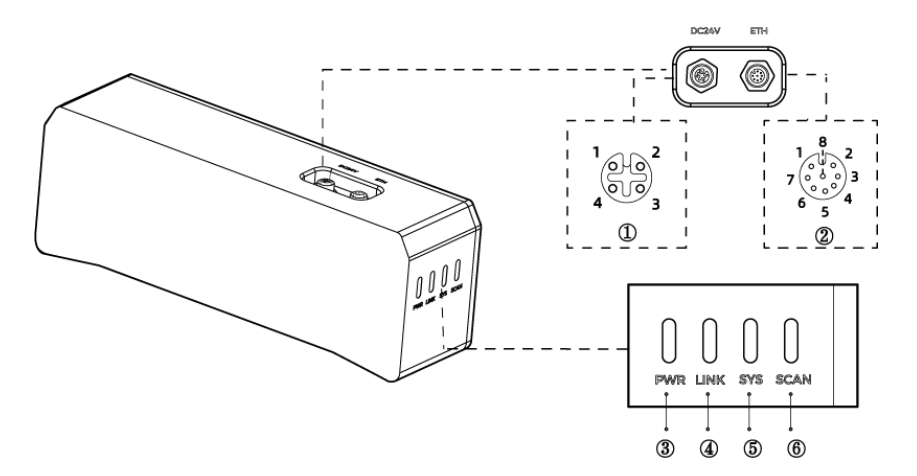

The above figure is for reference only. The actual product may differ.

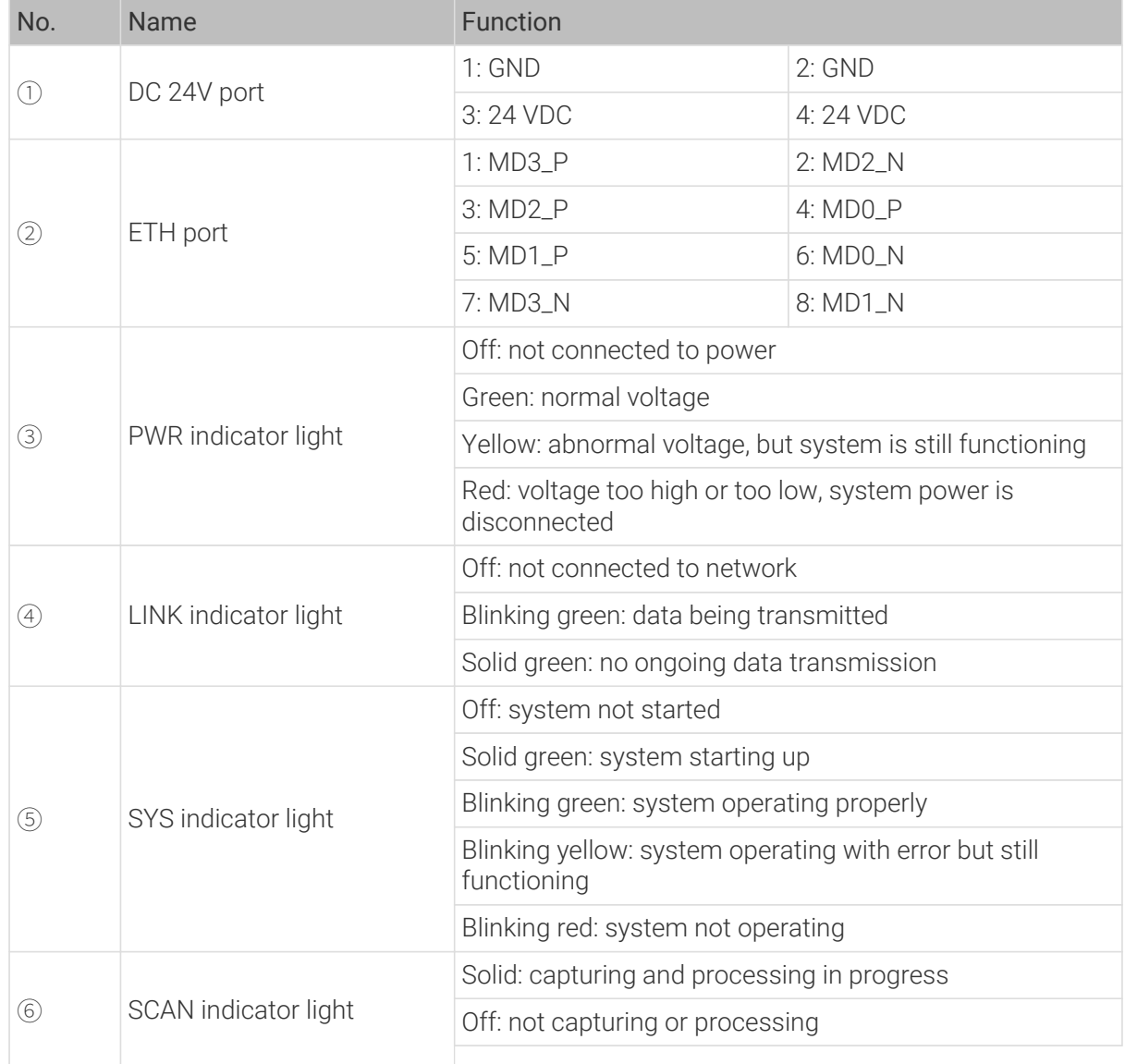

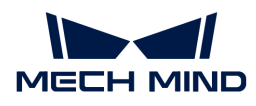

## Mount the Camera

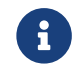

When mounting the camera, please prepare bolts, nuts and wrench of appropriate specifications according to the [Dimensions](#page-257-0) section of Technical Specifications.

#### Mount through the Camera Bracket

Use the wrench to tighten the two nuts, as shown below.

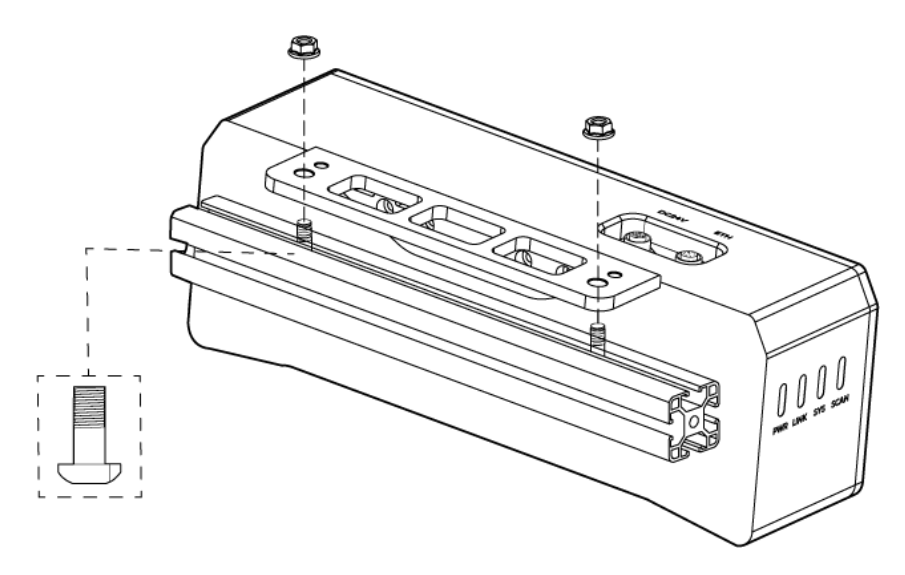

**•** The camera bracket is attached to the back of the camera when packaged.

# Mount through Threaded Holes

Use the wrench to loosely screw on the bolts in the order specified below, and then fully tighten all the bolts in the specified order.

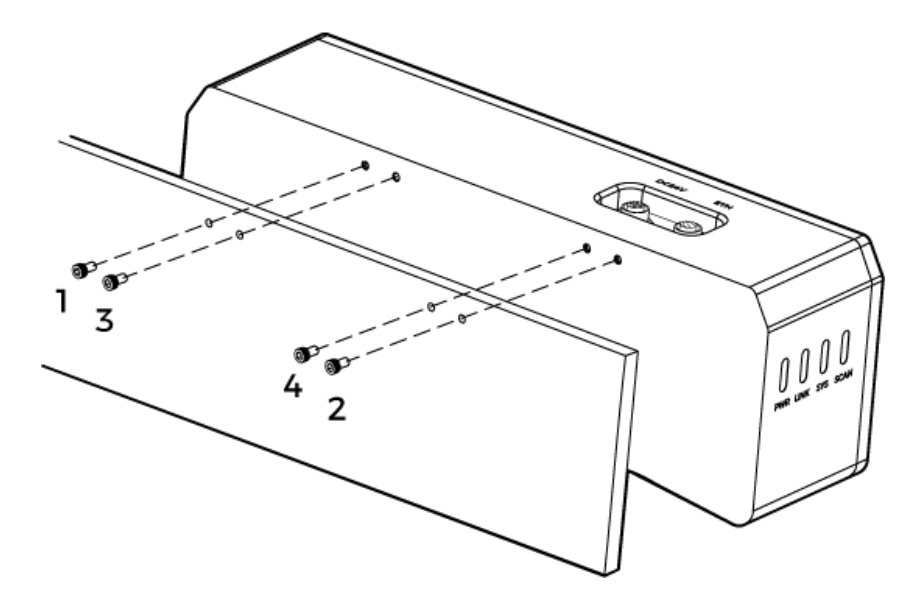

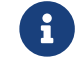

• Before mounting the camera, use the wrench to detach the camera bracket from the camera.

#### Connect the Camera

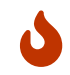

• Please connect the power cable last. The PWR indicator light should turn on after the cables are connected. If the light is not on, please contact Technical Support.

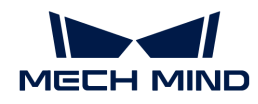

- The recommended tightening torque for the bolts is 16 N·m.
- The DIN rail power supply should be reliably grounded. If using multiple DIN rail power supplies, ensure enough distance in between.
- When mounting the camera onto a robot arm or other mobile equipment, please fasten the DC power and Ethernet cables on the camera end properly to avoid damaging the cables or connectors due to strain.

# Ethernet Cable

As shown below, insert the M12-A connector of the Ethernet cable to the ETH port on the camera, and insert the RJ45 connector to the Ethernet port on the computer.

#### DC Power Cable

As shown below, insert the M12-A connector of the DC power cable to the DC 24V port on the camera.

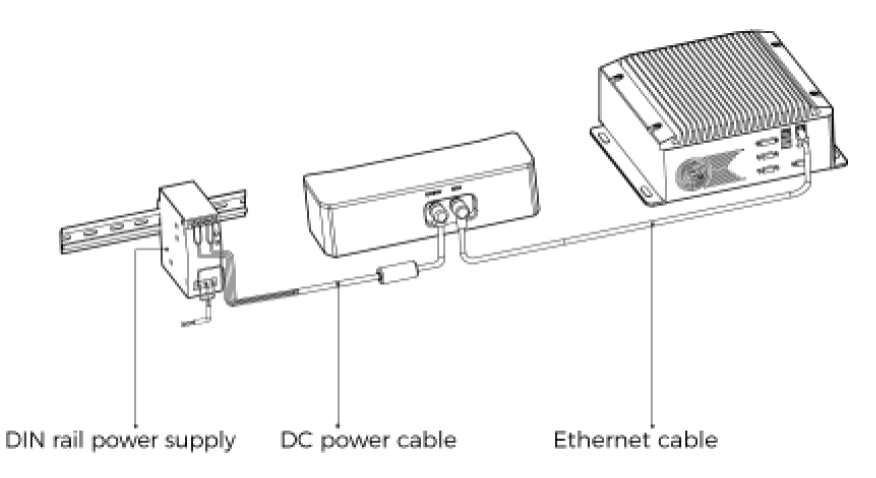

Connect the M12-A connectors of the cables to the corresponding ports:

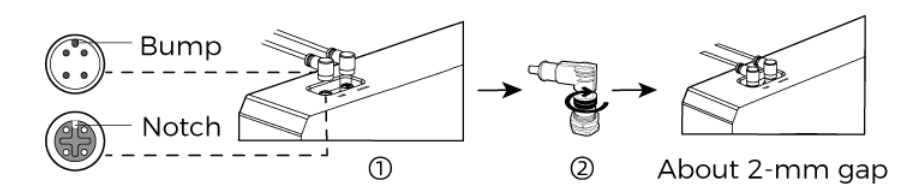

- 1. When inserting, align the bump in the connector with the notch in the port.
- 2. Tighten the nut. A gap of about 2 mm remains after the nut is fully tightened.

#### DIN Rail Power Supply

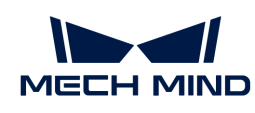

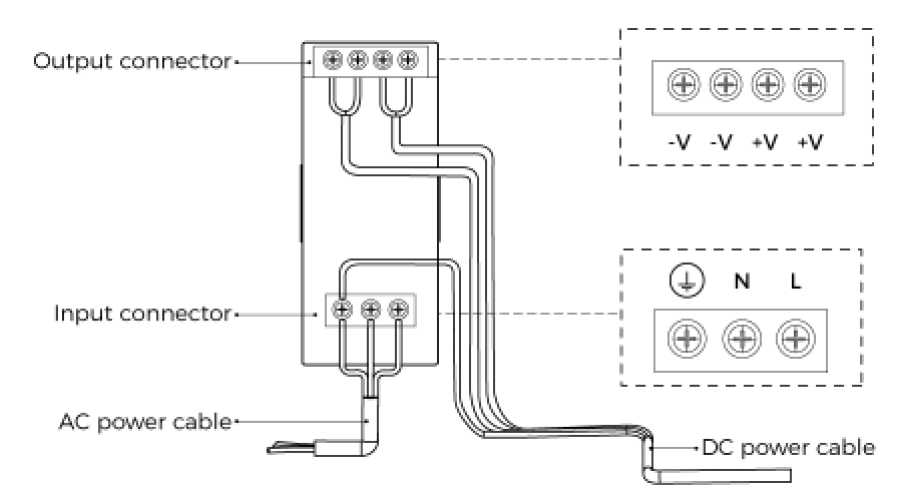

When wiring the DIN rail power supply, wires of the power cable must be inserted to the corresponding input/output terminals, as shown above.

- The AC power cable has three wires: L, N, and PE  $(\textcircled{\scriptsize\textsf{+}})$ .
- The 24 V DC power cable has three wires: V+, V- and PE  $(\oplus)$ .

# Warning

The PE wires must be properly grounded! Please install the DIN rail power supply inside a control cabinet.

A network switch can be used to connect multiple cameras or computers.

#### Technical Specifications

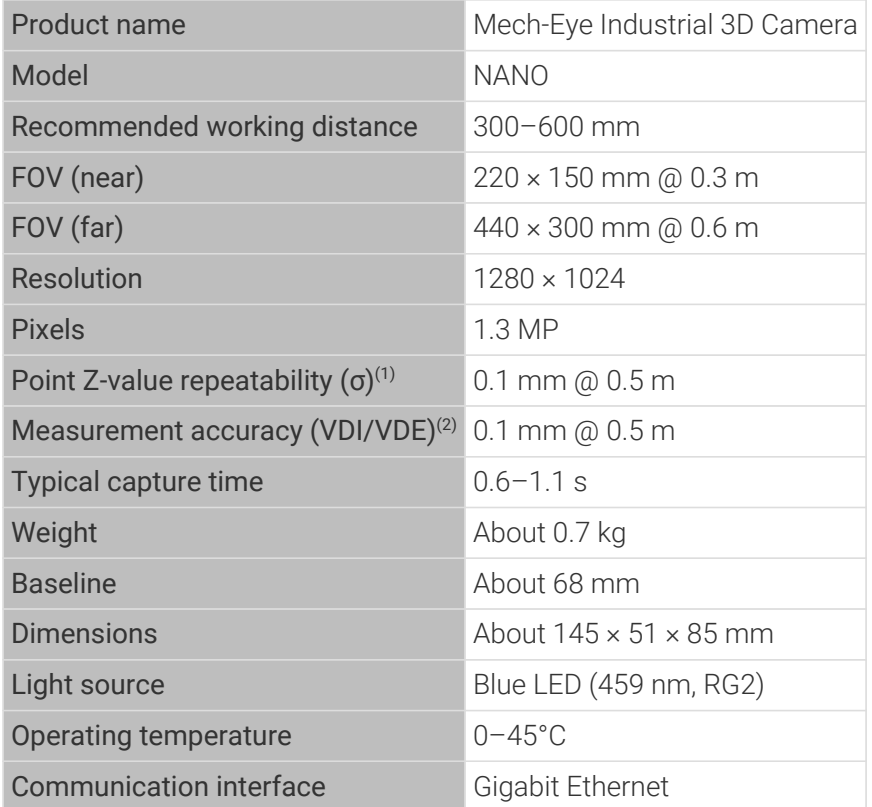

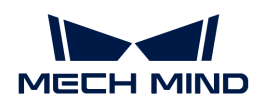

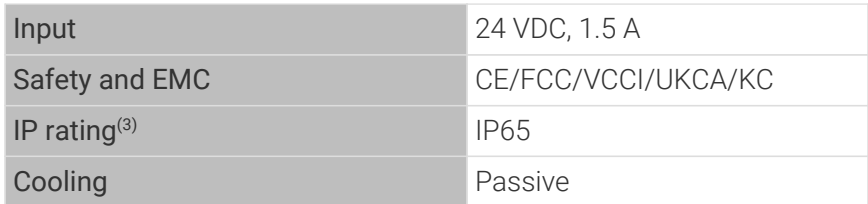

(1) One standard deviation of 100 Z-value measurements of the same point. The measurement target was a ceramic plate.

(2) According to VDI/VDE 2634 Part II.

(3) Test implemented based on IEC 60529. 6: dust-tight; 5: protected against water jets.

# Spatial Resolution

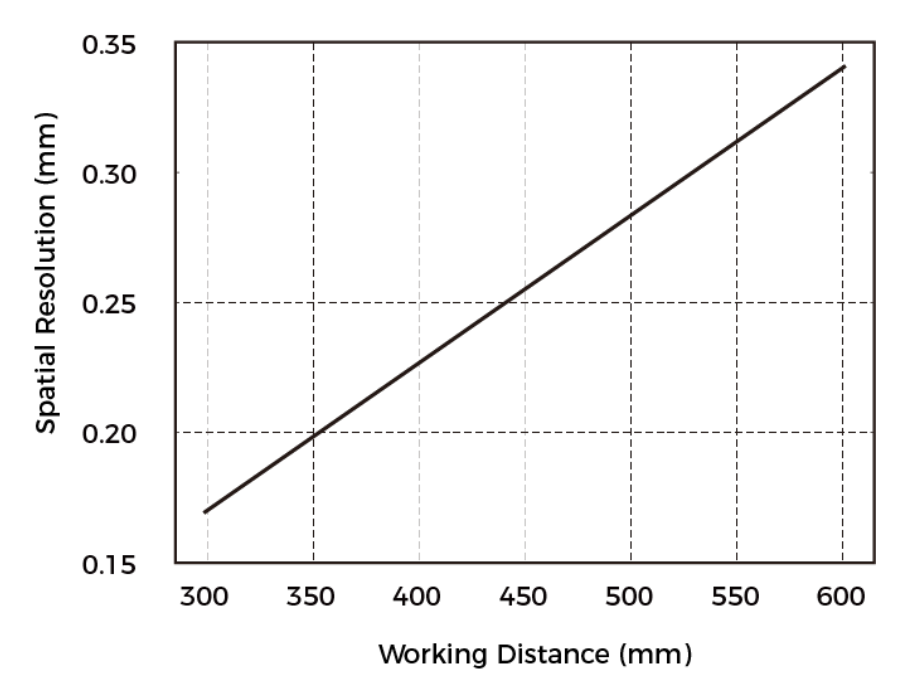

Point Z-Value Repeatability

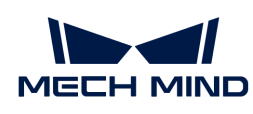

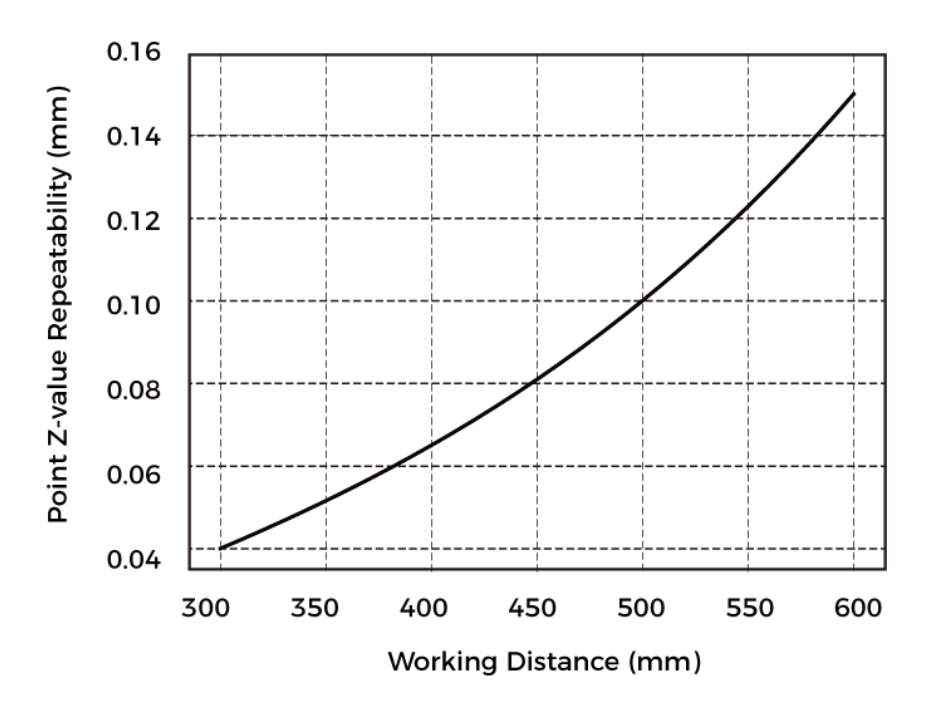

<span id="page-257-0"></span>Dimensions

Unit: mm

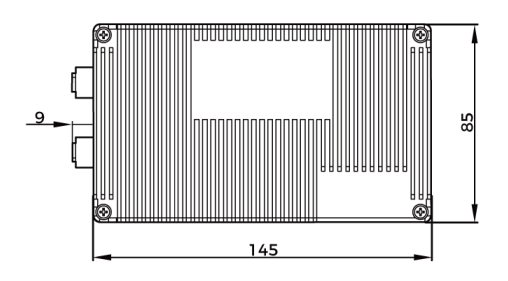

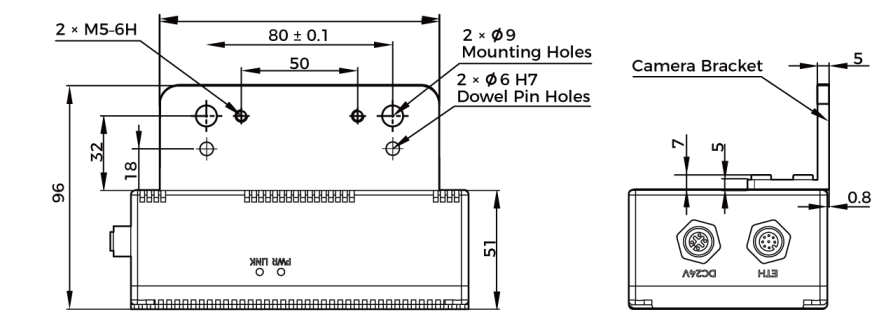

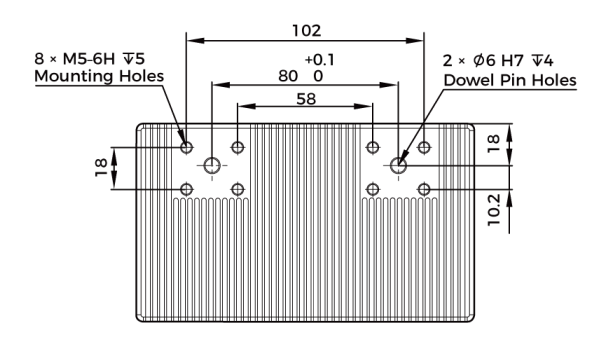

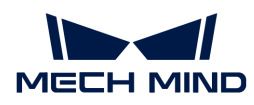

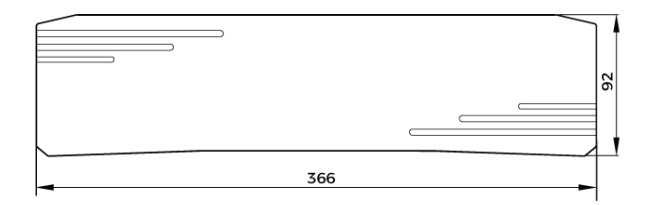

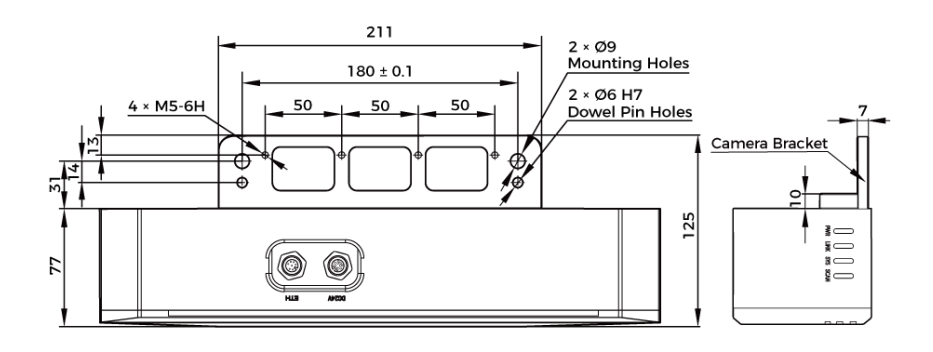

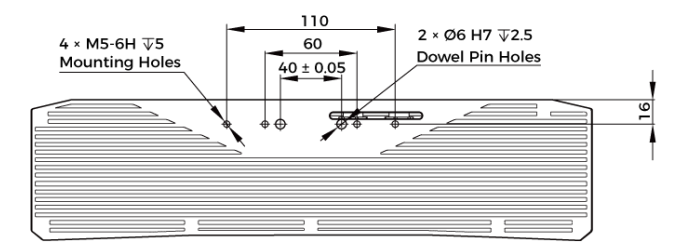

# Maintenance

#### Cleaning the Camera

When cleaning the surface of the camera, please blow off the dust gently, and then use a clean soft cloth to gently wipe the surface. When cleaning the camera lenses, a liquid lens cleaner and clean lint-free cloth can be used to carefully wipe the lenses to avoid scratching.

# Warning

- Do not clean the camera with corrosive or volatile solvents such as alcohol, gasoline and kerosene. These substances may damage the exterior and internal structure of the camera.
- Do not use a pressure washer gun or hose to spray and wash the camera. Water entering the camera may lead to malfunction, fire, or even explosion. Water or other liquid damage to the camera is not covered by the warranty.

#### Storing the Camera

This product is rated as IP65. The enclosure of the camera can prevent dust from entering and affecting the functions of the camera. Soaking the camera in water or placing it in a highly humid environment may lead to malfunction. Rusting of the internal unit will lead to irreversible damage. When not using, please store the camera in an indoor, dry, cool and well ventilated place. To avoid damage caused by rain, snow, and other undesirable conditions, please do not place the camera outdoors for an extended period of time.

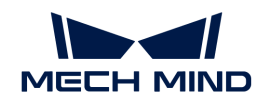

# Warning

- Disconnect the camera from the power supply when storing to avoid fire.
- Do not leave the lens pointed at the sun or other intense light source for an extended period of time. Intense light may cause the image sensor to deteriorate and produce a white blur effect in images.

A This icon indicates that failure to follow the instruction may lead to injury or death.

# Trademark and Legal Statement

Mech-Mind and Mech-Mind series logos including  $\sum$  are registered trademarks of Mech-Mind Robotics Technologies Ltd. ("Mech-Mind") and other related entities.

Unless authorized in writing in advance by Mech-Mind, no part of the trademarks shall be used, reproduced, modified, transmitted, transcribed, or used or sold with other products as a bundle by any entity or individual in any form for any reason.

Any infringement of Mech-Mind's trademark rights will be punished in accordance with the law.

Mech-Mind reserves all rights regarding this user manual. According to copyright laws, unless authorized in writing by Mech-Mind, this user manual shall not be reproduced, modified, reprinted or issued in part or in its entirety by any entity or individual. Users who purchased and use the product may download, print or copy the user manual for personal use or use inside the belonging organization. Unless authorized in writing by Mech-Mind, the contents of the user manual may not be used for any other purposes. Unless authorized in writing by Mech-Mind, this manual cannot be reprinted or reproduced wholly or in part by any company or individual.

# 8.3. PRO Series

# Safety Instructions

- To ensure safe use, please do not use the product before reading this manual and becoming familiar with the correct usage. Improper use and maintenance may damage the product or cause other hazards. Mech-Mind shall not be liable for any injury or damage brought upon the user or any third party due to improper use and maintenance.
- Following the instructions and warnings in this manual can lower risks, but can not totally eliminate all risks.
- Every step has been inspected during the drafting of this user manual. Please do not hesitate to contact Mech-Mind if you find any problems or mistakes in the manual.
- This product is to be mounted, connected, used and maintained by trained adults only. To ensure safe operation, the product should be transported, stored, mounted, connected, used and maintained properly.
- Laser is hazardous; please familiarize yourself with hazard prevention before using the camera.

# **A** Precautions for Mounting and Using the Camera

• It is PROHIBITED to place any explosive or flammable substances near the camera. Do not expose the camera to open fire or high temperature.

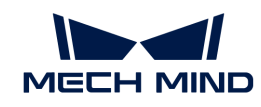

- Do not throw, drop, or collide the camera with other objects. The camera may be damaged by strong shock or vibration. It is PROHIBITED to modify the camera in any form. Do not repair or disassemble the camera by yourself. Mech-Mind shall not be liable for any damage caused by repair or disassembly not performed by Mech-Mind.
- Do not allow any foreign object, such as metal pieces, dust, paper, and wood chips, to enter the camera. Failure to do so may lead to fire, electric shock, malfunction, etc.
- Do not use the camera at extremely high or low temperature. The operating temperature range is -10–45°C for the LSR and DEEP series, and 0–45°C for other series.
- Please use the camera indoors.
- Please use the camera at elevations below 4,000 meters.
- Please install the camera in a well-circulated, open place.

# ∧ Check the Camera

- Before using, please check the camera carefully for damage, signs of water entry, suspicious odor, smoke, loose or damaged bolts, etc., and make sure that the camera is in proper working conditions. If any of the above abnormalities occur, please disconnect the power immediately.
- High temperature will age the power cable. Please check the power cable regularly for signs of aging. If the cable has aged, please contact Mech-Mind to acquire a replacement.

# A Usage of Adapter/DIN Rail Power Supply

- DO NOT use if the power port, adapter/DIN rail power supply, or power socket is wet.
- DO NOT heat or put the adapter/DIN rail power supply and power cable in fire.
- For power, please use a 24 V isolated adapter with an output power of at least 90 W or a 24 V isolated DIN rail power supply.
- Please use the specified voltage. Failure to do so may lead to fire, electric shock, malfunction, etc. The adapter/DIN rail power supply and power cable should be properly grounded. It is recommended to use the isolated adapter/DIN rail power supply provided by Mech-Mind.
- Power plugs should be properly grounded. Do not place the adapter/DIN rail power supply in a place that is hard to disconnect the power.
- Please install the DIN rail power supply inside a control cabinet.

# ∧ Precautions for Using Laser Cameras

- DO NOT look into the laser beam or the reflected laser beam directly. Do not look into the laser beam with optical instruments. Failure to do so may lead to eye injuries. DO NOT direct the laser at other people.
- The laser beam must be lower or higher than and never at eye level.
- Be cautious of the path of the laser beam. If there is a possibility that personnel may be exposed to the specular or diffuse reflections, block the beam by installing a protective enclosure. Do not enter the areas that the laser/reflected laser output reaches. Do not place any reflective light object (mirror, glass, metal, etc.) in the path of the laser beam.
- LASER ENERGY EXPOSURE NEAR APERTURE MAY CAUSE BURNS. NOTE: The risk of skin injury is only likely for highly divergent beams for exposure close to the aperture.

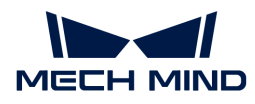

# A Notice for Disposal

• Please comply with local laws and regulations when disposing of the camera to avoid polluting the environment. Please do not dispose of the camera irresponsibly. Improper disposal may pollute the environment.

A This icon indicates that failure to follow the instruction may lead to injury or death.

#### **Certifications**

Mech-Eye Industrial 3D Camera is compliant with the following standards and assessment requirements. Please note that the registration statuses may be updated. If you need more information, please contact the local agents.

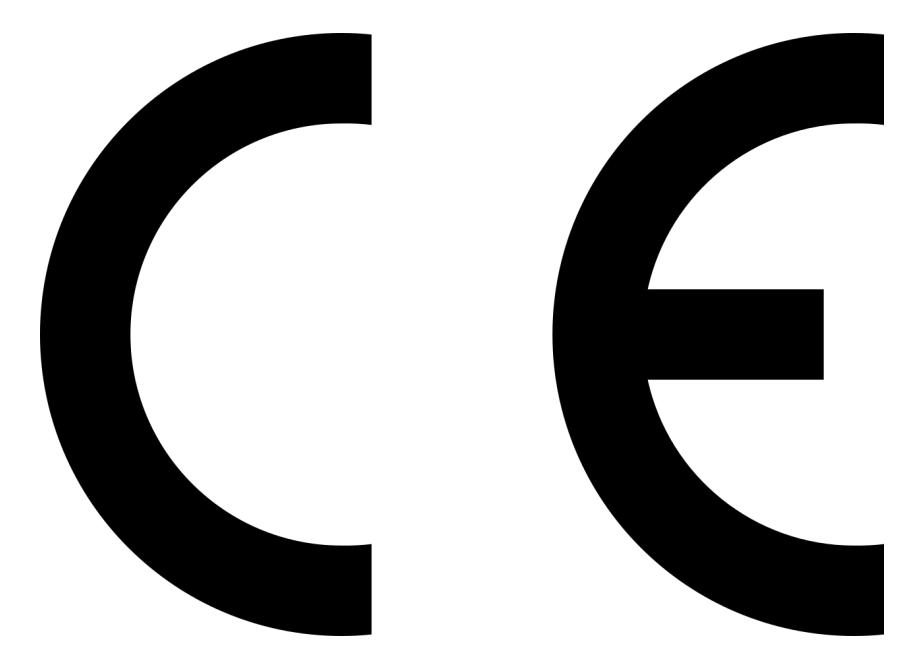

Compliant with the following European Electromagnetic Compatibility Standards:

- EN55032: 2015+A11: 2020
- EN IEC 61000-3-2: 2019+A1: 2021
- EN 61000-3-3: 2013+A1: 2019
- EN 55035: 2017+A11: 2020

FCC

# **CE**

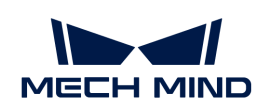

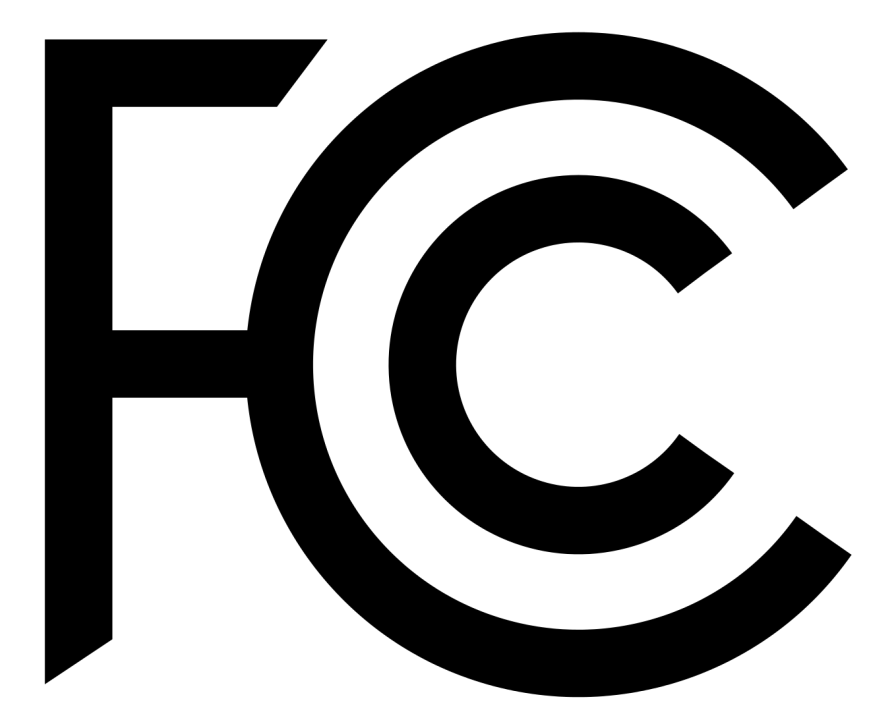

- Compliant with US ANSI C63.4 and 47 CFR PART 15B.
- Compliant with Canada ICES-003.

# **VCCI**

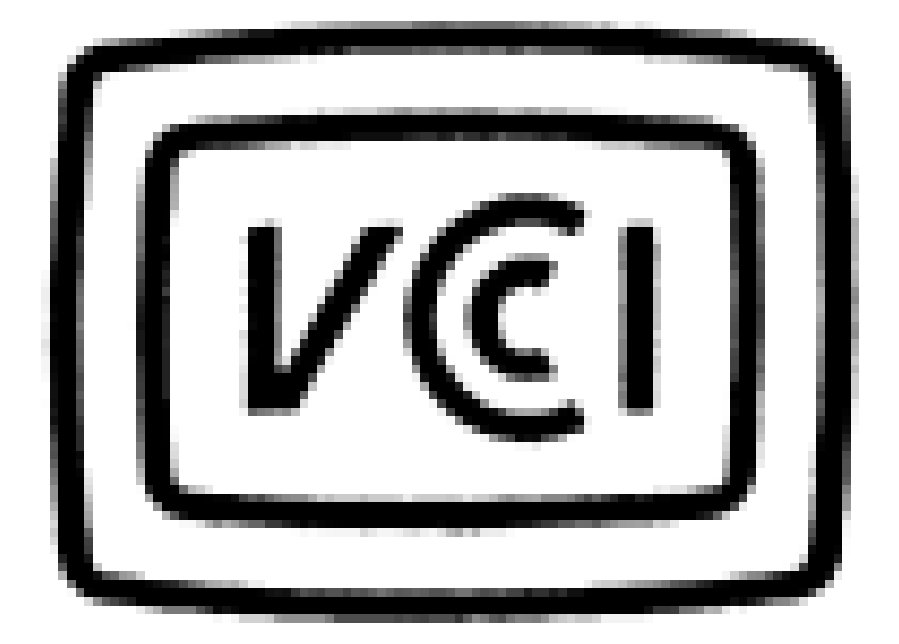

Compliant with Japanese VCCI-CISPR 32: 2016 standard.

This is a Class A equipment. Operation of this equipment in a residential environment could cause radio interference. In such a case, the user may be required to take corrective actions.

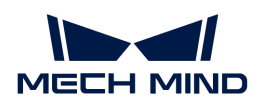

# Package Contents

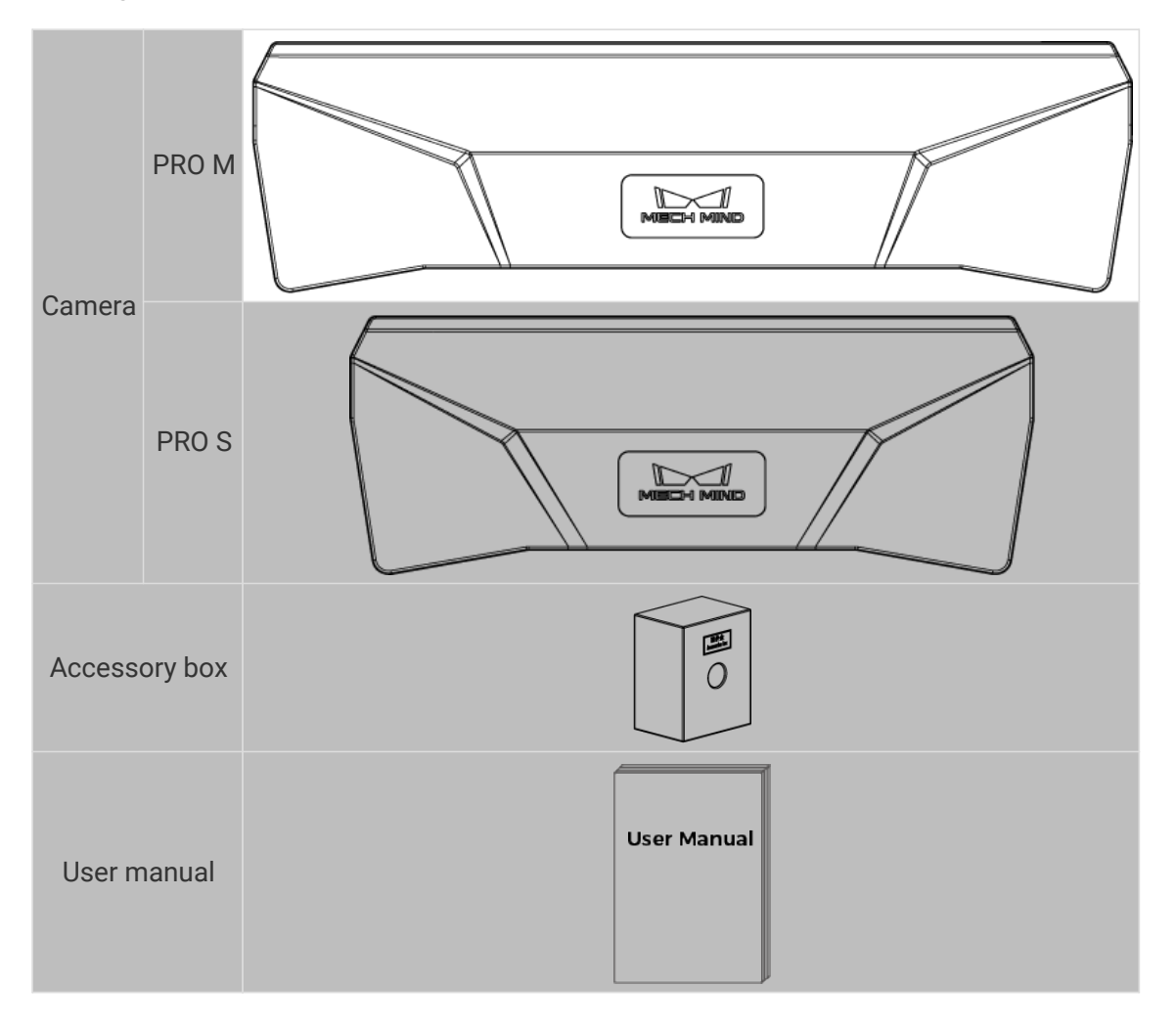

# Cables and Accessories

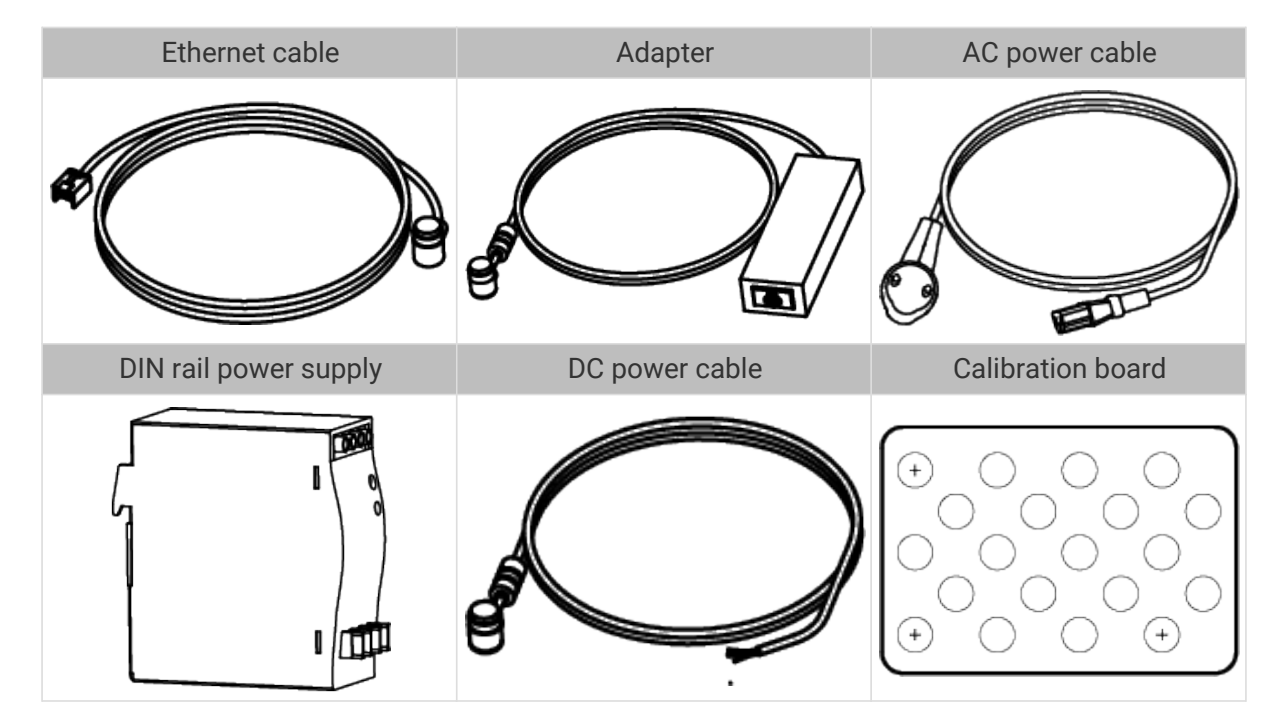

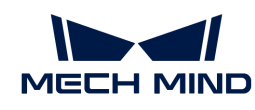

 $\mathbf i$ 

- All the above cables and accessories are optional; please select the type and length based on your actual needs. For detailed usage instructions, please see [Connect the](#page-266-0) [Camera](#page-266-0).
- Before using, please make sure that the package and the camera are intact, and that no accessories are missing.

# Functional Diagram

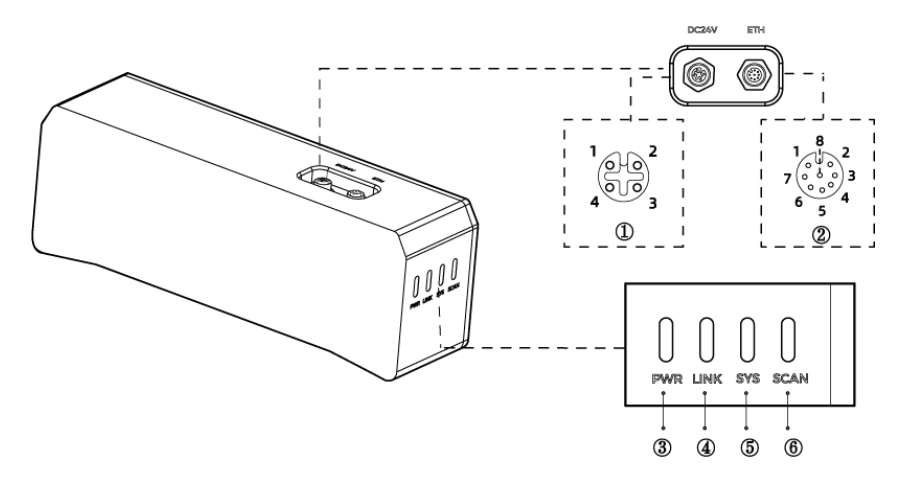

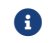

The above figure is for reference only. The actual product may differ.

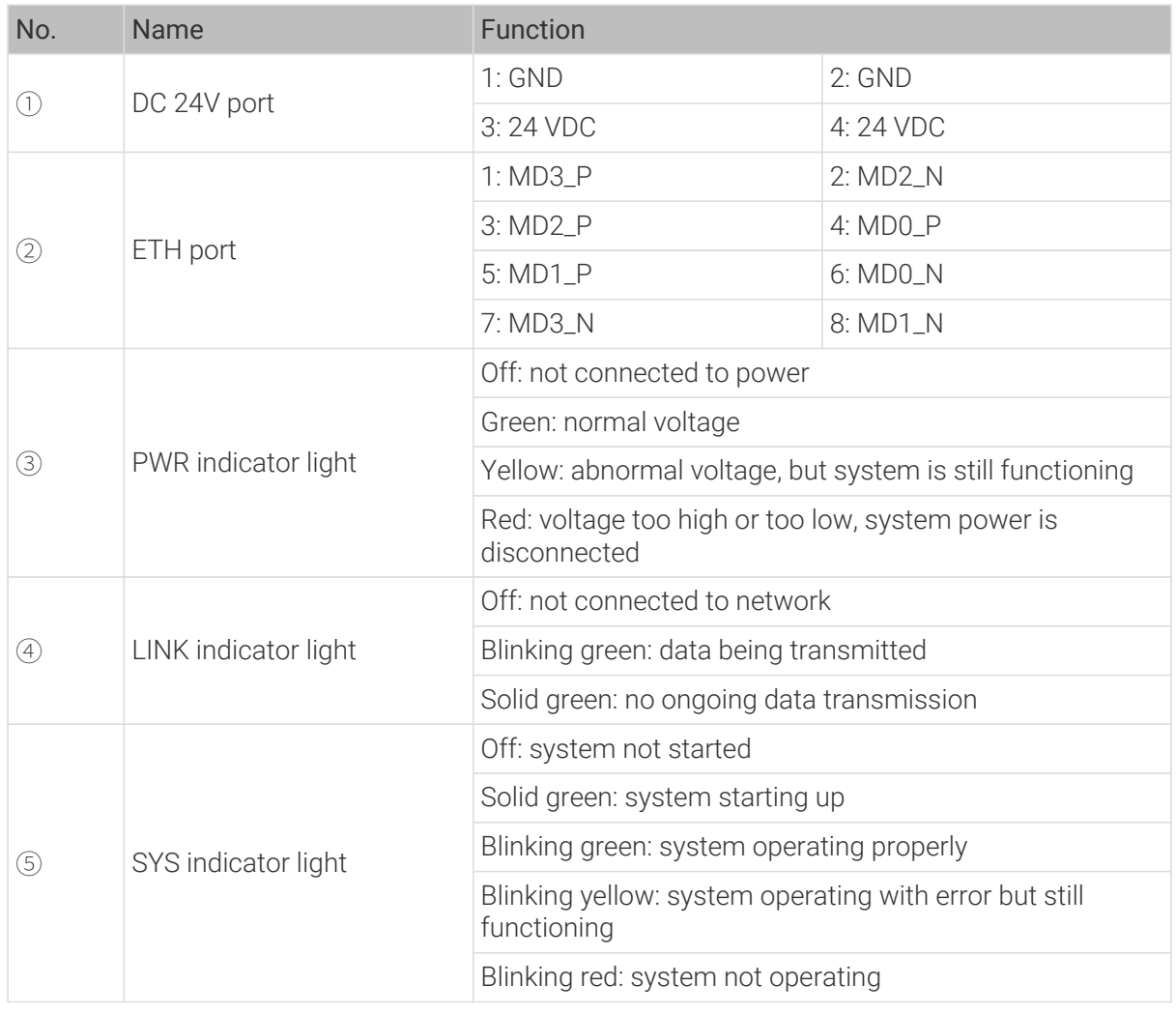

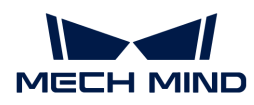

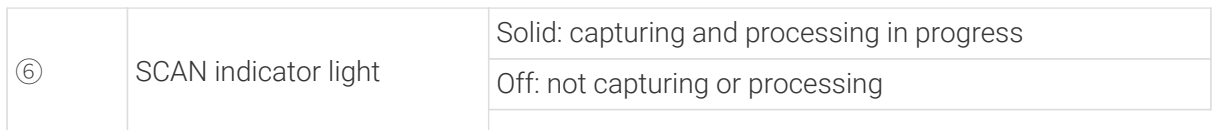

# Mount the Camera

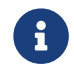

When mounting the camera, please prepare bolts, nuts and wrench of appropriate specifications according to the [Dimensions](#page-269-0) section of Technical Specifications.

# Mount through the Camera Bracket

Use the wrench to tighten the two nuts, as shown below.

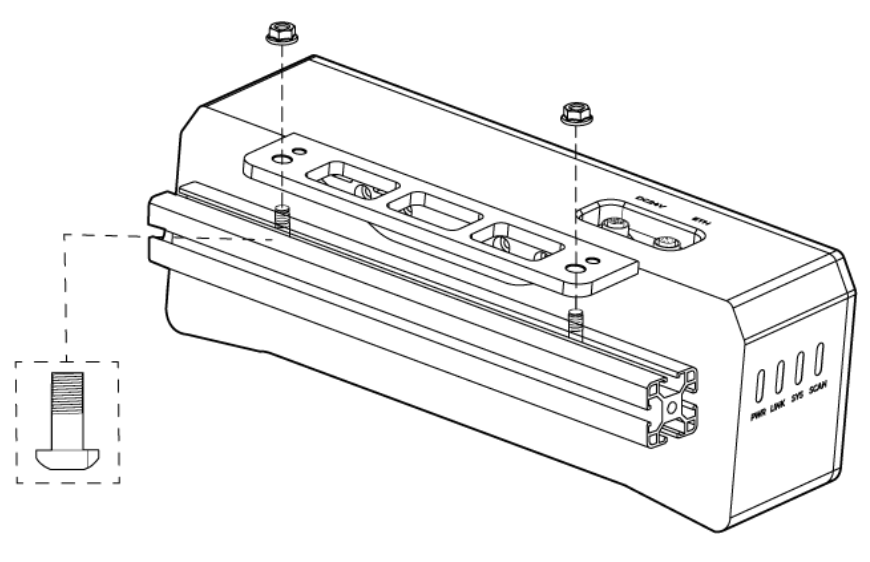

**•** The camera bracket is attached to the back of the camera when packaged.

# Mount through Threaded Holes

Use the wrench to loosely screw on the bolts in the order specified below, and then fully tighten all the bolts in the specified order.

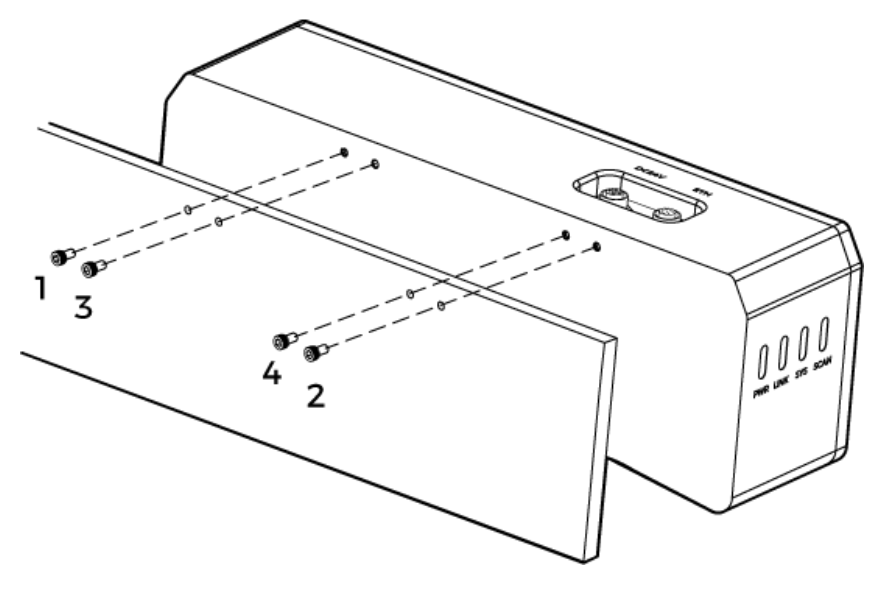

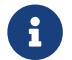

• Before mounting the camera, use the wrench to detach the camera bracket from the camera.

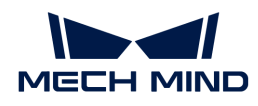

## <span id="page-266-0"></span>Connect the Camera

- Please connect the power cable last. The PWR indicator light should turn on after the cables are connected. If the light is not on, please contact Technical Support.
- The recommended tightening torque for the bolts is 16 N·m.

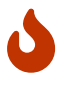

- The DIN rail power supply should be reliably grounded. If using multiple DIN rail power supplies, ensure enough distance in between.
- When mounting the camera onto a robot arm or other mobile equipment, please fasten the DC power and Ethernet cables on the camera end properly to avoid damaging the cables or connectors due to strain.

#### Ethernet Cable

As shown below, insert the M12-A connector of the Ethernet cable to the ETH port on the camera, and insert the RJ45 connector to the Ethernet port on the computer.

#### DC Power Cable

As shown below, insert the M12-A connector of the DC power cable to the DC 24V port on the camera.

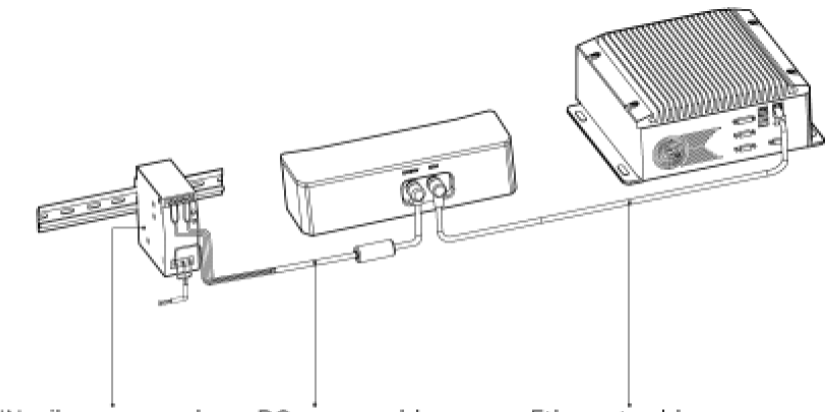

DIN rail power supply

DC power cable Ethernet cable

Connect the M12-A connectors of the cables to the corresponding ports:

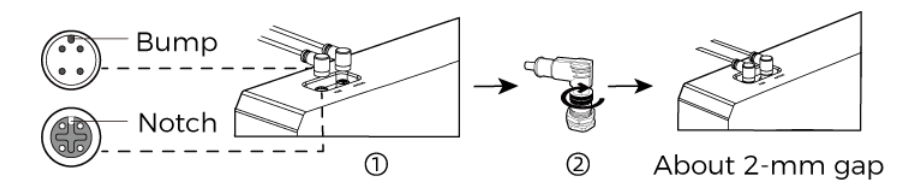

- 1. When inserting, align the bump in the connector with the notch in the port.
- 2. Tighten the nut. A gap of about 2 mm remains after the nut is fully tightened.

#### DIN Rail Power Supply

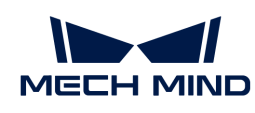

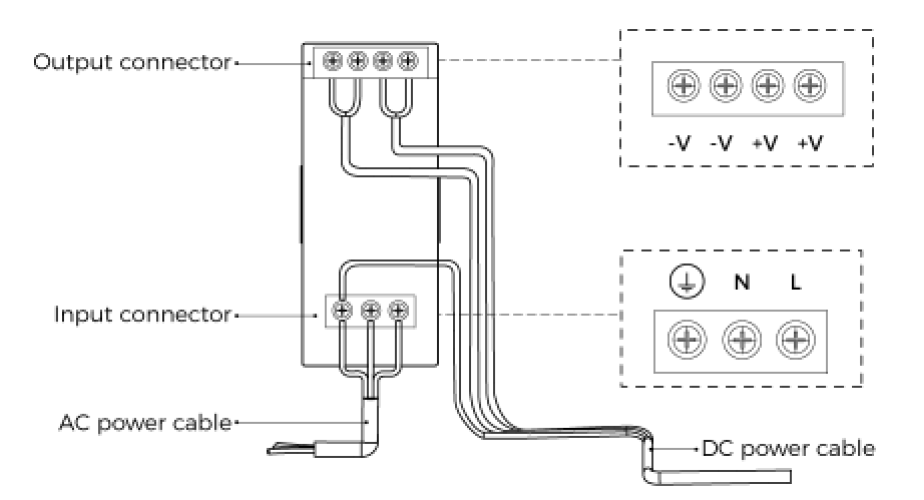

When wiring the DIN rail power supply, wires of the power cable must be inserted to the corresponding input/output terminals, as shown above.

- The AC power cable has three wires: L, N, and PE  $(\textcircled{\scriptsize\textsf{+}})$ .
- The 24 V DC power cable has three wires: V+, V- and PE  $(\oplus)$ .

# Warning

The PE wires must be properly grounded! Please install the DIN rail power supply inside a control cabinet.

A network switch can be used to connect multiple cameras or computers.

#### Technical Specifications

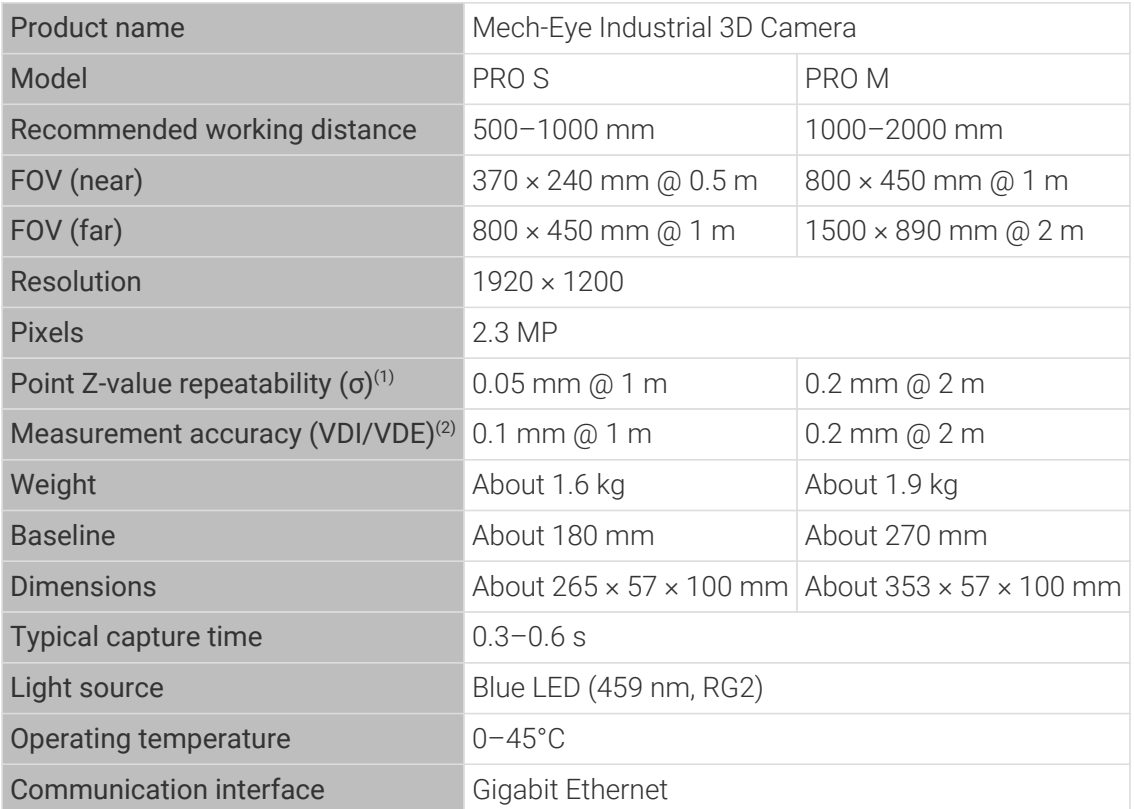

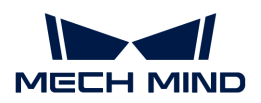

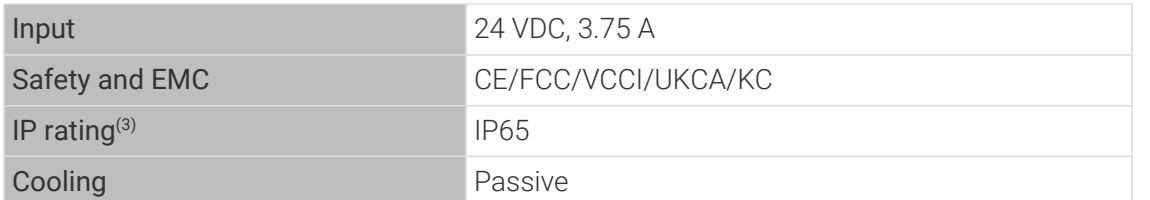

(1) One standard deviation of 100 Z-value measurements of the same point. The measurement target was a ceramic plate.

(2) According to VDI/VDE 2634 Part II.

(3) Test implemented based on IEC 60529. 6: dust-tight; 5: protected against water jets.

## Spatial Resolution

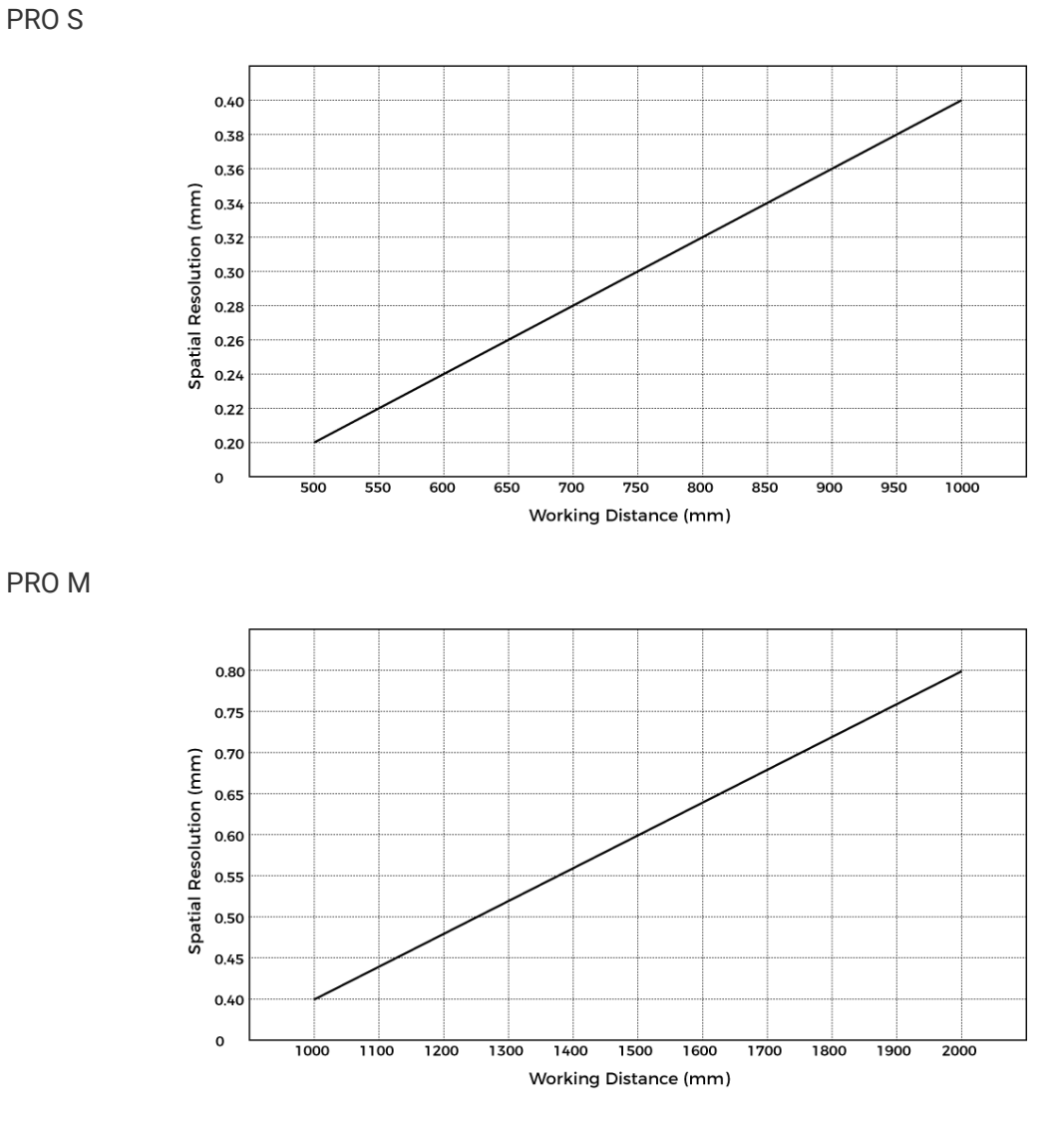

PRO S

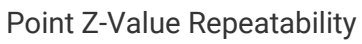

PRO S

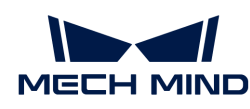

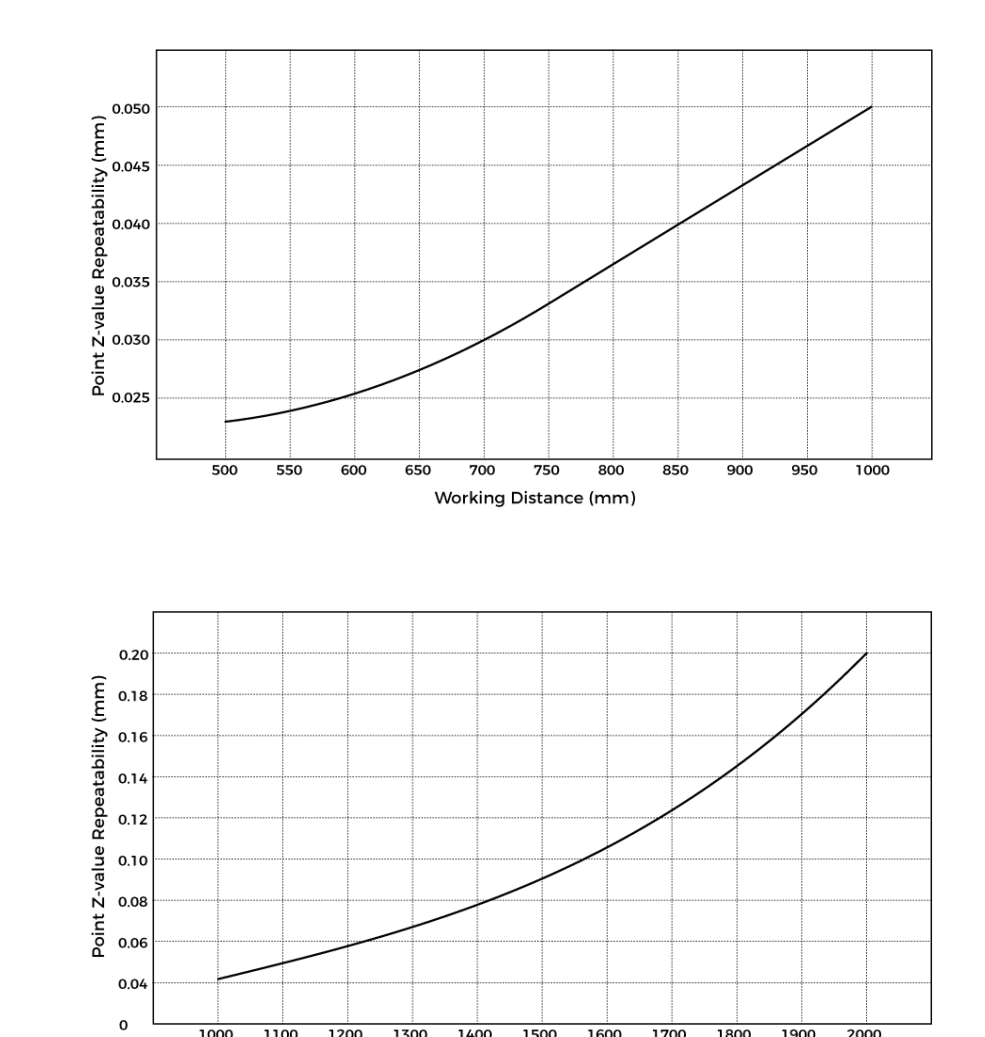

# <span id="page-269-0"></span>Dimensions

 $1000$ 

 $1100$ 

 $1200$ 

 $1300$ 

1400 1500

Working Distance (mm)

 $1600$ 

1700

1800

1900

2000

Unit: mm

PRO M

PRO S

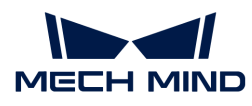

 $04$ 

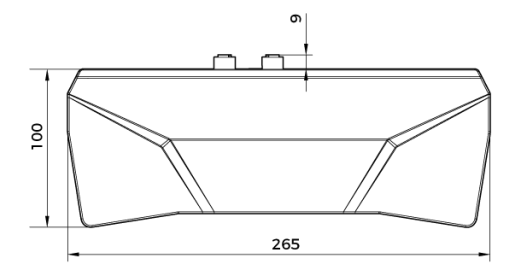

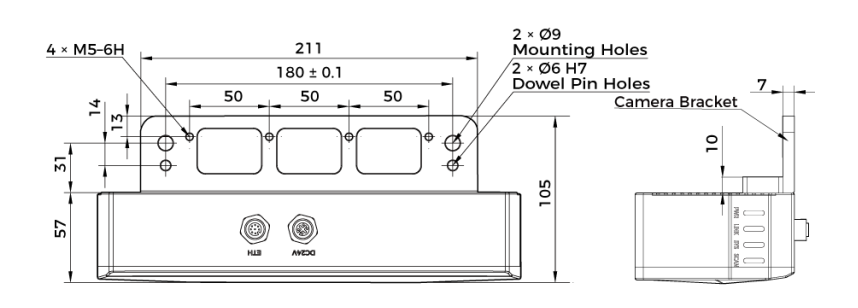

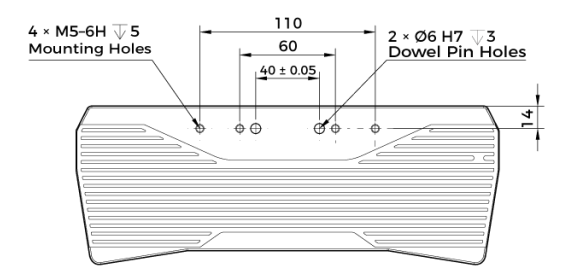

PRO M

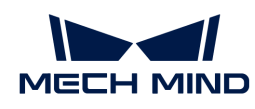

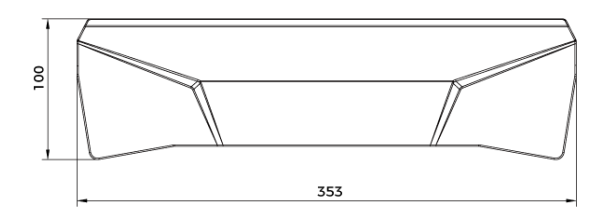

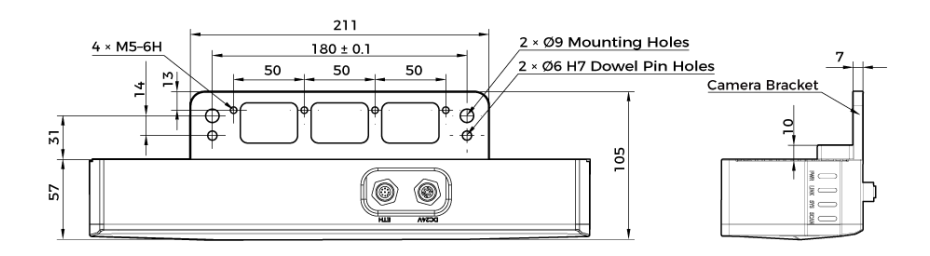

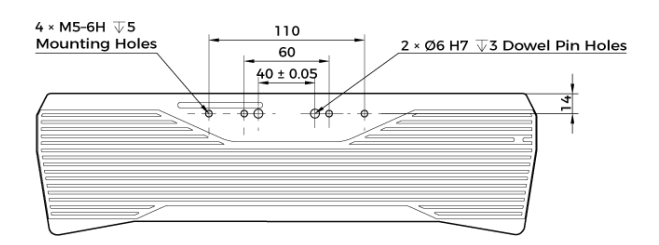

# Maintenance

#### Cleaning the Camera

When cleaning the surface of the camera, please blow off the dust gently, and then use a clean soft cloth to gently wipe the surface. When cleaning the camera lenses, a liquid lens cleaner and clean lint-free cloth can be used to carefully wipe the lenses to avoid scratching.

# **∧** Warning

- Do not clean the camera with corrosive or volatile solvents such as alcohol, gasoline and kerosene. These substances may damage the exterior and internal structure of the camera.
- Do not use a pressure washer gun or hose to spray and wash the camera. Water entering the camera may lead to malfunction, fire, or even explosion. Water or other liquid damage to the camera is not covered by the warranty.

#### Storing the Camera

This product is rated as IP65. The enclosure of the camera can prevent dust from entering and affecting the functions of the camera. Soaking the camera in water or placing it in a highly humid environment may lead to malfunction. Rusting of the internal unit will lead to irreversible damage. When not using, please store the camera in an indoor, dry, cool and well ventilated place. To avoid damage caused by rain, snow, and other undesirable conditions, please do not place the camera

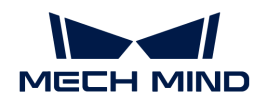

outdoors for an extended period of time.

# Warning

- Disconnect the camera from the power supply when storing to avoid fire.
- Do not leave the lens pointed at the sun or other intense light source for an extended period of time. Intense light may cause the image sensor to deteriorate and produce a white blur effect in images.

 $\Lambda$  This icon indicates that failure to follow the instruction may lead to injury or death.

# Trademark and Legal Statement

Mech-Mind and Mech-Mind series logos including a are registered trademarks of Mech-Mind Robotics Technologies Ltd. ("Mech-Mind") and other related entities.

Unless authorized in writing in advance by Mech-Mind, no part of the trademarks shall be used, reproduced, modified, transmitted, transcribed, or used or sold with other products as a bundle by any entity or individual in any form for any reason.

Any infringement of Mech-Mind's trademark rights will be punished in accordance with the law.

Mech-Mind reserves all rights regarding this user manual. According to copyright laws, unless authorized in writing by Mech-Mind, this user manual shall not be reproduced, modified, reprinted or issued in part or in its entirety by any entity or individual. Users who purchased and use the product may download, print or copy the user manual for personal use or use inside the belonging organization. Unless authorized in writing by Mech-Mind, the contents of the user manual may not be used for any other purposes. Unless authorized in writing by Mech-Mind, this manual cannot be reprinted or reproduced wholly or in part by any company or individual.

# 8.4. UHP-140

# Safety Instructions

- To ensure safe use, please do not use the product before reading this manual and becoming familiar with the correct usage. Improper use and maintenance may damage the product or cause other hazards. Mech-Mind shall not be liable for any injury or damage brought upon the user or any third party due to improper use and maintenance.
- Following the instructions and warnings in this manual can lower risks, but can not totally eliminate all risks.
- Every step has been inspected during the drafting of this user manual. Please do not hesitate to contact Mech-Mind if you find any problems or mistakes in the manual.
- This product is to be mounted, connected, used and maintained by trained adults only. To ensure safe operation, the product should be transported, stored, mounted, connected, used and maintained properly.
- Laser is hazardous; please familiarize yourself with hazard prevention before using the camera.

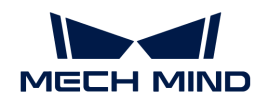

# **A** Precautions for Mounting and Using the Camera

- It is PROHIBITED to place any explosive or flammable substances near the camera. Do not expose the camera to open fire or high temperature.
- Do not throw, drop, or collide the camera with other objects. The camera may be damaged by strong shock or vibration. It is PROHIBITED to modify the camera in any form. Do not repair or disassemble the camera by yourself. Mech-Mind shall not be liable for any damage caused by repair or disassembly not performed by Mech-Mind.
- Do not allow any foreign object, such as metal pieces, dust, paper, and wood chips, to enter the camera. Failure to do so may lead to fire, electric shock, malfunction, etc.
- Do not use the camera at extremely high or low temperature. The operating temperature range is -10–45°C for the LSR and DEEP series, and 0–45°C for other series.
- Please use the camera indoors.
- Please use the camera at elevations below 4,000 meters.
- Please install the camera in a well-circulated, open place.

# ∧ Check the Camera

- Before using, please check the camera carefully for damage, signs of water entry, suspicious odor, smoke, loose or damaged bolts, etc., and make sure that the camera is in proper working conditions. If any of the above abnormalities occur, please disconnect the power immediately.
- High temperature will age the power cable. Please check the power cable regularly for signs of aging. If the cable has aged, please contact Mech-Mind to acquire a replacement.

# A Usage of Adapter/DIN Rail Power Supply

- DO NOT use if the power port, adapter/DIN rail power supply, or power socket is wet.
- DO NOT heat or put the adapter/DIN rail power supply and power cable in fire.
- For power, please use a 24 V isolated adapter with an output power of at least 90 W or a 24 V isolated DIN rail power supply.
- Please use the specified voltage. Failure to do so may lead to fire, electric shock, malfunction, etc. The adapter/DIN rail power supply and power cable should be properly grounded. It is recommended to use the isolated adapter/DIN rail power supply provided by Mech-Mind.
- Power plugs should be properly grounded. Do not place the adapter/DIN rail power supply in a place that is hard to disconnect the power.
- Please install the DIN rail power supply inside a control cabinet.

# **A** Precautions for Using Laser Cameras

- DO NOT look into the laser beam or the reflected laser beam directly. Do not look into the laser beam with optical instruments. Failure to do so may lead to eye injuries. DO NOT direct the laser at other people.
- The laser beam must be lower or higher than and never at eye level.
- Be cautious of the path of the laser beam. If there is a possibility that personnel may be exposed to the specular or diffuse reflections, block the beam by installing a protective enclosure. Do not enter the areas that the laser/reflected laser output reaches. Do not place any reflective light object (mirror, glass, metal, etc.) in the path of the laser beam.
- LASER ENERGY EXPOSURE NEAR APERTURE MAY CAUSE BURNS. NOTE: The risk of skin

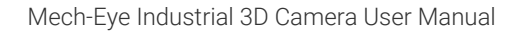

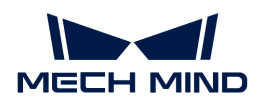

injury is only likely for highly divergent beams for exposure close to the aperture.

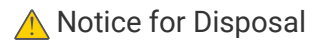

• Please comply with local laws and regulations when disposing of the camera to avoid polluting the environment. Please do not dispose of the camera irresponsibly. Improper disposal may pollute the environment.

A This icon indicates that failure to follow the instruction may lead to injury or death.

# **Certifications**

Mech-Eye Industrial 3D Camera is compliant with the following standards and assessment requirements. Please note that the registration statuses may be updated. If you need more information, please contact the local agents.

#### **CE**

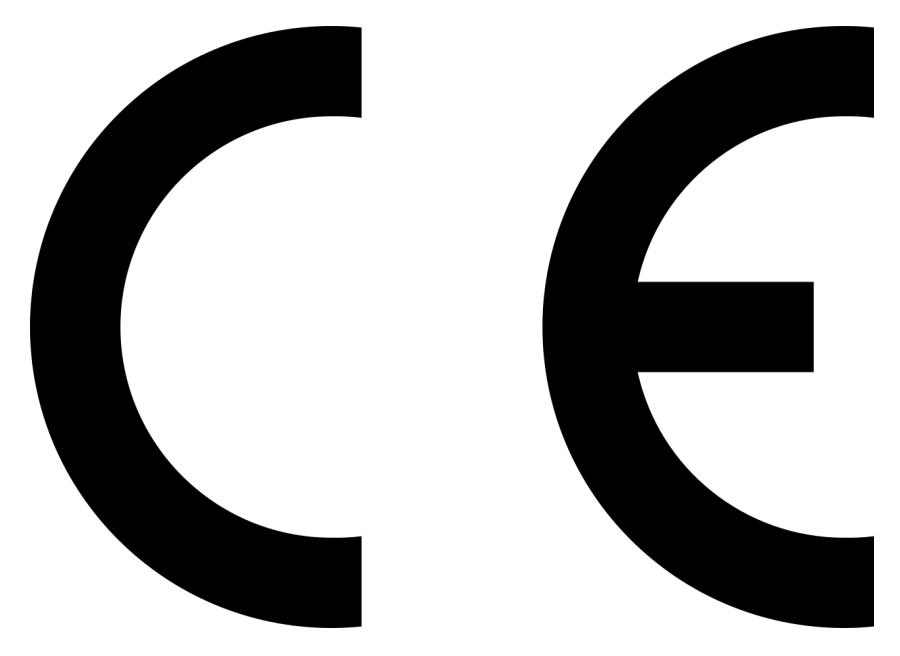

Compliant with the following European Electromagnetic Compatibility Standards:

- EN55032: 2015+A11: 2020
- EN IEC 61000-3-2: 2019+A1: 2021
- EN 61000-3-3: 2013+A1: 2019
- EN 55035: 2017+A11: 2020

# **FCC**

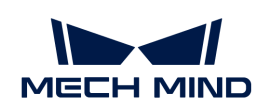

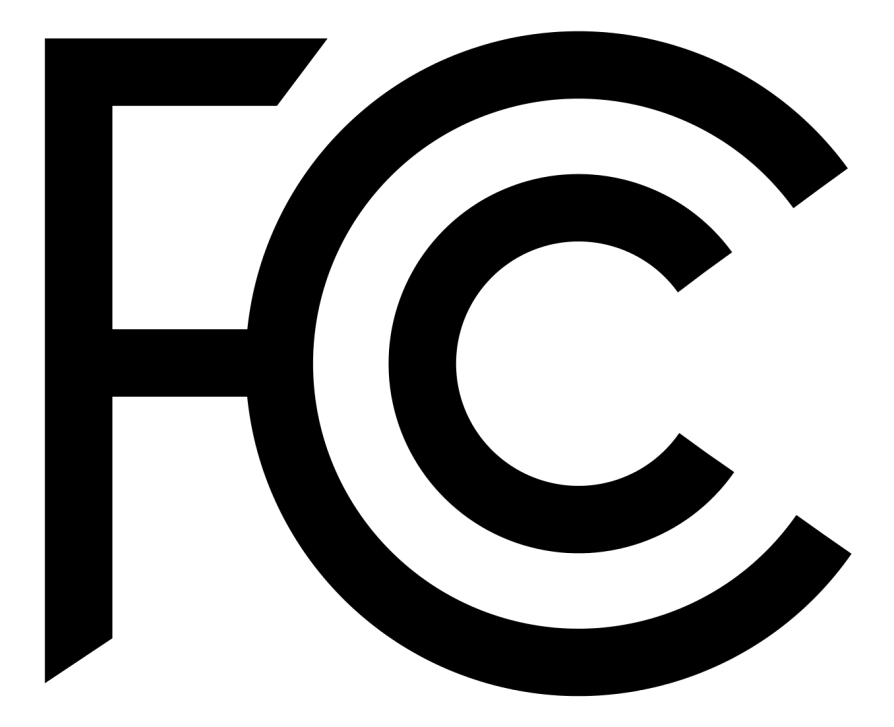

- Compliant with US ANSI C63.4 and 47 CFR PART 15B.
- Compliant with Canada ICES-003.

# **VCCI**

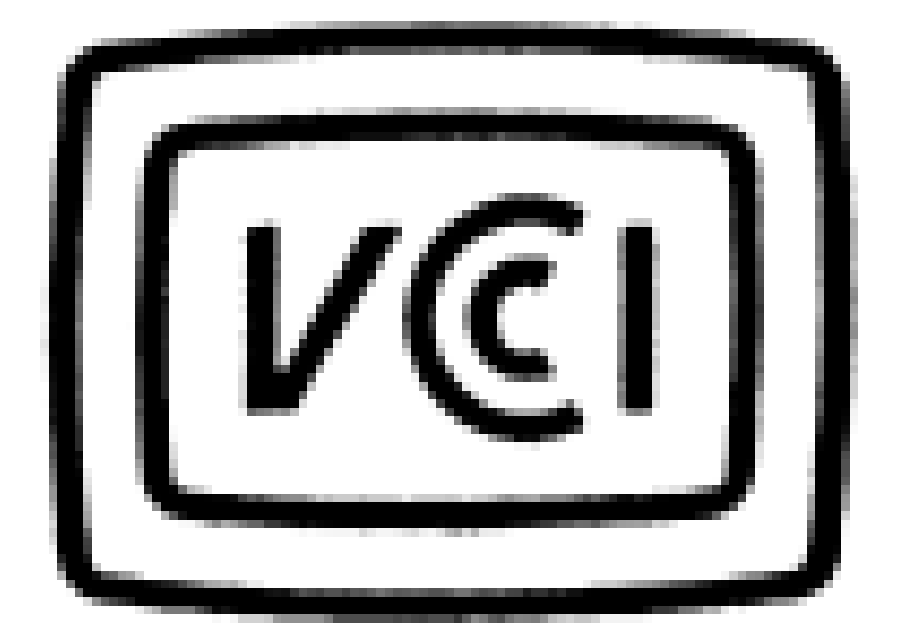

Compliant with Japanese VCCI-CISPR 32: 2016 standard.

This is a Class A equipment. Operation of this equipment in a residential environment could cause radio interference. In such a case, the user may be required to take corrective actions.

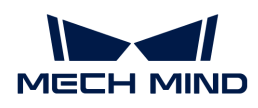

# Package Contents

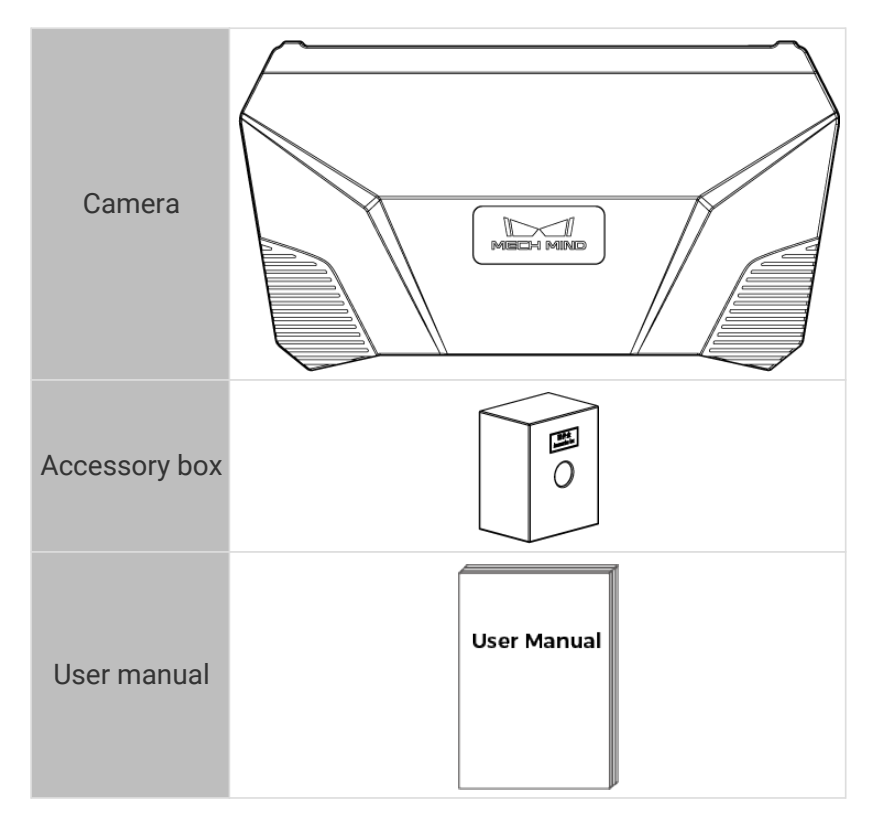

# Cables and Accessories

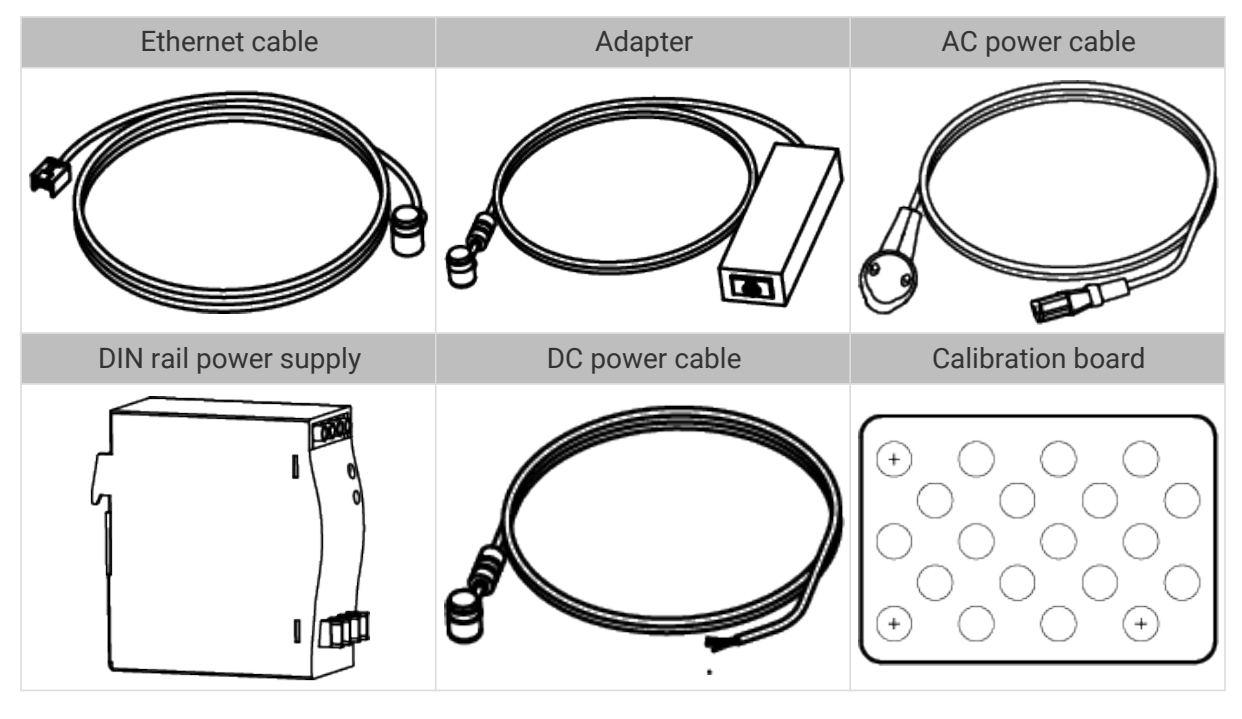

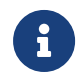

• All the above cables and accessories are optional; please select the type and length based on your actual needs. For detailed usage instructions, please see [Connect the](#page-278-0) [Camera](#page-278-0).

• Before using, please make sure that the package and the camera are intact, and that no accessories are missing.

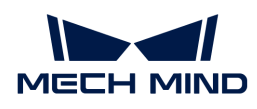

# Functional Diagram

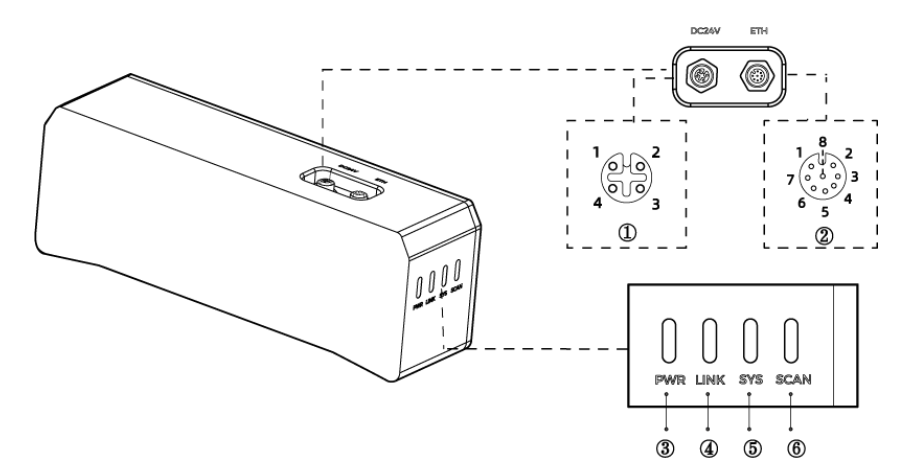

The above figure is for reference only. The actual product may differ.

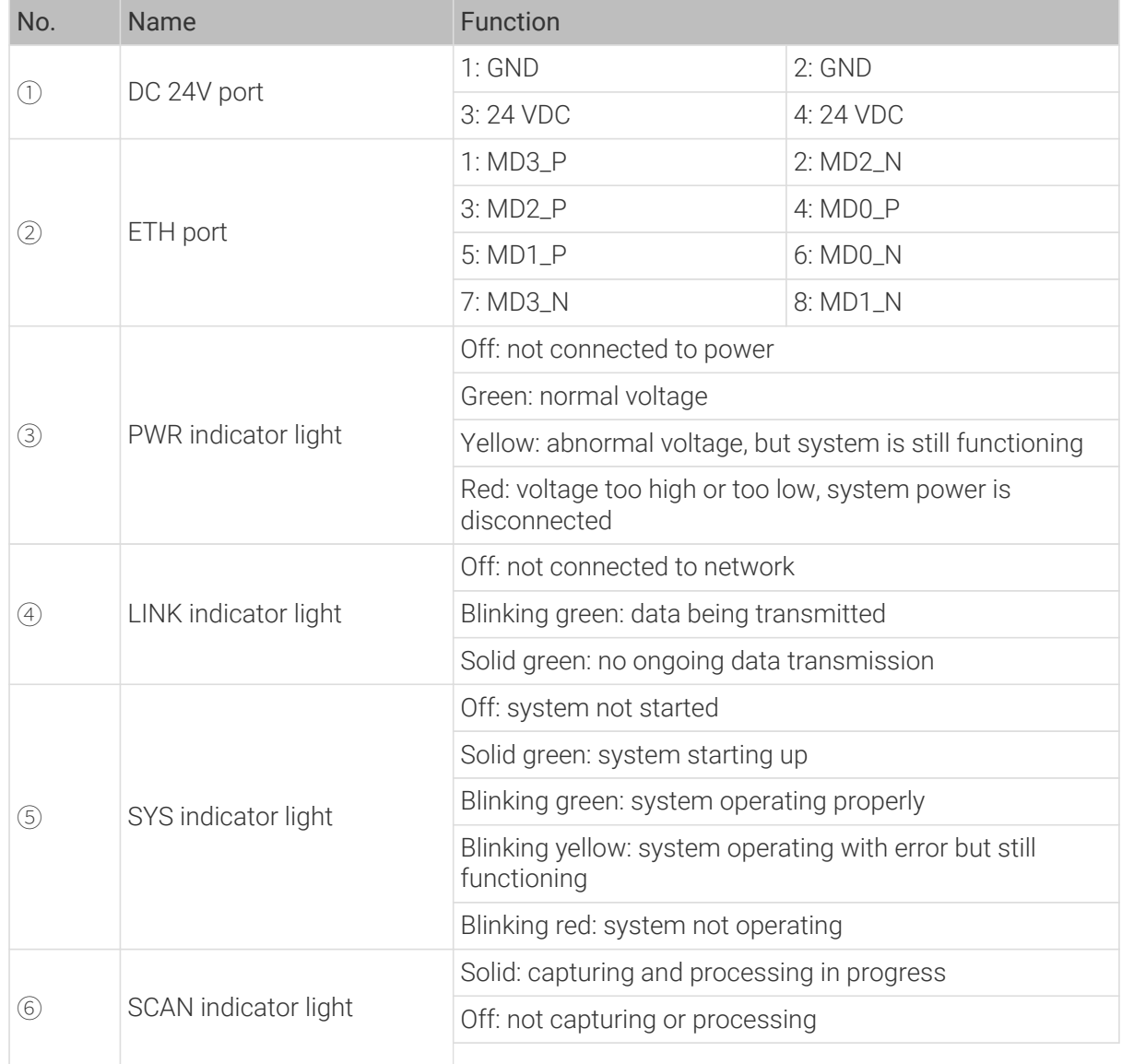

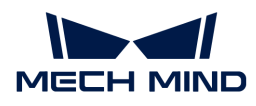

## Mount the Camera

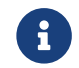

When mounting the camera, please prepare bolts, nuts and wrench of appropriate specifications according to the [Dimensions](#page-281-0) section of Technical Specifications.

#### Mount through the Camera Bracket

Use the wrench to tighten the two nuts, as shown below.

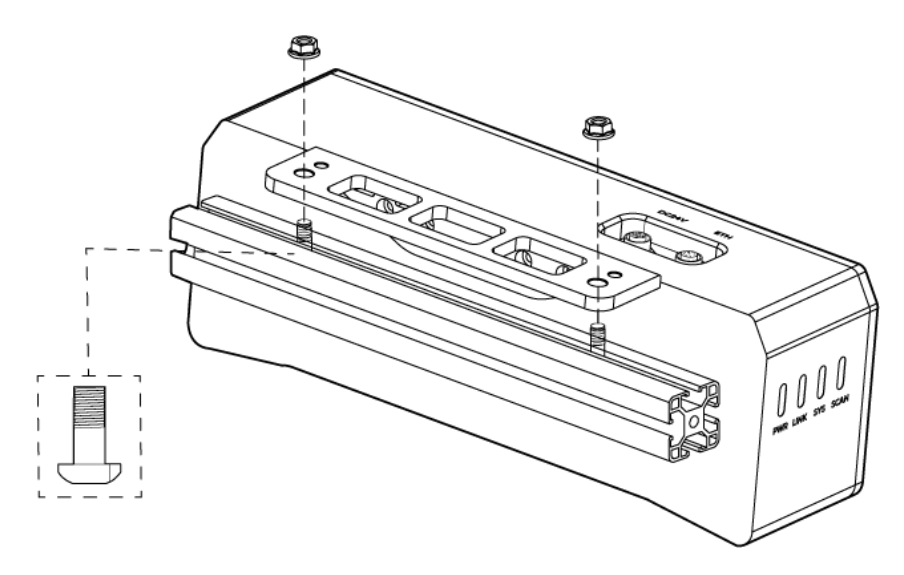

**•** The camera bracket is attached to the back of the camera when packaged.

# Mount through Threaded Holes

Use the wrench to loosely screw on the bolts in the order specified below, and then fully tighten all the bolts in the specified order.

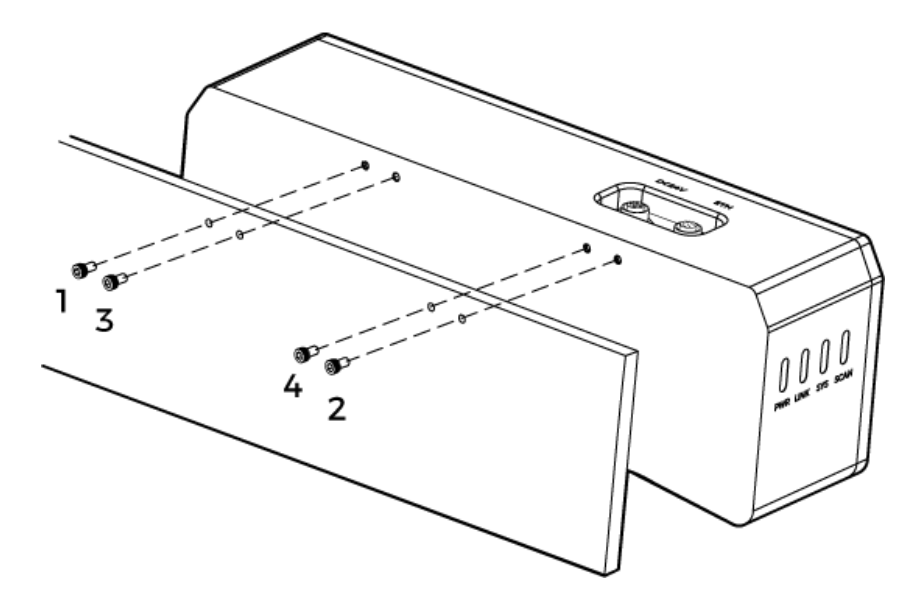

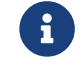

• Before mounting the camera, use the wrench to detach the camera bracket from the camera.

#### <span id="page-278-0"></span>Connect the Camera

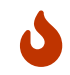

• Please connect the power cable last. The PWR indicator light should turn on after the cables are connected. If the light is not on, please contact Technical Support.

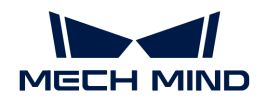

- The recommended tightening torque for the bolts is 16 N·m.
- The DIN rail power supply should be reliably grounded. If using multiple DIN rail power supplies, ensure enough distance in between.
- When mounting the camera onto a robot arm or other mobile equipment, please fasten the DC power and Ethernet cables on the camera end properly to avoid damaging the cables or connectors due to strain.

# Ethernet Cable

As shown below, insert the M12-A connector of the Ethernet cable to the ETH port on the camera, and insert the RJ45 connector to the Ethernet port on the computer.

#### DC Power Cable

As shown below, insert the M12-A connector of the DC power cable to the DC 24V port on the camera.

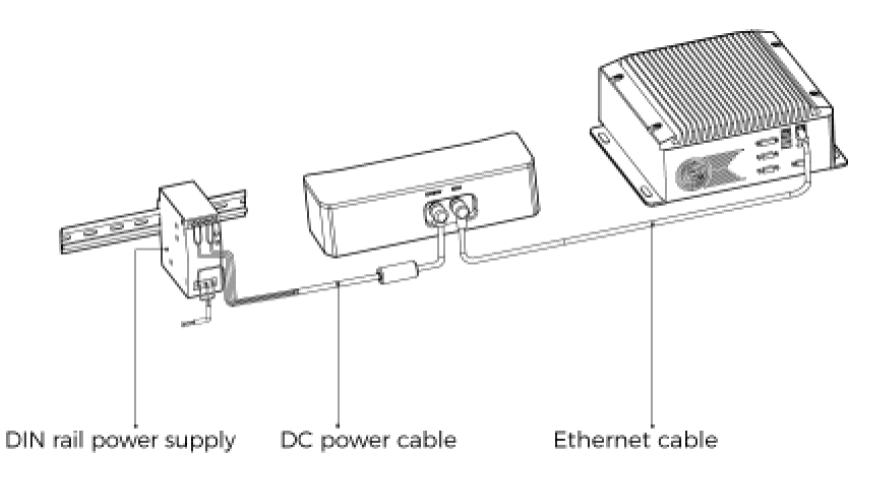

Connect the M12-A connectors of the cables to the corresponding ports:

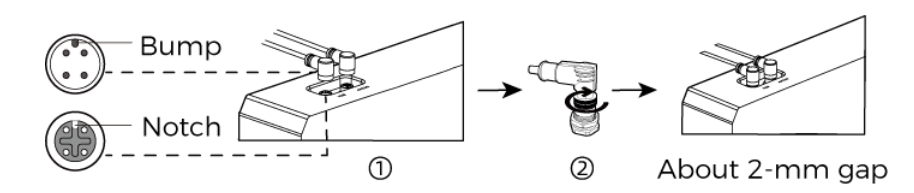

- 1. When inserting, align the bump in the connector with the notch in the port.
- 2. Tighten the nut. A gap of about 2 mm remains after the nut is fully tightened.

#### DIN Rail Power Supply

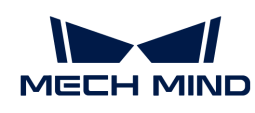

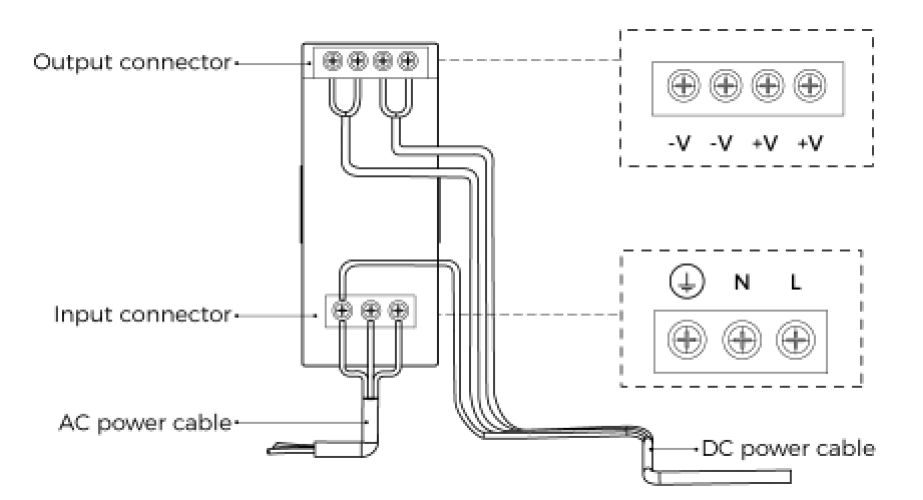

When wiring the DIN rail power supply, wires of the power cable must be inserted to the corresponding input/output terminals, as shown above.

- The AC power cable has three wires: L, N, and PE  $(1)$ .
- The 24 V DC power cable has three wires: V+, V- and PE  $(\oplus)$ .

# Warning

The PE wires must be properly grounded! Please install the DIN rail power supply inside a control cabinet.

A network switch can be used to connect multiple cameras or computers.

# Technical Specifications

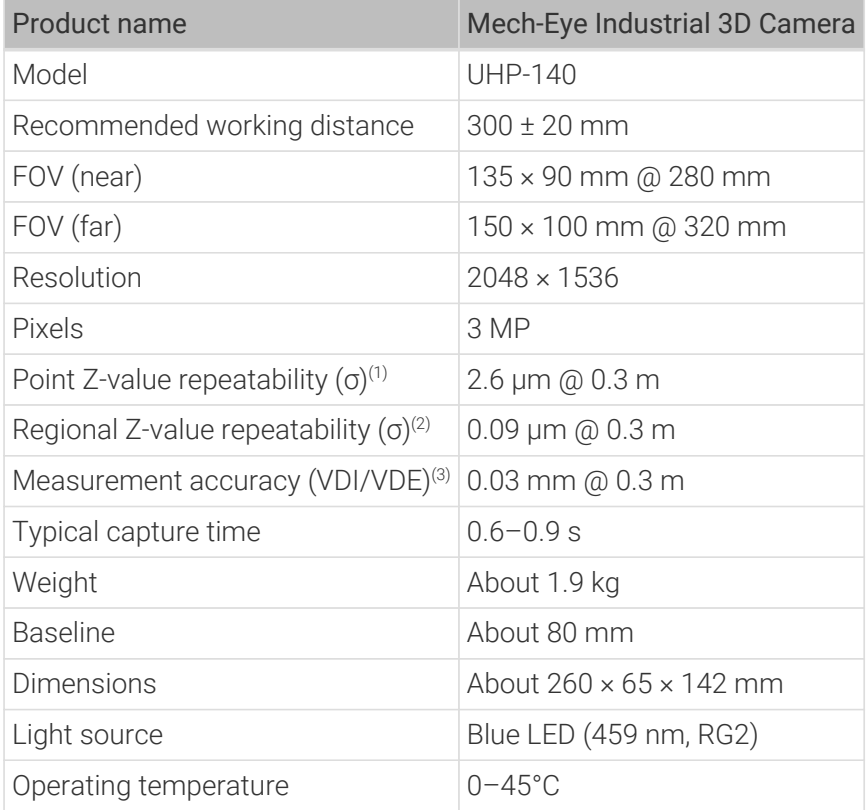

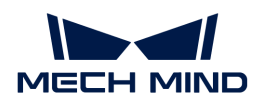

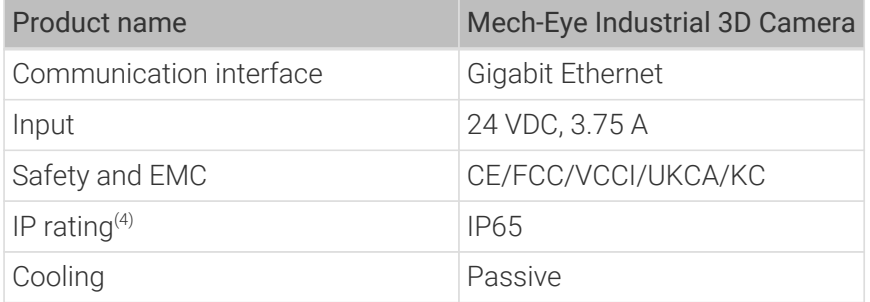

(1) One standard deviation of 100 Z-value measurements of the same point. The measurement target was a ceramic plate.

(2) One standard deviation of 100 measurements of the difference between the Z-value means of two same-sized regions. The measurement target was a ceramic plate.

(3) According to VDI/VDE 2634 Part II.

(4) Test implemented based on IEC 60529. 6: dust-tight; 5: protected against water jets.

# <span id="page-281-0"></span>Dimensions

Unit: mm

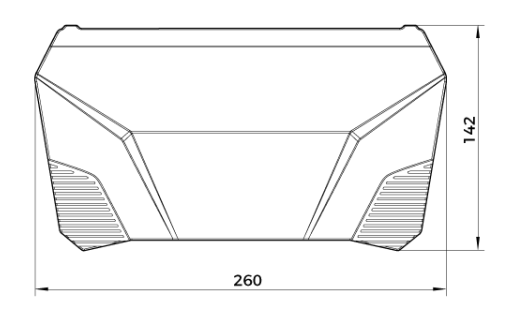

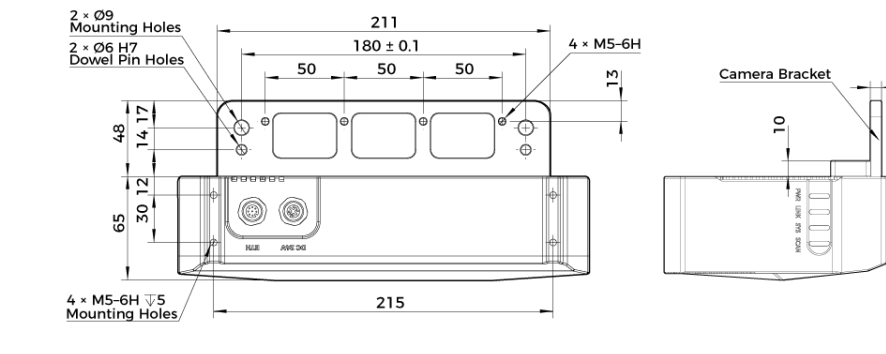

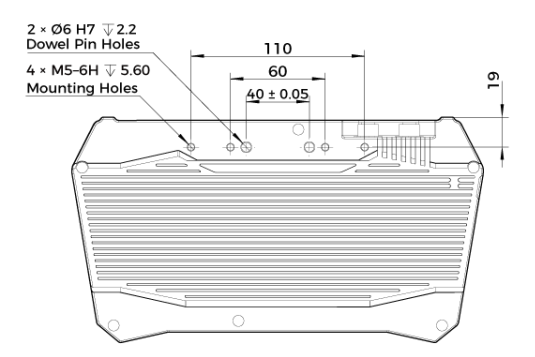

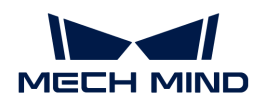

#### Maintenance

#### Cleaning the Camera

When cleaning the surface of the camera, please blow off the dust gently, and then use a clean soft cloth to gently wipe the surface. When cleaning the camera lenses, a liquid lens cleaner and clean lint-free cloth can be used to carefully wipe the lenses to avoid scratching.

# Warning

- Do not clean the camera with corrosive or volatile solvents such as alcohol, gasoline and kerosene. These substances may damage the exterior and internal structure of the camera.
- Do not use a pressure washer gun or hose to spray and wash the camera. Water entering the camera may lead to malfunction, fire, or even explosion. Water or other liquid damage to the camera is not covered by the warranty.

#### Storing the Camera

This product is rated as IP65. The enclosure of the camera can prevent dust from entering and affecting the functions of the camera. Soaking the camera in water or placing it in a highly humid environment may lead to malfunction. Rusting of the internal unit will lead to irreversible damage. When not using, please store the camera in an indoor, dry, cool and well ventilated place. To avoid damage caused by rain, snow, and other undesirable conditions, please do not place the camera outdoors for an extended period of time.

# ∧ Warning

- Disconnect the camera from the power supply when storing to avoid fire.
- Do not leave the lens pointed at the sun or other intense light source for an extended period of time. Intense light may cause the image sensor to deteriorate and produce a white blur effect in images.

A This icon indicates that failure to follow the instruction may lead to injury or death.

# Trademark and Legal Statement

Mech-Mind and Mech-Mind series logos including a are registered trademarks of Mech-Mind Robotics Technologies Ltd. ("Mech-Mind") and other related entities.

Unless authorized in writing in advance by Mech-Mind, no part of the trademarks shall be used, reproduced, modified, transmitted, transcribed, or used or sold with other products as a bundle by any entity or individual in any form for any reason.

Any infringement of Mech-Mind's trademark rights will be punished in accordance with the law.

Mech-Mind reserves all rights regarding this user manual. According to copyright laws, unless authorized in writing by Mech-Mind, this user manual shall not be reproduced, modified, reprinted or issued in part or in its entirety by any entity or individual. Users who purchased and use the product may download, print or copy the user manual for personal use or use inside the belonging organization. Unless authorized in writing by Mech-Mind, the contents of the user manual may not be used for any other purposes. Unless authorized in writing by Mech-Mind, this manual cannot be reprinted or reproduced wholly or in part by any company or individual.

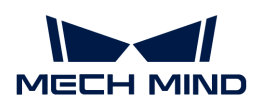

# 8.5. DEEP

# Safety Instructions

- To ensure safe use, please do not use the product before reading this manual and becoming familiar with the correct usage. Improper use and maintenance may damage the product or cause other hazards. Mech-Mind shall not be liable for any injury or damage brought upon the user or any third party due to improper use and maintenance.
- Following the instructions and warnings in this manual can lower risks, but can not totally eliminate all risks.
- Every step has been inspected during the drafting of this user manual. Please do not hesitate to contact Mech-Mind if you find any problems or mistakes in the manual.
- This product is to be mounted, connected, used and maintained by trained adults only. To ensure safe operation, the product should be transported, stored, mounted, connected, used and maintained properly.
- Laser is hazardous; please familiarize yourself with hazard prevention before using the camera.

# **A** Precautions for Mounting and Using the Camera

- It is PROHIBITED to place any explosive or flammable substances near the camera. Do not expose the camera to open fire or high temperature.
- Do not throw, drop, or collide the camera with other objects. The camera may be damaged by strong shock or vibration. It is PROHIBITED to modify the camera in any form. Do not repair or disassemble the camera by yourself. Mech-Mind shall not be liable for any damage caused by repair or disassembly not performed by Mech-Mind.
- Do not allow any foreign object, such as metal pieces, dust, paper, and wood chips, to enter the camera. Failure to do so may lead to fire, electric shock, malfunction, etc.
- Do not use the camera at extremely high or low temperature. The operating temperature range is -10–45°C for the LSR and DEEP series, and 0–45°C for other series.
- Please use the camera indoors.
- Please use the camera at elevations below 4,000 meters.
- Please install the camera in a well-circulated, open place.

# ∧ Check the Camera

- Before using, please check the camera carefully for damage, signs of water entry, suspicious odor, smoke, loose or damaged bolts, etc., and make sure that the camera is in proper working conditions. If any of the above abnormalities occur, please disconnect the power immediately.
- High temperature will age the power cable. Please check the power cable regularly for signs of aging. If the cable has aged, please contact Mech-Mind to acquire a replacement.

# A Usage of Adapter/DIN Rail Power Supply

- DO NOT use if the power port, adapter/DIN rail power supply, or power socket is wet.
- DO NOT heat or put the adapter/DIN rail power supply and power cable in fire.
- For power, please use a 24 V isolated adapter with an output power of at least 90 W or a 24 V isolated DIN rail power supply.

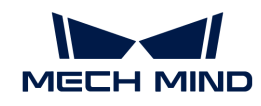

- Please use the specified voltage. Failure to do so may lead to fire, electric shock, malfunction, etc. The adapter/DIN rail power supply and power cable should be properly grounded. It is recommended to use the isolated adapter/DIN rail power supply provided by Mech-Mind.
- Power plugs should be properly grounded. Do not place the adapter/DIN rail power supply in a place that is hard to disconnect the power.
- Please install the DIN rail power supply inside a control cabinet.

# ∧ Precautions for Using Laser Cameras

- DO NOT look into the laser beam or the reflected laser beam directly. Do not look into the laser beam with optical instruments. Failure to do so may lead to eye injuries. DO NOT direct the laser at other people.
- The laser beam must be lower or higher than and never at eye level.
- Be cautious of the path of the laser beam. If there is a possibility that personnel may be exposed to the specular or diffuse reflections, block the beam by installing a protective enclosure. Do not enter the areas that the laser/reflected laser output reaches. Do not place any reflective light object (mirror, glass, metal, etc.) in the path of the laser beam.
- LASER ENERGY EXPOSURE NEAR APERTURE MAY CAUSE BURNS. NOTE: The risk of skin injury is only likely for highly divergent beams for exposure close to the aperture.

# **A** Notice for Disposal

• Please comply with local laws and regulations when disposing of the camera to avoid polluting the environment. Please do not dispose of the camera irresponsibly. Improper disposal may pollute the environment.

A This icon indicates that failure to follow the instruction may lead to injury or death.

# **Certifications**

Mech-Eye Industrial 3D Camera is compliant with the following standards and assessment requirements. Please note that the registration statuses may be updated. If you need more information, please contact the local agents.

CE

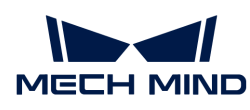

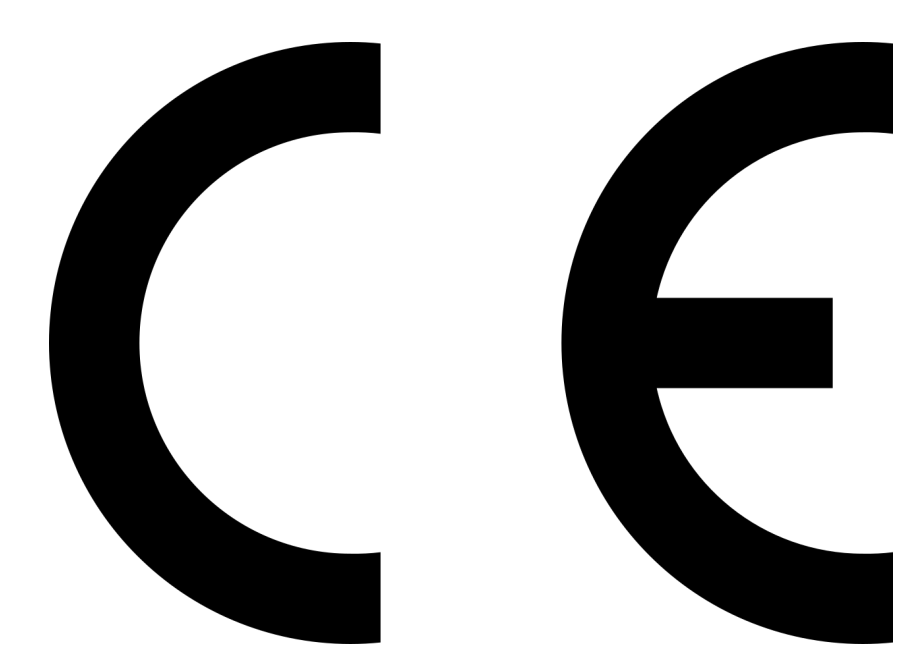

Compliant with the following European Electromagnetic Compatibility Standards:

- EN55032: 2015+A11: 2020
- EN IEC 61000-3-2: 2019+A1: 2021
- EN 61000-3-3: 2013+A1: 2019
- EN 55035: 2017+A11: 2020

# **FCC**

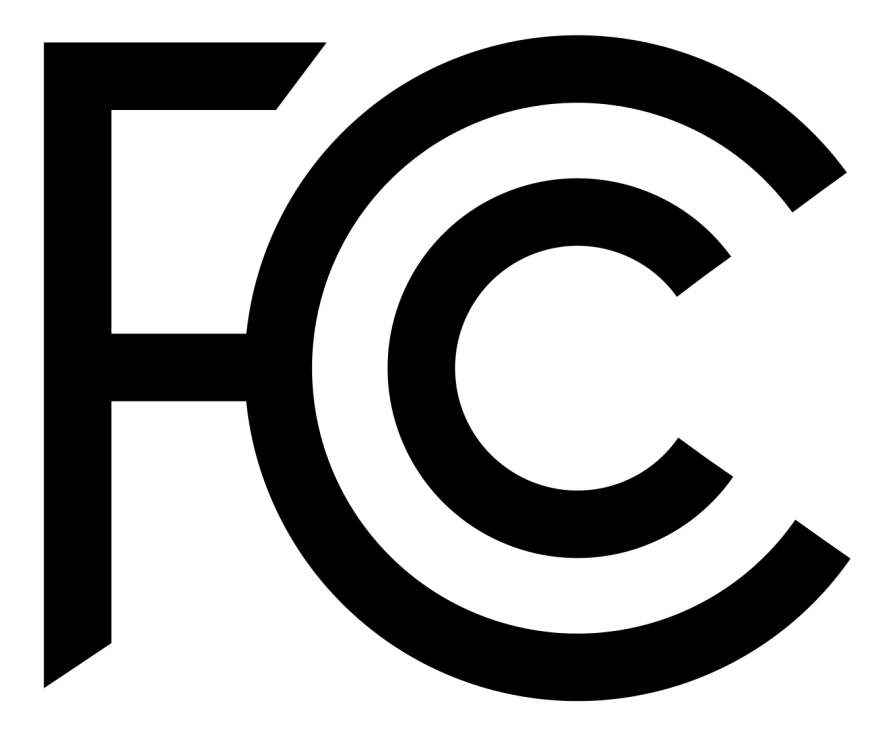

- Compliant with US ANSI C63.4 and 47 CFR PART 15B.
- Compliant with Canada ICES-003.

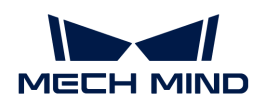

**VCCI** 

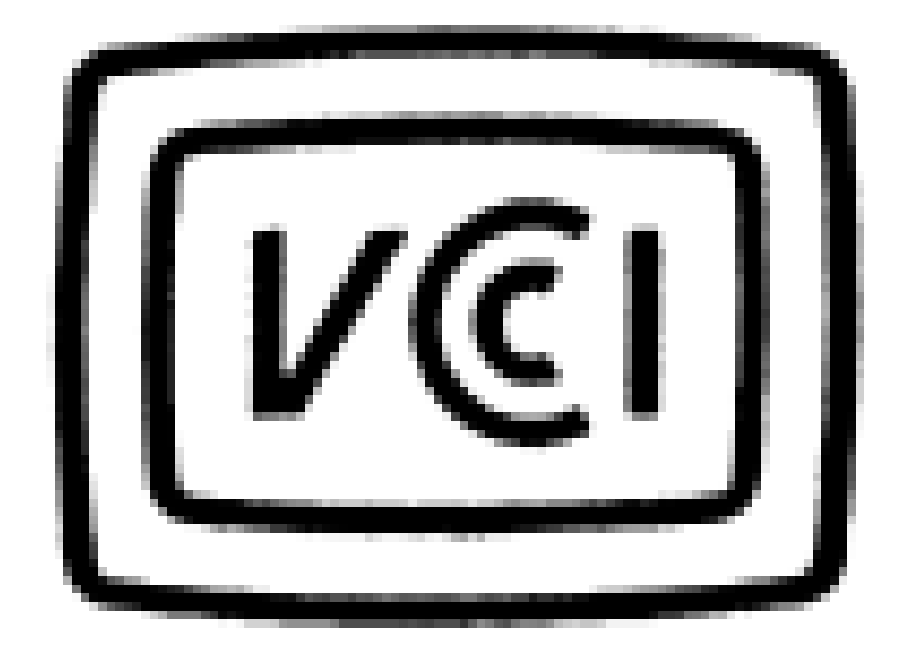

Compliant with Japanese VCCI-CISPR 32: 2016 standard.

This is a Class A equipment. Operation of this equipment in a residential environment could cause radio interference. In such a case, the user may be required to take corrective actions.

# Safety of Laser Products

The Laser classification is implemented based on IEC 60825-1 in accordance with the requirements of Laser Notice No. 56 of the FDA (CDRH).

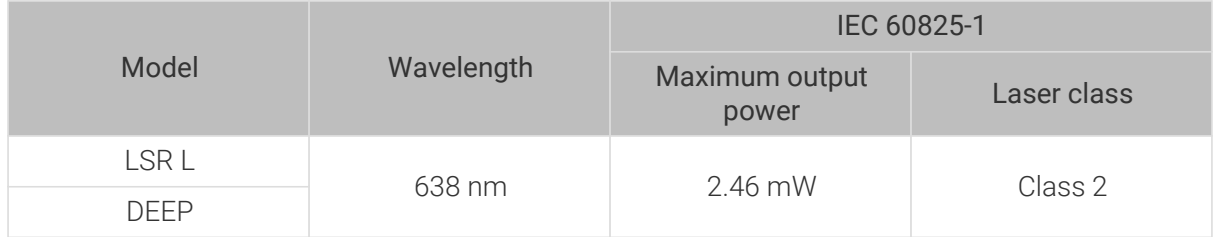

# Warning Label

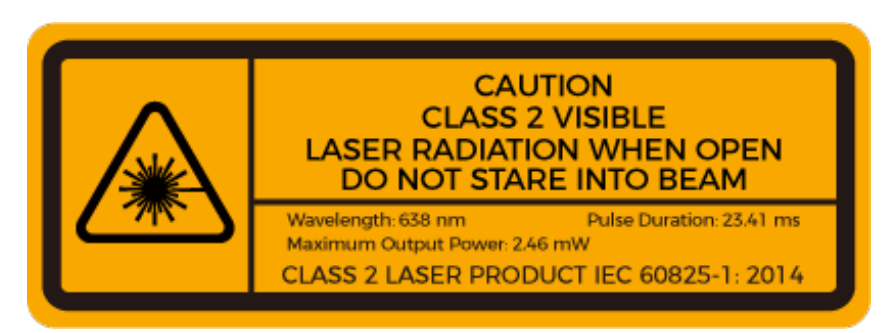

# Warning Label Attachment

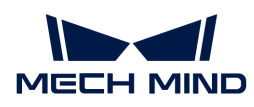

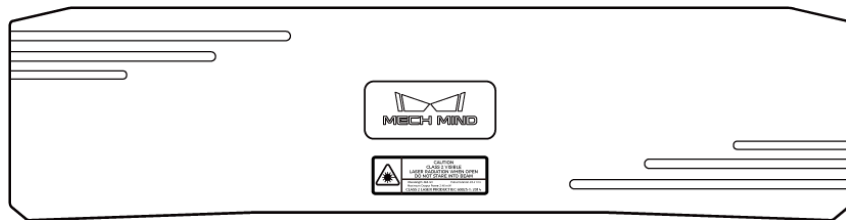

# Package Contents

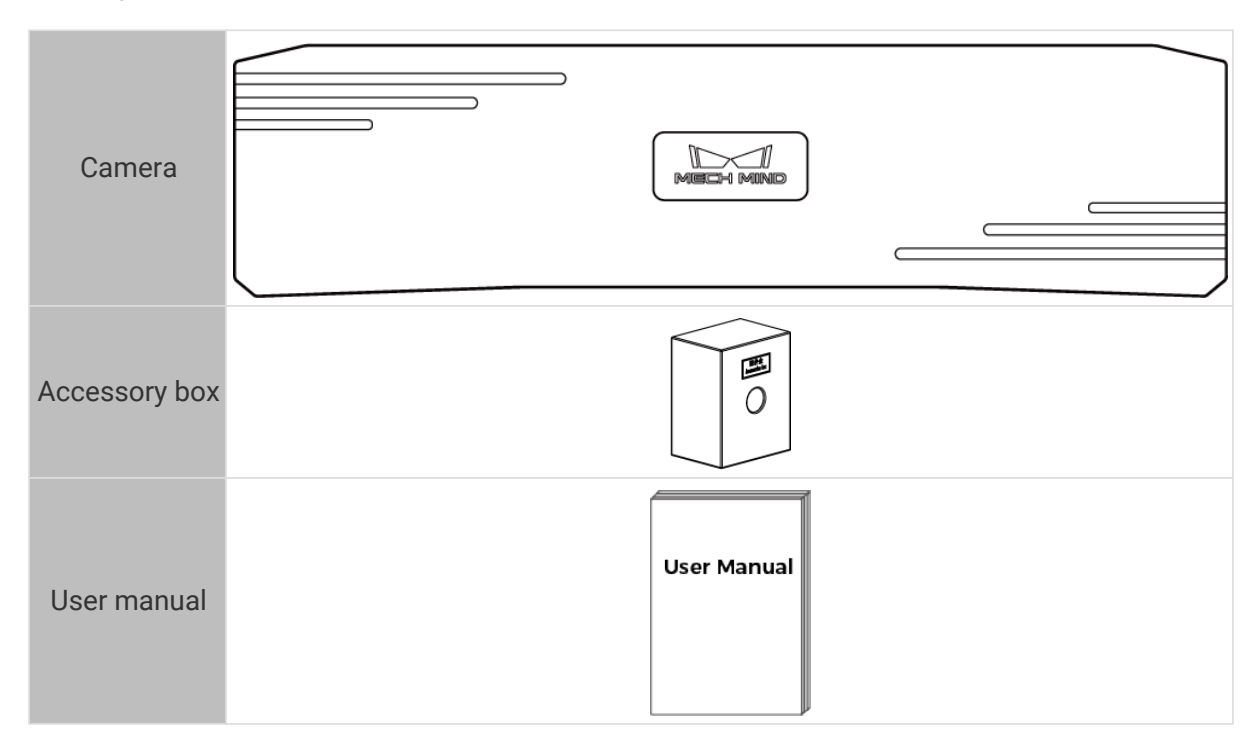

# Cables and Accessories

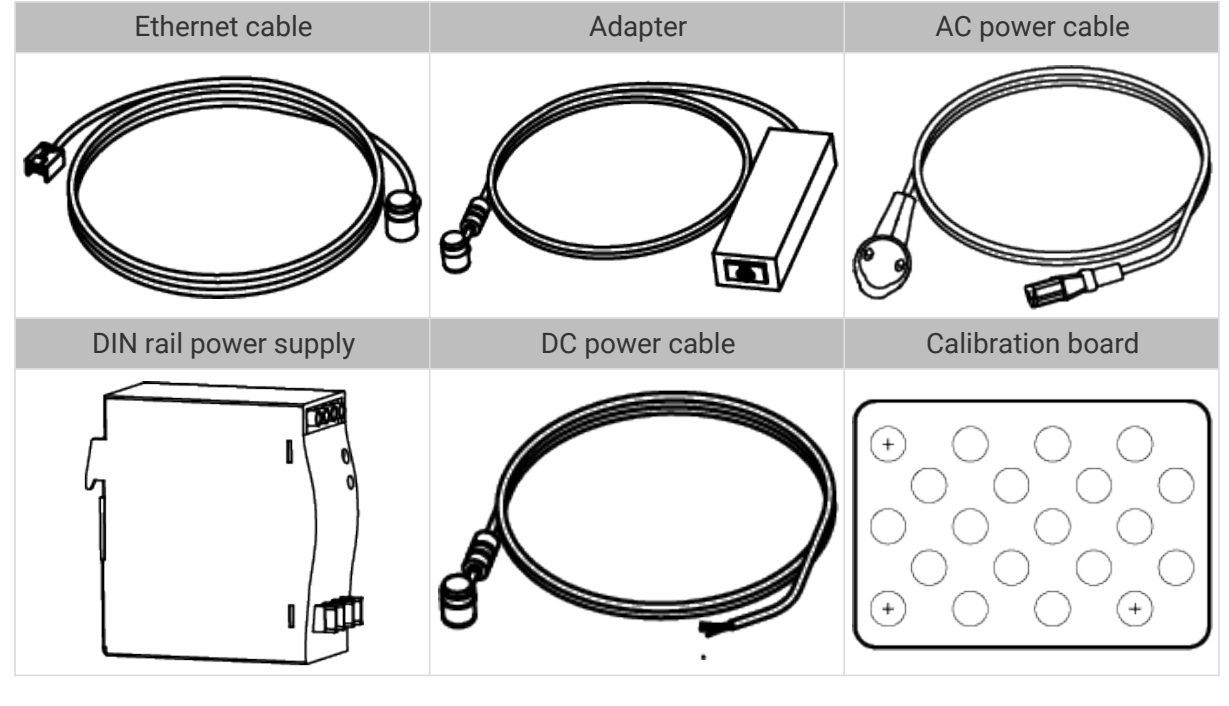

• All the above cables and accessories are optional; please select the type and length
based on your actual needs. For detailed usage instructions, please see [Connect the](#page-290-0) [Camera](#page-290-0).

• Before using, please make sure that the package and the camera are intact, and that no accessories are missing.

# Functional Diagram

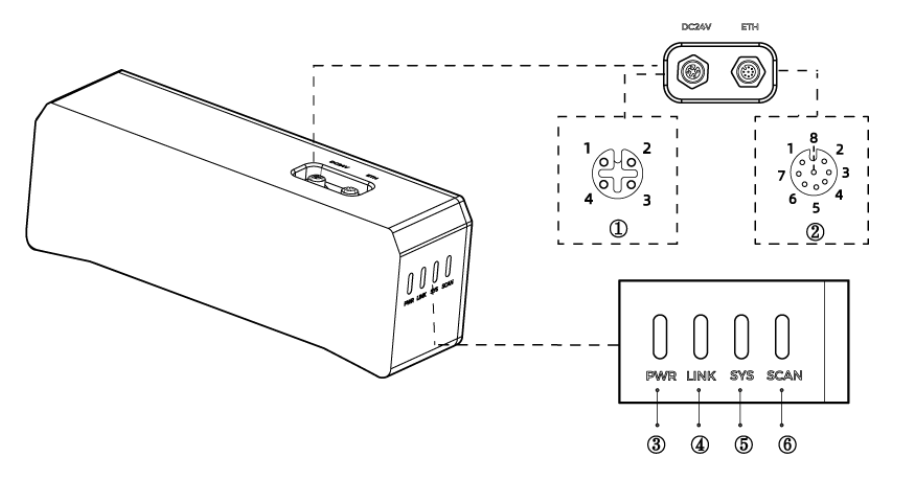

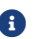

The above figure is for reference only. The actual product may differ.

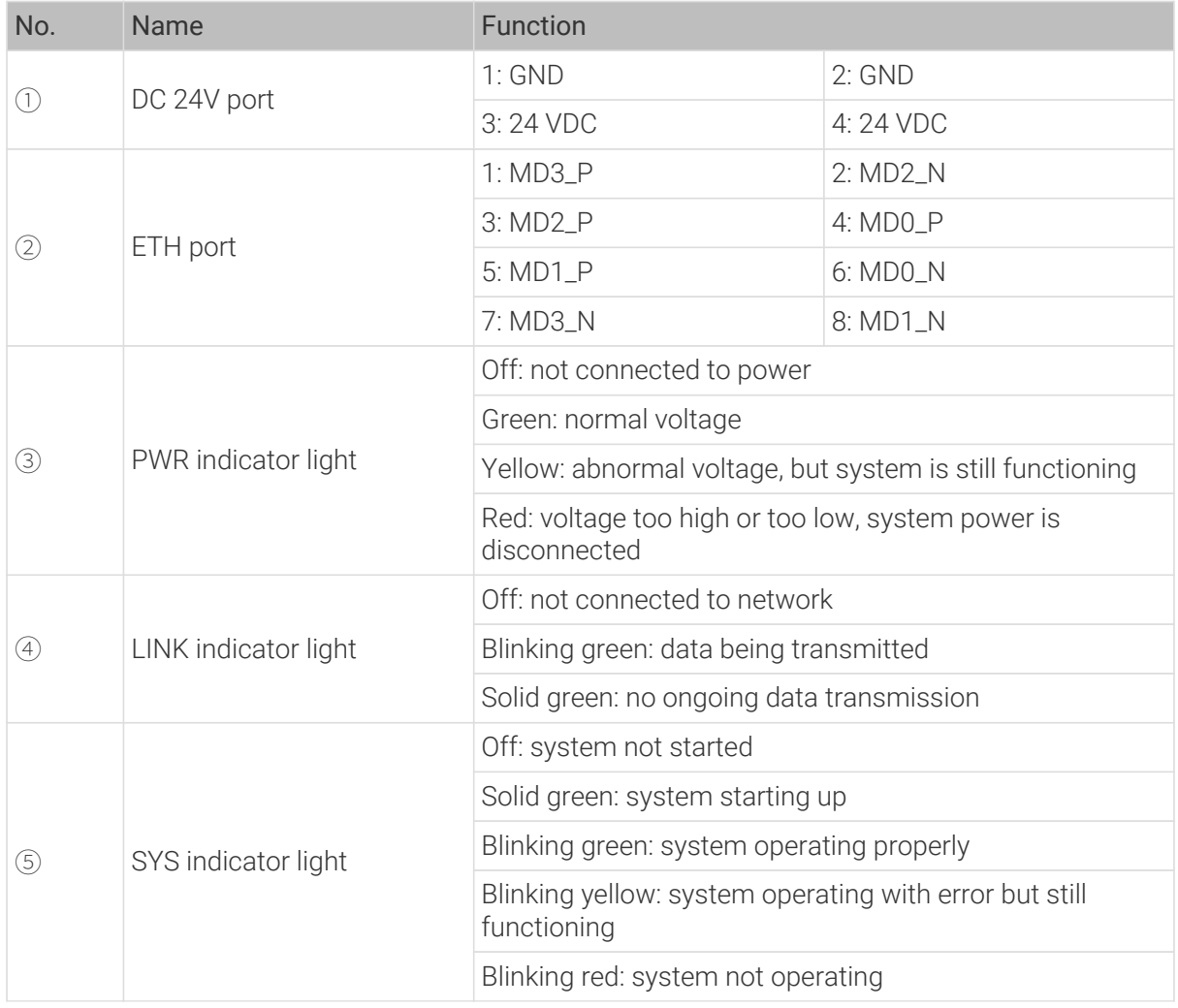

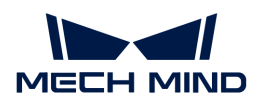

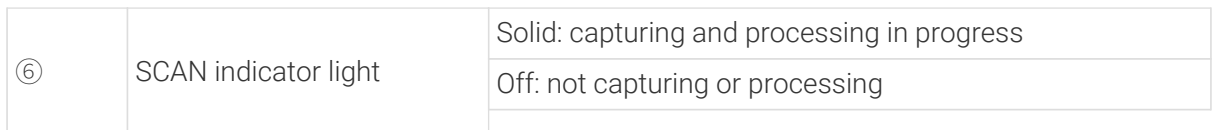

# Mount the Camera

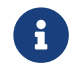

When mounting the camera, please prepare bolts, nuts and wrench of appropriate specifications according to the [Dimensions](#page-292-0) section of Technical Specifications.

# Mount through the Camera Bracket

Use the wrench to tighten the two nuts, as shown below.

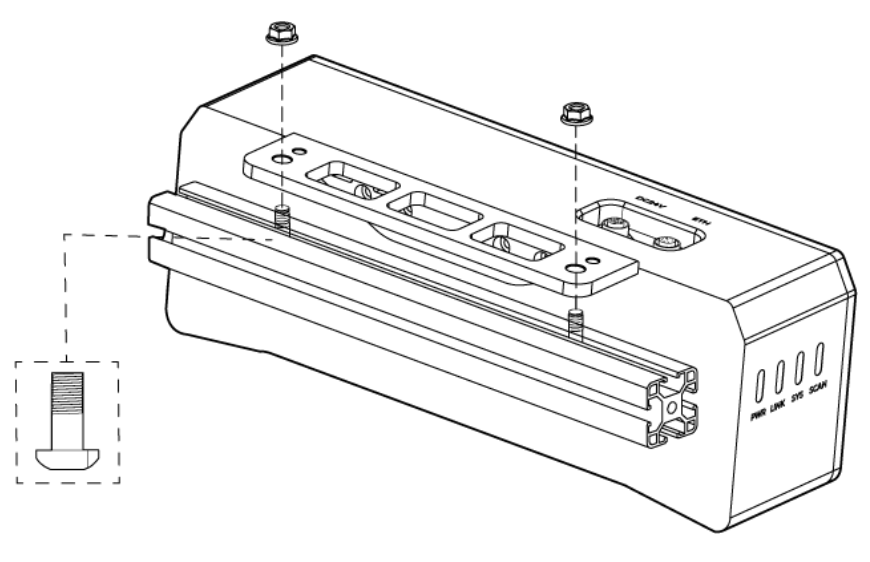

**•** The camera bracket is attached to the back of the camera when packaged.

# Mount through Threaded Holes

Use the wrench to loosely screw on the bolts in the order specified below, and then fully tighten all the bolts in the specified order.

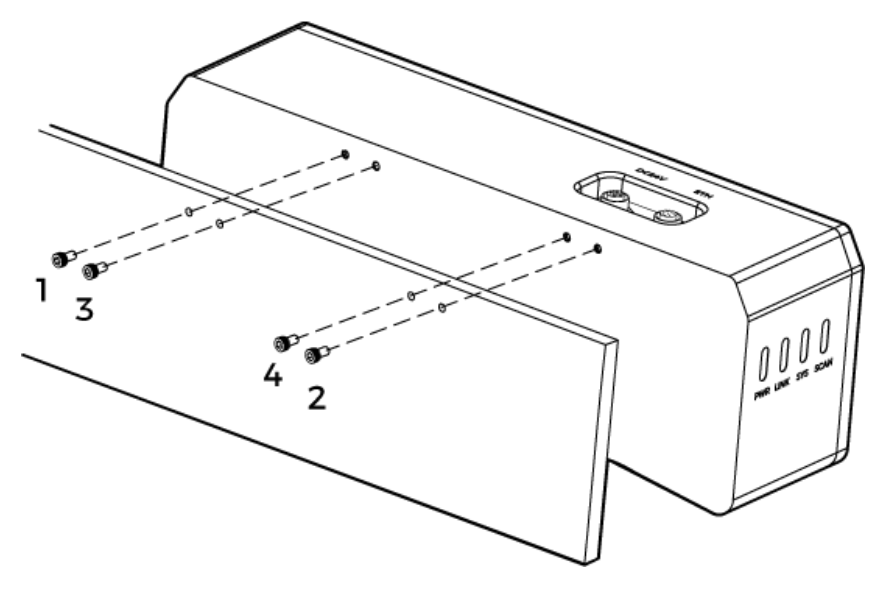

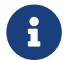

• Before mounting the camera, use the wrench to detach the camera bracket from the camera.

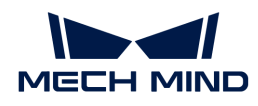

## <span id="page-290-0"></span>Connect the Camera

- Please connect the power cable last. The PWR indicator light should turn on after the cables are connected. If the light is not on, please contact Technical Support.
- The recommended tightening torque for the bolts is 16 N·m.

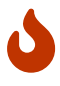

- The DIN rail power supply should be reliably grounded. If using multiple DIN rail power supplies, ensure enough distance in between.
- When mounting the camera onto a robot arm or other mobile equipment, please fasten the DC power and Ethernet cables on the camera end properly to avoid damaging the cables or connectors due to strain.

#### Ethernet Cable

As shown below, insert the M12-A connector of the Ethernet cable to the ETH port on the camera, and insert the RJ45 connector to the Ethernet port on the computer.

#### DC Power Cable

As shown below, insert the M12-A connector of the DC power cable to the DC 24V port on the camera.

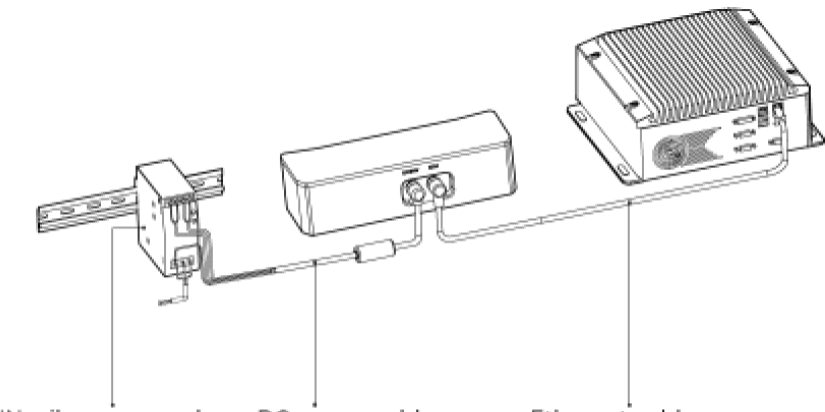

DIN rail power supply

DC power cable Ethernet cable

Connect the M12-A connectors of the cables to the corresponding ports:

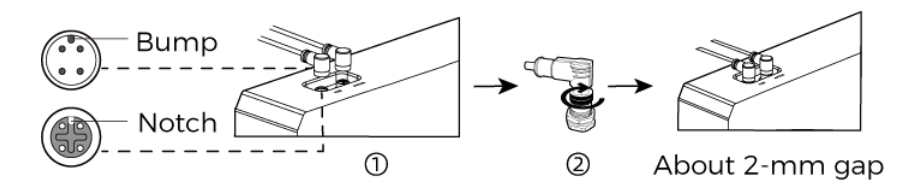

- 1. When inserting, align the bump in the connector with the notch in the port.
- 2. Tighten the nut. A gap of about 2 mm remains after the nut is fully tightened.

#### DIN Rail Power Supply

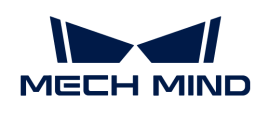

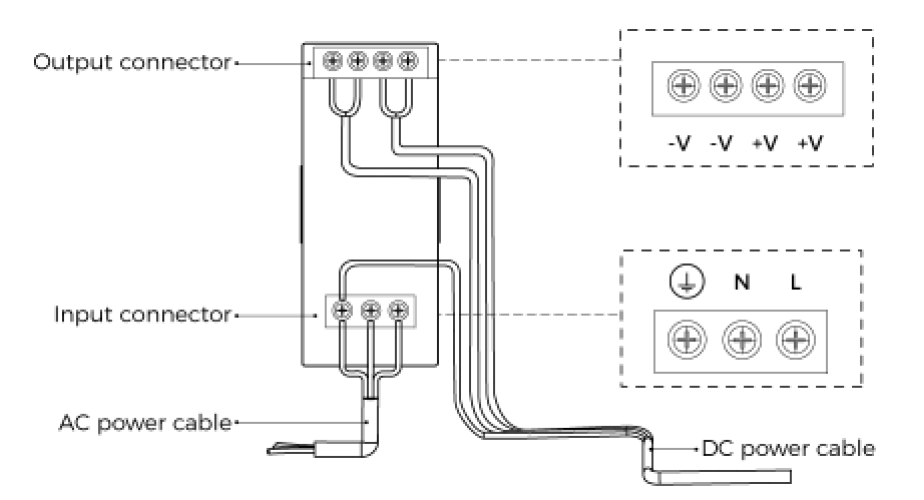

When wiring the DIN rail power supply, wires of the power cable must be inserted to the corresponding input/output terminals, as shown above.

- The AC power cable has three wires: L, N, and PE  $(\textcircled{\scriptsize\textsf{+}})$ .
- The 24 V DC power cable has three wires: V+, V- and PE  $(\oplus)$ .

# Warning

The PE wires must be properly grounded! Please install the DIN rail power supply inside a control cabinet.

A network switch can be used to connect multiple cameras or computers.

#### Technical Specifications

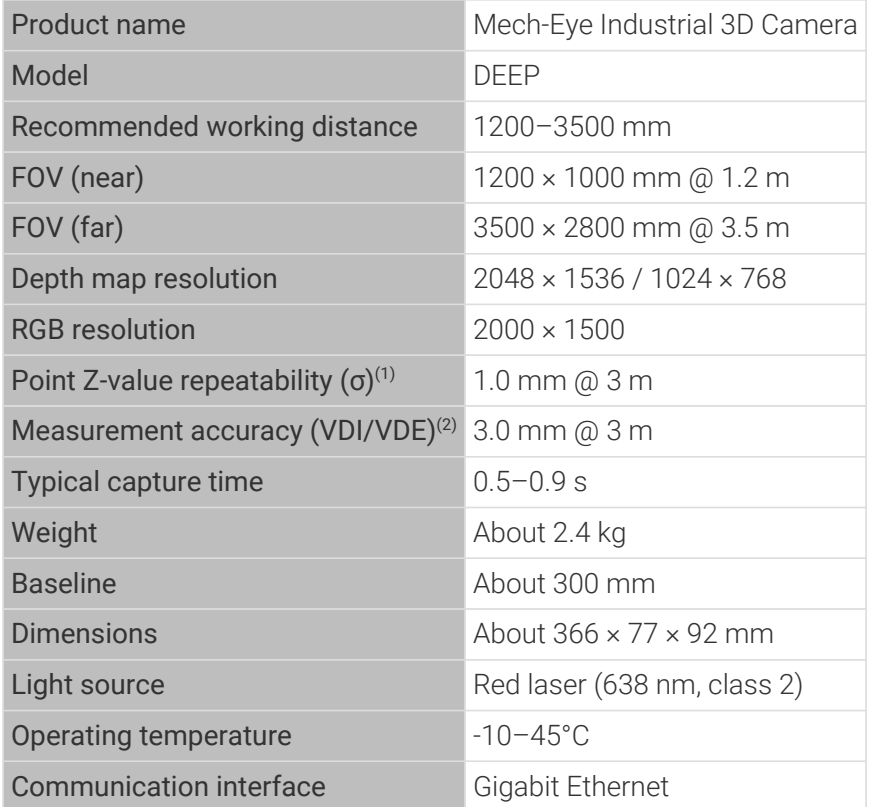

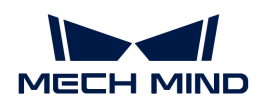

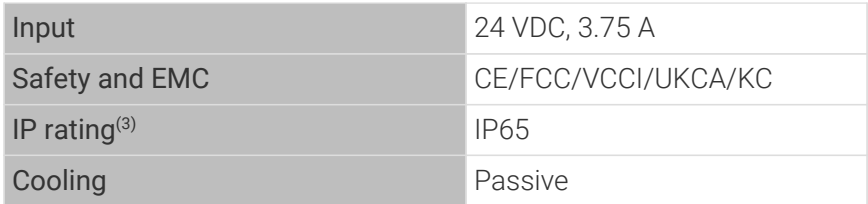

(1) One standard deviation of 100 Z-value measurements of the same point. The measurement target was a ceramic plate.

(2) According to VDI/VDE 2634 Part II.

(3) Test implemented based on IEC 60529. 6: dust-tight; 5: protected against water jets.

# Spatial Resolution

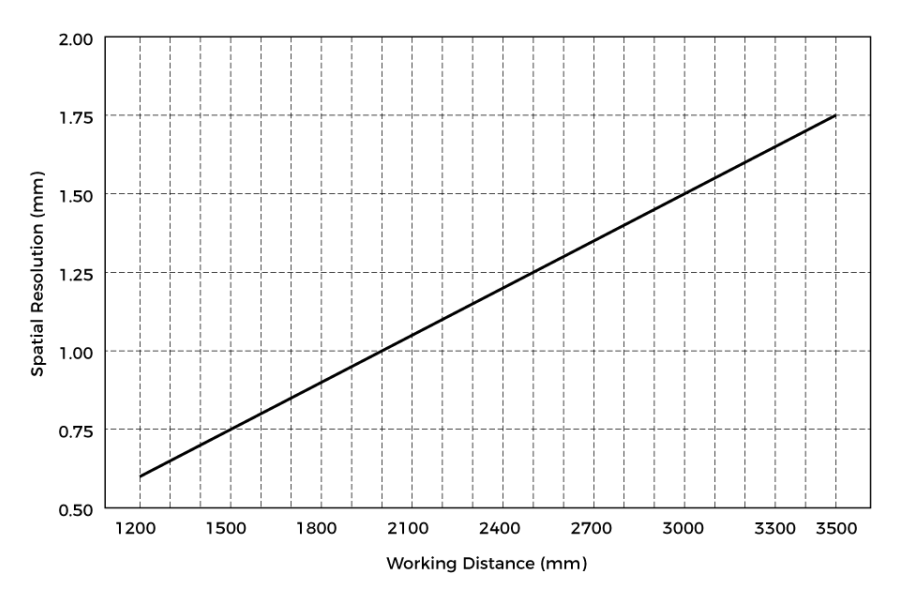

Point Z-Value Repeatability

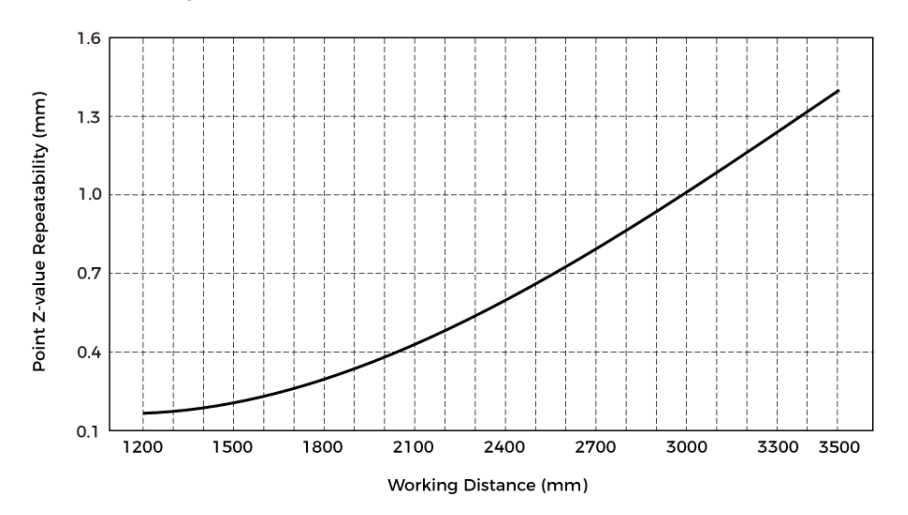

# <span id="page-292-0"></span>Dimensions

Unit: mm

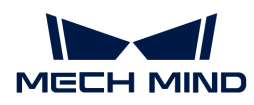

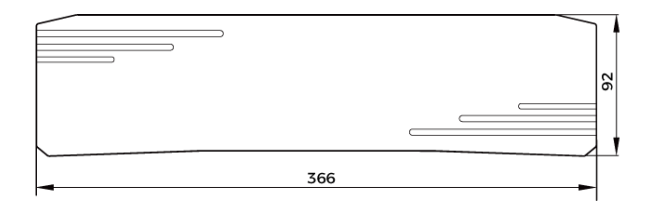

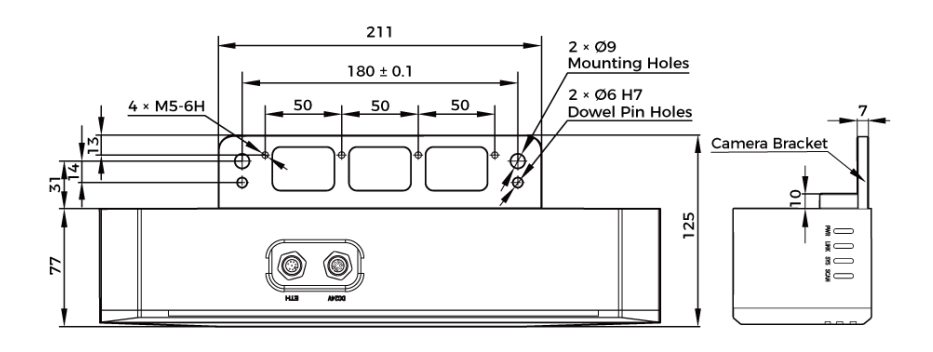

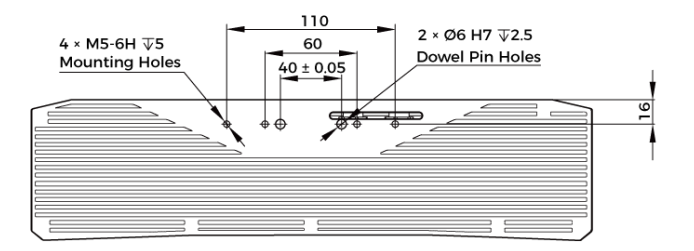

# Maintenance

#### Cleaning the Camera

When cleaning the surface of the camera, please blow off the dust gently, and then use a clean soft cloth to gently wipe the surface. When cleaning the camera lenses, a liquid lens cleaner and clean lint-free cloth can be used to carefully wipe the lenses to avoid scratching.

# Warning

- Do not clean the camera with corrosive or volatile solvents such as alcohol, gasoline and kerosene. These substances may damage the exterior and internal structure of the camera.
- Do not use a pressure washer gun or hose to spray and wash the camera. Water entering the camera may lead to malfunction, fire, or even explosion. Water or other liquid damage to the camera is not covered by the warranty.

#### Storing the Camera

This product is rated as IP65. The enclosure of the camera can prevent dust from entering and affecting the functions of the camera. Soaking the camera in water or placing it in a highly humid environment may lead to malfunction. Rusting of the internal unit will lead to irreversible damage. When not using, please store the camera in an indoor, dry, cool and well ventilated place. To avoid damage caused by rain, snow, and other undesirable conditions, please do not place the camera outdoors for an extended period of time.

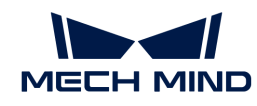

# Warning

- Disconnect the camera from the power supply when storing to avoid fire.
- Do not leave the lens pointed at the sun or other intense light source for an extended period of time. Intense light may cause the image sensor to deteriorate and produce a white blur effect in images.

A This icon indicates that failure to follow the instruction may lead to injury or death.

# Trademark and Legal Statement

Mech-Mind and Mech-Mind series logos including  $\sum$  are registered trademarks of Mech-Mind Robotics Technologies Ltd. ("Mech-Mind") and other related entities.

Unless authorized in writing in advance by Mech-Mind, no part of the trademarks shall be used, reproduced, modified, transmitted, transcribed, or used or sold with other products as a bundle by any entity or individual in any form for any reason.

Any infringement of Mech-Mind's trademark rights will be punished in accordance with the law.

Mech-Mind reserves all rights regarding this user manual. According to copyright laws, unless authorized in writing by Mech-Mind, this user manual shall not be reproduced, modified, reprinted or issued in part or in its entirety by any entity or individual. Users who purchased and use the product may download, print or copy the user manual for personal use or use inside the belonging organization. Unless authorized in writing by Mech-Mind, the contents of the user manual may not be used for any other purposes. Unless authorized in writing by Mech-Mind, this manual cannot be reprinted or reproduced wholly or in part by any company or individual.

# 8.6. LSR L

# Safety Instructions

- To ensure safe use, please do not use the product before reading this manual and becoming familiar with the correct usage. Improper use and maintenance may damage the product or cause other hazards. Mech-Mind shall not be liable for any injury or damage brought upon the user or any third party due to improper use and maintenance.
- Following the instructions and warnings in this manual can lower risks, but can not totally eliminate all risks.
- Every step has been inspected during the drafting of this user manual. Please do not hesitate to contact Mech-Mind if you find any problems or mistakes in the manual.
- This product is to be mounted, connected, used and maintained by trained adults only. To ensure safe operation, the product should be transported, stored, mounted, connected, used and maintained properly.
- Laser is hazardous; please familiarize yourself with hazard prevention before using the camera.

# **A** Precautions for Mounting and Using the Camera

• It is PROHIBITED to place any explosive or flammable substances near the camera. Do not expose the camera to open fire or high temperature.

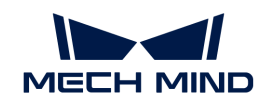

- Do not throw, drop, or collide the camera with other objects. The camera may be damaged by strong shock or vibration. It is PROHIBITED to modify the camera in any form. Do not repair or disassemble the camera by yourself. Mech-Mind shall not be liable for any damage caused by repair or disassembly not performed by Mech-Mind.
- Do not allow any foreign object, such as metal pieces, dust, paper, and wood chips, to enter the camera. Failure to do so may lead to fire, electric shock, malfunction, etc.
- Do not use the camera at extremely high or low temperature. The operating temperature range is -10–45°C for the LSR and DEEP series, and 0–45°C for other series.
- Please use the camera indoors.
- Please use the camera at elevations below 4,000 meters.
- Please install the camera in a well-circulated, open place.

# ∧ Check the Camera

- Before using, please check the camera carefully for damage, signs of water entry, suspicious odor, smoke, loose or damaged bolts, etc., and make sure that the camera is in proper working conditions. If any of the above abnormalities occur, please disconnect the power immediately.
- High temperature will age the power cable. Please check the power cable regularly for signs of aging. If the cable has aged, please contact Mech-Mind to acquire a replacement.

# A Usage of Adapter/DIN Rail Power Supply

- DO NOT use if the power port, adapter/DIN rail power supply, or power socket is wet.
- DO NOT heat or put the adapter/DIN rail power supply and power cable in fire.
- For power, please use a 24 V isolated adapter with an output power of at least 90 W or a 24 V isolated DIN rail power supply.
- Please use the specified voltage. Failure to do so may lead to fire, electric shock, malfunction, etc. The adapter/DIN rail power supply and power cable should be properly grounded. It is recommended to use the isolated adapter/DIN rail power supply provided by Mech-Mind.
- Power plugs should be properly grounded. Do not place the adapter/DIN rail power supply in a place that is hard to disconnect the power.
- Please install the DIN rail power supply inside a control cabinet.

# ∧ Precautions for Using Laser Cameras

- DO NOT look into the laser beam or the reflected laser beam directly. Do not look into the laser beam with optical instruments. Failure to do so may lead to eye injuries. DO NOT direct the laser at other people.
- The laser beam must be lower or higher than and never at eye level.
- Be cautious of the path of the laser beam. If there is a possibility that personnel may be exposed to the specular or diffuse reflections, block the beam by installing a protective enclosure. Do not enter the areas that the laser/reflected laser output reaches. Do not place any reflective light object (mirror, glass, metal, etc.) in the path of the laser beam.
- LASER ENERGY EXPOSURE NEAR APERTURE MAY CAUSE BURNS. NOTE: The risk of skin injury is only likely for highly divergent beams for exposure close to the aperture.

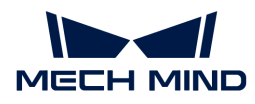

# A Notice for Disposal

• Please comply with local laws and regulations when disposing of the camera to avoid polluting the environment. Please do not dispose of the camera irresponsibly. Improper disposal may pollute the environment.

A This icon indicates that failure to follow the instruction may lead to injury or death.

#### **Certifications**

Mech-Eye Industrial 3D Camera is compliant with the following standards and assessment requirements. Please note that the registration statuses may be updated. If you need more information, please contact the local agents.

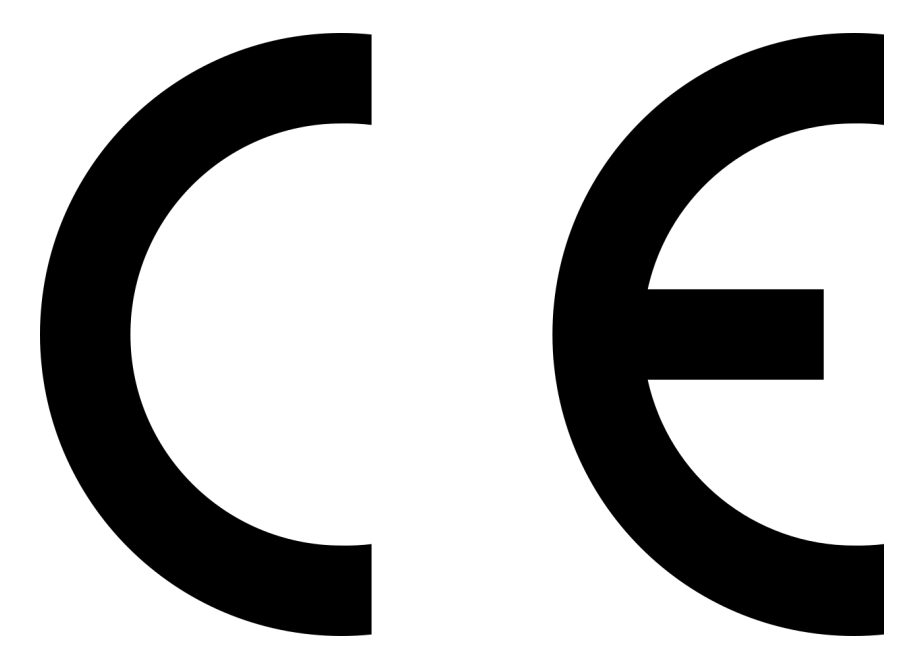

Compliant with the following European Electromagnetic Compatibility Standards:

- EN55032: 2015+A11: 2020
- EN IEC 61000-3-2: 2019+A1: 2021
- EN 61000-3-3: 2013+A1: 2019
- EN 55035: 2017+A11: 2020

FCC

# **CE**

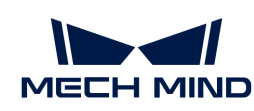

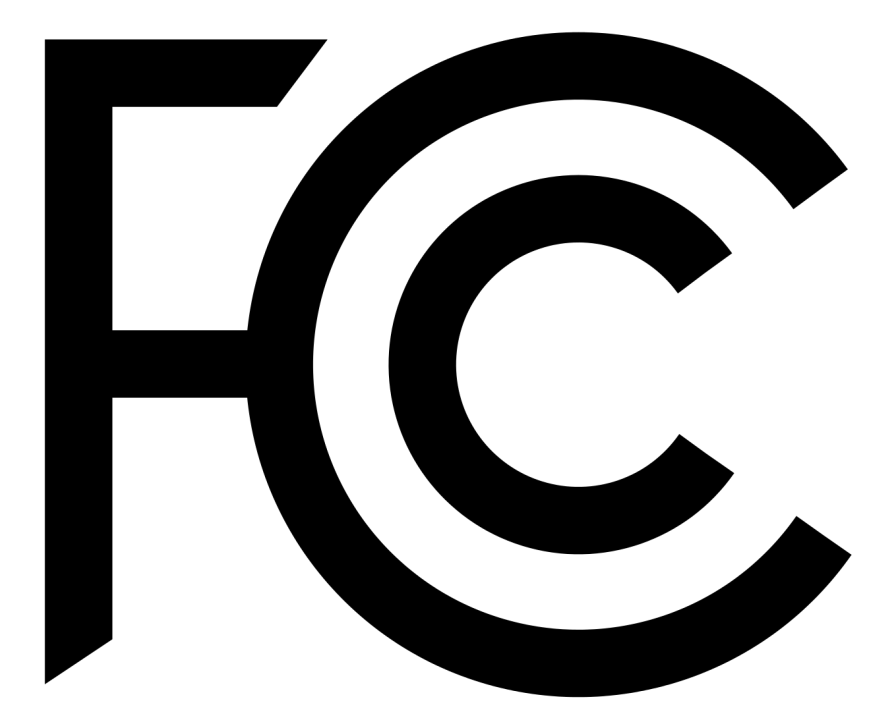

- Compliant with US ANSI C63.4 and 47 CFR PART 15B.
- Compliant with Canada ICES-003.

# **VCCI**

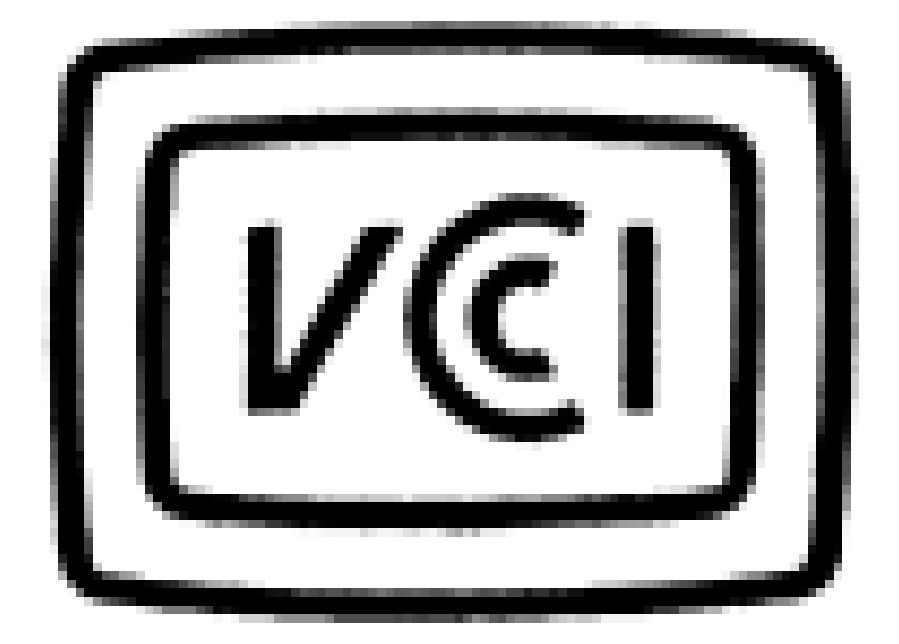

Compliant with Japanese VCCI-CISPR 32: 2016 standard.

This is a Class A equipment. Operation of this equipment in a residential environment could cause radio interference. In such a case, the user may be required to take corrective actions.

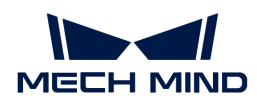

# Safety of Laser Products

The Laser classification is implemented based on IEC 60825-1 in accordance with the requirements of Laser Notice No. 56 of the FDA (CDRH).

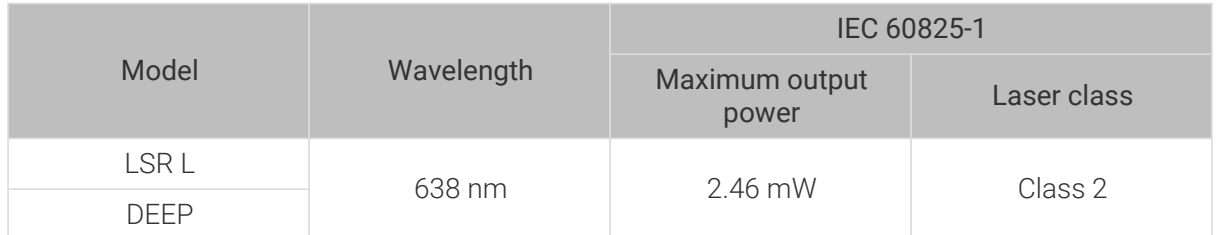

#### Warning Label

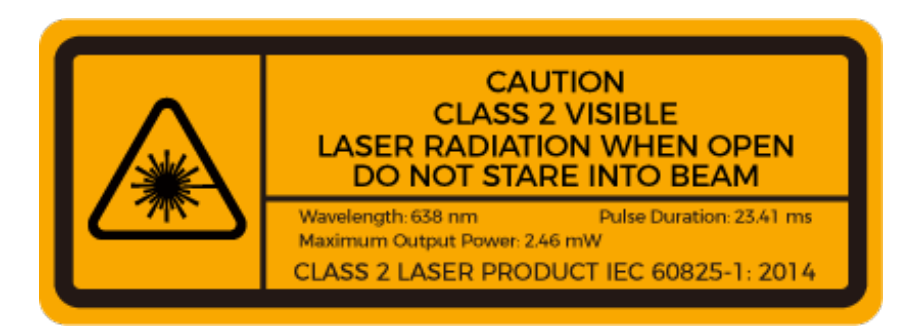

#### Warning Label Attachment

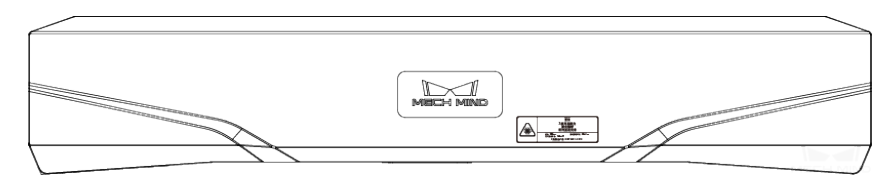

# Package Contents

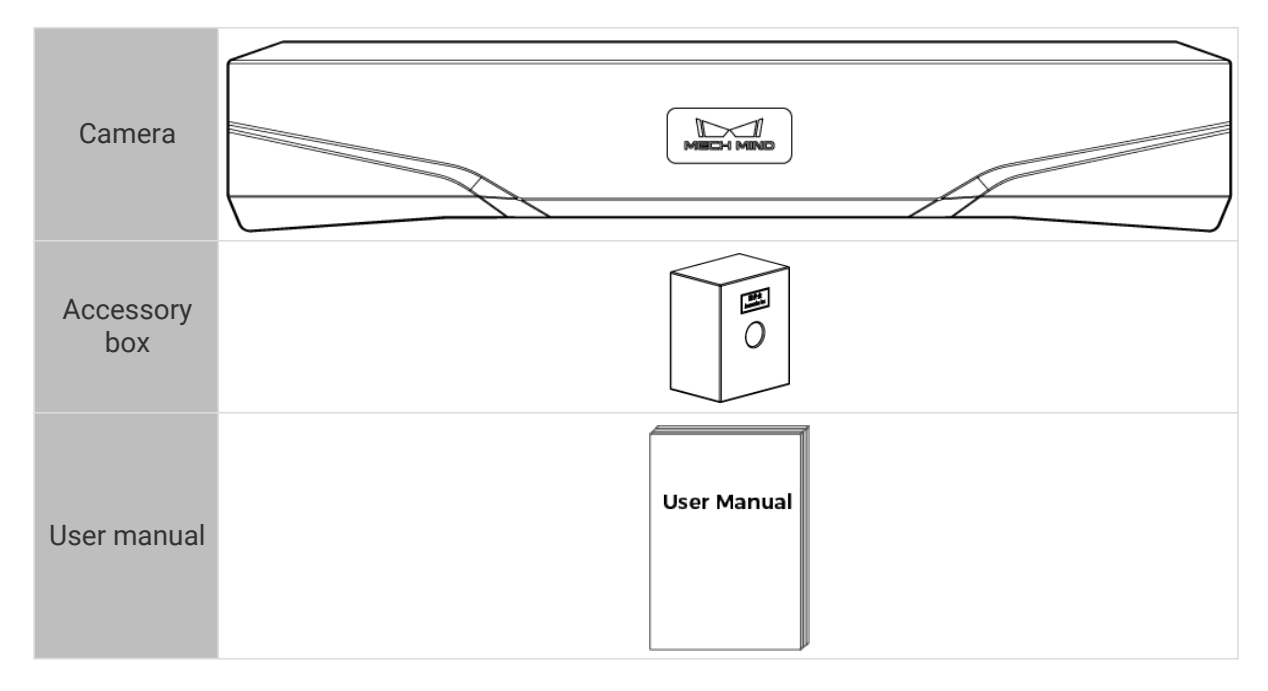

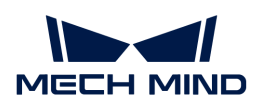

# Cables and Accessories

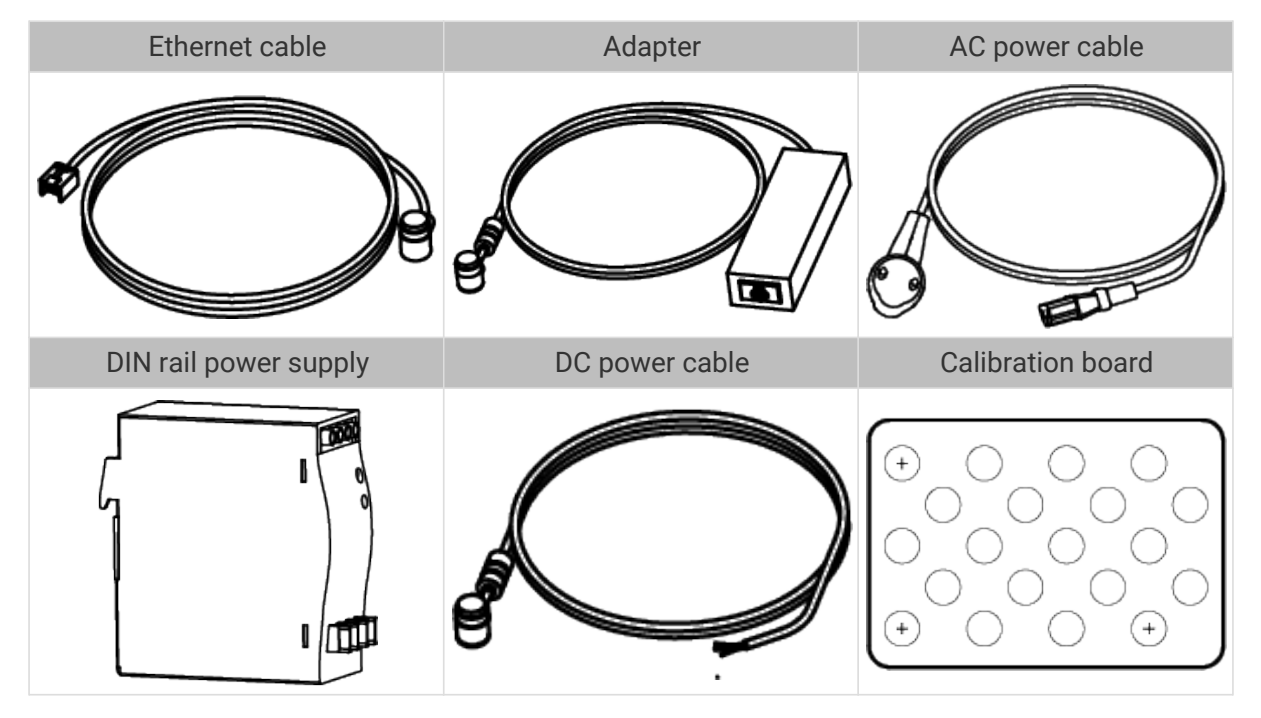

8

• All the above cables and accessories are optional; please select the type and length based on your actual needs. For detailed usage instructions, please see [Connect the](#page-301-0) [Camera](#page-301-0).

• Before using, please make sure that the package and the camera are intact, and that no accessories are missing.

# **OLL ENAR SCAN SVS**  $\circledS$  $^{\circ}$  $^{\circledR}$  $\circledS$

# Functional Diagram

The above figure is for reference only. The actual product may differ.

| No. | <b>Name</b> | Function |           |
|-----|-------------|----------|-----------|
|     | DC 24V port | $1:$ GND | $2:$ GND  |
|     |             | 3:24 VDC | 4: 24 VDC |

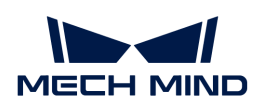

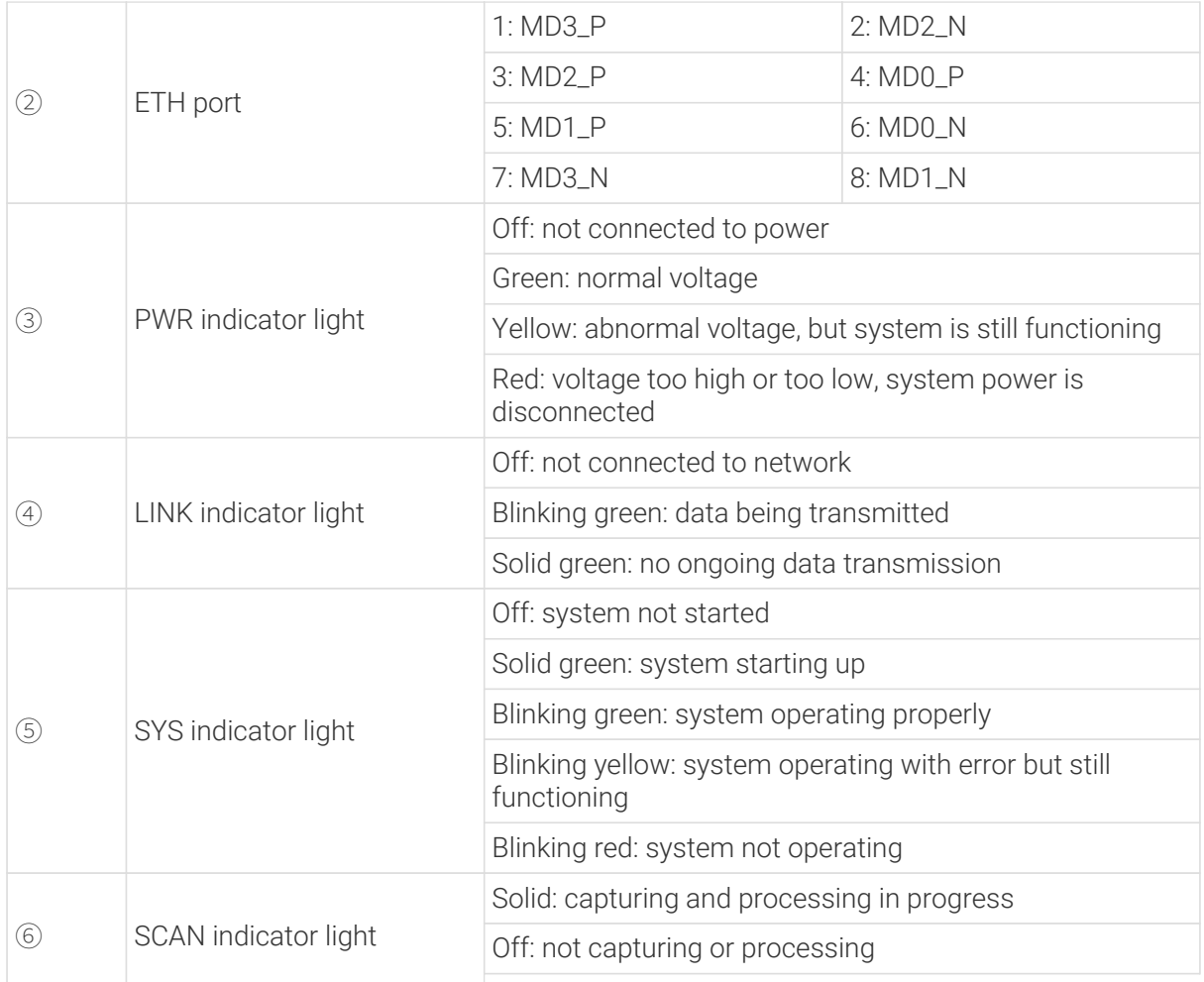

# Mount the Camera

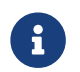

When mounting the camera, please prepare bolts, nuts and wrench of appropriate specifications according to the [Dimensions](#page-304-0) section of Technical Specifications.

# Mount through the Camera Bracket

Use the wrench to tighten the two nuts, as shown below.

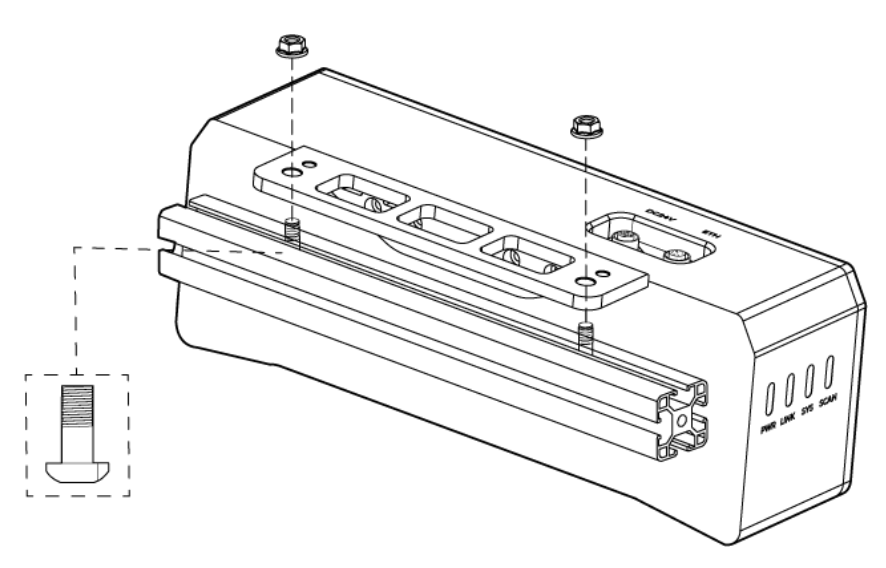

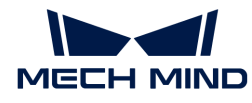

**•** The camera bracket is attached to the back of the camera when packaged.

# Mount through Threaded Holes

Use the wrench to loosely screw on the bolts in the order specified below, and then fully tighten all the bolts in the specified order.

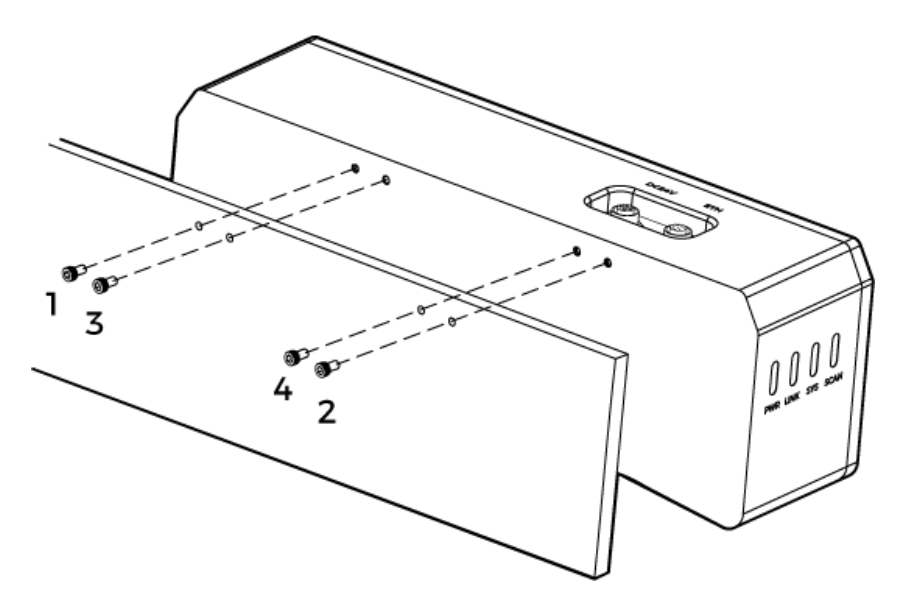

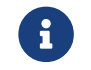

• Before mounting the camera, use the wrench to detach the camera bracket from the camera.

#### <span id="page-301-0"></span>Connect the Camera

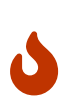

- Please connect the power cable last. The PWR indicator light should turn on after the cables are connected. If the light is not on, please contact Technical Support.
- The recommended tightening torque for the bolts is 16 N·m.
- The DIN rail power supply should be reliably grounded. If using multiple DIN rail power supplies, ensure enough distance in between.
- When mounting the camera onto a robot arm or other mobile equipment, please fasten the DC power and Ethernet cables on the camera end properly to avoid damaging the cables or connectors due to strain.

# Ethernet Cable

As shown below, insert the M12-A connector of the Ethernet cable to the ETH port on the camera, and insert the RJ45 connector to the Ethernet port on the computer.

# DC Power Cable

As shown below, insert the M12-A connector of the DC power cable to the DC 24V port on the camera.

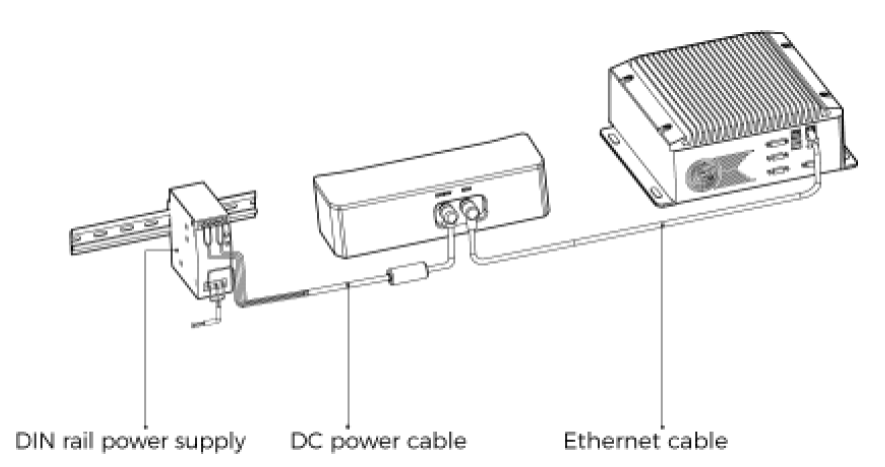

Connect the M12-A connectors of the cables to the corresponding ports:

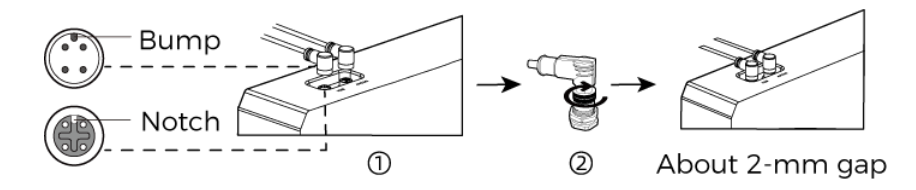

1. When inserting, align the bump in the connector with the notch in the port.

2. Tighten the nut. A gap of about 2 mm remains after the nut is fully tightened.

# DIN Rail Power Supply

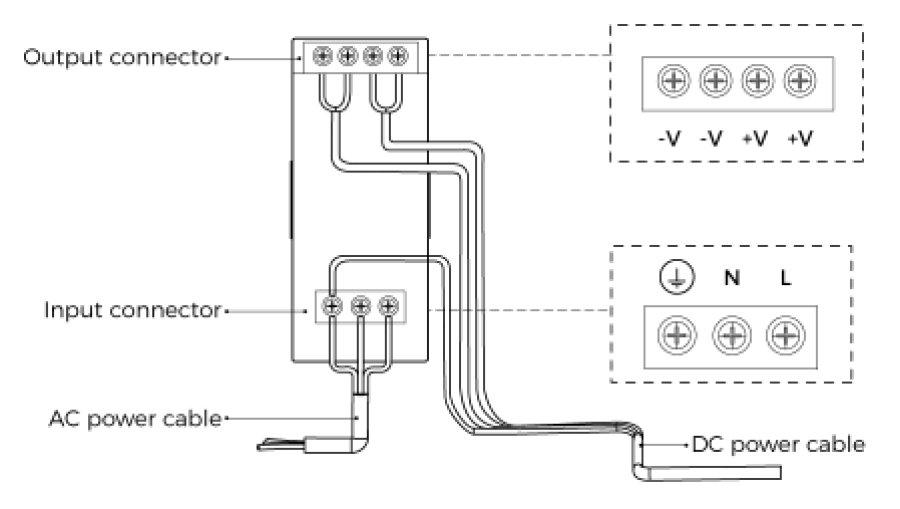

When wiring the DIN rail power supply, wires of the power cable must be inserted to the corresponding input/output terminals, as shown above.

- The AC power cable has three wires: L, N, and PE  $(\circled{1})$ .
- The 24 V DC power cable has three wires: V+, V- and PE  $(\Box)$ .

# Warning

The PE wires must be properly grounded! Please install the DIN rail power supply inside a control cabinet.

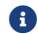

A network switch can be used to connect multiple cameras or computers.

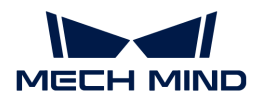

# Technical Specifications

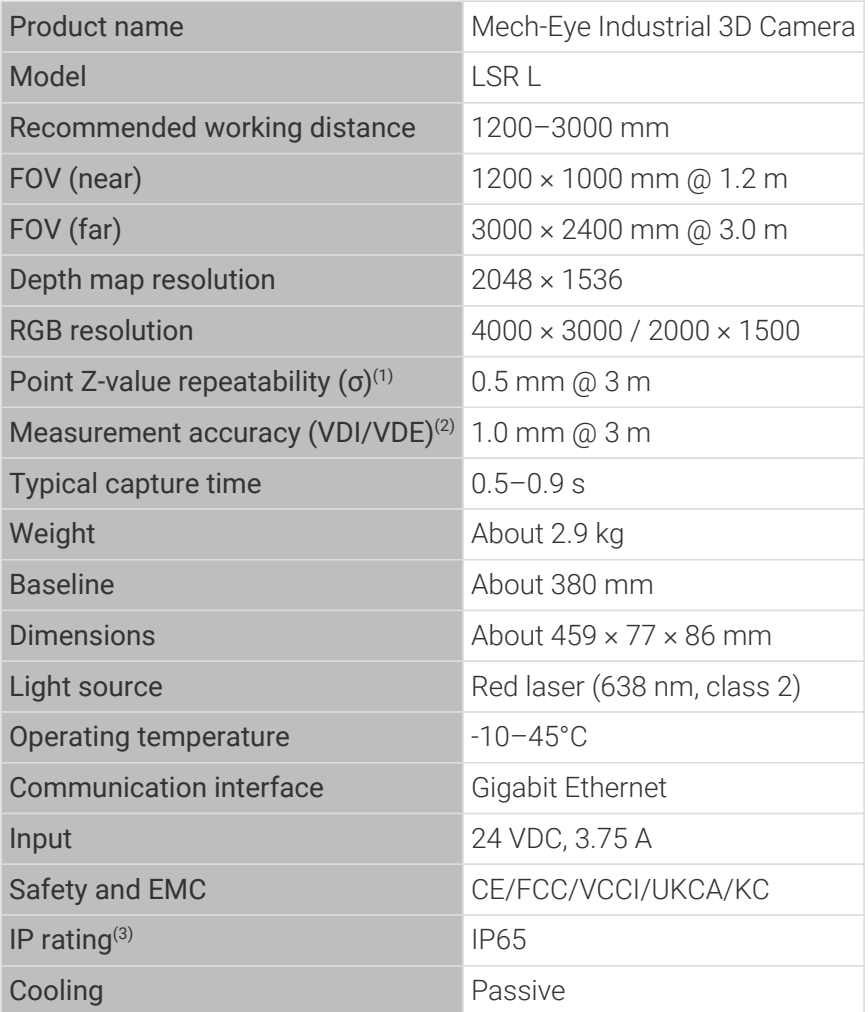

(1) One standard deviation of 100 Z-value measurements of the same point. The measurement target was a ceramic plate.

(3) Test implemented based on IEC 60529. 6: dust-tight; 5: protected against water jets.

# Spatial Resolution

<sup>(2)</sup> According to VDI/VDE 2634 Part II.

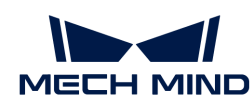

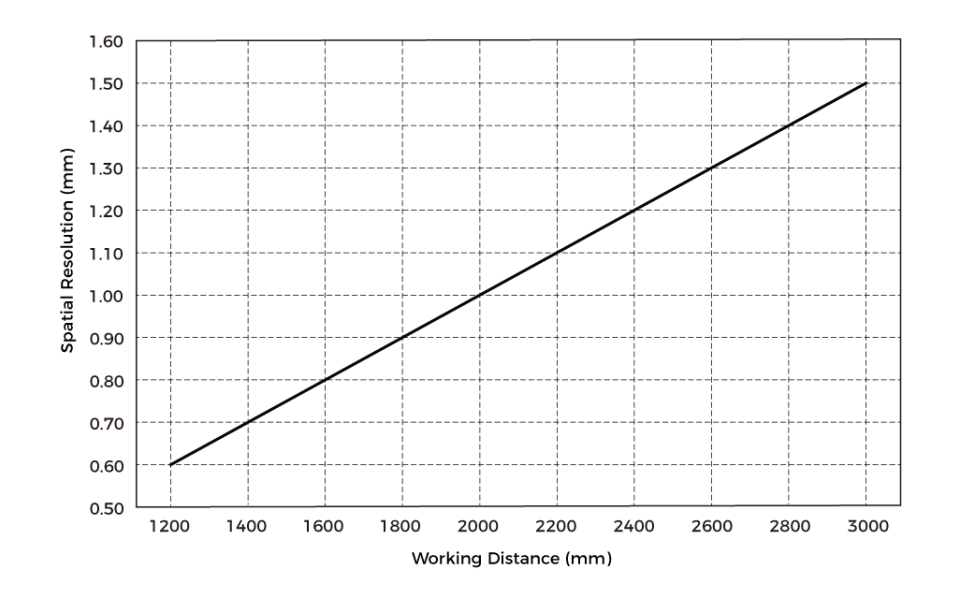

Point Z-Value Repeatability

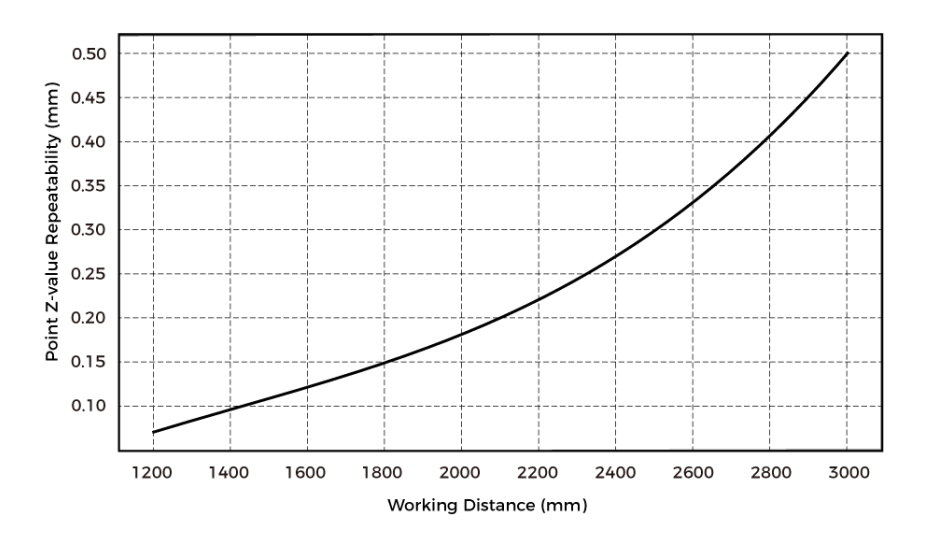

# <span id="page-304-0"></span>Dimensions

Unit: mm

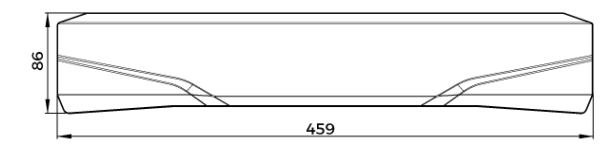

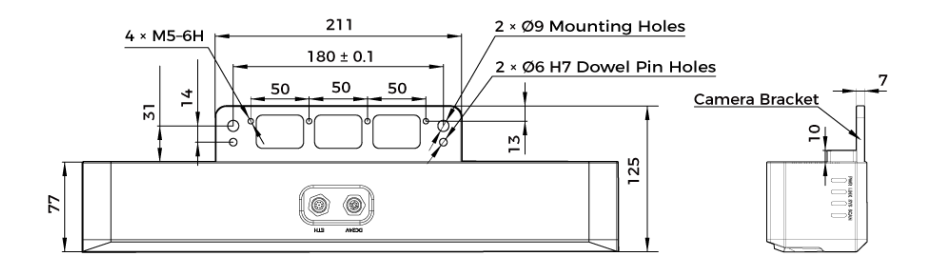

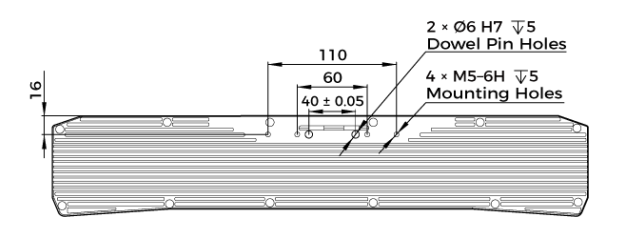

# Maintenance

#### Cleaning the Camera

When cleaning the surface of the camera, please blow off the dust gently, and then use a clean soft cloth to gently wipe the surface. When cleaning the camera lenses, a liquid lens cleaner and clean lint-free cloth can be used to carefully wipe the lenses to avoid scratching.

# **∧** Warning

- Do not clean the camera with corrosive or volatile solvents such as alcohol, gasoline and kerosene. These substances may damage the exterior and internal structure of the camera.
- Do not use a pressure washer gun or hose to spray and wash the camera. Water entering the camera may lead to malfunction, fire, or even explosion. Water or other liquid damage to the camera is not covered by the warranty.

#### Storing the Camera

This product is rated as IP65. The enclosure of the camera can prevent dust from entering and affecting the functions of the camera. Soaking the camera in water or placing it in a highly humid environment may lead to malfunction. Rusting of the internal unit will lead to irreversible damage. When not using, please store the camera in an indoor, dry, cool and well ventilated place. To avoid damage caused by rain, snow, and other undesirable conditions, please do not place the camera outdoors for an extended period of time.

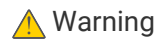

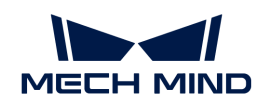

- Disconnect the camera from the power supply when storing to avoid fire.
- Do not leave the lens pointed at the sun or other intense light source for an extended period of time. Intense light may cause the image sensor to deteriorate and produce a white blur effect in images.

This icon indicates that failure to follow the instruction may lead to injury or death.

# Trademark and Legal Statement

Mech-Mind and Mech-Mind series logos including are registered trademarks of Mech-Mind Robotics Technologies Ltd. ("Mech-Mind") and other related entities.

Unless authorized in writing in advance by Mech-Mind, no part of the trademarks shall be used, reproduced, modified, transmitted, transcribed, or used or sold with other products as a bundle by any entity or individual in any form for any reason.

Any infringement of Mech-Mind's trademark rights will be punished in accordance with the law.

Mech-Mind reserves all rights regarding this user manual. According to copyright laws, unless authorized in writing by Mech-Mind, this user manual shall not be reproduced, modified, reprinted or issued in part or in its entirety by any entity or individual. Users who purchased and use the product may download, print or copy the user manual for personal use or use inside the belonging organization. Unless authorized in writing by Mech-Mind, the contents of the user manual may not be used for any other purposes. Unless authorized in writing by Mech-Mind, this manual cannot be reprinted or reproduced wholly or in part by any company or individual.

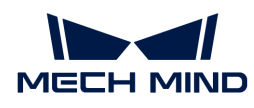

# 9. Extended Reading

Here you can find helpful and informative topics that can aid you with using the camera.

A brief introduction of the imaging mechanism of structured light cameras:

[Structured-Light 3D Scanning Mechanism](#page-307-0)

Descriptions of the built-in parameter groups of the camera:

[Built-in Parameter Groups](#page-308-0)

Instructions on setting the IP address of the computer Ethernet port connected to the camera:

[Set IP Address on Computer](#page-309-0)

# <span id="page-307-0"></span>9.1. Structured-Light 3D Scanning Mechanism

As a structured-light 3D scanner, Mech-Eye Industrial 3D Camera ("3D camera") consists of a projector and 2D camera(s). The projector projects structured light (light of pre-designed, specific patterns) onto the objects, and the shapes of the objects cause the light patterns to deform. Based on the deformation of the patterns, the 3D camera can calculate the depth data of the object surfaces.

The 3D camera can also obtain the 2D image of the objects, just like a regular 2D camera.

The entire scanning process of the 3D camera can be divided into three phases: image capturing, calculation and processing, and output.

# Image Capturing

The 3D camera is triggered to capture images by Mech-Eye SDK. During image capturing, the following processes take place:

- 1. The projector (P in the figure below) projects stripe patterned light onto the objects. Due to the shapes and structures of the objects, the stripe patterns deform.
- 2. The 2D camera(s) (C in the figure below) captures images that record the deformation of the stripe patterns.

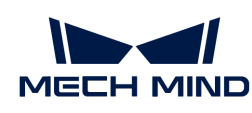

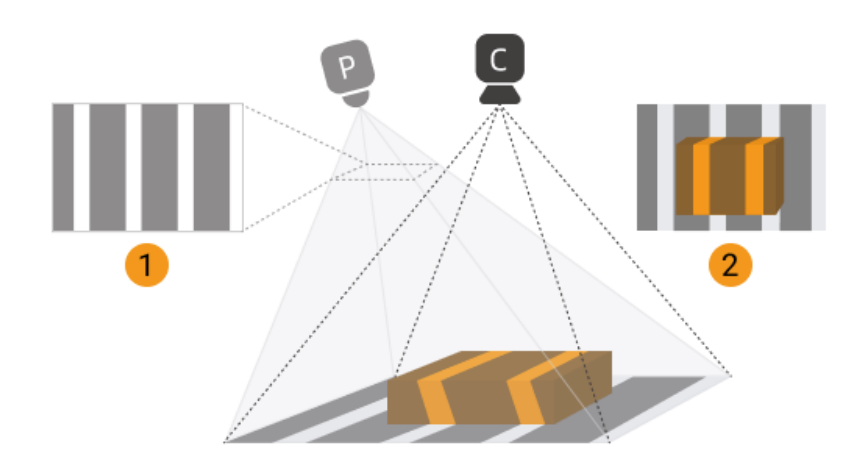

In the meantime, the 3D camera also captures the regular 2D image of the objects while the structured light is not projected.

# Calculation and Processing

The 3D camera calculates the depth data of the object surfaces based on the deformation of the stripe patterns. Using the depth data, the 3D camera then generates the depth map and point cloud.

# **Output**

The 3D camera outputs the generated data to Mech-Eye SDK. Now you can see the 2D image, depth map and point cloud of the objects!

- 2D image: the image captured without structured light projection.
- Depth map: an image containing depth information.
- Point cloud: a collection of data points that contain the 3D coordinates (XYZ) of the object surface.

# <span id="page-308-0"></span>9.2. Built-in Parameter Groups

After the firmware of V4 cameras is upgraded to 2.2.0, built-in parameter groups suitable for different scenarios or workpieces are added to the camera. After selecting the parameter group that corresponds to your actual situation, you only need to adjust the parameter values slightly to acquire satisfactory data, simplifying the process of parameter adjustment.

This topic introduces the suitable scenario or workpiece of the built-in parameter groups for each model.

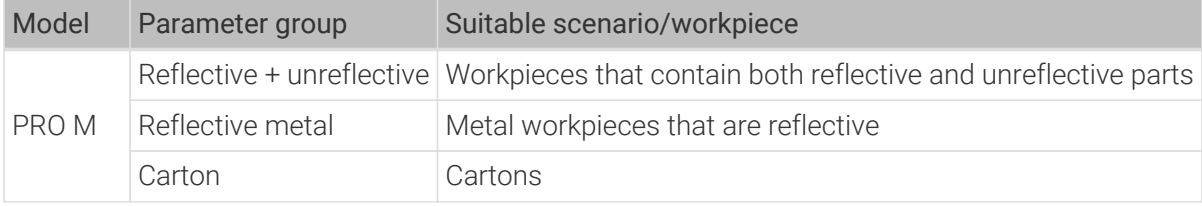

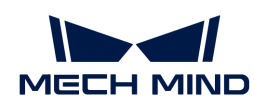

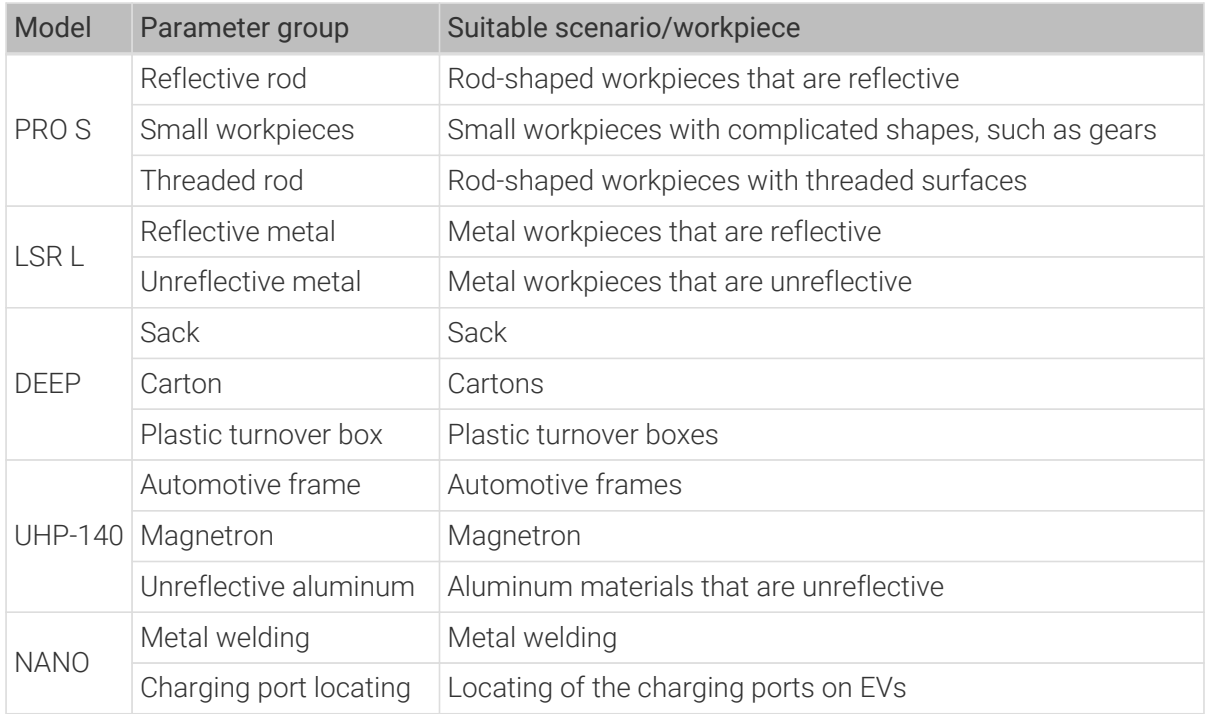

# <span id="page-309-0"></span>9.3. Set IP Address on Computer

This topic provides instructions on setting the IP address of the computer Ethernet port connected to the camera.

- 1. On the computer, select Control Panel > Network and Internet > Network and Sharing Center > Change adapter settings. The Network Connections page will be displayed.
- 2. Right-click the Ethernet port connected to the camera, and select Properties to enter the Ethernet Properties page.
- 3. Select Internet Protocol Version 4 (TCP/IPv4), and then click [ Property ] to enter the Internet Protocol Version 4 (TCP/IPv4) Properties page.

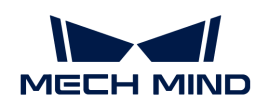

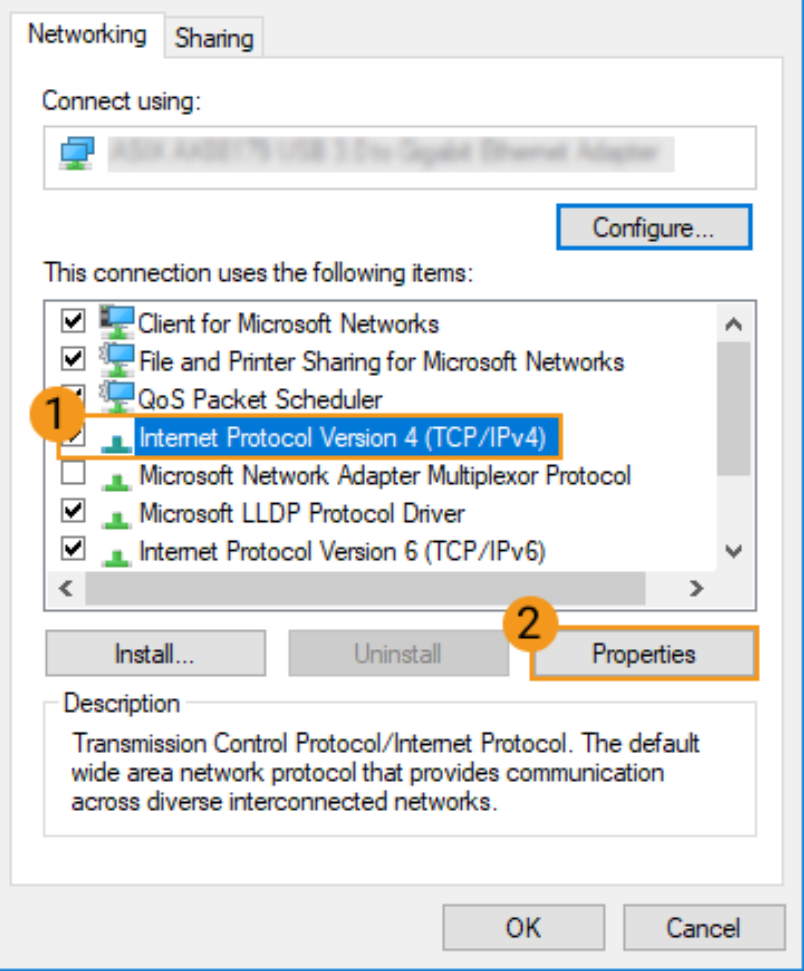

4. Select Use the following IP address, and set the IP address and Subnet mask according to your actual needs. Click [ OK ] to save the changes.

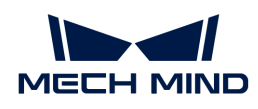

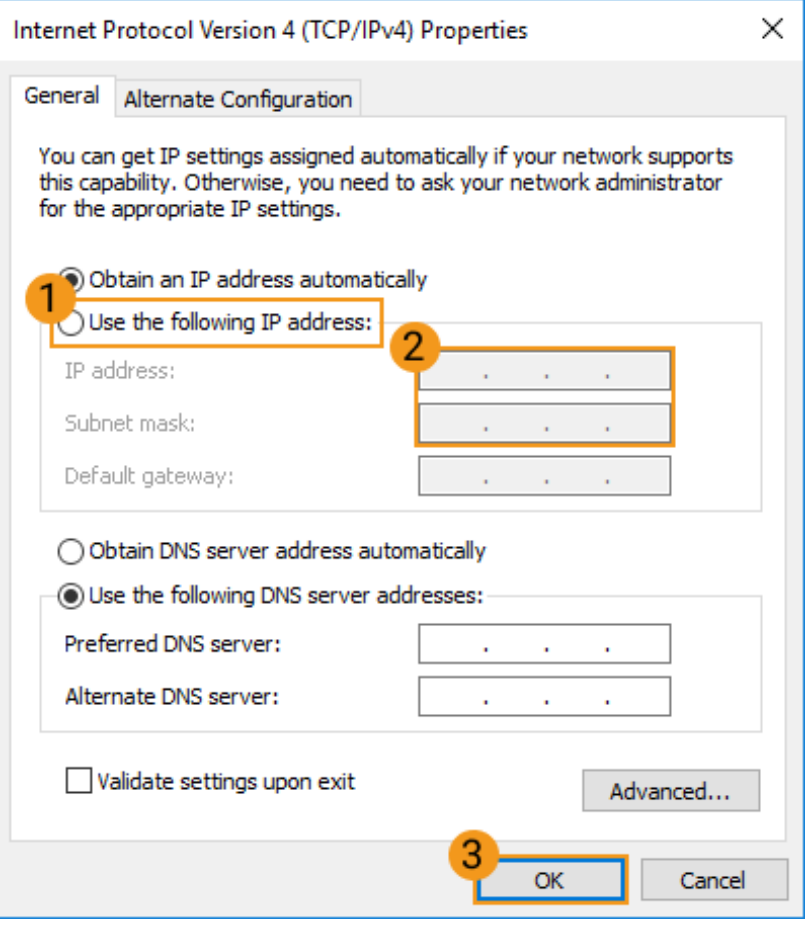

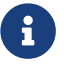

To have the IP address automatically assigned, please select Obtain an IP address automatically.

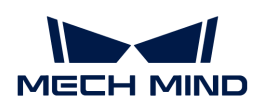

# 10. Support

This topic provides troubleshooting guidance and answers to frequently asked questions (FAQs).

Troubleshooting guidance:

**[Troubleshooting](#page-312-0)** 

Answers to FAQs:

[FAQs](#page-326-0)

# <span id="page-312-0"></span>10.1. Troubleshooting

This topic provides troubleshooting guidance for commonly encountered issues.

# Camera Connection

- [Camera Indicator Lights Indicated Abnormality after Power Was Connected](#page-312-1)
- [Camera Not Found in Mech-Eye SDK](#page-315-0)
- [Camera Cannot Be Connected in Mech-Eye SDK](#page-318-0)
- [Camera Cannot Be Connected in Mech-Eye SDK \(Windows Server\)](#page-323-0)

# Data Acquisition

- [Camera Did Not Project Light, and Depth Map Was Not Generated](#page-321-0)
- [Image Acquisition Time Too Long](#page-323-1)
- [Enable Jumbo Frames](#page-325-0)

# <span id="page-312-1"></span>10.1.1. Camera Indicator Lights Indicated Abnormality after Power Was Connected

After the camera is connected to power, you can check the indicator lights on the camera to see if its in proper working condition.

This topic provides the troubleshooting guidance for three issues that can be discovered through the indicator lights.

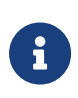

- This topic is applicable for V4 cameras. If you encounter similar issues with V3 cameras, please contact Technical Support.
- For the display of the indicator lights in working condition, please refer to [Camera](#page-252-0) [Hardware User Manual](#page-252-0).

# All Indicator Lights Off

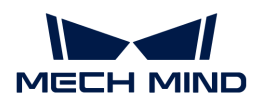

#### Symptom

After the camera was connected to power, none of the four indicator lights on the camera were lit.

# Possible Causes

- The camera cables are not connected correctly.
- The voltage of the power supply is abnormal.
- The DIN rail power supply is not grounded.

#### Solution

Please follow these steps to troubleshoot the issue:

- 1. Refer to [Camera Hardware User Manual](#page-253-0) and check if the camera cables are correctly connected and the connector nuts are fully tightened.
	- If the camera cables are not correctly connected, please correct the connection and check indicator lights on the camera again.
		- **.** If the indicator lights on the camera indicate proper working condition, the troubleshooting is completed.
		- If the indicator lights still indicate the presence of issues, proceed to step 2.
	- If the camera cables are correctly connected, proceed to step 2.
- 2. Disconnect the camera DC power cable from the camera, and use a multimeter to check the voltage of the M-12 A connector and see if it reaches 24 V.
	- If the voltage does not reach 24 V, check aspects such as the connection of other cables in the power supply line and make corresponding corrections. Then, connect the DC power cable to the camera again and check the indicator lights on the camera.
		- If the indicator lights on the camera indicate proper working condition, the troubleshooting is completed.
		- **•** If the indicator lights still indicate the presence of issues, proceed to step 3.
	- If the voltage reaches 24 V, proceed to step 3.
- 3. Check if the power supply is correctly grounded: if a DIN rail power supply is used to supply power to the camera, refer to [Camera Hardware User Manual](#page-253-0) to check if the PE wire of the DIN rail power supply is correctly connected. If a power adaptor is used to supply power to the camera, check if the power outlet to which the 3-prong connector of the adaptor AC power cable is connected is correctly grounded.
	- If the power supply is not correctly grounded, the camera might have been damaged. Please contact Technical Support.
	- If the power supply is correctly grounded but the symptom is still present, please contact Technical Support.

#### PWR Indicator Light Solid Red

#### Symptom

After the camera was connected to power, the PWR indicator light was solid red.

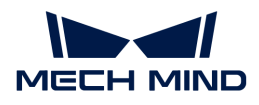

#### Possible Causes

The voltage of the power supply is abnormal.

#### Solution

Please follow these steps to troubleshoot the issue:

- 1. Refer to [Camera Hardware User Manual](#page-253-0) and check if the camera DC power cable is correctly connected and the connector nut is fully tightened.
	- If the camera DC power cable is not correctly connected, please correct the connection and check indicator lights on the camera again.
		- **•** If the indicator lights on the camera indicate proper working condition, the troubleshooting is completed.
		- If the indicator lights still indicate the presence of issues, proceed to step 2.
	- If the camera DC power cable is correctly connected, proceed to step 2.
- 2. Disconnect the camera DC power cable from the camera, and use a multimeter to check the voltage of the M-12 A connector and see if it reaches 24 V.
	- If the voltage does not reach 24 V, check aspects such as the connection of other cables in the power supply line and make corresponding corrections. Then, connect the camera DC power cable to the camera again and check the indicator lights on the camera.
		- **•** If the indicator lights on the camera indicate proper working condition, the troubleshooting is completed.
		- If the indicator lights still indicate the presence of issues, please contact Technical Support.

#### PWR Indicator Light Solid Green but LINK Indicator Light Off

#### Symptom

After the camera was connected to power, , the PWR indicator light was solid green, but the LINK indicator light was not lit.

#### Possible Causes

The network connection is abnormal.

#### Solution

Please follow these steps to troubleshoot the issue:

- 1. Refer to [Camera Hardware User Manual](#page-253-0) and check if the camera Ethernet cable is correctly connected and the connector nut is fully tightened.
	- If the camera Ethernet cable is not correctly connected, please correct the connection and check indicator lights on the camera again.
		- **•** If the indicator lights on the camera indicate proper working condition, the troubleshooting is completed.
		- **.** If the indicator lights still indicate the presence of issues, proceed to step 2.
	- If the camera Ethernet cable is correctly connected, proceed to step 2.

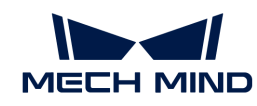

- 2. Replace the camera Ethernet cable, and then check the indicator lights on the camera again.
	- If the indicator lights on the camera indicate proper working condition, the troubleshooting is completed.
	- If the indicator lights still indicate the presence of issues, please contact Technical Support.

# Related Issues

The following issues might be caused by the same reasons. If you also encountered these issues, after resolving the issue in this topic, you can check if these other issues have been resolved as well.

- [Camera Did Not Project Light, and Depth Map Was Not Generated](#page-321-0)
- [Image Acquisition Time Too Long](#page-323-1)
- [Camera Disconnected Occasionally](https://docs.mech-mind.net/en/suite-service-manual/1.8.0/common-issues/camera-occasional-disconnection.html)

# <span id="page-315-0"></span>10.1.2. Camera Not Found in Mech-Eye SDK

Symptom: In Mech-Eye SDK, the camera to which you want to connect does not show up in the list of available cameras. This topic provides the possible causes, troubleshooting guidelines and detailed troubleshooting procedures for this problem.

# Possible Causes

- IP address conflict between the camera and computer is present.
- Some of the cables are not properly connected.
- Multiple Ethernet ports of the computer have IP addresses in the same subnet.
- Other causes.

# Troubleshooting Guidelines

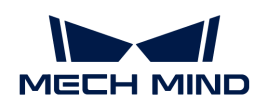

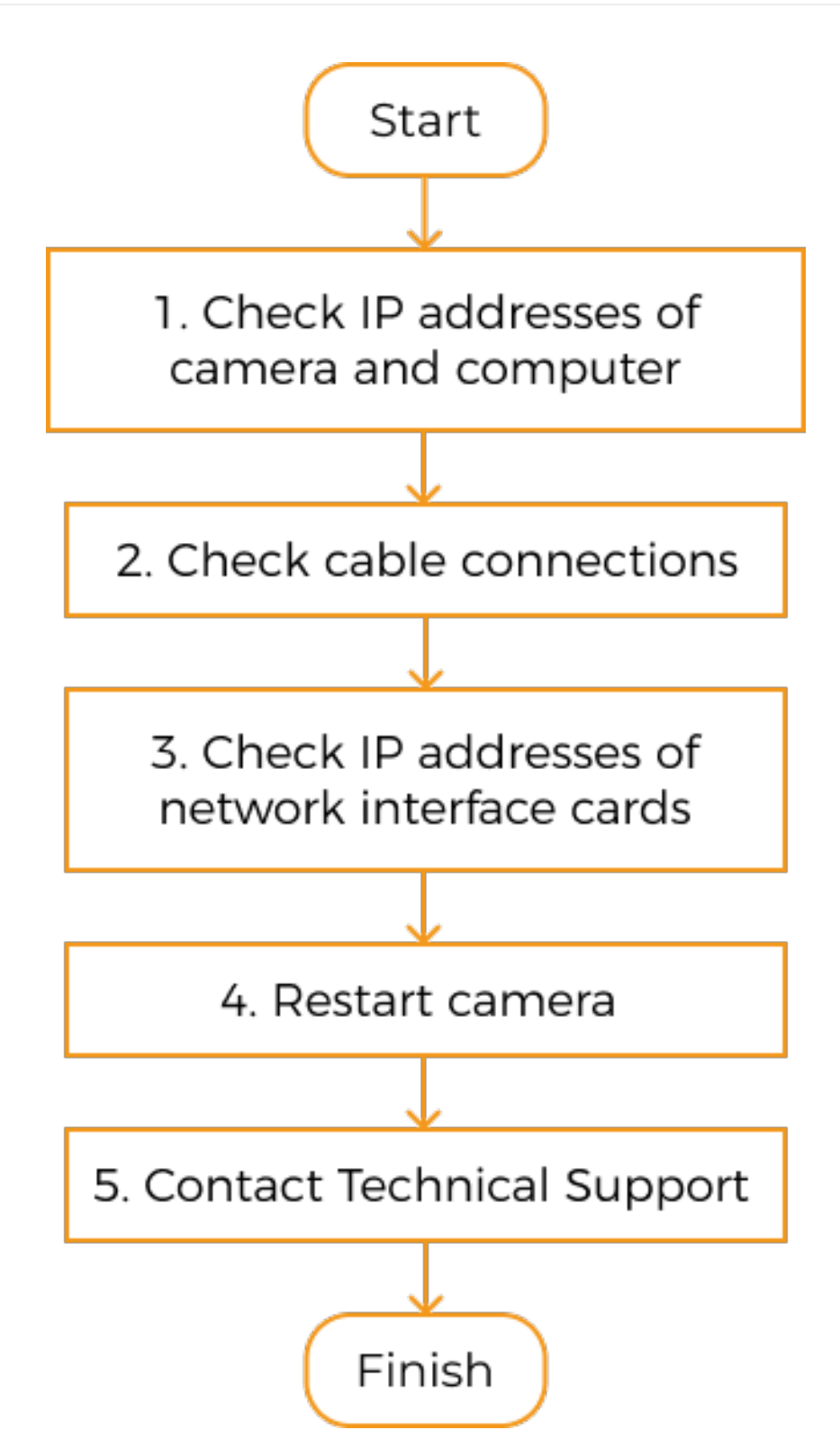

When the camera to which you want to connect does not show up in Mech-Eye SDK, follow these guidelines to troubleshoot:

- 1. If Mech-Eye SDK can only discover one camera, check the IP addresses of this camera and the computer.
- 2. Next, check cable connections. If the camera still does not show up in Mech-Eye SDK, proceed to the next step.
- 3. Make sure that the IP addresses of multiple Ethernet ports are not in the same subnet.

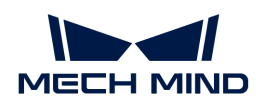

- 4. If the camera still does not show up in Mech-Eye SDK, proceed to the next step.
- 5. Restart the camera. If the camera still does not show up, please contact Technical Support.

# Troubleshooting Procedures

#### Check IP Addresses of Camera and Computer

If multiple cameras are connected to the computer, but only one Mech-Eye SDK can be discovered in camera, follow these steps to troubleshoot:

- 1. Check if the following two IP addresses are identical:
	- The IP address of this camera
	- The IP address of the computer Ethernet port connected to the camera
- 2. If the two IP addresses are identical, modify one of them:
	- Modify the IP address of the camera: Use [Mech-Eye Viewer](#page-34-0) or the [IP configuration tool](https://docs.mech-mind.net/en/eye-3d-camera/2.2.0/api/api-ip-configuration.html).
	- Modify the IP address of the computer Ethernet port: Please refer to [Set IP Address on](#page-309-0) [Computer.](#page-309-0)
- 3. Open Mech-Eye SDK and search for the camera.
	- If all cameras could be discovered, the troubleshooting is completed.
	- If still not all cameras could be discovered, proceed to the next section.

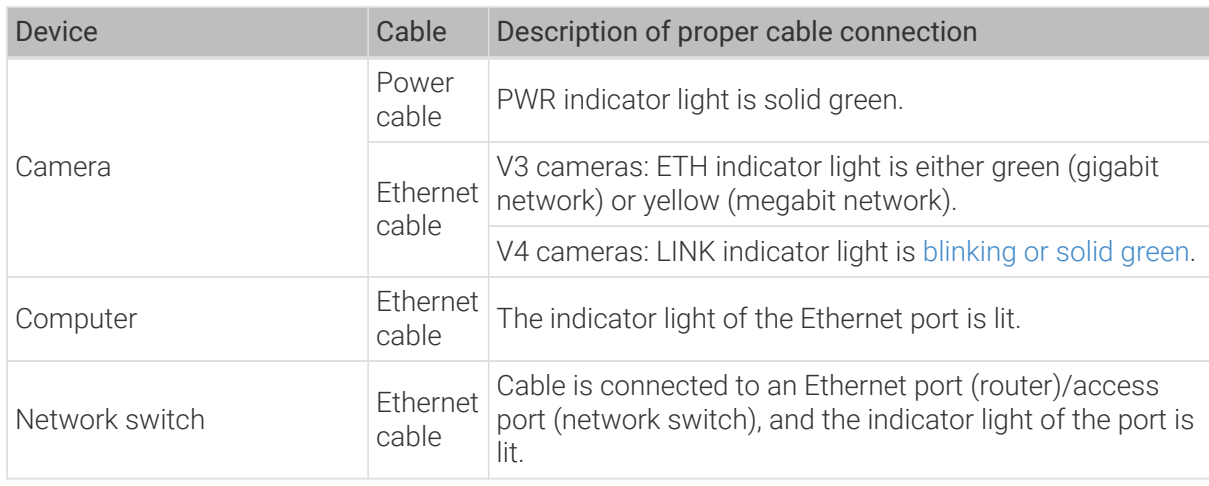

#### Check Cable Connections

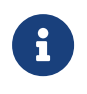

- If the camera and computer are connected directly, you do not need to check for the cable connection of the network switch.
- If the LINK/ETH indicator light of the camera blinks several times and goes off, and this phenomenon recurs, please check the connection of Ethernet cable(s). This phenomenon is usually caused by Ethernet cables not fully inserted into ports.

# IP Addresses of Multiple Ethernet Ports in the Same Subnet

# Procedure:

1. Disable Ethernet ports not connected to the camera.

On the computer, select Control Panel › Network and Internet › Network and Sharing Center ›

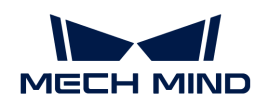

Change adapter settings. The Network Connections page will be displayed. Right-click an Ethernet port and select Disable.

- 2. Open Mech-Eye SDK and search for the camera.
- 3. If the Mech-Eye SDK is successfully discovered, one or more of the disabled Ethernet ports have IP address in the same subnet as the port connected to the Mech-Eye SDK. Enable the other ports one at a time and connect to the camera in Mech-Eye SDK each time. The camera connection will fail when the Ethernet port with the problematic IP address is enabled. Please change the IP address of this Ethernet port to a different subnet.

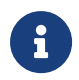

If the camera still cannot be found, disable the Ethernet port connected to the camera and enable it again. If the camera still cannot be found afterward, connect the camera to a different Ethernet port.

# Restart the Camera

If the camera still does not show up after the above procedures have been performed, please try restarting the camera.

#### Restart procedure:

- 1. Unplug the power cable from the camera.
- 2. Wait for about 20 seconds, and plug the power cable into the camera.

#### Contact Technical Support

If the camera still does not show up after the above procedures have been performed, please contact Technical Support.

# <span id="page-318-0"></span>10.1.3. Camera Cannot Be Connected in Mech-Eye SDK

Symptom: The camera shows up in Mech-Eye SDK but cannot be connected. This topic provides the possible causes, troubleshooting guidelines and detailed troubleshooting procedures for this problem.

#### Possible Causes

- The IP addresses of the camera and computer are not in the same subnet.
- IP address conflict is present.
- Multiple Ethernet ports of the computer have IP addresses in the same subnet.
- Other causes.

#### Troubleshooting Guidelines

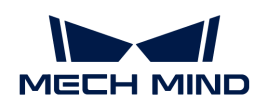

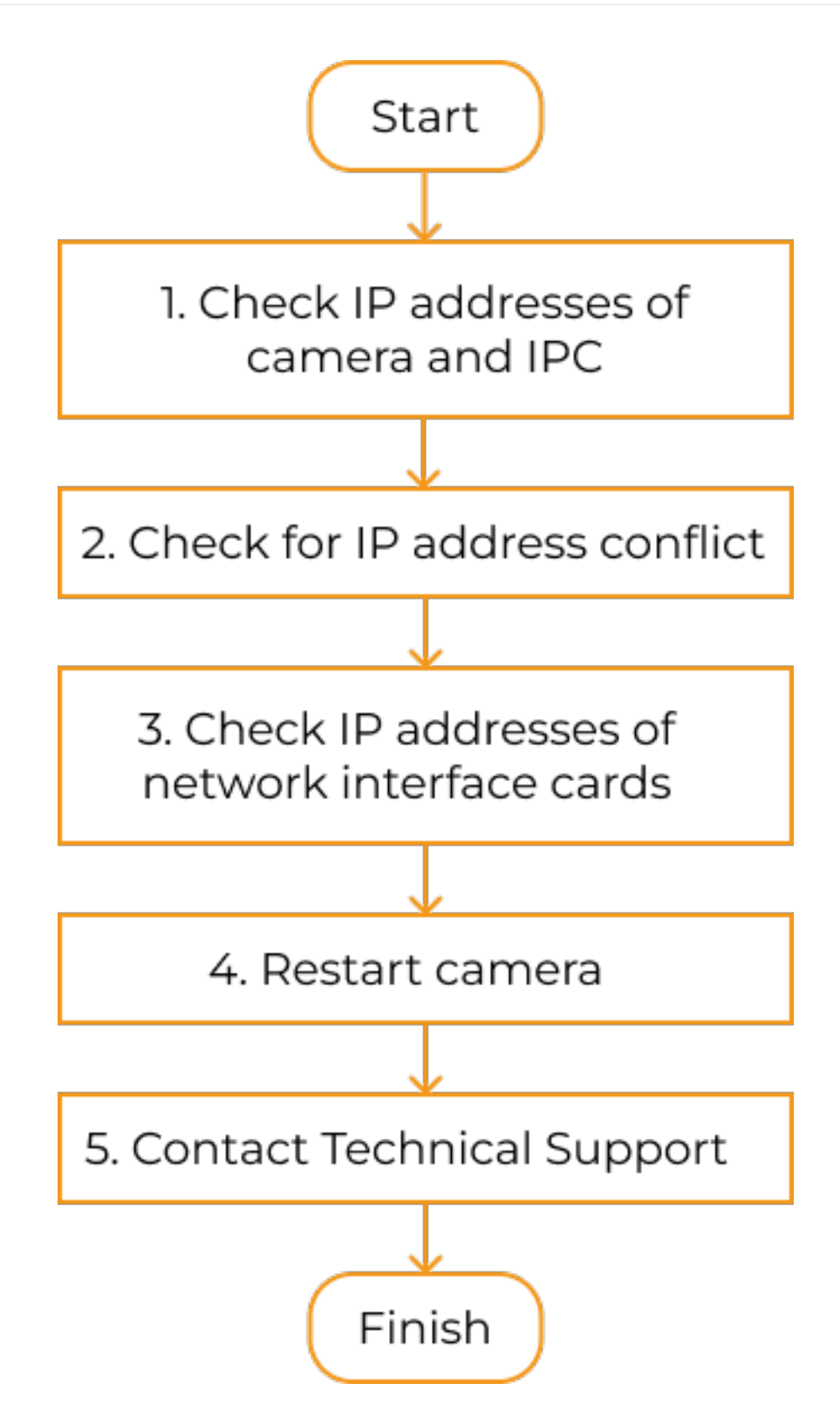

When you cannot connect to the camera in Mech-Eye SDK, follow these guidelines to troubleshoot:

- 1. Make sure that the IP addresses of the camera and computer are in the same subnet. If the camera still cannot be connected, proceed to the next step.
- 2. Make sure that no IP address conflicts are present. If the camera still cannot be connected, proceed to the next step.
- 3. Make sure that the IP addresses of multiple Ethernet ports are not in the same subnet.

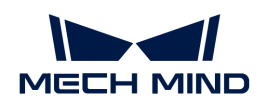

- 4. If the camera still cannot be connected, proceed to the next step.
- 5. Restart the camera. If the camera still cannot be connected, please contact Technical Support.

# Troubleshooting Procedures

# Check IP Addresses of Camera and computer

#### Procedure:

- 1. Check the IP address of the computer. For instructions, please refer to [Set IP Address on](#page-309-0) [Computer.](#page-309-0)
- 2. Check the IP address of the camera. For instructions, please refer to [Set Camera IP Address](#page-34-0).
- 3. Make sure that the IP addresses of the camera and computer are in the same subnet. If not, please [change the camera IP address](#page-34-0), so that it is in the same subnet as the IP address of the computer.
- 4. Open Mech-Eye SDK and connect to the camera.

#### Check for IP Address Conflict

IP conflict is present among the devices connected to the computer and network switch. IP conflict is where two or more devices have identical IP addresses.

#### Procedure:

- 1. Disconnect all devices other than the camera from the computer and/or network switch.
- 2. Open Mech-Eye SDK and connect to the camera.
- 3. If the camera is successfully connected, one or more other devices have IP addresses identical to the camera. Please reconnect the other devices one at a time and connect to the camera in camera each time. The camera connection will fail when the device(s) with identical IP address is reconnected. Please change the IP address of this device or the camera, so that the two are no longer identical.

# IP Addresses of Multiple Ethernet Ports in the Same Subnet

#### Procedure:

1. Disable Ethernet ports not connected to the camera.

On the computer, select Control Panel › Network and Internet › Network and Sharing Center › Change adapter settings. The Network Connections page will be displayed. Right-click an Ethernet port and select Disable.

- 2. Open Mech-Eye SDK and connect to the camera.
- 3. If the camera is successfully connected, one or more of the disabled Ethernet ports have IP address in the same subnet as the port connected to the camera. Enable the other ports one at a time and connect to the camera in Mech-Eye SDK each time. The camera connection will fail when the Ethernet port with the problematic IP address is enabled. Please change the IP address of this Ethernet port to a different subnet.

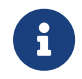

If the camera still cannot be connected, disable the Ethernet port connected to the camera and enable it again. If the camera still cannot be connected afterward, connect the camera to a different Ethernet port.

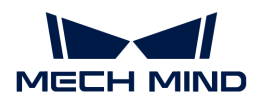

#### Restart the Camera

If the camera still cannot be connected after the above procedures have been performed, please try restarting the camera.

#### Restart procedure:

- 1. Unplug the power cable from the camera.
- 2. Wait for about 20 seconds, and plug the power cable into the camera.

#### Contact Technical Support

If the camera still cannot be connected after the above procedures have been performed, please contact Technical Support.

#### <span id="page-321-0"></span>10.1.4. Camera Did Not Project Light, and Depth Map Was Not Generated

#### Symptoms

After controlling the camera to acquire images with Mech-Eye SDK, the camera did not project light, and the software did not receive the depth map.

• Mech-Eye Viewer: The depth map display interface only displayed the following image.

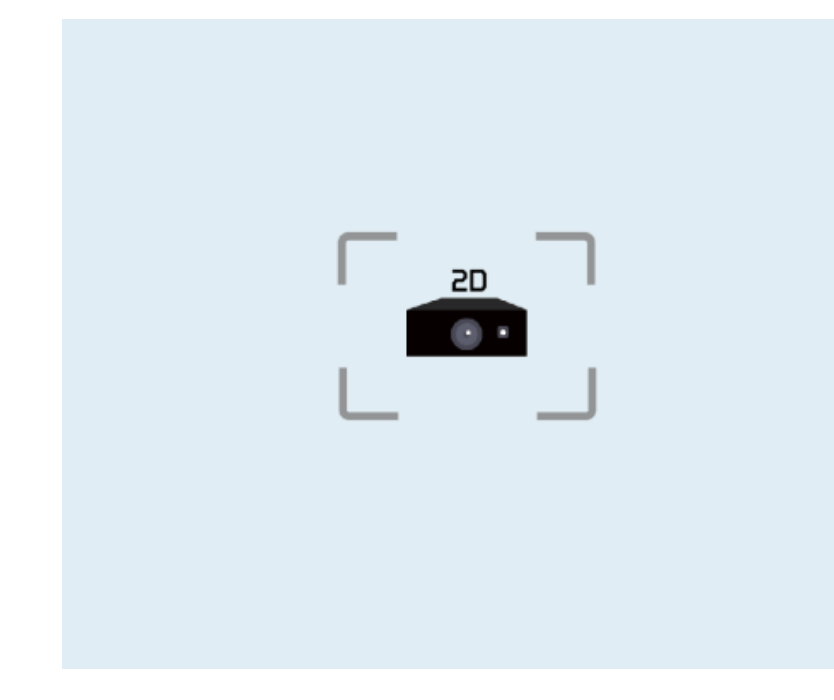

- Mech-Eye API: After the image acquisition method had been called, the error code -6 was returned.
- GenICam interface: a timeout error might have occurred.

#### Possible Causes

- The camera cables are not connected correctly.
- The DC power cable of the DIN rail power supply is too long.
- The voltage of the power supply is insufficient.

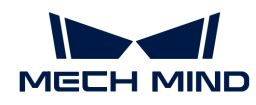

#### Solution

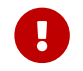

The instructions in this section are only applicable to the Windows operating system. If you are using the Ubuntu operating system, please contact Technical Support.

- 1. Based on the time when the issue occurred, in Mech-Eye Viewer, [open the last log generated](#page-48-0) [before the issue occurred.](#page-48-0)
- 2. In this log, based on the time on the left, find the message recorded when the issue occurred. Based on the error code in the message, check the corresponding solution below.

#### Error Code 0x0105, 0x0107 or 0x0109

Please follow these steps to troubleshoot the issue:

- 1. Refer to [Camera Hardware User Manual](#page-253-0) and [Guidelines for Mounting Camera Cables](https://docs.mech-mind.net/en/suite-software-manual/1.8.0/appendix/camera-cable-mounting-guidelines.html) and check if the camera cables are correctly connected and mounted, without issues such as not fully tightened connector nut or tangling with other cables.
	- If the camera cables are not correctly connected and mounted, please correct the connection and mounting, and then check if the symptoms are still present.
		- **.** If not present, the troubleshooting is completed.
		- **·** If still present, proceed to step 2.
	- If the camera cables are correctly connected and mounted, proceed to step 2.
- 2. Based on the power supply of the camera, proceed to the corresponding step:
	- If a DIN rail power supply or power adaptor is used to supply power to the camera, proceed to step 3.
	- If an automated guided vehicle (AGV) is used to supply power to the camera, proceed to step 4.
- 3. Check if the power supply is correctly grounded: if a DIN rail power supply is used to supply power to the camera, refer to [Camera Hardware User Manual](#page-253-0) to check if the PE wire of the DIN rail power supply is correctly connected. If a power adaptor is used to supply power to the camera, check if the power outlet to which the 3-prong connector of the adaptor AC power cable is connected is correctly grounded.
	- If the power supply is not correctly grounded, correct the grounding and then check if the symptoms are still present.
		- **.** If not present, the troubleshooting is completed.
		- If still present, please contact Technical Support.
	- If the power supply is correctly grounded but the symptoms are still present, please contact Technical Support.
- 4. Check if a delay relay is used on the AGV to ensure stable voltage.
	- If a delay relay is not used, please add one and then check if the symptoms are still present.
		- **.** If not present, the troubleshooting is completed.
		- **.** If still present, please contact Technical Support.
	- If a delay relay is already used, please contact Technical Support.

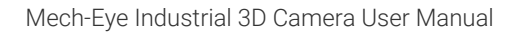

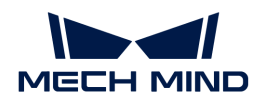

## Error Code 0x020c

Please follow these steps to troubleshoot the issue:

Check if the DC power cable of the DIN rail power supply is longer than 20 m.

- If the cable is longer than 20 m, please adjust the voltage of the DIN rail power supply so that the voltage supplied to the camera is increase by 2 V.
- If the cable is not longer than 20 m, please contact Technical Support.

#### Other Error Codes

Please contact Technical Support.

#### Related Issues

The following issues might be caused by the same reasons. If you also encountered these issues, after resolving the issue in this topic, you can check if these other issues have been resolved as well.

- [Camera Indicator Lights Indicated Abnormality after Power Was Connected](#page-312-1)
- [Image Acquisition Time Too Long](#page-323-1)
- [Camera Disconnected Occasionally](https://docs.mech-mind.net/en/suite-service-manual/1.8.0/common-issues/camera-occasional-disconnection.html)

# <span id="page-323-0"></span>10.1.5. Camera Cannot Be Connected in Mech-Eye SDK (Windows Server)

Symptom: The camera shows up in Mech-Eye SDK but cannot be connected. The status of the IP address displayed in the camera info card in Mech-Eye Viewer is Windows Server. This topic provides the possible causes, troubleshooting guidelines and detailed troubleshooting procedures for this problem.

#### Possible Causes

This is a bug in Mech-Eye SDK 1.6.1 and below.

#### Solution

If this problem occurs, it is recommended to upgrade Mech-Eye SDK to the latest version. For instructions, please refer to [Upgrade Mech-Eye SDK.](#page-25-0)

If you cannot upgrade Mech-Eye SDK, please contact Technical Support.

# <span id="page-323-1"></span>10.1.6. Image Acquisition Time Too Long

#### Symptoms

After controlling the camera to acquire images with Mech-Eye SDK, the image acquisition time was significantly longer than normal. When using Mech-Eye Viewer to connect to the camera and check the data transmission speed in the upper-left corner of the interface, the data transmission speed was slower than 700 Mbps (slower than 500 Mbps for NANO and Pro XS).
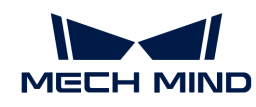

## Possible Causes

- The network switch or Ethernet cables in use does not support gigabit bandwidth.
- The driver for the computer Ethernet port requires an update or the settings of the Ethernet port are incorrect.
- The camera Ethernet cable is incorrectly connected or needs to be replaced.

## Solution

Please follow these steps to troubleshoot the issue:

- 1. Check if the network switch or Ethernet cables in use supports gigabit bandwidth.
	- If gigabit bandwidth is not supported, please replace the network switch or Ethernet cables with those that support gigabit bandwidth instead. Megabit bandwidth cannot guarantee the stability of data transmission. After replacing the equipment, check if the symptoms are still present.
		- **.** If not present, the troubleshooting is completed.
		- **·** If still present, proceed to step 2.
	- If gigabit bandwidth is supported, proceed to step 2.
- 2. Check if the camera Ethernet cable is worn, broken, or damaged otherwise.
	- If the camera Ethernet cable is damaged, contact Technical Support to acquire a replacement. Then, check if the symptoms are still present.
		- **.** If not present, the troubleshooting is completed.
		- **.** If still present, proceed to step 3.
	- If the camera Ethernet cable is not damaged, proceed to step 3.
- 3. Refer to [Camera Hardware User Manual](#page-253-0) and [Guidelines for Mounting Camera Cables](https://docs.mech-mind.net/en/suite-software-manual/1.8.0/appendix/camera-cable-mounting-guidelines.html) and check if the camera Ethernet cable is correctly connected and mounted, without issues such as not fully tightened connector nut or tangling with other cables.
	- If the camera Ethernet cable is not correctly connected and mounted, please correct the connection and mounting, and then check if the symptoms are still present.
		- **.** If not present, the troubleshooting is completed.
		- **·** If still present, proceed to step 4.
	- If the camera Ethernet cable is correctly connected and mounted, proceed to step 4.
- 4. Check the computer Ethernet port connected to the camera and see if its driver requires an update or if its settings require modification (For example, a speed limit on data transmission may need to be lifted).
	- If driver update or modification of the settings is required, please do so and then check if the symptoms are still present.
		- **.** If not present, the troubleshooting is completed.
		- **•** If still present, proceed to step 5.
	- If driver update or modification of the settings is not required, proceed to step 5.
- 5. Try using a different computer Ethernet port to connect to the camera, [set the IP address of](#page-309-0) [the computer Ethernet port to a unique subnet not used by other ports](#page-309-0), or disable other computer Ethernet ports not in use. Then, check if the symptoms are still present.

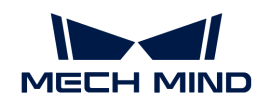

- If not present, the troubleshooting is completed.
- If still present, please contact Technical Support.

## Related Issues

The following issues might be caused by the same reasons. If you also encountered these issues, after resolving the issue in this topic, you can check if these other issues have been resolved as well.

- [Camera Indicator Lights Indicated Abnormality after Power Was Connected](#page-312-0)
- [Camera Did Not Project Light, and Depth Map Was Not Generated](#page-321-0)
- [Camera Disconnected Occasionally](https://docs.mech-mind.net/en/suite-service-manual/1.8.0/common-issues/camera-occasional-disconnection.html)

## 10.1.7. Enable Jumbo Frames

Standard Ethernet frames carry up to about 1500 bytes of data. Jumbo frames are Ethernet frames that can carry up to about 9000 bytes of data. Using jumbo frames can reduce CPU processing load and speed up data transmission.

If the camera is directly connected to the computer or connected through a network switch, and the camera MTU size is set to 9000, please enable the jumbo frame function on the computer to improve data transmission speed.

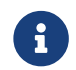

The camera MTU size can be set in the Administrator account. If you need to change it, please contact Technical Support.

Follow these steps to enable jumbo frames:

- 1. Right-click This PC and select Manage to open the Computer Management window.
- 2. In the left panel, select System Tools › Device Manager. Then in the middle panel, select to expand Network adapters.

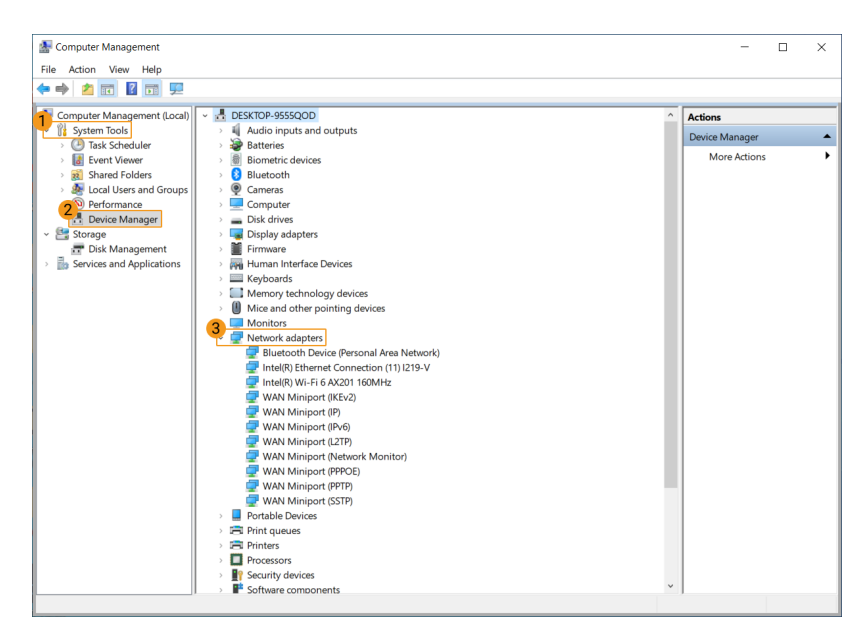

- 3. Right-click the network interface card connected to the camera and select Properties.
- 4. Select the Advanced tab. Next, select Jumbo Packet in the Property box, and then select 9014 Bytes for Value to the right. Click [OK] to save the change.

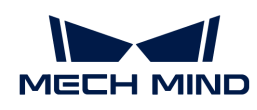

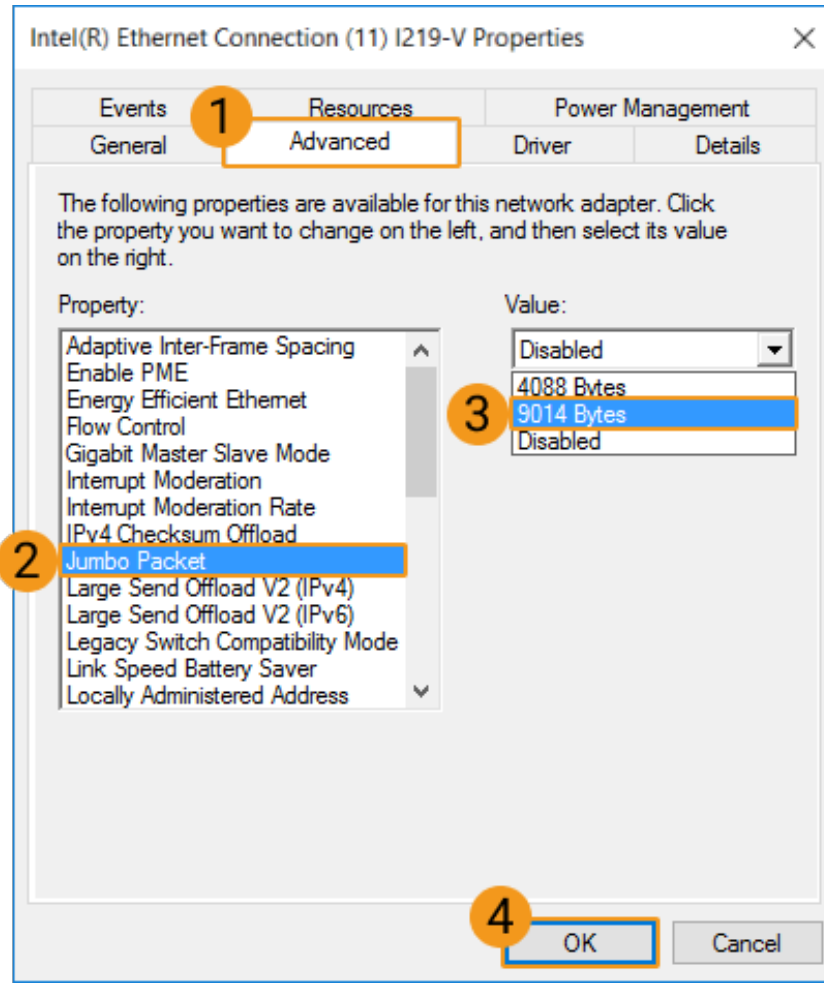

# 10.2. FAQs

I

This topic provides answers to frequently asked questions.

#### • [How to Read Camera Serial Number?](#page-326-0)

#### <span id="page-326-0"></span>10.2.1. How to Read Camera Serial Number?

The camera serial number (SN) is printed on the label attached to the camera. It is the unique identification number of each camera.

The serial number has 16 characters, and it contains information such as the camera model, 2D camera type, object focal distance, and production date.

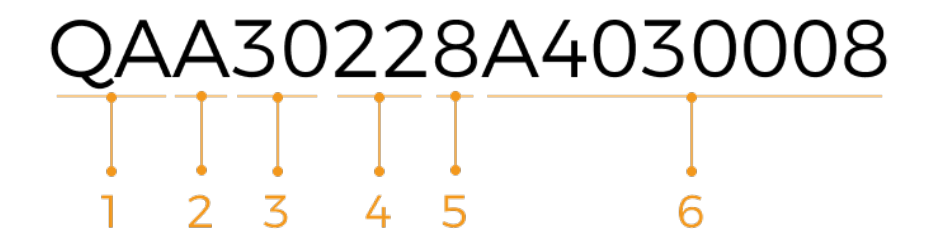

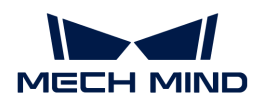

1. The first and second characters represent the camera model:

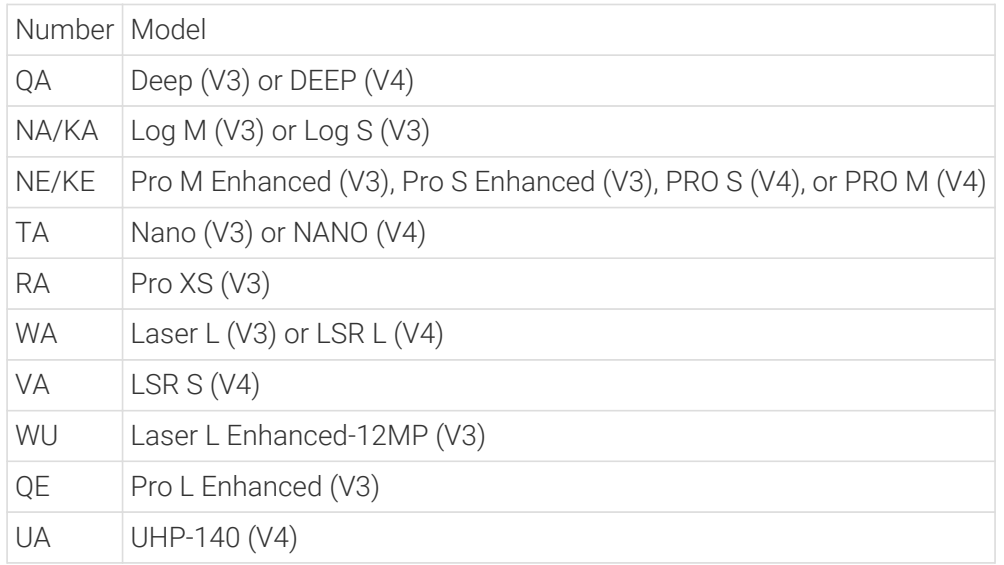

2. The third character represents the type of the 2D camera(s) inside the product:

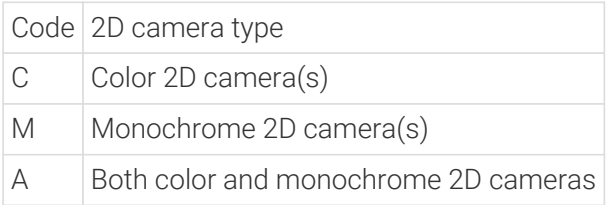

3. The fourth and fifth characters represent the object focal distance of the camera:

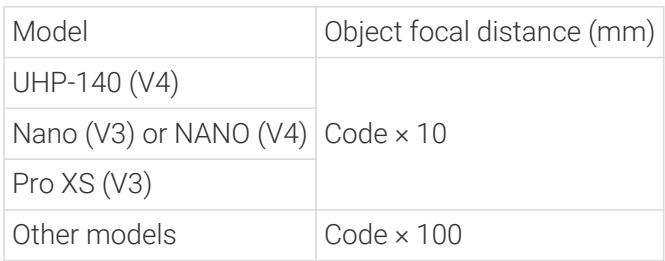

- 4. The sixth and seventh characters represent the camera production year: For example, "23" represents that the production year is 2023.
- 5. The eighth character represents the camera production month:

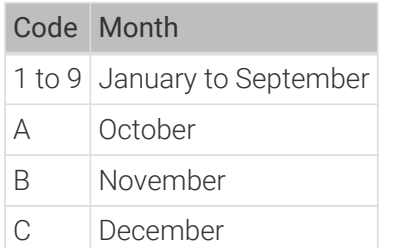

6. The ninth to sixteenth characters are the production code of the camera.